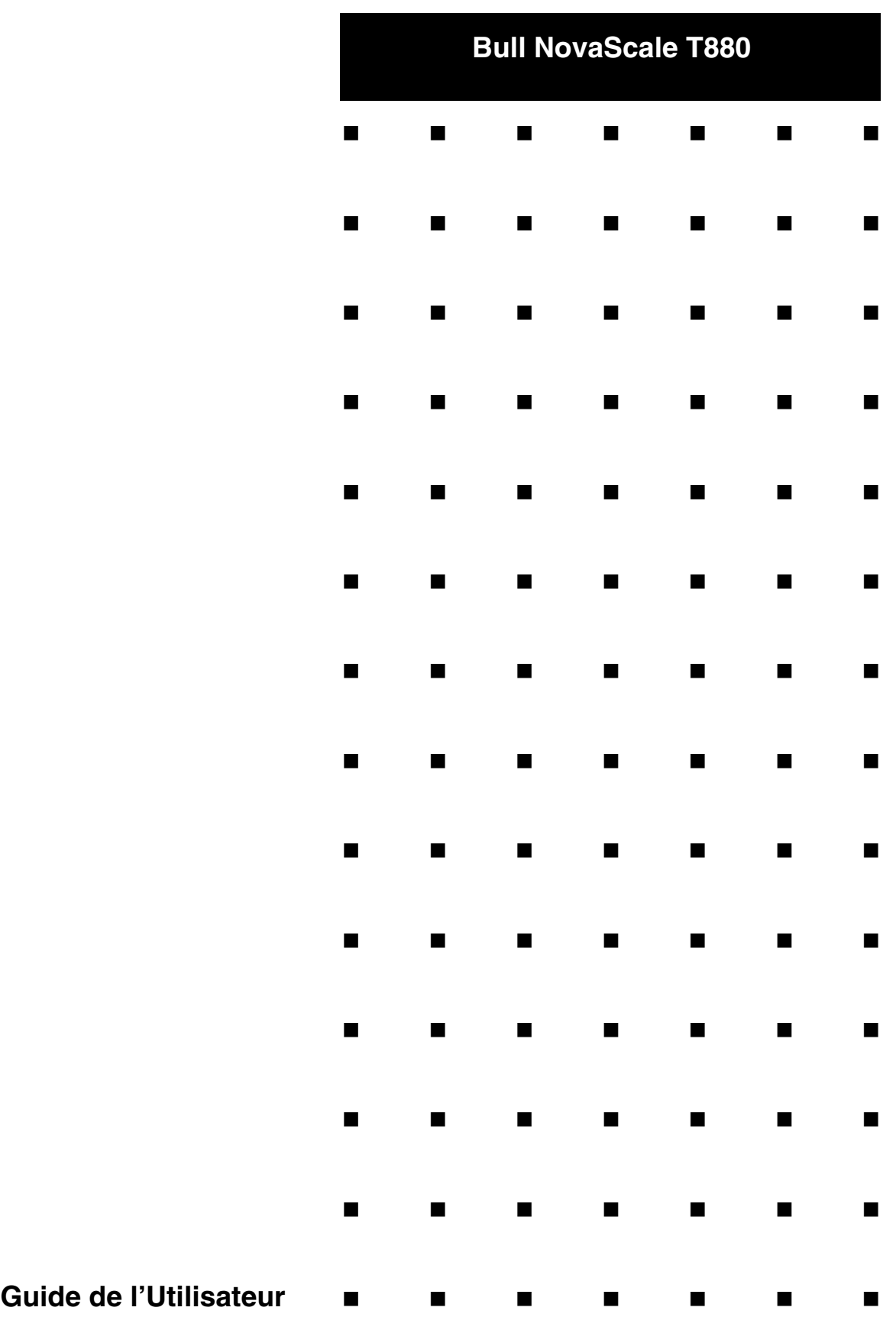

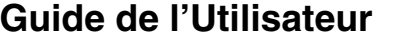

## *Droits de propriété et déni de responsabilité*

Les informations contenues dans ce document, y compris les graphiques et les documents connexes, sont la propriété de NEC Computers et/ou des tiers qui lui ont accordé des licences. NEC Computers et/ou lesdits tiers, selon le cas, se réservent les brevets, copyrights et autres droits de propriété sur ce document, notamment les droits de conception, de fabrication, de reproduction, d'utilisation et de commercialisation, sous réserve que d'autres n'en soient pas bénéficiaires.

La conception et les spécifications des produits décrits dans ce document faisant l'objet d'améliorations constantes, les informations contenues dans ce document peuvent être modifiées sans préavis. Aucune partie du présent document ne peut être reproduite sans l'accord préalable écrit de NEC Computers.

Le ou les produits Bull décrits dans ce document sont couverts par l'accord de garantie qui les accompagne. Cependant, leurs performances dépendent de facteurs tels que leur configuration, les données qu'ils hébergent et leur utilisation. Leur mise en œuvre pouvant varier en fonction du client, l'adéquation de configurations et d'applications spécifiques doit être déterminée par ledit client et ne relève pas de la responsabilité de Bull.

## *Marques commerciales*

NEC ESMPRO, NEC DianaScope, NEC MWA, et ExpressBuilder sont des marques ou des marques déposées de NEC Corporation.

NovaScale est une marque déposée de Bull SAS.

Adobe et Adobe Acrobat sont des marques déposées d'Adobe Systems, Incorporated.

Microsoft, Microsoft Windows, Windows NT, Windows 95, Windows 98, Windows 2000, Windows XP et Windows Server 2003 sont des marques déposées de Microsoft Corporation.

MS-DOS est une marque déposée de Microsoft Corporation.

Intel et Xéon sont des marques déposées d'Intel Corporation.

Tous les autres noms de produit, de marque ou de société cités dans cette publication sont les marques commerciales ou déposées de leurs détenteurs respectifs.

rév. 1.00 Novembre 2006

Copyright 2006 All Rights Reserved

NEC Computers S.A.S. 92821 PUTEAUX

Cette page est intentionnellement laissée vierge

Conservez ce Guide de l'utilisateur à portée de main pour pouvoir vous y référer rapidement lorsque nécessaire.

## **CONSIGNES DE SÉCURITÉ**

Conformez-vous aux instructions fournies dans ce Guide de l'utilisateur pour utiliser le serveur en toute sécurité.

Le serveur contient des composants potentiellement dangereux lorsque les avertissements fournis ne sont pas respectés, des actions préventives permettant d'éviter ces dangers.

Une étiquette d'avertissement est apposée sur ou près des composants potentiellement dangereux. Par ailleurs, ils sont décrits dans ce Guide de l'utilisateur.

Dans le Guide de l'utilisateur ou sur les étiquettes d'avertissement, les termes 'AVERTISSEMENT' ou 'DANGER' sont utilisés pour indiquer un certain degré de danger. Ces termes sont définis comme suit :

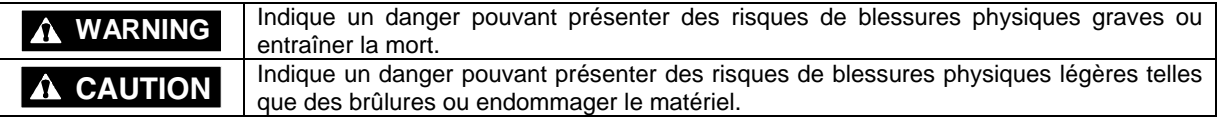

Les précautions et consignes fournies pour prévenir tout danger sont assorties de l'un des trois symboles suivants. Ces symboles sont définis comme suit :

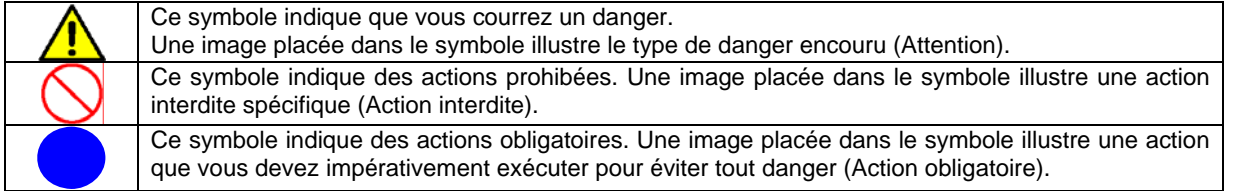

(Exemple)

Symbole pour attirer l'attention Terme indiquant le degré de danger

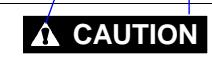

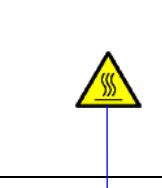

Température élevée.

Après la mis hors tension du serveur, les composants internes de ce dernier (les disques durs, par exemple) sont extrêmement chauds. Avant d'installer/de retirer un composant quel qu'il soit, attendez que les composants internes du boîtier aient entièrement refroidi.

Symbole indiquant une action prohibée (il est possible qu'elle ne soit pas systématiquement indiquée)

Description du danger

# **SYMBOLES UTILISÉS DANS LE GUIDE DE L'UTILISATEUR ET SUR LES ÉTIQUETTES D'AVERTISSEMENT**

## **Attention**

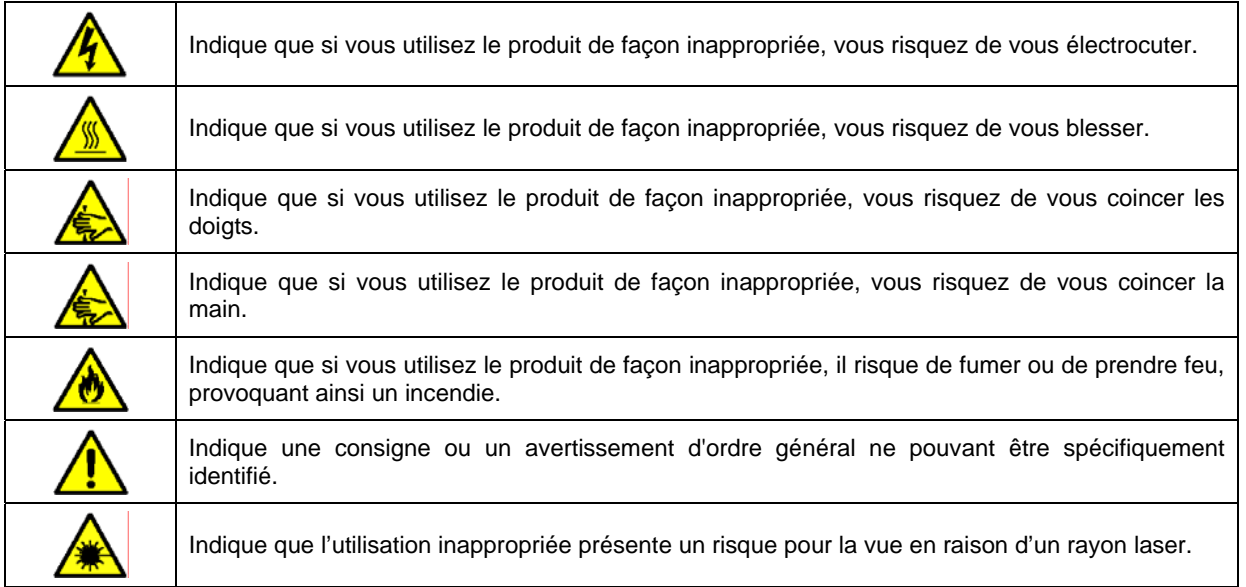

## **Actions prohibées**

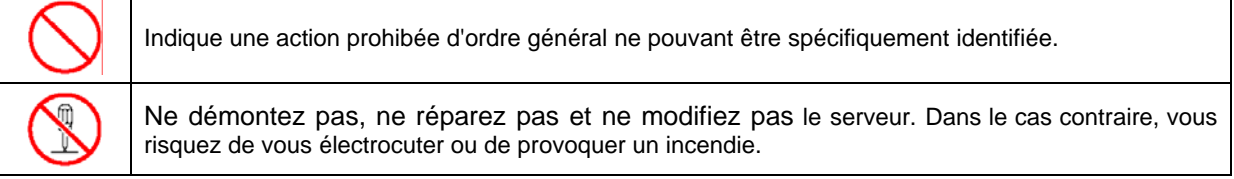

## **Actions obligatoires**

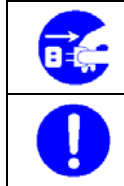

Débranchez le cordon d'alimentation du serveur : Dans le cas contraire, vous risquez de vous électrocuter ou de provoquer un incendie.

Indique une action obligatoire ne pouvant être spécifiquement identifiée. Vous devez impérativement suivre les instructions fournies.

# **CONSIGNES DE SÉCURITÉ EN FONCTION DE LA COULEUR DES PIÈCES**

Seules les zones vertes peuvent faire l'objet d'un échange ou d'un enfichage à chaud. Pour éviter de vous électrocuter, débranchez tous les cordons d'alimentation secteur avant d'accéder aux autres pièces, notamment celles figurant dans la zone bleue du système.

**REMARQUE :** Cet équipement a été testé et déclaré conforme aux limites définies pour les appareils numériques de classe A, telles qu'énoncées dans la section 15 de la réglementation de la FCC. Ces limites ont pour but de garantir un niveau de protection raisonnable contre les interférences dangereuses lorsque l'équipement est utilisé dans un environnement commercial. Cet équipement génère, utilise et émet des ondes radioélectriques qui peuvent, s'il n'est pas installé et exploité conformément au manuel d'instruction, créer des interférences néfastes avec les transmissions radio. L'utilisation de cet équipement dans une zone résidentielle est susceptible de générer des interférences néfastes, auquel cas l'utilisateur devra y remédier à ses propres frais.

### **Homologation CE**

**Avertissement :** Il s'agit d'un produit de classe A. Dans les environnements domestiques, ce produit peut générer des interférences radioélectriques, l'utilisateur devant prendre les mesures adéquates, le cas échéant (EN55022).

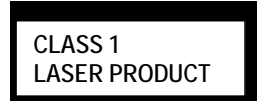

Ce système est un PRODUIT LASSER DE CLASSE 1. Cette étiquette est apposée sur le lecteur optique interne installé sur votre système.

Prévention contre les chutes de tension momentanées :

Ce produit peut être affecté par une chute de tension momentanée provoquée par la foudre. Pour prévenir toute chute de tension momentanée, un onduleur doit être utilisé.

# <span id="page-7-0"></span>**PRÉFACE**

Bienvenue dans le guide du serveur Bull NovaScale T880.

Le serveur Bull NovaScale est assorti de performances exceptionnelles et tire profit des technologies les plus récentes permettant de mettre en œuvre un ordinateur pour la prochaine génération. Avec son potentiel, le serveur peut être utilisé en tant que station de travail permettant de configurer un système client/serveur et offrant un traitement ultra-rapide et une fiabilité inégalée.

Lisez ce Guide de l'utilisateur attentivement pour savoir comment manipuler le serveur et comprendre toute l'étendue de ses fonctions.

# <span id="page-8-0"></span>**À PROPOS DE CE GUIDE DE L'UTILISATEUR**

Ce Guide de l'utilisateur vous permet d'installer et d'utiliser le serveur de façon appropriée.

Il couvre également les procédures utiles vous permettant de faire face aux difficultés et problèmes susceptibles de se produire lors de l'installation ou de l'utilisation du serveur. Conservez ce manuel pour pouvoir vous y référer ultérieurement.

La section suivante vous explique comment utiliser ce Guide de l'utilisateur.

## **Comment utiliser ce Guide de l'utilisateur**

Afin d'accélérer vos procédures de recherche d'informations ce Guide de l'utilisateur contient les informations suivantes :

#### **Chapitre 1 Notes sur l'utilisation du serveur**

Contient des informations auxquelles vous devez prêter attention lors de l'utilisation du serveur. N'oubliez pas de lire ce chapitre avant d'installer et d'utiliser le serveur.

#### **Chapitre 2 Description générale**

Contient des informations nécessaires pour utiliser le serveur, notamment le nom et la fonction des ses composants, ainsi que les procédures de manipulation des lecteurs de disquettes et de DVD-ROM. Il couvre également les exigences et conseils concernant le transfert et la mise au rebut du serveur.

#### **Chapitre 3 Installation du serveur**

Vous explique comment choisir le lieu d'installation, déballer le système, brancher les câbles et mettre le système sous tension.

#### **Chapitre 4 Configuration du serveur**

Vous explique comment configurer le système et fournit des instructions pour l'exécution de l'utilitaire Setup du BIOS et de l'utilitaire de configuration Disk Array utilisé pour configurer les périphériques SAS sur votre système. Ce chapitre fournit également des informations sur la configuration des cavaliers de la carte d'E/S.

#### **Chapitre 5 Installation du système d'exploitation avec Express Setup**

Vous explique comment installer le système d'exploitation.

## **Chapitre 6 Installation et utilisation des utilitaires**

Vous explique comment installer les utilitaires pour le serveur. Il décrit également comment utiliser le CD-ROM 'EXPRESSBUILDER' joint.

#### **Chapitre 7 Maintenance**

Fournit toutes les informations nécessaires pour préserver le bon fonctionnement du serveur. Ce chapitre décrit également les opérations de déplacement et de stockage du serveur.

#### **Chapitre 8 Dépannage**

Contient des informations utiles pour résoudre les problèmes susceptibles de se produire sur votre système.

#### **Chapitre 9 Mise à niveau du serveur**

Fournit des instructions sur la mise à niveau du système lors de l'ajout d'un processeur, de mémoire supplémentaire, de cartes d'extension optionnelles, de disques durs, de périphériques et d'une alimentation.

#### **Annexe A Spécifications**

Contient les spécifications du serveur.

#### **Annexe B Autres précautions**

Contient des notes supplémentaires sur l'utilisation du serveur.

#### <span id="page-9-0"></span>**Annexe C IRQ et adresses des ports d'E/S**

Répertorie les IRQ définies en usine et les adresses affectées aux ports d'E/S.

#### **Annexe D Installation de Windows Server™ 2003 Éditions x64**

Vous explique comment installer Microsoft® Windows Server™ 2003 Éditions x64 sans utiliser Express Setup. Il est conseillé d'utiliser l'outil Express Setup pour installer Windows Server™ 2003 Éditions x64. Reportez-vous au chapitre 5 pour plus de détails.

#### **Annexe E Installation de Windows Server 2003**

Vous explique comment installer Microsoft® Windows Server™ 2003 sans utiliser Express Setup. Il est conseillé d'utiliser l'outil Express Setup pour installer Windows Server™ 2003. Reportez-vous au chapitre 5 pour plus de détails.

#### **Annexe F Tableau d'enregistrement de la configuration du produit**

Contient un tableau dans lequel vous devez indiquer la configuration du serveur.

#### **Annexe G Kit de montage en rack**

Cette section est destinée à vous permettre d'installer en toute sécurité le Kit de conversion en rack sur le Bull NovaScale T880, puis de monter le serveur sur un rack.

## **Conventions d'écriture**

Les conventions suivantes sont appliquées tout au long du présent Guide de l'utilisateur. Pour ce qui est des symboles de sécurité, consultez la section 'CONSIGNES DE SÉCURITÉ' fournie précédemment.

- **IMPORTANT :** Éléments obligatoires ou auxquels vous devez prêter attention lors de l'utilisation du serveur.
- **REMARQUE :** Les remarques fournissent des informations importantes sur le matériel décrit.

## **DANS L'EMBALLAGE**

Le carton contient divers accessoires, ainsi que le serveur proprement dit. Consultez le bordereau d'emballage pour vous assurer qu'il ne manque rien et que les composants individuels ne sont pas endommagés. Si un composant manque ou est endommagé, contactez le service client.

- Rangez les accessoires fournis dans un endroit qui vous semble pratique. Vous en aurez besoin pour installer des périphériques optionnels ou dépanner le serveur, ainsi que pour l'installer.
- Effectuez une copie de sauvegarde de chaque disquette fournie, le cas échéant. Rangez la disquette d'origine en tant que disquette principale dans un endroit de votre choix et servez-vous de sa copie.
- L'utilisation inappropriée d'une disquette ou d'un CD-ROM fourni peut altérer l'environnement de votre système. Si un point manque de clarté, contactez immédiatement le service client pour obtenir de l'aide.

## **TABLE DES MATIÈRES**

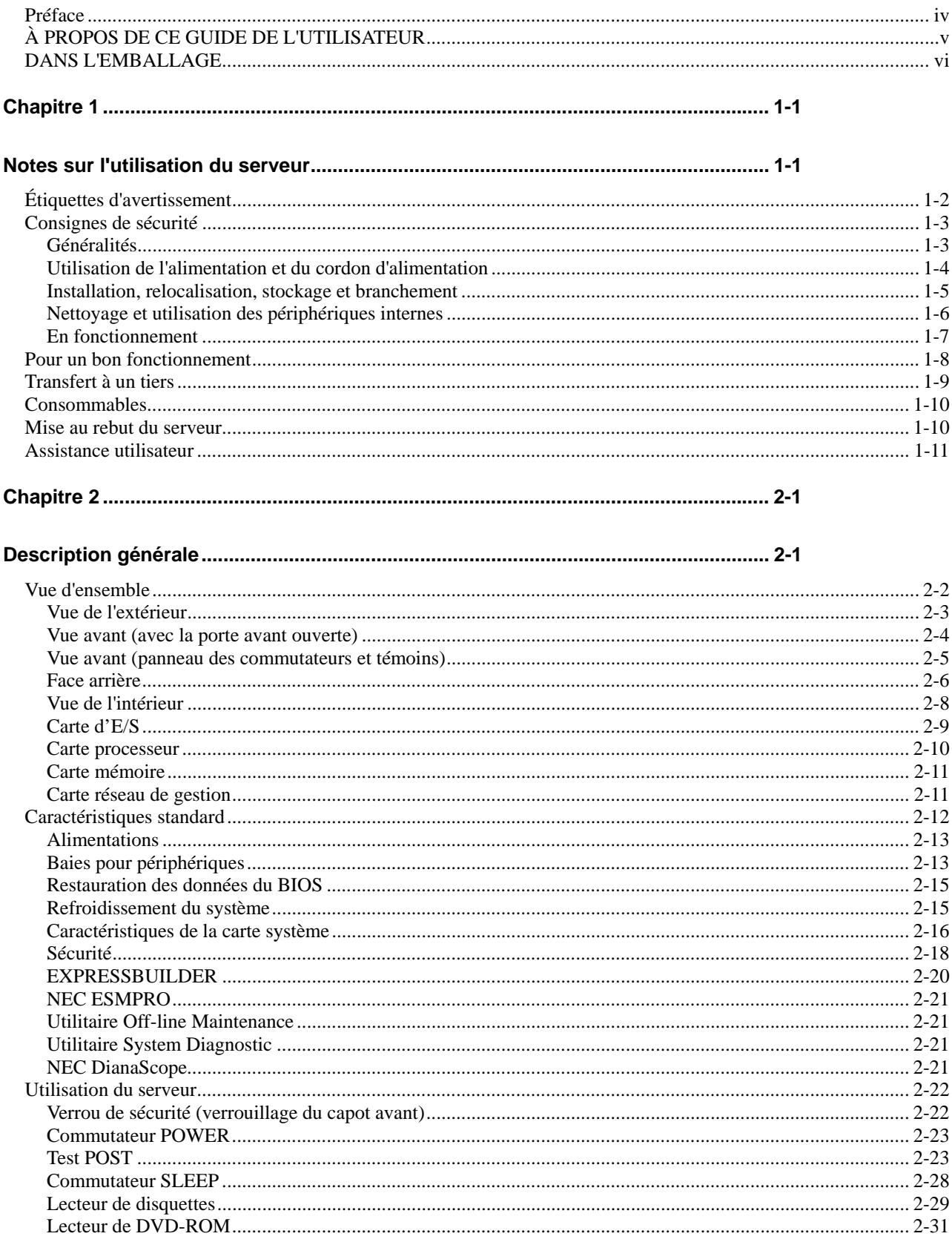

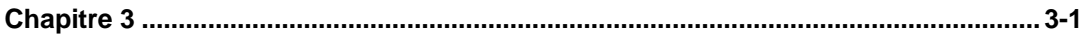

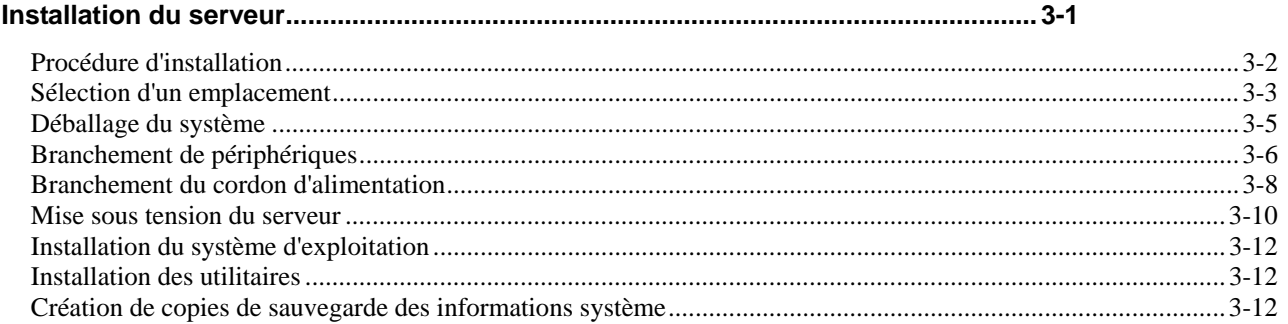

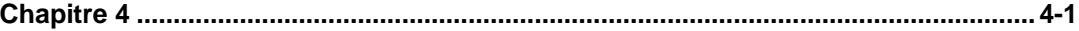

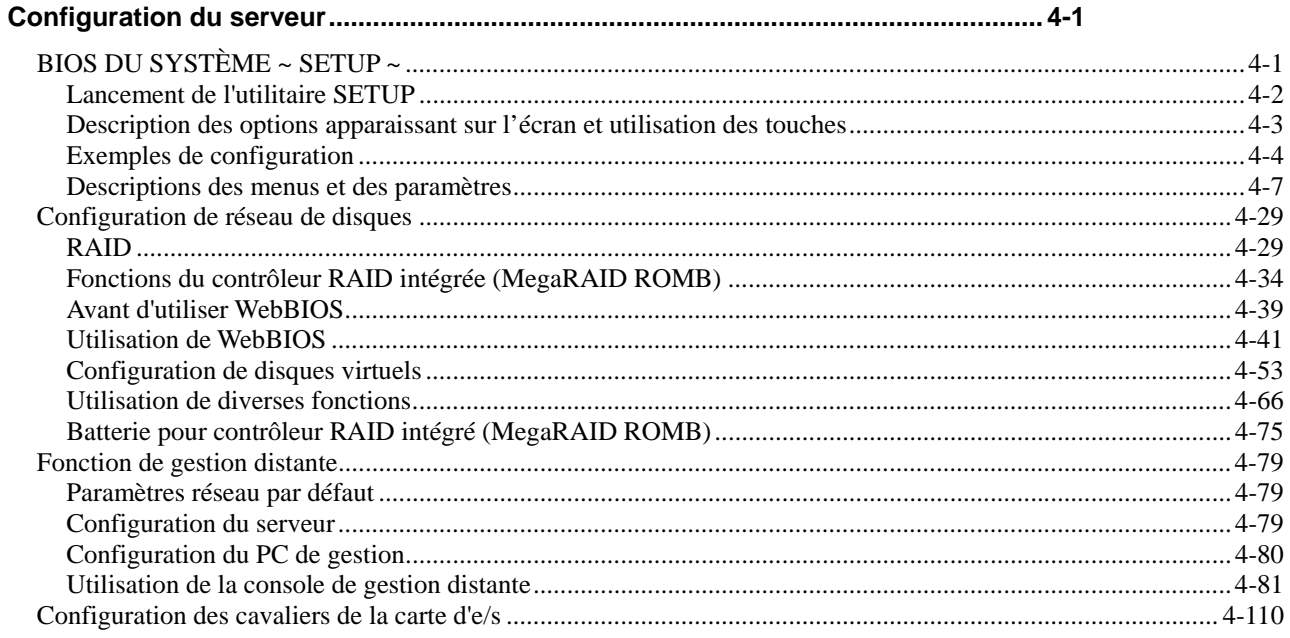

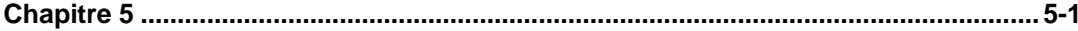

# 

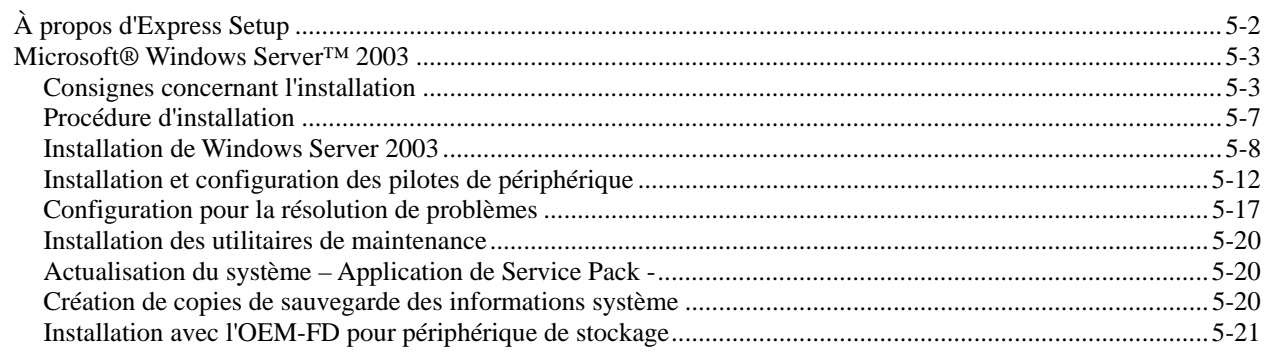

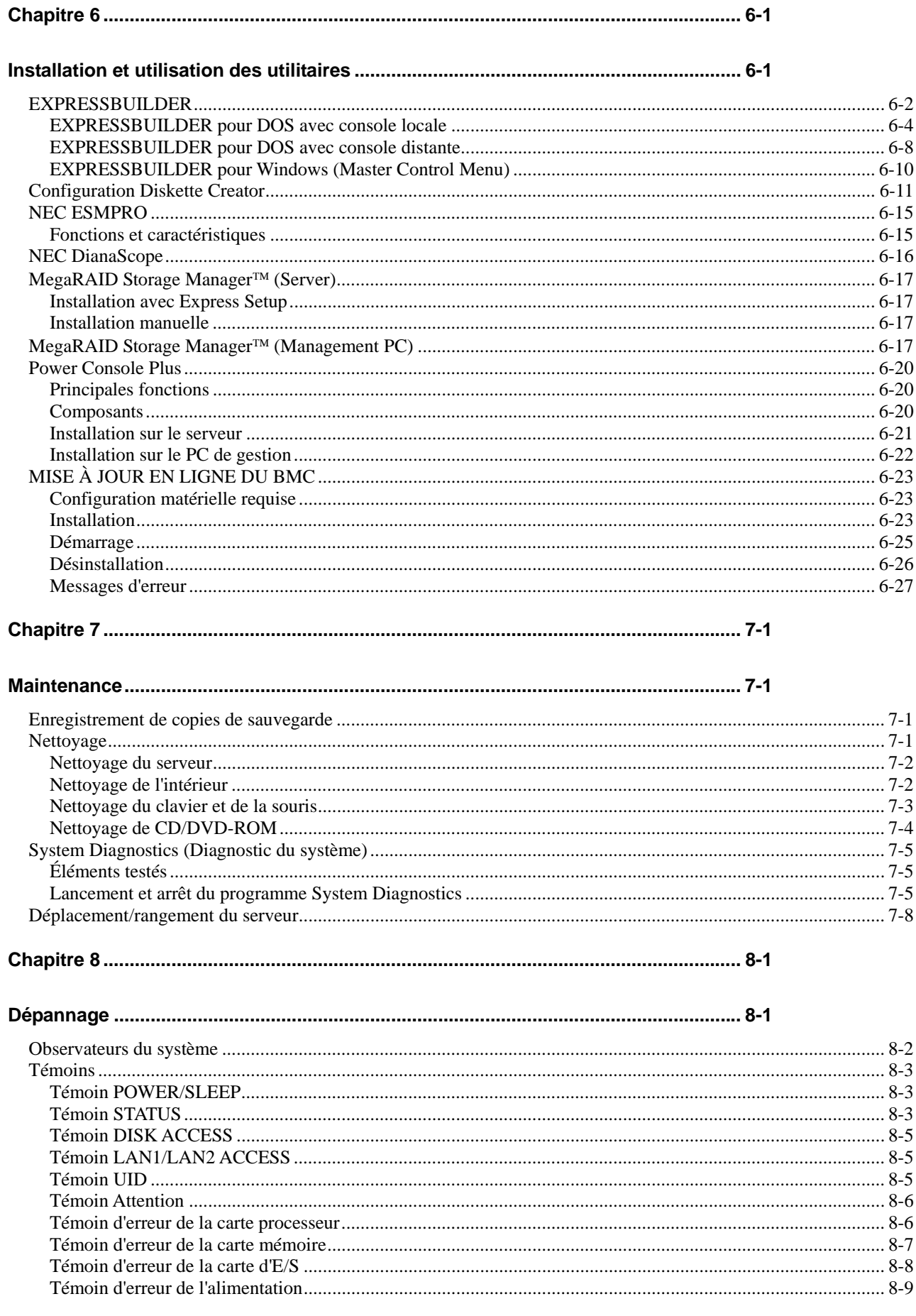

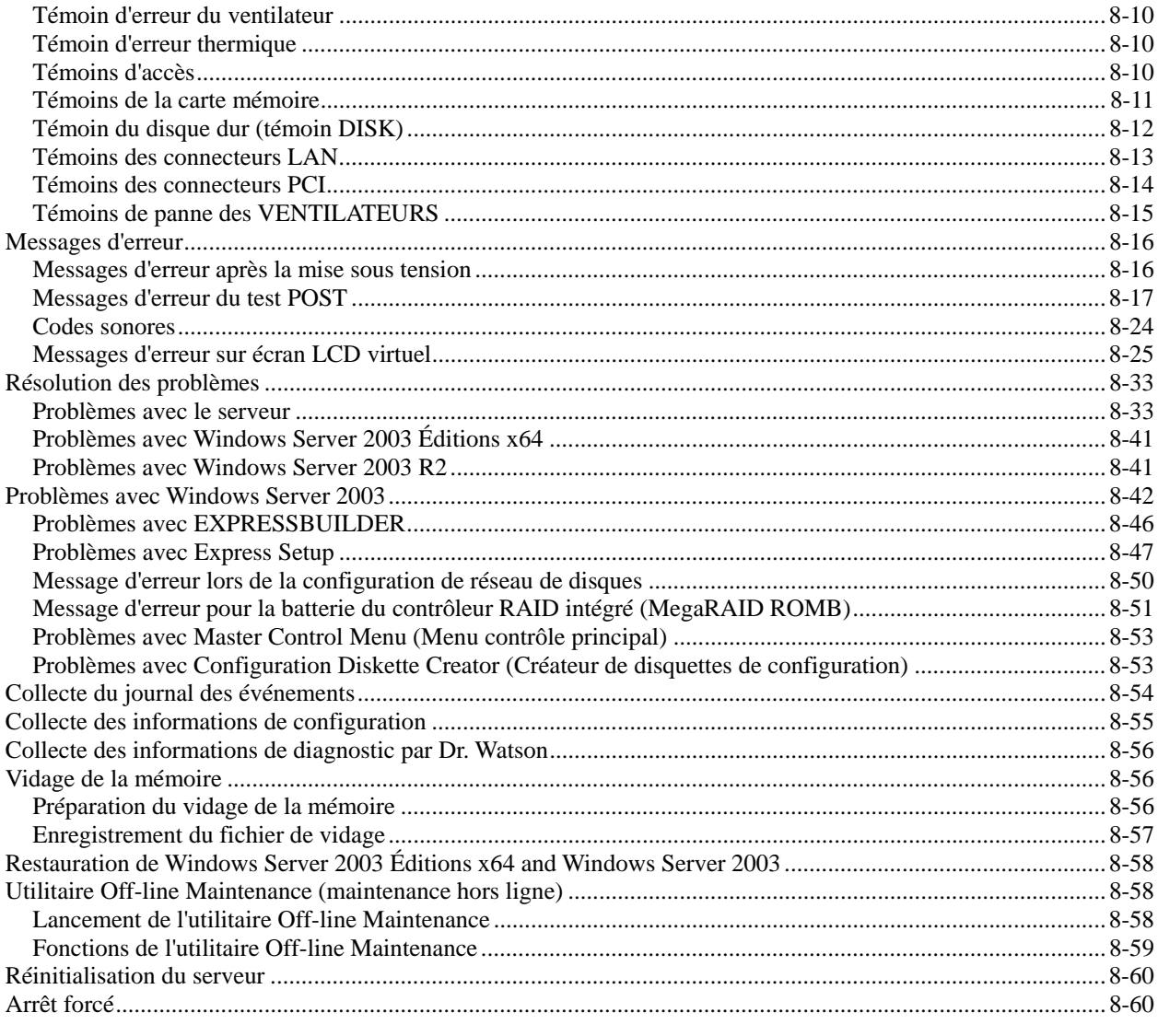

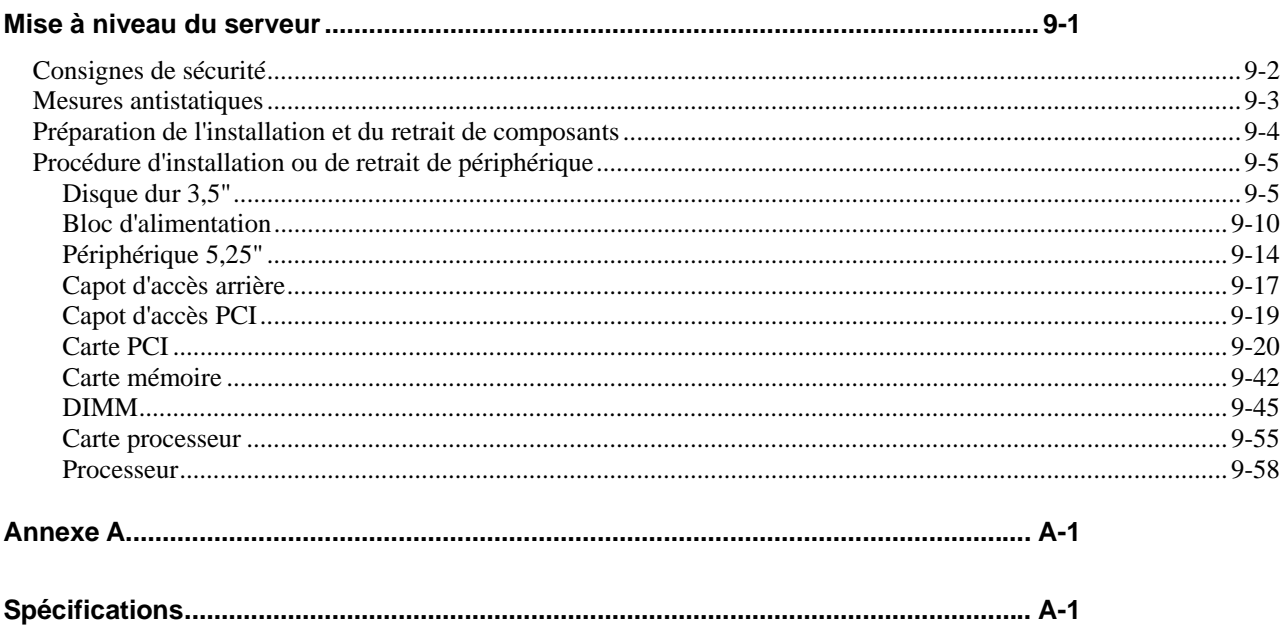

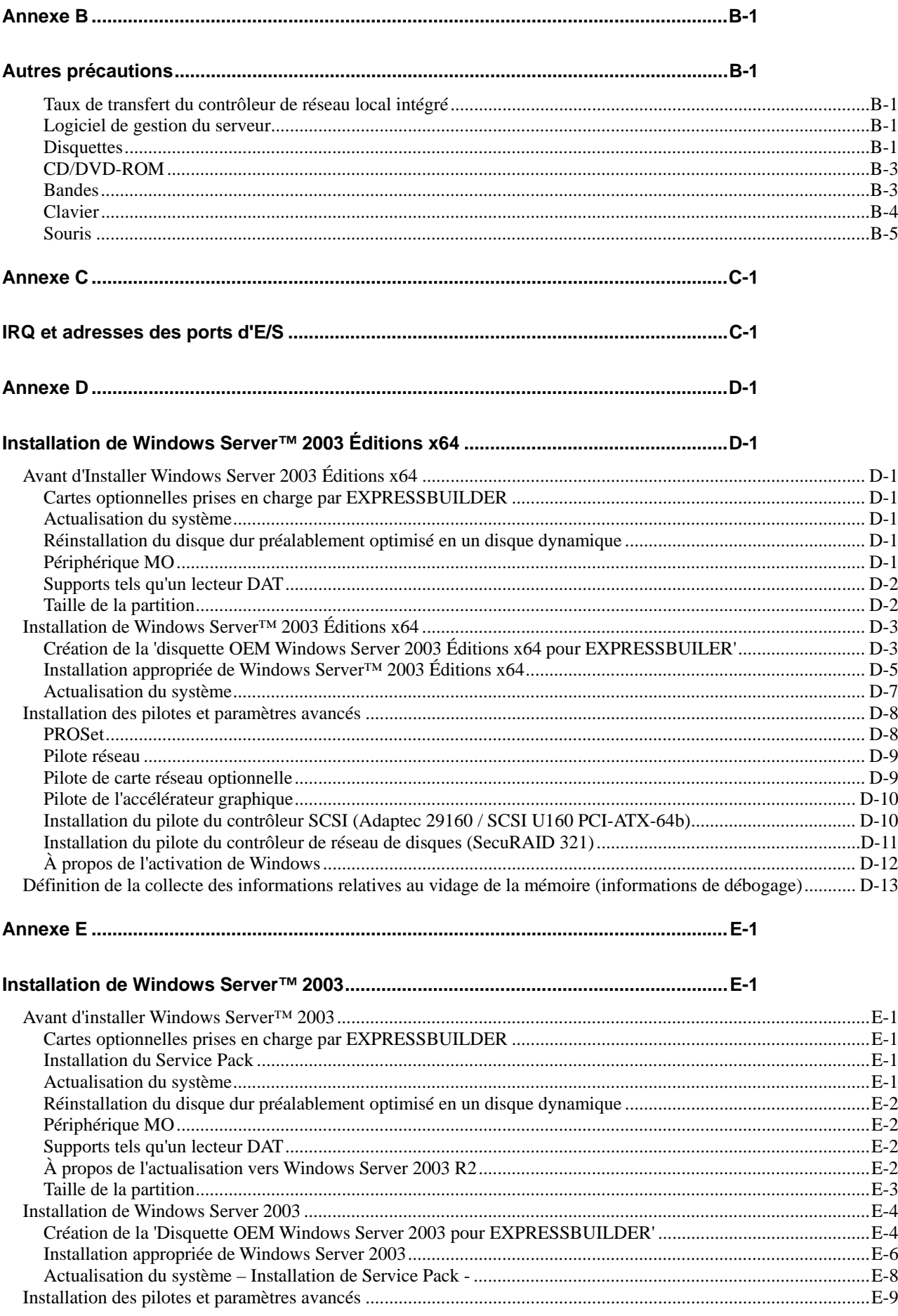

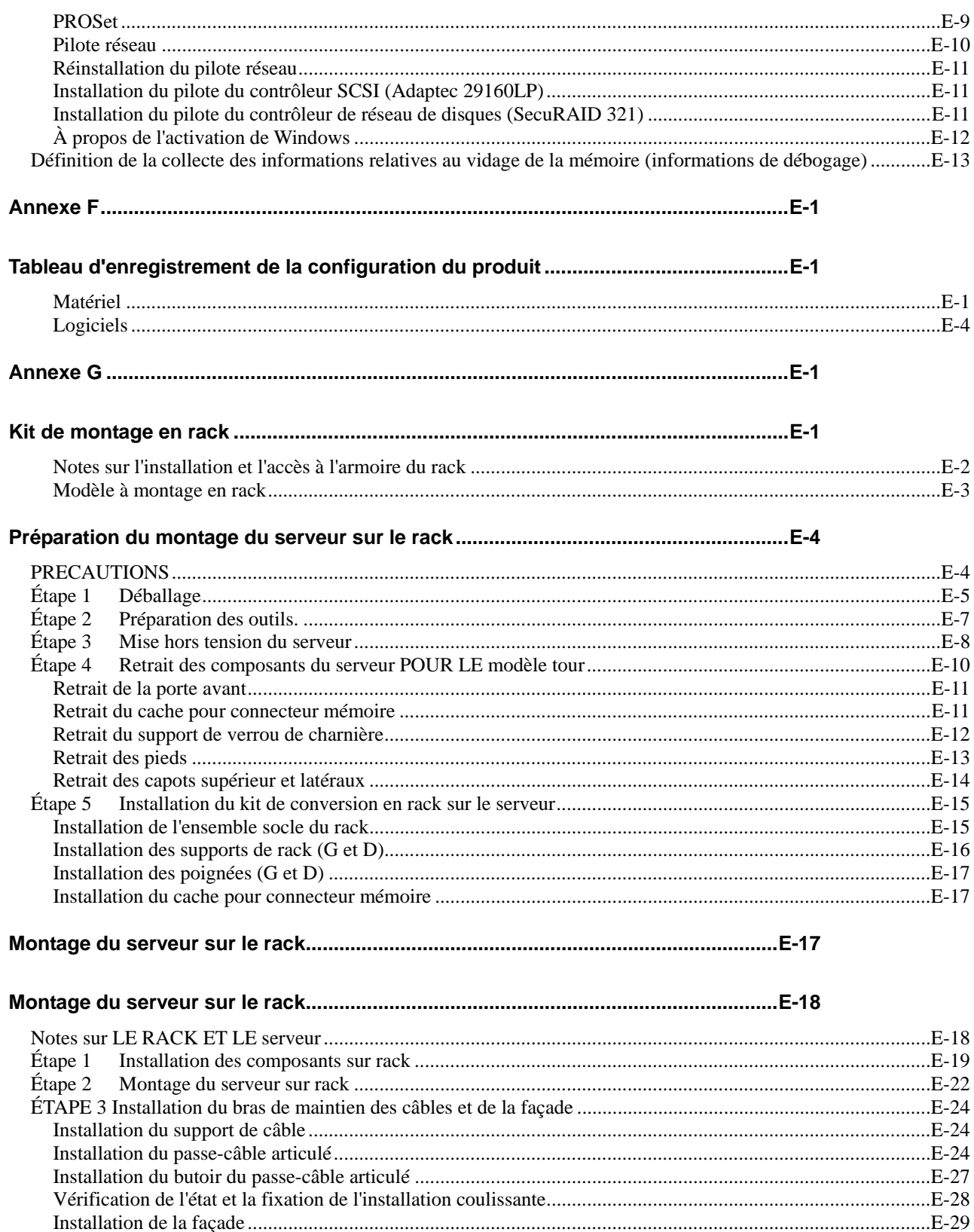

Exécution des processus de la mise sous tension du serveur au paramétrage en ligne............................E-30 Étape 4

# **Notes sur l'utilisation du serveur**

Ce chapitre contient des informations qui vous permettront d'utiliser le serveur de façon appropriée et en toute sécurité.

# **ÉTIQUETTES D'AVERTISSEMENT**

Une étiquette d'avertissement est apposée sur les composants potentiellement dangereux en raison de leur proximité au sein du serveur afin d'informer l'utilisateur de l'éventualité d'une situation dangereuse lors de l'utilisation du serveur (ne retirez pas et n'endommagez pas ces étiquettes).

Si l'une quelconque de ces étiquettes a été entièrement/partiellement retirée ou qu'elle a été endommagée au point de la rendre illisible, contactez votre représentant.

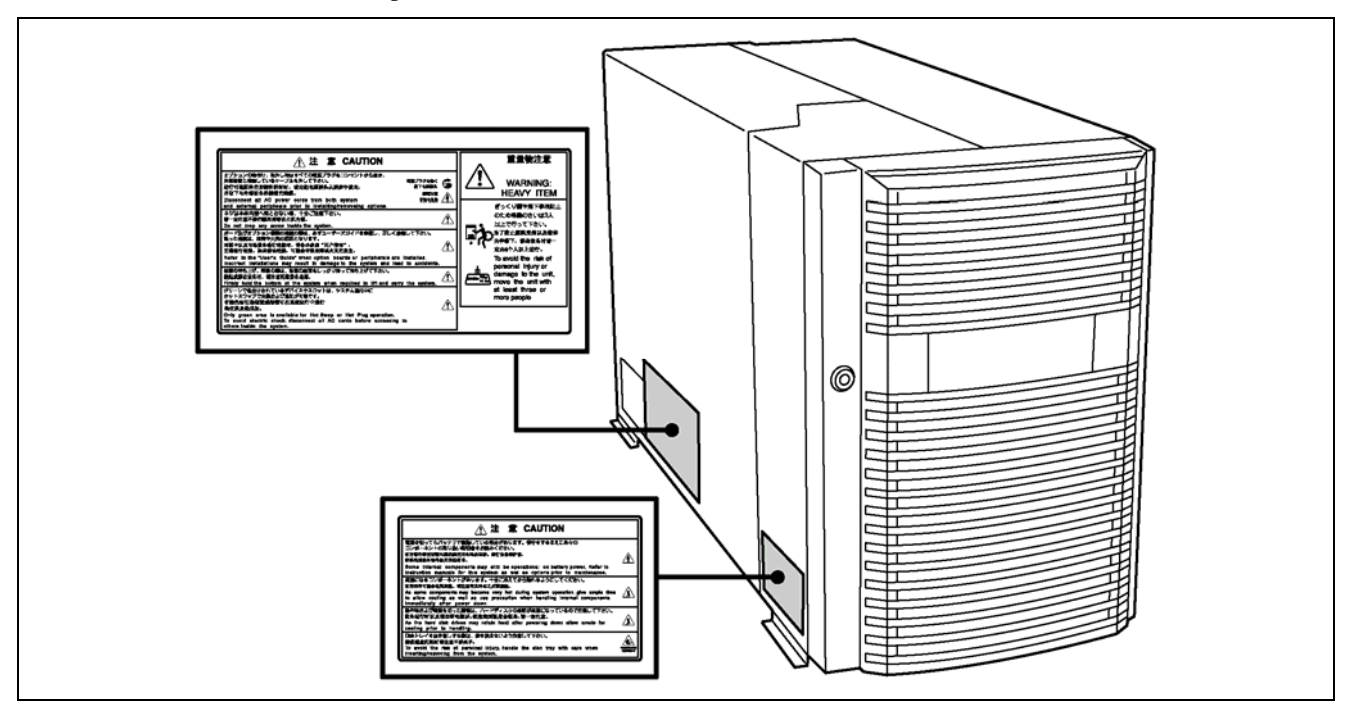

# **CONSIGNES DE SÉCURITÉ**

Cette section contient des notes qui vous permettront d'utiliser le serveur en toute sécurité. Lisez-la attentivement afin d'utiliser le serveur de façon appropriée et en toute sécurité. Pour ce qui est des symboles, consultez la section 'CONSIGNES DE SÉCURITÉ' fournie précédemment.

## **Généralités**

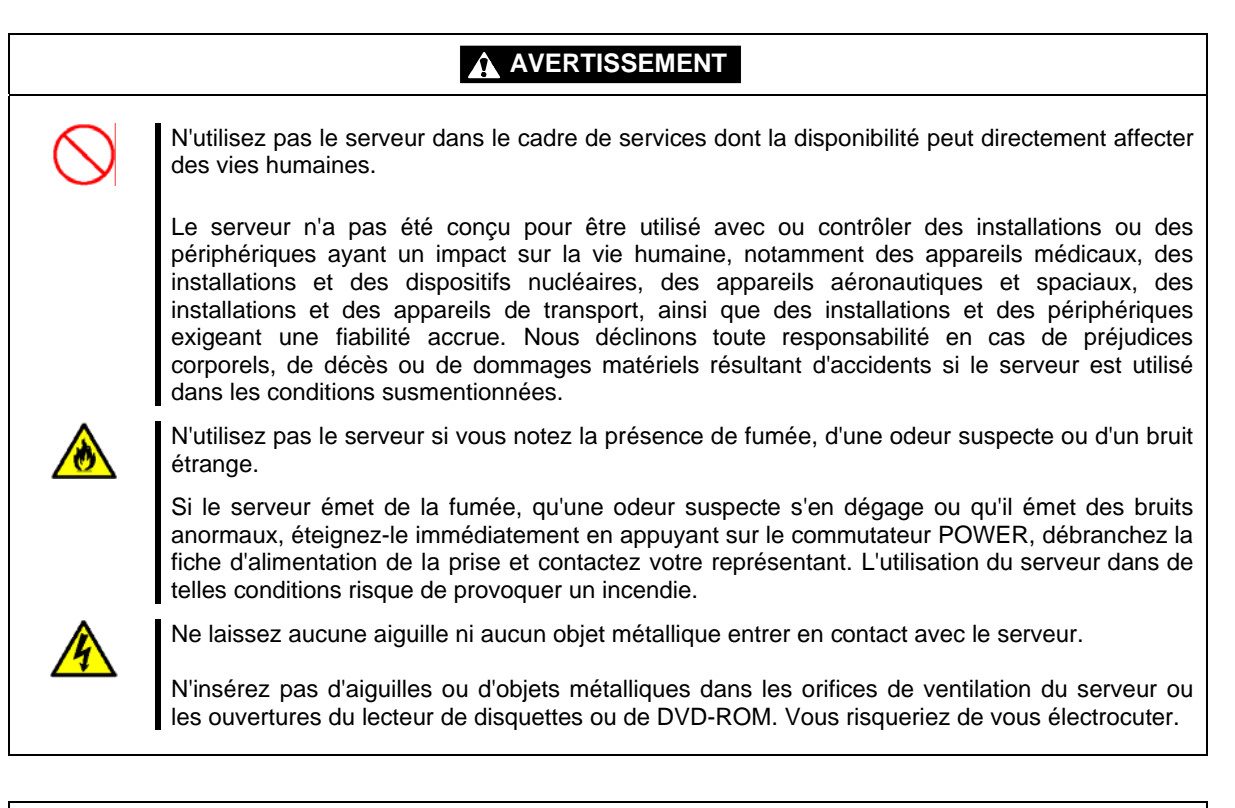

## **A** ATTENTION

Ne laissez pas de l'eau ou des corps étrangers entrer en contact avec le serveur.

Ne laissez pas de liquides quels qu'ils soient (de l'eau, etc.) ou des objets étrangers (une épingle ou un trombone, par exemple) pénétrer dans le serveur. Si vous ne respectez pas cet avertissement, vous risquez de vous électrocuter ou de provoquer un incendie. De plus, le serveur risque de tomber en panne. Si des objets de ce type pénètrent accidentellement dans le serveur, coupez immédiatement l'alimentation et débranchez la fiche d'alimentation de la prise. Ne démontez pas le serveur. Contactez votre représentant.

## **Utilisation de l'alimentation et du cordon d'alimentation**

## **A** AVERTISSEMENT

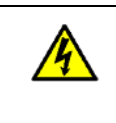

Ne touchez pas la prise de courant si vous avez les mains mouillées.

Ne débranchez pas/branchez pas la prise si vos mains sont mouillées. Si vous ne respectez pas cet avertissement, vous risquez de vous électrocuter.

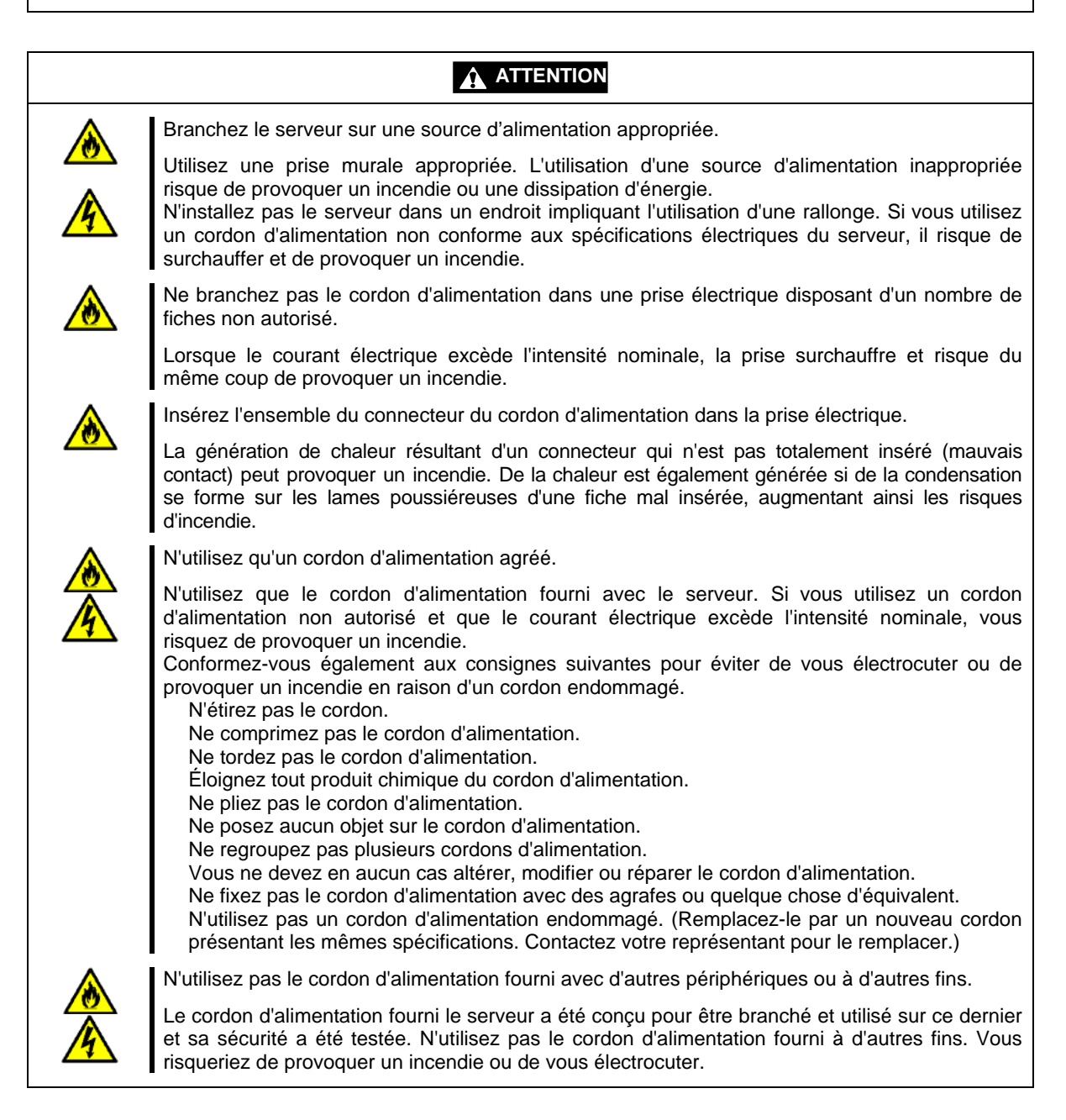

## **Installation, relocalisation, stockage et branchement**

**ATTENTION** I N'essayez jamais de soulever le serveur à trois personnes, voire moins. Le serveur pèse 75 kg (selon sa configuration matérielle). Si vous n'êtes que trois, voire moins, pour porter le serveur, vous risquez de vous faire mal au dos. Avec l'aide d'au moins quatre personnes, saisissez fermement la partie inférieure du serveur. Ne soulevez pas le serveur en tenant la porte avant de ce dernier. Elle risque de se désengager du serveur et donc de vous blesser. N'installez pas le serveur dans un endroit autre que ceux spécifiés. N'installez pas le serveur dans les endroits suivants ou dans un endroit autre que ceux spécifiés dans ce manuel. Si vous ne respectez pas cette instruction, vous risquez de provoquer un incendie. Un endroit poussiéreux Un endroit humide (près d'une chaudière, par exemple) Un endroit directement exposé au soleil Une surface instable Ne connectez aucun câble d'interface sans avoir au préalable débranché le cordon d'alimentation du serveur de la source d'alimentation. N'oubliez pas d'éteindre le serveur et de débrancher le cordon d'alimentation de la prise de courant avant d'installer/de retirer tout périphérique interne ou de brancher/de débrancher tout câble d'interface au/du serveur. Si le serveur est éteint mais que son cordon d'alimentation est branché sur une source d'alimentation, vous risquez de vous électrocuter ou de provoquer un incendie en raison d'un court-circuit en touchant un périphérique interne, un câble ou un connecteur. N'utilisez pas de câbles d'interface autres que ceux agréés. N'utilisez que les câbles d'interface que nous vous avons fournis et avant de brancher un câble, recherchez le périphérique et le connecteur auxquels il doit être raccordé. Si vous utilisez un câble non autorisé ou que vous branchez un câble au mauvais endroit, vous risquez de provoquer un court-circuit et du même coup un incendie. Conformez-vous également aux remarques suivantes portant sur l'utilisation et le branchement d'un câble d'interface. Ne branchez pas le câble dans un connecteur endommagé. Ne marchez pas sur les câble. Ne posez aucun objet sur le câble. Ne branchez pas un connecteur de câble lâche sur le serveur. N'utilisez pas le serveur dans un endroit contenant des gaz corrosifs. Assurez-vous de ne pas installer ou utiliser le serveur dans un endroit contenant des gaz corrosifs (dioxyde de soufre, sulfure d'hydrogène, dioxyde d'azote, chlore, ammoniac, ozone, etc.). De même, ne l'installez pas dans un environnement dont l'air (ou la poussière) contient des composants accélérant la corrosion (soufre, chlorure de sodium, par exemple) ou des métaux conducteurs. La corrosion et l'éventuel court-circuit d'une carte imprimée interne risquent de provoquer un incendie. Assurez-vous que la puissance du câblage du serveur n'excède pas celle de l'alimentation. Pour prévenir les risques de brûlure et les incendies et éviter d'endommager les périphériques, l'alimentation fournie au serveur ne doit pas excéder la charge nominale du circuit de dérivation force. Le serveur a besoin de trois ou quatre cordons d'alimentation (selon votre configuration). Branchez chaque cordon d'alimentation dans chaque prise murale appropriée avec un circuit de dérivation de 20 A. Contactez votre électricien ou votre compagnie d'électricité pour connaître les exigences inhérentes au câblage et au déploiement d'installations électriques.

# **Nettoyage et utilisation des périphériques internes**

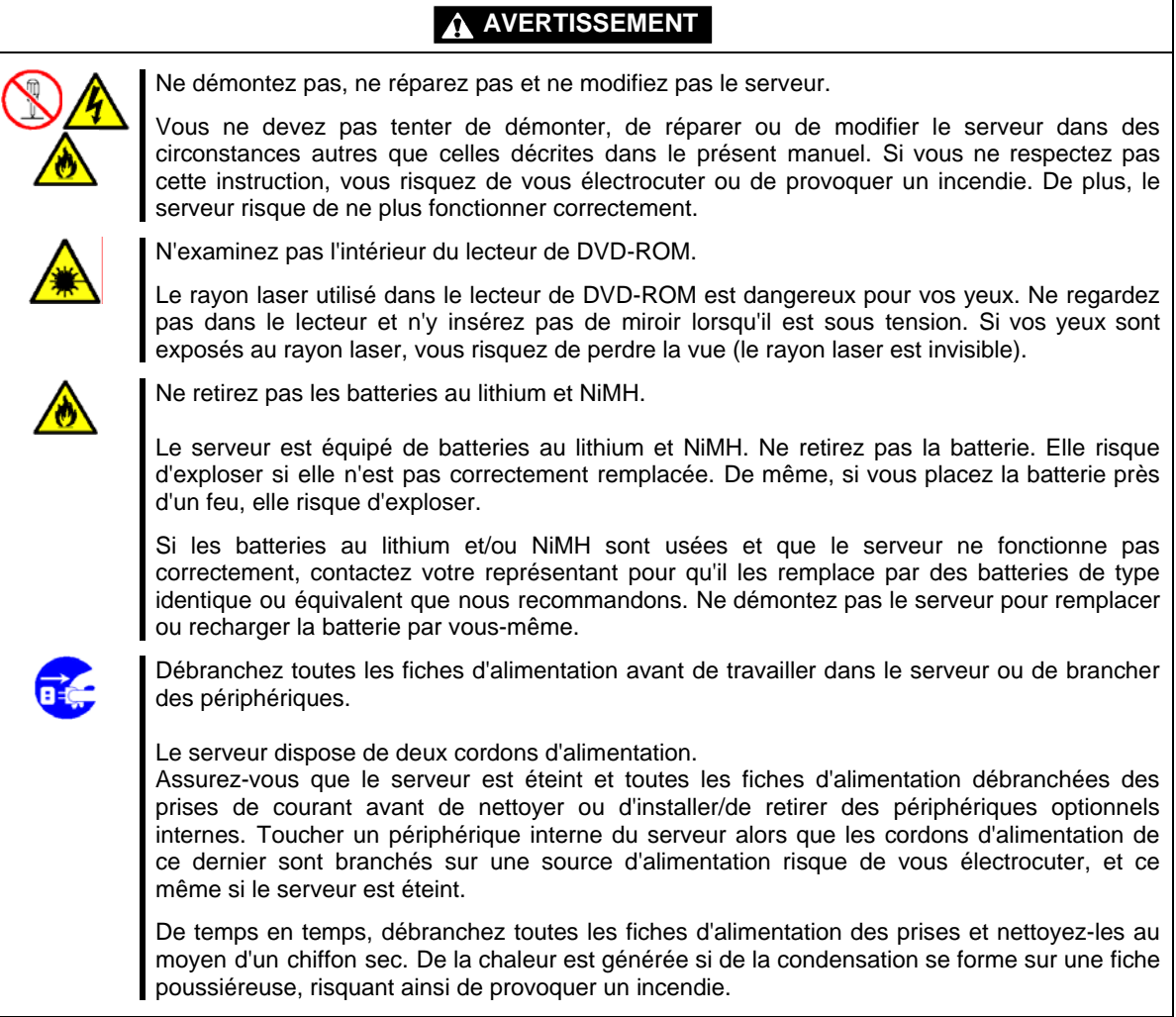

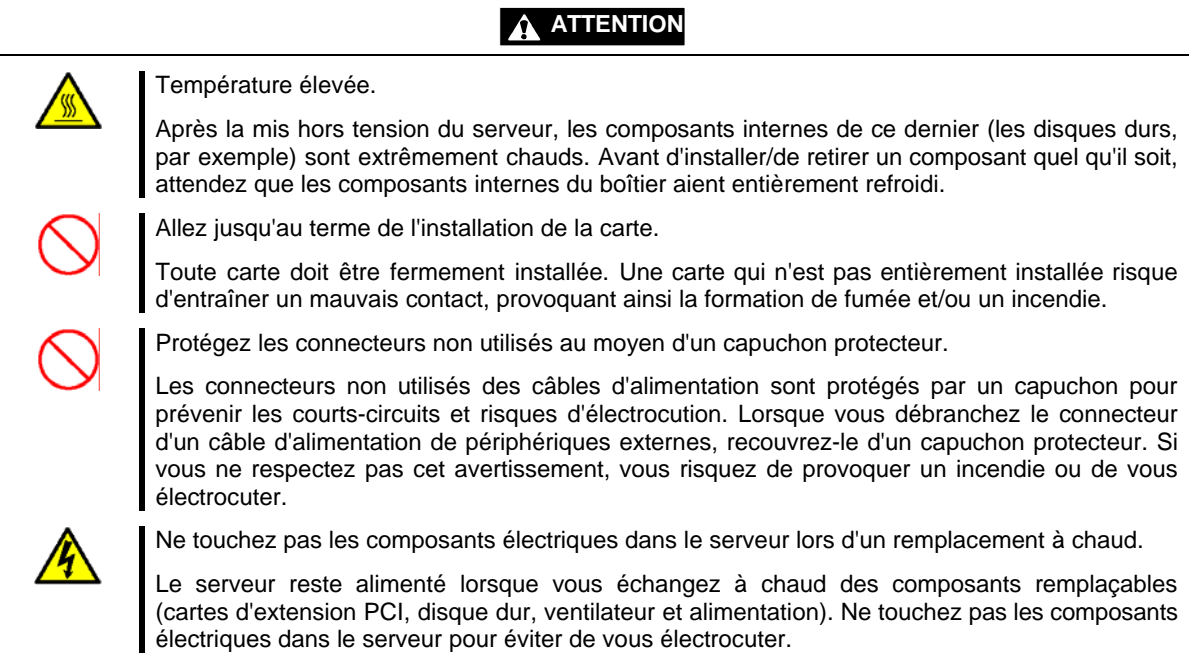

# **En fonctionnement**

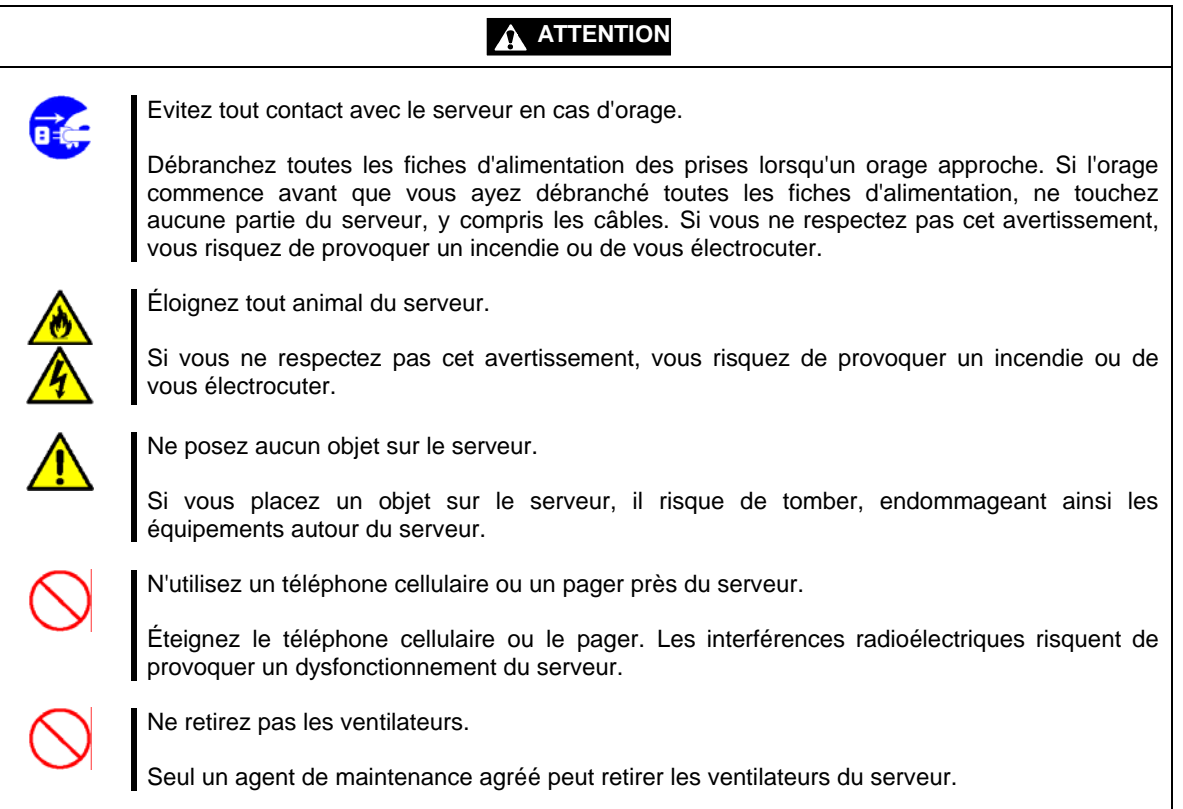

## **POUR UN BON FONCTIONNEMENT**

Conformez-vous aux consignes suivantes pour garantir le bon fonctionnement du serveur. Si vous ne tenez pas compte de ces consignes, le serveur risque de ne pas fonctionner correctement ou de tomber en panne.

- Installez le serveur dans un endroit conforme aux exigences de ce dernier afin de garantir son bon fonctionnement. Pour plus de détails, reportez-vous au chapitre 3 'Installation du serveur'.
- Ne supprimez pas la partition qui est située sur le disque dur et exclusivement fournie aux fins de la maintenance du serveur, même si elle est affichée par le système d'exploitation.
- Vérifiez que vous avez mis le serveur hors tension avant de brancher ou de débrancher les câbles qui le relient aux périphériques.
- Vérifiez que le témoin d'accès situé sur le serveur est éteint avant de mettre ce dernier hors tension ou d'éjecter une disquette.
- La puce de gestion du serveur située sur la carte mère de votre système contrôle et consigne les fluctuations de la tension système. Lors du branchement du cordon d'alimentation au système, il est possible qu'un délai de 10 secondes s'écoule après avoir appuyé sur le commutateur POWER du panneau avant. Cette opération parfaitement normale est imposée par la puce de gestion du serveur.
- Après avoir éteint le serveur, patientez au mois 30 secondes avant de le rallumer.
- N'éteignez pas le serveur avant l'affichage des caractères qui suivent notre logo.
- Éteignez le serveur et débranchez son cordon d'alimentation de la prise avant de le changer de place.
- Certains logiciels intègrent une commande permettant d'éjecter le plateau du lecteur de CD/DVD-ROM. Vérifiez que la porte avant est ouverte avant d'exécuter cette commande. Si vous exécutez cette commande tandis que la porte avant est fermée, le plateau du lecteur de CD/DVD-ROM ou tout autre support risque de cogner contre la porte avant et le serveur de tomber en panne.
- Nettoyez le serveur régulièrement (reportez-vous au chapitre 7 pour savoir comment le nettoyer). Un nettoyage régulier du serveur permet d'éviter bon nombre de défaillances.
- La foudre peut provoquer une chute de tension momentanée. Il est conseillé d'utiliser un onduleur pour prévenir ce problème.
- Vérifiez et réglez l'horloge du serveur avant d'utiliser ce dernier lorsque l'une quelconque des conditions suivantes est applicable.
	- Après avoir transporté le serveur
	- Après avoir stocké le serveur
	- Après le passage du serveur en mode pause dans des conditions de fonctionnement appropriées (température : entre 10°C et 35°C, humidité : 20-80%)
- Vérifirez l'horloge du système environ une fois par mois. Pour ce qui est des systèmes nécessitant une précision temporelle accrue, il est conseillé d'utiliser un serveur d'horloge (serveur NTP). Si l'horloge du système retarde ou avance de façon significative et ce malgré vos réglages, contactez votre représentant et demandez-lui d'assurer la maintenance du serveur.
- Stockez l'unité conformément aux conditions de stockage appropriées (température : entre -10°C et 55°C, humidité : 20-80%, sans condensation) de sorte que les périphériques intégrés et l'unité fonctionnent correctement la prochaine fois que vous vous en servirez.
- Assurez-vous d'utiliser des périphériques optionnels pris en charge par le serveur. Bien qu'il soit possible d'installer/de brancher certains périphériques non pris en charge, ils provoquent des défaillances et des dysfonctionnements au niveau du serveur.
- Nous vous conseillons d'utiliser nos propres produits. Certains tiers affirment que leurs produits prennent en charge le serveur. Toutefois, sachez que la réparation du serveur en raison d'une panne ou d'un dommage résultant de l'utilisation de ces produits tiers vous sera facturée.
- La lecture de disques non conformes aux standards inhérents aux CD-ROM ou DVD-ROM avec le lecteur de DVD-ROM n'est pas garantie.

# **TRANSFERT À UN TIERS**

Vous devez respecter les consignes suivantes lorsque vous transférez (ou que vous vendez) le serveur ou les logiciels fournis avec ce dernier à un tiers :

## **Serveur Bull NovaScale**

N'oubliez pas de fournir au tiers le manuel qui accompagne le serveur.

**IMPORTANT :** À propos des données sur le disque dur

Prenez les mesures nécessaires pour qu'aucune donnée importante (informations sur des clients ou informations de gestion de l'entreprise, par exemple) ne reste sur le disque dur retiré et qu'aucune tierce partie ne puisse en profiter.

Bien que les données semblent supprimées après avoir vidé la 'Corbeille' de Windows ou exécuté la commande de 'formatage' du système d'exploitation, elles restent écrites sur le disque dur. Les données qui ne sont pas définitivement supprimées peuvent être restaurées par des logiciels spéciaux et utilisées à des fins inattendues.

Nous vous conseillons d'utiliser un logiciel ou service de suppression de données (tous deux disponibles en magasin) pour éviter les problèmes susmentionnés. Pour plus de détails concerrnant la suppression de données, contactez votre représentant.

## **Logiciels fournis**

Pour transférer ou vendre un logiciel quel qu'il soit fourni avec le serveur, vous devez satisfaire les exigences suivantes :

- Tous les logiciels fournis doivent être transférés et aucune copie de sauvegarde ne doit être conservée.
- Les exigences en termes de transfert stipulées dans le 'Contrat de licence logicielle' accompagnant chaque logiciel doivent être satisfaites.
- Les logiciels qui n'ont pas été déclarés transférables doivent être désinstallés avant de transférer le serveur.

# **CONSOMMABLES**

Le serveur intègre certains composants qui présentent une durée de vie limitée et doivent être remplacés, notamment les les batteries, les ventilateurs, le lecteur de DVD-ROM interne, le lecteur de disquettes et la souris. Bull vous conseille de remplacer ces composants régulièrement afin de préserver la stabilité du serveur. Contactez votre représentant pour remplacer le produit.

# **MISE AU REBUT DU SERVEUR**

Débarrassez-vous du serveur, de tous les périphériques internes, des disquettes et des CD-ROM ou DVD-ROM conformément aux lois et règlements en la matière en vigueur dans votre pays. Débarrassez-vous également du cordon d'alimentation fourni avec le serveur pour éviter de l'utiliser avec d'autres périphériques.

> **IMPORTANT :** Si vous souhaitez vous débarrasser (ou remplacer) la batterie installée sur la carte d'E/S du serveur, contactez votre représentant.

> **REMARQUE :** Si la batterie de l'horloge en temps réelle située sur la carte d'E/S est en fin de vie, le message suivant s'affiche lors de l'exécution du test POST. Le cas échéant, contactez votre représentant pour remplacer la batterie.

0250 System battery is dead –Replace and run SETUP

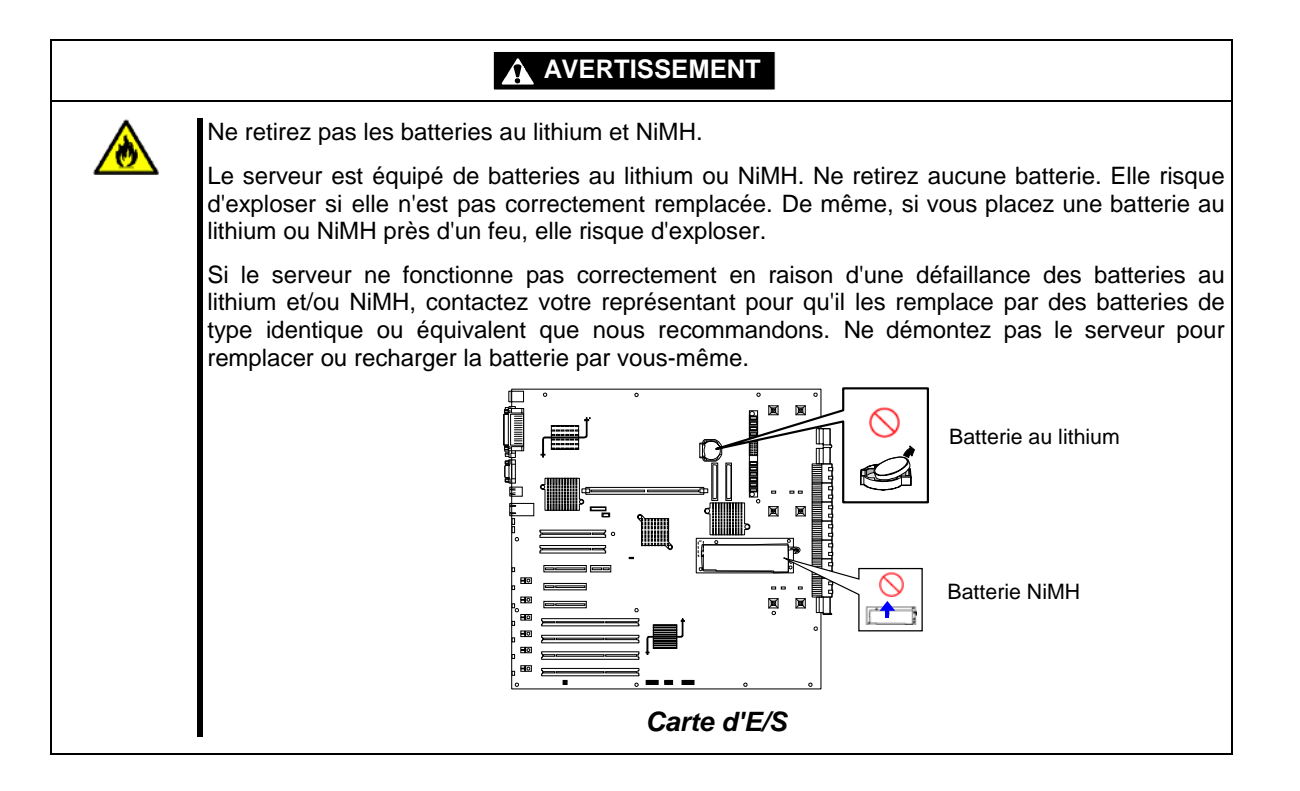

## **ASSISTANCE UTILISATEUR**

Si une intervention du service après-vente s'avère nécessaire, assurez-vous que le serveur est toujours sous garantie et déterminez le service requis, tel qu'indiqué sur le 'Certificat'.

Si le serveur ne semble pas fonctionner, procédez comme suit avant de demander une réparation :

- **1.** Vérifiez si le cordon d'alimentation et les câbles raccordés aux autres périphériques sont correctement branchés.
- **2.** Reportez-vous au chapitre 8 pour savoir si votre problème y est décrit. Le cas échéant, appliquez les mesures conseillées.
- **3.** Vérifiez si les logiciels nécessaires au fonctionnement du serveur sont correctement installés.
- **4.** Scannez le serveur au moyen d'un logiciel antivirus. Les programmes de ce type sont disponibles dans le commerce.

Si le problème persiste une fois les vérifications susmentionnées effectuées, contactez immédiatement votre représentant. Prenez note des indications fournies par les témoins du serveur et des alarmes apparaissant sur l'unité d'affichage avant de le contacter. Ces informations pourraient lui être d'une aide précieuse.

## **En cas de réparation du serveur**

Munissez-vous des éléments suivants en cas de réparation du serveur :

- Certificat
- Messages apparaissant sur l'unité d'affichage
- Informations sur les erreurs rencontrées\*
- Enregistrements du serveur Bull NovaScale et des périphériques
	- \* Ces informations comprennent les messages d'erreur indiqués au chapitre 8. Ne préparez ces informations que si votre représentant vous le demande.

## **Aménagement d'un environnement de travail confortable**

Plus vous passez de temps sur votre ordinateur, plus vous êtes fatigué et plus vous risquez d'être victime de troubles. Lorsque vous utilisez un ordinateur, conformez-vous aux consignes suivantes pour éviter toute fatigue :

## **Position de travail appropriée**

Vous travaillez dans une position appropriée si vous remplissez les conditions suivantes lorsque vous utilisez un ordinateur :

- Vous êtes assis sur une chaise, le dos droit.
- Vos mains sont parallèles au sol lorsqu'elles sont placées sur le clavier.
- L'écran est légèrement plus bas que la hauteur de votre regard.

Vous adoptez une 'position de travail appropriée', tel que décrit ci-dessus, lorsqu'aucune partie de votre corps n'est sous tension (en d'autres termes, lorsque vos muscles sont détendus).

Vous adoptez une 'position de travail inappropriée' lorsque vous êtes assis le dos voûté ou que votre visage est trop proche de l'écran. Le cas échéant, vous risquez de souffrir de fatigue visuelle ou de développer des problèmes de vue.

## **Réglage des angles de l'unité d'affichage**

Les angles horizontaux et verticaux de la plupart des unités d'affichage peuvent être réglés. Ce réglage est d'autant plus important qu'il permet d'éviter que des lumières vives se reflètent sur l'écran et qu'il améliore la lisibilité des éléments affichés. Vous ne pourrez pas conserver une 'position de travail appropriée' et vous serez plus fatigué que vous devriez l'être si vous ne réglez pas les angles horizontaux et verticaux de l'unité d'affichage que vous utilisez.

### **Réglage de la luminosité et du contraste de l'écran**

L'unité d'affichage dispose de fonctions de réglage de la luminosité et du contraste. Les paramètres de luminosité et de contraste qui conviennent le mieux dépendent de l'utilisateur et de l'environnement de travail (pièce bien éclairée ou éclairage insuffisant). Réglez la luminosité et le contraste de l'écran de sorte que les éléments affichés sur ce dernier soient facilement lisibles. Un écran trop clair ou trop sombre aura un impact négatif sur vos yeux.

### **Réglage de l'inclinaison du clavier**

L'inclinaison du clavier fourni avec le serveur est ajustable. Ajustez l'angle du clavier de sorte qu'il soit facilement utilisable. Ce faisant, vous réduirez les tensions dans vos épaules, vos bras et vos doigts.

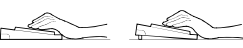

### **Nettoyage de l'équipement**

Nettoyez régulièrement votre équipement. Les éléments affichés sur un écran sont difficilement lisibles lorsque ce dernier est sale. En outre, il est plus agréable d'un point de vue visuelle de préserver la propreté de votre équipement.

### **Fatigue et repos**

En cas de fatigue, arrêtez de travailler et faites de petits exercices.

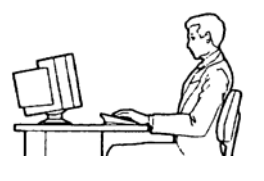

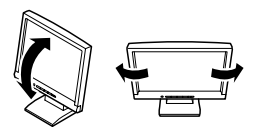

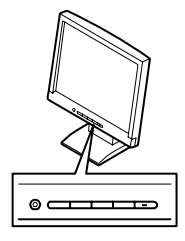

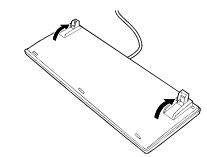

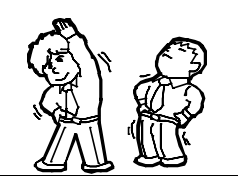

# **Description générale**

Ce chapitre fournit des informations avec lesquelles il convient de vous familiariser avant d'utiliser le serveur, notamment les noms et les fonctions des composants du serveur et les fonctionnalités de ce dernier.

## **VUE D'ENSEMBLE**

Le serveur est un système multitraitement hautement fiable, extrêmement puissant, tolérant aux pannes et haute capacité basé sur le processeur Intel® Xeon™ MP ou Intel® Xeon™ dual-core, selon le modèle. Il allie de solides performances aux technologies les plus récentes. La combinaison de sa puissance de calcul, de sa capacité de mémoire et de ses E/S (entrés/sorties) intégrées offre un environnement très performant pour de nombreuses applications serveur du marché. Ces dernières s'étendent des grandes entreprises disposant de bureaux distants aux petites entreprises souhaitant bénéficier de fonctions de connectivité de base (services de fichiers et d'impression, messagerie électronique, accès au Web, serveur d'hébergement de sites Web, etc.).

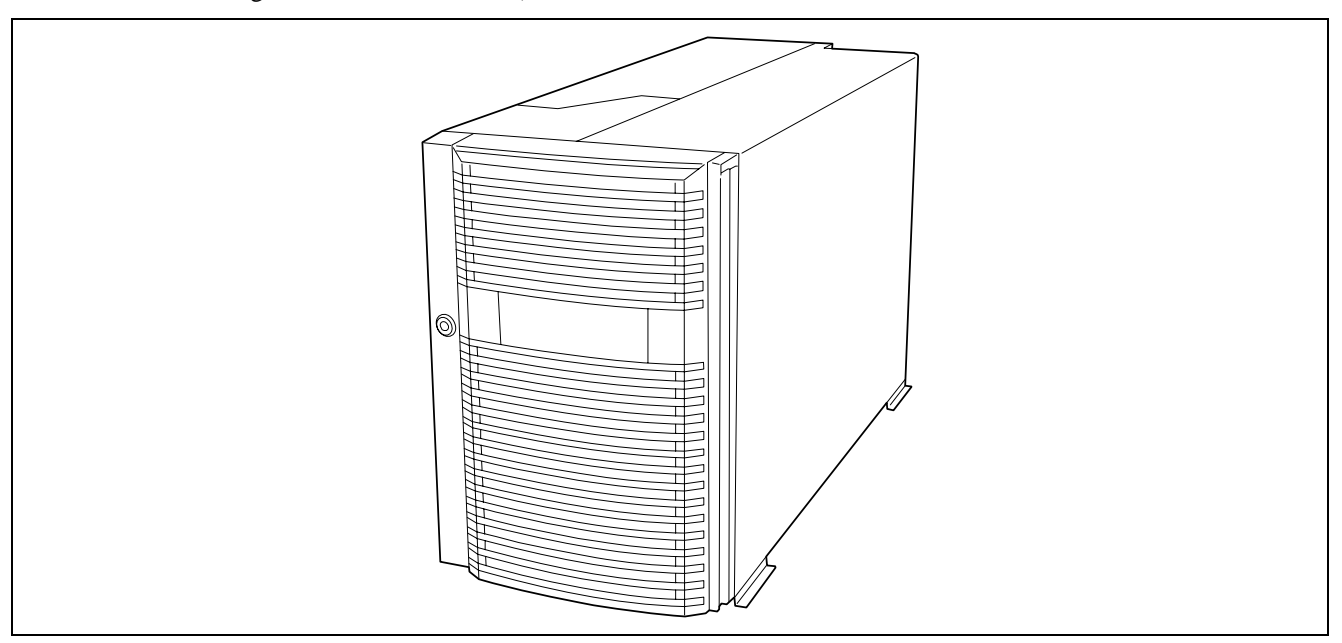

Le serveur intègre un lecteur de disquettes 3,5", un lecteur de DVD-ROM, une baie pour disques durs 3,5" et une baie pour périphériques amovibles. En configuration de base, la baie pour disques durs 3,5" peut accueillir cinq disques durs SAS de 1,0" échangeables à chaud sans mettre le système hors tension, sous réserve que la fonction RAID soit configurée. Si un panier pour disques durs supplémentaire est installé, la baie pour disques durs 3,5" peut prendre en charge 13 disques durs SAS de 1,0".

En raison des besoins toujours plus importants des applications, vous pouvez étendre votre serveur en y ajoutant un processeur, de la mémoire, des cartes d'extension ou des périphériques : lecteurs de bandes, lecteurs de disques optiques et disques durs.

## **Vue de l'extérieur**

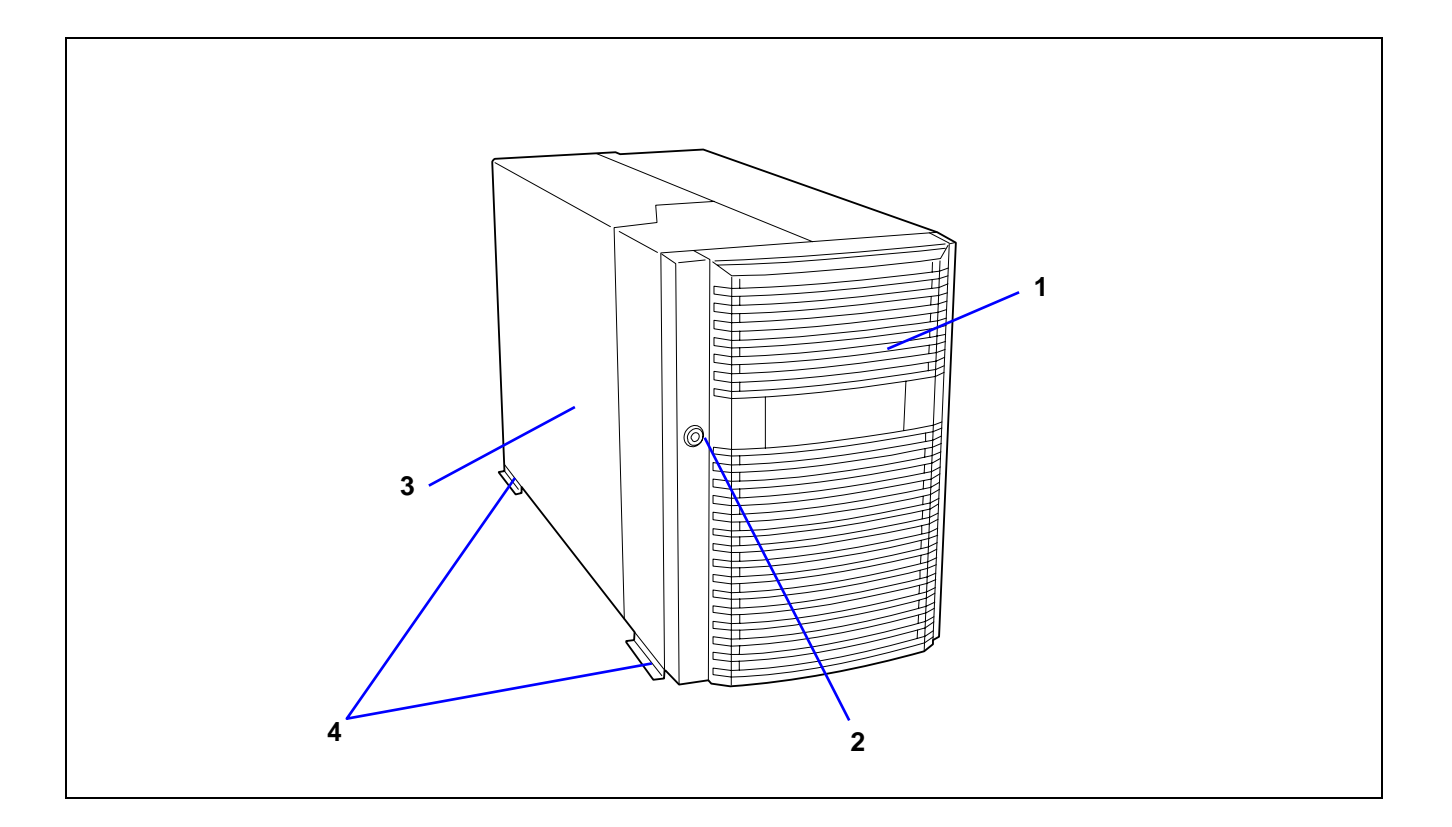

### **1 Porte avant**

Ouvrez la porte avant pour accéder au commutateur POWER, au périphérique 5,25", au lecteur de DVD-ROM ou au lecteur de disquettes optionnel ou pour installer/retirer un disque dur, un processeur, une carte mémoire et/ou un module DIMM.

## **2 Orifice de la clé**

Insérez-y la clé de sécurité pour verrouiller ou déverrouiller la porte avant.

## **3 Capot d'accès arrière**

Ouvrez le capot d'accès arrière pour installer ou retirer des cartes PCI et des ventilateurs.

# **4 Stabilisateurs (2 de chaque côté, à l'avant et à l'arrière)**

Retirez les stabilisateurs lorsque vous convertissez le serveur en modèle rack.

## **Vue avant (avec la porte avant ouverte)**

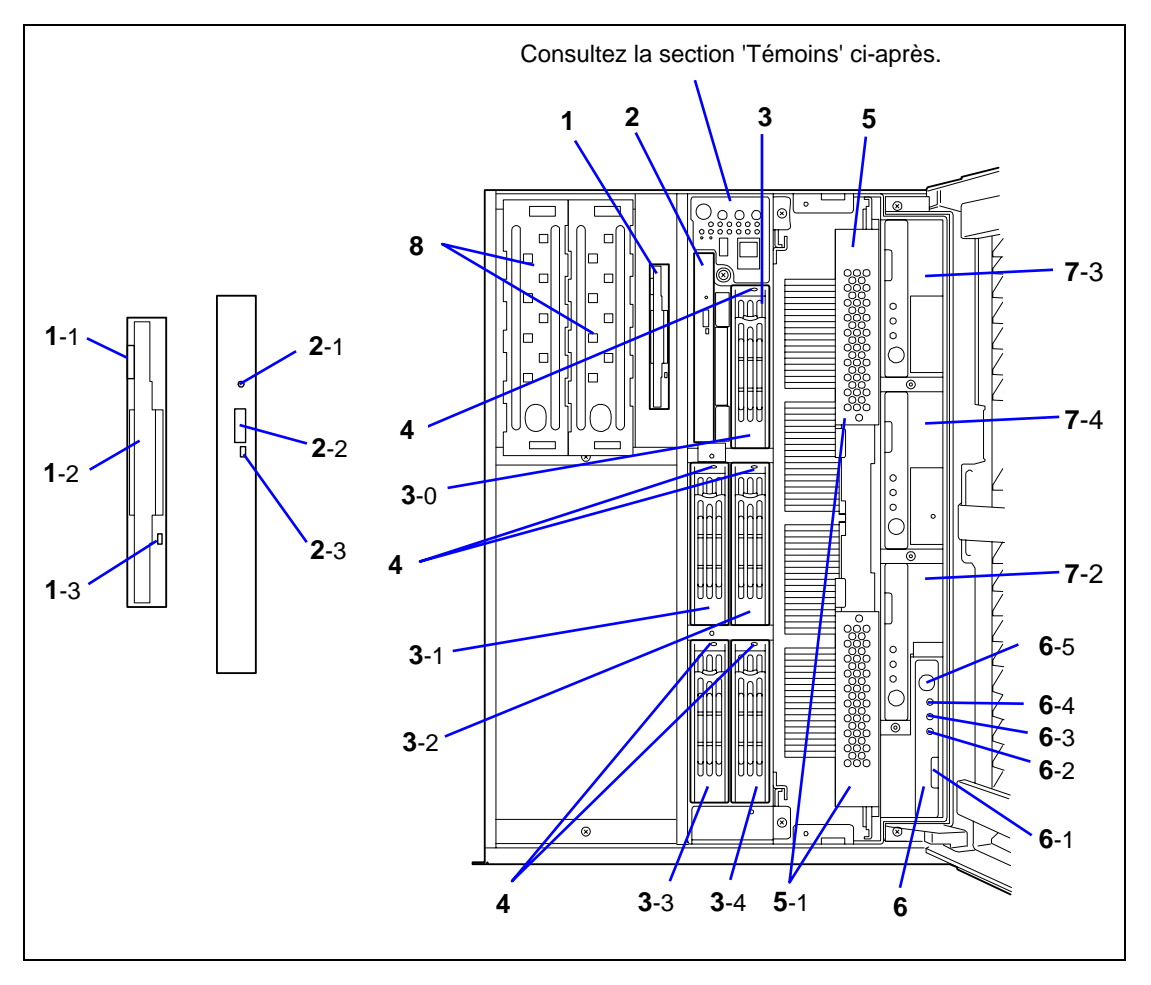

### **1 Lecteur de disquettes 3,5"**

Insérez une disquette 3,5" dans ce lecteur pour lire les données qu'elle contient ou y écrire des données. 1-1 : Bouton d'éjection 1-2 : Fente d'insertion des disquettes

1-3 : Témoin d'accès aux disquettes (devient vert en cas d'accès)

## **2 Lecteur de DVD-ROM**

Le lecteur de DVD-ROM lit les données hébergées sur le CD/DVD-ROM inséré.

**2-1** : Orifice d'éjection d'urgence - **2-2** : Bouton d'éjection du plateau - **2-3** : Témoin d'accès (devient orange en cas d'accès)

## **3 Baie pour disques 3,5"**

Cette baie contient des connecteurs pour disques durs supplémentaires. Les disques durs d'une épaisseur de 1" peuvent être insérés dans les connecteurs. Le numéro qui suit le chiffre en caractères gras indique le numéro de connecteur.

## **4 Témoins des DISQUES**

## **5 Carte processeur**

**5-1** : Dispositif d'éjection de la carte processeur

### **6 Carte mémoire**

**6-1** : Dispositif d'éjection de la carte mémoire - **6-2** : Témoin d'alimentation de la carte mémoire - **6-3** : Témoin Attention de la carte mémoire

**6-4** : Témoin de redondance de la carte mémoire - **6-5** : Commutateur Attention de la carte mémoire

### **7 Connecteurs pour cartes mémoire supplémentaires**

Le numéro indiqué après le chiffre en caractères gras correspond au numéro du connecteur.

Les cartes mémoire supplémentaires doivent être installées dans les connecteurs 2, 3 et 4, dans cet ordre.

## **8 Baies pour périphériques 5,25"**

Il est possible d'installer un lecteur DAT (bandes audio numériques) ou un lecteur de disques optiques dans les baies pour périphériques 5,25". Connecteur 1 (droite) et connecteur 2 (gauche).

### **9 Baie pour disques 3,5" supplémentaires**

Installez un panier pour disques durs optionnel dans cette baie. Avec ce panier, il est possible de raccorder 13 disques durs au serveur.

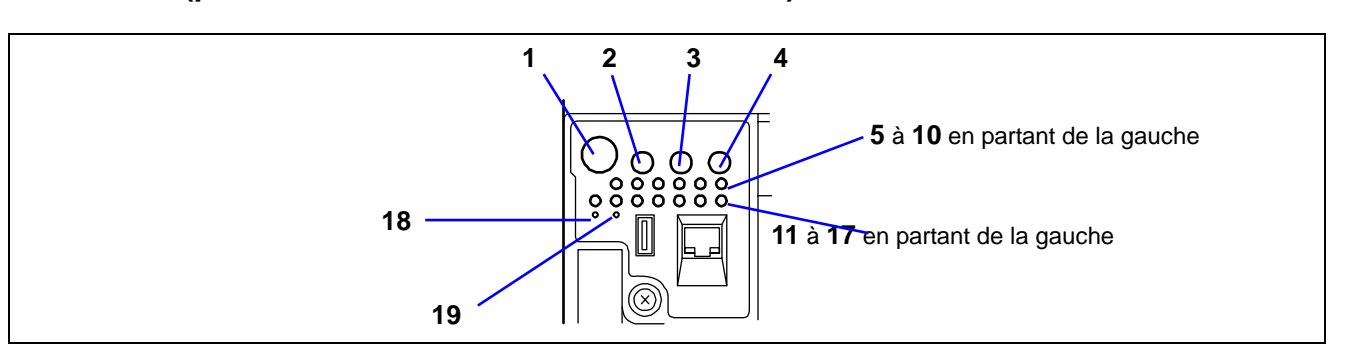

## **Vue avant (panneau des commutateurs et témoins)**

**1 Commutateur POWER**

Il est utilisé pour mettre le serveur sous/hors tension. Si vous appuyez une fois dessus, le témoin POWER/SLEEP s'allume et le serveur est alimenté. Si vous appuyez de nouveau dessus, vous coupez l'alimentation. Vous forcez l'arrêt du système lorsque vous appuyez sur ce commutateur pendant quatre secondes, voire plus.

## **2 Commutateur RESET**

Il est utilisé pour réinitialiser le serveur.

## **3 Commutateur SLEEP**

Si vous appuyez une fois dessus, le serveur passe en mode Sommeil (mode d'économie d'énergie). Si vous appuyez de nouveau dessus, le serveur retourne en mode de fonctionnement normal. Windows Server 2003 prend en charge cette fonction.

- **4 Commutateur UID (ID unité)** Si vous appuyez dessus, les témoins UID (bleu) situés sur le panneau avant et le panneau arrière s'allument et s'éteignent.
- **5 Témoin POWER/SLEEP**
- **6 Témoin STATUS**
- **7 Témoin DISK ACCESS**
- **8 Témoin d'accès LAN1**
- **9 Témoin d'accès LAN2**
- **10 UID (témoin ID unité)**
- **11 Témoin DUMP**
- **12 Témoin d'erreur de la carte processeur**
- **13 Témoin d'erreur de la carte mémoire**
- **14 Témoin d'erreur de la carte d'E/S**
- **15 Témoin d'erreur de l'alimentation**
- **16 Témoin d'erreur des ventilateurs**
- **17 Témoin d'erreur thermique**

## **18 Commutateur DUMP**

Le commutateur de vidage est utilisé pour collecter les journaux consignant les événements qui se sont produits au sein du serveur.

**19 Commutateur CLEAR**

## **Face arrière**

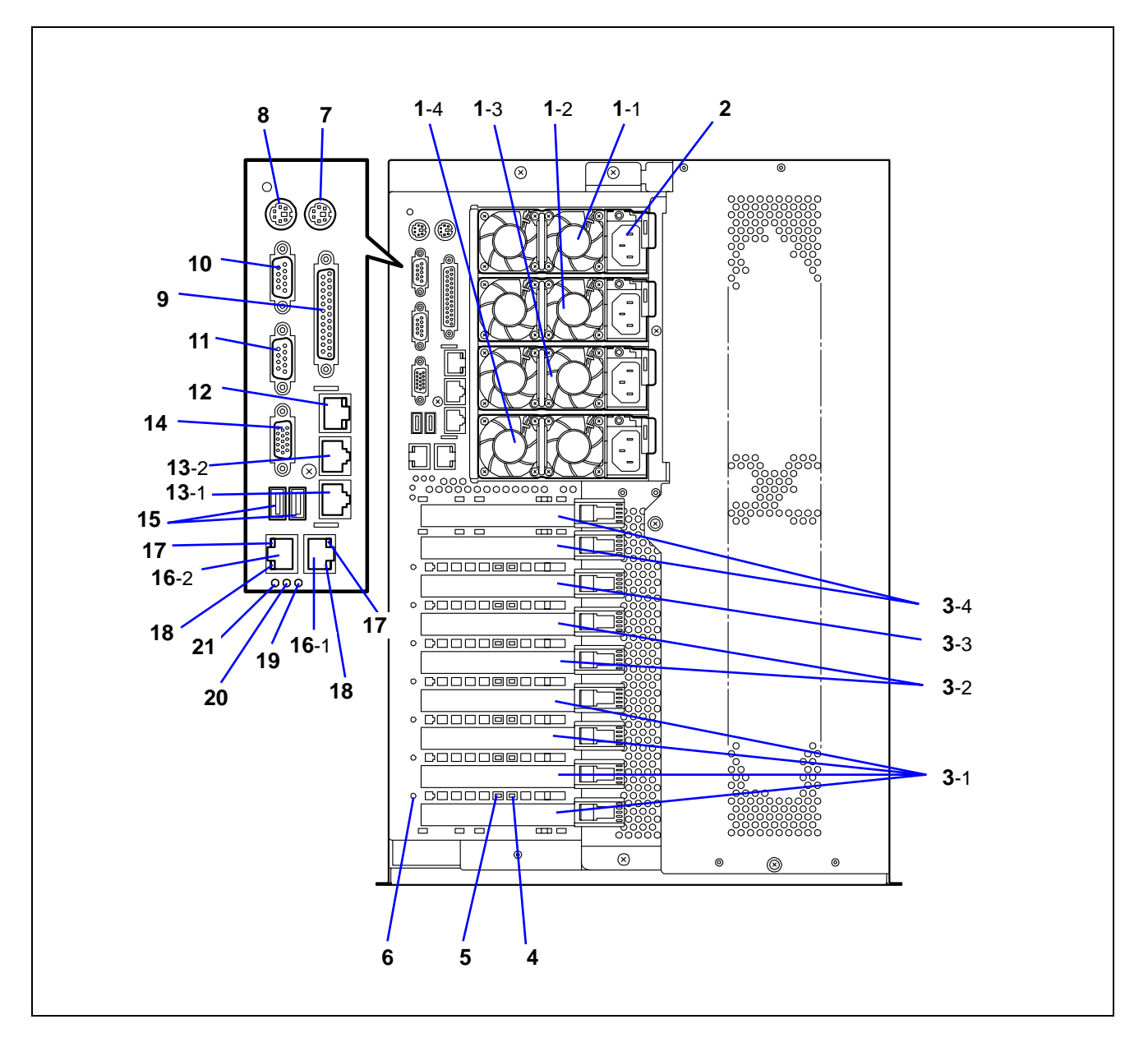

## **1 Unités d'alimentation**

L'unité d'alimentation alimente le serveur en courant continu. Les unités d'alimentation installées en usine sont placées dans les connecteurs 1 et 2, les connecteurs 3 et 4 permettant d'installer des alimentations optionnelles dans le cadre de configurations avec alimentation redondante.

## **2 Prises d'alimentation secteur**

Le cordon d'alimentation est branché sur la prise d'alimentation secteur. Chaque alimentation est pourvue d'un connecteur. Utilisez le cordon d'alimentation fourni.

## **3 Connecteurs pour cartes PCI supplémentaires**

- 3-1 : PCI-X hot-plug, 64 bits/100 MHz
- 3-2 : PCI-Express (8x) hot-plug
- 3-3 : PCI-Express (4x) non hot-plug
- 3-4 : PCI non hot-plug, 32 bits/33 MHz
- **4 Témoins de panne des connecteurs PCI**
- **5 Témoins d'ALIMENTATION des connecteurs PCI**
- **6 Témoins d'erreur des connecteurs PCI**

## **7 Connecteur souris**

- Utilisé pour brancher une souris optionnelle.
- **8 Connecteur clavier**
	- Utilisé pour brancher un clavier optionnel.

## **9 Connecteur pour imprimante**

Utilisé pour brancher une imprimante disposant d'une interface Centronics.

## **10 Port série A**

Le port série A est utilisé pour brancher le serveur sur un périphérique disposant d'une interface série. Le serveur ne peut être directement branché sur une ligne louée via ce connecteur.

## **11 Port série B**

À n'utiliser qu'avec le port série B du panneau avant.

## **12 Port réseau de gestion**

## **13 Connecteurs ICMB**

Utilisés pour brancher des périphériques disposant d'une interface ICMB. Le numéro indiqué après le chiffre en caractères gras correspond au numéro du port.

## **14 Connecteur pour moniteur**

Utilisé pour brancher l'unité d'affichage.

## **15 Connecteurs USB**

Utilisés pour brancher des périphériques disposant d'une interface USB.

## **16 Connecteurs LAN**

Utilisé pour brancher des systèmes réseau sur un réseau local.

Le numéro indiqué après le chiffre en caractères gras correspond au numéro du port.

- **17 Témoins LINK/ACT**
- **18 Témoins 1000/100/10**
- **19 Témoin d'erreur du BMC**
- **20 Témoin d'erreur de la carte processeur**
- **21 Témoin d'erreur de la carte d'E/S**

# **Vue de l'intérieur**

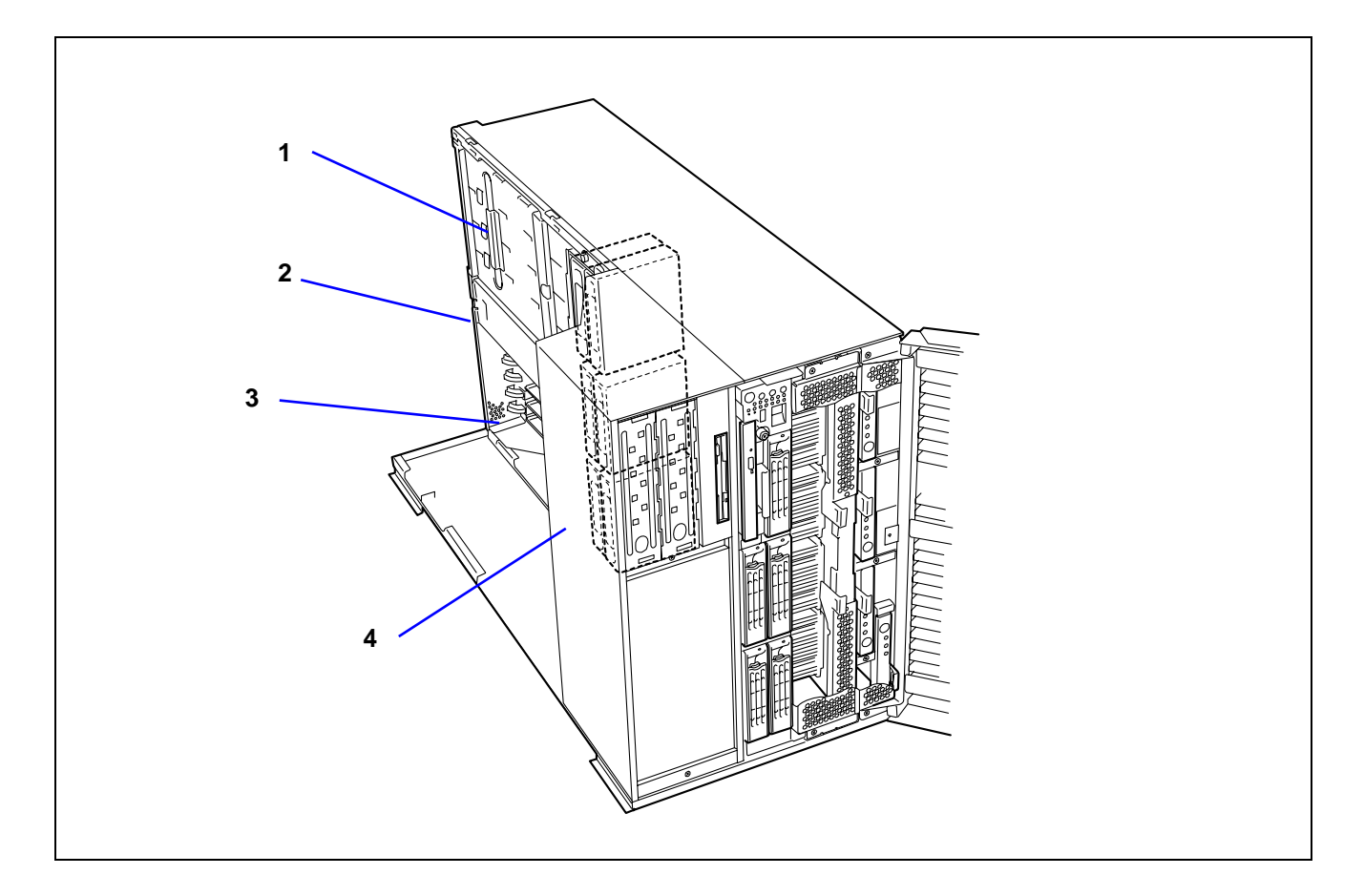

- **1 Bloc d'alimentation**
- **2 Connecteur PCI non hot-plug**
- **3 Connecteur PCI hot-plug**
- **4 Baie pour ventilateurs**
### **Carte d'E/S**

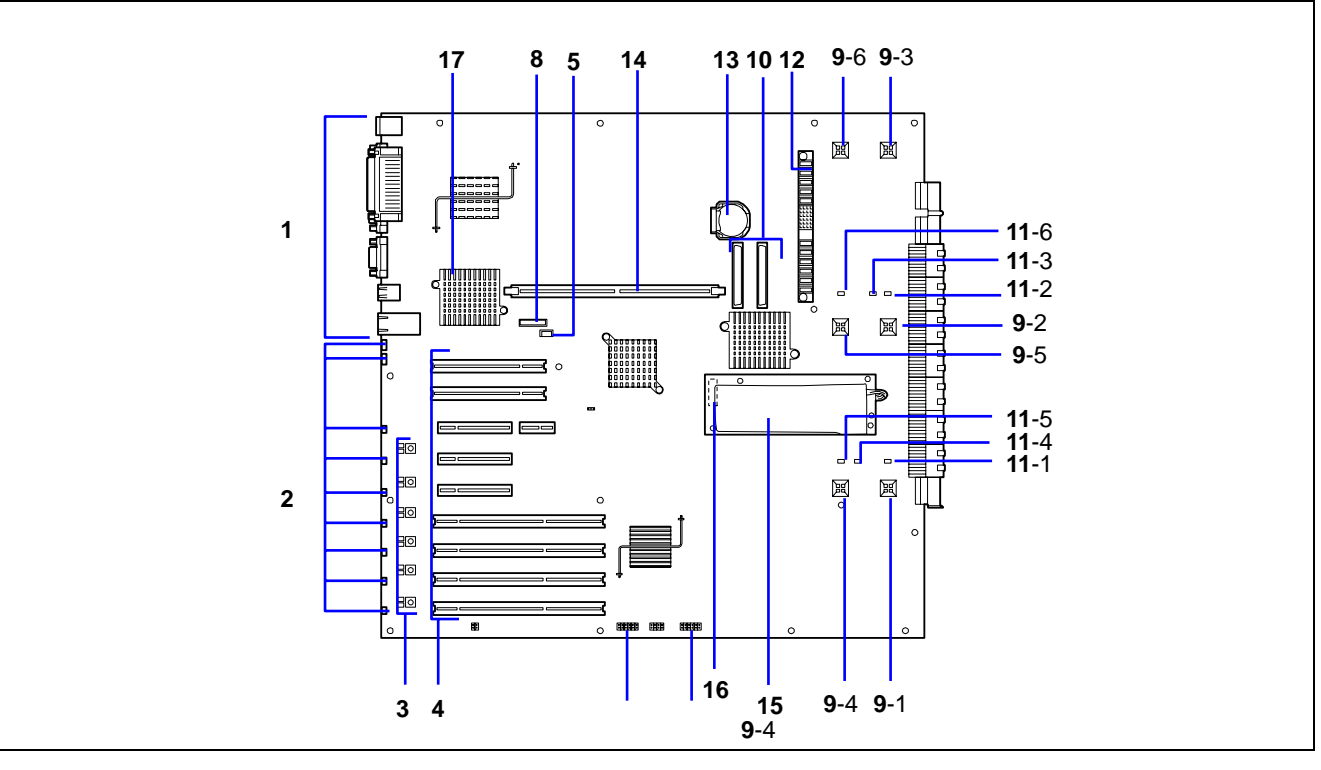

- **1 Connecteurs pour périphériques externes**
- **2 Témoins d'erreur des connecteurs PCI** (correspondent aux connecteurs PCI 1-9 en partant du haut)
- **3 Témoins d'alimentation des connecteurs PCI (haut)/Témoins de panne des connecteurs PCI (bas)**
- (correspondent aux connecteurs PCI 4-9 en partant du haut)
- **4 Connecteurs pour cartes PCI** (connecteurs PCI 1-9 en partant du haut) Connecteurs 1 et 2 : PCI non hot-plug, 5 V, Connecteurs 4 et 5 : PCI-Express (8x) 33 MHz Connecteur 3: PCI-Express (4x) non hot-plug hot-plug Connecteurs 6-9 : PCI-X hot-plug, 3,3 V, 100 MHz
- **5 Connecteur IPMB**
- **6 Cavalier de configuration du BMC**
- **7 Cavalier d'effacement de la CMOS/de suppression du mot de passe**
- **8 Connecteur de la carte réseau de gestion**
- **9 Connecteurs pour ventilateurs** Le numéro indiqué après le chiffre en caractères gras correspond au numéro du port.
- **10 Connecteurs SAS** Canal 2 et canal 1 en partant de la gauche
- **11 Témoins d'erreur des ventilateurs** Le numéro indiqué après le chiffre en caractères gras correspond au numéro du ventilateur.
- **12 Connecteur d'alimentation BP**
- **13 Batterie au lithium**
- **14 Connecteur DIMM pour RAID**
- **15 Module batterie NiMH pour RAID**
- **16 Connecteurs du module batterie**
- **17 Contrôleur LAN**

### **Carte processeur**

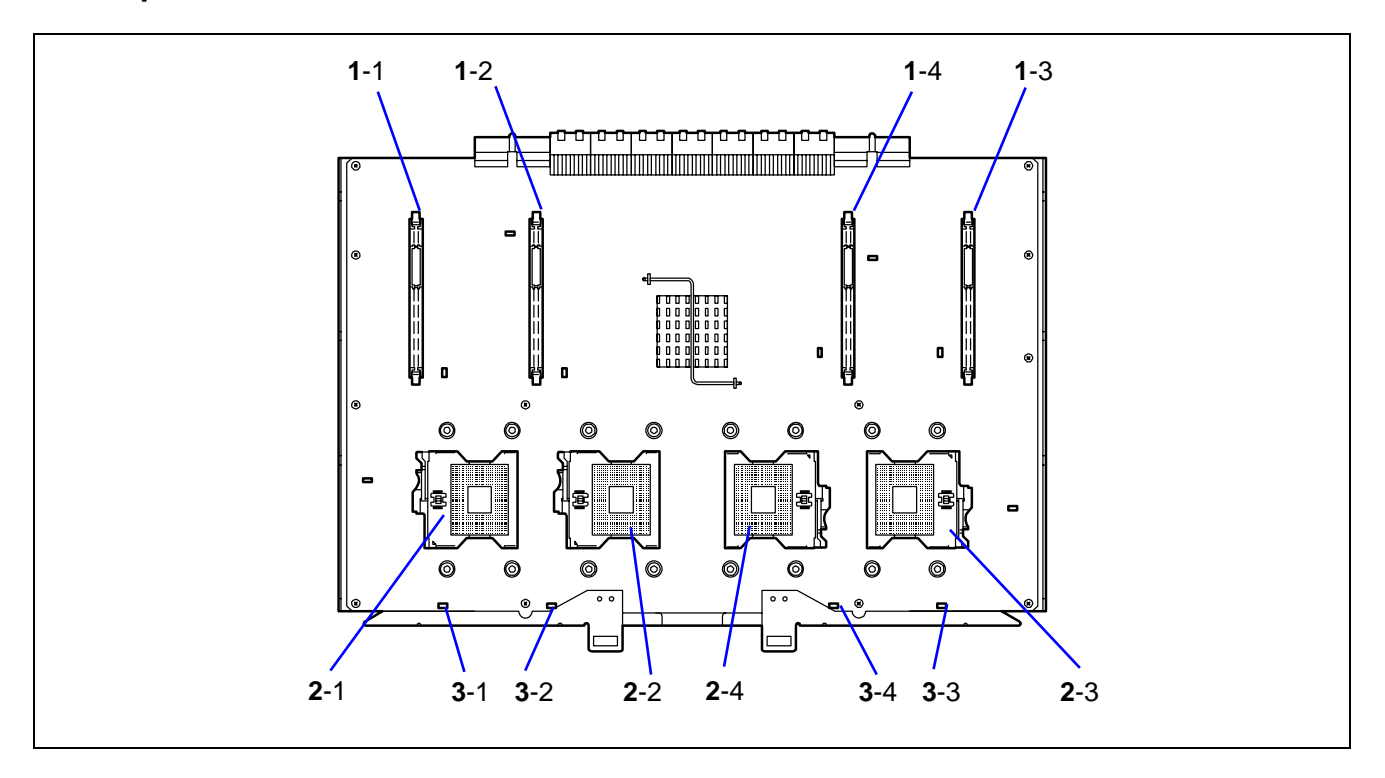

- **1 VRM** (Voltage Regulation Module (module de régulation de la tension)) (le numéro indiqué après le chiffre en caractères gras correspond au numéro du connecteur)
- **2 Processeurs** (le numéro indiqué après le chiffre en caractères gras correspond au numéro du connecteur)

### **3 Témoins d'erreur des processeurs/VRM**

(Le numéro indiqué après le chiffre en caractères gras correspond au numéro du témoin.)

### **Carte mémoire**

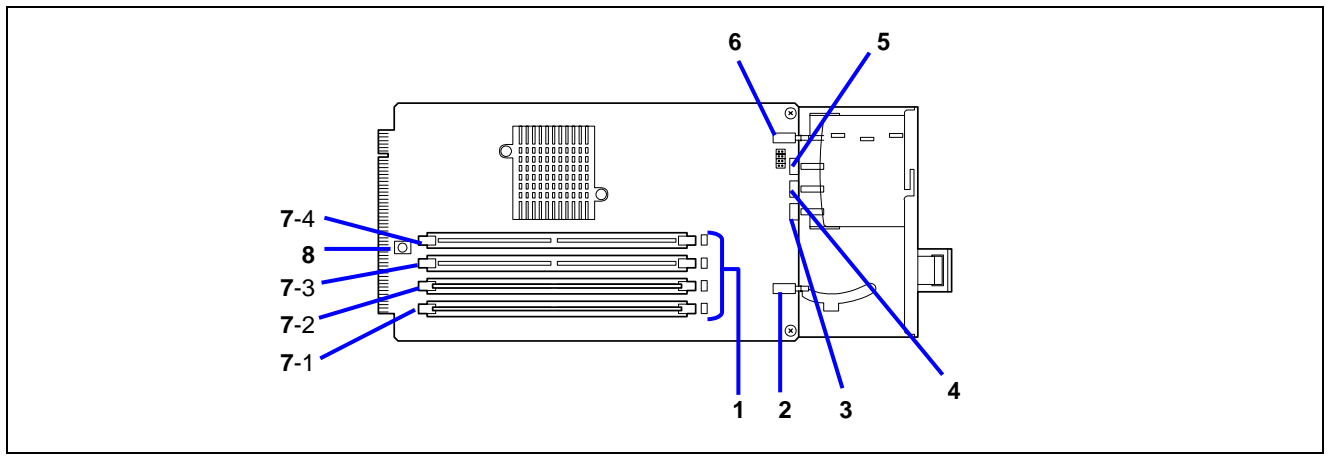

- **1 Témoins d'erreur des connecteurs DIMM** (connecteurs DIMM 1-8 en partant du bas)
- **2 Commutateur d'éjection de la carte mémoire**
- **3 Témoin d'alimentation de la carte mémoire**
- **4 Témoin Attention de la carte mémoire**
- **5 Témoin de redondance de la carte mémoire**
- **6 Commutateur Attention de la carte mémoire**
- **7 Connecteurs DIMM** (le numéro indiqué après le chiffre en caractères gras correspond au numéro du connecteur)

La carte mémoire installée en usine contient au moins deux modules DIMM de 512 Mo placés dans les connecteurs 1 et 2.

**8 Commutateur de mise sous tension des témoins d'erreur des connecteurs DIMM**

### **Carte réseau de gestion**

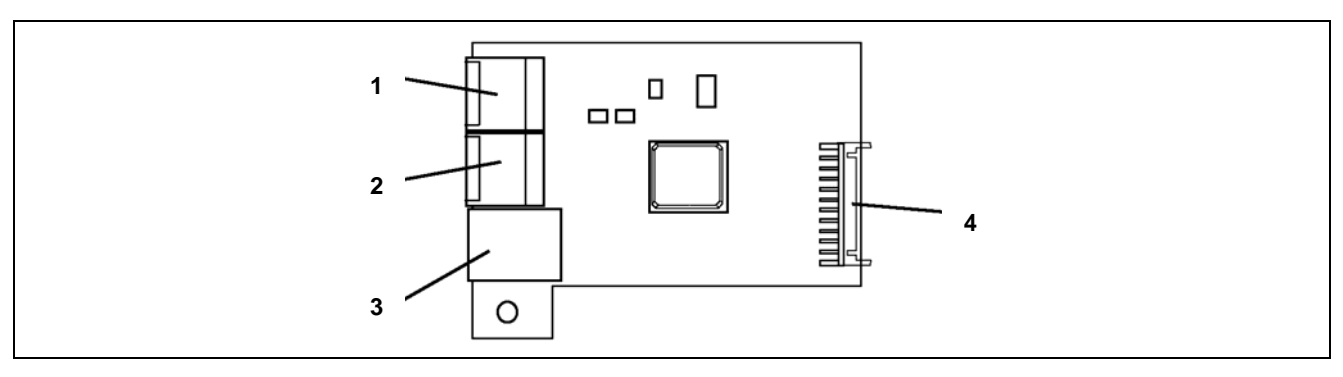

- **1 Connecteur ICMB 1**
- **2 Connecteur ICMB 2**
- **3 Port réseau de gestion**
- **4 Connecteur de la carte d'E/S**

## **CARACTÉRISTIQUES STANDARD**

#### **Hautes performances Capacité d'extension**

- Processeur Intel® Xeon<sup>™</sup> MP 64 bits 3,16 GHz / 1 Mo 3,66 GHz / 1 Mo Processeur dual-core Intel® Xeon™ séries 7000
	- 3 GHz / 2x2 Mo
	- 2,60 GHz / 4 Mo
- 3,40 GHz / 16 Mo Accès mémoire ultra-rapide (Prise en charge de la mémoire entrelacée compatible DDRII 400)
- Interface haut débit 1000BASE-T/100BASE-TX/10BASE-T (1000 Mbps/100 Mbps/10 Mbps pris en charge)
- Accès ultra-rapide aux disques (disques SAS)

 Large panel de connecteurs d'E/S optionnels Deux connecteurs PCI de 32 bits/33 MHz Quatre connecteurs PCI-X 64 bits/100 MHz ('hot-plugging' pris en charge)

Deux connecteurs PCI EXPRESS (8x) ('hot-plugging' pris en charge)

Un connecteur PCI Express (4x)

- Capacité de mémoire importante pouvant atteindre 64 Go
- Baie pour disques durs 3,5" pouvant recevoir cinq disques durs SAS 'hot-swap'. Si un panier pour disques durs supplémentaire est installé, le système peut prendre en charge jusqu'à 13 disques durs SAS 'hot-swap'.
- **Fonction de mise sous tension distante**
- Jusqu'à quatre processeurs disponibles pour optimisation
- Interface USB

#### **Nombreuses caractéristiques**

- Accélérateur graphique 'Radeon7000M' pris en charge
- CD-ROM amorçable El Torito (pas de mode émulation) pris en charge
- Masquage du commutateur POWER
- Mise hors tension contrôlée par le système d'exploitation
- Fonction de mise sous tension distante
- **Fonction AC-LINK**
- Fonction IPMI (Intelligent Platform Management Interface)
- Contrôleur de gestion de la carte mère (BMC)

**Fiabilité accrue Auto-diagnostic** ■ Test POST

■ Fonction de console distante<br>Fiabilité accrue

- Fonction de mise en miroir de la mémoire
- Mémoire de secours en ligne
- **Fonction d'échange à chaud de la mémoire**
- Fonction RAID de la mémoire
- **Fonction de contrôle de la mémoire** (correction des erreurs sur un bit/détection des erreurs sur deux bits)
- Fonction de dégradation de la mémoire/du processeur (isolement logique d'un périphérique défectueux)
- Détection des erreurs de parité du bus
- Capteur thermique
- Notification des erreurs
- **Fonction de contrôle du système de** refroidissement interne
- Fonction de contrôle de la tension interne
- Mot de passe d'accès au BIOS
- Fonction de sécurité (verrou de sécurité)
- Alimentation redondante
- Réseau de disques (intégré)
- Restauration des données du BIOS

### **Utilitaires de gestion**

- **NEC ESMPRO**
- NEC DianaScope
- Gestion distante avancée

■ Test et diagnostic (T&D)

### **Fonctions de maintenance**

- **Utilitaire Off-line Maintenance**
- Vidage de la mémoire au moyen du commutateur DUMP

### **Fonction d'économie d'énergie**

■ Fonction Sommeil (disponible sous Windows Server 2003)

### **Configuration aisée**

- EXPRESSBUILDER (utilitaire de configuration système)
- Express Setup (Installation rapide)
- Configuration Diskette Creator
- SETUP (utilitaire de configuration du BIOS)
- Utilitaire de configuration RAID

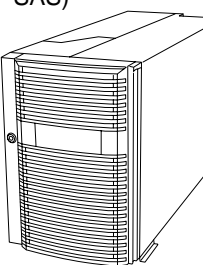

### **Alimentations**

Lorsque des unités d'alimentation supplémentaires sont installées et que le système fonctionne avec quatre unités d'alimentation, le serveur peut continuer de fonctionner sans interruption, même si l'une de ces alimentations tombe en panne (en configuration redondante).

Si une unité d'alimentation supplémentaire est installée et que le système fonctionne avec trois unités d'alimentation, un journal inhérent aux 'reprises sur panne d'alimentation' est enregistré dans le journal des événements système. Cela indique que l'alimentation est en configuration redondante et maximale.

### **Baies pour périphériques**

Le système prend en charge de nombreux périphériques compatibles PC AT standard. Le châssis intègre les baies pour périphériques suivantes :

- Une baie permettant d'installer le lecteur de disquettes 3,5" standard (disquettes de 720 Ko et de 1,44 Mo prises en charge) et le lecteur de DVD-ROM standard.
- Une baie pour périphériques 5,25" permettant d'installer deux périphériques 5,25" demi-hauteur ou un périphérique 5,25" pleine hauteur tel un lecteur de bandes optionnel.
- Une baie pour disques durs SAS pour installer jusqu'à cinq disques durs SAS. Si vous installez un panier pour disques durs supplémentaire, vous pouvez installer jusqu'à 13 disques durs SAS.
- Les disques SAS s'installent ou se retirent facilement. Les supports vous permettent d'accéder aux disques depuis l'avant du système. Si les disques font partie d'une configuration RAID, un disque peut être échangé contre un autre sans couper l'alimentation du système ('hot-swap').

### **Fonction de mise en miroir/RAID de la mémoire**

### Fonction de mise en miroir de la mémoire

La fonction de mise en miroir de la mémoire permet de placer une carte mémoire en mode Veille, en tant que mémoire de secours. En cas d'erreur ne pouvant être corrigée au niveau de la carte mémoire utilisée, la fonction de mise en miroir de la mémoire bascule sur la carte mémoire en Veille. Lorsque vous utilisez cette fonction, la carte mémoire utilisée et la carte mémoire en Veille doivent être combinées. Les combinaisons disponibles sont les suivantes :

- $\blacksquare$  Mise en miroir avec cartes mémoire 1 et 2
- Mise en miroir avec la paire de cartes mémoire 1 et 2 et la paire de cartes mémoire 3 et 4

Pour activer la fonction de mise en miroir de la mémoire, les cartes mémoire combinées doivent être équipées de modules DIMM de même capacité.

Le tableau ci-dessous répertorie les combinaisons de cartes mémoire installées.

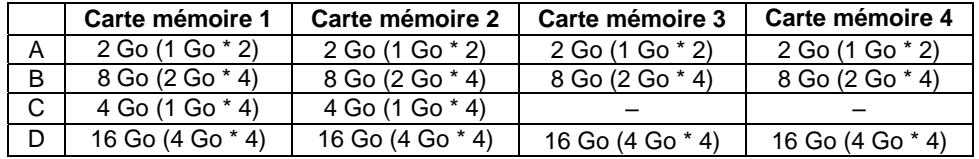

### Fonction RAID de la mémoire

En cas d'erreur ne pouvant être corrigée au niveau de l'une des quatre cartes mémoire, la fonction RAID de la mémoire bascule sur l'autre carte mémoire de sorte que le serveur continue de fonctionner. Pour pouvoir utiliser cette fonction, quatre cartes mémoire doivent être installées. Chaque carte mémoire doit être équipée de modules DIMM de même capacité.

Le tableau ci-dessous répertorie les combinaisons de cartes mémoire installées.

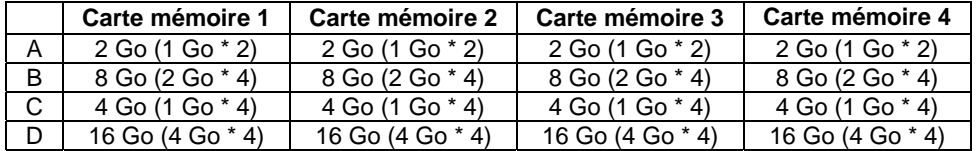

### Configuration du BIOS

Lancez le SETUP, sélectionnez [Advanced] → [Memory Configuration] → [Memory RAS Feature] dans cet ordre et procédez comme suit :

- Pour activer la fonction de mise en miroir de la mémoire : sélectionnez [Mirror].
- Pour activer la fonction RAID de la mémoire : sélectionnez [RAID].

### Autres

- Capacité de mémoire affichée par le système d'exploitation = capacité totale de la mémoire installée capacité de la mémoire de secours Fonction de mise en miroir de la mémoire : 1/2 de la mémoire réellement installée
	- Fonction RAID de la mémoire : 3/4 de la mémoire réellement installée
- L'activation de la fonction de mise en miroir ou RAID de la mémoire n'influence pas le fonctionnement des applications.
- Chaque fonction est automatiquement désactivée lorsqu'un message d'erreur s'affiche :

Les éléments suivants indiquent que la fonction de mise en miroir/RAID de la mémoire fonctionne :

- a) Le témoin de redondance situé sur le panneau avant du serveur est vert.
- b) Le groupe DIMM défectueux est dégradé au redémarrage du serveur.

c) Si NEC ESMPRO Agent est installé, le journal suivant est enregistré en tant que journal système de l'observateur d'événements :

Nom de la source : ESMCommonService

ID d'événement : 2313

Explication : Une partie du module DIMM a été isolée en raison d'une erreur au niveau de la mémoire.

Numéro mémoire : XX

Date/heure : XX

d) Si les paramètres du rapport sont configurés via NEC ESMPRO Agent, les fonctions de reporting Manager et ALIVE sont exécutées. Le rapport contient les éléments suivants :

Explication : Une partie du module DIMM a été isolée en raison d'une erreur au niveau de la mémoire.

Numéro mémoire : XX

Date/heure : XX

### **Restauration des données du BIOS**

Deux BIOS système (un BIOS primaire et un BIOS secondaire) sont utilisés pour mettre en œuvre une configuration duplex.

Normalement, le système fonctionne avec le BIOS primaire. Si une erreur se produit au niveau des données du BIOS primaire ou qu'un périphérique contenant le BIOS système tombe en panne, le contrôle est immédiatement transféré au BIOS secondaire. Ainsi, l'activation du système est garantie.

À la livraison du serveur, la dernière version du BIOS système est stockée dans les BIOS primaire et secondaire. Si vous actualisez le BIOS système, le BIOS secondaire est actualisé et le BIOS actualisé devient le BIOS primaire. Le système est alors activé depuis le BIOS primaire.

### **Refroidissement du système**

Le châssis du serveur intègre un module de ventilation comprenant six ventilateurs permettant de refroidir le(s) processeur(s), les disques durs et les cartes PCI. Le système de ventilation est situé au cœur du châssis de sorte que l'air de refroidissement circule dans le châssis.

### **Caractéristiques de la carte système**

Les principaux composants de la carte système sont décrits dans les sous-sections suivantes.

### **Processeur**

La carte processeur peut recevoir entre un et quatre processeurs Intel® Xeon™ MP de 64 bits ou Intel® Xeon™ dual-core logés dans une cartouche FC-PGA2, selon votre modèle.

### **Mémoire DIMM**

Pour installer ou remplacer un module de mémoire DIMM, vous devez tout d'abord retirer la carte mémoire.

Une carte mémoire a été installée en usine dans le serveur. Quatre cartes mémoire (64 Go maximum) peuvent être installées dans le serveur.

Installez le module DIMM (Dual Inline Memory Module) dans le connecteur DIMM situé sur la carte mémoire du serveur. Les modules DIMM sont installés selon l'ordre ascendant des numéros affectés aux connecteurs DIMM dans l'unité de deux modules.

Le contrôleur détecte, dimensionne et initialise automatiquement la matrice mémoire en fonction du type, de la taille et de la cadence des modules DIMM installés puis indique au serveur la taille de la mémoire et l'allocation correspondante via les registres de configuration.

> **REMARQUE :** Utilisez des modules DIMMs fournis par notre entreprise. Contactez votre représentant ou votre revendeur pour obtenir une liste actualisée des modules de mémoire agréés.

### **Carte vidéo intégrée**

La carte d'E/S intègre un accélérateur graphique ATI® Radeon® 7000M qui est assorti de 16 Mo de mémoire SDRAM vidéo et prend en charge tous les modes IBM VGA standard. Le sous-système vidéo SVGA intégré prend en charge ce qui suit :

- Résolutions pouvant atteindre 1 024 x 768 pixels.
- Moniteurs CRT et LCD avec une fréquence de rafraîchissement verticale pouvant atteindre 100 Hz.

La carte d'E/S prend en charge la désactivation du contrôleur vidéo intégré via le Setup du BIOS ou lorsqu'une carte d'extension vidéo est installée dans l'un des connecteurs PCI.

### **LSI Logic MegaRAID**™ **SAS PCI EXPRESS**™ **ROMB**

La carte d'E/S intègre le LSI Logic MegaRAID™ SAS PCI EXPRESS™ ROMB (ci-après nommé "RAID intégré (MegaRAID ROMB)"). Le contrôleur RAID intégré (MegaRAID ROMB) présente les caractéristiques suivantes :

- Interface SAS bicanal (CH0 et CH1). Connexion du panier pour disques durs au canal CH0 et du panier pour disques durs optionnel ou du lecteur de bandes au canal CH1.
- Niveaux RAID 0, 1, 5 et extension des niveaux RAID1 et RAID5.
- 256 Mo de mémoire cache.
- Mémoire cache pour batterie de secours.

### **Contrôleurs d'interface réseau**

**REMARQUE :** Afin de garantir la compatibilité du système avec les normes EMC, vous devez l'utiliser avec des câbles réseau blindés.

La carte d'E/S intègre le contrôleur d'interface réseau Intel® 82546GB. Ce dernier présente les caractéristiques suivantes :

- Deux canaux pour les réseaux 10Base-T, 100Base-TX et 1000Base-T.
- Interface 64 bits 133 MHz directe au bus PCI-X.
- Interface Ethernet IEEE 802.3 standard pour les applications 1000 Base-T, 100 Base-TX et 10 Base-T (802.3, 802.3u, 802.3ab).

#### **Contrôleur de gestion de la carte mère (BMC)**

Le bon fonctionnement d'un serveur repose sur le contrôleur de gestion de la carte mère (BMC). Le BMC et les circuits associés sont alimentés en courant continu avec une tension de veille de 5 V qui reste active lorsque le système est hors tension et qu'il est branché sur la source d'alimentation secteur.

Le BMC prend en charge l'application NEC DianaScope qui permet d'assurer la gestion distante d'un serveur via des réseaux.

Reportez-vous au chapitre 6 ou consultez la documentation en ligne de NEC DianaScope hébergée sur le CD-ROM EXPRESSBUILDER.

L'une des principales fonctions du contrôleur BMC est de surveiller de manière autonome les événements de gestion du système et de les consigner dans le journal des événements système (SEL) non volatile. Les événements contrôlés comprennent les conditions de surchauffe et de surtension, les pannes de ventilateurs ou l'intrusion dans le châssis. Pour permettre un contrôle précis, le BMC conserve et actualise l'enregistrement non volatile des données des détecteurs (Sensor Data Record, SDR) duquel les informations des détecteurs peuvent être récupérées. Le contrôleur BMC fournit une interface hôte ISA pour les informations des détecteurs SDR. Ainsi, les logiciels s'exécutant sur le serveur peuvent interroger et extraire des données sur son état actuel.

Le contrôleur BMC exécute les tâches suivantes :

- Contrôle de la température et de la tension de la carte mère.
- Contrôle de la présence du processeur et contrôle d'amorçage FRB (Fault Resilient Boot).
- Détection des pannes de ventilateurs.
- Gestion de l'interface SEL.
- Gestion de l'interface du référentiel SDR.
- Contrôle de l'horodateur SDR/SEL.
- Contrôle de la minuterie de gestion du système.
- Contrôle de la minuterie SMI périodique.
- Contrôle du récepteur d'événements.
- Contrôle du mode de sécurité, notamment le blocage de l'affichage vidéo, le contrôle de la protection en écriture des disquettes et le verrouillage/déverrouillage du panneau avant.
- Contrôle de la fonction Wake On LAN via la prise en charge de Magic Packet.

### **Fonction de dégradation**

La fonction de dégradation isole automatiquement tout module DIMM, processeur ou ventilateur défectueux afin que le serveur continue de fonctionner lorsque le test POST (Power On Self-Test, programme d'auto-diagnostic après mise sous tension) détecte la défaillance.

Les modules DIMM, processeurs et ventilateurs défectueux peuvent être identifiés sur l'écran affiché par le test POST ou au moyen de l'utilitaire 'SETUP' du BIOS. Ils peuvent également être identifiés sur les systèmes sur lesquels NEC ESMPRO est installé.

### **Fonction de mise sous tension distante (Wake On LAN/PME)**

La fonction de mise sous tension distante permet d'allumer le serveur via un réseau. Elle envoie un paquet spécial de l'ordinateur de gestion au serveur distant afin de mettre ce dernier sous tension, sous réserve qu'il soit éteint.

Pour activer cette fonction, vous devez configurer l'option 'Wake On LAN/PME' située dans le sous-menu Advanced Chipset Control du menu Advanced de l'utilitaire 'SETUP' du BIOS sur 'Enabled' (cf. chapitre 4).

La fonction de mise sous tension distante n'est pas disponible dans les cas suivants. Appuyez sur le commutateur POWER une fois pour démarrer le système d'exploitation et éteignez le serveur en appliquant la procédure appropriée.

- Arrêt anormal du système
- Serveur non alimenté (disjoncteur éteint, cordon d'alimentation débranché, coupure de courant, etc.)

**REMARQUE :** La fonction Wake On LAN est assurée par la carte 100BASE-TX/1000BASE-T installée sur la carte d'E/S.

### **Fonction AC-LINK**

Lorsque le cordon d'alimentation du serveur est branché sur un onduleur, le serveur prend en charge la fonction de liaison CA permettant de contrôler l'alimentation de l'onduleur au serveur. La fonction AC-Link peut être activée ou désactivée au moyen de l'option 'AC-LINK' située dans le menu Server de l'utilitaire 'SETUP' du BIOS (cf. chapitre 4).

### **Sécurité**

Pour prévenir toute intrusion ou utilisation non autorisée du serveur, le système comporte une porte avant pouvant être complètement verrouillée, ainsi qu'un logiciel de gestion de serveurs qui surveille les commutateurs de détection d'intrusion.

#### **Sécurité par verrous mécaniques et surveillance**

La porte avant du serveur est assortie d'un verrou mécanique afin de prévenir tout accès au panneau avant du châssis du système.

Le serveur intègre un commutateur anti-intrusion pour le capot d'accès arrière. Lorsque ce capot est ouvert, le détecteur transmet un signal d'alarme à la carte système, où le logiciel de gestion de serveur traite le signal.

### **Verrous logiciels via l'utilitaire de configuration du système**

L'utilitaire SETUP du BIOS offre un certain nombre de fonctions de sécurité interdisant tout accès non autorisé ou accidentel au système. Une fois ces dernières activées, il n'est possible d'accéder au système qu'après avoir entré le(s) mot(s) de passe approprié(s). Par exemple :

- Activation de la minuterie de verrouillage du clavier de telle sorte que le serveur demande un mot de passe pour réactiver le clavier et la souris après la période d'inactivité spécifiée (entre 2 et 120 minutes).
- Configuration et activation du mot de passe administrateur.
- Définition et activation du mot de passe utilisateur.
- Définition du mode sécurisé pour interdire les entrées clavier ou souris et empêcher l'utilisation des commutateurs de réinitialisation, d'alimentation et du mode Sommeil du panneau avant.
- Activation d'une combinaison de touches de raccourci pour accéder au mode sécurisé rapidement.
- Désactivation de l'écriture sur le lecteur de disquettes lorsque le mode sécurisé est activé.

### **EXPRESSBUILDER**

Le CD-ROM livré avec le serveur contient un utilitaire de configuration appelé 'EXPRESSBUILDER'. Après avoir installé le serveur ou ajouté des fonctions au serveur, utilisez EXPRESSBUILDER pour configurer le serveur.

Reportez-vous au chapitre 6 pour plus de détails.

Principales fonctions d'EXPRESSBUILDER :

**Installation du système d'exploitation** 

'Express Setup' vous permet d'installer le système Windows (cf. chapitre 5).

■ Diagnostic du système

EXPRESSBUILDER intègre l'outil System Diagnostics qui vous permet de vérifier le serveur (cf. chapitre 6).

■ Création d'une disquette de support

Utilisez cette fonction pour créer des disquettes de support dont vous vous servirez pour amorcer les utilitaires depuis la disquette ou la disquette OEM utilisée pour installer Windows manuellement (cf. chapitre 6).

■ Actualisation du BIOS

Utilisez cette fonction pour actualiser le BIOS système ou le firmware du serveur (cf. chapitre 6).

■ Actualisation du système Windows\*

L'option 'Update Bull NovaScale System' de Master Control Menu (EXPRESSBUILDER pour Windows) vous permet d'actualiser plusieurs ressources de Microsoft® Windows Server™ 2003 ou de Microsoft® Windows® 2000 (cf. chapitre 6).

 $\blacksquare$  Installation des utilitaires

 Le CD-ROM EXPRESSBUILDER intègre différents logiciels de gestion Windows (NEC ESMPRO, NEC DianaScope, etc.) et des utilitaires de maintenance DOS (System Diagnostics, Off-line Maintenance, etc.).

Vous pouvez installer les applications Windows depuis Master Control Menu et les utilitaires DOS depuis le menu Tools (cf. chapitre 6).

■ Lecture des documentations en ligne<sup>\*</sup>

Vous pouvez vous reporter aux documentations en ligne depuis Master Control Menu (cf. chapitre 6).

**REMARQUE :** Certaines des fonctions susmentionnées peuvent être utilisées depuis un ordinateur distant via un câble croisé, un modem ou un réseau local (console distante). Reportez-vous au chapitre 6 pour plus de détails.

\* Ces fonctions sont disponibles sous Windows.

### **NEC ESMPRO**

NEC ESMPRO est un logiciel de gestion de serveurs qui s'exécute sur le système d'exploitation. NEC ESMPRO comprend NEC ESMPRO Manager pour le terminal de contrôle du serveur et NEC ESMPRO Agent pour le serveur.

> **REMARQUE :** Pour plus de détails sur les principales fonctions de NEC ESMPRO et les procédures de configuration et d'installation du système avec NEC ESMPRO, reportez-vous chapitre 6. Les fonctions disponibles de NEC ESMPRO dépendent du système d'exploitation installé.

> Contactez votre représentant pour plus de détails.

### **Utilitaire Off-line Maintenance**

L'utilitaire Off-line Maintenance est utilisé à des fins de maintenance proactive et d'analyse des pannes. Normalement, cet utilitaire est utilisé par un technicien de maintenance.

Reportez-vous au chapitre 8 pour plus de détails.

### **Utilitaire System Diagnostic**

L'utilitaire de diagnostic du système d'EXPRESSBUILDER permet de prévenir les défaillances matérielles. Reportez-vous au chapitre 7 pour plus de détails.

### **NEC DianaScope**

NEC DianaScope est un logiciel utilisé pour assurer la gestion distante des serveurs.

NEC DianaScope peut contrôler le serveur géré, même si le système d'exploitation ne tourne pas sur ce dernier.

Reportez-vous au chapitre 6 et consultez la documentation en ligne dans EXPRESSBUILDER.

### **UTILISATION DU SERVEUR**

Cette section décrit les opérations de base du serveur, notamment comment utiliser des périphériques tels que le lecteur de disquettes et le lecteur de DVD-ROM. Consultez l'Annexe B pour de plus amples informations sur l'utilisation de disquettes, de CD/DVD-ROM et d'accessoires, notamment le clavier et la souris.

### **Verrou de sécurité (verrouillage du capot avant)**

Le verrou de sécurité situé sur le panneau avant du serveur permet de verrouiller la porte avant.

Ouvrez la porte avant pour mettre le serveur sous/hors tension, pour accéder au lecteur de disquettes, au lecteur de DVD-ROM et/ou au périphérique 5,25", pour installer le disque dur dans la baie pour périphériques 3,5" et pour l'en retirer.

### **IMPORTANT :**

- Utilisez la clé de sécurité fournie avec le serveur pour déverrouiller le verrou de sécurité.
- Certains logiciels incluent une commande permettant d'éjecter un support du lecteur de DVD-ROM ou de la baie pour périphériques 5,25". Vérifiez que la porte avant est ouverte avant d'exécuter une telle commande. Si vous exécutez la commande alors que la porte avant est fermée, le plateau du lecteur de DVD-ROM ou le support inséré dans le périphérique 5,25" se cogne contre la porte avant et le serveur risque de tomber en panne.

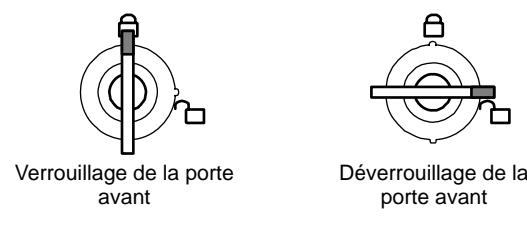

Déverrouillez la porte avant, saisissez la poignée située sur le côté gauche de la porte avant et tirez-la vers vous pour l'ouvrir. Lorsque vous fermez la porte avant, verrouillez-la au moyen de la clé de sécurité.

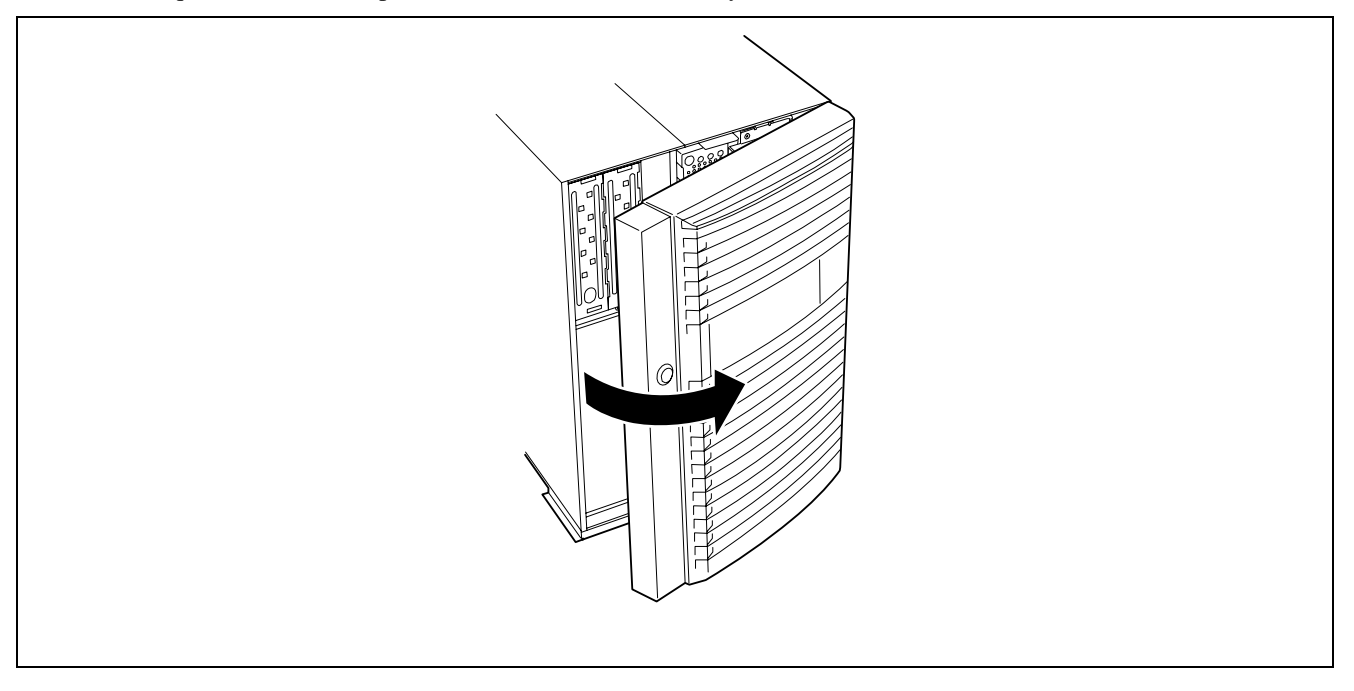

### **Commutateur POWER**

Utilisez le commutateur POWER pour mettre le serveur sous/hors tension.

### **Mise sous tension**

Appuyez sur le commutateur POWER situé sur le panneau avant du châssis du serveur.

Le témoin POWER/SLEEP devient vert.

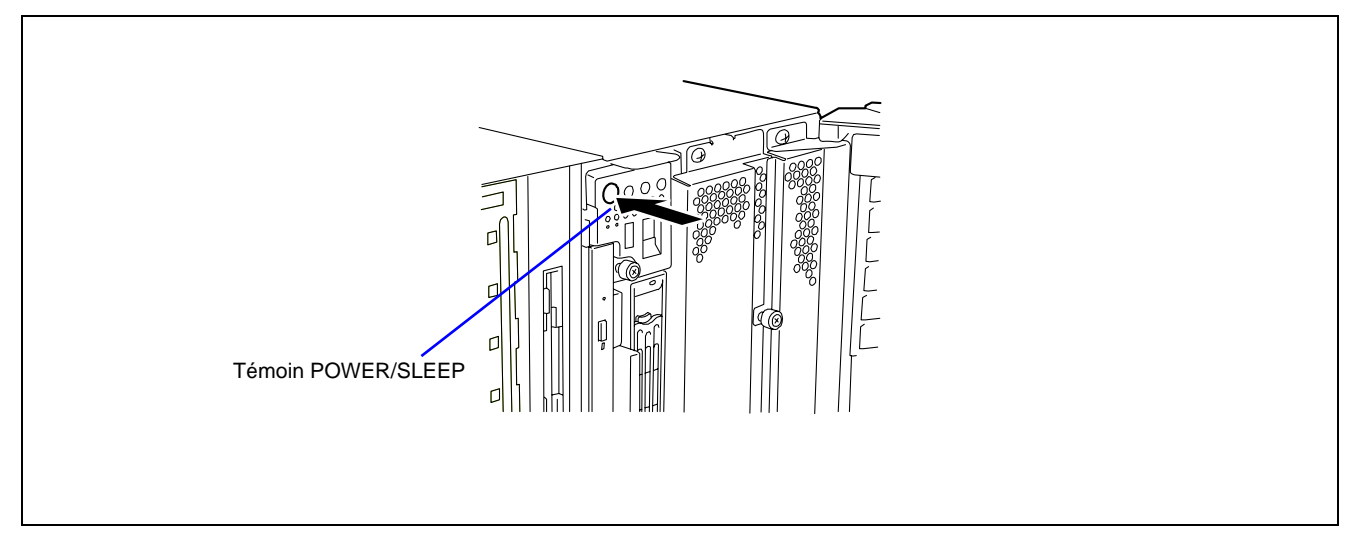

### **IMPORTANT :**

- Si le cordon d'alimentation est branché sur une unité de contrôle de l'alimentation tel un onduleur, assurez-vous que cette dernière est alimentée.
- Si le cordon d'alimentation est raccordé au serveur, un diagnostic initial du matériel s'initialise. Le commutateur POWER ne fonctionne pas lors du diagnostic. Patientez environ 30 secondes puis appuyez sur le commutateur POWER.
- N'éteignez pas le serveur avant l'affichage des caractères qui suivent notre logo. Le délai qui s'écoule avant l'affichage des caractères dépend de la configuration du système. Cela peut prendre entre une et cinq minutes.

### **Test POST**

Le test POST (Power On Self-Test) est la fonction d'auto-diagnostic enregistrée dans la carte d'E/S du serveur.

Lorsque vous mettez le serveur sous tension, le test POST s'exécute automatiquement pour vérifier la carte d'E/S, la carte mémoire, le processeur, le clavier et la souris. Lors du test POST, des messages inhérents au démarrage de divers utilitaires de configuration du BIOS peuvent également s'afficher.

À la livraison du serveur, il est configuré de sorte que notre logo s'affiche lors du test POST. Appuyez sur **Echap** pour que les informations sur l'exécution du test POST s'affichent.

> **REMARQUE :** Grâce au BIOS, vous pouvez afficher les résultats du diagnostic mené par le POST dès le début, sans appuyer sur la touche **Echap**. Si vous le souhaitez, configurez le paramètre 'Boot-time Diagnosis Screen' du menu 'Advanced' du SETUP du BIOS sur 'Enabled'.

Il n'est pas toujours nécessaire de contrôler les résultats du test POST. Vérifiez les messages susceptibles de s'afficher lors du test POST dans les cas suivants :

- **Installation du serveur**
- Défaillance suspectée
- Émission de nombreux signaux entre la mise sous tension et le démarrage du système d'exploitation
- Affichage d'un message d'erreur sur l'écran

### **Déroulement du test POST**

Les opérations exécutées par le test POST sont décrites ci-dessous de façon séquentielle :

**IMPORTANT :** Selon la configuration de votre système, le message 'Press Any Key' vous demandant d'appuyer sur une touche peut s'afficher. Il est généré par le BIOS d'une carte optionnelle installée. Reportez-vous aux explications fournies dans ce manuel concernant la carte optionnelle et appuyez sur n'importe quelle touche de votre clavier.

**1.** Après la mise sous tension de votre système, le test POST est activé et lance la vérification de la mémoire. Le message indiquant les quantités calculées de mémoire de base et de mémoire supplémentaire s'affiche dans le coin supérieur gauche de l'écran. De plus, le message suivant apparaît en bas de l'écran.

Press <F2> to enter SETUP, <F4> Service Partition, <F12> Network

**REMARQUE :** Si vous modifiez la configuration usine par défaut de l'option [Extended RAM Step] dans le menu [Advanced] du SETUP du BIOS et que vous exécutez le test de la mémoire, appuyez sur la touche **Espace** pour ignorer le test de la mémoire.

Selon la quantité de mémoire installée sur le serveur, le test de la mémoire peut prendre plusieurs minutes. De même, l'affichage des informations appropriées sur l'écran au réamorçage du système peut prendre environ une minute.

**2.** Si votre serveur est équipé de cartes optionnelles telles qu'un contrôleur de réseau de disques, le test POST affiche un message vous proposant de démarrer l'utilitaire de configuration du BIOS de la carte optionnelle.

Pour plus de détails, reportez-vous au manuel qui accompagne la carte optionnelle.

Lorsque vous appuyez simultanément sur la touche **Ctrl** et n'importe quelle autre touche de votre clavier pour démarrer l'utilitaire de configuration de la carte optionnelle, il est possible que l'entrée clavier suivante échoue (entrée non acceptée ou incorrectement reconnue, par exemple). Le cas échéant, appuyez de nouveau sur la touche **Ctrl**.

- **3.** Le test affiche les ID SCSI utilisés par les périphériques SCSI raccordés au système.
- **4.** Le test POST détecte le contrôleur RAID intégré et affiche un message vous proposant de démarrer WebBIOS (si vous n'appuyez sur aucune touche pendant plusieurs secondes, le test POST se poursuit automatiquement). Appuyez sur les touches appropriées, tel qu'indiqué sur l'écran.

LSI MegaRAID BIOS Version XXX (Build XXX XX XXXX) Copyright(C) 2005 LSI Logic Corp. HA-X (Bus XX Dev XX) MegaRAIS SCSI 320-2E Standard FW XXXX DRAM = 256MB (SDRAM) Battery module is present on adapter Channel-0 ID-14 -- XXX XXXXX Channel-1 ID-14 -- XXX XXXXX X Logical Drive(s) found on the host adapter. X Logical Drive(s) handled by BIOS Press <Ctrl><M> or <Enter> to Run Config Utility Or Press <Ctrl><H> for WebBIOS

Appuyez sur **Ctrl** + **H**. L'utilitaire démarre une fois le test POST terminé.

#### **REMARQUES :**

- WebBIOS vous permet de configurer ou de modifier une configuration de réseau de disques équipée de disques durs SAS internes.
- Si le contrôleur de réseau de disques LSI Logic MegaRAID SAS 8480E est installé sur votre serveur et que le BIOS du contrôleur de réseau de disques est activé, un message vous proposant de démarrer l'utilitaire WebBIOS du contrôleur de réseau de disques LSI Logic MegaRAID SAS 8480E puis du contrôleur RAID intégré (MegaRAID ROMB) s'affiche.
- Le contrôleur RAID intégré (MegaRAID ROMB) est assorti d'une batterie installée en usine. Reportez-vous au chapitre 8 pour les messages d'erreur en rapport avec la batterie. Voir également "Batterie pour contrôleur RAID intégré (MegaRAID ROMB) au chapitre 4.
- **5.** Un message vous informant que le processeur, ainsi que le clavier et la souris connectés, ont été détectés s'affiche.
- **6.** L'un quelconque des messages suivants s'affiche.

Modèle 1 :

Press <F2> to enter SETUP or <F12> to Network

Modèle 2 :

Press <F2> to enter SETUP, <F4> Service Partition, <F12> to Network

Ou modèle 3 :

Press <F1> to resume, <F2> to enter Setup, <F12> to Network

Modèle 4 :

Press <F1> to resume, <F2> to enter Setup, <F4> Service Partition, <F12> Network

\* Le message affiché peut varier en fonction de l'état du périphérique.

**REMARQUE :** L'opération que s'exécute ou l'utilitaire qui s'initialise lorsque vous appuyez sur une touche est décrit ci-dessous. Ces opérations ou utilitaires ne s'exécutent pas systématiquement.

### **Echap**

Appuyez sur **Echap** pour afficher le menu d'amorçage une fois le test POST terminé. Ce menu vous permet de déterminer le périphérique depuis lequel le serveur s'amorcera.

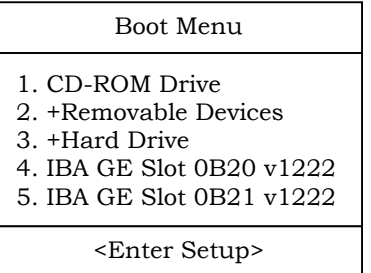

### **F2**

Appuyez sur **F2** pour lancer au Setup du BIOS. Démarrez l'utilitaire pour modifier les paramètres du serveur en fonction de l'environnement dans lequel il est utilisé. En règle générale, les paramètres n'ont pas particulièrement besoin d'être modifiés, excepté si un message d'erreur accompagne le message précédent. Reportez-vous au chapitre 4 pour de plus amples informations sur les procédures de configuration et les paramètres.

**F4**

Appuyez sur **F4** pour lancer l'utilitaire Off-line Maintenance depuis la partition de maintenance. Pour plus de détails sur la partition de maintenance, reportez-vous au chapitre 6.

**F12**

Appuyez sur **F12** pour amorcer le système via le réseau.

**F1**

Si le message 'Press <F1> to resume' s'affiche, une erreur a été détectée lors du test POST. Consultez la section 'Messages d'erreur du test POST' pour de plus amples informations sur les messages et les actions que vous devez exécuter pour corriger les erreurs. Si un message d'erreur s'affiche, appuyez sur **F1** pour lancer le Setup du BIOS.

**7.** Lorsqu'un mot de passe est configuré dans le SETUP du BIOS, un écran vous demandant d'entrer le mot de passe s'affiche après le test POST, sous réserve que ce dernier se termine normalement.

Vous pouvez saisir le mot de passe trois fois. Si le mot de passe saisi est systématiquement erroné, le serveur ne peut être démarré. Le cas échéant, éteignez le serveur, patientez environ 10 secondes puis rallumez-le.

**IMPORTANT :** Ne configurez le mot de passe qu'après avoir installé le système d'exploitation.

**8.** Le système d'exploitation se charge une fois le test POST terminé.

### Messages d'erreur du test POST

Lorsque le test POST détecte une erreur, il affiche un message d'erreur sur l'écran. Reportez-vous au chapitre 8 pour de plus amples informations sur les codes d'erreur.

> **IMPORTANT :** Prenez note des messages affichés avant de contacter votre représentant. Les messages d'avertissement peuvent contenir des informations utiles en cas de maintenance.

### **Mise hors tension**

Procédez comme suit pour mettre le serveur hors tension. Si le cordon d'alimentation du serveur est branché sur un onduleur, reportez-vous au manuel de ce dernier ou au manuel de l'application qui le contrôle.

**IMPORTANT :** Laissez le test POST s'exécuter avant de mettre le serveur hors tension.

- **1.** Fermez le système d'exploitation.
- **2.** Appuyez sur le commutateur POWER situé sur le panneau avant du serveur. Le témoin POWER/SLEEP s'éteint.
- **3.** Éteignez les périphériques.

### **Commutateur SLEEP**

Le commutateur SLEEP vous permet d'économiser une grande quantité d'énergie (mode d'économie d'énergie ou mode Sommeil).

> **REMARQUE :** Pour pouvoir utiliser le commutateur SLEEP, vous devez être équipé d'un système d'exploitation prenant en charge la fonction Sommeil (disponible sous Windows Server 2003).

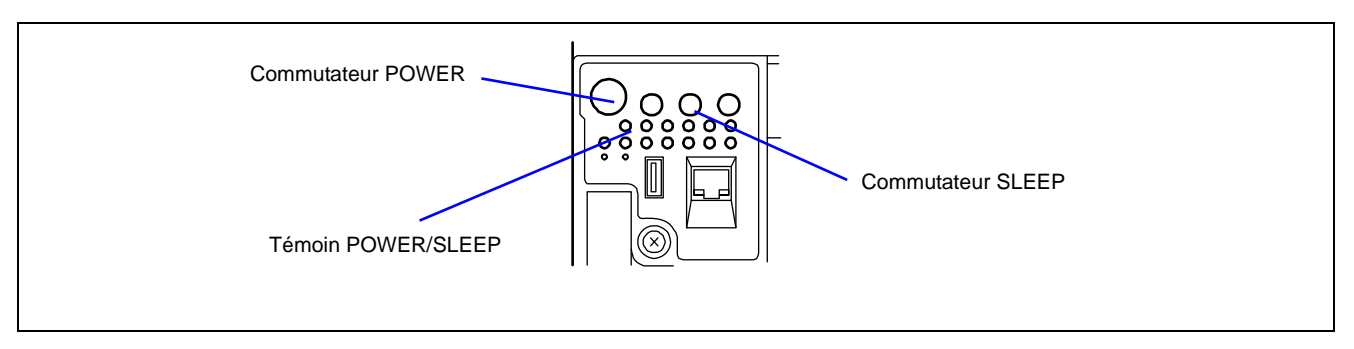

Appuyez sur le commutateur SLEEP situé sur le panneau avant du serveur pour mettre ce dernier en mode d'économie d'énergie (le témoin POWER/SLEEP clignote). En mode d'économie d'énergie, le serveur conserve les données en mémoire et l'état des précédentes opérations.

Pour retourner en mode de fonctionnement normal, appuyez sur le commutateur SLEEP (cette opération peut prendre un certain temps).

> **REMARQUE :** Le niveau opérationnel en mode d'économie d'énergie dépend du système d'exploitation utilisé (disponible sous Windows 2000).

> **IMPORTANT :** Ne modifiez pas la configuration du système lorsque vous mettez le serveur en mode d'économie d'énergie ou que ce dernier est en mode d'économie d'énergie. Dans le cas contraire, il est possible que vous ne puissiez pas retourner en mode de fonctionnement normal.

### **Lecteur de disquettes**

Le serveur est équipé d'un lecteur de disquettes 3,5" installé sur son panneau avant permettant de lire les données hébergées sur une disquette et d'en écrire.

Le serveur prend en charge les disquettes 3,5" suivantes :

- Disquettes 2HD (double face et haute densité) Elles permettent de stocker 1,44 Mo de données.
- Disquettes 2DD (double face et double densité) Elles permettent de stocker 720 Ko de données.

Assurez-vous que le serveur est sous tension (le témoin POWER/SLEEP est allumé) avant d'insérer une disquette dans le lecteur de disquettes.

Lorsqu'une disquette est totalement insérée dans le lecteur de disquettes, ce dernier émet un déclic et son bouton d'éjection ressort légèrement.

#### **REMARQUES :**

- Vous ne pouvez pas utiliser une disquette formatée de 1,2 Mo.
- Si vous insérez une disquette non formatée dans le lecteur, un message vous indiquant qu'il est impossible de lire les données et un message vous proposant de la formater s'affichent. Reportez-vous au manuel fourni avec le système d'exploitation pour savoir comment formater la disquette.
- Si la disquette contient un système, la mise sous tension ou le redémarrage du serveur avec la disquette insérée amorce le système depuis la disquette.

Pour éjecter la disquette du lecteur, appuyez sur le bouton d'éjection de ce dernier.

**REMARQUE :** Assurez-vous que le témoin d'accès aux disquettes est éteint avant d'éjecter la disquette. Dans le cas contraire, vous risquez de détruire les données hébergées sur la disquette.

#### **REMARQUE :** Utilisation de disquettes

Les disquettes sont des supports de stockage de données importants de structure délicate qui nécessitent le plus grand soin. Tenez compte des instructions suivantes lorsque vous utilisez des disquettes :

- Insérez délicatement vos disquettes dans le lecteur correspondant aussi loin que possible.
- Collez l'étiquette au bon emplacement.
- Vous ne devez pas écrire directement sur la surface de vos disquettes au moyen d'un crayon ou d'un stylo bille.
- N'ouvrez pas le cache.
- N'utilisez pas vos disquettes dans un endroit poussiéreux.
- Ne posez aucun objet sur vos disquettes.
- Ne laissez pas vos disquettes dans un endroit présentant une température élevée (endroits exposés aux rayons du soleil ou près d'un radiateur, par exemple).
- Éloignez vos disquettes de la fumée de cigarette.
- Éloignez vos disquettes des liquides (de l'eau, par exemple) et produits chimiques quels qu'ils soient.
- Éloignez vos disquettes des objets magnétiques (un aimant, par exemple).
- Ne maintenez pas vos disquettes au moyen d'un trombone. De même, ne les faites pas tomber.
- Laissez vos disquettes dans leur boîtier, ce dernier les protégeant des champs magnétiques et de la poussière.
- Les disquettes sont pourvues d'un cran de protection en écriture qui empêche les données qu'elles contiennent d'être accidentellement effacées. Vous pouvez lire les données stockées sur une disquette protégée en écriture mais vous ne pouvez pas y enregistrer des données ni même la formater. Nous vous conseiller de protéger en écriture toutes vos disquettes contenant des données importantes, excepté si vous êtes sur le point d'y enregistrer des données. Pour protéger en écriture une disquette 3,5", utilisez le cran de protection en écriture situé au dos de cette dernière.

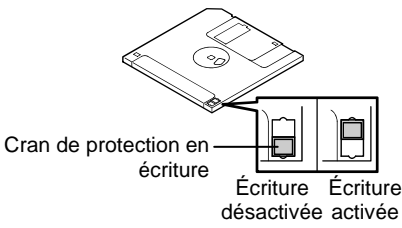

 Les disquettes sont des supports de stockage extrêmement délicats. La poussière ou les changements de température, ainsi qu'une mauvaise manipulation de l'opérateur ou une défaillance du serveur, peuvent entraîner la perte des données qu'elles contiennent. Pour éviter de perdre des données, nous vous conseillons d'effectuer des copies de sauvegarde régulières de vos données les plus importantes. (assurez-vous d'effectuer une copie de sauvegarde de chaque disquette fournie avec le serveur).

### **Lecteur de DVD-ROM**

Le serveur est équipé d'un lecteur de DVD-ROM installé sur son panneau avant permettant de lire les données hébergées sur un CD/DVD-ROM. Les CD/DVD-ROM offrent des fonctions de lecture plus performantes et plus rapides que les disquettes.

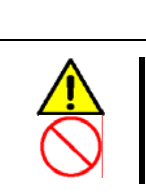

### Conformez-vous aux instructions suivantes pour utiliser le serveur en toute sécurité. Le non-respect de ces instructions risque de provoquer un incendie, de vous blesser ou d'endommager votre équipement. Reportez-vous aux pages 1-3 à 1-8 pour plus de détails.

**ATTENTION**

Ne laissez pas le plateau du lecteur de DVD-ROM éjecté.

Insérez un CD/DVD-ROM dans le lecteur de DVD-ROM en procédant comme suit :

- **1.** Assurez-vous que le serveur est sous tension (le témoin POWER/SLEEP est vert) avant d'insérer le CD/DVD-ROM dans le lecteur de DVD-ROM.
- **2.** Appuyez sur le bouton d'éjection situé sur la face avant du lecteur de DVD-ROM.

Le plateau s'éjecte partiellement.

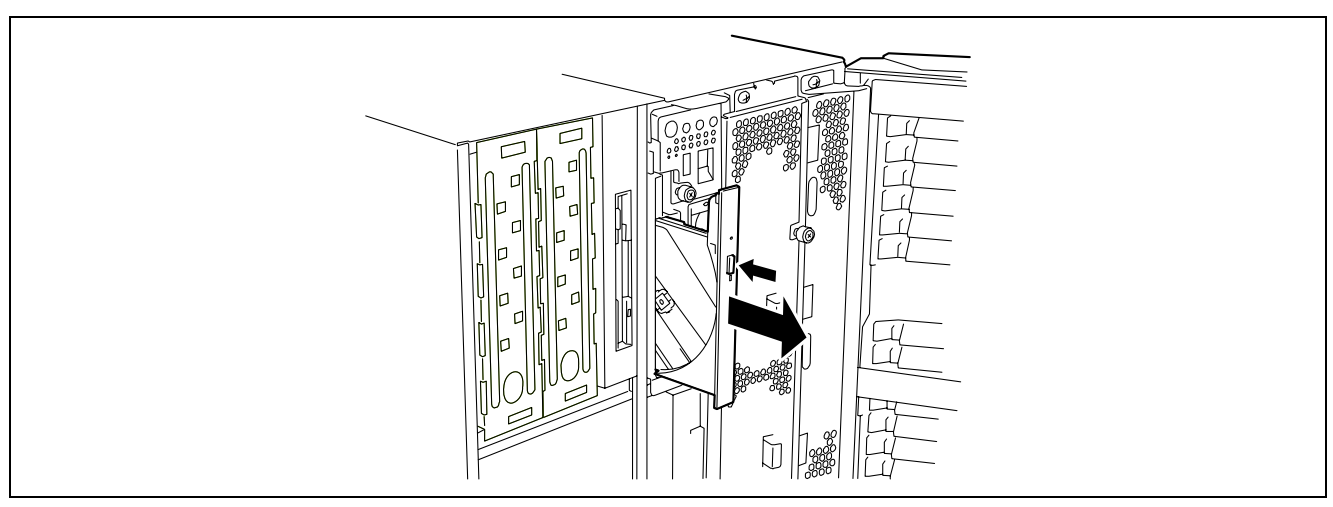

**3.** Saisissez délicatement le plateau et tirez-le vers vous jusqu'au bout.

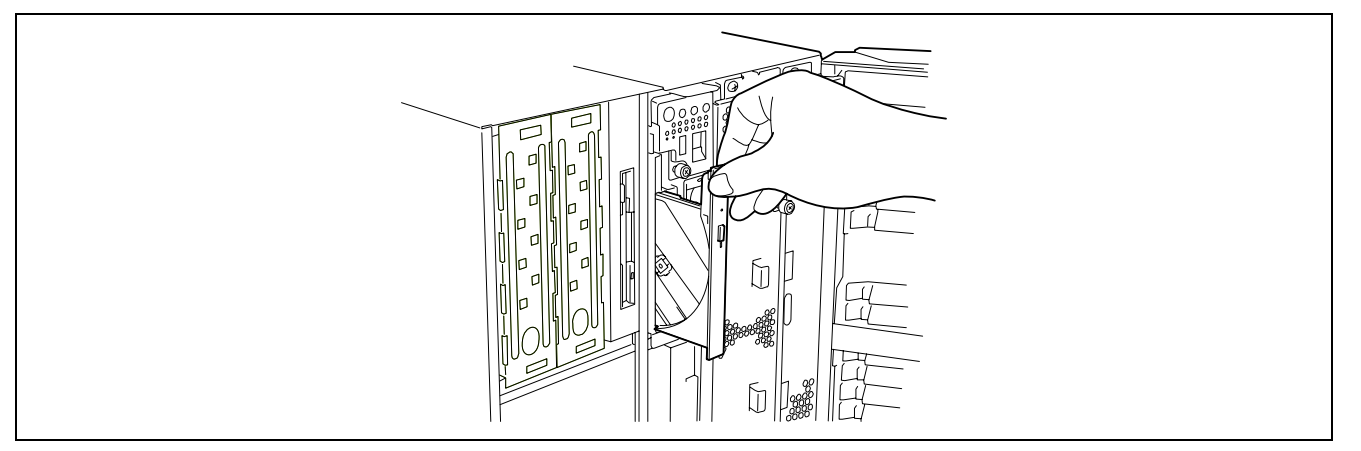

**4.** Placez le CD/DVD-ROM sur le plateau, face enregistrée vers le plateau.

**5.** Tel que représenté dans l'illustration ci-dessous, tenez le plateau d'une main et appuyez sur le CD/DVD-ROM de l'autre main de sorte que le rotor situé au centre du plateau s'insère dans le trou du CD/DVD-ROM.

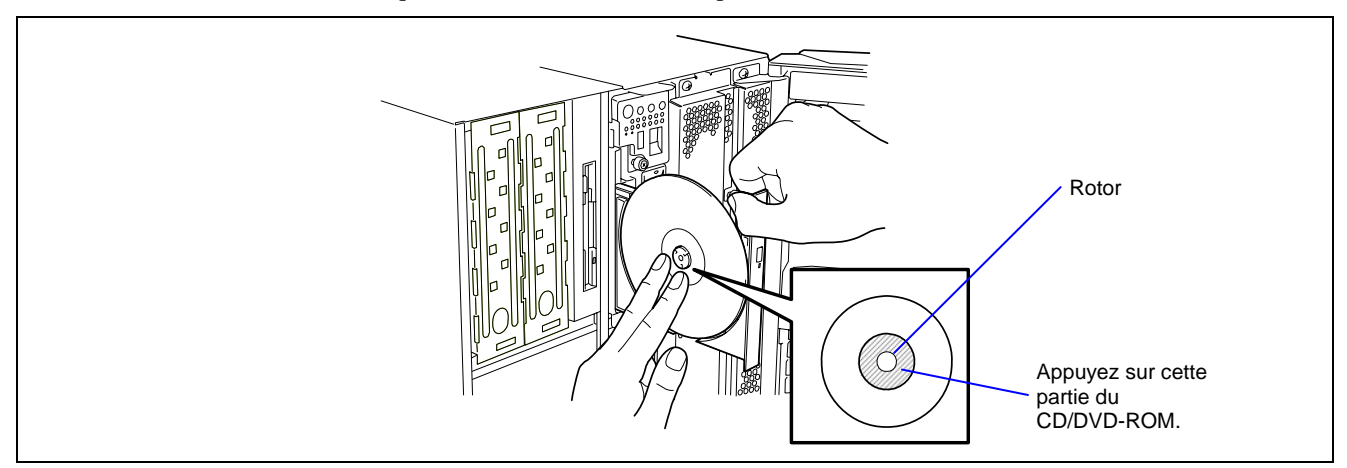

**6.** Appuyez délicatement sur la face avant du plateau pour le fermer.

**IMPORTANT :** Si le lecteur de DVD-ROM émet des bruits importants après l'insertion du CD/DVD-ROM, réinsérez ce dernier correctement.

Pour retirer le CD/DVD-ROM du lecteur, appuyez sur le bouton d'éjection comme pour l'insertion du CD/DVD-ROM de sorte que le plateau s'ouvre.

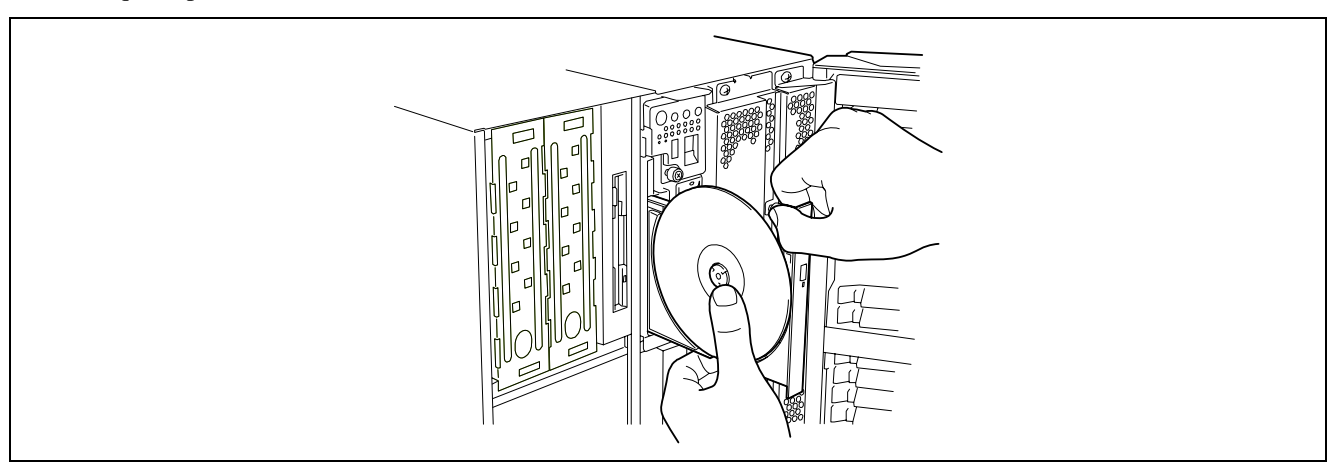

Lee témoin d'accès est orange lorsque le système accès au CD. Assurez-vous que le témoin d'accès est éteint avant d'appuyer sur le bouton d'éjection.

Tel que représenté dans l'illustration ci-dessus, tenez le plateau d'une main et saisissez délicatement les bords du CD/DVD-ROM de l'autre main tout en appuyant sur le rotor situé au centre du plateau pour retirer le CD/DVD-ROM du plateau.

Une fois le CD/DVD-ROM retiré, réinsérez le plateau dans le lecteur.

Lorsque vous ne pouvez pas éjecter le plateau en appuyant sur le bouton d'éjection et retirer le CD/DVD-ROM du serveur, procédez comme suit.

- **1.** Appuyez sur le commutateur POWER pour mettre le serveur hors tension (le témoin POWER/SLEEP s'éteint).
- **2.** Insérez une tige métallique d'environ 1,2 mm de diamètre et 100 mm de long (un trombone déplié fera l'affaire) dans l'orifice d'éjection d'urgence situé dans la partie supérieure du lecteur de DVD-ROM et enfoncez-la délicatement jusqu'à ce que le plateau s'éjecte.

### **IMPORTANT :**

N'utilisez pas un cure-dent ou une tige en plastique. Ils peuvent se casser facilement.

 Si vous ne pouvez pas retirer le CD/DVD-ROM après avoir appliqué la procédure ci-dessus, contactez votre représentant.

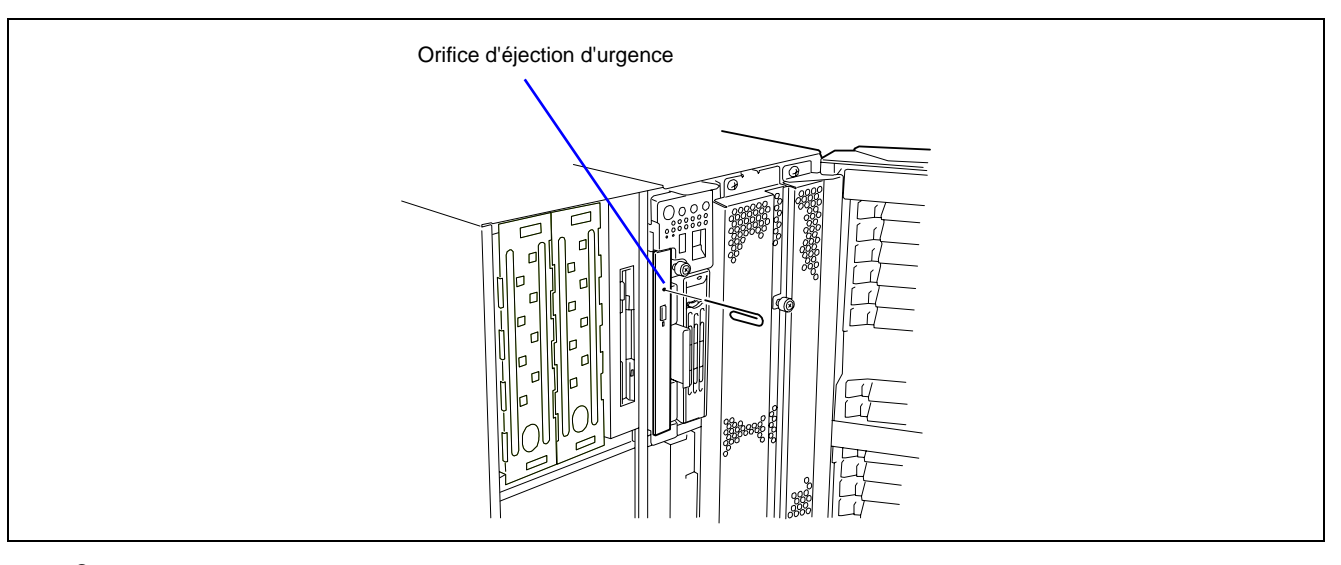

- **3.** Saisissez le plateau et tirez-le vers vous.
- **4.** Retirez le CD/DVD-ROM.
- **5.** Remettez le plateau en place.

### **REMARQUE :** Utilisation de CD/DVD-ROM

Tenez compte des instructions suivantes lorsque vous utilisez des CD-ROM ou DVD-ROM :

- La lecture de disques non conformes aux standards inhérents aux CD/DVD-ROM avec le lecteur de DVD-ROM n'est pas garantie.
- Ne faites pas tomber vos CD/DVD-ROM.
- Ne posez aucun objet sur vos CD/DVD-ROM et ne les tordez pas.
- Ne collez aucune étiquette sur vos CD/DVD-ROM.
- Évitez de poser vos doigts sur la face enregistrée de vos CD/DVD-ROM (rien n'est imprimé sur cette face).
- Placez vos CD/DVD-ROM face imprimée vers le haut et posez-les délicatement sur le plateau.
- Ne rayez pas vos CD/DVD-ROM et n'écrivez pas directement dessus au moyen d'un crayon ou d'un stylo bille.
- Éloignez vos CD/DVD-ROM de la fumée de cigarette.
- Ne laissez pas vos CD/DVD-ROM dans un endroit présentant une température élevée (endroits exposés aux rayons du soleil ou près d'un radiateur, par exemple).
- Si vous remarquez de la poussière ou des traces de doigt sur vos CD/DVD-ROM, essuyez-les lentement et délicatement du centre vers l'extérieur au moyen d'un chiffon doux et sec.
- Utilisez un nettoyant pour CD pour nettoyer vos CD/DVD-ROM. Ne vous servez pas de sprays/nettoyants pour disques, de benzène ou de diluants.
- Rangez vos CD/DVD-ROM dans des boîtiers pour CD/DVD-ROM lorsque vous ne les utilisez pas.
- Si le CD/DVD-ROM inséré dans le lecteur de DVD-ROM émet des bruits importants, retirez-le et réinsérez-le.

Cette page est laissée vierge intentionnellement

# **Installation du serveur**

Ce chapitre vous explique comment installer le serveur de façon appropriée étape par étape.

# **PROCÉDURE D'INSTALLATION**

Conformez-vous aux instructions fournies dans l'organigramme ci-dessous pour installer le serveur.

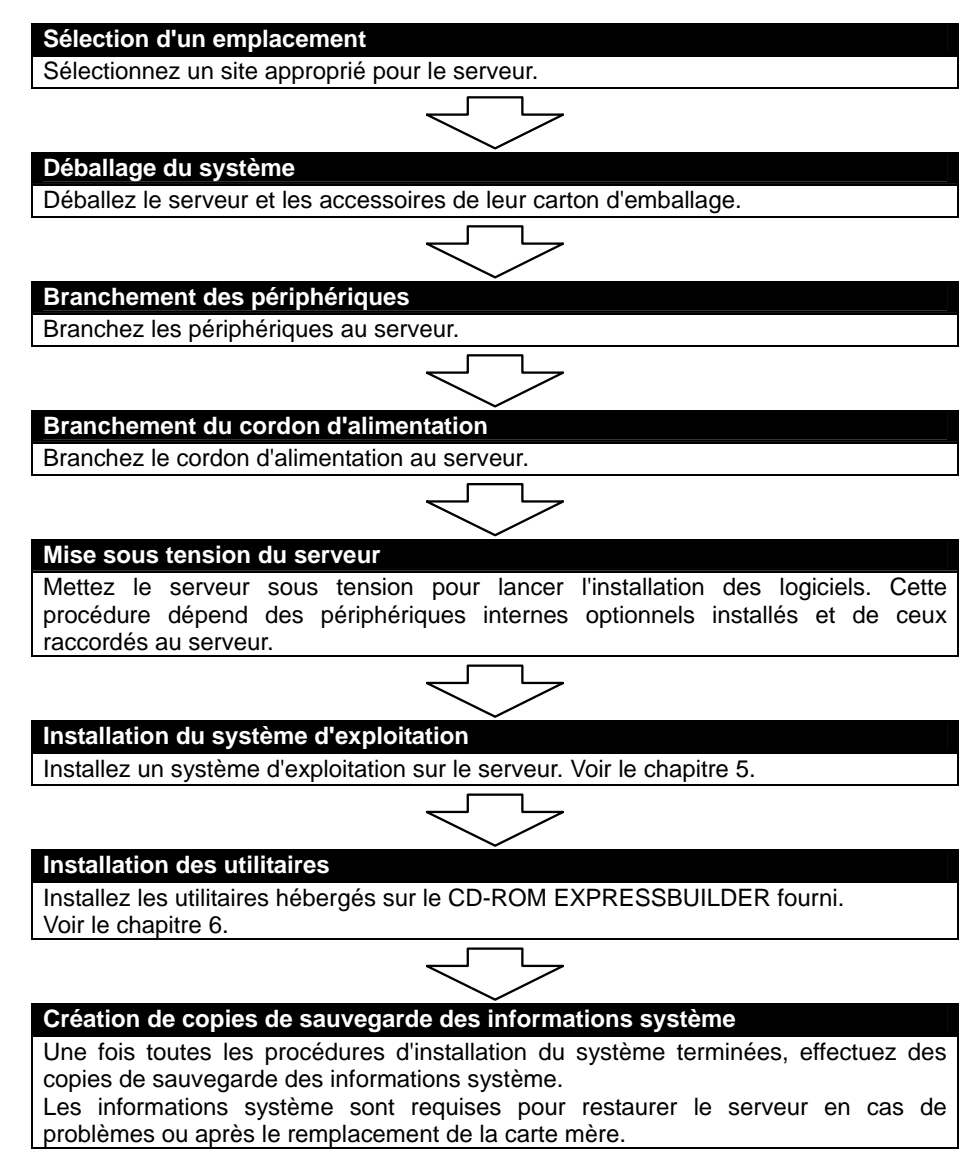

### **SÉLECTION D'UN EMPLACEMENT**

Lisez les précautions suivantes avant de sélectionner un site approprié pour le serveur. L'installation du serveur et les branchements au serveur sont décrits ci-après.

## **A** ATTENTION Conformez-vous aux instructions suivantes pour utiliser le serveur en toute sécurité. Le non-respect de ces instructions risque de provoquer un incendie, de vous blesser ou d'endommager votre équipement. Reportez-vous aux pages 1-3 à 1-8 pour plus de détails. N'essayez jamais de soulever le serveur sans l'aide de trois autres personnes, voire moins. N'installez pas le serveur dans un endroit autre que ceux spécifiés.

L'illustration suivante représente un site d'installation approprié.

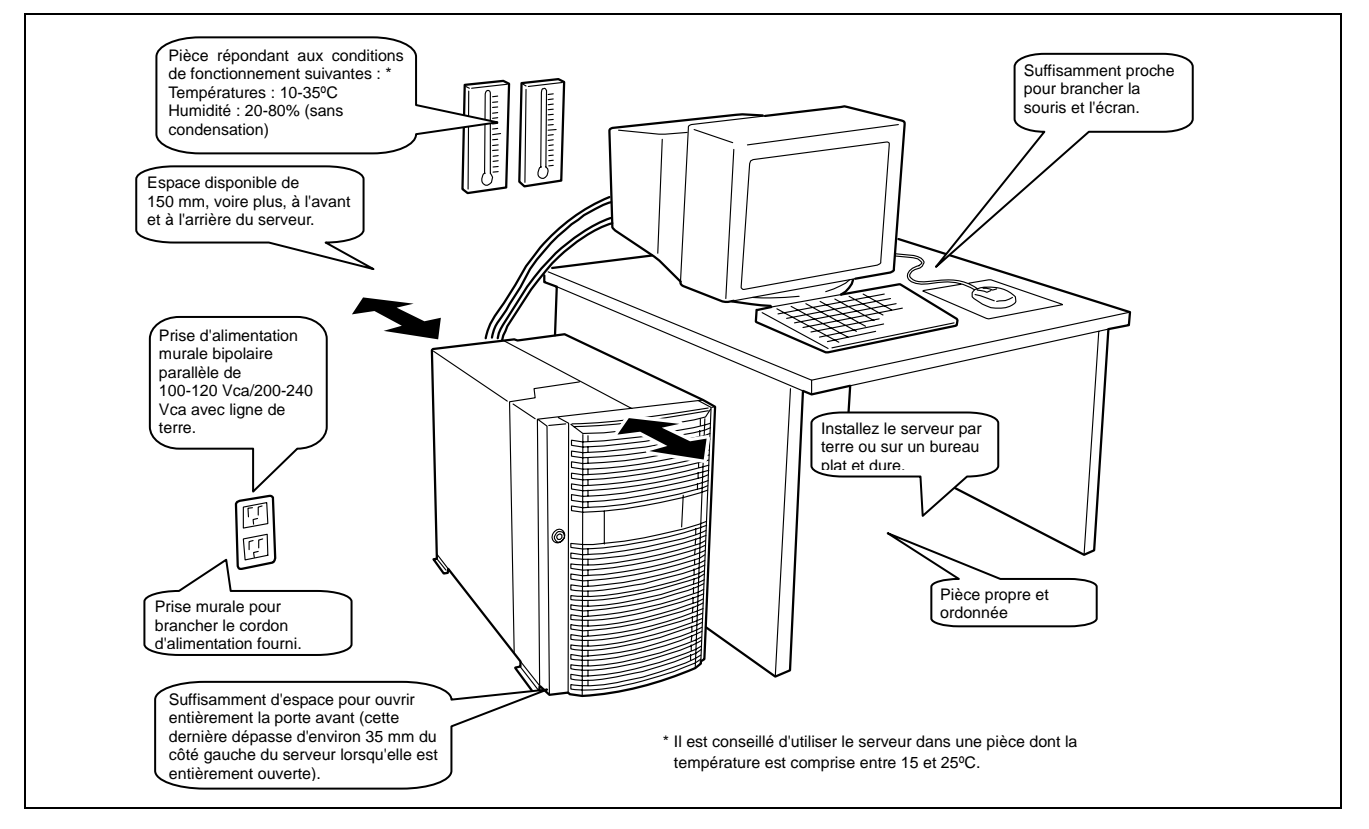

Une fois le site sélectionné, saisissez la base du serveur avec l'aide d'au moins quatre personnes, portez-le jusqu'au site et placez-le avec délicatesse.

> **IMPORTANT :** Ne soulevez pas le serveur en tenant la porte avant de ce dernier. Elle risque de se désengager et d'endommager le serveur.

N'installez pas le serveur dans les endroits suivants. Cela risque de provoquer des dysfonctionnements au sein du serveur.

- Les endroits présentant des changements importants de température (près d'un radiateur, d'un climatiseur ou d'un réfrigérateur).
- Les endroits enregistrant de fortes vibrations.
- Les endroits contenant des gaz corrosifs (dioxyde de soufre, sulfure d'hydrogène, dioxyde d'azote, chlore, ammoniac, ozone, etc.). Mais également les endroits dont l'air (ou la poussière) contient des composants accélérant la corrosion
- (soufre, chlorure de sodium, par exemple) ou des métaux conducteurs.
- $\blacksquare$  Sur un tapis non antistatique.
- Les endroits dans lesquels des objets peuvent tomber.
- À proximité d'un périphérique générant des champs magnétiques de forte densité (tel qu'un téléviseur, une radio, une antenne de diffusion/communication, un câble d'alimentation et une grue électromagnétique) (si c'est inévitable, contactez votre représentant pour demander la mise en place d'un blindage approprié).
- Les endroits au sein desquels la prise de courant devant être utilisée pour le serveur partage la ligne de terre avec une autre prise (plus particulièrement une prise sur laquelle un périphérique consommant beaucoup d'électricité est branché).
- À proximité d'équipements générant du bruit (des étincelles de contact lors de la mise sous/hors tension d'une alimentation commerciale via un relais, par exemple). Si vous devez installer le serveur près d'un tel équipement, contactez votre représentant et demandez-lui des câbles d'alimentation séparés ou un filtre antiparasite.

# **DÉBALLAGE DU SYSTÈME**

Lorsque vous recevez votre système, inspectez les cartons d'emballage avant de le déballer. Si ces derniers sont endommagés, prenez note des dommages et, si possible, photographiez-les. Après avoir déballé les cartons, rangez-les. Si leur contenu semble endommagé lorsque vous les déballez, remplissez immédiatement un formulaire de réclamation avec le transporteur.

### **BRANCHEMENT DE PÉRIPHÉRIQUES**

Branchez les périphériques au serveur. Le panneau arrière du serveur est équipé de connecteurs compatibles avec une large gamme de périphériques. Les illustrations fournies page suivante indiquent les périphériques disponibles pour le serveur en configuration standard et l'emplacement des connecteurs correspondants.

#### $\boldsymbol{\Lambda}$ **AVERTISSEMENT**

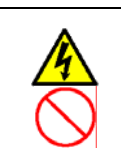

Conformez-vous aux instructions suivantes pour utiliser le serveur en toute sécurité. Le non-respect de ces instructions risque de vous tuer ou de vous blesser. Reportez-vous aux pages 1-3 à 1-8 pour plus de détails.

Ne touchez pas la prise de courant si vous avez les mains mouillées.

### **A** ATTENTION

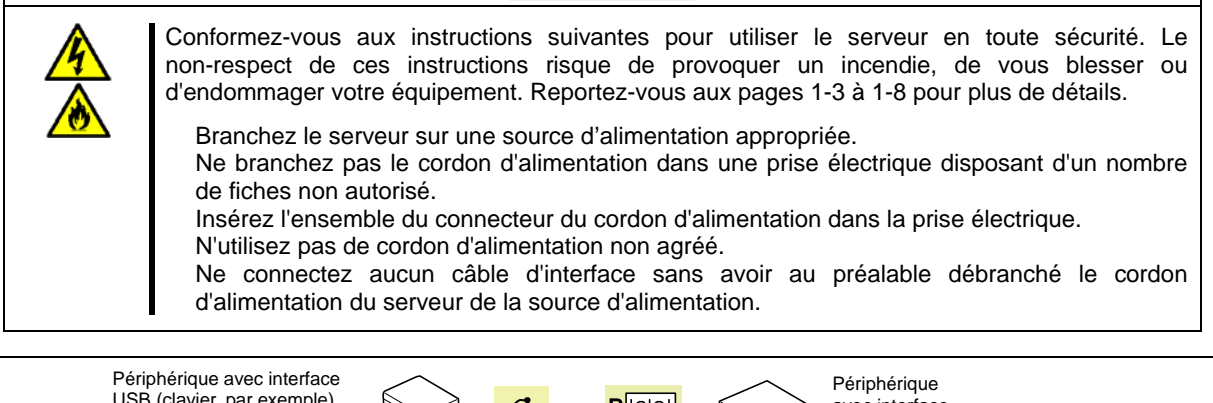

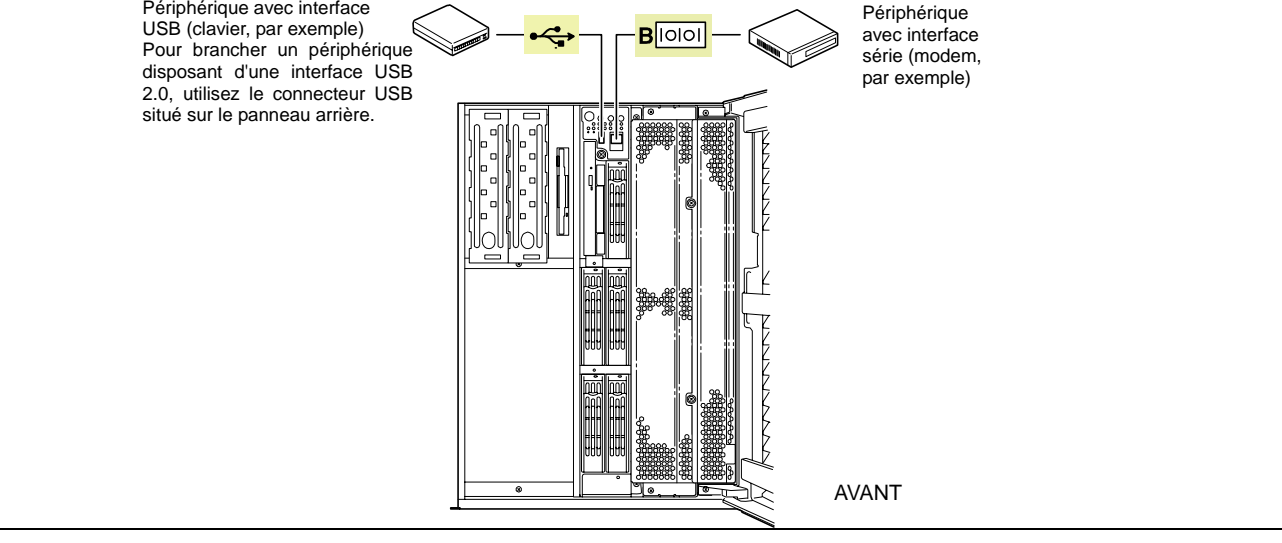

**REMARQUE :** Assurez-vous que le câble que vous êtes sur le point de brancher est le bon. Le connecteur ICMB et le port série B avant de ce serveur ont la même forme que le connecteur LAN. Faites attention de ne pas brancher un câble dans un connecteur inapproprié.

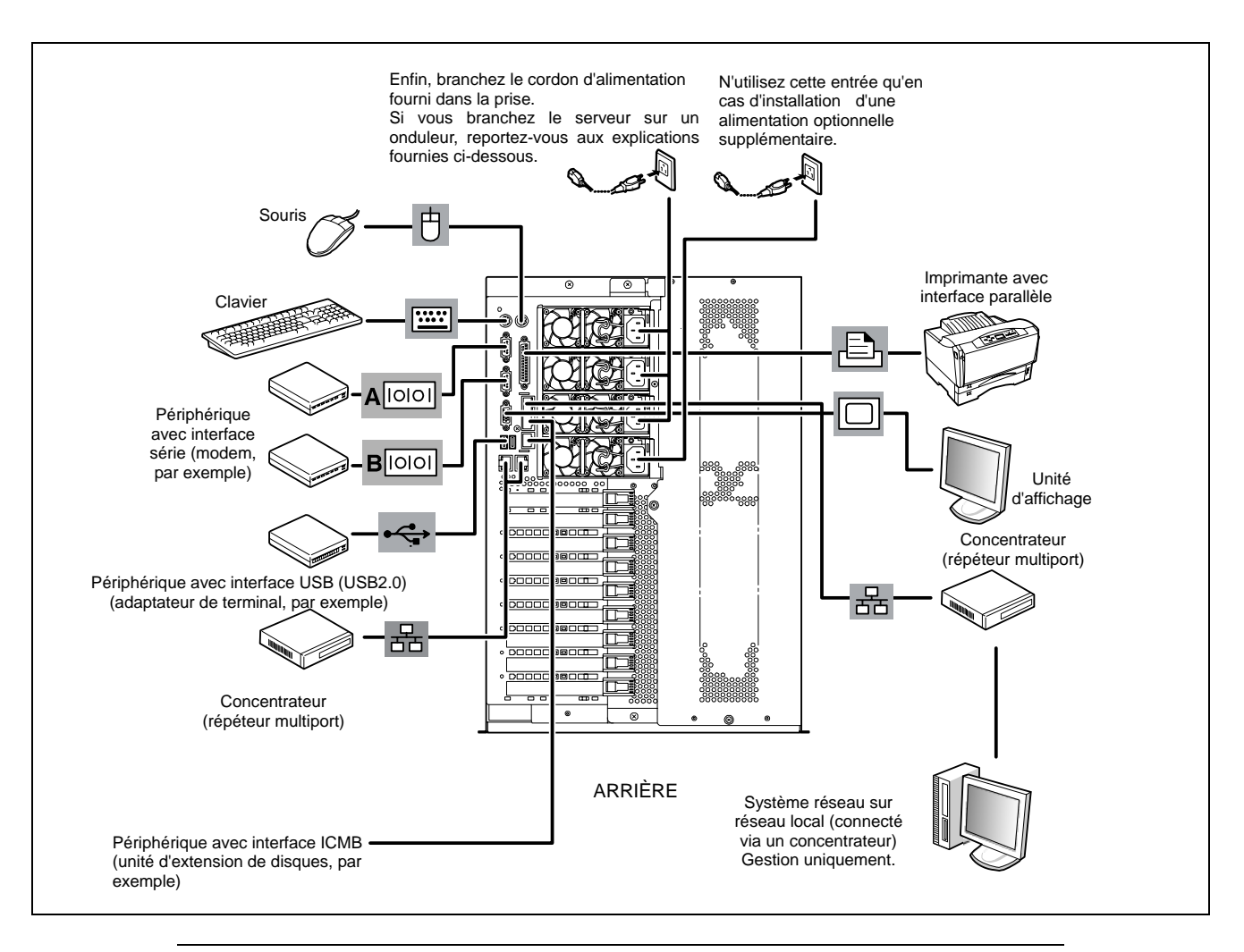

### **IMPORTANT :**

- Mettez le serveur et les périphériques hors tension avant de brancher ces derniers. Le branchement d'un périphérique sous tension au serveur allumé entraîne des dysfonctionnements et des défaillances.
- Si vous souhaitez raccorder un périphérique ou un câble d'interface tiers au serveur, contactez votre représentant pour de plus amples informations sur la disponibilité du périphérique ou du câble. Il est possible que certains périphériques tiers ne puissent pas être utilisés avec le serveur.
- Une ligne louée ne peut pas être connectée directement aux ports série.

### **BRANCHEMENT DU CORDON D'ALIMENTATION**

Branchez le cordon d'alimentation fourni au serveur.

### **A** AVERTISSEMENT

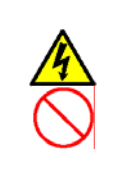

Conformez-vous aux instructions suivantes pour utiliser le serveur en toute sécurité. Le non-respect de ces instructions risque de vous tuer ou de vous blesser. Reportez-vous aux pages 1-3 à 1-8 pour plus de détails.

Ne touchez pas la prise de courant si vous avez les mains mouillées.

### **A** ATTENTION

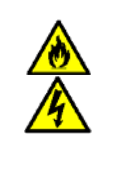

Conformez-vous aux instructions suivantes pour utiliser le serveur en toute sécurité. Le non-respect de ces instructions risque de provoquer un incendie, de vous blesser ou d'endommager votre équipement. Reportez-vous aux pages 1-3 à 1-8 pour plus de détails. Ne branchez pas le cordon d'alimentation sur une source d'alimentation inappropriée. Ne branchez pas le cordon d'alimentation dans une prise électrique disposant d'un nombre de fiches non autorisé. Insérez l'ensemble du connecteur du cordon d'alimentation dans la prise électrique. N'utilisez que le cordon d'alimentation approprié.

- **1.** Branchez le cordon d'alimentation fourni dans la prise d'alimentation secteur située au dos du serveur.
- **2.** Branchez l'autre extrémité du cordon d'alimentation dans la prise murale.
- **3.** Fixez le cordon d'alimentation au moyen d'une attache.

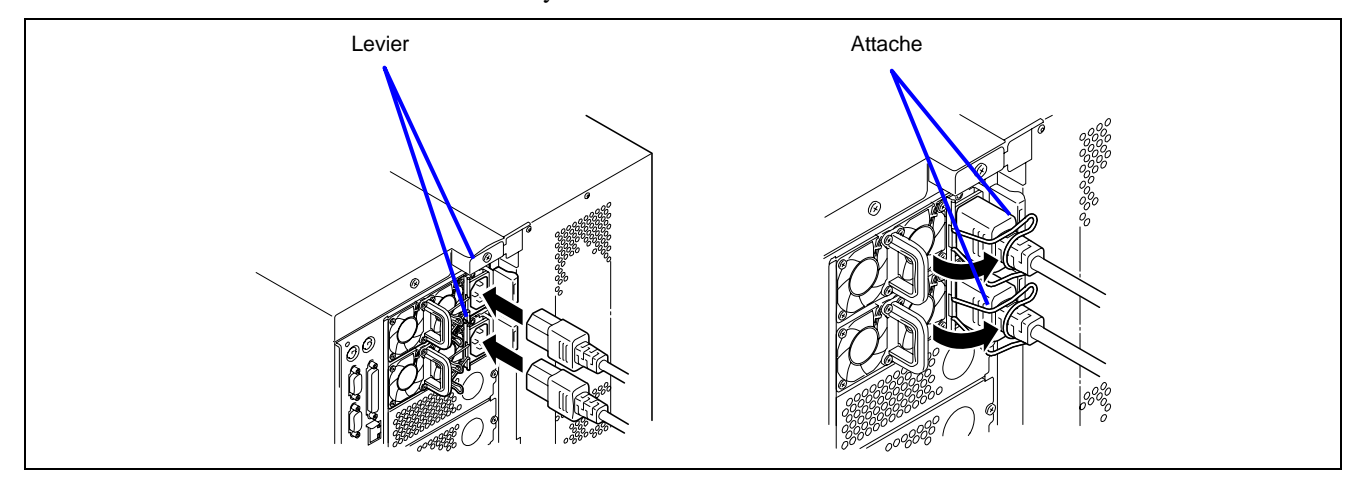

Pour brancher le cordon d'alimentation du serveur sur un onduleur, utilisez les prises de terre situées sur le panneau arrière de l'onduleur. Référez-vous au manuel livré avec l'onduleur pour plus de détails.

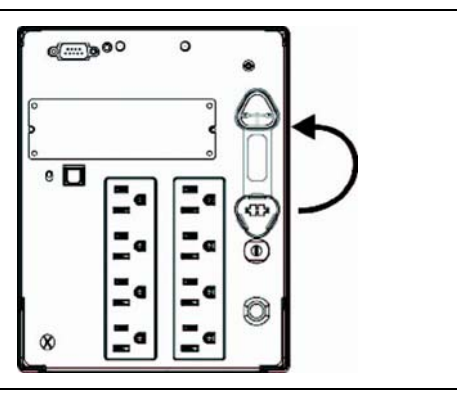

Lorsque le cordon d'alimentation est branché du serveur sur un onduleur, accédez au Setup du BIOS du serveur et modifiez sa configuration pour que l'alimentation passe par l'onduleur.

Changez le paramètre de l'option 'AC-LINK' du menu Server du Setup du BIOS. Reportez-vous au chapitre 4 pour plus de détails.

### **MISE SOUS TENSION DU SERVEUR**

Mettez le serveur sous tension et suivez les instructions de configuration qui s'affichent.

**IMPORTANT :** Avant de mettre le serveur sous tension :

- Certaines cartes optionnelles doivent être configurées au moyen du SETUP avant d'être installées. Si le serveur dispose d'une carte PCI avec pont PCI-PCI, le SETUP est activé pour s'initialiser. Vérifiez les spécifications de la carte pour savoir si une pré-installation est nécessaire avant son installation.
- Certains périphériques optionnels installés ou périphériques raccordés doivent être configurés avant de passer à l'étape suivante.

Pour utiliser le serveur sans périphériques optionnels installés en sus de la carte graphique, installez le système d'exploitation de votre choix sur le serveur.

- **1.** Assurez-vous qu'aucune disquette n'est insérée dans le lecteur correspondant et qu'aucun CD d'amorçage n'est présent dans le lecteur de DVD-ROM.
- **2.** Appuyez sur le commutateur d'ALIMENTATION.

### **REMARQUES :**

- Si le cordon d'alimentation est branché sur une unité de contrôle de l'alimentation tel un onduleur, mettez cette dernière sous tension.
- Branchez le cordon d'alimentation et patientez une trentaine de secondes avant d'appuyer sur le commutateur d'ALIMENTATION. Le commutateur d'ALIMENTATION n'est pas opérationnel dans les 30 secondes qui suivent le branchement du cordon d'alimentation en raison du démarrage du firmware du contrôleur BMC (Baseboard Management Controller).
- N'éteignez pas le serveur avant l'affichage des caractères qui suivent notre logo. Le délai qui s'écoule avant l'affichage des caractères dépend de la configuration du système. Cela peut prendre entre une et cinq minutes.

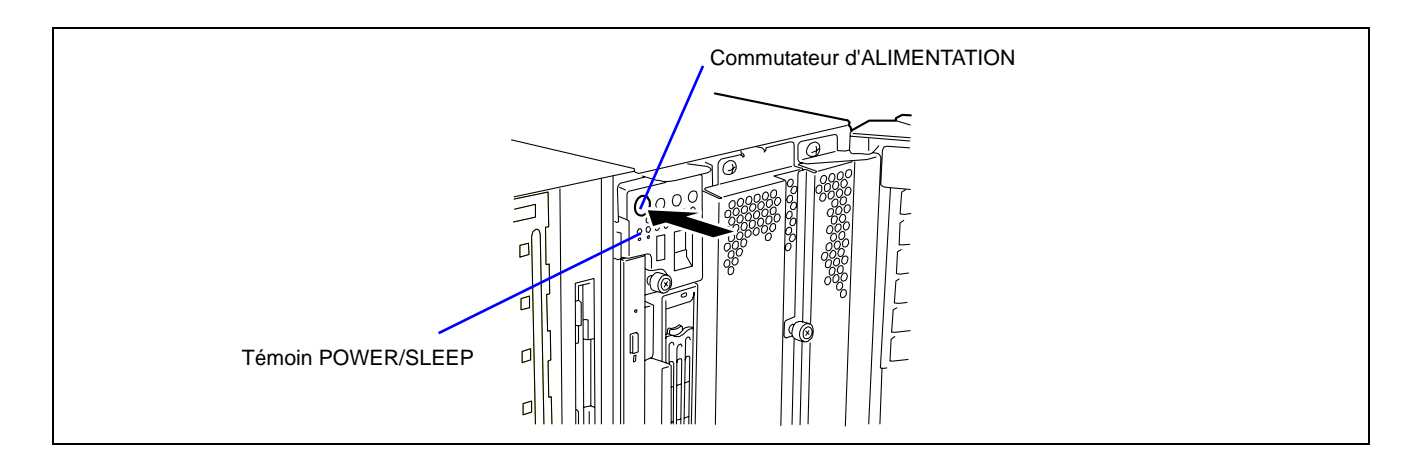
Le témoin d'ALIMENTATION/DU MODE SOMMEIL situé sur le panneau avant du serveur s'allume.

Au bout de quelques secondes, notre logo s'affiche et le test POST s'initialise.

Le test POST s'exécute automatiquement lorsque vous mettez le serveur sous tension ou que vous le réinitialisez au moyen du clavier (**Ctrl** + **Alt** + **Suppr**). Le test POST exécute des diagnostics, initialise le serveur, configure les vecteurs d'interruption, détecte les périphériques installés et amorce le système d'exploitation (le cas échéant). Consultez le chapitre 2 pour obtenir une description détaillée du test POST.

Si le serveur s'arrête avant la fin du test POST, ce dernier émet un code sonore indiquant qu'une erreur fatale nécessitant votre attention immédiate s'est produite (consultez le chapitre 8 'Dépannage' pour plus d'informations en la matière).

Lors du test de la mémoire, le test POST affiche la quantité de mémoire accessible et vérifiable. Selon la quantité de mémoire installée, le test peut prendre plusieurs minutes.

**REMARQUE :** La configuration usine est définie pour masquer l'écran du test POST au moyen de notre logo. Vous pouvez remplacer notre logo par l'écran du test POST en appuyant sur **Echap**. Pour modifier l'écran de démarrage, rendez-vous dans le 'SETUP' du BIOS (consultez le chapitre 4 pour plus de détails).

Lors du test POST, un message sous forme de bannière vous proposant de lancer le SETUP du BIOS stocké dans la ROM de la carte mère ou une carte optionnelle installée s'affiche.

Lancez le SETUP du BIOS approprié à l'environnement de votre système pour modifier la configuration du BIOS. Pour de plus amples informations sur le SETUP du BIOS du serveur, reportez-vous au chapitre 4. Pour le SETUP du BIOS de la carte optionnelle, reportez-vous au manuel fourni avec cette dernière.

# **INSTALLATION DU SYSTÈME D'EXPLOITATION**

Reportez-vous au chapitre 5 pour savoir comment installer le système d'exploitation Microsoft® Windows Server™ 2003.

Pour installer d'autres systèmes d'exploitation que ceux susmentionnés, contactez votre représentant.

**IMPORTANT :** Avant d'installer le système d'exploitation, réglez la date et l'heure du système au moyen de l'utilitaire 'SETUP' du BIOS. Reportez-vous au chapitre 4 pour plus de détails.

# **INSTALLATION DES UTILITAIRES**

Installez les utilitaires fournis avec le serveur. Reportez-vous au chapitre 6 pour plus de détails.

# **CRÉATION DE COPIES DE SAUVEGARDE DES INFORMATIONS SYSTÈME**

Les informations système contiennent les paramètres actuels du BIOS ainsi que toute autre information spécifique au serveur.

Enregistrez les informations une fois l'installation du système terminée.

Sans les données de sauvegarde, vous ne pourrez pas récupérer les informations.

Vous pouvez enregistrer les informations en procédant comme suit :

- **1.** Insérez le CD-ROM EXPRESSBUILDER dans le lecteur de DVD-ROM et réamorcez le système.
- **2.** Sélectionnez [Tools (Outils)].
- **3.** Sélectionnez [Off-line Maintenance Utility (Utilitaire de maintenance hors ligne)].
- **4.** Sélectionnez [System Information Management (Gestion des informations système)].
- **5.** Insérez une disquette dans le lecteur correspondant.
- **6.** Sélectionnez [Save (Enregistrer)].

# **Chapitre 4**

# **Configuration du serveur**

Ce chapitre décrit la configuration du BIOS (Basic Input Output System).

Avant d'installer le serveur pour la première fois ou d'installer/de désinstaller des périphériques optionnels, lisez attentivement ce chapitre afin de réussir vos installations.

# **BIOS DU SYSTÈME ~ SETUP ~**

L'utilitaire SETUP est fourni afin d'effectuer la configuration matérielle de base du serveur. Il est préinstallé dans la mémoire flash du serveur et opérationnel.

Le serveur est configuré avec les paramètres appropriés au moyen de l'utilitaire SETUP et livré dans les meilleures conditions. Vous n'avez donc pas besoin d'utiliser l'utilitaire SETUP dans la plupart des cas. Toutefois, vous pouvez vous en servir dans les cas de figure décrits ci-dessous.

# **IMPORTANT :**

- L'utilitaire SETUP n'est destiné qu'aux administrateurs système.
- L'utilitaire SETUP vous permet de définir un mot de passe. Le serveur est fourni avec deux niveaux de mot de passe : administrateur et utilisateur. Le mot de passe administrateur vous permet d'afficher tous les paramètres de l'utilitaire SETUP et de les modifier. Avec le mot de passe utilisateur, les paramètres que vous pouvez afficher et modifier sont limités.
- Ne définissez aucun mot de passe avant d'avoir installé le système d'exploitation.
- Le serveur intègre la version la plus récente de l'utilitaire SETUP. Par conséquent, les boîtes de dialogue apparaissant dans l'utilitaire SETUP dont vous disposez peuvent différer de celles décrites dans le présent manuel. Si un point manque de clarté, consultez l'aide en ligne ou contactez votre représentant.

# **Lancement de l'utilitaire SETUP**

Pour exécuter l'utilitaire SETUP, procédez comme suit :

**1.** Mettez le serveur sous tension.

Notre logo s'affiche sur l'écran (l'écran du test POST peut apparaître selon la configuration du SETUP.).

Peu après, l'un des messages suivants s'affiche dans la partie inférieure de l'écran.

Modèle 1 :

Press <F2> to enter SETUP or <F12> to Network

Modèle 2 :

Press <F2> to enter SETUP, <F4> Service Partition, <F12> to Network

Ou

Modèle 3 :

Press <F1> to resume, <F2> to enter Setup, <F12> to Network

Modèle 4 :

Press <F1> to resume, <F2> to enter Setup, <F4> Service Partition, <F12> Network

\* Le message affiché varie en fonction de l'état du périphérique.

**2.** Appuyez sur **F2** pour lancer l'utilitaire SETUP et afficher le menu Main.

Si vous avez préalablement configuré un mot de passe au moyen du SETUP, l'écran de saisie du mot de passe s'affiche. Entrez le mot de passe.

Vous pouvez saisir le mot de passe trois fois. Si vous entrez un mot de passe erroné trois fois de suite, le serveur s'arrête (vous ne pouvez pas continuer). Mettez le serveur hors tension.

**REMARQUE :** Le serveur est fourni avec deux niveaux de mot de passe : administrateur et utilisateur. Le mot de passe administrateur vous permet d'afficher tous les paramètres système et de les modifier. Avec le mot de passe utilisateur, les paramètres que vous pouvez afficher et modifier sont limités.

# **Description des options apparaissant sur l'écran et utilisation des touches**

Utilisez les touches suivantes lorsque vous êtes dans l'utilitaire SETUP (les fonctions des touches sont également répertoriées dans la partie inférieure de l'écran).

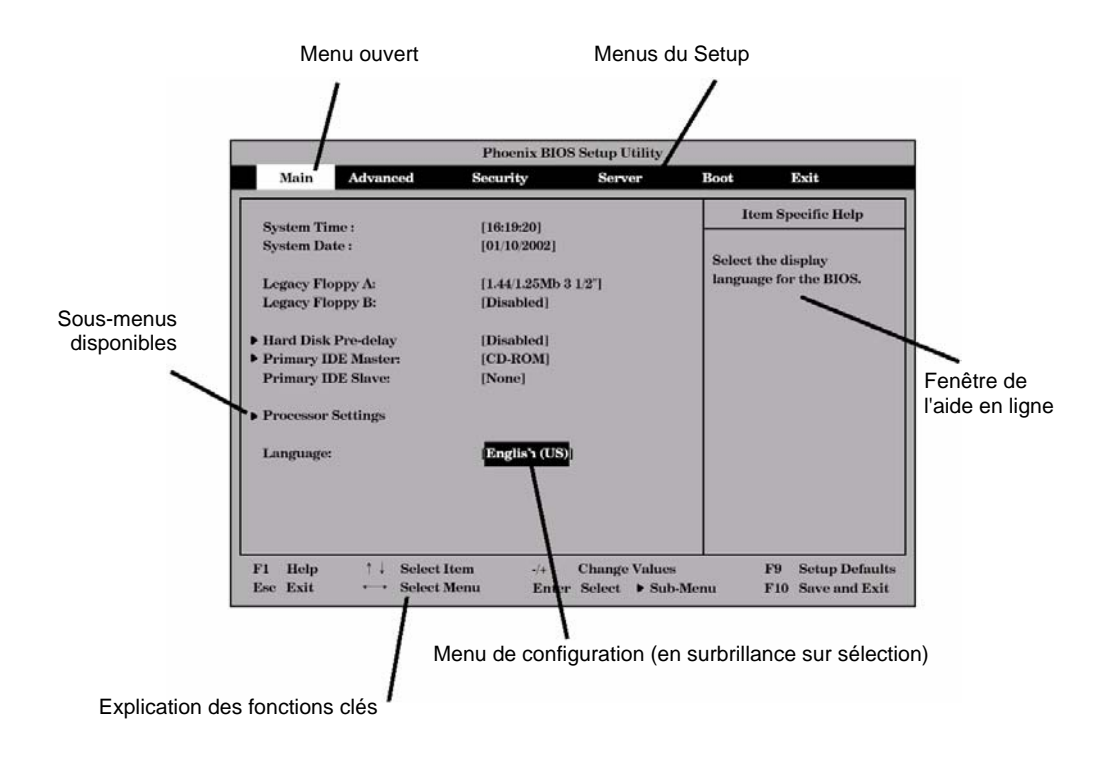

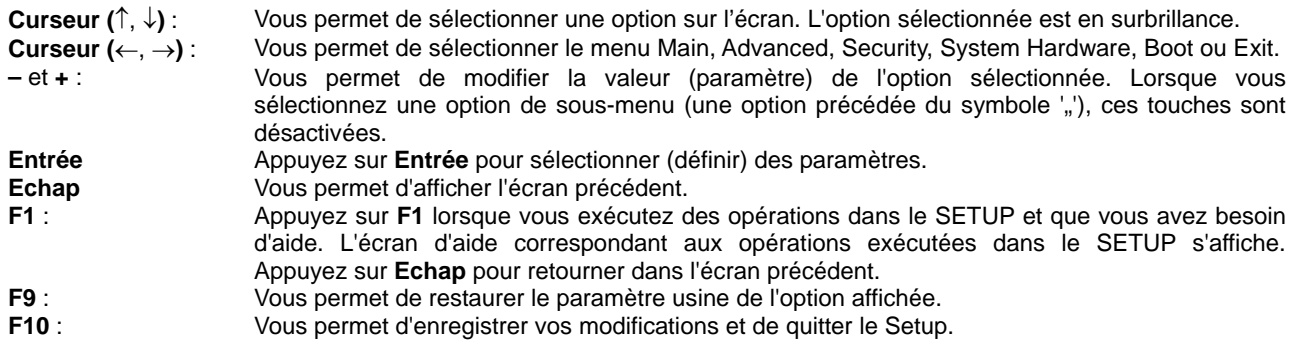

# **Exemples de configuration**

La section suivante décrit des exemples de configurations requises pour utiliser des fonctions d'ordre logiciel ou faire fonctionner le système.

#### **Logiciels de gestion**

Pour activer la fonction de contrôle thermique de NEC ESMPRO Agent

Sélectionnez [Server] - [Thermal Sensor] - [Enabled].

Pour contrôler l'alimentation du serveur au moyen de NEC ESMPRO Manager via le réseau

Sélectionnez [Advanced] - [Advanced Chipset Control] - [Wake On Lan/PME] - [Enabled].

Sélectionnez [Server] - [AC-LINK] - [StayOff].

### **Onduleur**

#### Pour lier l'alimentation et l'onduleur

Pour mettre le serveur sous tension lorsqu'il est alimenté par l'onduleur

Sélectionnez [Server] - [AC-LINK] - [Power On].

Pour que le serveur reste éteint en cas d'utilisation du commutateur d'ALIMENTATION pour la mise hors tension, et ce même lorsque le serveur est alimenté par l'onduleur

Sélectionnez [Server] - [AC-LINK] - [Last State].

Pour que le serveur reste même lorsqu'il est alimenté par l'onduleur

Sélectionnez [Server] - [AC-LINK] - [StayOff].

#### **Amorçage**

Pour modifier l'ordre d'amorçage des périphériques raccordés au serveur

Sélectionnez [Boot] et spécifiez l'ordre d'amorçage.

Pour afficher les résultats du test POST

Sélectionnez [Advanced] - [Boot-time Diagnostic Screen] - [Enabled].

Vous pouvez également appuyez sur **Echap** lorsque notre logo s'affiche sur l'écran.

#### Pour contrôler le serveur depuis la console matérielle

Sélectionnez [Server] - [Console Redirection] et configurez chaque option.

#### **Mémoire**

Pour activer la fonction de dégradation de la mémoire

Sélectionnez [Advanced] - [Memory/Processor Error] - [Halt].

#### Pour vérifier l'état de la mémoire installée (carte DIMM)

Sélectionnez [Advanced] - [Memory Configuration] et vérifiez les indications d'état.

Les numéros de groupe DIMM affichés et l'emplacement des connecteurs sur la carte d'E/S sont associés tel que représenté dans l'illustration suivante.

Pour effacer les informations inhérentes aux erreurs qui se sont produites au niveau de la mémoire (carte DIMM)

Sélectionnez [Advanced] - [Memory Configuration] - [Memory Retest] - [Yes] et réamorcez le serveur. Sélectionnez [Server] - [Clear FRU LED] - [Yes] et réamorcez le serveur.\*

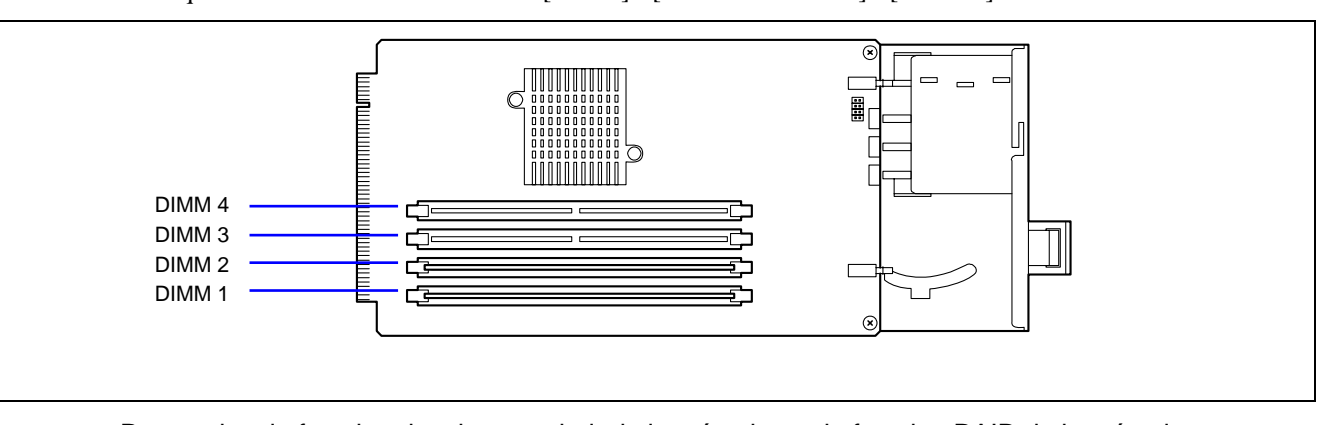

\* Uniquement si vous avez sélectionné [Server] - [FRU LED Feature] - [Enabled].

Pour activer la fonction de mise en miroir de la mémoire ou la fonction RAID de la mémoire Sélectionnez [Advanced] - [Memory Configuration] - [Memory RAS Feature] et [Mirror] ou [RAID].

# **Processeur**

Pour activer la fonction de dégradation du processeur

Sélectionnez [Advanced] - [Memory/Processor Error] - [Halt].

Pour vérifier l'état du processeur installé

Sélectionnez [Main] - [Processor Settings] et vérifiez les indications d'état.

Les numéros de processeur affichés et l'emplacement des connecteurs sur la carte d'E/S sont associés tel que représenté dans l'illustration suivante.

Pour effacer les informations inhérentes aux erreurs qui se sont produites au niveau du processeur

Sélectionnez [Main] - [Processor Settings] - [Processor Retest] - [Yes] et réamorcez le serveur. Sélectionnez [Server] - [Clear FRU LED] - [Yes] et réamorcez le serveur.\*

\* Uniquement si vous avez sélectionné [Server] - [FRU LED Feature] - [Enabled].

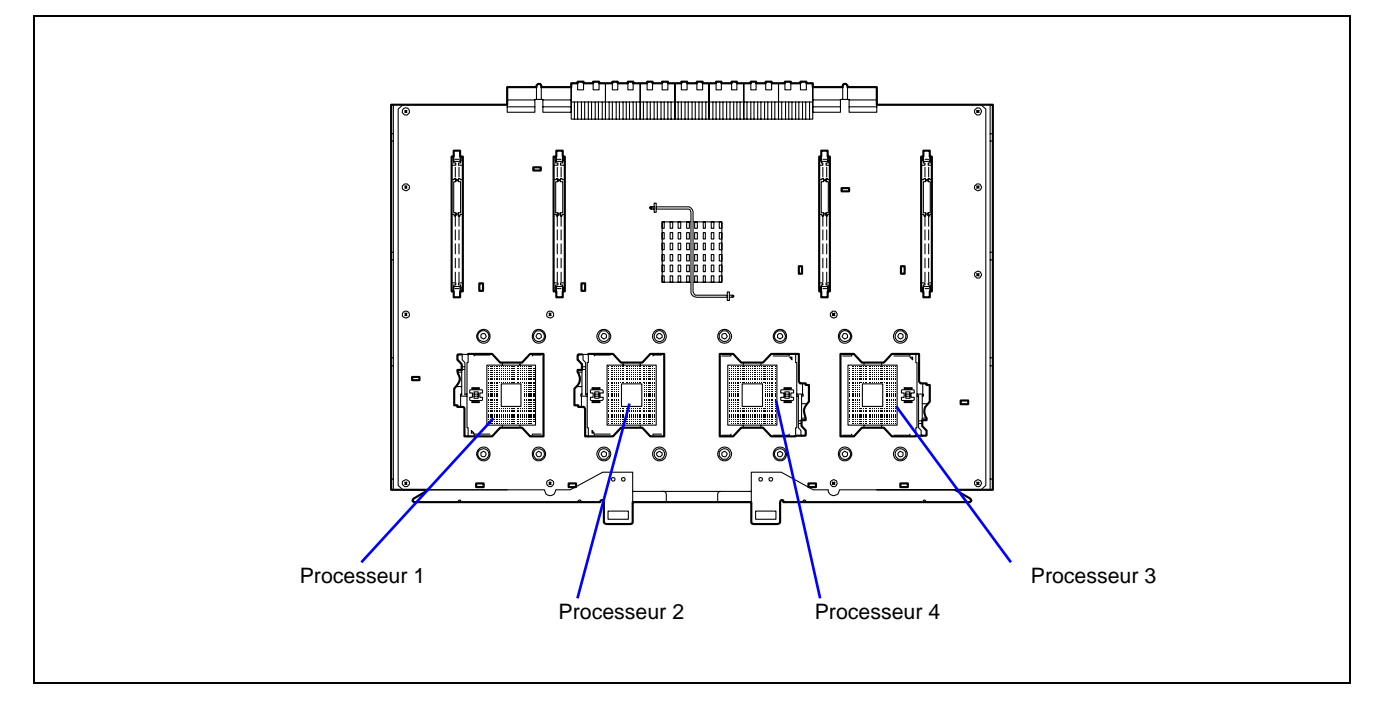

#### **Sécurité**

Pour configurer des mots de passe dans le BIOS

Sélectionnez [Security] - [Set Supervisor Password] et entrez un mot de passe.

Les mots de passe administrateur et utilisateur peuvent être configurés séparément et seul le mot de passe utilisateur est assorti d'une restriction d'accès au SETUP.

Pour activer/désactiver les commutateurs d'ALIMENTATION et du MODE SOMMEIL

Désactivation

Sélectionnez [Security] - [Power Switch Inhibit] - [Enabled].

Activation

Sélectionnez [Security] - [Power Switch Inhibit] - [Disabled].

**IMPORTANT :** L'activation de l'option [Power Switch Inhibit] désactive l'arrêt forcé (cf. chapitre 8), ainsi que la mise sous/hors tension via le commutateur d'ALIMENTATION.

#### Pour configurer le mode sécurisé

Sélectionnez [Security] - [Secure Mode] et configurez chaque option.

### **Périphériques externes**

Pour configurer des périphériques externes

Sélectionnez [Advanced] - [Peripheral Configuration] et configurez chaque périphérique.

#### **Périphériques internes**

Pour configurer les périphériques PCI internes du serveur

Sélectionnez [Advanced] - [PCI Configuration] et configurez chaque périphérique.

Pour effacer les données de configuration matérielle (après installation/désinstallation de périphériques internes)

Sélectionnez [Advanced] - [Reset Configuration Data] - [Yes].

# **Branchement à chaud PCI**

Pour installer une carte PCI par branchement à chaud

Sélectionnez [Advanced] - [PCI Configuration] - [Hot Plug PCI Control] - [Minimum/Middle/Maximum\*]

\* Le paramètre varie en fonction de la carte PCI installée par branchement à chaud. Consultez le tableau ci-dessous.

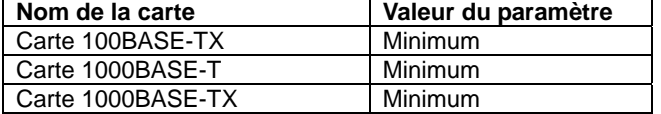

## **Enregistrement des données de configuration**

Pour enregistrer les données de configuration du BIOS

Sélectionnez [Exit] - [Exit Saving Changes] ou [Save Changes].

Pour annuler les modifications apportées aux données de configuration du BIOS

Sélectionnez [Exit] - [Exit Discarding Changes] or [Discard Changes].

Pour restaurer les données de configuration par défaut du BIOS (peuvent différer des valeurs usine) Sélectionnez [Exit] - [Load Setup Defaults].

Pour enregistrer les valeurs actuelles en tant que paramètres utilisateur par défaut

Sélectionnez [Exit] - [Save Custom Defaults].

Pour charger les paramètres utilisateur par défaut

Sélectionnez [Exit] - [Load Custom Defaults].

# **Descriptions des menus et des paramètres**

L'utilitaire SETUP dispose de six principaux menus :

- $$
- Advanced
- **Security**
- Server
- Boot
- $\blacksquare$  Exit

Pour configurer des fonctions, sélectionnez un sous-menu dans l'un des menus susmentionnés. Vous trouverez ci-après une description des fonctions et paramètres disponibles, ainsi que des paramètres définis en usine, et ce pour chaque menu.

# **Main**

Le premier menu qui s'affiche lorsque vous accédez au SETUP est le menu Main. Pour afficher un sous-menu, placez le curseur de votre souris sur une option comportant un sous-menu (précédée du symbole ") et appuyez sur la touche **Entrée**.

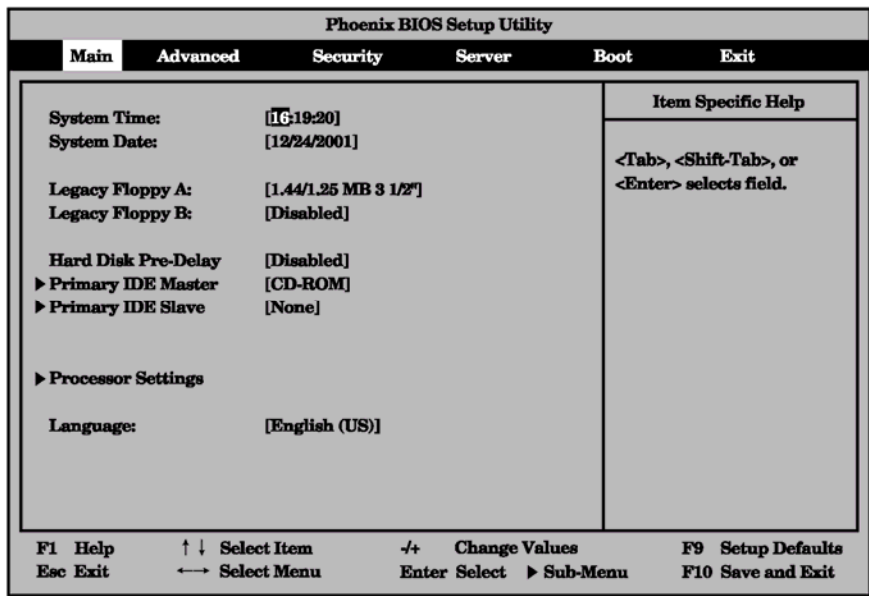

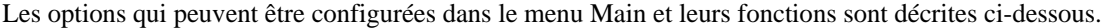

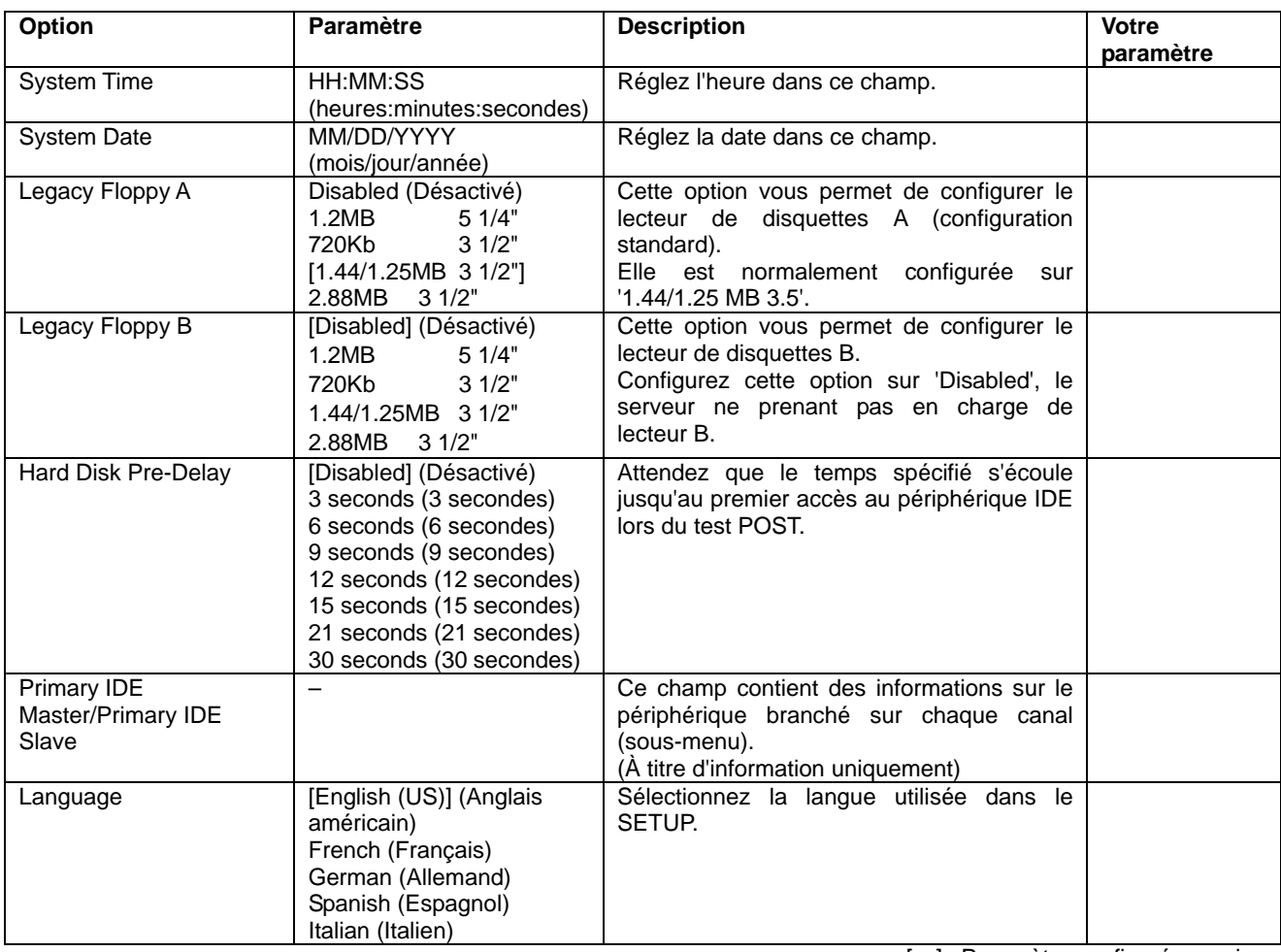

# **Processor Settings**

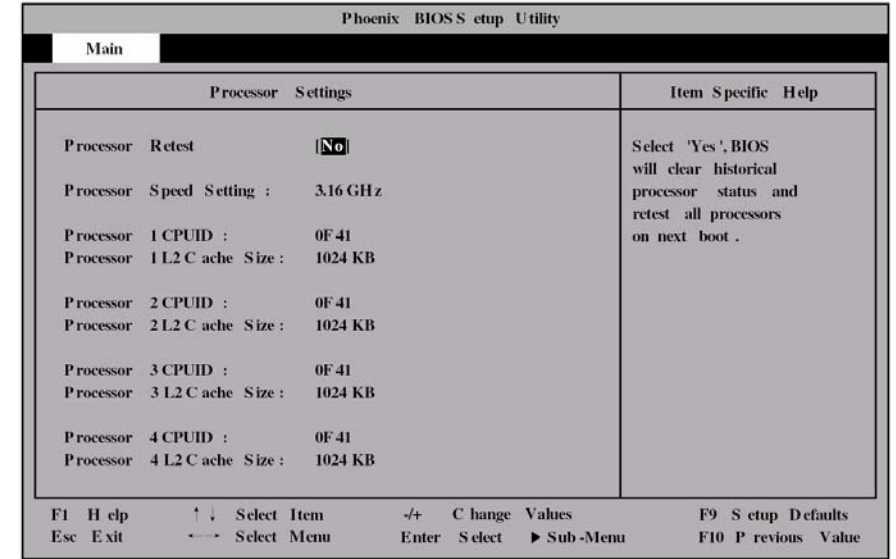

Sélectionnez 'Processor Settings' dans le menu Main pour accéder au sous-menu suivant.

Reportez-vous au tableau ci-dessous pour obtenir une description des options disponibles.

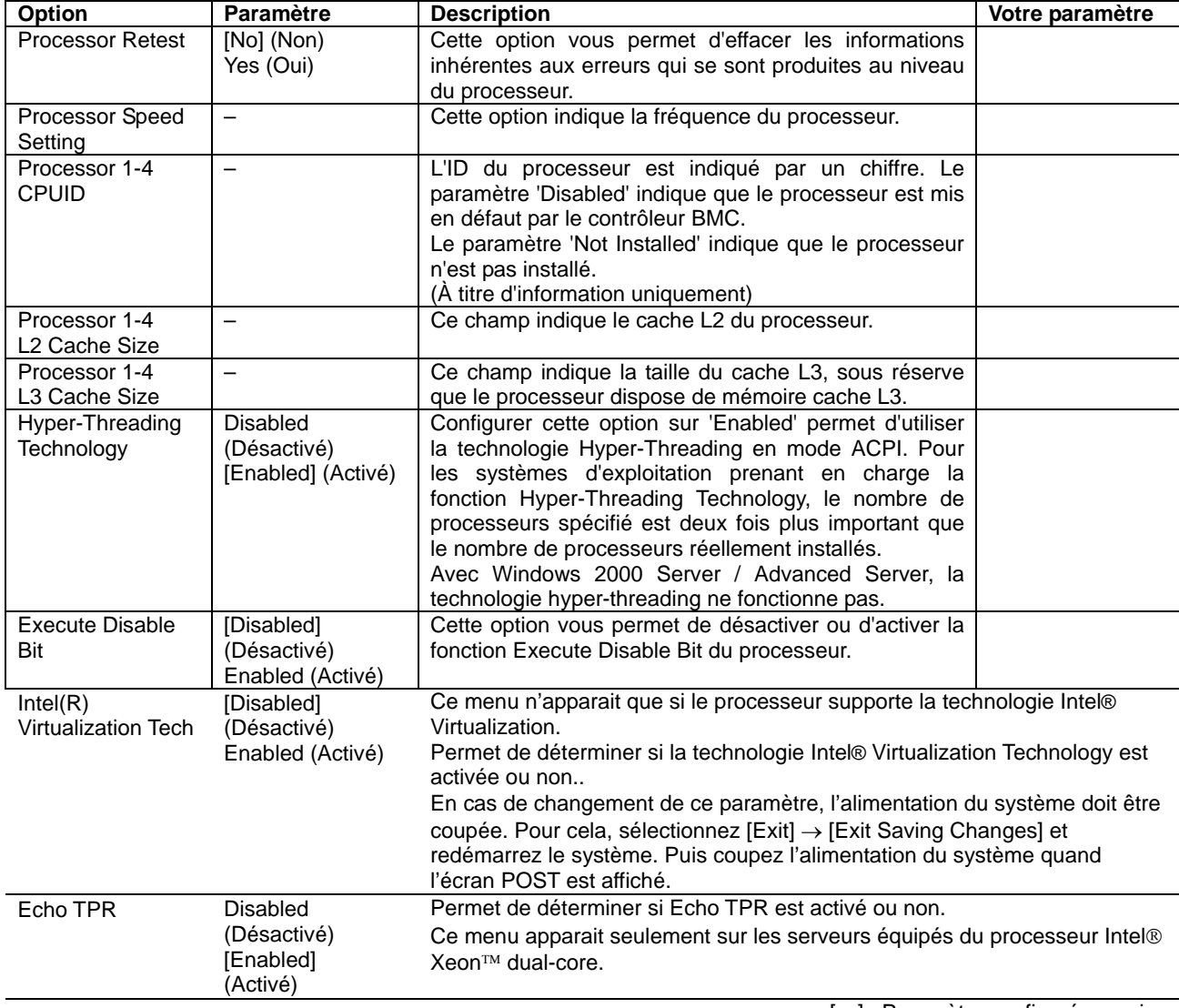

# **Advanced**

Placez le curseur de votre souris sur 'Advanced' pour accéder au menu Advanced.

Pour afficher un sous-menu, placez le curseur de votre souris sur une option comportant un sous-menu (précédée du symbole f) et appuyez sur la touche **Entrée**.

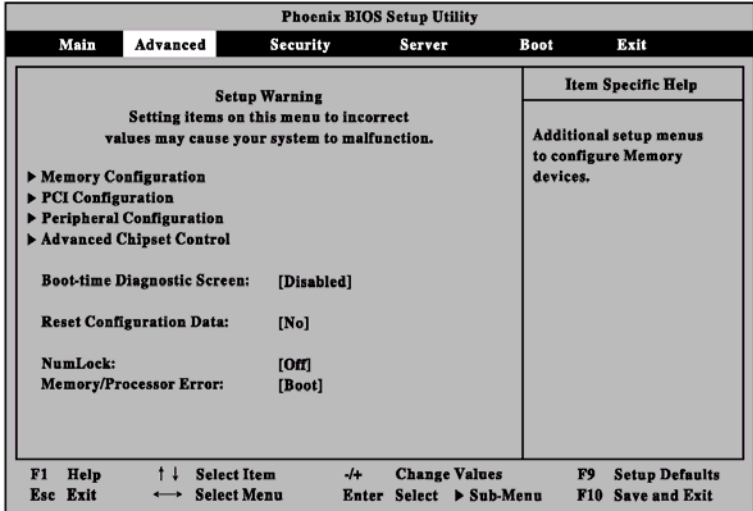

Reportez-vous au tableau ci-dessous pour obtenir une description des options disponibles.

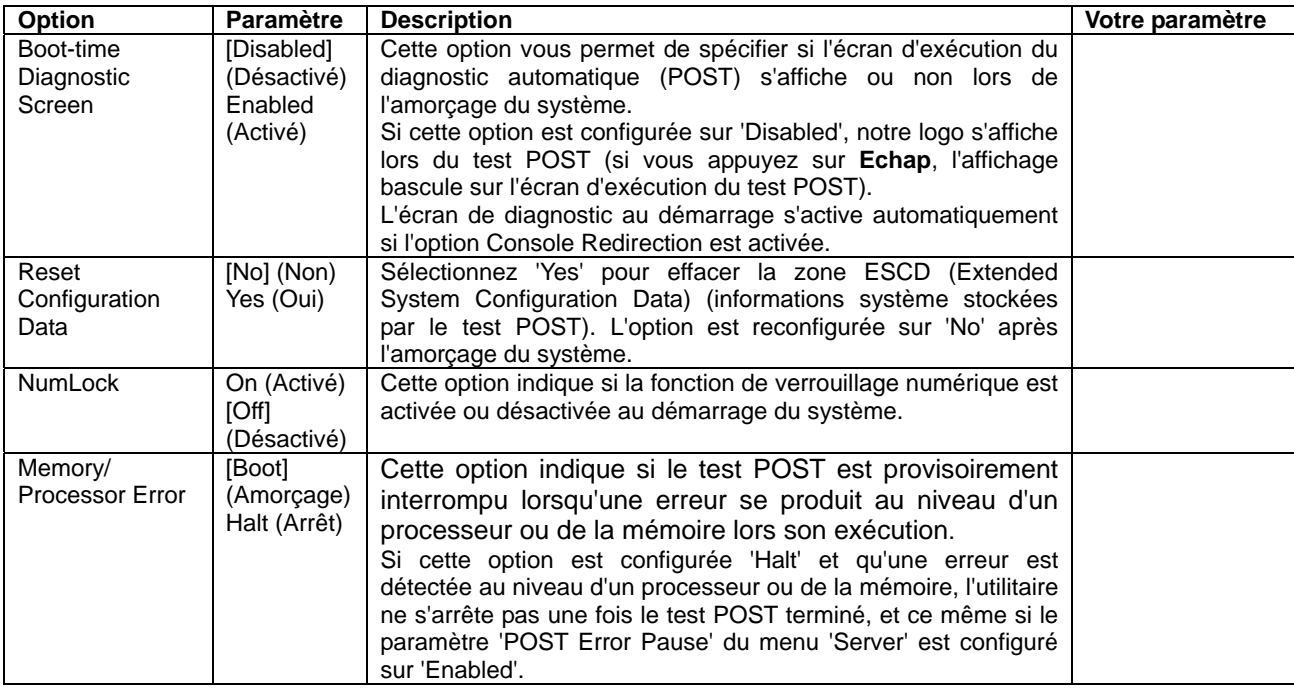

# **Memory Configuration**

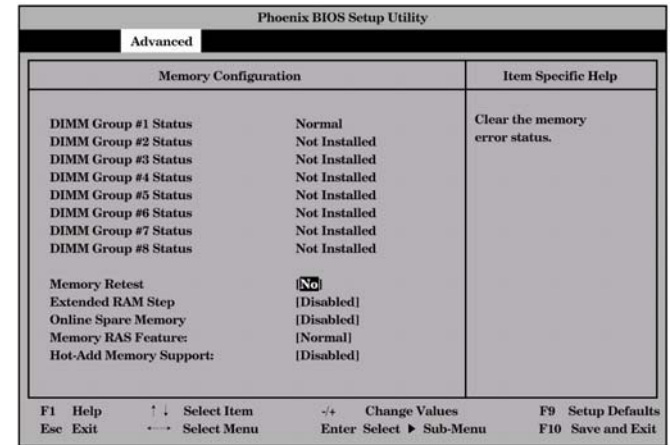

Sélectionnez 'Memory Configuration' dans le menu Advanced pour ouvrir l'écran suivant.

Reportez-vous au tableau ci-dessous pour obtenir une description des options disponibles.

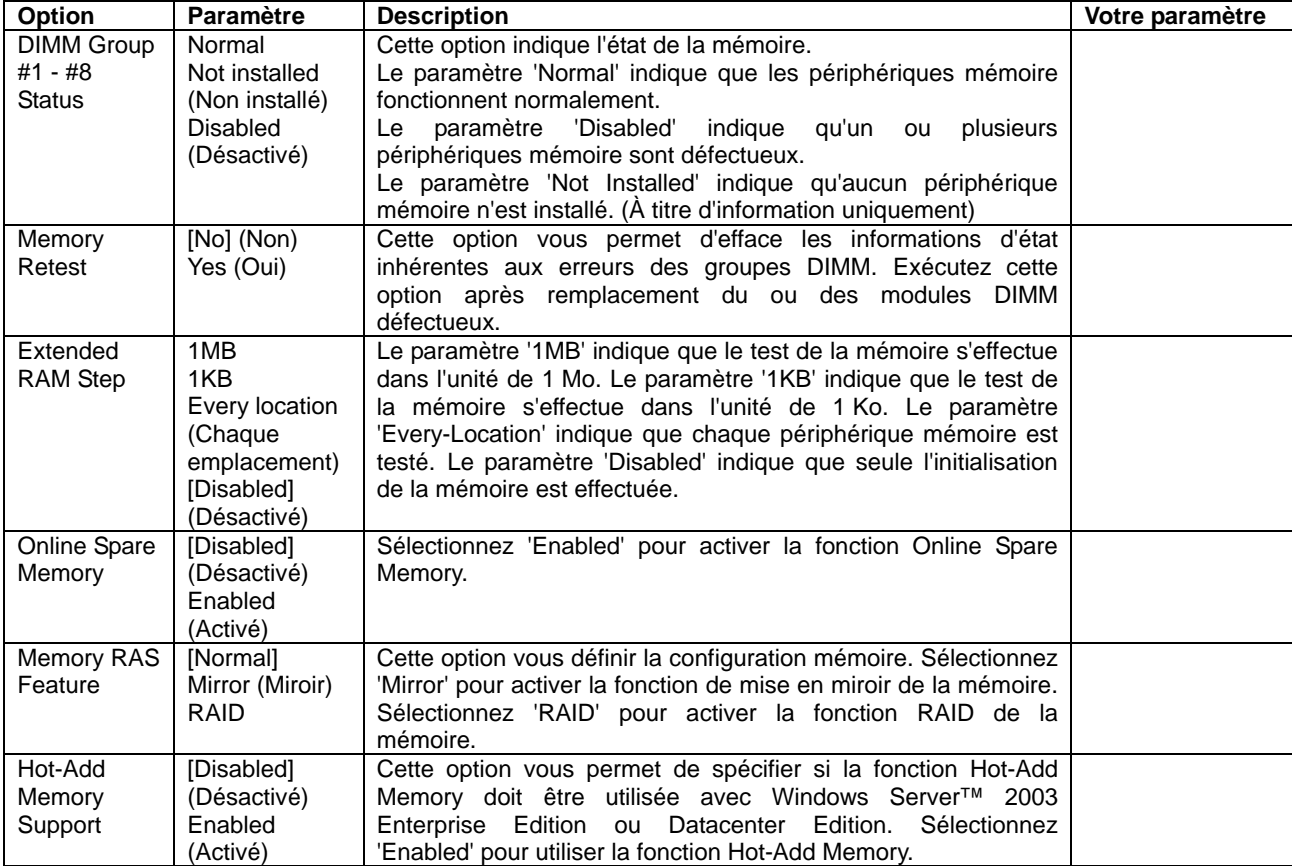

### **PCI Configuration**

Sélectionnez 'PCI Configuration' dans le menu Advanced pour ouvrir l'écran suivant. La sélection d'une option de cet écran vous permet d'accéder au sous-menu approprié.

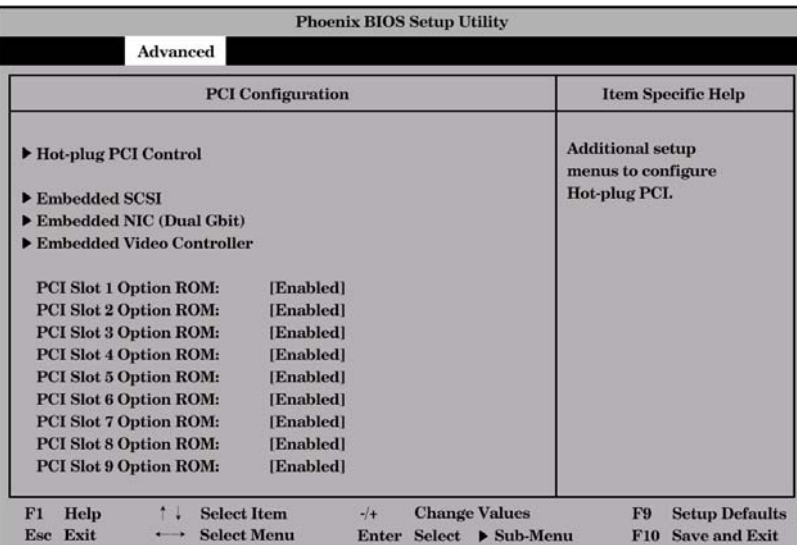

Reportez-vous au tableau ci-dessous pour obtenir une description des options disponibles.

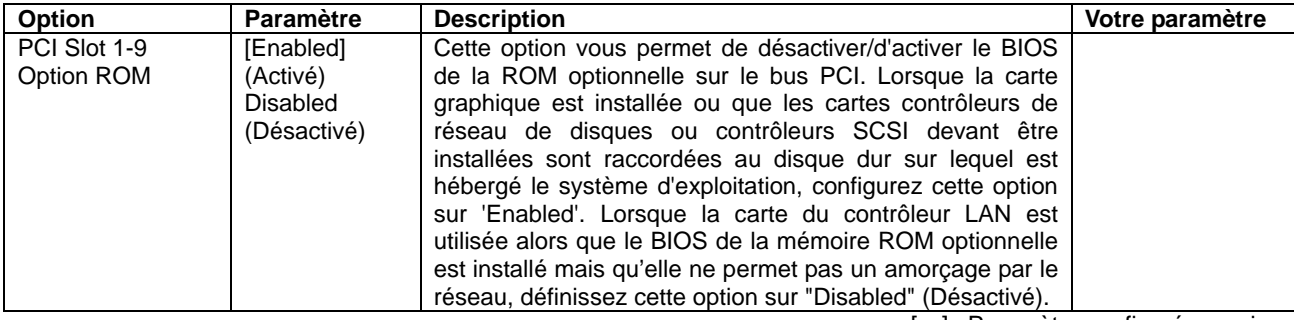

[ ] : Paramètre configuré en usine

**IMPORTANT:** l'option "PCI Slot x Option ROM" doit être paramétrée sur "Enabled" seulement lorsque le connecteur PCI contient une carte PCI impliquée dans la procédure de démarrage, par exemple une carte SCSI ou RAID gérant des disques d'amorçage ou bien une carte LAN avec des fonctionnalités d'amorçage réseau.

# **Hot-plug PCI Control**

Sélectionnez 'Hot-plug PCI Control' dans le sous-menu PCI Configuration pour ouvrir l'écran suivant.

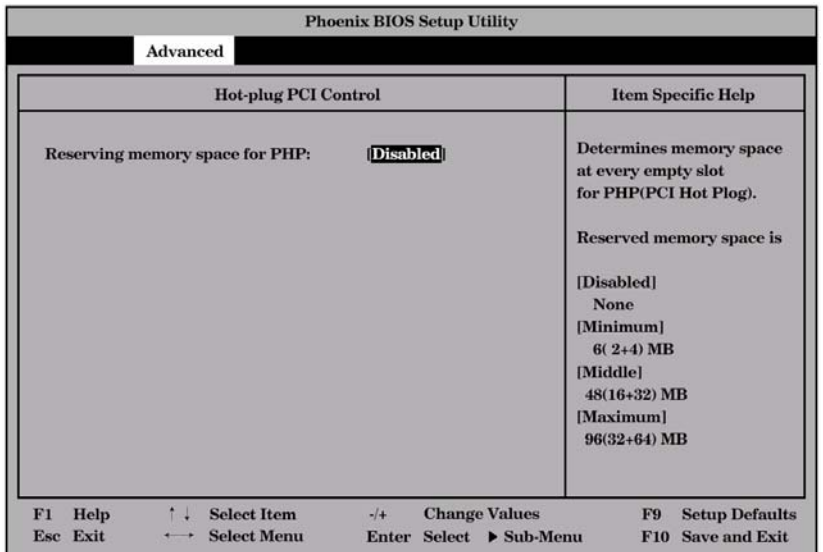

Reportez-vous au tableau ci-dessous pour obtenir une description des options disponibles.

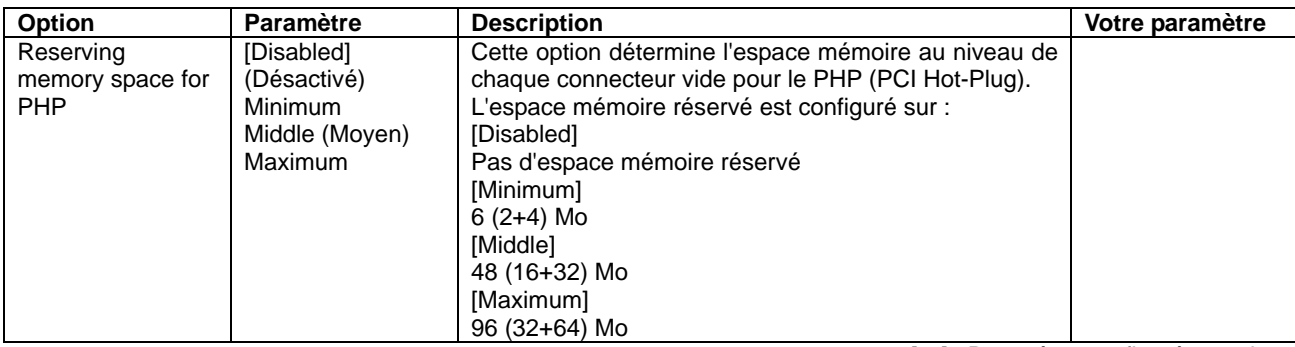

[ ] : Paramètre configuré en usine

**REMARQUE :** Le numéro de bus du connecteur PCI varie selon que ce paramètre est configuré sur 'Disabled' ou d'autres valeurs. Faites attention si vous devez reconfigurer le programme.

# **Embedded SAS/Embedded NIC/Embedded Video Controller**

Sélectionnez 'Embedded SAS', 'Embedded NIC' ou 'Embedded Video Controller' dans le sous-menu PCI Configuration pour ouvrir l'écran suivant.

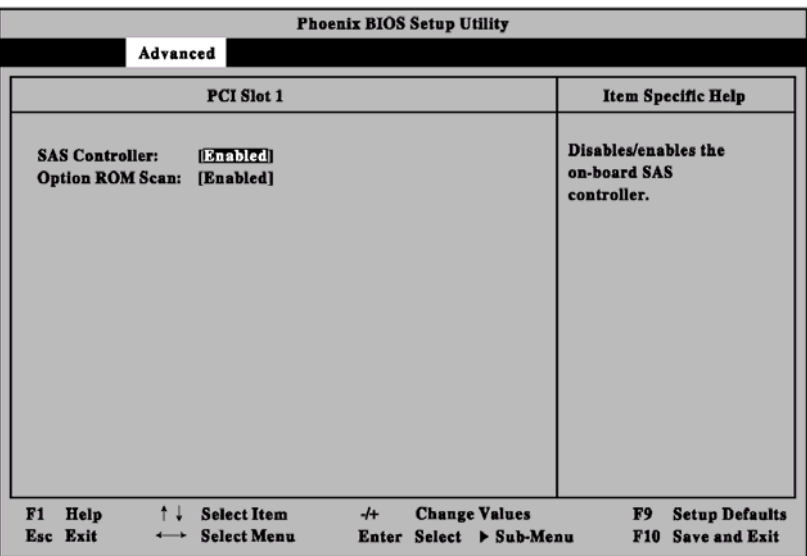

Reportez-vous au tableau ci-dessous pour obtenir une description des options disponibles.

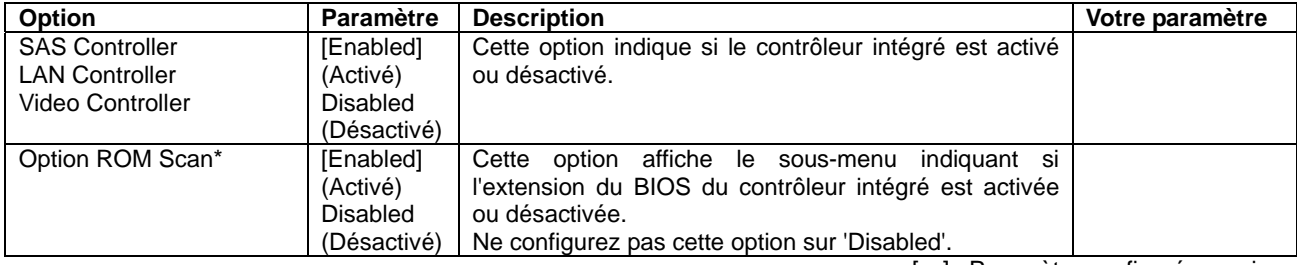

\* Ne s'affiche que pour les contrôleurs SAS et LAN.

# **Peripheral Configuration**

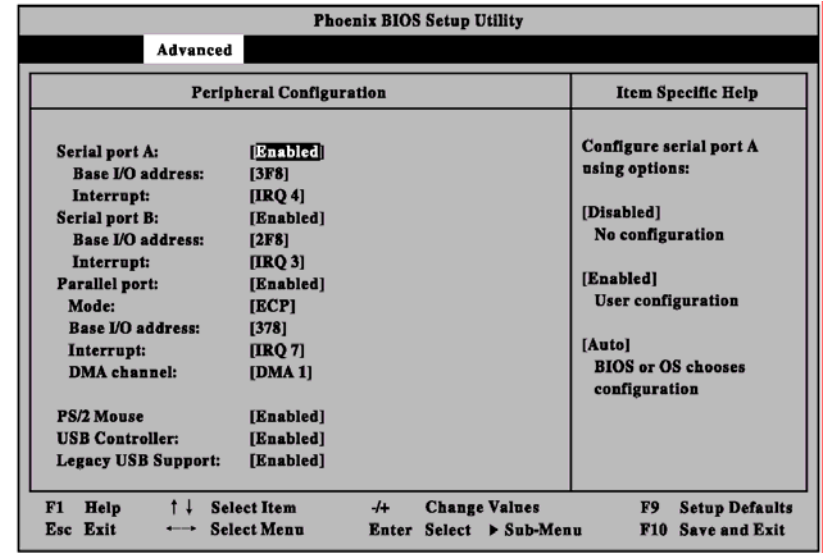

Sélectionnez 'Peripheral Configuration' dans le menu Advanced pour ouvrir l'écran suivant.

Reportez-vous au tableau ci-dessous pour obtenir une description des options de ce sous-menu.

**IMPORTANT :** Veuillez noter que les interruptions et/ou adresses d'E/S de base ne se chevauchent pas. Si la valeur définie pour l'interruption ou l'adresse d'E/S de base est utilisée par une autre ressource, l'astérisque jaune (\*) apparaît. Réinitialisez tout élément assorti de l'astérisque jaune de façon appropriée.

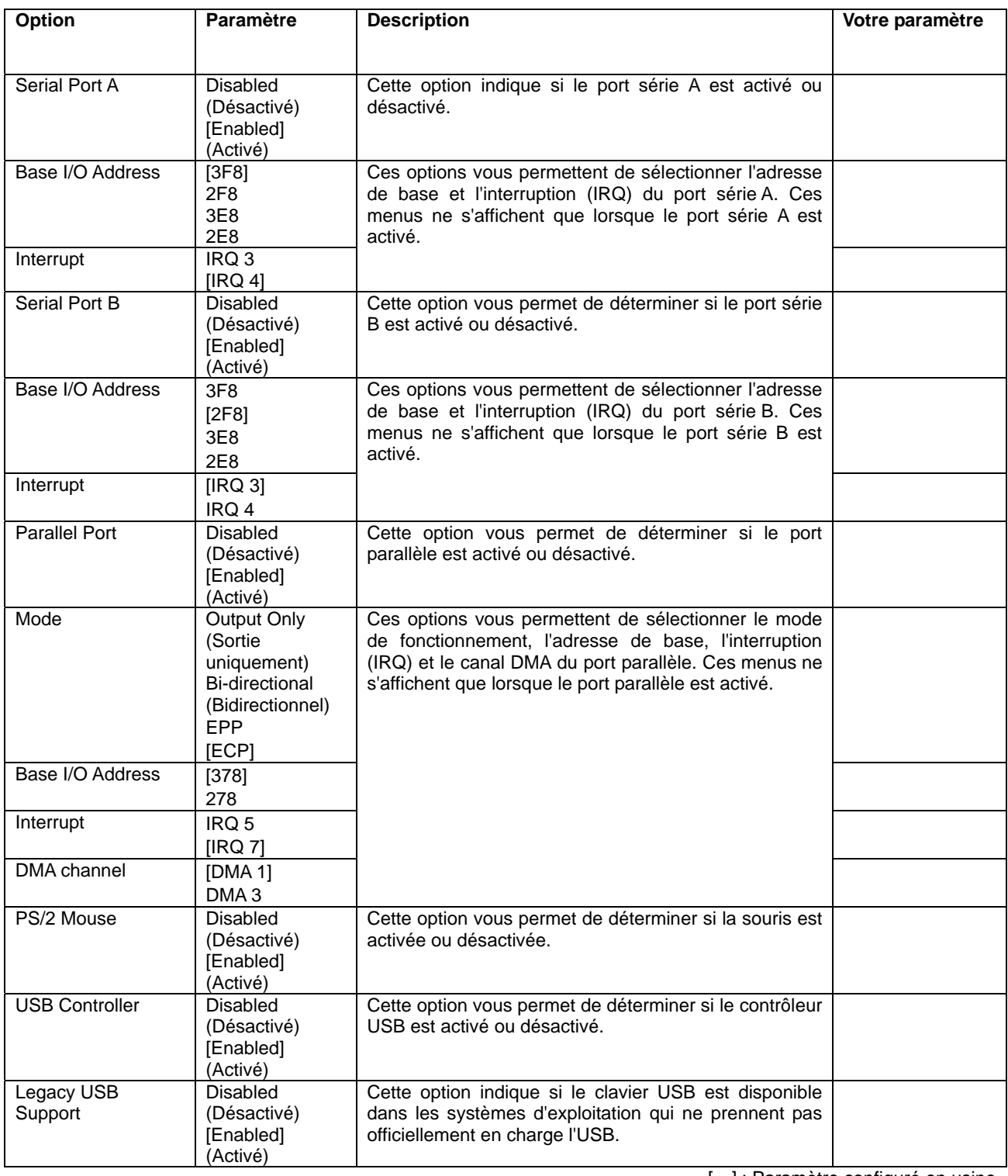

#### **Advanced Chipset Control**

Sélectionnez 'Advanced Chipset Control' dans le menu Advanced pour ouvrir l'écran suivant. Placez le curseur de votre souris sur un menu (option précédée du symbole ' $\blacktriangleright$ ') et appuyez sur **Entrée** pour accéder au sous-menu correspondant.

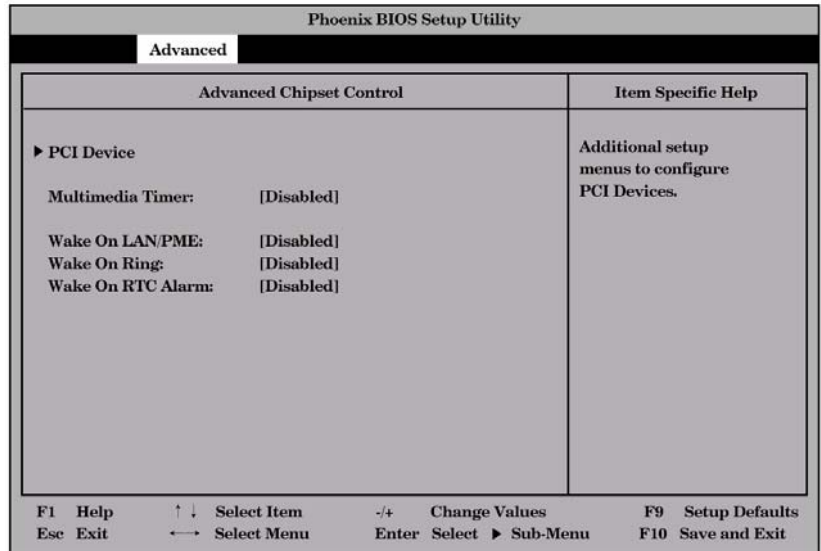

Reportez-vous au tableau ci-dessous pour obtenir une description des options disponibles.

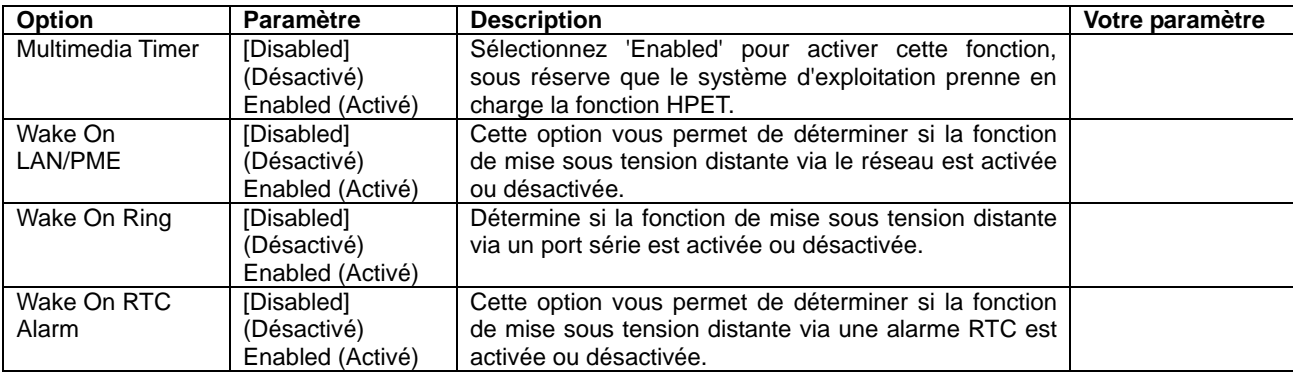

#### **PCI Device**

Sélectionnez 'PCI Device' dans le sous-menu 'Advanced Chipset Control' du menu Advanced pour ouvrir l'écran suivant.

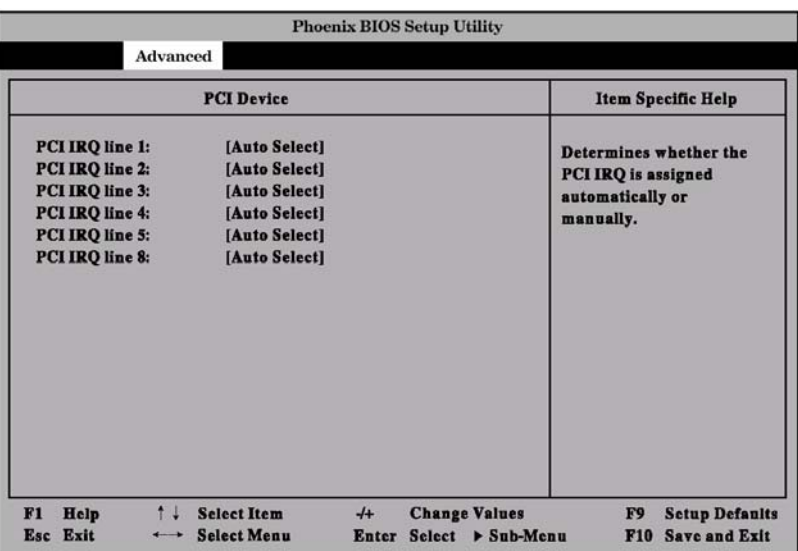

Reportez-vous au tableau ci-dessous pour obtenir une description des options disponibles.

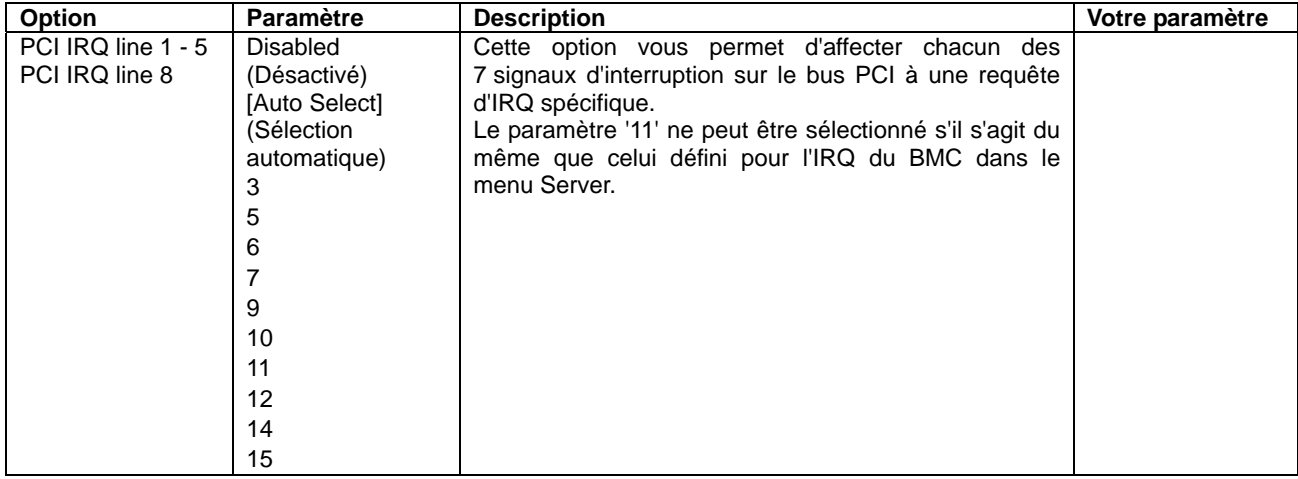

#### **Security**

Placez le curseur de votre souris sur 'Security' pour ouvrir l'écran suivant.

Dans le menu 'Security', enregistrez le mot de passe superviseur en premier puis le mot de passe utilisateur. Quand le mot de passe utilisateur a été enregistré, vous avez accès à toutes les options du menu.

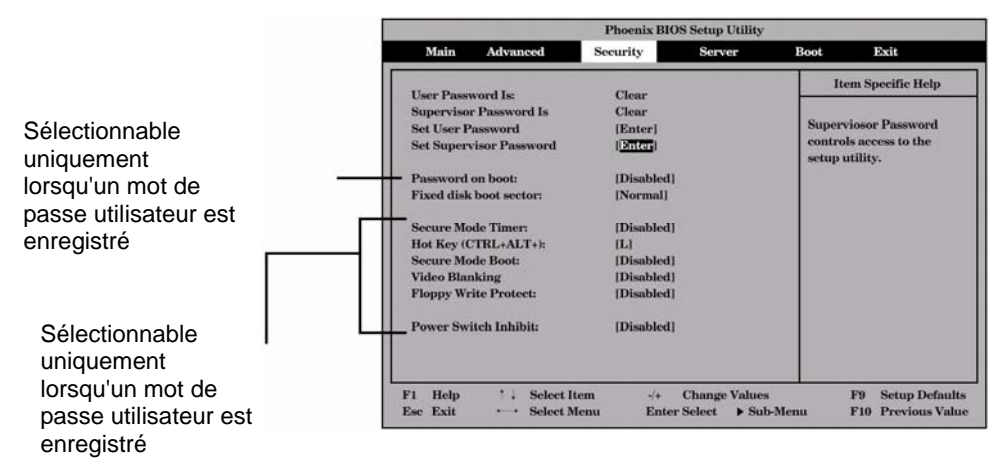

Si vous appuyez sur **Entrée** après avoir sélectionné l'option 'Set Supervisor Password', un écran tel que celui représenté ci-dessous s'ouvre.

Spécifiez le mot de passe administrateur dans la boîte de dialogue. Chacun des mots de passe peut être constitué de sept caractères, y compris des caractères alphanumériques et des symboles.

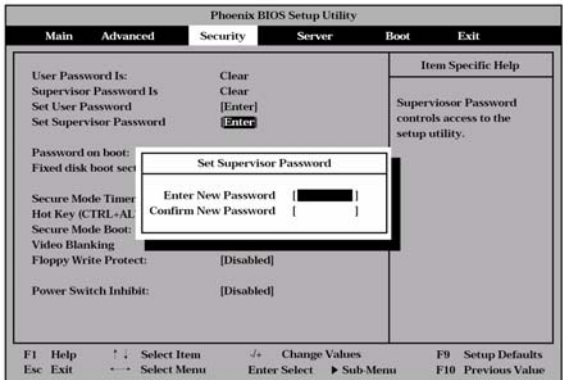

Quand le mot de passe administrateur a été enregistré, vous pouvez spécifier le mot de passe utilisateur de la même manière.

#### **IMPORTANT :**

- Ne configurez les mots de passe qu'après avoir installé le système d'exploitation.
- Si vous oubliez les mots de passe, appelez votre représentant.

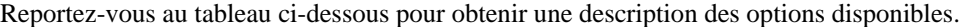

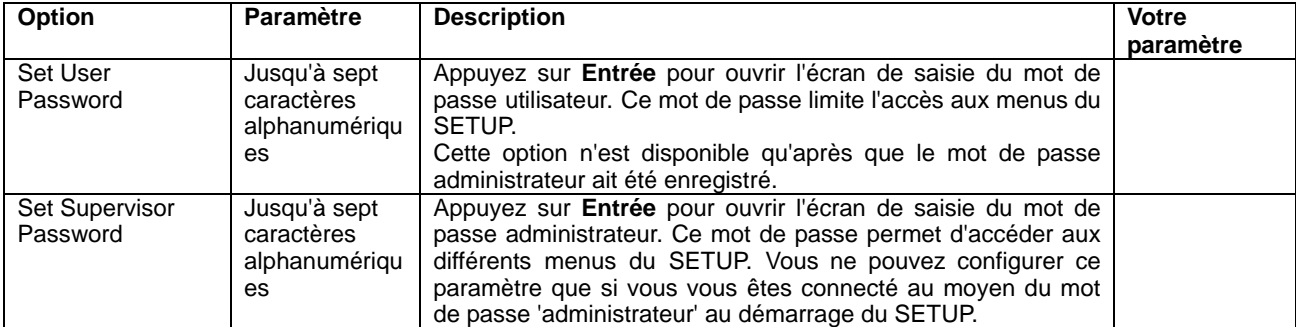

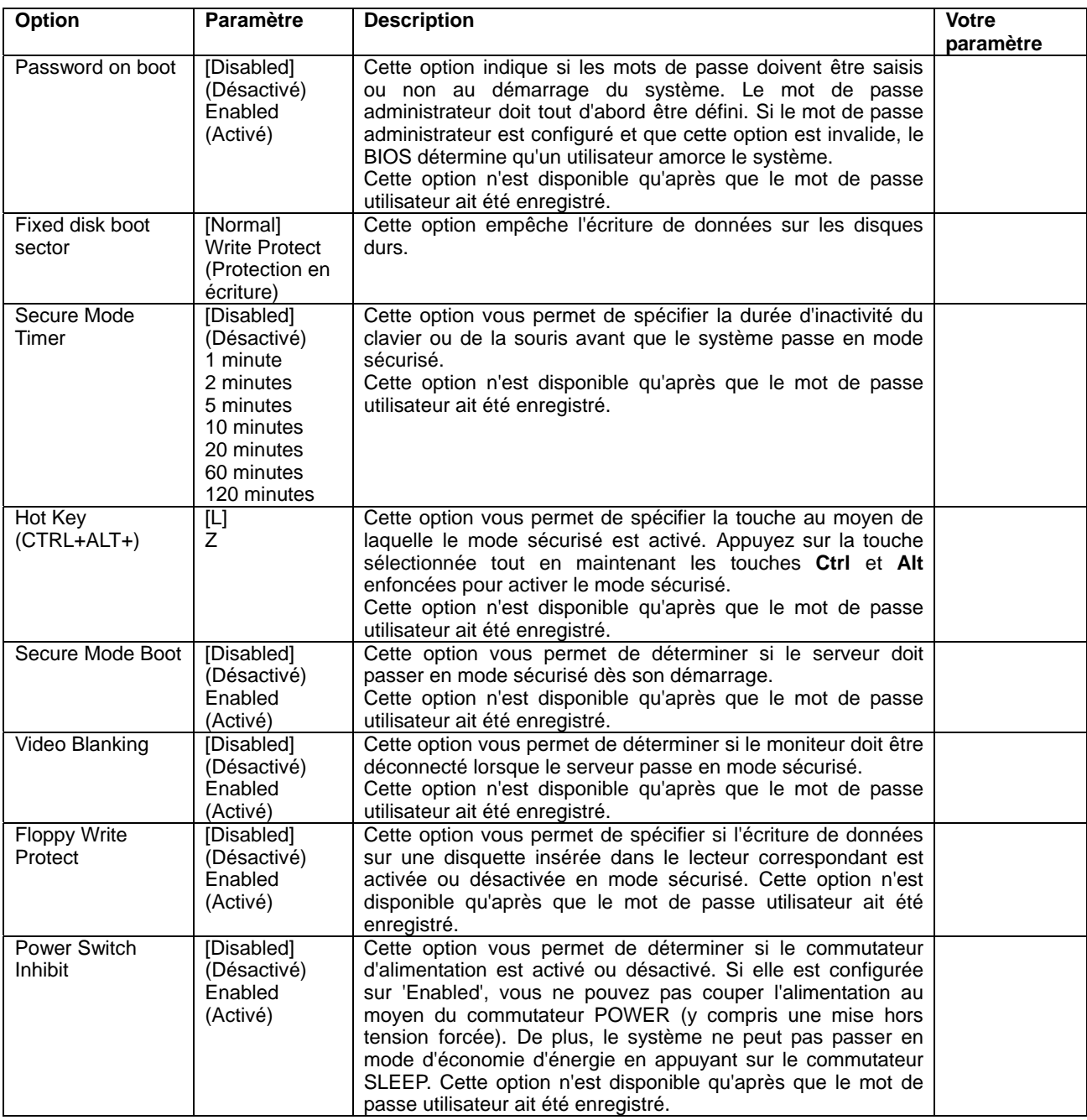

[ ] : Paramètre configuré en usine

**REMARQUE :** Le mode sécurisé est utilisé pour interdire l'accès aux utilisateurs non autorisés. En mode sécurisé, les commutateurs POWER, SLEEP et RESET, ainsi que le clavier et la souris, sont désactivés. Les témoins sur le clavier clignotent dans l'ordre suivant : témoin ScrollLock (Arrêt défilement), témoin (CapsLock) Verrouillage majuscules et témoin (NumLock) Verrouillage numérique. Pour que le serveur revienne en mode de fonctionnement normal du mode sécurisé, entrez le mot de passe utilisateur et appuyez sur la touche **Entrée**.

#### **Server**

Placez le curseur de votre souris sur 'Server' pour ouvrir le menu correspondant.

Les options qui peuvent être configurées dans le menu Server et leurs fonctions sont décrites ci-dessous. Pour les configurer, sélectionnez 'System Management' ou 'Console Redirection' et appuyez sur **Entrée** pour ouvrir le sous-menu approprié.

| <b>Phoenix BIOS Setup Utility</b>                                                                               |                                                              |                                           |                                                                         |
|----------------------------------------------------------------------------------------------------|--------------------------------------------------------------|-------------------------------------------|-------------------------------------------------------------------------|
| Main<br>Advanced                                                                                                | Security                                                     | <b>Server</b>                             | Boot<br>Exit                                                            |
| System Management                                                                                               |                                                              |                                           | <b>Item Specific Help</b>                                               |
| Console Redirection<br>Event Log Configuration<br><b>Assert NMI on PERR:</b>                                    | [Enabled]                                                    |                                           | Additional setup menu to<br>menu to view Server<br>management features. |
| <b>Assert NMI on SERR:</b><br><b>FRB-2 Policy:</b><br><b>Boot Monitoring:</b><br><b>Boot Monitoring Policy:</b> | [Enabled]<br>[Disable BSP]<br>[5 Minutes]<br>[Retry 3 times] |                                           |                                                                         |
| <b>Thermal Sensor:</b><br><b>BMC IRO:</b><br><b>POST Error Pause:</b>                                           | [Enabled]<br>[IRQ 11]<br>[Enabled]                           |                                           |                                                                         |
| <b>AC-LINK</b><br><b>Power ON Delay Time</b><br><b>FRILED</b> Feature:                                          | [Last State]<br>0 <sup>1</sup><br>[Enabled]                  |                                           |                                                                         |
| <b>Clear FRU LED:</b><br><b>Platform Event Filtering:</b>                                                       | [No]<br>[Enabled]                                            |                                           |                                                                         |
| F1<br><b>Select Item</b><br>$+1$<br>Help<br>Exit<br><b>Select Menu</b><br>Esc                                   | $+$<br>Enter                                                 | <b>Change Values</b><br>Select > Sub-Menu | <b>Setup Defaults</b><br>F <sub>9</sub><br><b>Save and Exit</b><br>F10  |

Reportez-vous au tableau ci-dessous pour obtenir une description des options disponibles.

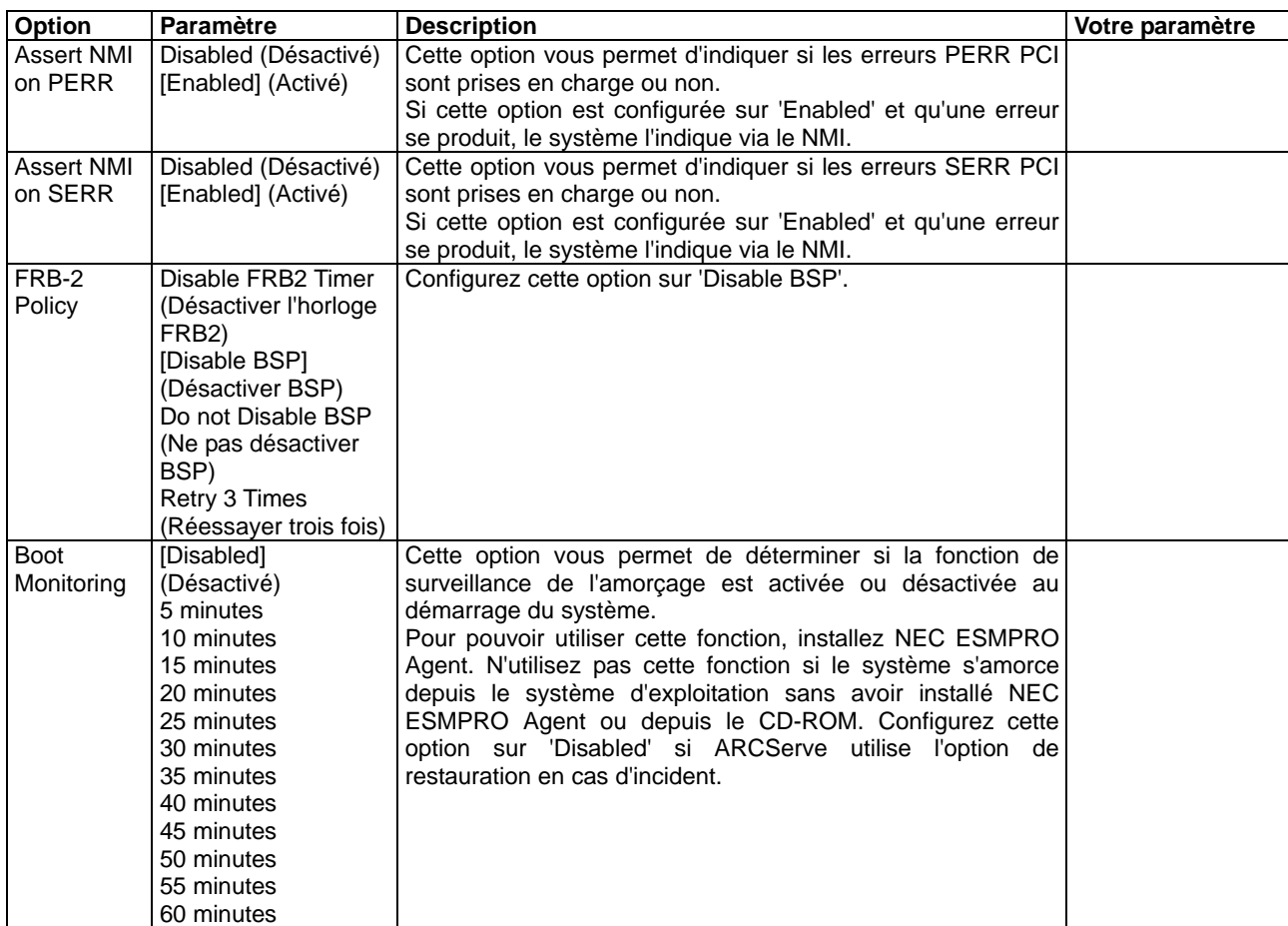

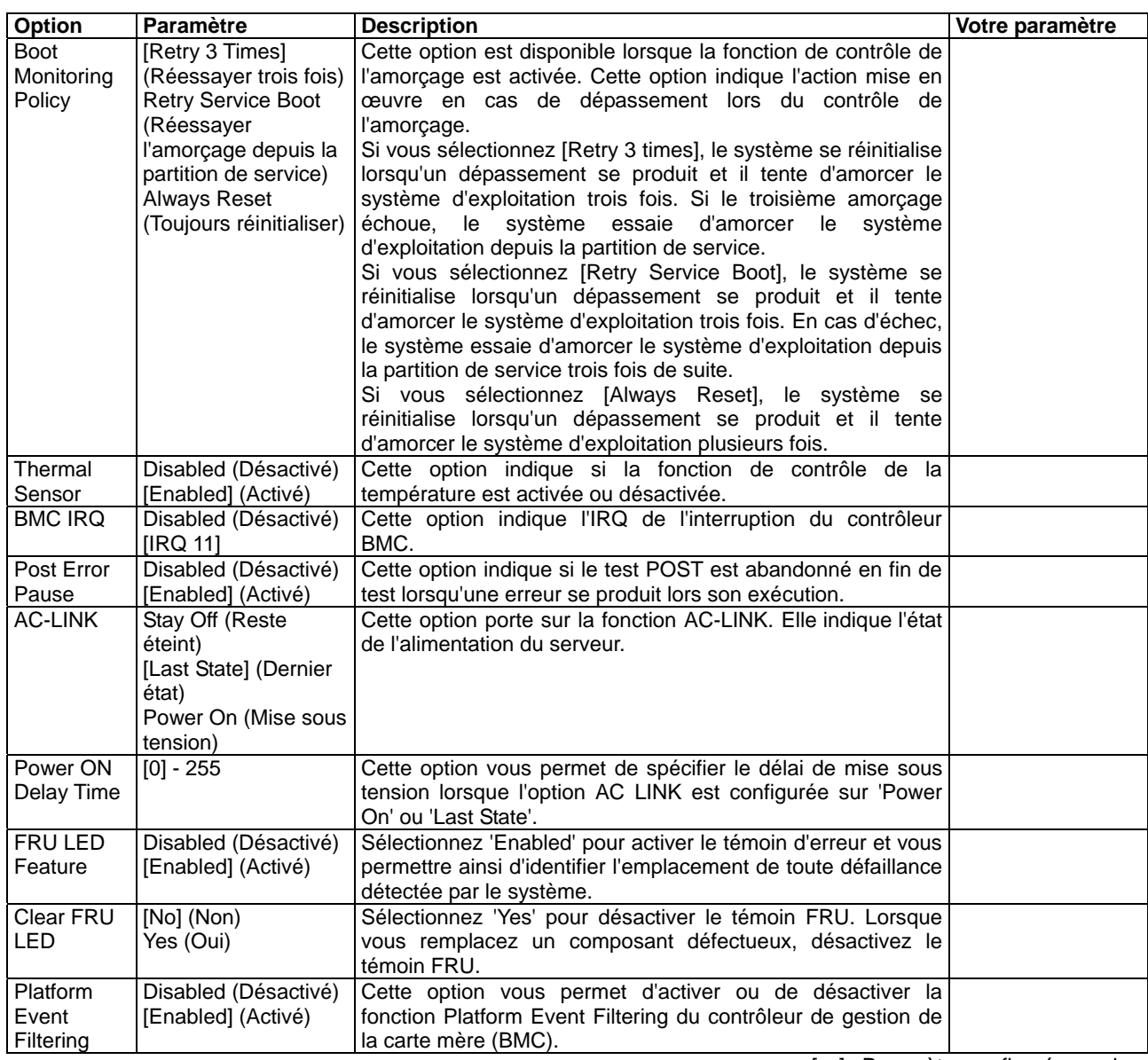

[ ] : Paramètre configuré en usine

Le tableau ci-dessous indique le fonctionnement du serveur après coupure et restauration de l'alimentation secteur en fonction du paramètre 'AC-LINK'.

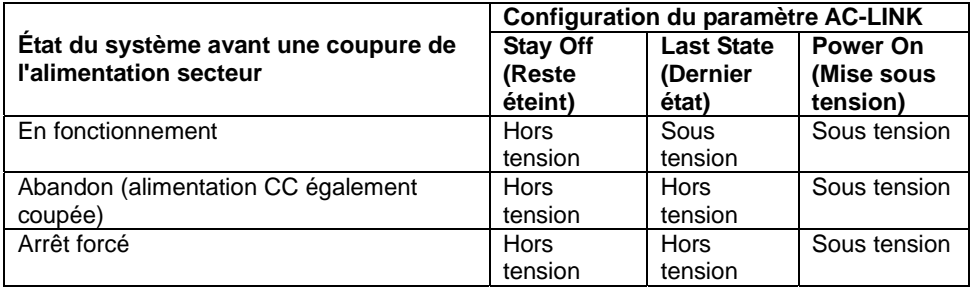

\* Appuyez sur le commutateur d'alimentation et maintenez-le enfoncé pendant au moins quatre secondes pour forcer la mise hors tension du serveur.

**IMPORTANT :** Lorsque le serveur est branché sur un onduleur, configurez cette option sur 'Power on' afin de relier la source d'alimentation secteur de l'onduleur UPS.

# **System Management**

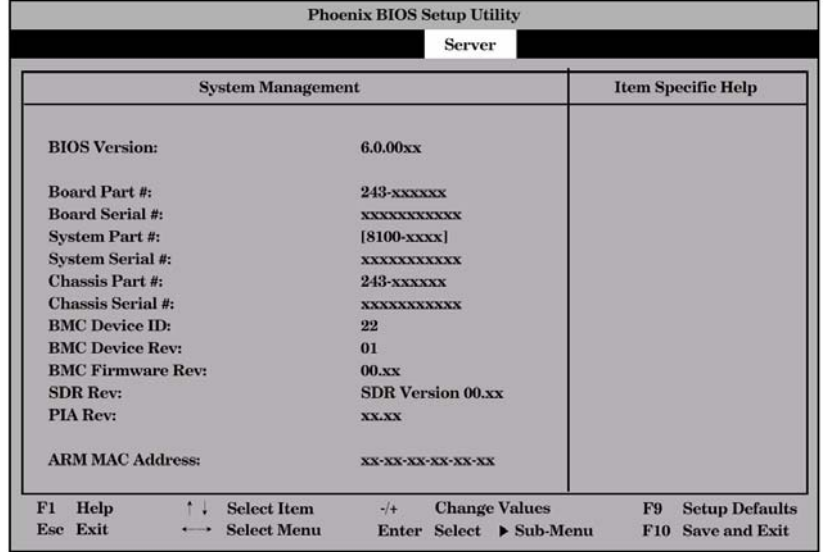

Sélectionnez 'System Management' dans le menu Server pour ouvrir l'écran suivant.

Reportez-vous au tableau ci-dessous pour obtenir une description des options disponibles.

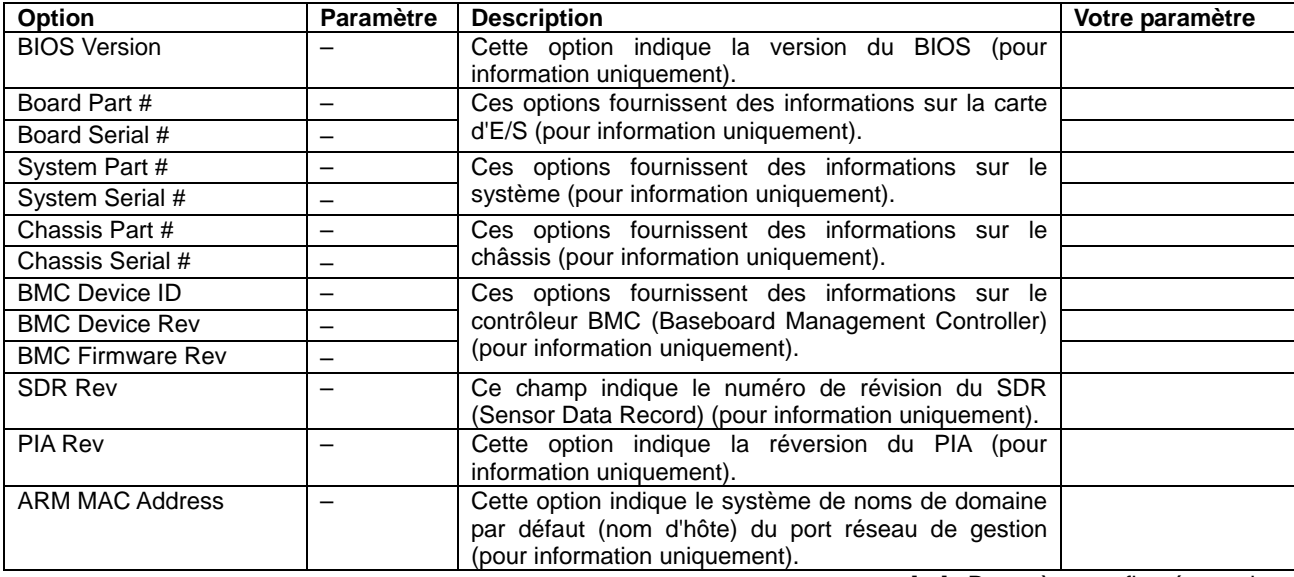

#### **Console Redirection**

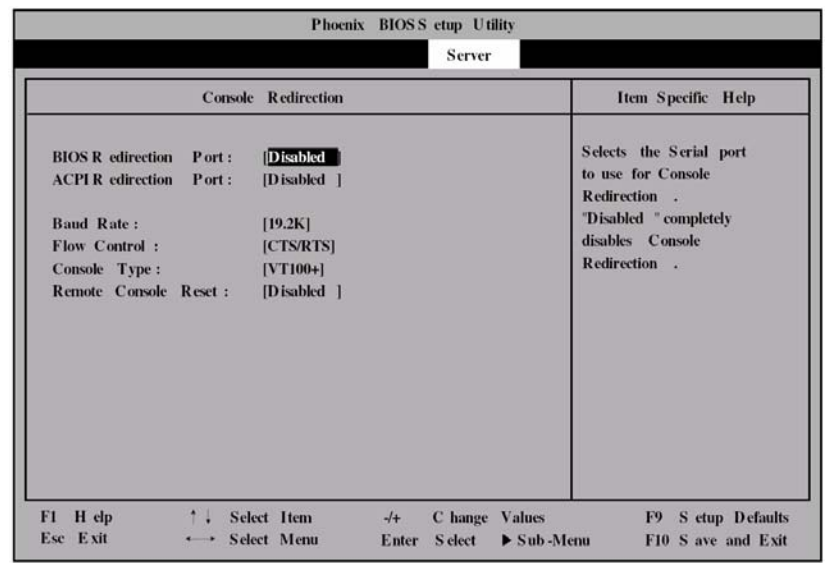

Sélectionnez 'Console Redirection' dans le menu Server pour ouvrir l'écran suivant.

Reportez-vous au tableau ci-dessous pour obtenir une description des options disponibles.

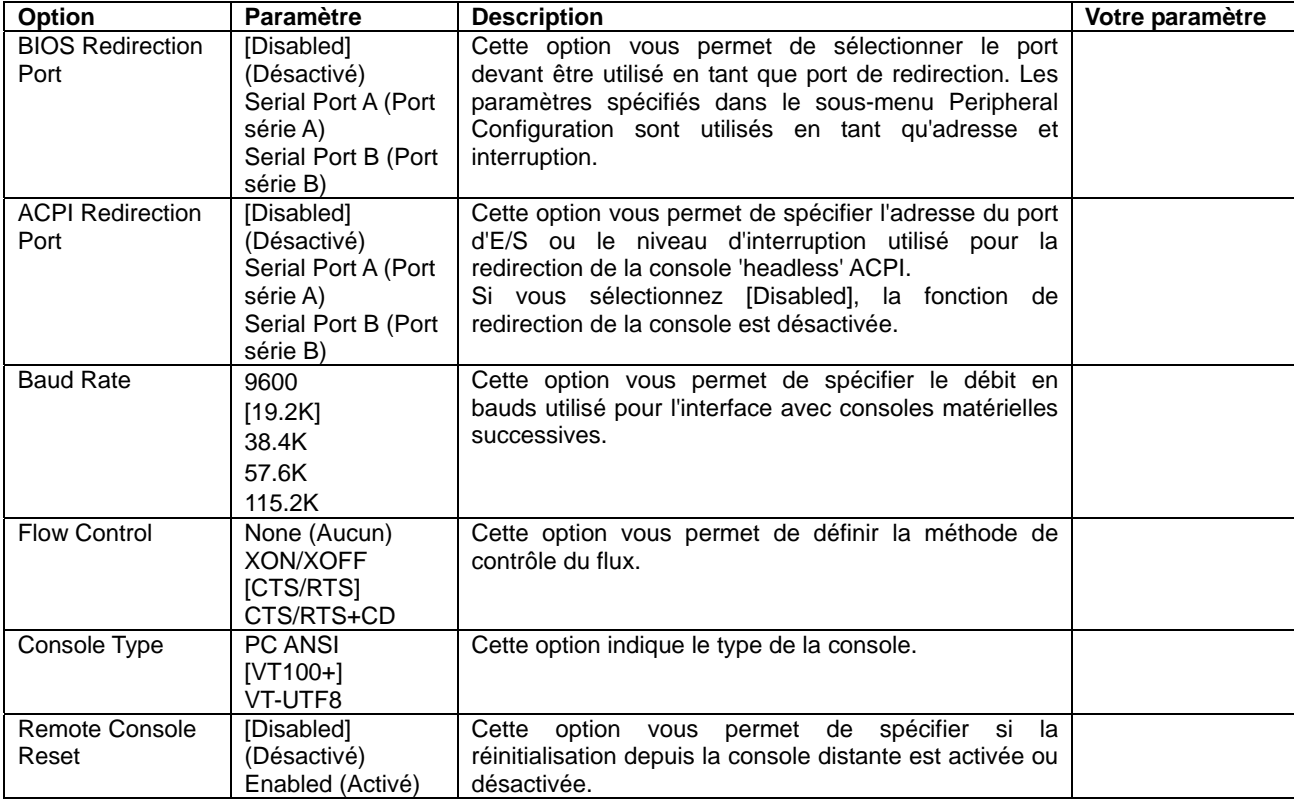

# **Event Log Configuration**

Sélectionnez 'Event Log Configuration' dans le menu Server et appuyez sur **Entrée** pour ouvrir l'écran suivant.

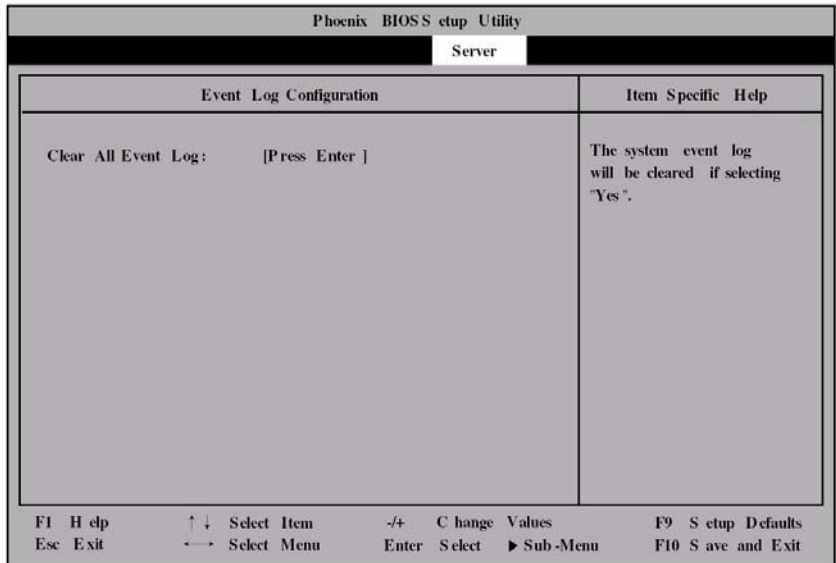

Reportez-vous au tableau ci-dessous pour obtenir une description des options disponibles.

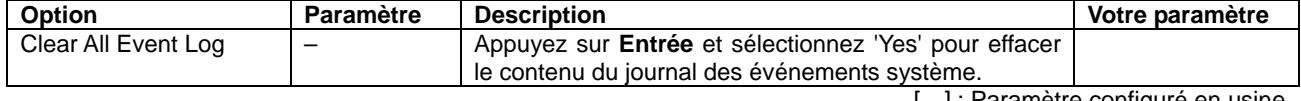

#### **Boot**

Placez le curseur de votre souris sur 'Boot' pour ouvrir le menu correspondant, ce dernier étant utilisé pour définir la priorité d'amorçage.

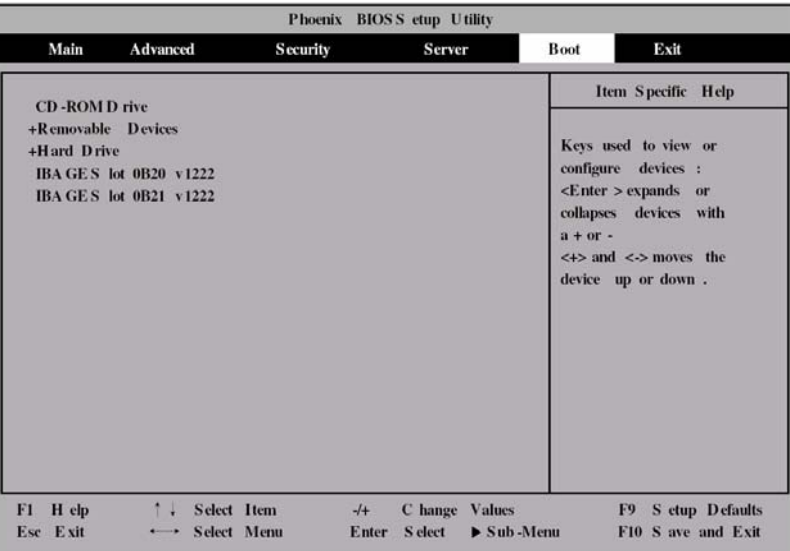

À l'amorçage, le serveur recherche les périphériques dans l'ordre défini dans ce menu. Une fois le logiciel d'amorçage trouvé, le serveur l'initialise.

La priorité des périphériques d'amorçage peut être modifiée au moyen des touches ↑, ↓, **+** et **-**. Placez le curseur sur le périphérique de votre choix au moyen des touches ↑ ou ↓ et modifiez sa priorité avec les touches **+** ou **-**.

> **IMPORTANT :** Pour lancer EXPRESSBUILDER, définissez l'ordre de priorité des périphériques tel que représenté dans l'illustration ci-dessus.

## **Exit**

Placez le curseur de votre souris sur 'Exit' pour accéder au menu correspondant.

Les options de ce menu sont décrites ci-dessous.

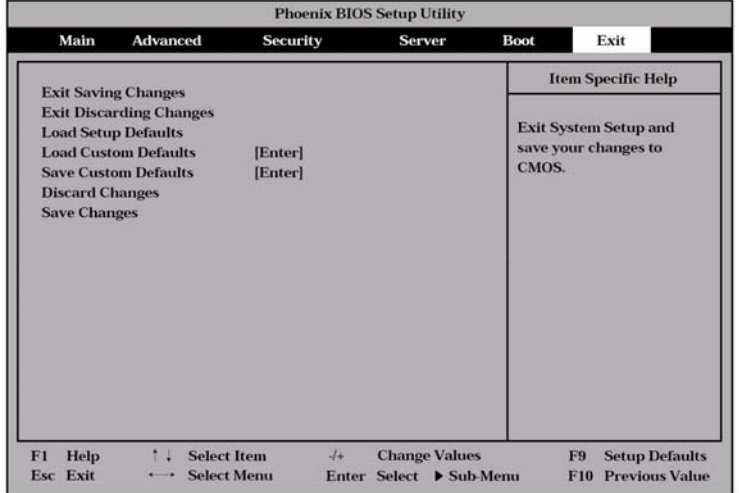

#### **Exit Saving Changes**

Sélectionnez cette option pour quitter le SETUP après avoir enregistré les nouveaux paramètres dans la CMOS (mémoire non volatile). Si vous sélectionnez 'Exit Saving Changes', un écran de confirmation s'affiche.

Sélectionnez 'Yes (Oui)' pour enregistrer les nouveaux paramètres dans la CMOS et quitter le SETUP. Le serveur redémarre automatiquement le système.

#### **Exit Discarding Changes**

Sélectionnez cette option pour quitter le SETUP sans enregistrer les nouveaux paramètres dans la CMOS (mémoire non volatile).

Sélectionnez 'Yes (Oui)' pour quitter le SETUP sans stocker les paramètres modifiés. Si vous avez modifié des paramètres, un écran de confirmation s'affiche.

Sélectionnez 'No (Non)' pour quitter le SETUP sans stocker les paramètres modifiés. Si vous sélectionnez Yes (Oui), le SETUP se ferme sans enregistrer les nouveaux paramètres dans la CMOS. Le serveur redémarre automatiquement le système.

#### **Load Setup Defaults**

Sélectionnez cette option pour restaurer les valeurs par défaut de tous les paramètres du SETUP. Si vous sélectionnez 'Load Setup Defaults', un écran de confirmation s'affiche.

Sélectionnez 'Yes (Oui)' pour restaurer les valeurs par défaut des paramètres. Sélectionnez 'No (Non)' pour retourner dans l'écran du menu Exit.

#### **Save Custom Defaults/Load Custom Defaults**

Exécutez l'option Save Custom Defaults pour enregistrer les paramètres actuels du SETUP en tant que paramètres par défaut du SETUP définis par l'utilisateur. L'option Load Custom Defaults est utilisée pour restaurer les paramètres par défaut du SETUP définis par l'utilisateur.

#### **Discard Changes**

Sélectionnez cette option pour restaurer les valeurs précédant les modifications avant de les enregistrer dans la CMOS. Si vous sélectionnez 'Discard Changes', un écran de confirmation s'affiche.

Sélectionnez 'Yes' pour supprimer les nouveaux paramètres et restaurer les valeurs précédentes.

#### **Save Changes**

Sélectionnez cette option pour enregistrer les nouveaux paramètres dans la CMOS (mémoire non volatile) sans pour autant quitter le SETUP. Si vous sélectionnez 'Save Changes', un écran de confirmation s'affiche.

Sélectionnez 'Yes (Oui)' pour enregistrer les nouveaux paramètres dans la CMOS (mémoire non volatile).

# **CONFIGURATION DE RÉSEAU DE DISQUES**

Cette section décrit l'utilitaire de configuration 'WebBIOS'. Avec un contrôleur RAID intégré (MegaRAID ROMB), vous pouvez utiliser les disques durs internes de la configuration de réseau de disques.

# **RAID**

Cette section décrit les fonctions RAID prises en charge par le contrôleur RAID intégré (MegaRAID ROMB).

# **RAID - Vue d'ensemble**

# **Que signifie RAID (Redundant Array of Inexpensive Disks) ?**

RAID est l'abréviation de 'Redundant Array of Inexpensive Disks (réseau redondant de disques indépendants)'. La technologie RAID permet de gérer plusieurs disques durs collectivement.

Dans la pratique, la technologie RAID permet de configurer plusieurs disques durs sous la forme d'un réseau de disques (groupe de disques) afin d'utiliser les disques durs efficacement. Elle permet de bénéficier de performances plus élevées qu'avec un disque dur de grande capacité.

Le contrôleur RAID intégré (MegaRAID ROMB) dispose d'une fonction permettant de scinder un groupe de disques en plusieurs disques logiques. Le contrôleur RAID intégré (MegaRAID ROMB) peut reconnaître trois disques virtuels comme s'il s'agissait d'un seul et même disque dur. Le contrôleur RAID intégré (MegaRAID ROMB) peut accéder à plus d'un disque dur constituant un groupe de disques en parallèle.

Certains niveaux RAID permettent de récupérer des données à partir de données restantes et la parité en utilisant une fonction de remise en état si une erreur se produit sur un disque dur. Le système bénéficie ainsi d'une fiabilité accrue.

# **Niveaux RAID**

Le mode qui active la fonction RAID comprend plusieurs niveaux. Parmi ces niveaux, le contrôleur RAID intégré (MegaRAID ROMB) prend en charge les niveaux RAID 0, RAID 1 et RAID 5. Le nombre de disques durs requis pour créer un groupe de disques varie en fonction du niveau RAID, tel qu'indiqué dans le tableau ci-dessous.

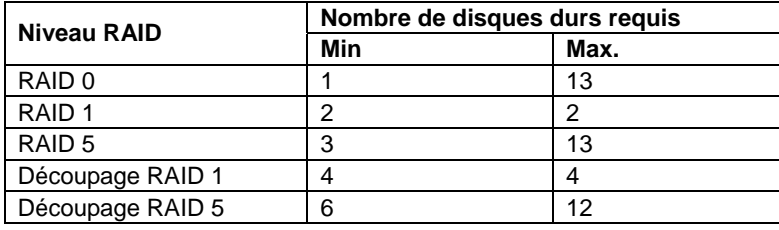

# **REMARQUES :**

- Pour plus de détails sur les niveaux RAID, consultez la section 'Niveaux RAID' plus loin dans ce chapitre.
- En cas d'installation d'un panier de disque dur supplémentaire, il est possible d'installer jusqu'à 13 disques durs dans le serveur.

# **Groupe de disques**

Un groupe de disques est configuré au moyen de plusieurs disques durs.

Le contrôleur RAID intégré (MegaRAID ROMB) autorise la création de cinq groupes de disques lorsque cinq disques durs sont installés dans le serveur.

Un exemple de configuration est présenté dans l'illustration suivante. Les trois disques durs sont raccordés au contrôleur RAID intégré (MegaRAID ROMB), créant ainsi un groupe de disques (DG).

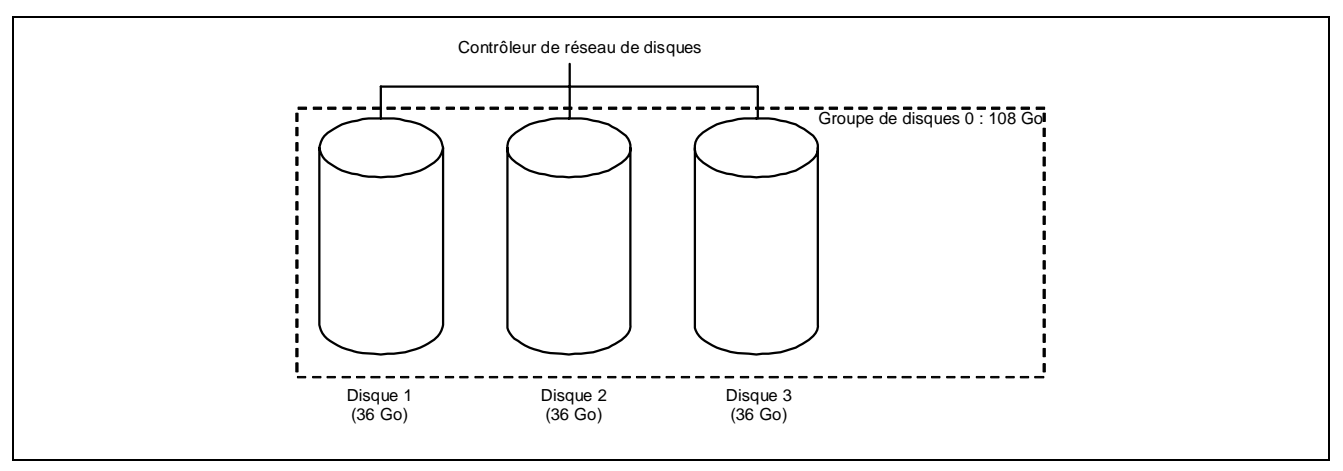

# **Disque virtuel**

Le disque virtuel est un disque logique défini dans le groupe de disques. Il est reconnu comme un disque physique par le système d'exploitation. Le contrôleur RAID intégré (MegaRAID ROMB) autorise la création de 40 disques virtuels.

Un exemple de configuration est présenté dans l'illustration suivante. Dans cet exemple, le contrôleur RAID intégré (MegaRAID ROMB) est branché sur trois disques durs qui constituent un groupe de disques (DG). Deux disques virtuels RAID5 (VD) sont définis au sein du groupe de disques.

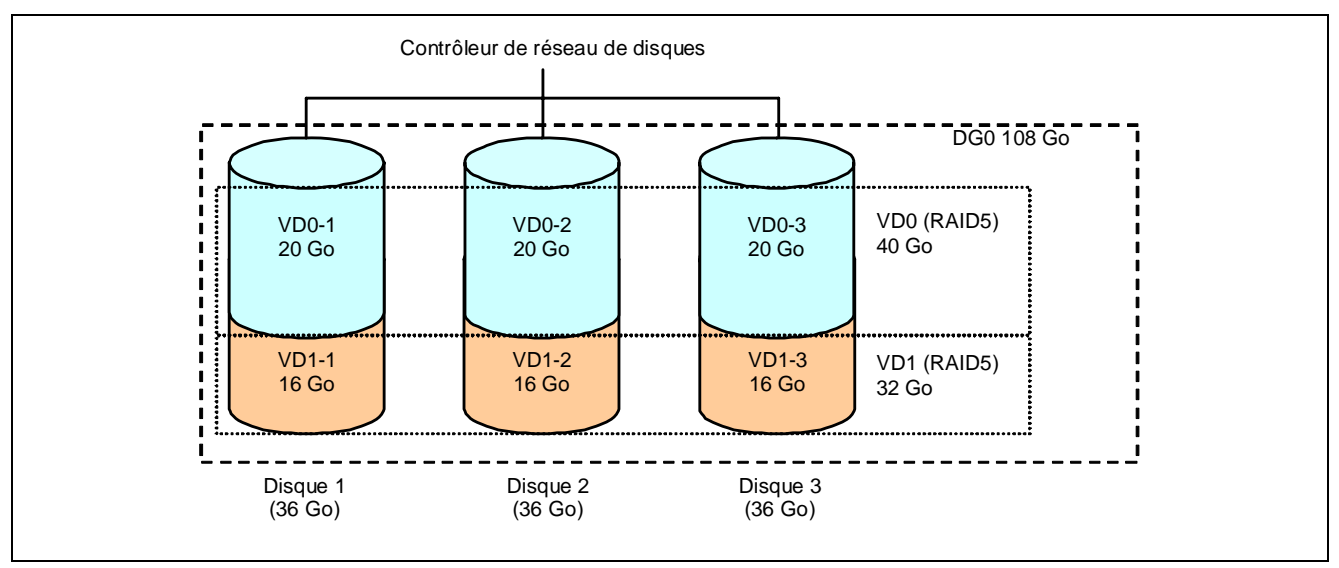

# **Parité**

On entend par parité des données redondantes. Un seul jeu de données redondantes est créé à partir des données enregistrées dans plusieurs disques durs.

Les données redondantes créées sont utilisées pour récupérer les données en cas de panne d'un disque dur.

#### **Hot-swap**

Cette méthode permet de retirer (ou de remplacer) un disque dur lorsque le système fonctionne.

# **Disque hot-spare**

Le disque hot-spare est préparé comme un disque dur auxiliaire dont la fonction est de se substituer à un disque dur défectueux d'un disque logique configuré à un niveau RAID redondant. Après détection d'un disque dur défectueux, le système le déconnecte (ou le met hors ligne) et lance la remise en état en utilisant le disque hot-spare.

> **REMARQUE :** Pour de plus amples informations sur la remise en état hot-spare (remise en état au moyen de disques hot-spare), consultez la section 'Fonctions du contrôleur RAID intégré (MegaRAID ROMB)'.

# **Niveaux RAID**

Cette section décrit les niveaux RAID pris en charge par le contrôleur RAID intégré (MegaRAID ROMB).

#### **Caractéristiques des niveaux RAID**

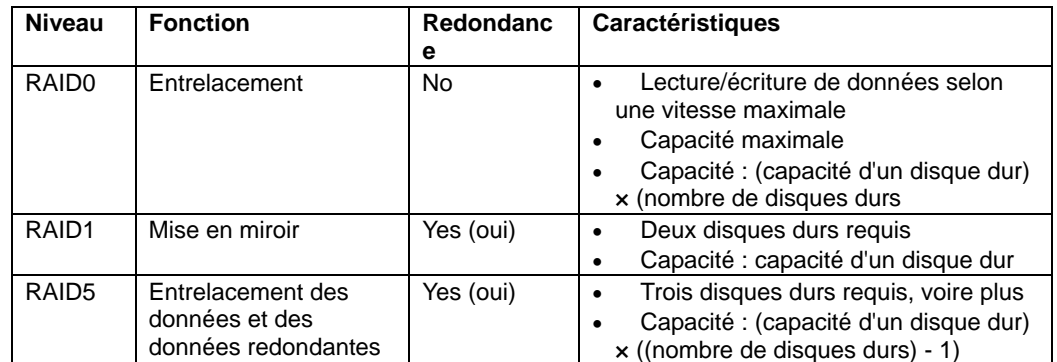

Le tableau ci-dessous répertorie les caractéristiques des niveaux RAID.

# **RAID0**

En configuration RAID 0, les données devant être enregistrées sont distribuées sur les disques durs. Ce mode est appelé 'entrelacement'.

Dans l'illustration ci-dessous, les données sont enregistrées sur la bande 1 (disque 1), la bande 2 (disque 2) et la bande 3 (disque 3)… dans l'ordre. En configuration RAID0, tous les disques durs étant accessibles collectivement, ce niveau offre des performances optimales en termes d'accès aux disques.

> **IMPORTANT :** Le niveau RAID 0 n'assure pas la redondance des données. En cas de panne d'un disque dur, les données stockées sur ce dernier ne peuvent être récupérées.

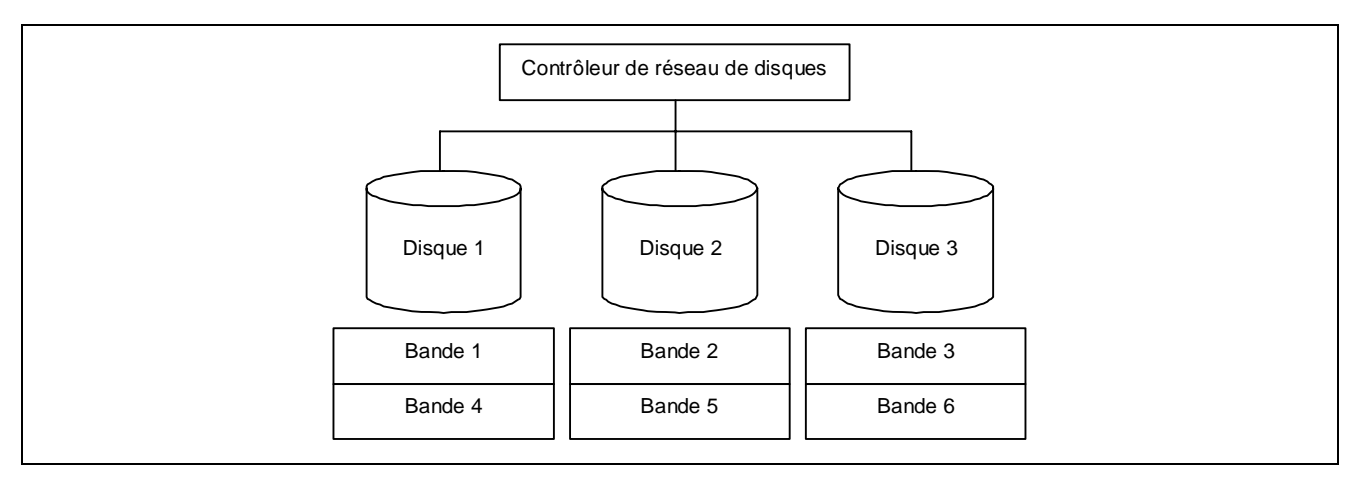

# **RAID1**

En configuration RAID1, les données enregistrées sur un disque dur sont écrites sur un autre disque dur sans aucune modification. Ce mode est appelé 'mise en miroir'.

Lorsque des données sont écrites sur un disque dur, les mêmes données sont écrites sur un autre disque dur. En de panne de l'un ou l'autre des disques durs, le disque dur restant qui contient les mêmes données peut se substituer au disque dur défectueux. Par conséquent, le système peut continuer de fonctionner sans interruption.

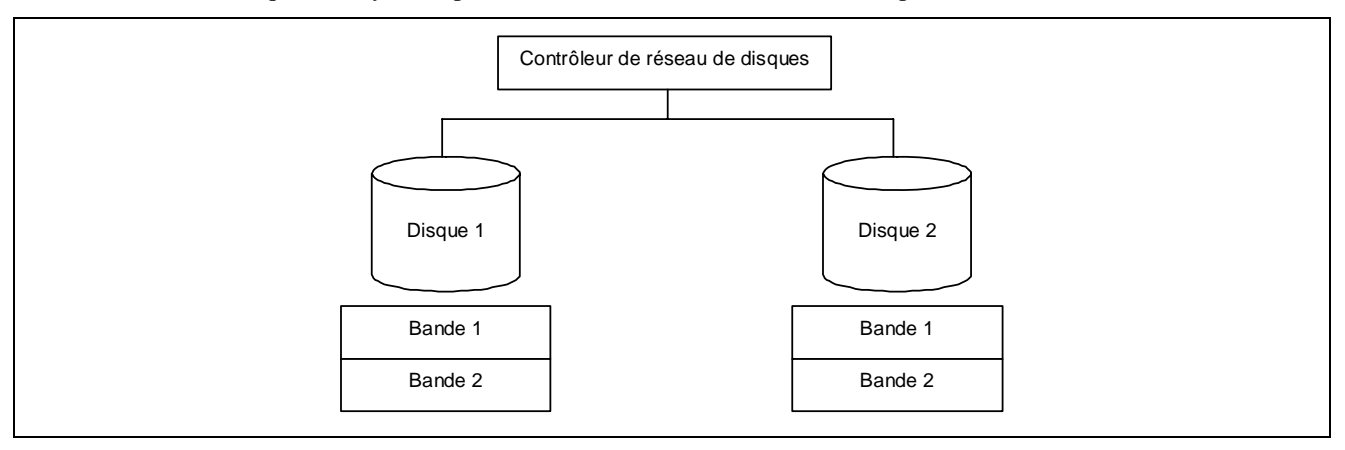

# **RAID5**

En configuration RAID5, les données sont distribuées sur les disques durs par entrelacement, ainsi que la parité (données redondantes). Ce mode est appelé 'entrelacement avec parité distribuée'.

Les bandes x, les bandes x+1 et la parité (x, x+1) créée depuis les bandes x et x+1 sont écrites sur un disque dur spécifique. En conséquence, la capacité totale affectée à la parité est la même que la capacité d'un disque dur. En cas de panne de l'un des disques durs constituant le disque logique, les données restent disponibles.

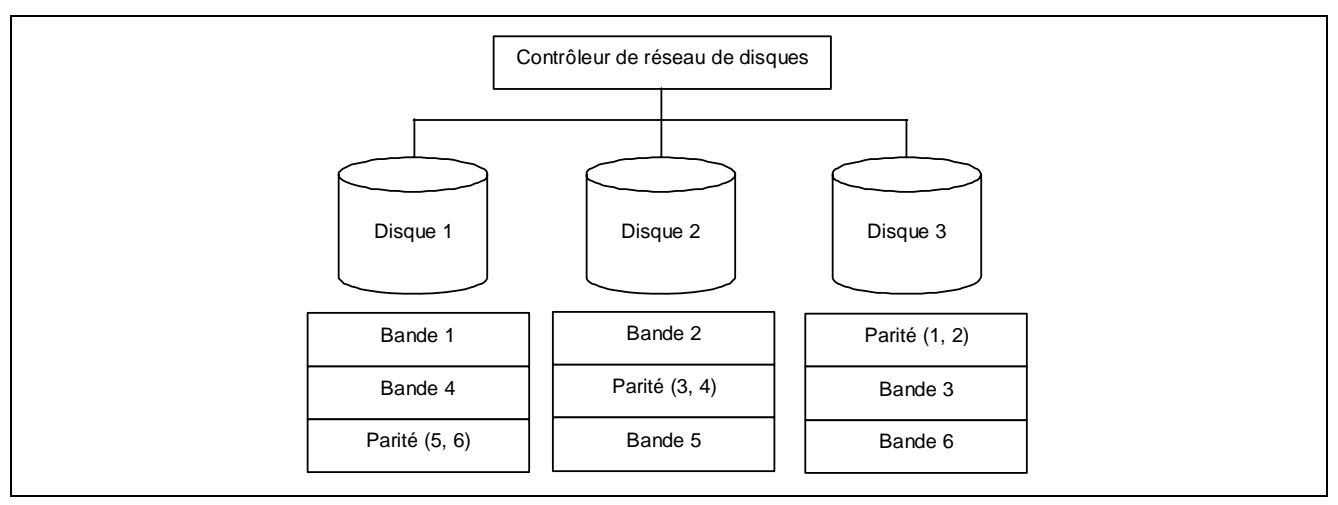

# **Découpage RAID1 également connu sous le nom de RAID10**

Les données devant être enregistrées sont distribuées sur deux disques durs en mode miroir. Chaque donnée mise en miroir est alors écrite sur le disque dur par entrelacement. Avec cette fonction, il est possible de bénéficier des performances optimales du niveau RAID0 en termes d'accès aux disques, ainsi que de la fiabilité accrue du niveau RAID1.

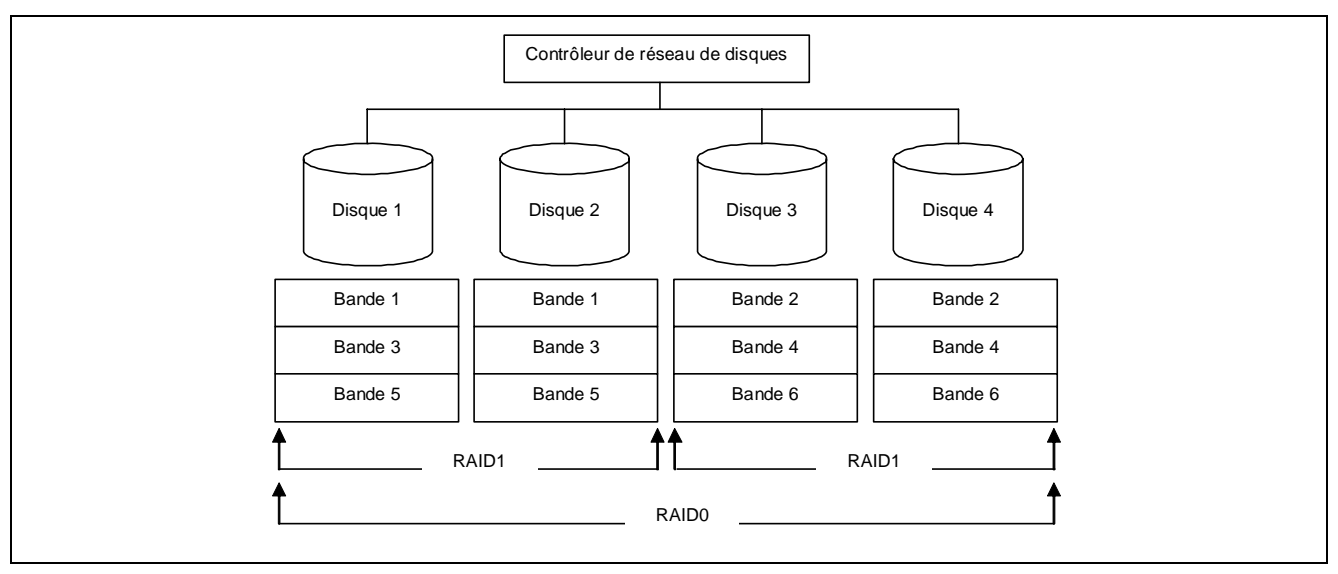

# **Découpage RAID5 également connu sous le nom de RAID50**

Les données sont distribuées sur les disques durs par entrelacement avec parité distribuée puis écrites sur les disques durs par entrelacement. Avec cette fonction, il est possible de bénéficier des performances optimales du niveau RAID0 en termes d'accès aux disques, ainsi que de la fiabilité accrue du niveau RAID5.

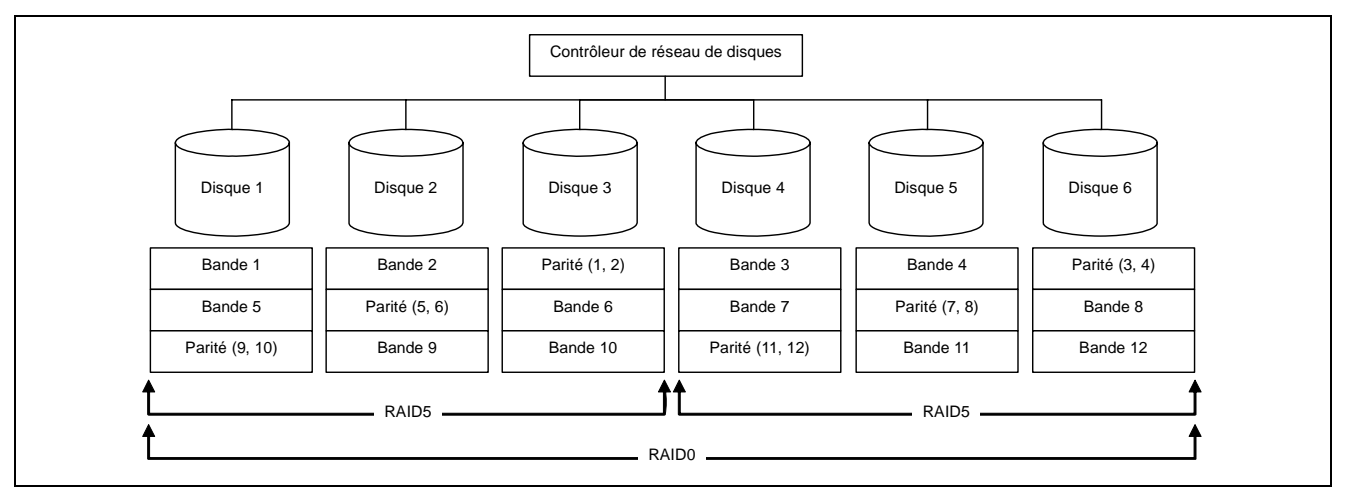

# **Fonctions du contrôleur RAID intégrée (MegaRAID ROMB)**

Cette section décrit les fonctions du contrôleur RAID intégré (MegaRAID ROMB).

# **Remise en état**

Si un disque dur est détecté, la fonction de remise en état permet de récupérer les données du disque dur défectueux. La remise en état peut être appliquée aux disques virtuels redondants de niveau RAID1 ou RAID5.

# **Remise en état manuelle**

La remise en état manuelle peut être effectuée au moyen de MegaRAID Storage Manager(appelé ci-après MSM), l'utilitaire de gestion du contrôleur RAID intégré (MegaRAID ROMB). Sélectionnez un disque dur et lancez la remise en état manuellement.

Pour des instructions plus détaillées, reportez-vous au 'Guide de l'utilisateur de MegaRAID Storage Manager™' hébergé sur le CD-ROM EXPRESSBUILDER fourni avec le serveur.

# **Remise en état automatique**

Le contrôleur RAID intégré (MegaRAID ROMB) peut automatiquement lancer une remise en état sans passer par des utilitaires tels que MSM.

Il existe deux types de remise en état automatique :

Remise en état hot-spare

Remise en état automatique par utilisation de disques hot-spare. Dans une configuration intégrant des disques hot-spare, la remise en état s'exécute automatiquement si un disque dur affecté au disque virtuel est défectueux.

■ Remise en état hot-swap

Remise en état automatique par échange à chaud des disques durs défectueux.
**IMPORTANT :** Notez ce qui suit pour la remise en état :

- Le disque dur utilisé aux fins de la remise en état doit présenter la même capacité, la même vitesse de rotation et le même standard que le disque dur défectueux.
- Lors de la remise en état, la vitesse de traitement diminue en cas de charge importante.
- Lors de la remise en état, n'éteignez pas et ne réamorcez par le serveur. En cas d'arrêt accidentel du serveur en raison d'un événement imprévu tel qu'une coupure de courant, rallumez le serveur dès que possible. La remise en état redémarre automatiquement.
- L'intervalle entre le retrait du disque dur défectueux et l'installation d'un disque dur de rechange doit être de 90 s, voire plus.
- Si la remise en état hot-swap ne fonctionne pas, exécutez une remise en état manuelle.
- Les disques durs suivants ne peuvent être spécifiés en tant que disques hot-spare. – Disque dur avec des partitions
	- Disque dur utilisé par un autre réseau de disques
	- Préparez un autre disque dur ou formatez-en un.

### **Ronde de lecture**

La fonction de ronde de lecture exécute des tests de lecture et de vérification sur l'ensemble des disques durs. Elle peut être exécutée sur tous les disques durs affectés à des disques virtuels et des disques hot-spare.

La fonction de ronde de lecture permet de détecter et de réparer des défauts au niveau des disques durs.

Pour les disques durs qui constituent des disques virtuels ou ceux affectés à des disques hot-spare, les secteurs défectueux détectés lors de la fonction de ronde de lecture peuvent être réparés.

**IMPORTANT :** Veuillez noter ce qui suit concernant la fonction de ronde de lecture :

- La fonction de ronde de lecture est configurée en usine sur 'Disabled'.
- Pour pouvoir utiliser la fonction de ronde de lecture, MSM doit être installé.
- En cas de redémarrage du système, la ronde de lecture est abandonnée. Après le redémarrage du système, l'exécution de la ronde de lecture reprend depuis le début (haut du disque dur).

#### **Contrôle de cohérence**

Le contrôle de cohérence est utilisé pour vérifier la cohérence entre les disques virtuels. Il est disponible pour les disques virtuels redondants de niveau RAID1 ou RAID5.

Le contrôle de cohérence peut être effectué via WebBIOS ou MSM.

Le contrôle de cohérence vérifie non seulement la cohérence, mais répare également les secteurs défectueux. En conséquence, il peut être utilisé à des fins de maintenance préventive.

**IMPORTANT :** Veuillez noter ce qui suit concernant le contrôle de cohérence :

- **Lors du contrôle de cohérence, la vitesse de traitement diminue en cas de charge** importante.
- En cas de redémarrage du système, le contrôle de cohérence est abandonné. Cependant, le contrôle de cohérence reprend après le redémarrage du serveur.

### **Initialisation en arrière-plan**

L'initialisation en arrière-plan est automatiquement exécutée lorsqu'un disque virtuel RAID5 est créé dans un groupe de disques constitué de cinq disques durs, voire plus.

L'initialisation en arrière-plan exécute le processus de génération de parité au niveau de la zone non initialisée en arrière-plan. Le processus est l'équivalent du contrôle de cohérence.

Cependant, l'initialisation en arrière-plan n'est pas exécutée dans les cas suivants.

 Une initialisation complète a déjà été exécutée et s'est déroulée normalement avant l'exécution de l'initialisation en arrière-plan.

(\*) L'initialisation complète est une fonction qui permet d'effacer l'ensemble de la zone d'un disque virtuel avec '0'.

- Un contrôle de cohérence a déjà été exécuté et s'est déroulé normalement avant l'exécution de l'initialisation en arrière-plan.
- Une remise en état a déjà été exécutée et s'est déroulée normalement avant l'exécution de l'initialisation en arrière-plan.
- L'option 'Disable BGI' est configurée sur 'Yes' dans les paramètres de définition du disque virtuel.

L'initialisation en arrière-plan est de nouveau exécutée lorsque l'un des événements suivants se produit au niveau du disque dur ayant fait l'objet de l'initialisation en arrière-plan.

- Lorsque le disque virtuel est dégradé ou hors ligne, exécutez la fonction Make Online au niveau du disque dur hors ligne pour que l'état du disque virtuel devienne optimal.
- Lorsque vous remplacez le contrôleur de réseau de disques par des pièces de maintenance et autres.
- Lorsque vous exécutez la fonction de reconstruction au niveau du disque virtuel existant pour en faire un disque virtuel RAID5 constitué de cinq disques durs, voire plus.

**IMPORTANT :** Veuillez noter ce qui suit concernant l'initialisation en arrière-plan :

- **Lors de l'initialisation en arrière-plan, la vitesse de traitement diminue en cas de charge** importante.
- L'initialisation en arrière-plan reprend quelques minutes plus tard, même si elle est interrompue.

#### **Reconstruction**

La fonction de reconstruction est utilisée pour modifier la configuration et/ou le niveau RAID du disque virtuel existant. Bien que la fonction de reconstruction propose trois options, le contrôleur RAID intégré (MegaRAID ROMB) ne prend en charge que l'option 'Migration with addition'.

### **Removed physical drive (Disque physique retiré)**

Non prise en charge.

#### **Migration only (Migration uniquement)**

Non prise en charge.

### **Migration with addition (Migration avec ajout)**

Utilisez cette option pour ajouter des disques durs au disque virtuel existant. Sous MSM, la fonction 'Add Drive' est l'équivalent de cette option. Les modèles d'exécution sont indiqués ci-dessous (α : nombre de disques durs devant être ajoutés).

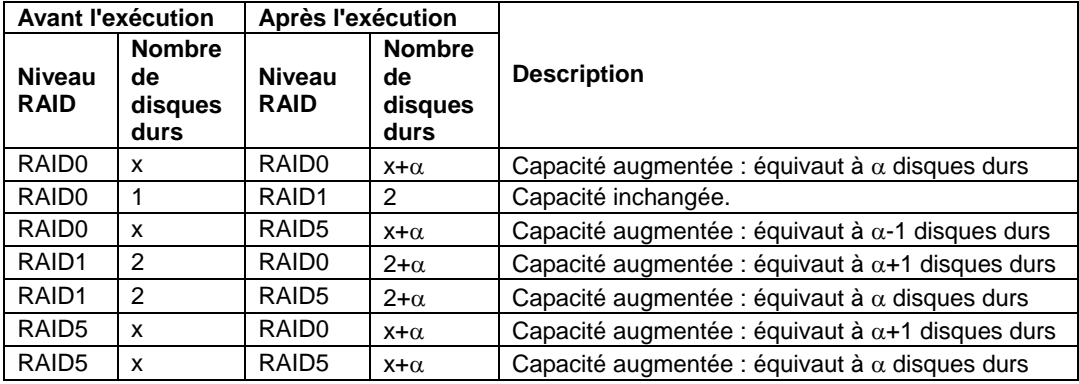

**IMPORTANT :** Veuillez noter ce qui suit concernant la reconstruction :

- N'oubliez pas de sauvegarder vos données et d'exécuter un contrôle de cohérence avant de lancer la reconstruction.
- La reconstruction est désactivée dans les configurations au sein desquelles plusieurs disques virtuels sont définis dans un même groupe de disques.
- Lors de la reconstruction, la vitesse de traitement diminue en cas de charge importante.
- La reconstruction est désactivée si le disque virtuel est dégradé. Exécutez tout d'abord une remise en état pour restaurer le disque virtuel puis la reconstruction.
- Lors de la reconstruction, n'éteignez pas et ne réamorcez par le serveur. En cas d'arrêt accidentel du serveur en raison d'un événement imprévu tel qu'une coupure de courant, rallumez le serveur dès que possible. La reconstruction redémarre automatiquement.
- Dans certaines configurations, l'initialisation en arrière-plan peut démarrer automatiquement une fois la reconstruction terminée.

# **Exemple : migration avec ajout pour un disque virtuel RAID5**

L'illustration ci-dessous est un exemple représentant l'ajout d'un disque dur de 36 Go au sein d'un disque virtuel RAID5 configuré avec trois disques durs de 36 Go.

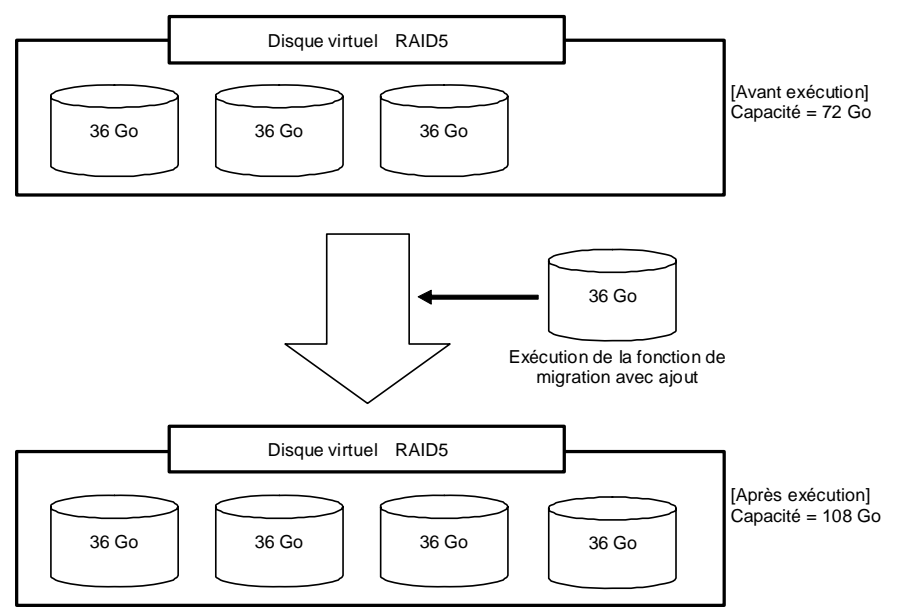

# **Avant d'utiliser WebBIOS**

Avant d'utiliser 'WebBIOS', lisez les sections suivantes qui décrivent les fonctions prises en charge et les précautions.

#### **Fonctions prises en charge**

- Indication du nom de modèle et de la capacité du disque dur
- Indication de l'état d'affectation du disque dur
- Création du disque virtuel
- Configuration du niveau RAID
- Configuration de la taille de bande
- Configuration de la politique de lecture/politique d'écriture/politique d'E/S
- Indication des informations de configuration et de l'état du disque virtuel
- Suppression du disque virtuel
- Suppression de la configuration
- $\blacksquare$  Exécution d'une initialisation
- Exécution d'un contrôle de cohérence
- Exécution d'une remise en état manuelle
- Exécution d'une reconstruction

#### **Notes sur la création du disque virtuel**

Les disques durs qui constituent le groupe de disques doivent présenter la même capacité et la même vitesse de rotation.

- Assurez-vous d'exécuter un contrôle de cohérence après la création du disque virtuel.
- Lors de l'installation d'un système d'exploitation sur le disque virtuel sous le contrôleur RAID intégré (MegaRAID ROMB), créez un disque virtuel dédié à l'installation du système d'exploitation.
- WebBIOS ne peut être géré par les fonctions de console distante de DianaScope.
- Les numéros de disque physique indiqués dans la section Physical Drives diffèrent des numéros de connecteur de la baie de disque 3,5". 'PD 0' correspond au numéro de disque physique 0. Consultez la section 'Propriétés des disques physiques' ci-après.
- Les numéros de disque physique indiqués dans la section Physical Drives de WebBIOS peuvent différer de ceux figurant dans MegaRAID Storage Manager.
- Le numéro de disque physique indiqué dans la section Physical Drives de WebBIOS est identique au numéro d'identification de périphérique répertorié dans la fenêtre Disk Properties de MegaRAID Storage Manager.
- Dans l'exemple ci-dessous, le disque physique 2 (PD 2) dans WebBIOS est présenté comme étant le disque phyisque 1 dans la fenêtre Disk Properties de MegaRAID Storage Manager.

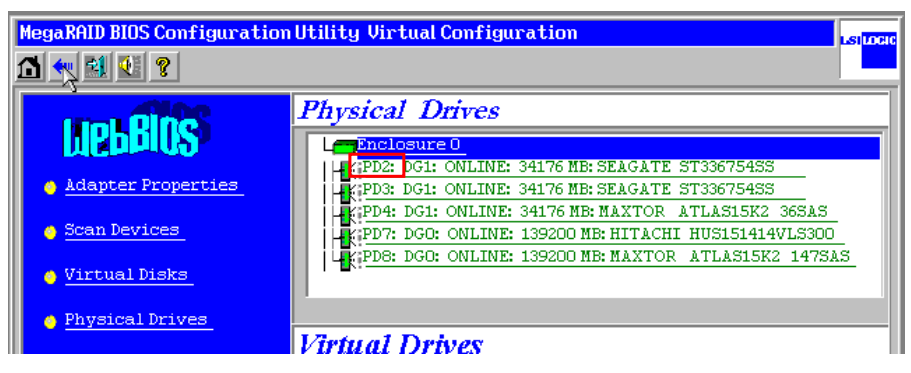

#### *Fenêtre Physical Drives de WebBIOS*

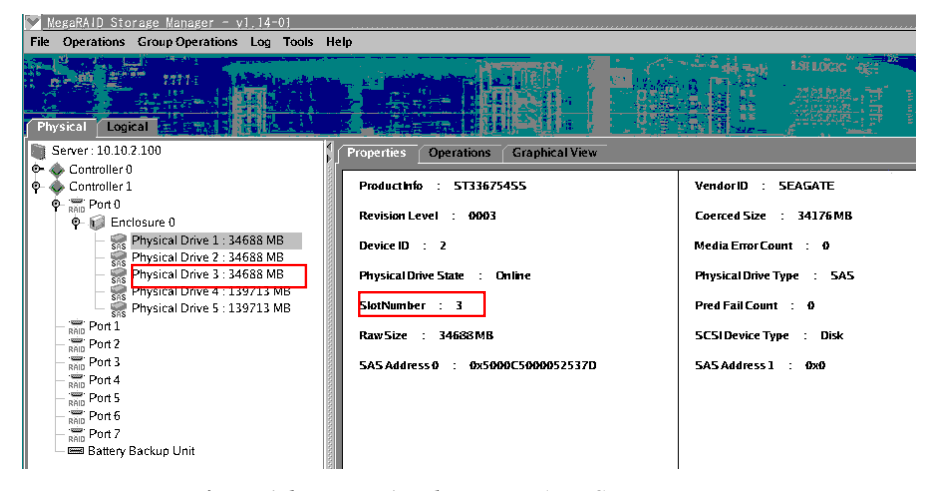

*Fenêtre Disk Properties de MegaRAID Storage Manager* 

# **Utilisation de WebBIOS**

#### **Démarrage de WebBIOS**

- **1.** Appuyez sur la touche **Echap** de votre clavier lorsque notre logo s'affiche après la mise sous tension du serveur.
- **2.** Appuyez sur les touches **Ctrl** + **H** dans l'écran du test POST pour démarrer WebBIOS.

#### *Image de l'écran du test POST (sans disque virtuel affecté)*

LSI MegaRAID SAS - MFI BIOS Version XXXX (Build MMM DD, YYYY) Copyright (c) 2005 LSI Logic Corporation

HA-X (Bus X Dev X) MegaRAID SAS XXX (1000/0411/1033/8287) FW package: X.X.X - XXXX

0 Logical Drive(s) found on the host adapter. 0 Logical Drive(s) handled by BIOS. Press <Ctrl> <H> for WebBIOS.

**IMPORTANT :** N'appuyez pas inutilement sur une touche telle que la touche **Pause** lors du test POST.

# **Menu principal**

L'écran [Adapter Selection] représenté ci-dessous est celui qui s'affiche en premier au démarrage de WebBIOS. Sélectionnez un contrôleur pour pouvoir utiliser WebBIOS puis cliquez sur [Start].

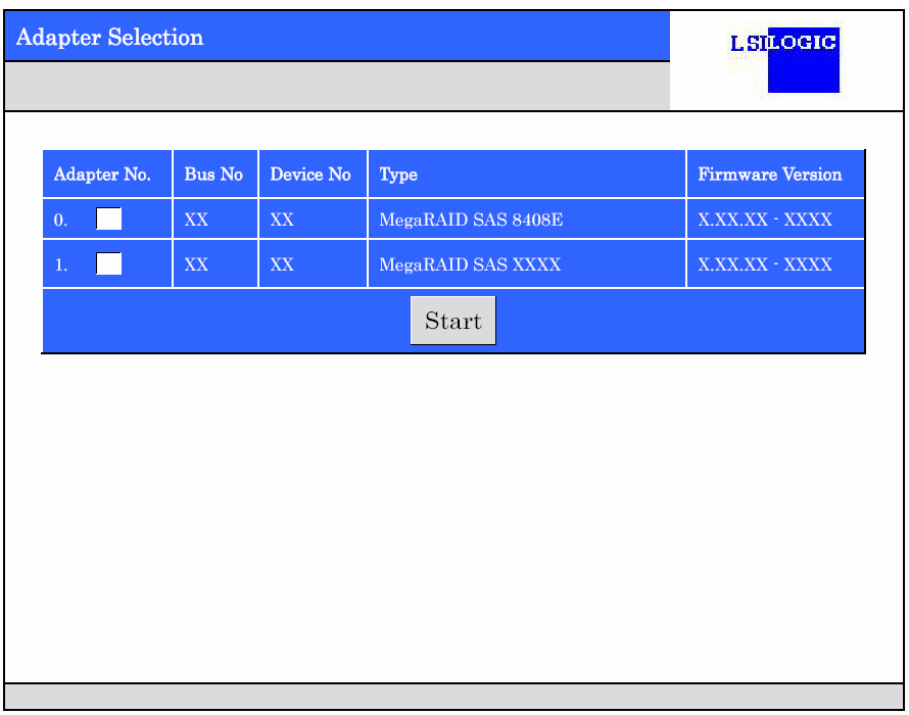

# **REMARQUES :**

- Lorsqu'un contrôleur de réseau de disques optionnel LSI Logic MegaRAID SAS 8480E est installé, il est affiché sous la forme 'MegaRAID SAS 8408E'.
- Lorsqu'un contrôleur de réseau de disques optionnel SecuRAID 321 est installé, il est affiché sous la forme 'MegaRAID SCSI 320-2'.
- Le contrôleur RAID intégré (MegaRAID ROMB) est affiché sur la dernière ligne.

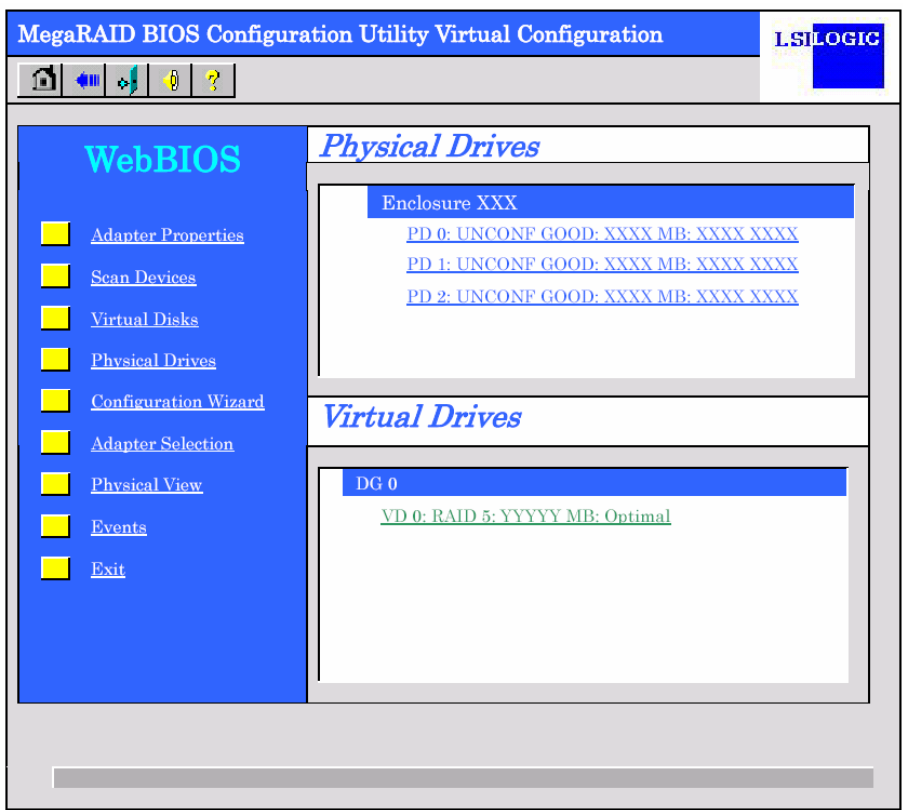

Une fois la carte sélectionnée dans l'écran [Adapter Selection], le menu principal de WebBIOS s'affiche.

## **IMPORTANT :**

- Les numéros de disque physique indiqués dans le champ Physical Drives diffèrent des numéros de connecteur de la baie de disque 3,5". 'PD 0' correspond au numéro de disque physique 0. Consultez la section 'Propriétés des disques physiques' ci-après.
- N'utilisez pas WebBIOS pour configurer le contrôleur de réseau de disques SecuRAID 321.

# **Propriétés de la carte (Adapter Properties)**

Lorsque vous cliquez sur [Adapter Properties] dans le menu principal de WebBIOS, les informations de configuration s'affichent.

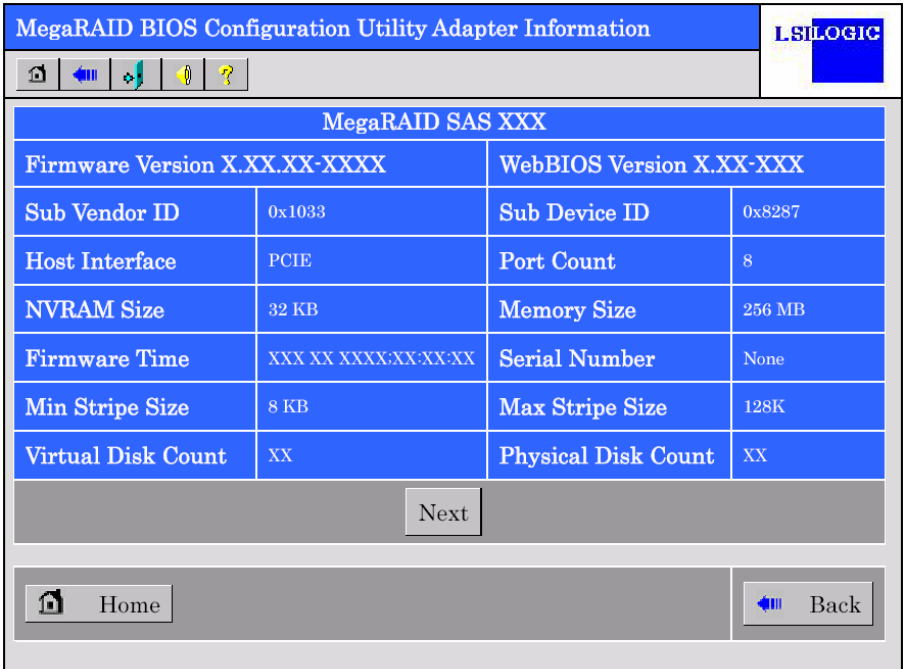

Cliquez sur [Next] pour consulter les paramètres détaillés de ce contrôleur.

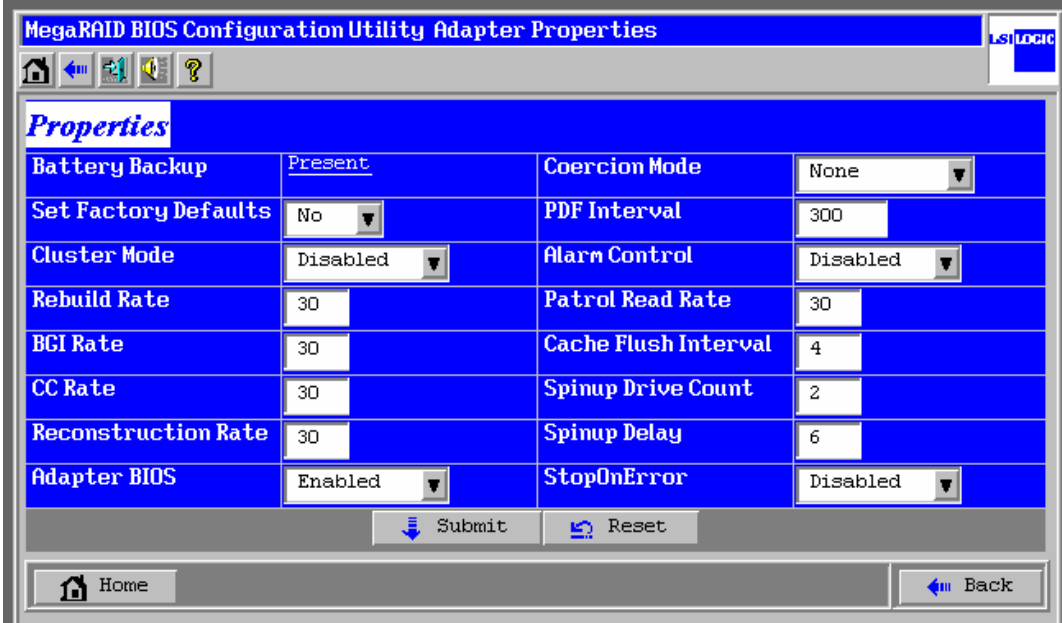

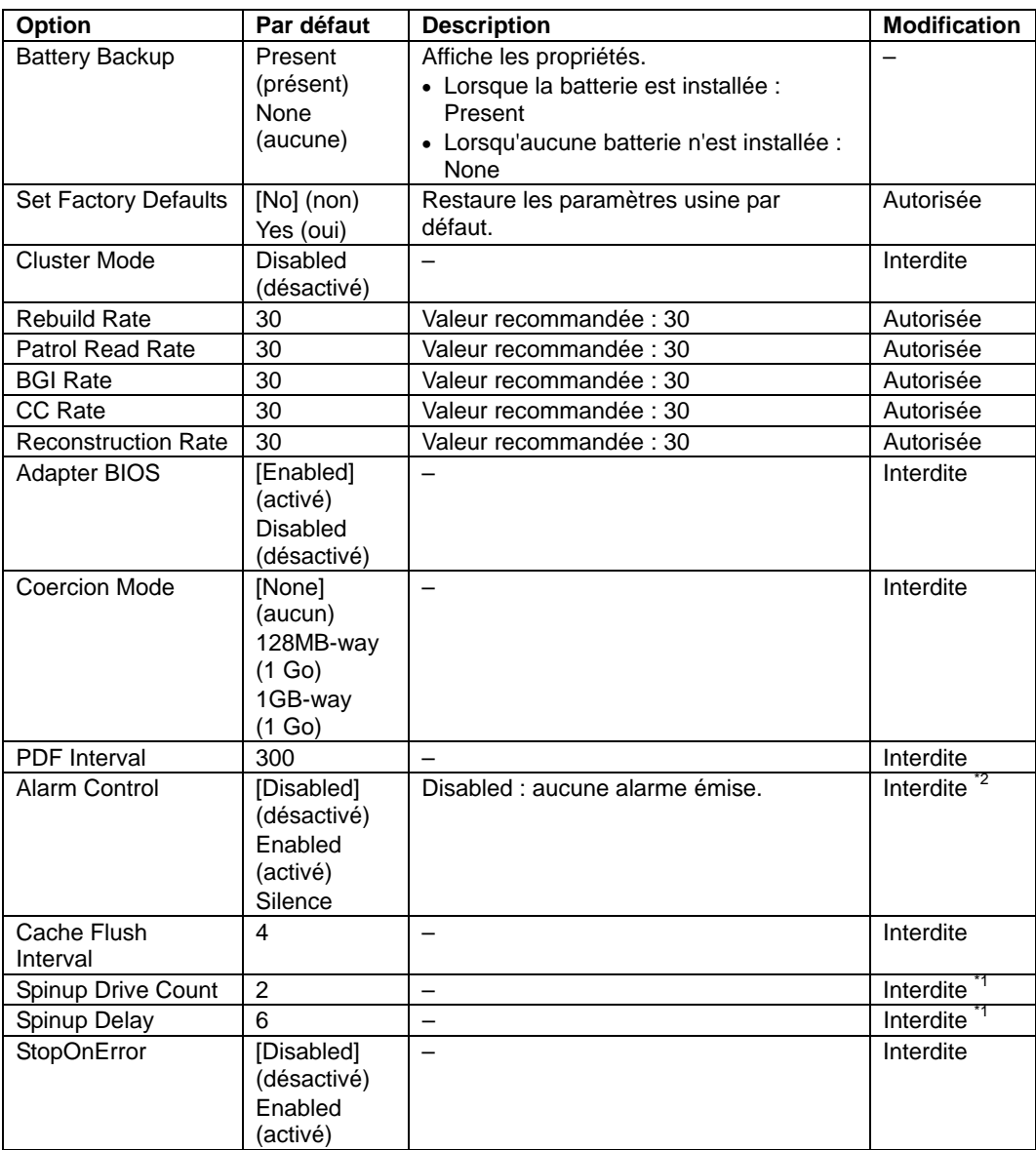

### **Paramètres par défaut et explications**

\*1 Après avoir exécuté l'option Set Factory Defaults, modifiez la valeur des paramètres 'Spinup Drive Count' et 'Spinup Delay' tel qu'indiqué dans le tableau ci-dessus, sous réserve que ce ne doit déjà fait.

\*2 Les erreurs ne sont pas notifiées par un signal sonore, même si l'option Alarm Control est configurée sur Enabled.

### **Comment changer la valeur d'un paramètre**

Dans l'écran [Adapter Properties], changez la valeur du paramètre de votre choix puis cliquez sur [Submit] au centre de l'écran pour déterminer la nouvelle valeur.

L'état indiqué pour la batterie de secours ('Battery Backup') est 'Present'. Si vous cliquez sur [Present], l'écran Battery Status s'affiche tel que représenté ci-dessous.

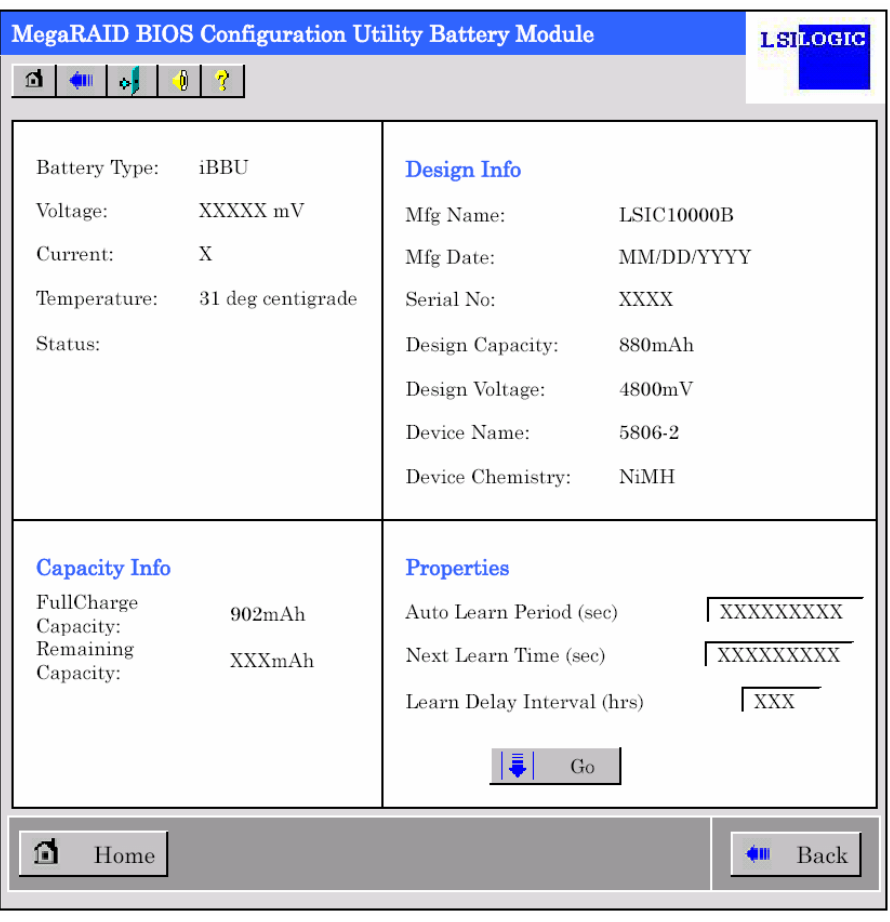

**IMPORTANT :** Vous ne pouvez pas changer la valeur des paramètres 'Auto Learn Period', 'Next Learn Time' et 'Learn Delay Interval'.

# **REMARQUES :**

- 'Charging' s'affiche dans le champ d'état lorsque la batterie se charge. 'Discharging' s'affiche lorsqu'elle se décharge.
- $\blacksquare$  À la mise sous tension du serveur, après avoir remplacé la batterie, il ne peut que 'Charging' n'apparaisse pas immédiatement dans le champ d'état. Le cas échéant, laissez le serveur allumé pendant plusieurs heures puis vérifiez de nouveau le champ 'Status'.

### **Recherche de périphériques (Scan Devices)**

Lorsque vous cliquez sur [Scan Devices] dans le menu principal de WebBIOS, les disques durs connectés sont redétectés. Utilisez cette fonction après avoir installé un nouveau disque dur, lorsque WebBIOS est en cours d'exécution.

> **IMPORTANT :** Si le disque dur qui vient d'être branché contient d'autres informations de configuration, l'écran [Foreign Configuration] représenté ci-dessous s'ouvre. Pour utiliser le disque dur en tant que nouveau disque, cliquez sur [ClearForeignCfg] pour effacer les informations de configuration qu'il contient.

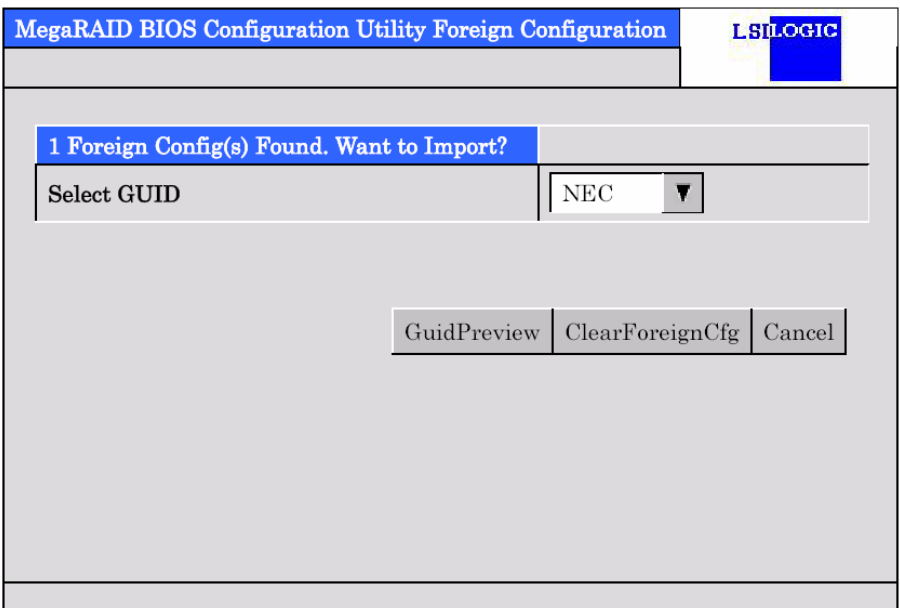

# **Disques virtuels (Virtual Disks)**

Lorsque vous cliquez sur [Virtual Disks] dans le menu principal de WebBIOS, un écran vous permettant d'utiliser le disque virtuel déjà configuré s'ouvre.

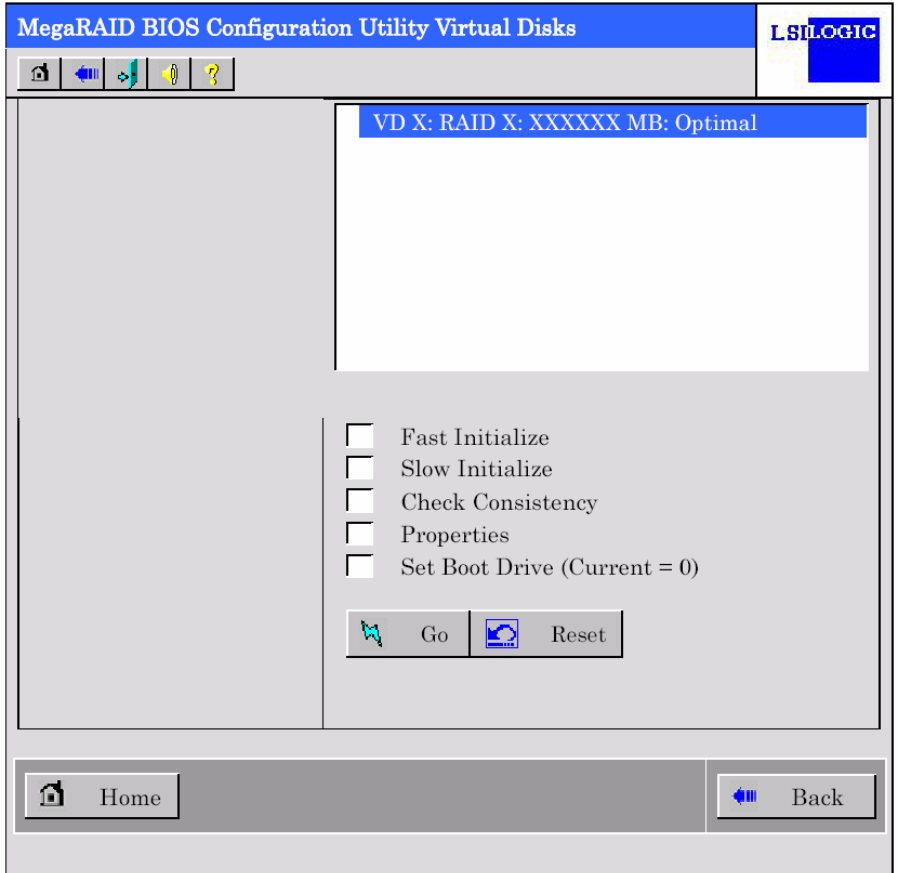

**IMPORTANT :** En l'absence de disques virtuels, la colonne supérieure droite de l'écran est vide. N'utilisez ce menu que s'il existe un disque virtuel.

# **Disques physiques (Physical Drives)**

Lorsque vous cliquez sur [Physical Disks] dans le menu principal de WebBIOS, un écran vous permettant d'utiliser le disque physique (disque dur) s'ouvre.

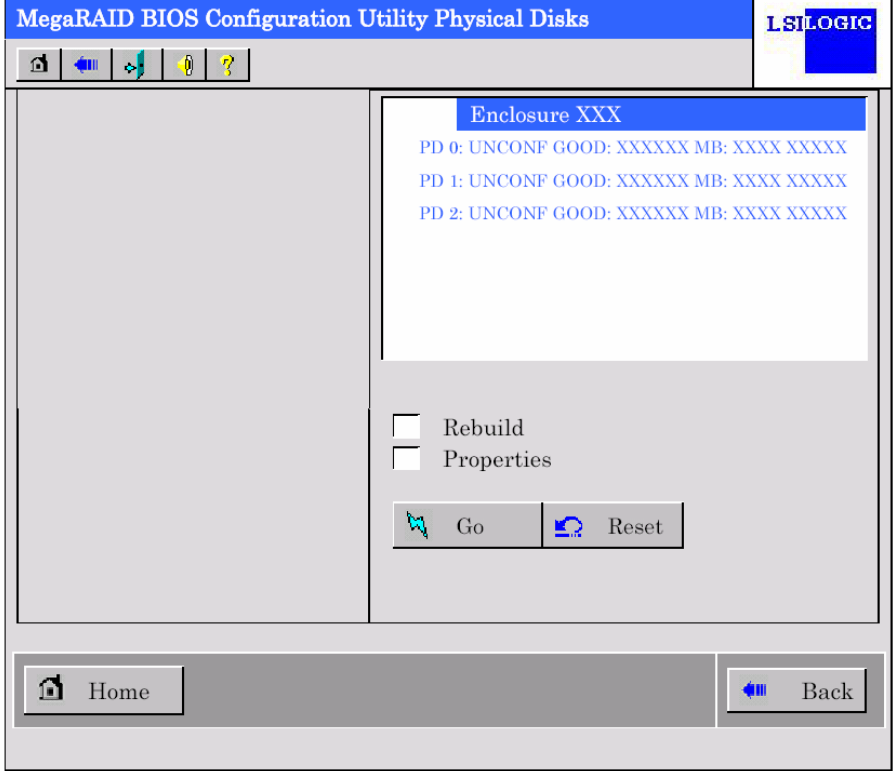

**IMPORTANT :** En l'absence de disques physiques, la colonne supérieure droite de l'écran est vide. N'utilisez ce menu que s'il existe un disque physique.

# **Propriétés des disques physiques**

Procédez comme suit pour vérifier les propriétés des disques physiques. Vous trouverez ci-dessous un exemple dans le cadre duquel les propriétés du disque physique numéro 0 sont vérifiées.

- **1.** Cliquez sur le numéro de disque physique de votre choix (PD 0).
- **2.** Cochez la case [Properties].
- **3.** Cliquez sur [Go].

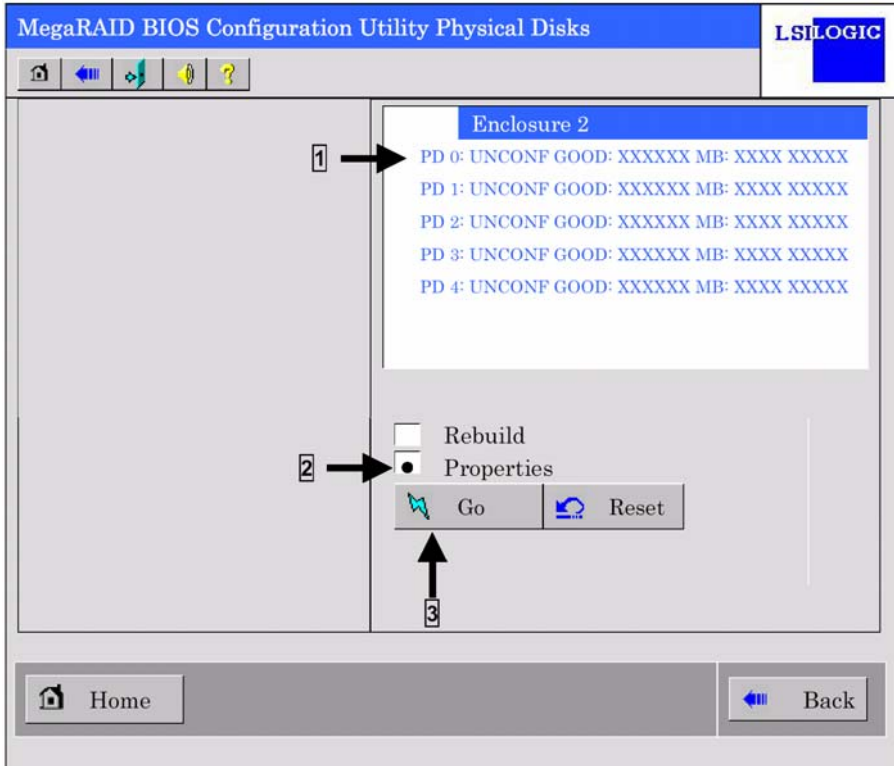

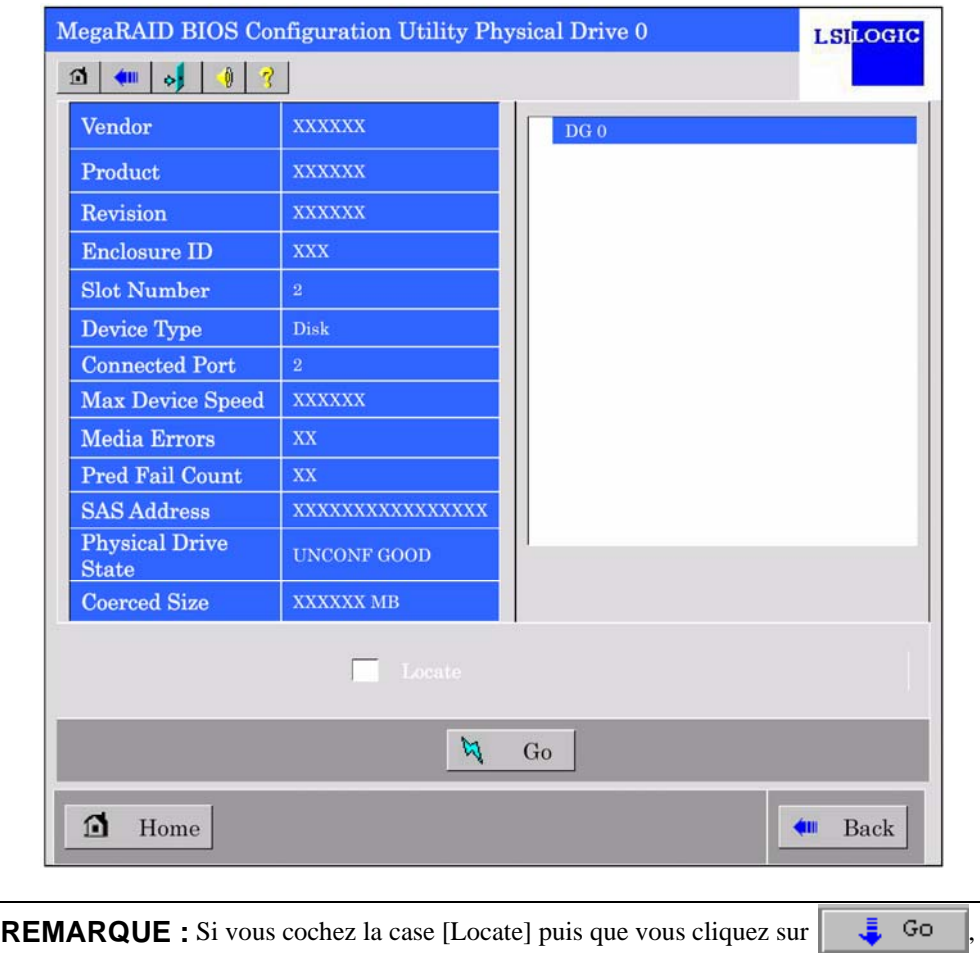

Le champ Slot Number indique un numéro de connecteur dans lequel est insérée une baie de disque 3,5". Dans cet exemple, la baie de disque est insérée dans le connecteur 2.

rien ne se produit, cette fonction n'étant pas prise en charge.

### **Assistant de configuration (Configuration Wizard)**

Utilisez cet assistant pour configurer un réseau de disques RAID au moyen des disques durs. Une explication détaillée de cette fonction est fournie dans la section 'Configuration de disques virtuels'.

### **Sélection de la carte (Adapter Selection)**

Si plusieurs contrôleurs de réseau de disques N8103-90F sont installés sur le serveur, vous devez sélectionner une carte contrôlée par WebBIOS pour configurer chaque carte. Cliquez sur [Adapter Selection] dans le menu principal de WebBIOS pour rouvrir l'écran [Adapter Selection].

#### **Vue physique/vue logique (Physical View / Logical View)**

Si le disque virtuel a été configuré au moyen du contrôleur de réseau de disques, l'option DG (groupe de disques) apparaît dans le menu principal de WebBIOS. Cliquez sur [Physical View] pour afficher des informations sur les disques durs du groupe de disques. Cliquez sur [Logical View] pour afficher le disque virtuel du groupe de disques.

# **Événements (Events)**

L'écran Events est utilisé pour confirmer les événements système.

**IMPORTANT :** Le contrôleur RAID intégré (MegaRAID ROMB) ne prend pas en charge la fonction Events.

# **Quitter (Exit)**

Lorsque vous cliquez sur [Exit] dans le menu principal de WebBIOS, un écran vous demandant de confirmer votre intention de quitter WebBIOS s'affiche. Cliquez sur [Yes] pour quitter WebBIOS.

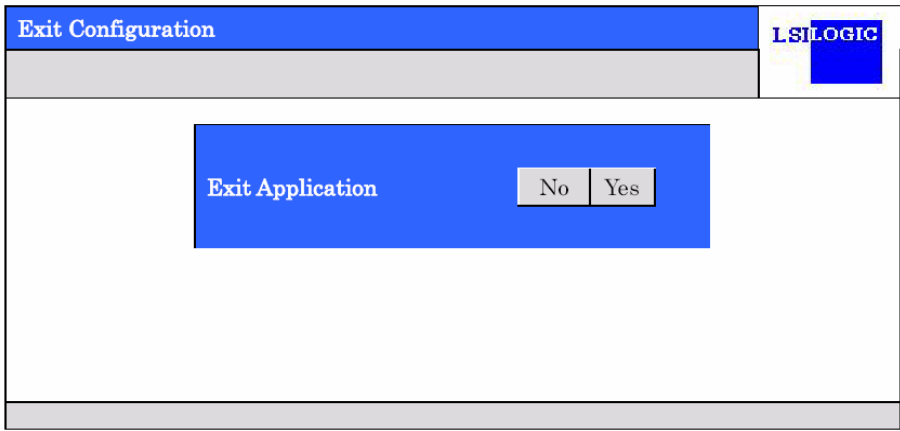

L'écran représenté ci-dessous s'affiche sur fermeture de WebBIOS. Redémarrez le serveur.

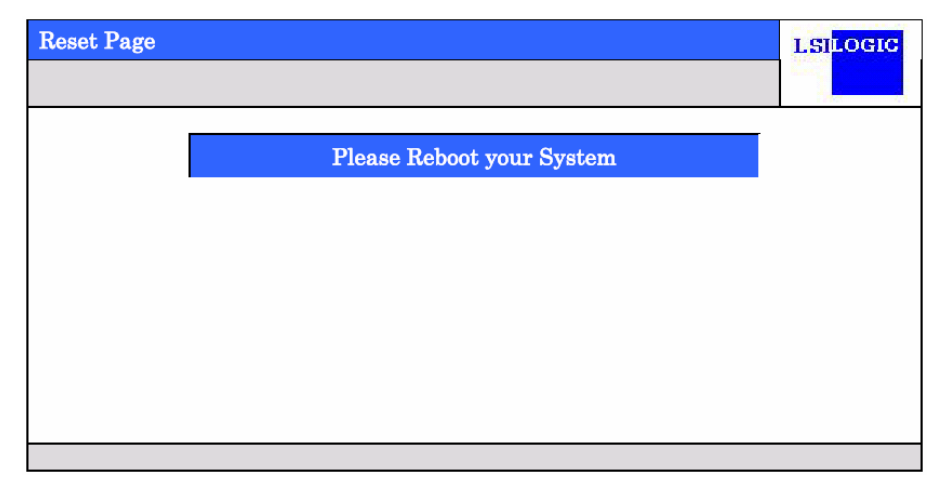

# **Configuration de disques virtuels**

Cette section décrit les procédures de configuration de disques virtuels au moyen de WebBIOS.

### **Assistant de configuration (Configuration Wizard)**

Lorsque vous cliquez sur [Configuration Wizard] dans le menu principal de WebBIOS, l'écran représenté ci-dessous s'ouvre. Sélectionnez l'opération de votre choix puis cliquez sur [Next] dans le coin inférieur droit de l'écran.

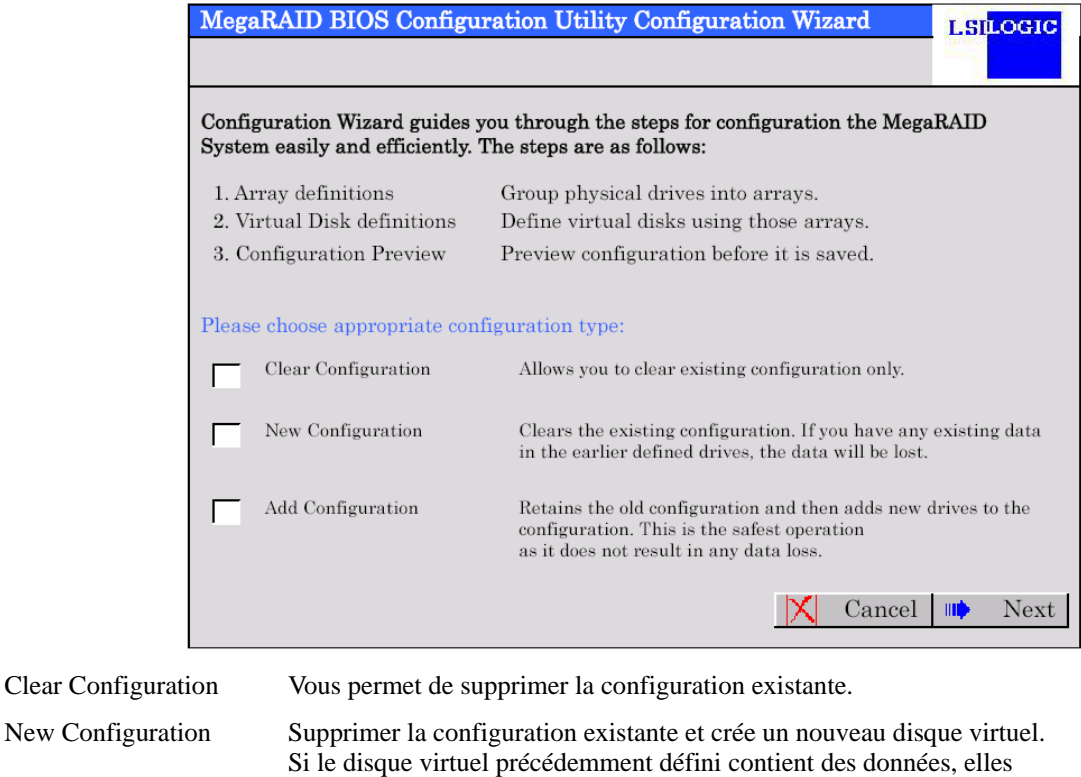

Add Configuration Conserve l'ancienne configuration et ajoute un nouveau disque virtuel.

seront perdues.

Auto Configuration without Redundancy :

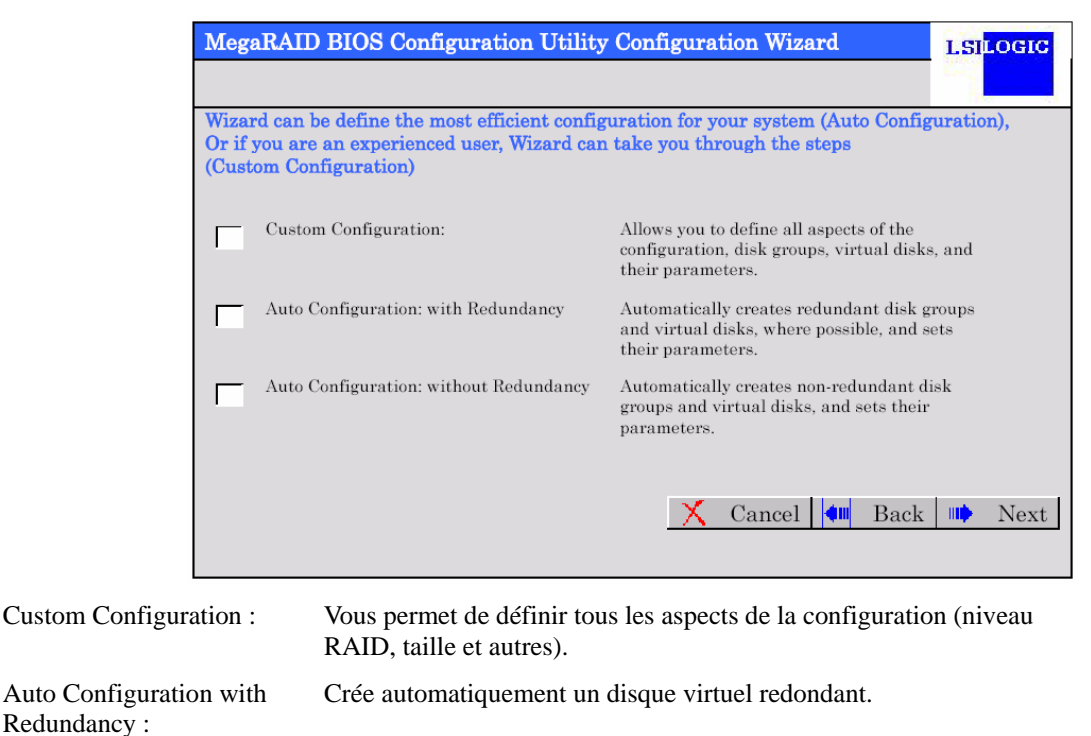

Lorsque vous sélectionnez [New Configuration] ou [Add Configuration], l'écran représenté ci-dessous s'affiche.

**IMPORTANT :** Le contrôleur RAID intégré (MegaRAID ROMB) ne prend en charge que l'option 'Custom Configuration'.

Crée automatiquement un disque virtuel non redondant.

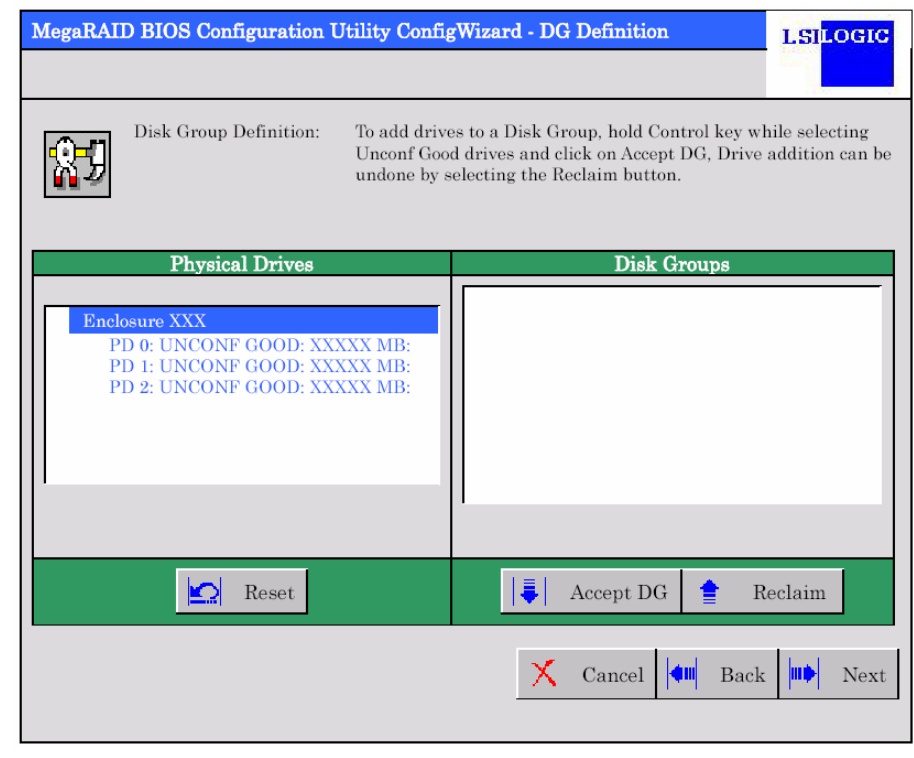

Utilisez ce menu pour définir plusieurs disques physiques (PD) sous la forme d'un groupe de disques (DG).

**IMPORTANT :** Le numéro de disque physique n'est pas identique au niveau de connecteur de la baie de disque. Pour définir plusieurs groupes de disques dans l'ordre croissant des numéros de connecteur pour baie de disque, confirmez le numéro de connecteur dans l'écran Properties du disque physique.

**1.** Pour ajouter des disques physiques (disques durs) au sein d'un groupe de disques, appuyez sur la touche **Ctrl** et maintenez-la enfoncée tout en sélectionnant des disques UNCONF GOOD.

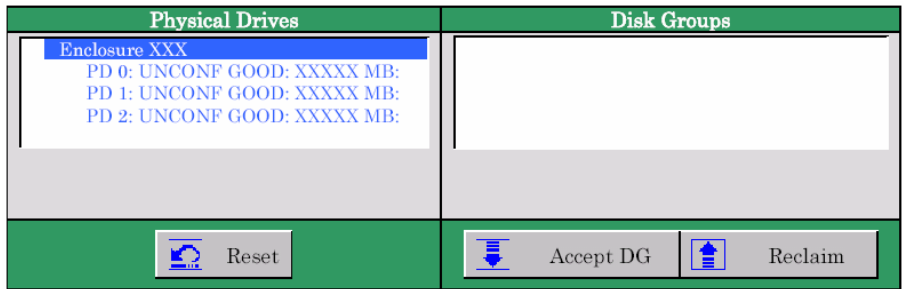

**2.** Une fois votre sélection terminée, cliquez sur [Accept DG] dans le coin inférieur droit de l'écran.

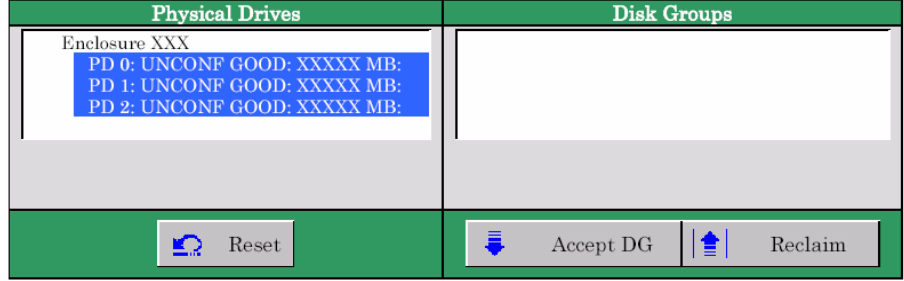

**3.** Un nouveau groupe de disques est défini dans le cadre Disk Groups. Une fois le groupe de disques défini, cliquez sur [Next] dans le coin inférieur droit de l'écran.

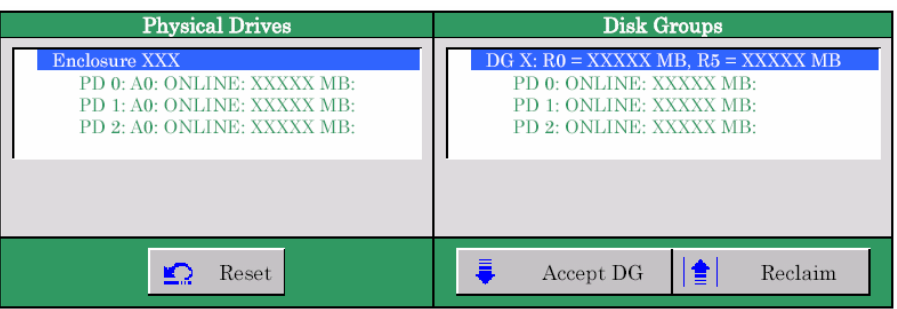

Définissez le disque virtuel (VD) du groupe de disques créé au cours de l'étape précédente. Une fois le groupe de disques défini, l'écran [VD Definition] s'ouvre. Le groupe de disques défini apparaît dans la colonne Configuration. Les niveaux RAID disponibles et la taille maximale pour le disque virtuel sont également indiqués.

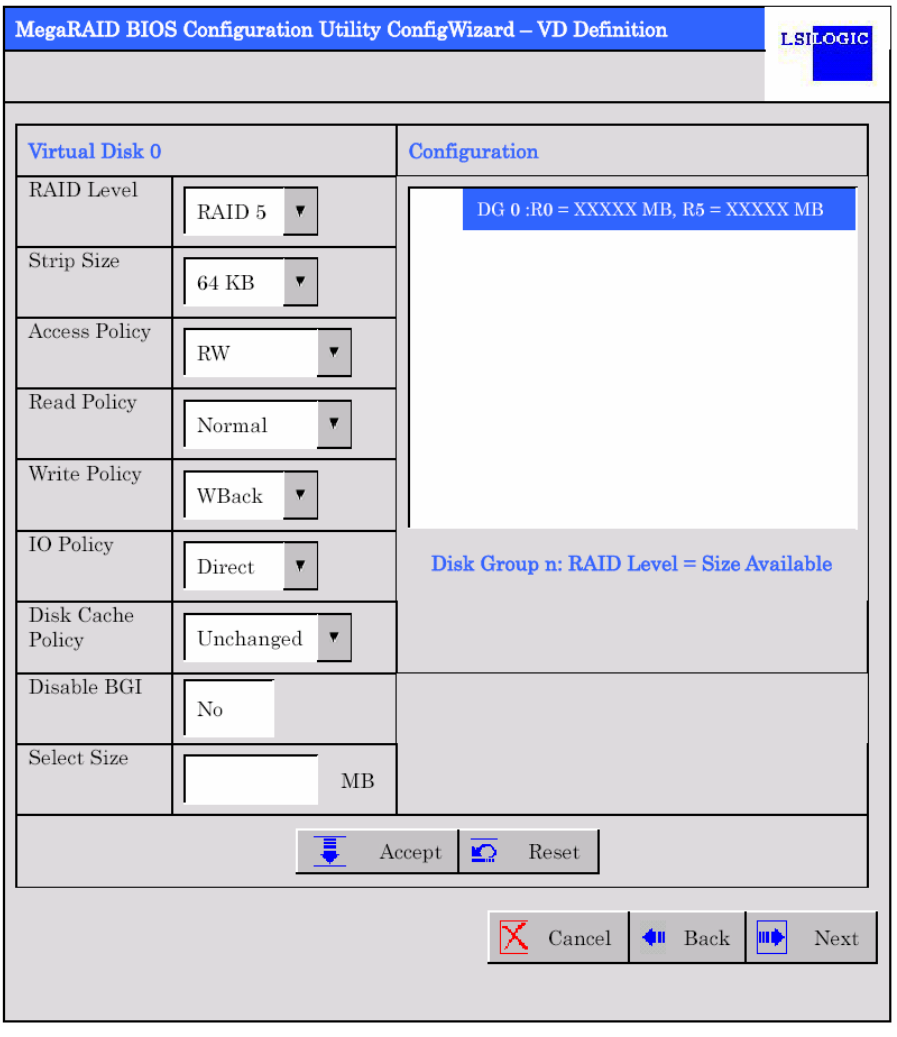

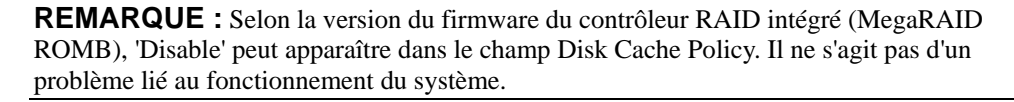

À titre d'exemple, définissez un disque virtuel RAID5 de YYYYY Mo.

- **1.** Spécifiez les paramètres requis dans la colonne Virtual Disk.
- **2.** Entrez 'YYYYY' (la taille maximale allouée au disque virtuel RAID5) dans le champ 'Select Size'.
- **3.** Cliquez sur [Accept] dans la zone inférieure centrale de l'écran.

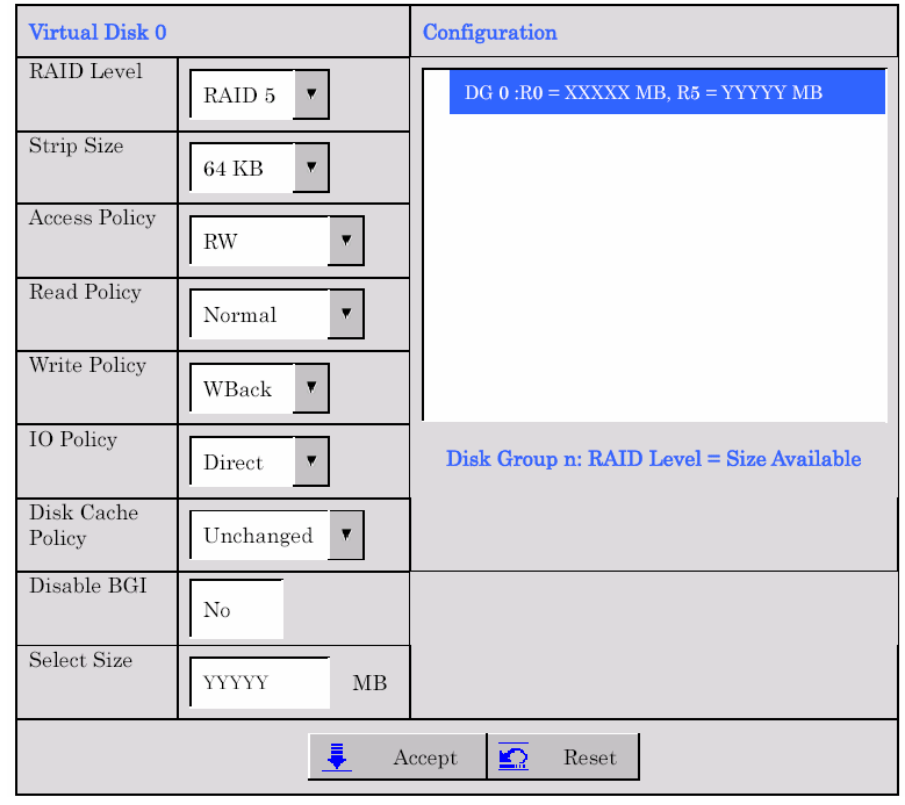

**REMARQUE :** Selon la version du firmware du contrôleur RAID intégré (MegaRAID ROMB), 'Disable' peut apparaître dans le champ Disk Cache Policy. Il ne s'agit pas d'un problème lié au fonctionnement du système.

**4.** Le disque virtuel VD 0 est créé dans le groupe de disques DG 0, tel que représenté dans l'écran ci-dessous.

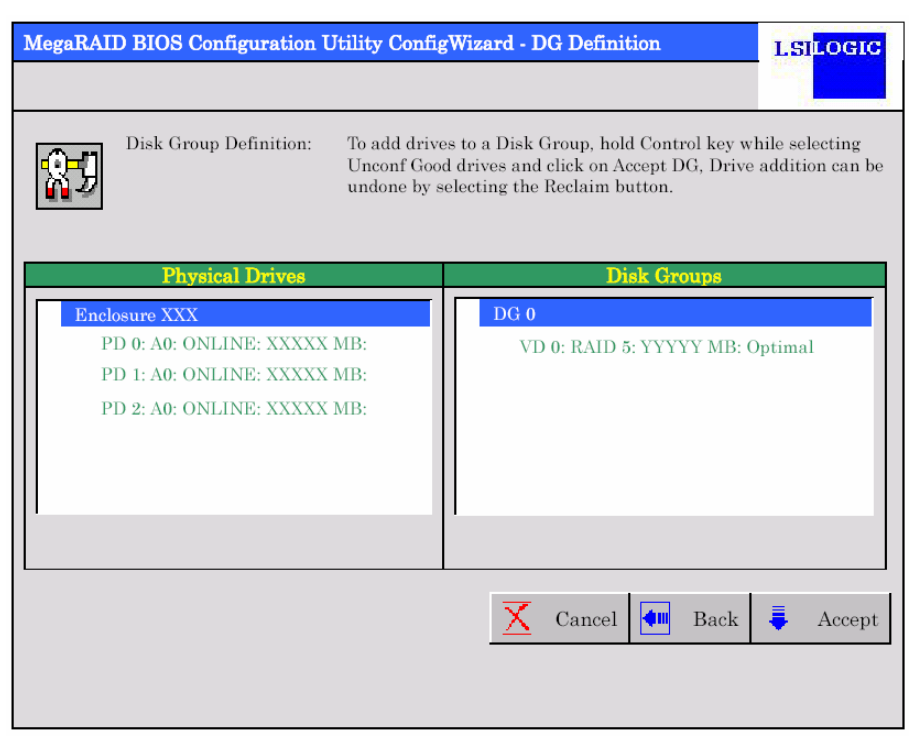

- **5.** Après vous être assuré que le disque virtuel a été correctement créé, cliquez sur [Accept] dans le coin inférieur droit de l'écran.
- **6.** Le message de confirmation 'Save this Configuration?' s'affiche. Cliquez sur 'Yes' pour enregistrer la configuration.
- **7.** Le message de confirmation 'Want to Initialize the New Virtual Disks?' s'affiche. Vous devez normalement sélectionner 'Yes'.
- **8.** L'écran 'Virtual Disks' s'ouvre. Si vous n'avez pas besoin d'exécuter d'autres opérations, cliquez sur [Home] dans le coin inférieur gauche de l'écran.

**9.** Le menu principal de WebBIOS s'affiche. Le disque virtuel que vous avez créé apparaît dans le cadre inférieur droit de l'écran.

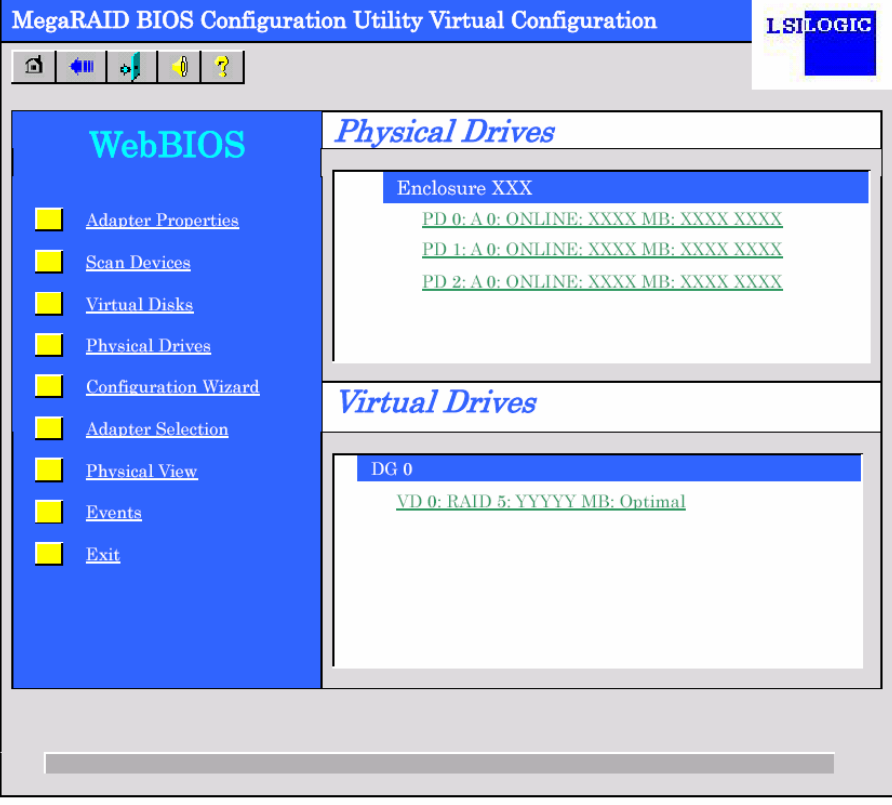

# **Configuration du découpage**

Vous trouverez ci-dessous un exemple de procédure qui vous permettra de configurer le découpage d'un réseau RAID1 constitué de quatre disques durs.

> **IMPORTANT :** Lors de la définition de deux groupes de disques (DG), voire plus, dans l'ordre croissant des numéros de connecteur de la baie de disque, on contaste que les numéros de disque physique ne correspondent pas aux numéros de connecteur de la baie de disque. Vous devez vérifier le numéro de connecteur réel dans la fenêtre Properties des disques physiques.

**1.** Cliquez sur [Configuration Wizard] dans le menu principal de WebBIOS pour lancer l'assistant.

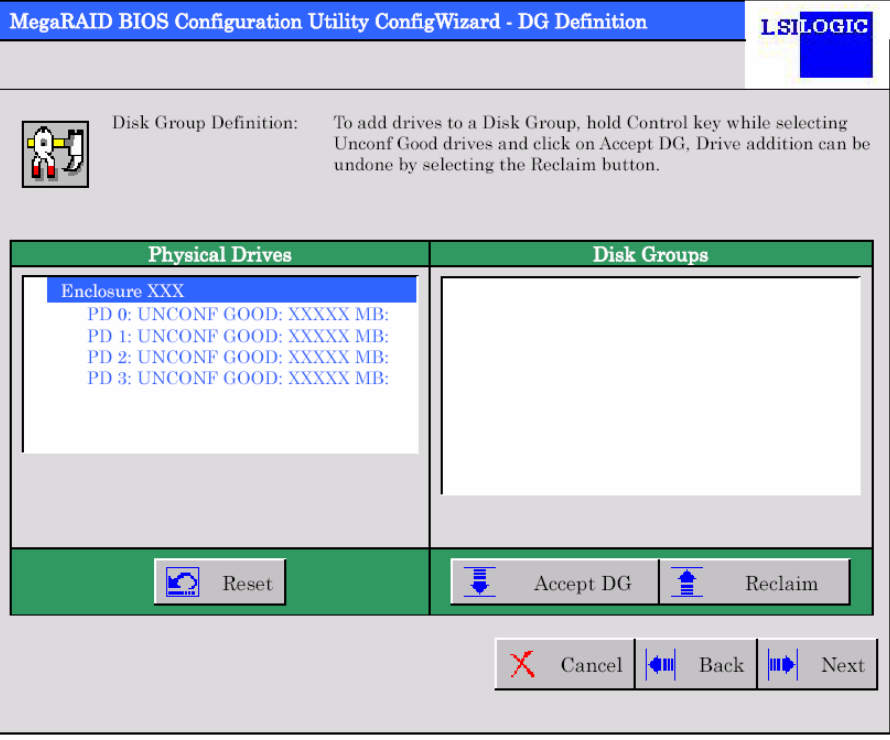

**2.** Pour ajouter des disques physiques (disques durs) au sein d'un groupe de disques, appuyez sur la touche Ctrl et maintenez-la enfoncée tout en sélectionnant des disques UNCONF GOOD (dans cet exemple, deux groupes de disques sont configurés et découpés).

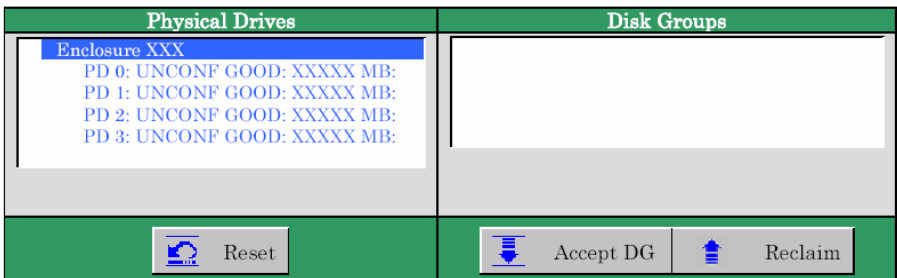

**3.** Une fois votre sélection terminée, cliquez sur [Accept DG] dans le coin inférieur droit de l'écran.

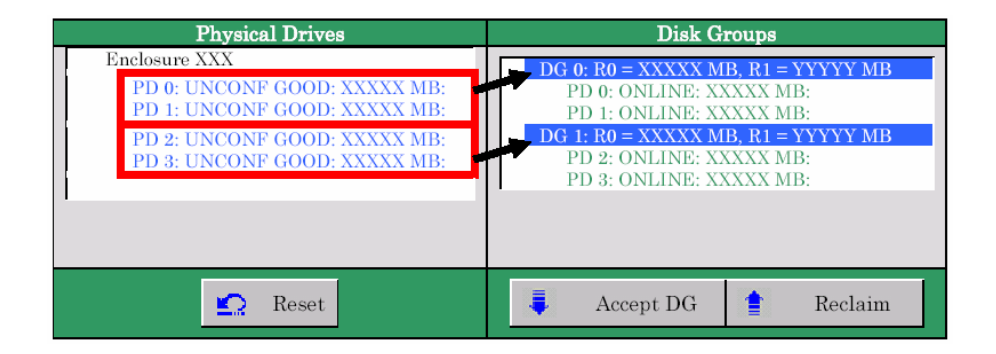

**4.** Un nouveau groupe de disques est défini dans le cadre Disk Groups. Une fois le groupe de disques défini, cliquez sur [Next] dans le coin inférieur droit de l'écran.

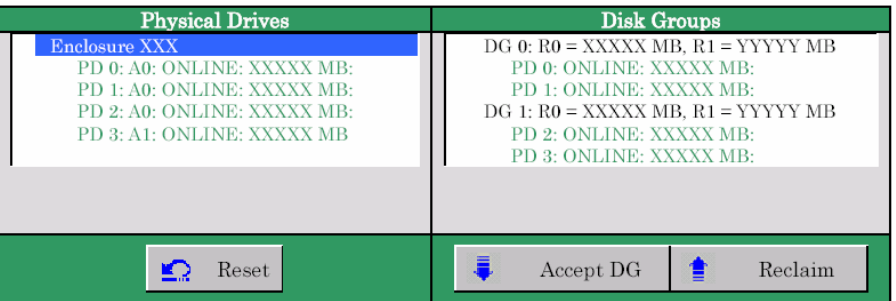

Configurez le découpage du réseau RAID1 en utilisant le groupe de disques créé au cours de l'étape précédente. Une fois le groupe de disques défini, l'écran [VD Definition] s'ouvre. Le groupe de disques défini apparaît dans la colonne Configuration. Les niveaux RAID disponibles et la taille maximale pour le disque virtuel sont également indiqués.

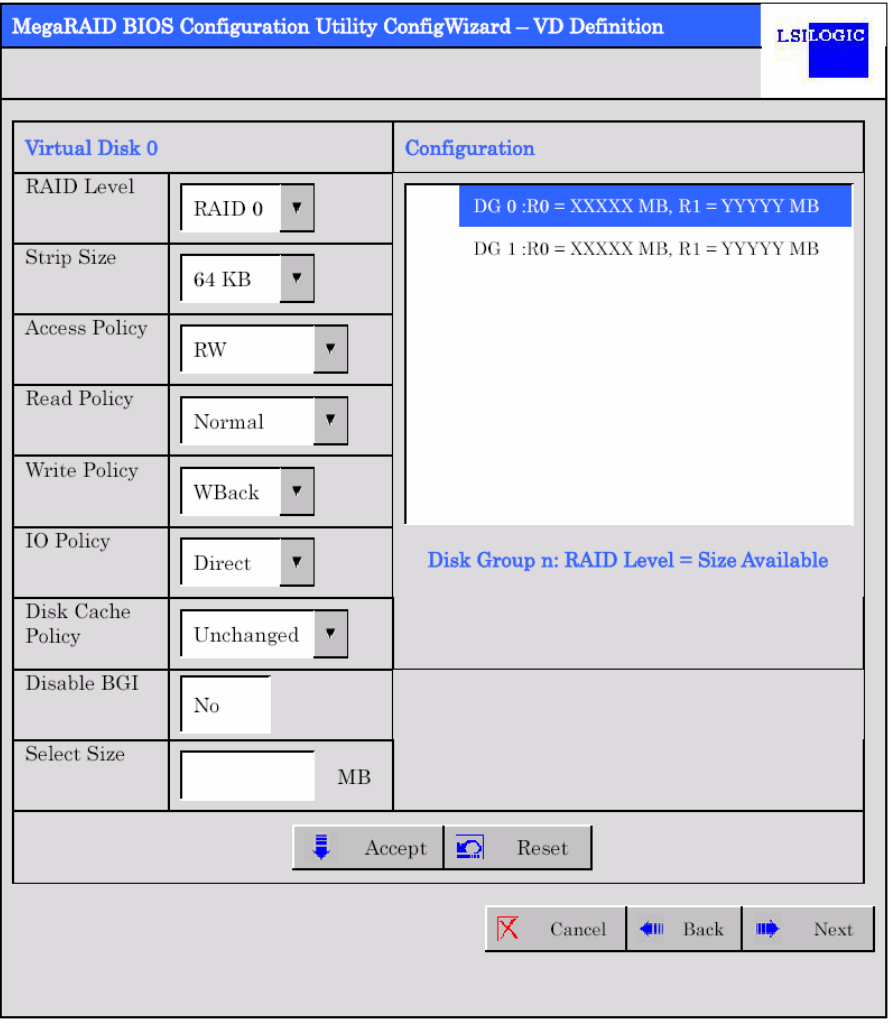

- **5.** Appuyez sur la touche **Ctrl** et, tout en la maintenant enfoncée, cliquez sur les deux groupes de disques dans la colonne Configuration pour les sélectionner.
- **6.** Spécifiez les paramètres requis dans la colonne Virtual Disk.

**REMARQUE :** Selon la version du firmware du contrôleur RAID intégré (MegaRAID ROMB), 'Disable' peut apparaître dans le champ Disk Cache Policy. Il ne s'agit pas d'un problème lié au fonctionnement du système.

**7.** Entrez YYYYY x 2 (multipliez la taille maximale de chaque groupe de disques par le nombre de groupes de disques) dans le champ 'Select Size'.

**IMPORTANT :** Pour déterminer la valeur de la taille du disque virtuel ci-dessous, multipliez 'la taille maximale de chaque groupe de disques autorisé pour le niveau RAID' par le nombre de groupes de disques.

**8.** Cliquez sur [Accept] dans la zone inférieure centrale de l'écran.

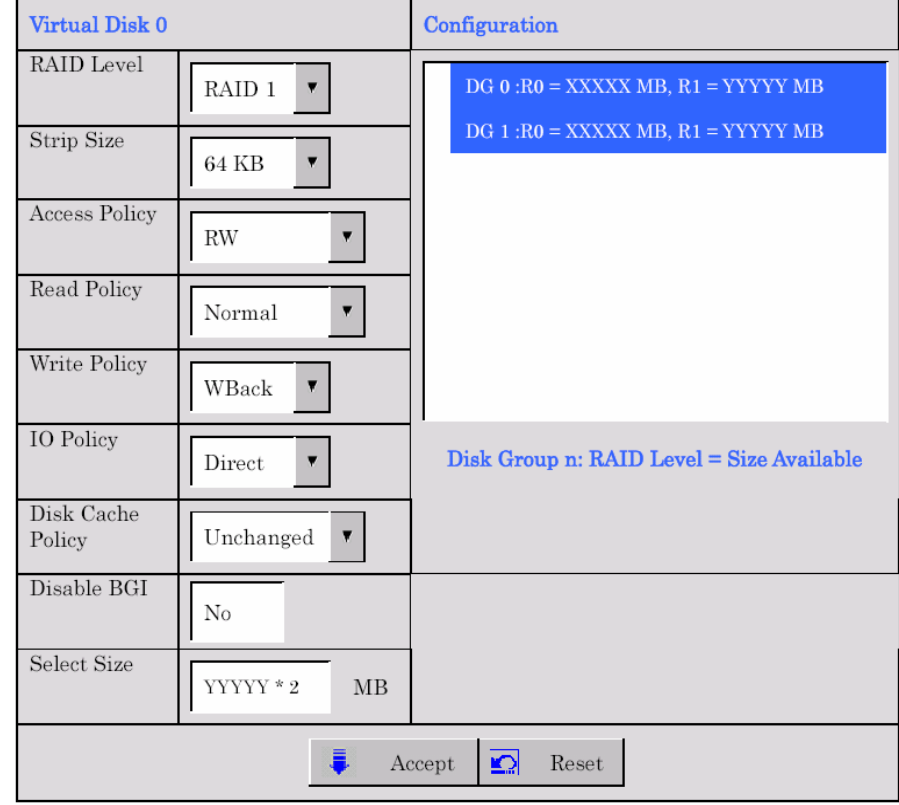

**REMARQUE :** Selon la version du firmware du contrôleur RAID intégré (MegaRAID ROMB), 'Disable' peut apparaître dans le champ Disk Cache Policy. Il ne s'agit pas d'un problème lié au fonctionnement du système.

**9.** Le disque virtuel VD 0 est créé dans le groupe de disques DG 0, tel que représenté dans l'écran [Preview] ci-dessous.

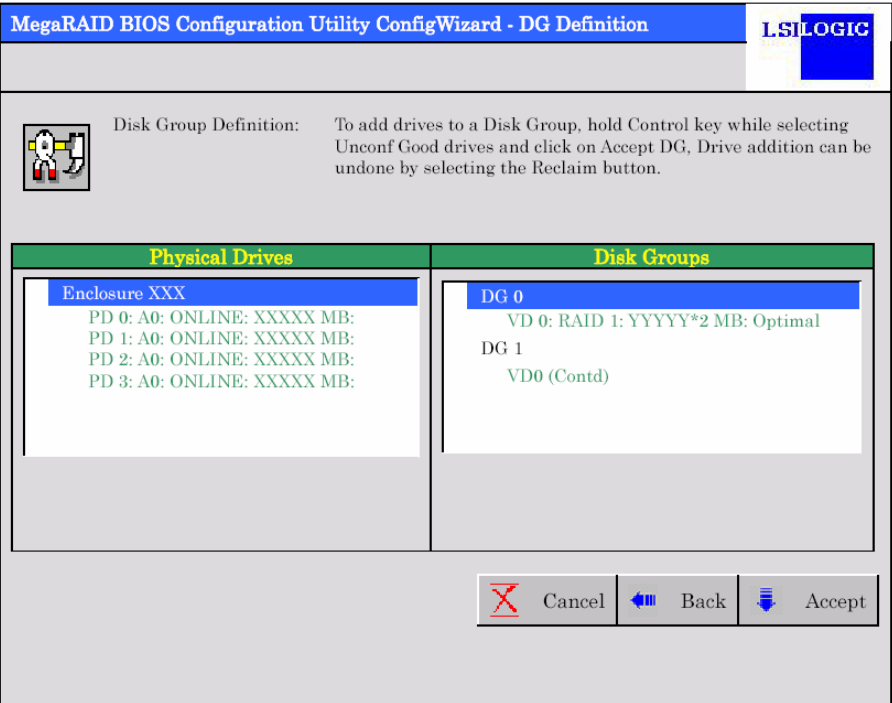

- **10.** Après vous être assuré que le disque virtuel a été correctement créé, cliquez sur [Accept] dans le coin inférieur droit de l'écran.
- **11.** Le message de confirmation 'Save this Configuration?' s'affiche. Cliquez sur 'Yes' pour enregistrer la configuration.
- **12.** Le message de confirmation 'Want to Initialize the New Virtual Disks?' s'affiche. Vous devez normalement sélectionner 'Yes'.
- **13.** L'écran 'Virtual Disks' s'ouvre. Si vous n'avez pas besoin d'exécuter d'autres opérations, cliquez sur [Home] dans le coin inférieur gauche de l'écran.
- **14.** Le menu principal de WebBIOS s'affiche. Le disque virtuel que vous avez créé apparaît dans le cadre inférieur droit de l'écran.

# **Paramètres de définition du disque virtuel**

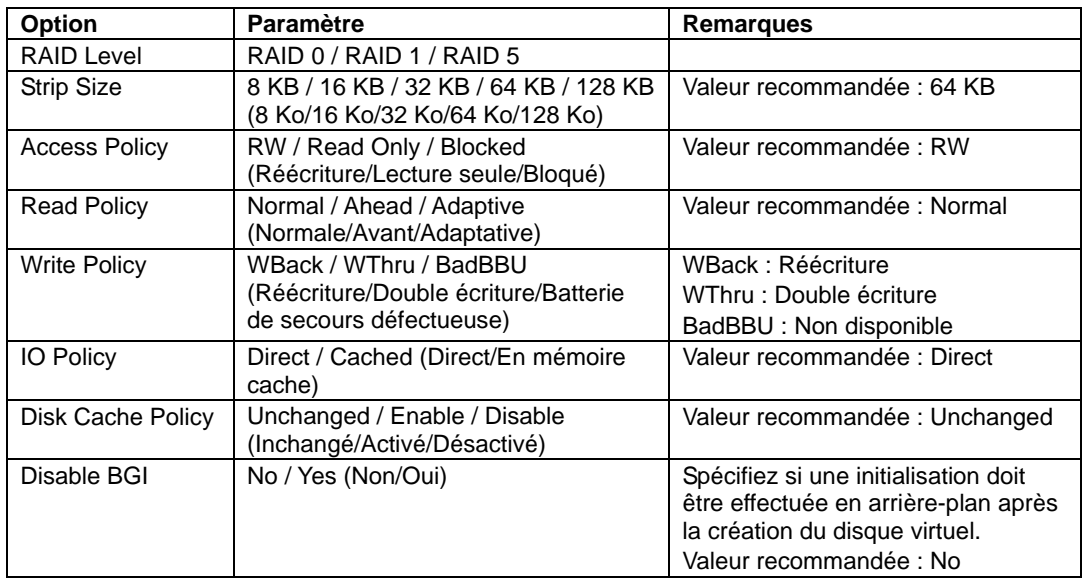

Les paramètres de l'assistant de configuration (Configuration Wizard) sont répertoriés ci-dessous.

**IMPORTANT :** L'option BGI (Back Ground Initialize) n'est disponible que pour les disques virtuels RAID5 configurés avec cinq disques durs, voire plus.

# **Utilisation de diverses fonctions**

# **Contrôle de cohérence**

- **1.** Démarrez WebBIOS.
- **2.** Cliquez sur [Virtual Disks] dans le menu principal de WebBIOS.
- **3.** Sélectionnez un disque virtuel dans le cadre supérieur droit de l'écran Virtual Disks en vue d'effectuer un contrôle de cohérence.
- **4.** Cliquez sur la colonne de sélection du contrôle de cohérence dans le cadre inférieur droit de l'écran Virtual Disks.
- **5.** Assurez-vous que le contrôle de cohérence est coché puis cliquez sur [Go].

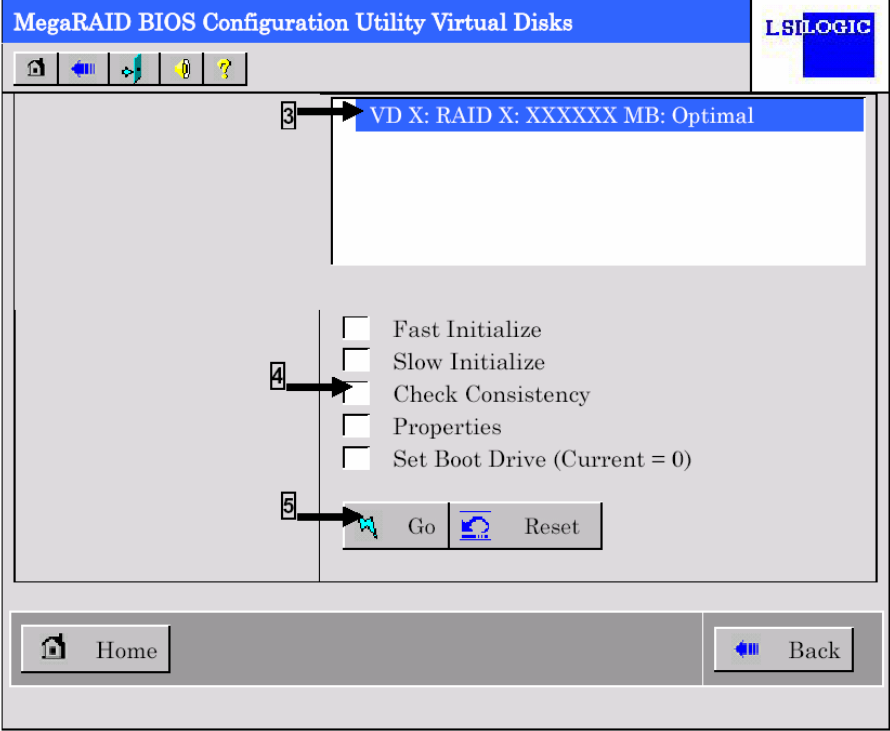

**6.** La progression du contrôle de cohérence est indiquée dans le cadre gauche de l'écran Virtual Disks.

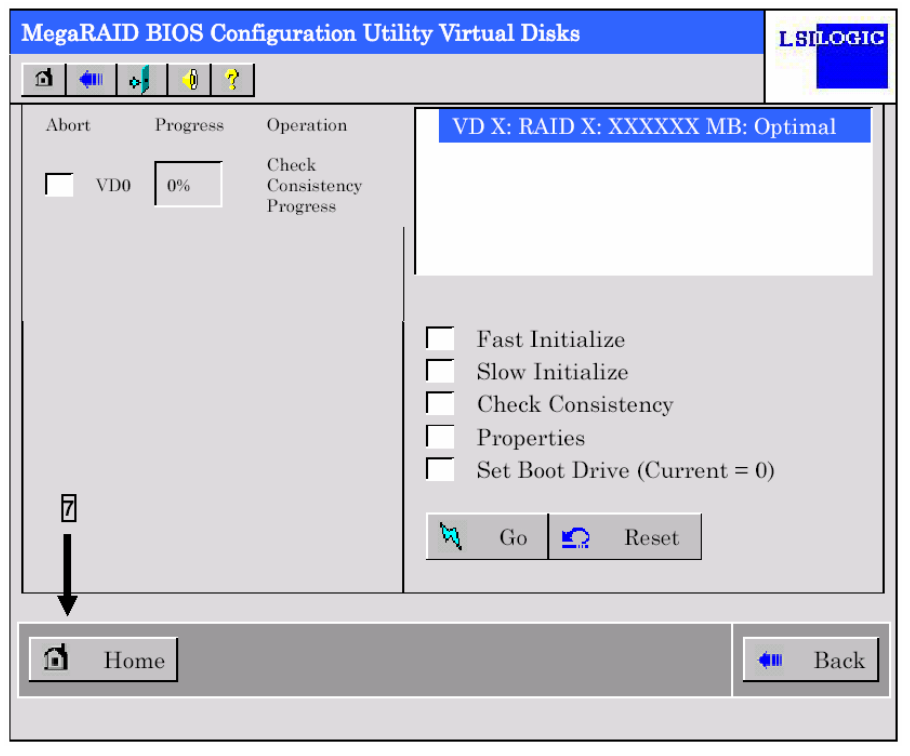

**7.** Cliquez sur [Home] dans le coin inférieur gauche de l'écran Virtual Disks pour retourner au menu principal.

**IMPORTANT :** Cliquez sur [Home] tandis qu'une tâche telle qu'un contrôle de cohérence, une remise en état ou une reconstruction s'exécute en arrière-plan. Lorsque la progression de la tâche en arrière-plan est indiquée, cette dernière peut être traitée plus lentement.

# **Remise en état manuelle**

Les procédures décrites ci-dessous reposent sur l'hypothèse suivante :

L'un des disques durs est tombé en panne dans un disque virtuel RAID5 configuré avec trois disques durs.

Remplacez le disque dur défectueux par un nouveau disque après avoir mis le serveur hors tension. La fonction de remise en état automatique est désactivée en cas de remplacement de disques non hot-swap. Utilisez la fonction de remise en état manuelle pour restaurer le disque virtuel tel que décrit ci-dessous.

#### **1.** Démarrez WebBIOS.

Dans le cadre droit du menu principal, vérifiez que l'état indiqué pour le disque dur remplacé est 'UNCONF GOOD'.

Dans l'exemple ci-dessous, le disque dur de l'emplacement numéro 2 a été remplacé. L'indication "PD Missing from DGx:Slot 2:xxxxx MB" signale que l'unité physique (PD (physical drive)) qui a été installée dans l'emplacement numéro 2 avait été enlevée.

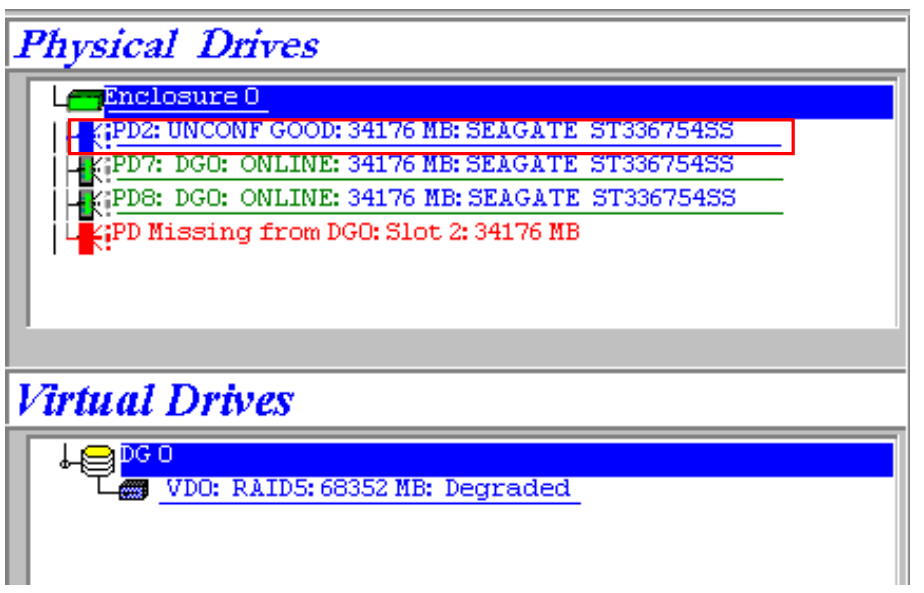

- **2.** Sélectionnez 'PD2' (le disque dur qui vient d'être branché) sous [Physical Drives].
- **3.** Les propriétés du disque physique s'affichent.
- **4.** Sélectionnez 'Make Global HSP" or "Make Dedicated HSP' dans la partie inférieure de l'écran puis cliquez sur [Go] dans la zone inférieure centrale de l'écran.

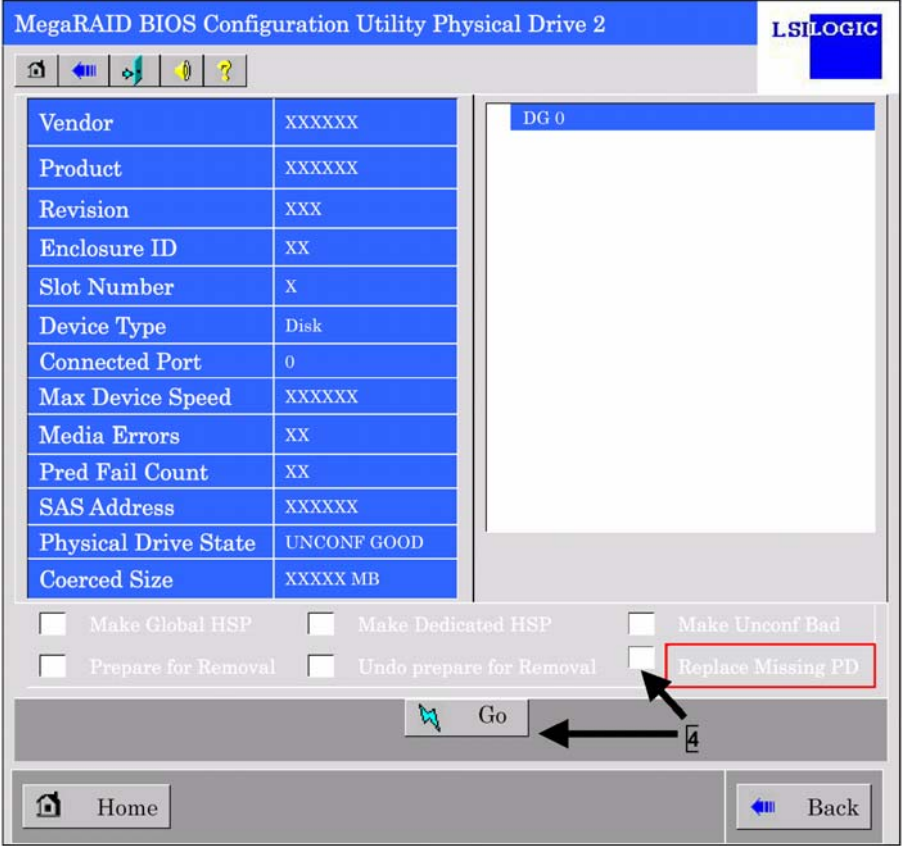

**5.** Lorsque l'écran [Rebuild Progress] s'ouvre, cliquez sur [Home] dans le coin inférieur gauche de l'écran pour retourner au menu principal de WebBIOS.

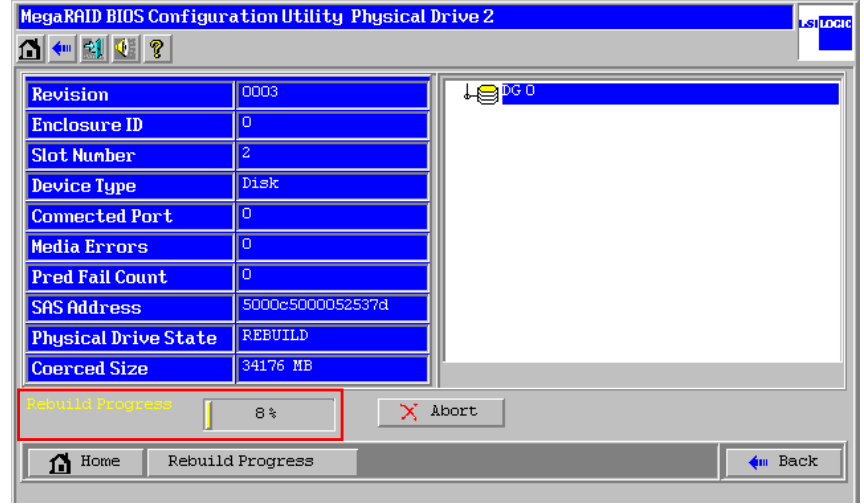

**IMPORTANT :** Cliquez sur [Home] tandis qu'une tâche telle qu'un contrôle de cohérence, une remise en état ou une reconstruction s'exécute en arrière-plan. Lorsque la progression de la tâche en arrière-plan est indiquée, cette dernière peut être traitée plus lentement.

### **Configuration d'un disque hot-spare**

Les procédures décrites ci-dessous reposent sur l'hypothèse suivante :

Un disque dur est ajouté au sein d'un disque virtuel RAID5 configuré avec trois disques durs et un disque dur qui vient d'être ajouté est affecté en tant que disque hot-spare.

**1.** Démarrez WebBIOS.

Dans le cadre droit du menu principal, vérifiez que l'état indiqué pour le disque dur ajouté est 'UNCONF GOOD'.

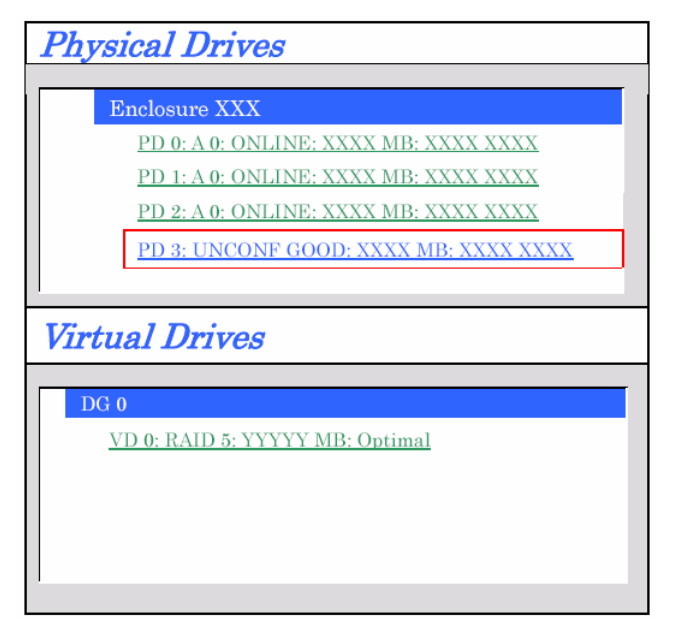

- **2.** Sélectionnez 'PD3' (le disque dur qui vient d'être branché) sous [Physical Drives].
- **3.** Les propriétés du disque physique s'affichent.
- **4.** Sélectionnez [Make Global HSP] ou [Make Dedicated HSP] dans le coin inférieur droit de l'écran puis cliquez sur [Go] dans la zone inférieure centrale de l'écran.
	- Global HSP : Indique le disque hot-spare disponible pour tous les groupes de disques.

Dedicated HSP : Indique le disque hot-spare disponible pour un groupe de disques spécifique uniquement. Vous devez spécifier le groupe de disques cible.

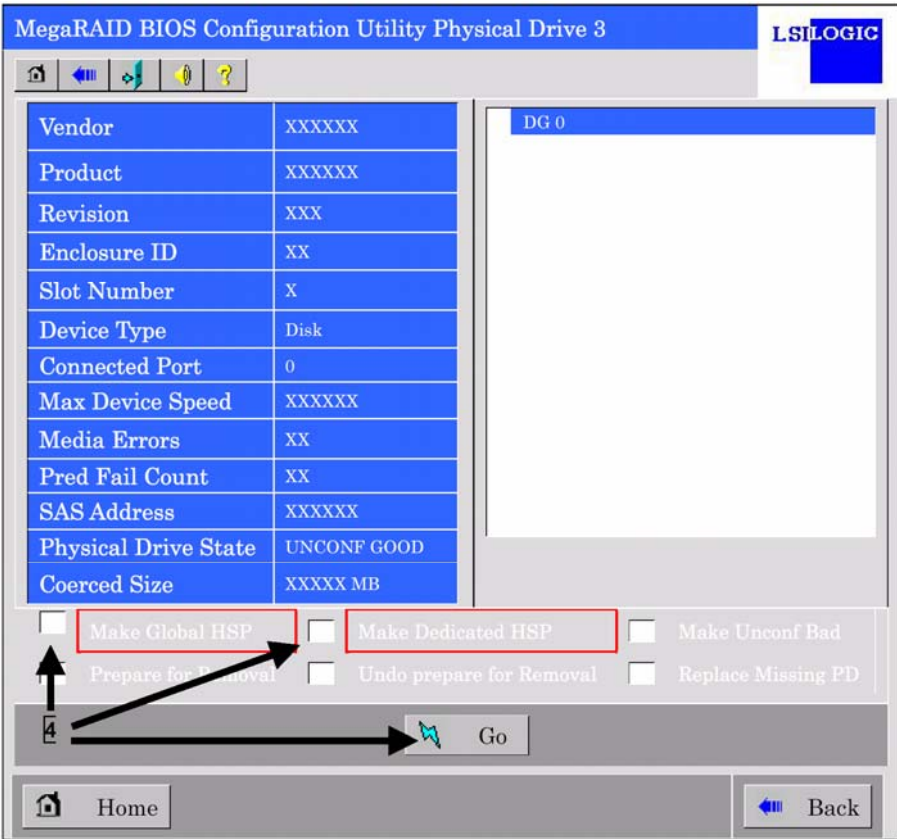

- **5.** L'état du disque dur qui vient d'être branché se change en 'HOTSPARE'.
- **6.** Cliquez sur [Home] dans le coin inférieur gauche de l'écran pour retourner au menu principal de WebBIOS.

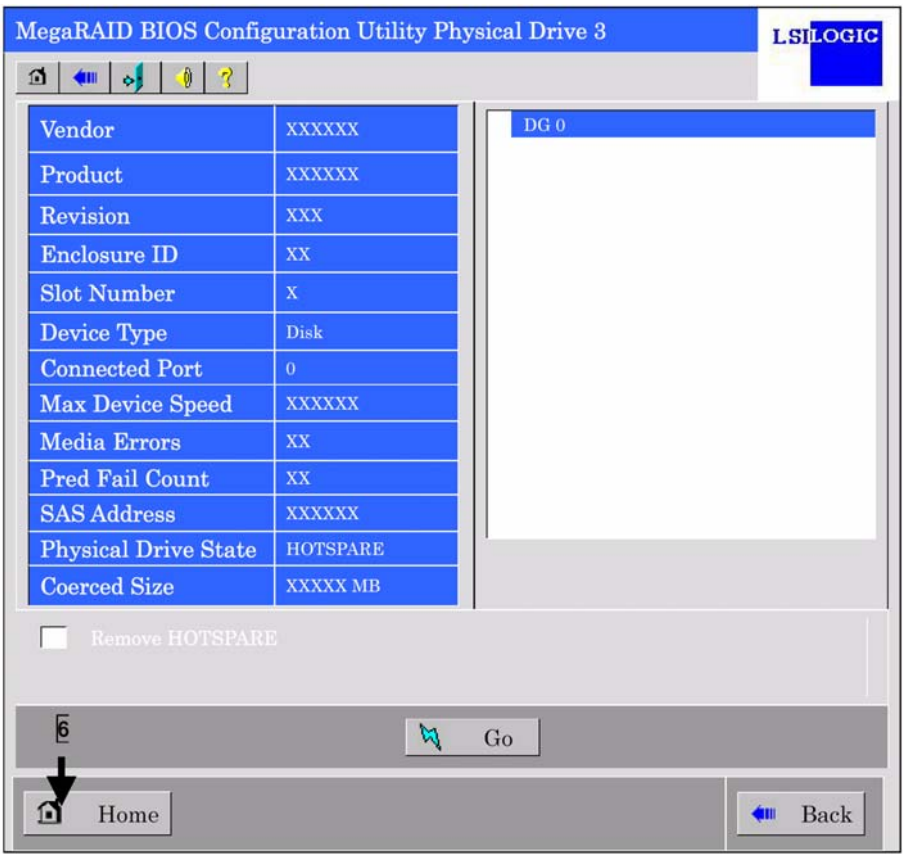

# **Reconstruction**

Les procédures décrites ci-dessous reposent sur l'hypothèse suivante :

Un disque dur est ajouté au sein d'un disque virtuel RAID5 configuré avec trois disques durs pour en faire un disque virtuel RAID5 configuré avec quatre disques durs.

**1.** Démarrez WebBIOS.

Dans le cadre droit du menu principal, vérifiez que l'état indiqué pour le disque dur ajouté est 'UNCONF GOOD'.

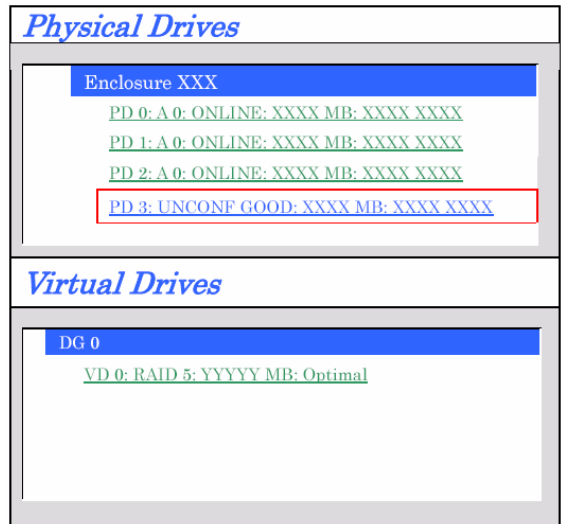

- **2.** Sélectionnez 'VD 0' (déjà construit) sous [Virtual Drives].
- **3.** Le menu de configuration du disque virtuel VD 0 s'affiche.

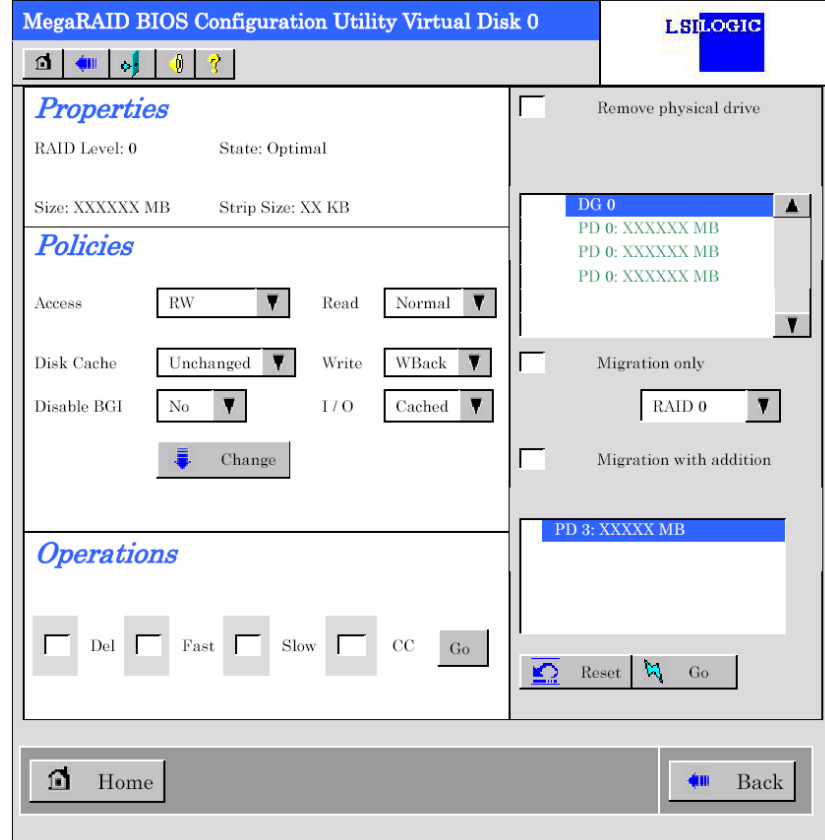

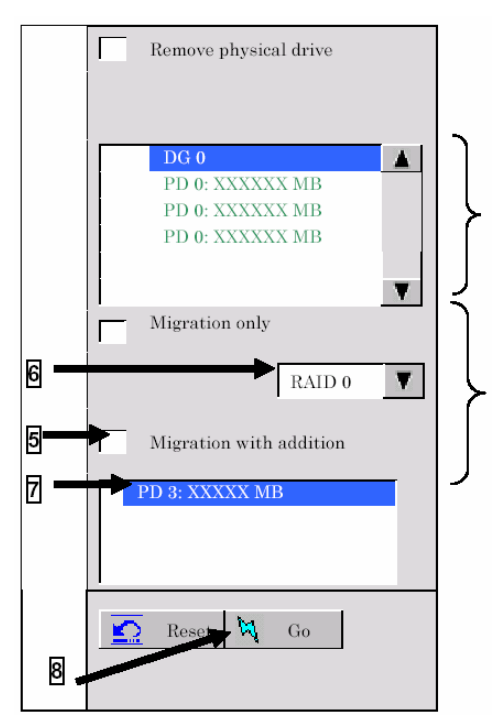

- **4.** Les options requises pour la reconstruction sont affichées côté droit de l'écran.
- Information of HDDs in the disk group in which a VD is defined

- **5.** Sélectionnez 'Migration with addition'.
- **6.** Spécifiez le niveau RAID utilisé après la reconstruction.
- **7.** Sélectionnez le disque dur qui doit être ajouté.
- **8.** Une fois les étapes 5-7 terminées, cliquez sur [Go] dans le coin inférieur droit de l'écran.
- **9.** La progression de la reconstruction est indiquée dans le coin inférieur gauche de l'écran. Cliquez sur [Home] dans le coin inférieur gauche de l'écran pour retourner au menu principal de WebBIOS.

### **IMPORTANT :**

- Après la reconstruction, la capacité du disque virtuel affichée peut être erronée. Le cas échéant, exécutez l'option Scan Devices du menu principal.
- Cliquez sur [Home] tandis qu'une tâche telle qu'un contrôle de cohérence, une remise en état ou une reconstruction s'exécute en arrière-plan. Lorsque la progression de la tâche en arrière-plan est indiquée, cette dernière peut être traitée plus lentement.
- **Lorsque vous sélectionnez une option dans un menu déroulant, vous ne pouvez pas** utiliser de souris. Après avoir cliqué sur l'option, servez-vous des touches fléchées haut/bas et appuyez sur la touche Entrée de votre clavier au lieu d'une souris pour sélectionner l'option de votre choix.

# **Batterie pour contrôleur RAID intégré (MegaRAID ROMB)**

Cette section décrit les fonctions de la batterie du contrôleur RAID intégré (MegaRAID ROMB).

#### **Caractéristiques**

Le contrôleur RAID intégré (MegaRAID ROMB) est assorti d'une batterie installée en usine.

Grâce aux fonctions suivantes, les risques de perte de données en raison d'un accident imprévu (une panne de courant instantanée qui peut se produire alors que le système est en mode Write Back, par exemple) peut être évitée.

- Sauvegarde des données dans la mémoire cache du contrôleur de réseau de disques
- Fiabilité améliorée en mode Write Back
- Adoption d'une batterie nickel-hydrogène réutilisable

### **Vérification de l'état de la batterie**

Servez-vous de l'utilitaire de gestion de réseau de disques MegaRAID Storage Manager pour vérifier l'état de la batterie du contrôleur RAID intégré (MegaRAID ROMB).

- **1.** Chargez le système d'exploitation et exécutez MegaRAID Storage Manager (MSM).
- **2.** Si la batterie est correctement connectée, l'icône [Battery Backup Unit] apparaît dans l'onglet [Physical], côté gauche de MSM.

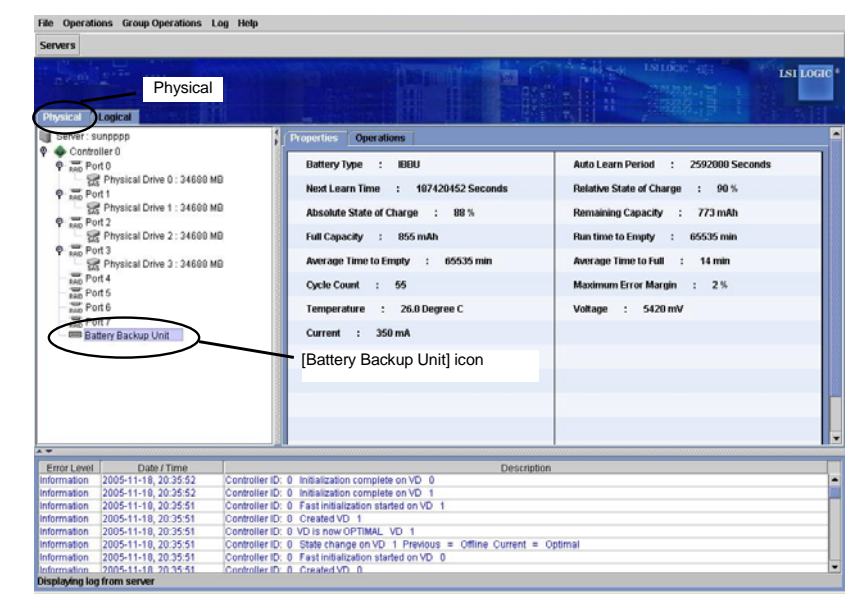

**REMARQUE :** Si la batterie est correctement connectée, l'état indiqué pour la batterie de secours ('Battery Backup') dans le menu [Adapter Properties] de WebBIOS est 'Present'.

- **3.** Sélectionnez l'onglet [Logical] puis le disque virtuel ([Virtual Disk]) de votre choix.
- **4.** Sélectionnez l'onglet [Properties] côté droit de la fenêtre.

Si la batterie est entièrement chargée, 'Write Back' apparaît en regard de l'option Current Write Policy.

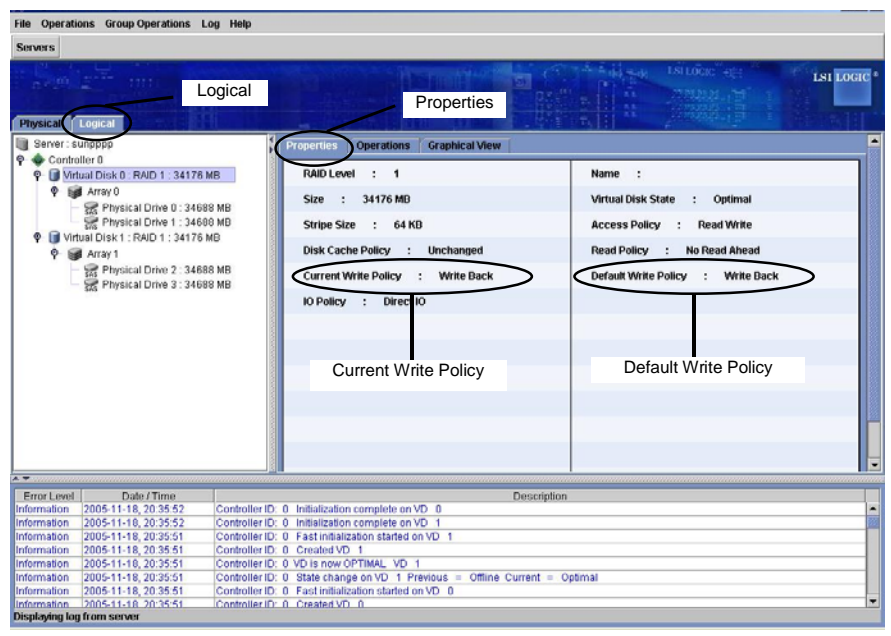

# **IMPORTANT :**

■ Lors du chargement ou du déchargement de la batterie, 'Write Through' apparaît en regard de l'option [Current Write Policy].

Le test POST affiche alors le message suivant :

Your battery is bad or missing, and you have VDs configured for write-back mode. Because the battery is not usable, these VDs will actually run in write-through mode until the battery is replaced. The following VDs are affected : XX Press any key to continue.

 Pour vérifier le taux de chargement de la batterie, sélectionnez [Physical] → [Properties] → [Relative State of Charge] ou [Absolute State of Charge] dans MegaRAID Storage Manager.

### **REMARQUES :**

- La politique d'écriture par défaut (Default Write Policy) est définie en usine sur 'Write Back'.
- Pour de plus amples informations sur la politique d'écriture, reportez-vous au Guide de l'utilisateur de MegaRAID Storage Manager™' hébergé sur le CD-ROM NEC EXPRESSBUILDER fourni avec le serveur.

### **Régénération de la batterie (cycle d'apprentissage)**

Le contrôleur de réseau de disques exécute un cycle de déchargement et de chargement tous les 30 jours pour prolonger la durée de vie de la batterie.

Vous pouvez configurer l'opération de régénération (cycle d'apprentiss age) sur Auto Learn Mode dans MSM. Cliquez sur l'onglet [Physical] puis sur [Battery Backup Unit] dans le volet de gauche de MSM. Cliquez sur l'onglet [Operations] dans le volet de droite de MSM, tel que représenté dans l'illustration ci-dessous.

Par défaut, le paramètre est configurée sur 'Auto' dans MSM. Ce paramètre est recommandé.

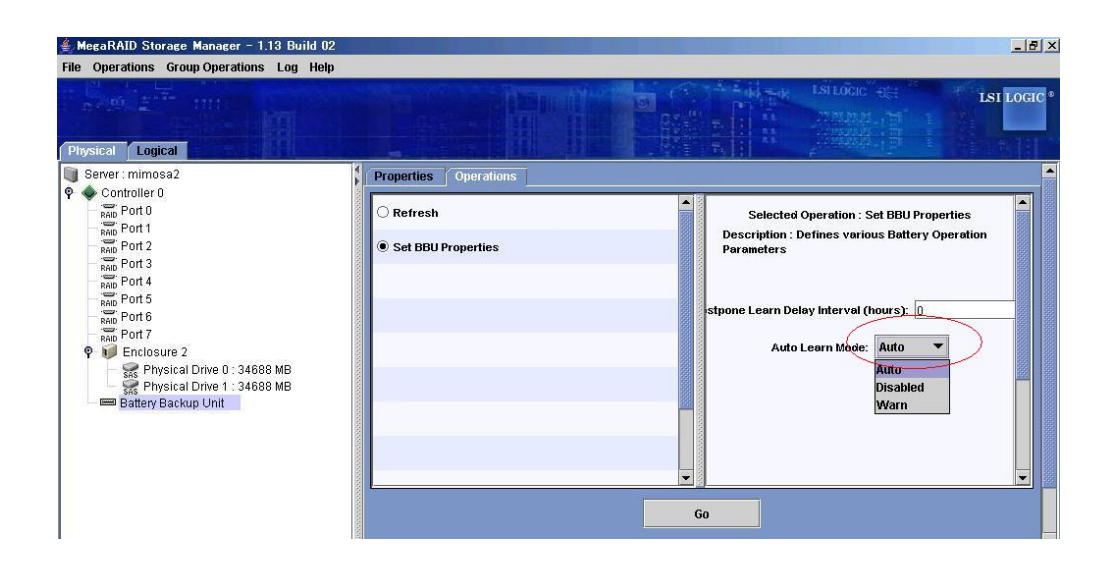

Le contrôleur RAID intégré (MegaRAID ROMB) procède comme suit pour régénérer la batterie.

**1.** Il décharge la batterie.

L'entrée suivante est consignée dans MSM et dans le journal des applications.

Controller ID:x Battery relearn started Controller ID:x Battery is discharging Controller ID:x BBU disabled; changing WB logical drives to WT

**2.** Le décharchement s'achève.

L'entrée suivante est consignée dans MSM et dans le journal des applications.

Controller ID:x Battery relearn completed

**3.** Il recharge la batterie.

Au lancement du chargement, l'entrée suivante est consignée dans MSM et dans le journal des applications.

Si le chargement ne s'initialise pas au bout d'un certain temps, réamorcez le serveur pour vérifier s'il lance le chargement ou non.

Controller ID:x Battery started charging

**4.** Le chargement s'achève.

L'entrée suivante est consignée dans MSM et dans le journal des applications.

Par la suite, la batterie est régulièrement déchargée et chargée (tous les 30 jours).

Controller ID:x Battery charge complete Controller ID:x BBU enabled; changing WT logical drives to WB

Le test POST affiche le message suivant une fois les étapes susmentionnées exécutées.

Your battery is bad or missing, and you have VDs configured for write-back mode. Because the battery is not usable, these VDs will actually run in write-through mode until the battery is replaced. The following VDs are affected: XXPress any key to continue.

Si l'option [Auto Learn Mode] est configurée sur 'Disabled', l'opération de régénération n'est pas exécutée.

 Si l'option [Auto Learn Mode] est configurée sur 'Warn', l'opération de régénération n'est pas exécutée. Cependant, si aucune opération de régénération n'est effectuée pendant 30 jours, l'entrée suivante est consignée dans MSM et dans le journal des applications au démarrage du système, vous proposant alors d'exécuter un cycle d'apprentissage. Si vous exécutez un cycle d'apprentissage en mode manuel, aucune entrée n'est consignée dans le journal.

Controller ID:x Battery requires reconditioning; please initiate a LEARN cycle

 Lors de l'exécution du cycle d'apprentissage en mode manuel, sélectionnez 'Learn' dans la fenêtre de MSM puis 'Go', tel que représenté dans l'illustration ci-dessous.

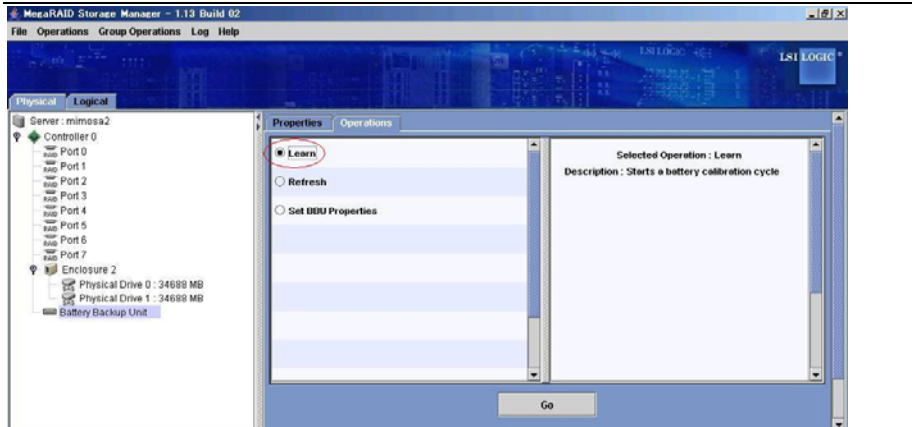

#### **REMARQUES :**

- Avant d'exécuter un cycle d'apprentissage en mode manuel, configurez l'option Auto Learn Mode de MSM sur 'Warn' ou 'Disabled'.
- Lors de l'exécution du cycle d'apprentissage en mode manuel, assurez-vous de reconfigurer l'option Auto Learn Mode sur 'Auto' avant de quitter le cycle d'apprentissage.
- Immédiatement après avoir reconfiguré le paramètre de 'Disabled' ou 'Warn' sur 'Auto', l'opération de régénération s'initialise.

**IMPORTANT :** Si l'entrée suivante est consignée dans MSM et dans le journal des applications chaque fois que le système démarre alors que l'option Auto Learn Mode est configurée sur 'Auto', exécutez un cycle d'apprentissage en mode manuel.

Controller ID:x Battery requires reconditioning; please initiate a LEARN cycle

# **FONCTION DE GESTION DISTANTE**

La fonction de gestion distante permet au système de contrôler l'état de l'alimentation, l'état du ventilateur et la température des serveurs au moyen d'un contrôleur BMC (Baseboard Management Controller) et d'une fonction de console KVM (Keyboard, Video, Mouse) distante, la communication s'effectuant par le biais d'un PORT LAN de gestion.

> **REMARQUE :** L'écran pouvant être affiché par la console KVM distante opte pour une résolution de 1024 x 768 et une fréquence de rafraîchissement de moins de 75 Hz.

> Aucun écran n'étant affiché par le PC distant en cas de configuration au-delà de cette étape, veuillez le configurer sur ces paramètres minimum.

> De plus, si les couleurs de l'écran sont nombreuses, il est possible que le PC distant ne puisse pas afficher une couleur donnée.

> Lorsque le serveur est connecté au réseau sur lequel les diffusions sont fréquentes, les performances en matière de contrôle distant risquent d'en souffrir.

### **Paramètres réseau par défaut**

Lorsque vous relier le port LAN de gestion situé au dos du serveur à un réseau, reportez-vous aux paramètres par défaut suivants.

> IP Address : 192.168.1.1 User Name : administrator Password : (None) Host Name : ARMCXXXXXXXXXXX

 En cas d'utilisation de la fonction DHCP et d'enregistrement automatique sur un serveur DNS, le nom d'hôte est défini sur celui susmentionné.

Nom d'hôte : ARMCXXXXXXXXXXXX, les 12 X correspondant aux adresses MAC de la carte de gestion.

 En cas de connexion sans serveur DHCP, veuillez accéder à l'adresse IP susmentionnée au sein du réseau local pouvant utiliser l'adresse IP par défaut '192.168.1.1'.

**REMARQUE :** Pour des raisons de sécurité, modifiez ces paramètres par défaut (mot de passe, adresse IP, nom d'hôte) en fonction de votre environnement réseau. Consultez la section 'Configuration du contrôleur BMC' ci-après pour de plus amples informations sur la méthode de configuration.

## **Configuration du serveur**

Cette section vous explique les opérations qui doivent être effectuées au niveau du serveur lorsque vous utilisez la fonction de gestion distante.

### **Configuration initiale**

Pour utiliser la fonction de serveur Web, modifiez les paramètres comme suit.

Lancez EXPRESSBUILDER depuis le CD-ROM et sélectionnez [System Management] → [Set Advanced Remote Management Card] depuis le menu Tools.

Sous [Set Advanced Remote Management Card], sélectionnez [Remote Management Console] → [Enabled] puis [Register].

**IMPORTANT :** À la livraison, la fonction de serveur Web du contrôleur BMC est désactivée pour des raisons de sécurité.

### **Configuration du pilote de l'accélérateur graphique**

Si le système d'exploitation du serveur est Windows

Utilisez le pilote installé lors de l'installation initiale par Express Setup ou de la mise à jour du système.

Si le système d'exploitation du serveur est Linux

Cela pouvant être automatique et la configuration d'une mémoire moniteur/pilote/vidéo pouvant être impossible par composition lorsque le système d'exploitation est Linux, nous vous conseillons de l'utiliser en mode texte.

### **Configuration des propriétés de la souris**

Désactivez la case 'Enhance pointer precision (Améliorer la précision du pointeur)' sous la section 'Motion (Mouvement)' de l'onglet in 'Pointer Options (Options du pointeur)' lorsque le système d'exploitation du serveur Windows Server 2003.

Veuillez ajuster l'option 'Select a pointer speed (Sélection de la vitesse du pointeur)' lorsque vous ne pouvez pas déplacez le pointeur de la souris du haut vers le côté inférieur droit de l'écran du serveur hôte via la console KVM distante.

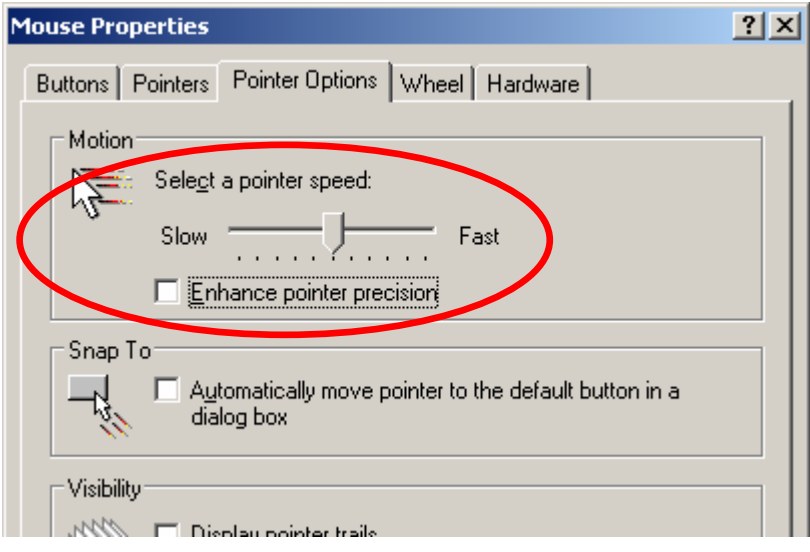

# **Configuration du PC de gestion**

Cette section vous explique ce que vous devez faire pour les PC de gestion et détaille les exigences des navigateurs pour établir les connexions.

### **Configuration du navigateur**

Configurez les paramètres suivants.

Activer TLS 1.0 ou SSL 3.0 et désactiver SSL 2.0.

# **Navigateurs pris en charge**

Les navigateurs suivants sont pris en charge.

- Microsoft<sup>®</sup> Internet Explorer 6.0
- $\blacksquare$  Netscape 7.0
- Mozilla 1.6

# **Environnement d'exécution Java2**

L'environnement d'exécution Java2 Édition standard version 1.4.2\_04 ou ultérieure est nécessaire. Vous pouvez le télécharger du site suivant.

http://java.sun.com/j2se/

Si vous vous rendez sur la page de connexion sans avoir installé le produit susmentionné, il est possible qu'une boîte de dialogue contenant un avertissement de sécurité s'affiche. Lisez le message et conformez-vous aux instructions qu'il contient.

# **Utilisation de la console de gestion distante**

### **Présentation**

Vous pouvez contrôler la mise sous/hors tension d'un serveur et utiliser la console KVM distante au moyen des fonctions de serveur Web du contrôleur BMC.

C'est l'applet Java qui assume ces fonctions.

# **Connexion au serveur Web depuis un navigateur Web installé sur le PC de gestion**

Rendez-vous sur le site suivant depuis le navigateur Web du PC de gestion.

URL : http://BMC\_HostPort/index.htm

### **REMARQUES :**

 'BMC\_HostPort' est un numéro de colonne et de port ajouté après l'adresse ou le nom d'hôte du contrôleur BMC.

Si le numéro de port HTTP est 80h (par défaut), vous pouvez omettre le numéro de port.

 Lorsque vous utilisez des fonctions DHCP et que vous optez pour l'enregistrement automatique sur le serveur DNS, le nom par défaut du contrôleur BMC est 'ARMC'+Adresse MAC.

L'adresse MAC est indiquée sur la carte de gestion principale.

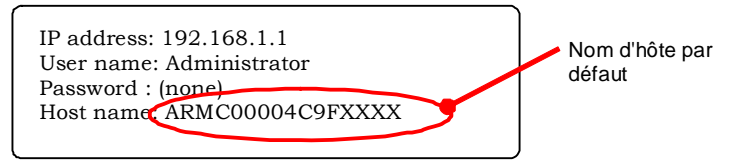

 Si vous voulez utiliser la fonction de gestion distante avec le protocole DHCP désactivé, utilisez tout d'abord l'adresse IP par défaut '192.168.1.1', établissez une connexion avec un réseau local au sein duquel cette adresse IP est disponible puis configurez les paramètres tels que l'adresse IP en fonction de votre environnement réseau. Pour de plus amples informations sur la configuration, consultez la section 'Configuration du contrôleur BMC' ci-après.

Lorsque vous utilisez la fonction de gestion distante pour la première fois, il est possible qu'une boîte de dialogue contenant un avertissement de sécurité s'affiche, tel que représenté ci-dessous. Lisez attentivement le message qu'elle contient et cliquez sur 'Yes' ou 'Always'. En cas de doute quant aux informations fournies, sélectionnez 'No'.

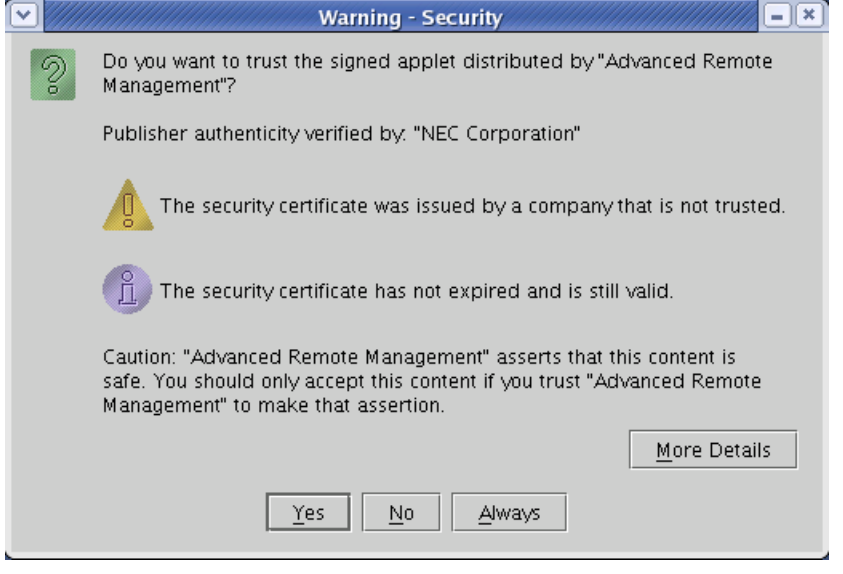

**REMARQUE :** Lorsqu'une connexion est établie avec le protocole SSL, des boîtes de dialogue contenant des avertissements de sécurité peuvent s'afficher.

# **Connexion et déconnexion**

### **Connexion**

Lorsque la page de connexion s'ouvre, entrez le nom d'utilisateur et le mot de passe puis cliquez sur [Login].

Si vous vous connectez pour la première fois, utilisez les nom d'utilisateur et mot de passe par défaut suivants.

Nom d'utilisateur par défaut : administrator

Mot de passe par défaut : Aucun (n'entrez aucune information)

**IMPORTANT :** Aucun mot de passe n'étant défini par défaut, n'oubliez pas d'en configurer un immédiatement après vous être connecté.

Il est également recommandé de modifier le nom d'utilisateur par défaut pour des raisons de sécurité.

Pour de plus amples informations sur la configuration et la modification des paramètres, consultez la section 'Configuration du contrôleur BMC' ci-après.

Lorsque le mot de passe entré est autorisé, le contrat de licence suivant s'affiche.

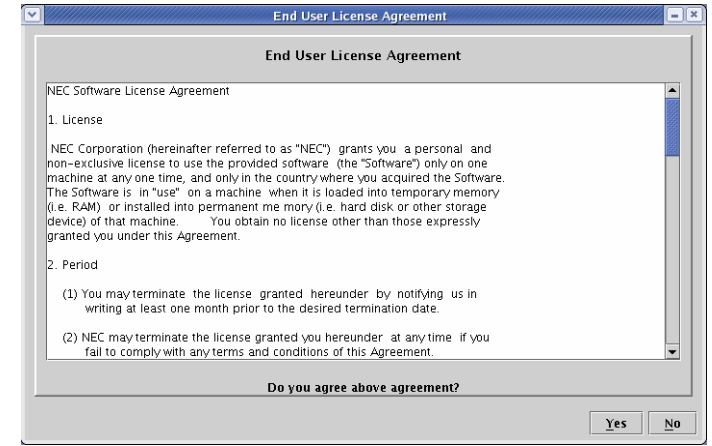

Lisez attentivement les informations qu'il contient et cliquez sur 'Yes'. Si vous n'acceptez les termes du contrat, cliquez sur 'No' pour retourner dans la fenêtre de connexion.

#### **Déconnexion**

Pour vous déconnecter, sélectionnez 'Exit' dans le menu File.

Lorsque vous vous déconnectez, la fenêtre principale se ferme et la fenêtre de connexion pour le navigateur s'affiche.

### **Fenêtre principale**

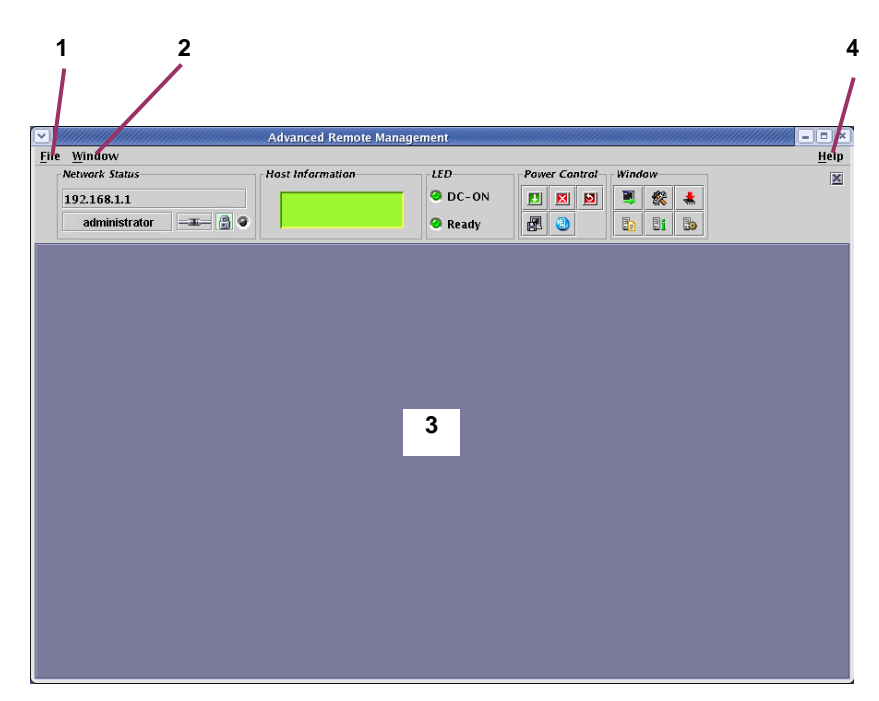

#### **1 Menu File**

Le menu File vous permet de quitter cet applet.

#### **2 Menu Window**

Le menu Window vous permet d'ouvrir diverses fenêtres, notamment celle de la console KVM distante.

#### **3 Cadre principal**

Plusieurs fenêtres peuvent y être ouvertes.

#### **4 Menu Help**

Le menu Help vous permet de vérifier la version de la console de gestion distante.

# **Panneau de commande**

Vous pouvez utiliser le panneau de commande pour contrôler l'état du serveur et la mise sous/hors tension de ce dernier. Le panneau de commande permet également d'ouvrir diverses fenêtres, notamment la console KVM distante.

### **Fonctions du panneau de commande**

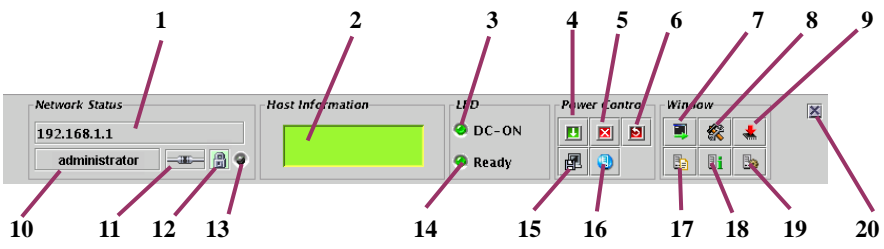

- Nom d'hôte du contrôleur BMC.
- Affichage LCD du serveur.
- Témoin d'alimentation du serveur qui indique l'état de l'alimentation du serveur.
- Commutateur d'alimentation du serveur (équivalent au commutateur POWER du serveur. Ce commutateur ne provoque pas la mise hors tension forcée du serveur même s'il est pressé pendant quatre secondes ou plus.).
- Mise hors tension forcée du serveur.
- Réinitialisation forcée du serveur.
- Démarrage de la console KVM distante.
- Lancement de la configuration du contrôleur BMC.
- Lancement de la mise à jour du firmware.
- Nom d'utilisateur.
- État de la connexion avec le contrôleur BMC.
- État de la sécurité des communications.
- État de l'accès au réseau.
- Témoin d'état du serveur qui indique l'état du serveur.
- Initialisation de la collecte des informations de vidage de la mémoire par le serveur (exécute la même fonction que lorsque vous appuyez sur le commutateur DUMP du serveur).
- Fonction permettant de faire clignoter le témoin UID du serveur.
- Ouverture de la fenêtre répertoriant les journaux des événements système (SEL).
- Ouverture de la fenêtre répertoriant les enregistrements de données des capteurs (SDR).
- Ouverture de la fenêtre contenant les informations inhérentes aux unités remplaçables sur site (FRU).
- Fonction permettant de masquer le panneau de commande.

## **Console KVM distante**

Les fonctions de console KVM distante du contrôleur BMC vous permettent de transférer la console locale d'un serveur sur le navigateur du PC de gestion via le réseau.

Vous pouvez accéder au serveur depuis le PC de gestion en utilisant l'écran, le clavier et la souris de ce dernier.

### **REMARQUES :**

■ Les cinq résolutions suivantes sont prises en charge par les serveurs.

 $-1024 \times 768$  $-800 \times 600$  $-640 \times 480$  $-720 \times 400$ 

- $-720 \times 350$
- KVM est l'acronyme de Keyboard (clavier), Video (écran) et Mouse (souris). Contrairement aux consoles série distantes traditionnelles, la console KVM vous permet d'utiliser les graphiques en l'état à distance.
- La console KVM distante ne peut être utilisée dans le cadre des connexions via serveur proxy.

#### **Démarrage de la console KVM distante**

Lorsque vous cliquez sur l'icône [ $\blacksquare$ ] du panneau de commande pour démarrer la console KVM distante, la fenêtre de cette dernière s'ouvre.

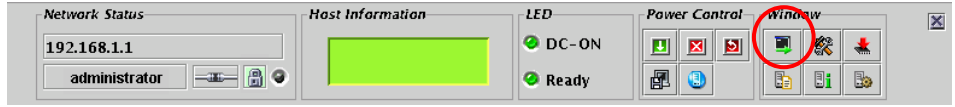

**IMPORTANT :** N'ouvrez jamais la console KVM distante si vous vous êtes connecté au contrôleur BMC du serveur local depuis la console locale d'un serveur. Dans le cas contraire, les commandes clavier ou souris sont désactivées.

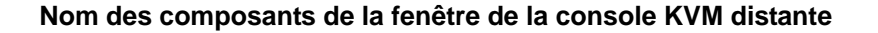

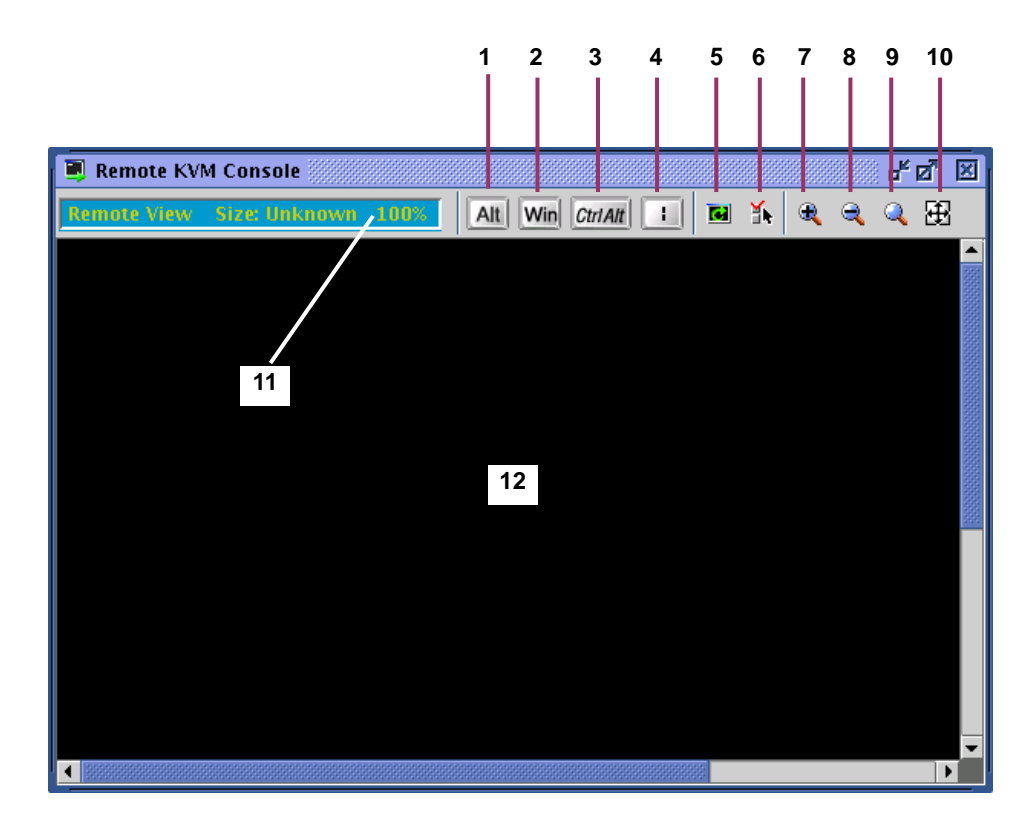

#### **1, 2, 3, 4** Icône de touche spéciale

- **5** Icône d'actualisation de l'écran
- **6** Icône des propriétés KVM
- **7** Icône de zoom avant
- **8** Icône de zoom arrière
- **9** Icône de taille par défaut
- **10** Icône de redimensionnement de la fenêtre
- **11** Indicateur KVM
- **12** Écran de la console KVM distante

**IMPORTANT :** Si vous appuyez sur les touches Maj + Verrouillage majuscules dans l'écran de la console KVM distante, l'indication fournie peut différer de celle indiquée par le témoin Verrouillage majuscules du PC de gestion. De plus, l'état de la fonction Verrouillage majuscules sur le PC de gestion peut changer après l'utilisation de la console KVM distante.

#### **Touches spéciales**

Pour ce qui est des touches spéciales, elles n'auront aucun impact sur le serveur hôte, même si vous appuyez dessus depuis un clavier distant. L'utilisation des trois icônes de touche spéciale suivantes aura un impact sur le serveur hôte.

Alt (touche relâchée) et Alt (touche enfoncée) : Basculement chaque fois que vous cliquez.

 $C$ triAtt (touche relâchée) et  $C$ triAtt (touche enfoncée) : Basculement chaque fois que vous cliquez.

**IMPORTANT :** À titre d'exemple, pour entrer '**Ctrl** + **Alt** + **Suppr**', cliquez sur l'icône [CtrlAlt] et appuyez sur la touche **Suppr** de votre clavier. Ce faisant, la combinaison '**Ctrl**  + **Alt** + **Suppr**' est appliquée au serveur hôte. Une fois la combinaison appliquée, cliquez de nouveau sur l'icône [CtrlAlt] pour la désactiver. Si vous appuyez sur la touche **Suppr** de votre clavier tandis que l'icône [CtrlAlt] est sélectionnée, la combinaison '**Ctrl** + **Alt** + **Suppr**' est également appliquée au serveur hôte.

Win (Icône de la touche Windows)

 (Icône de la touche '|') ÷.

#### **Zoom avant et zoom arrière**

Lorsque vous cliquez sur  $\left[\frac{1}{2}\right]$  pour effectuer un zoom avant, les éléments affichées grossissent.

Lorsque vous cliquez sur  $\lceil \frac{1}{n} \rceil$  pour effectuer un zoom arrière, les éléments affichées deviennent plus petits.

Lorsque vous cliquez sur l'icône de taille par défaut [Q], la taille des éléments affichées est la même que sur le serveur hôte.

Lorsque vous cliquez sur l'icône de redimensionnement de la fenêtre [[1], la taille de la fenêtre de la console KVM distante est ajustée à celle de l'écran distant.

#### **Actualisation de l'écran**

Lorsque vous cliquez sur l'icône d'actualisation de l'écran [  $\Box$ ], l'écran de la console KVM distante est actualisé. En cas d'interférences au niveau de l'affichage, actualisez l'écran.

#### **Modification des propriétés**

Lorsque vous cliquez sur l'icône des propriétés KVM [ $\parallel$ ], la fenêtre des propriétés KVM s'ouvre. Vous pouvez y spécifier l'intervalle entre les actualisations de l'écran, cet intervalle étant exécuté automatiquement.

> **REMARQUE :** Si vous optez pour un intervalle d'actualisation plus court, les parasites sur l'écran s'en trouveront réduits. Cependant, sachez l'actualisation de l'écran est une charge pour le système. Un intervalle d'actualisation trop court peut réduire la vitesse de réponse des terminaux ou affecter les performances du trafic réseau.

# **Informations IPMI**

Vous pouvez accéder aux journaux des événements système (SEL), aux enregistrements de données des capteurs (SDR) et aux informations sur les unités remplaçables sur site (FRU) qui sont appelés informations IPMI. Les informations IPMI vous permet de consulter et d'étudier les problèmes et événements sur le serveur hôte, ainsi que de déterminer les composants qui doivent être remplacés.

#### **Affichage des journaux des événements système (SEL)**

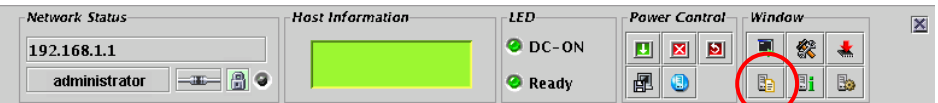

Lorsque vous cliquez sur l'icône [ $\frac{1}{2}$ ] du panneau de commande pour afficher les journaux des événements système (SEL), les informations SEL sont chargées depuis le contrôleur BMC et la fenêtre suivante contenant les journaux des événements système (SEL) s'ouvre.

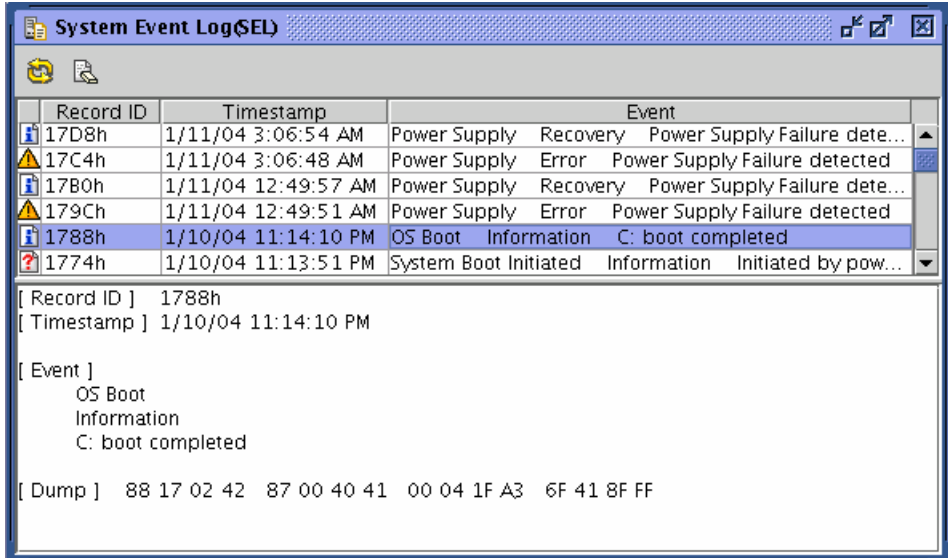

Une liste des journaux s'affiche dans la partie supérieure de la fenêtre. Des informations détaillées sur l'entrée sélectionnée dans la liste sont fournies dans la partie inférieure de la fenêtre.

Lorsque vous cliquez sur l'icône de rechargement  $[\mathbf{G}]$ , les informations SEL sont rechargées depuis le contrôleur BMC, vous permettant ainsi de les actualiser.

#### **Suppression des informations SEL**

Vous pouvez effacer les informations SEL du contrôleur BMC en cliquant sur l'icône de suppression des informations SEL [ ]. Lorsqu'un message de confirmation s'affiche, cliquez sur [Yes] si vous voulez effacer les informations SEL. Dans le cas contraire, cliquez sur [No] de sorte que les informations SEL ne soient pas supprimées.

#### **Affichage des enregistrements de données des capteurs (SDR)**

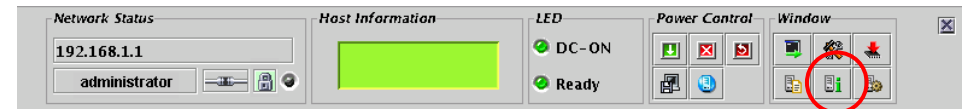

Lorsque vous cliquez sur l'icône  $\left[\mathbb{R}\right]$  du panneau de commande pour afficher les enregistrements de données des capteurs, les informations SDR sont chargées depuis le contrôleur BMC et la fenêtre suivante contenant les enregistrements de données des capteurs s'ouvre.

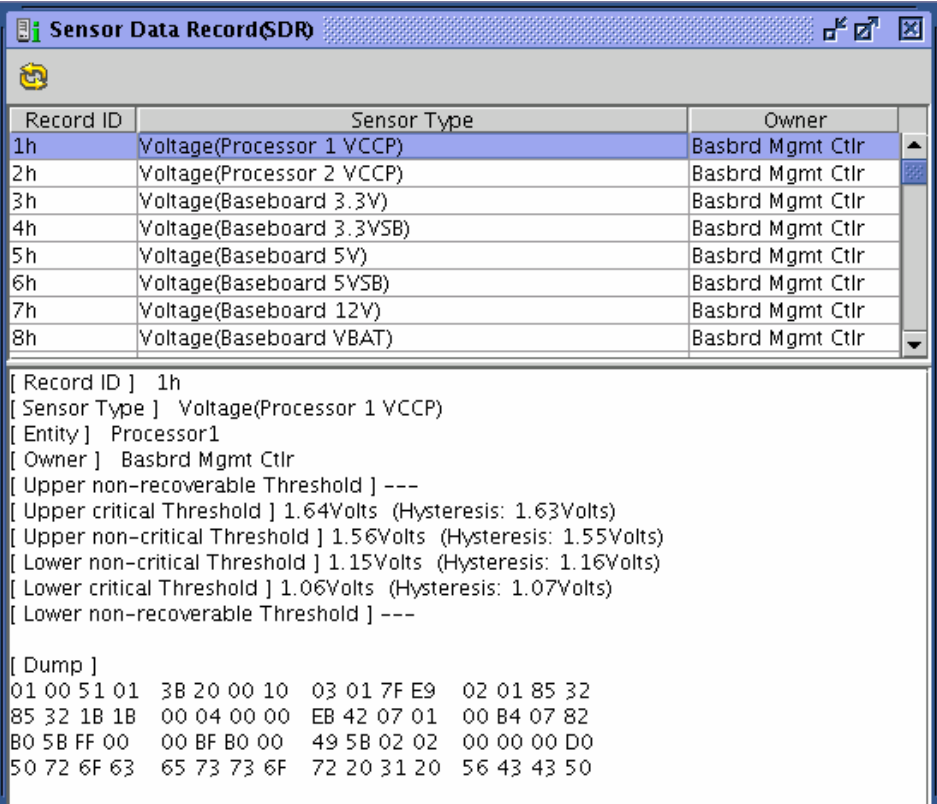

Une liste des enregistrements de données des capteurs s'affiche dans la partie supérieure de la fenêtre. Des informations détaillées sur l'entrée sélectionnée dans la liste sont fournies dans la partie inférieure de la fenêtre.

> **REMARQUE :** Les enregistrements SDR contiennent des informations inhérentes aux définitions pour chaque capteur du serveur.

Le contrôleur BMC surveille les capteurs du serveur en fonction de ces informations.

### **Affichage des informations sur les unités remplaçables sur site (FRU)**

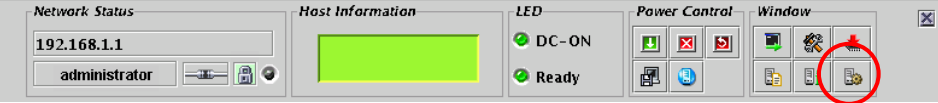

Lorsque vous cliquez sur [ $\Box$ ] pour afficher les informations inhérentes aux unités remplaçables sur site (FRU) sur le panneau de commande, ces dernières sont chargées depuis le contrôleur BMC et la fenêtre suivante contenant les informations inhérentes aux unités remplaçables sur site (FRU) s'ouvre.

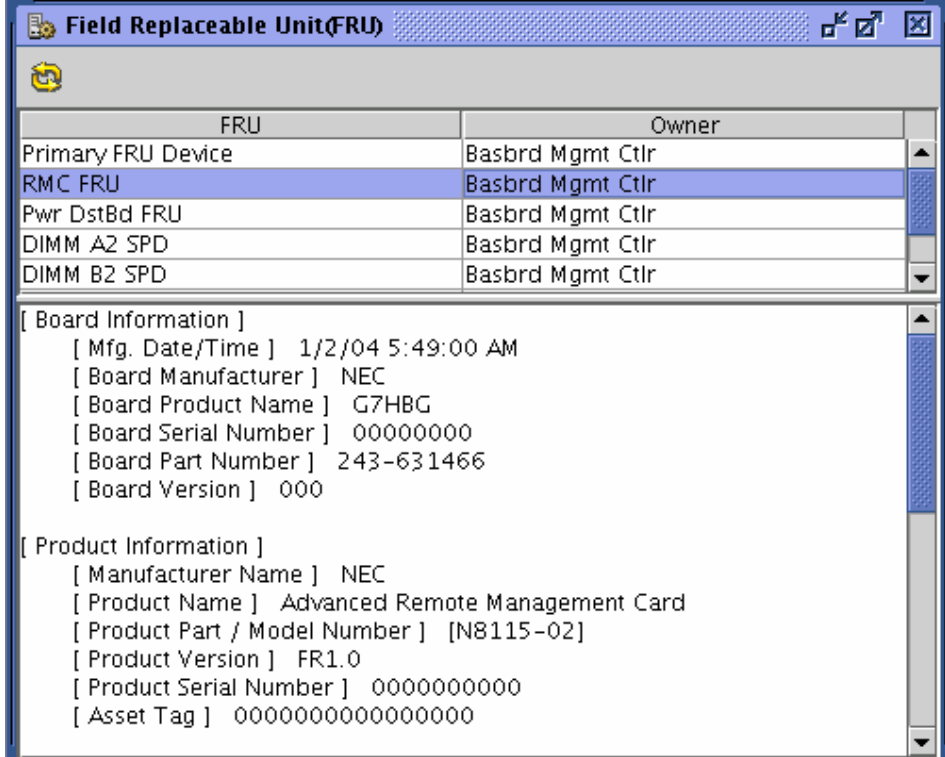

Une liste des FRU s'affiche dans la partie supérieure de la fenêtre. Des informations détaillées sur l'entrée sélectionnée dans la liste sont fournies dans la partie inférieure de la fenêtre.

# **Configuration du contrôleur BMC**

Vous pouvez configurer les paramètres du contrôleur BMC.

#### **Démarrage de la fenêtre de configuration du contrôleur BMC**

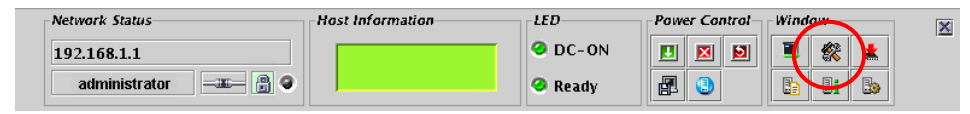

Lorsque vous cliquez sur l'icône [ $\mathbb{R}$ ] qui permet de lancer la configuration du contrôleur BMC depuis le panneau de commande, la fenêtre de configuration du contrôleur BMC s'affiche, tel que représenté ci-dessous.

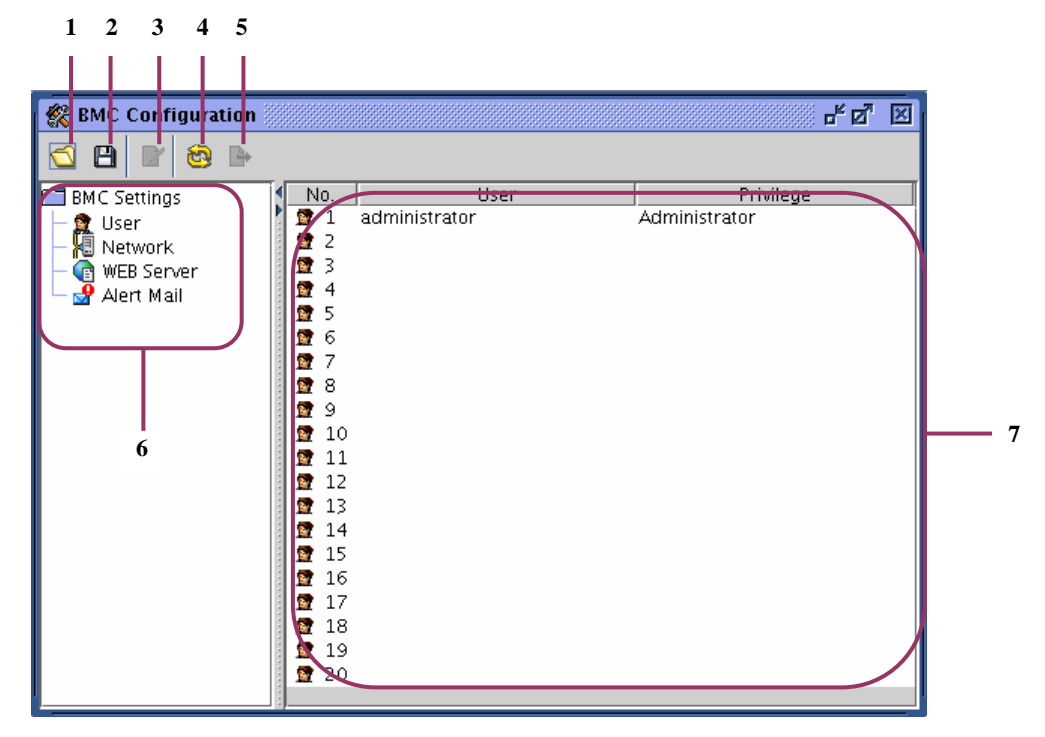

- **1** Charge un fichier
- **2** Enregistre le fichier
- **3** Permet de modifier les informations
- **4** Recharge les informations depuis le contrôleur BMC
- **5** Configure les paramètres globaux du contrôleur BMC
- **6** Arborescence pour sélection d'options
- **7** Valeurs actuellement configurées

**REMARQUE :** Utilisez l'option 'Global settings of BMC' lorsque les informations de configuration sont chargées depuis un fichier.

#### **Configuration utilisateur**

Cliquez sur [User Configuration] dans le volet de gauche de la fenêtre de configuration du contrôleur BMC pour afficher une liste de 20 comptes dans le volet de droite et configurer ainsi des comptes utilisateur.

Sélectionnez le compte que vous voulez modifier ou ajouter et cliquez sur [7] pour éditer les informations correspondantes. La fenêtre de configuration utilisateur permettant d'éditer un compte utilisateur s'ouvre, tel que représenté ci-dessous.

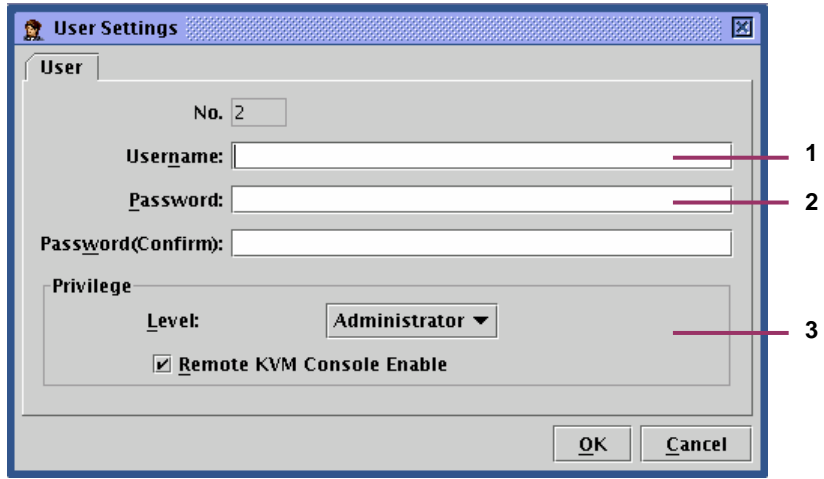

- **1** Entrez un nom d'utilisateur.
- **2** Entrez un mot de passe. Pour éviter toute erreur, entrez le mot de passe dans les deux champs.
- **3** Configurez les privilèges d'accès.

Niveau :

Administrateur : L'utilisateur peut exécuter toutes les opérations.

Utilisateur : L'utilisateur peut accéder aux informations mais ne peut pas modifier les paramètres.

Console KVM distante : Spécifiez si la console KVM distante doit être activée ou non.

Si vous cochez cette case, vous pouvez activer la console KVM distante (autorisation).

**REMARQUE :** Vous pouvez configurer les paramètres de la console KVM distante quel que soit le niveau de vos privilèges d'accès. Vous pouvez la désactiver pour le niveau administrateur et l'activer pour le niveau utilisateur.

Lorsque vous cliquez sur [OK], toutes les informations figurant dans la fenêtre de configuration utilisateur sont écrites sur le contrôleur BMC.

Lorsque vous cliquez sur [Cancel], la fenêtre de configuration utilisateur se ferme sans enregistrer les paramètres que vous avez configurés.

### **Configuration réseau**

### **REMARQUE:**

- Avant de définir la passerelle par défaut, le serveur, la passerelle et le PC de gestion doivent être prêts à communiquer.
- Si la passerelle par défaut est définie alors qu'ils ne sont pas prêts à communiquer, vous devez d'abord éteindre le serveur, débrancher les câbles puis rallumer le serveur.

Les ports listés ci-après sont utilises pour la gestion à distance.

Si votre serveur est équipé d'un pare-feu, définissez-en les paramètres correctement.

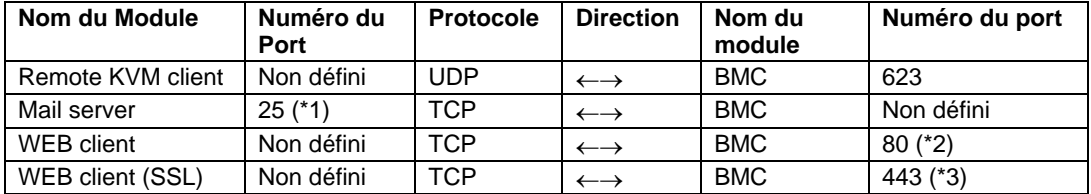

- \*1: Pour modifier le numéro de port, sélectionnez [BMC Settings] → [Alert Mail] → [E-Mail Alert Settings] → [SMTP] → [SMTP Port Number].
- \*2: Pour modifier le numéro de port, sélectionnez [BMC Settings] → [WEB Server] → [WEB Server Settings] → [HTTP Port Number].
- \*3: Pour modifier le numéro de port, sélectionnez select [BMC Settings] → [WEB Server] → [WEB Server Settings] → [SSL Port Number].

Cliquez sur [Network Configuration] dans le volet de gauche de la fenêtre de configuration du contrôleur BMC pour ouvrir la fenêtre représentée ci-dessous et configurer les paramètres réseau du contrôleur BMC, notamment l'adresse IP.

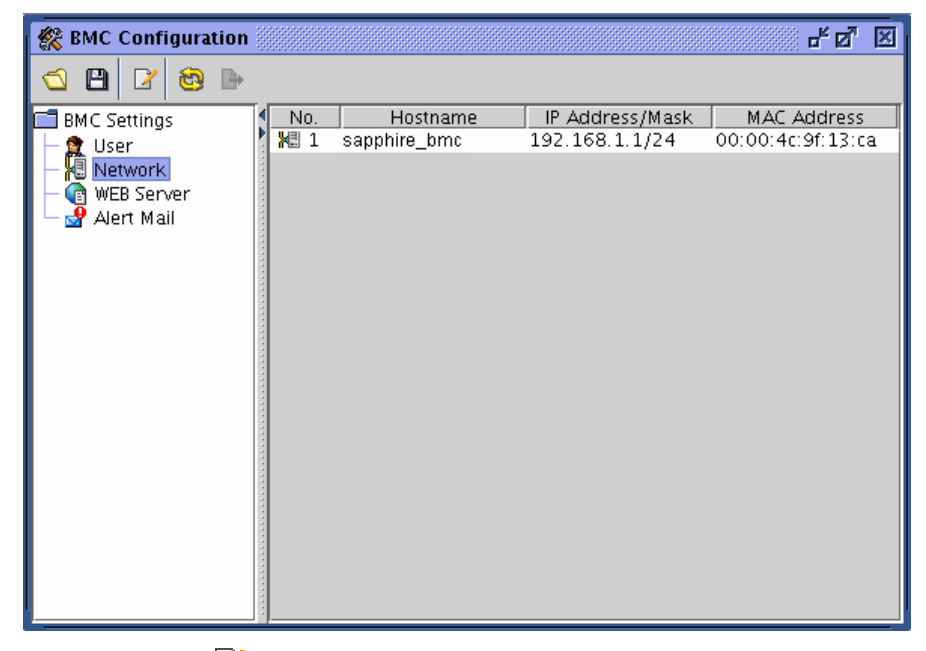

Lorsque vous cliquez sur l'icône [ ] qui permet d'éditer les informations inhérentes au contrôleur, la fenêtre de configuration réseau représentée ci-dessous s'affiche.

La fenêtre de configuration réseau est constituée de trois onglets.

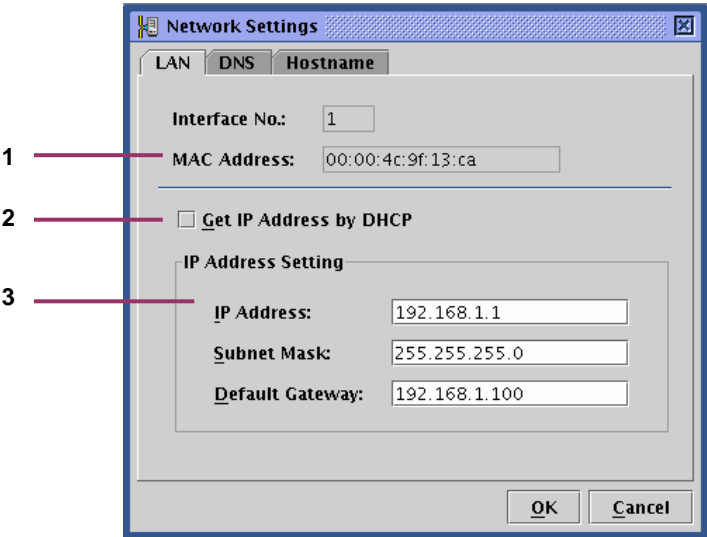

- **1** L'adresse MAC du contrôleur BMC s'affiche dans ce champ.
- **2** Indiquez si l'adresse IP doit être obtenue automatiquement ou non par serveur DHCP.
- **3** Si vous n'utilisez pas de serveur DHCP pour obtenir l'adresse IP automatiquement, configurez les paramètres ici.

Si vous utilisez un serveur DHCP, les informations automatiquement obtenues s'affichent ici.

**IMPORTANT :** Lorsque vous modifiez l'adresse IP, la connexion en cours est coupée après avoir cliqué sur OK et finalisé la configuration des paramètres du contrôleur BMC. Fermez la fenêtre et entrez l'adresse IP (ou le nom d'hôte) récemment configurée dans le navigateur pour vous connecter.

La page de connexion affichée dans le navigateur ayant été utilisée par l'ancienne adresse, vous ne pouvez pas vous en servir pour vous connecter.

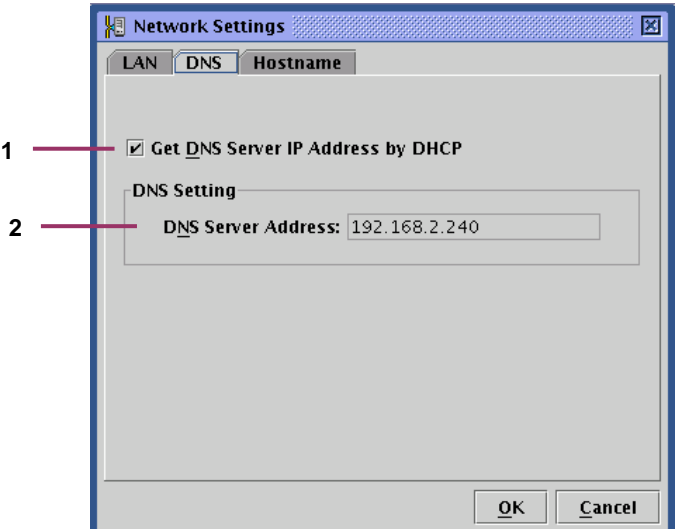

- **1** Indiquez si l'adresse IP du serveur DNS doit être obtenue automatiquement ou non par serveur DHCP.
- **2** Si vous n'utilisez pas de serveur DHCP pour obtenir l'adresse IP du serveur DNS automatiquement, configurez les paramètres ici. Si vous utilisez un serveur DHCP, les informations automatiquement obtenues s'affichent ici.

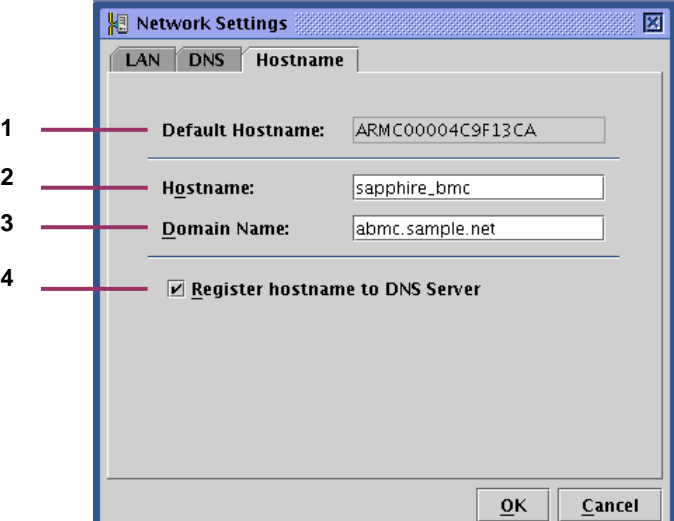

- **1** Le nom d'hôte par défaut devant être utilisé lorsqu'aucun nom d'hôte n'est configuré pour utilisation du serveur DHCP.
- **2** Entrez le nom d'hôte du contrôleur BMC. Si vous ne renseignez pas ce champ, le nom d'hôte par défaut spécifié au cours de l'étape précédente est utilisé.
- **3** Entrez le nom de domaine du réseau auquel appartient le contrôleur BMC.
- **4** Indiquez si le nom d'hôte doit être enregistré ou non sur le serveur DNS.

**REMARQUE :** Il est recommandé d'affecter au contrôleur BMC un nom d'hôte facilement identifiable dans le système d'exploitation du serveur (pour Windows, un nom d'ordinateur).

À titre d'exemple, si le nom d'hôte sur le système d'exploitation du serveur est 'sapphire', vous pouvez affecter au contrôleur BMC le nom d'hôte 'sapphire\_bmc'.

**IMPORTANT :** Le contrôleur BMC utilisant un contrôleur LAN indépendant du système d'exploitation du serveur, le nom d'hôte du contrôleur BMC et le nom de domaine ne peuvent être les mêmes que ceux figurant sur le système d'exploitation du serveur. Si le contrôleur BMC appartient à un autre domaine, vous pouvez indiquer le même nom d'hôte.

Lorsque vous cliquez sur [OK], toutes les informations figurant dans la fenêtre de configuration réseau constituée de trois onglets sont écrites sur le contrôleur BMC.

Lorsque vous cliquez sur [Cancel], la fenêtre de configuration réseau se ferme sans enregistrer les paramètres que vous avez configurés.

## **Configuration HTTP**

Cliquez sur [HTTP Configuration] dans le volet de gauche de la fenêtre de configuration du contrôleur BMC pour ouvrir la fenêtre représentée ci-dessous et configurer les paramètres inhérents au serveur pour le contrôleur BMC, notamment le port HTTP.

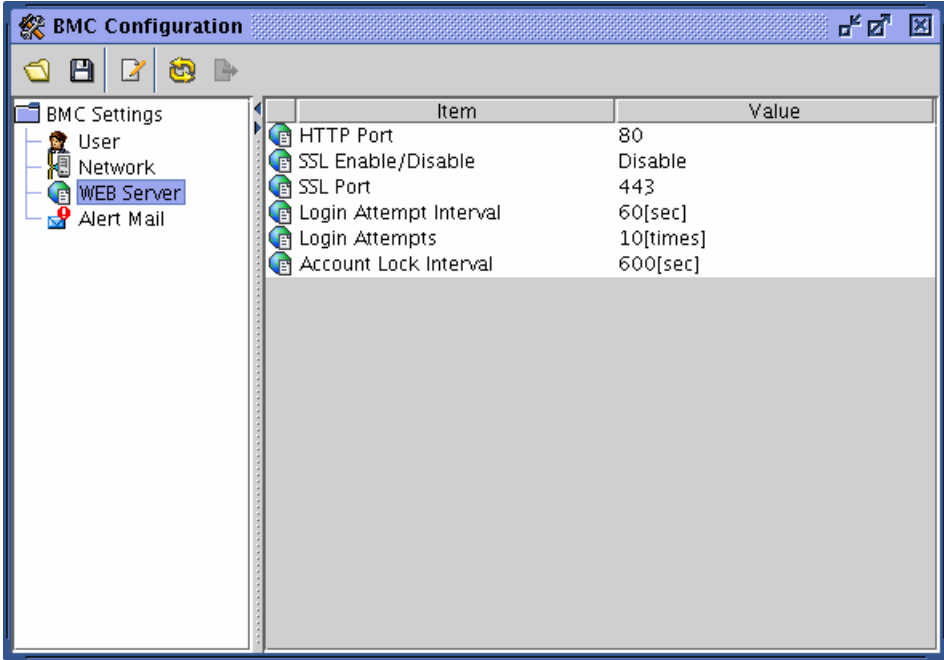

**IMPORTANT :** Si vous modifiez le numéro de port HTTP, le paramètre d'activation du protocole SSL ou le numéro de port SSL, la connexion en cours et coupée.

Fermez la fenêtre et entrez le numéro de port récemment configuré dans le navigateur pour vous connecter.

La page de connexion affichée dans le navigateur ayant été utilisée par l'ancienne adresse, vous ne pouvez pas vous en servir pour vous connecter.

Lorsque vous cliquez sur l'icône  $\left[\vec{r}\right]$  qui permet d'éditer les informations inhérentes au contrôleur, la fenêtre de configuration HTTP représentée ci-dessous s'affiche.

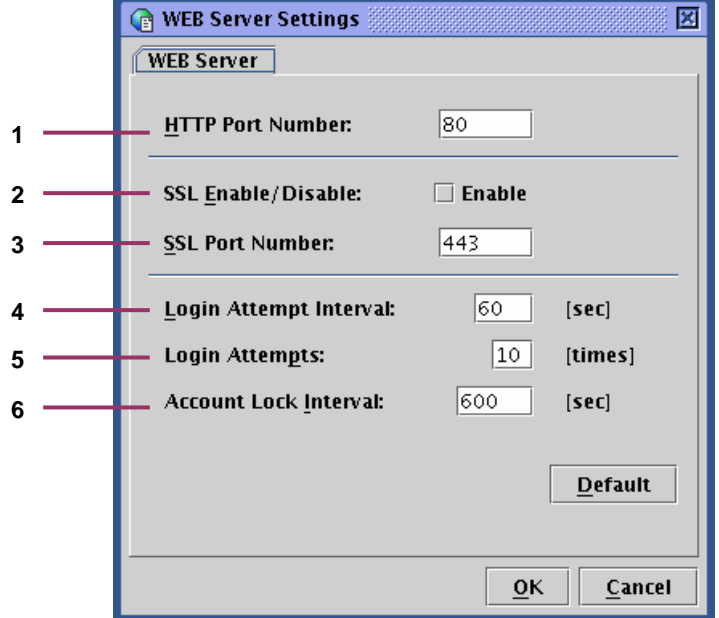

- **1** Spécifiez un numéro de port HTTP.
- **2** Activez/désactivez la communication SSL. Si vous cochez cette case, vous pouvez activer la communication SSL. Dans le cas contraire, la communication SSL est désactivée.

**REMARQUE :** Excepté en cas de raison spécifique (l'interdiction d'utiliser le protocole SSL, par exemple), il est recommandé d'utiliser le protocole HTTPS qui est crypté. Par défaut, le protocole SSL est désactivé.

- **3** Spécifiez un numéro de port SSL dans ce champ.
- **4** Spécifiez une période au cours de laquelle vous pouvez réessayer de vous connecter en cas d'échec de votre tentative de connexion.
- **5** En cas d'échec de vos tentatives de connexion, spécifiez le nombre de tentatives de connexion que vous pouvez effectuer au cours de la période définie lors de l'étape précédente de sorte qu'il excède les refus de connexion, tel que spécifié au cours de l'étape précédente.
- **6** Indiquez une période au cours de laquelle la connexion est refusée.

**REMARQUE :** Les trois options de configuration susmentionnées permet de refuser tout accès non autorisé initialisé automatiquement. Cependant, elles ne peuvent pas contrôler totalement ces accès.

Lorsque vous cliquez sur [Default], les valeurs par défaut des paramètres HTTP Port Number, SSL Port Number, Login Attempt Interval, Login Attempts et Account Lock Interval s'affichent. Toutefois, la case SSL Enable/Disable ne fait l'objet d'aucune modification.

Lorsque vous cliquez sur [OK], toutes les informations figurant dans la fenêtre de configuration HTTP sont écrites sur le contrôleur BMC.

Lorsque vous cliquez sur [Cancel], la fenêtre de configuration HTTP se ferme sans enregistrer les paramètres que vous avez configurés.

#### **Configuration des e-mails d'alerte**

Cliquez sur [Alert Main Configuration] dans le volet de gauche de la fenêtre de configuration du contrôleur BMC pour ouvrir la fenêtre représentée ci-dessous et configurer les paramètres inhérents aux e-mails d'alerte.

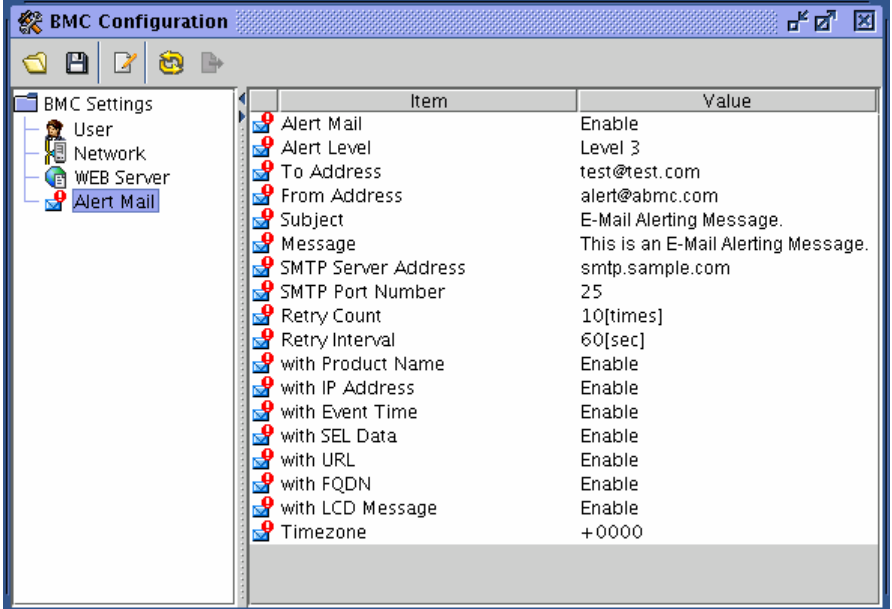

Lorsque vous cliquez sur l'icône [7] qui permet d'éditer les informations inhérentes au contrôleur, la fenêtre de configuration des e-mails d'alerte représentée ci-dessous s'affiche. La fenêtre de configuration des e-mails d'alerte est constituée de quatre onglets.

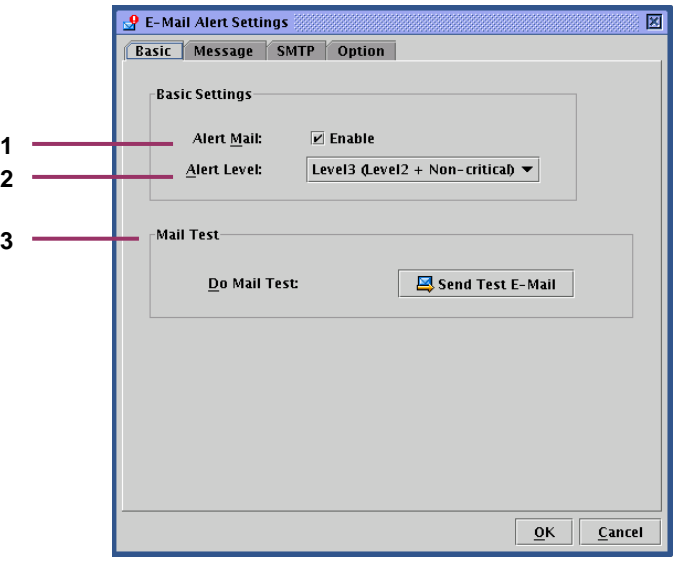

- **1** Vous pouvez choisir d'activer ou de désactiver les fonctions d'alerte par e-mail. Si vous cochez cette case, vous pouvez configurer les paramètres de messagerie.
- **2** Sélectionnez un niveau d'alerte parmi les six niveaux qui vous sont proposés. Les niveaux d'alerte sont classés en fonction de la gravité de l'événement à l'origine de l'alerte.
- **3** Vous pouvez envoyer un e-mail de test en cliquant sur ce bouton.

**IMPORTANT :** Si vous voulez envoyer un e-mail de test, configurez tous les paramètres inhérents aux e-mails d'alerte détaillés dans les pages suivantes.

Veuillez noter que la saisie d'informations dans la fenêtre de configuration des e-mails d'alerte ne finalise pas la configuration des paramètres. Une fois toutes les informations requises entrées, cliquez sur [OK]. Les informations sont écrites sur le contrôleur BMC, finalisant ainsi la configuration des paramètres.

**REMARQUE:** selon le degré de sévérité de l'évènement causant l'alerte, le champ X-Priority dans l'entête du message d'alerte s'affiche comme suit :

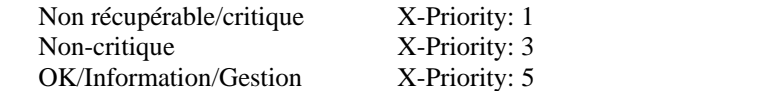

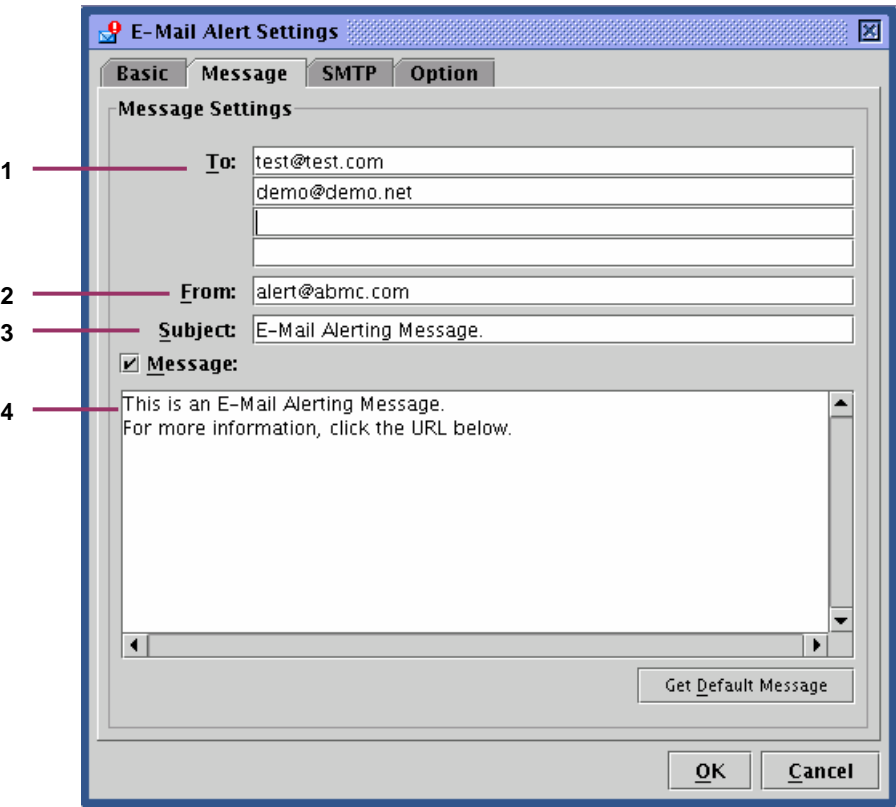

- **1** Spécifiez des adresses e-mail pour envoi d'e-mails d'alerte. Vous pouvez spécifier quatre adresses maximum.
- **2** Spécifiez l'adresse e-mail de l'expéditeur.
- **3** Indiquez l'objet de l'e-mail d'alerte.
- **4** Saisissez le message qui apparaîtra dans le corps de tous les e-mails d'alerte. Si tout message vous semble inutile, vous pouvez désactiver la case. Si vous cliquez sur 'Acquire default message', le message recommandé s'affiche.

**REMARQUE :** L'objet et le message que vous configurez ici sont joints à tous les e-mails d'alerte.

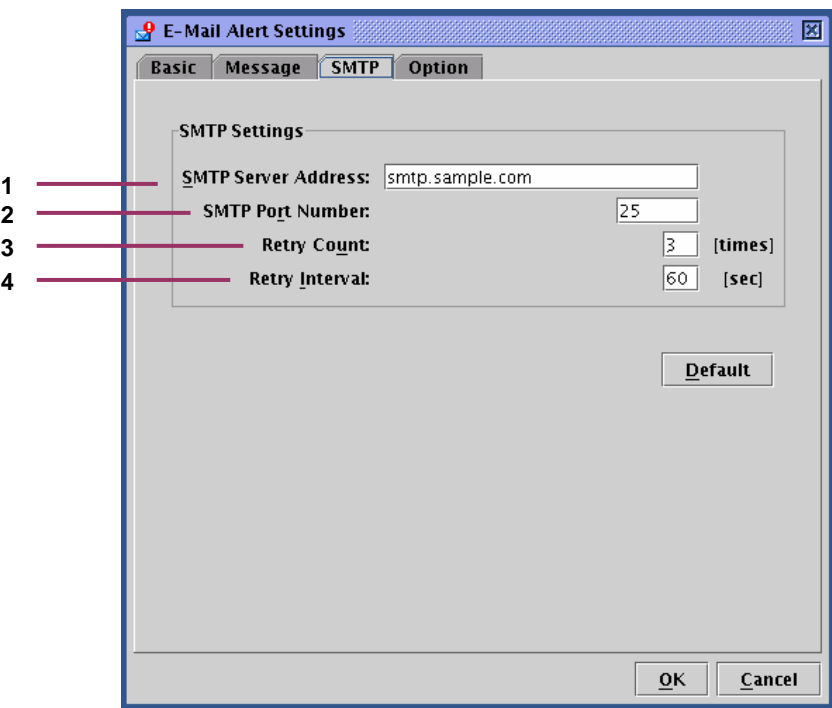

- Spécifiez l'adresse du serveur SMTP. Vous pouvez également utiliser l'adresse IP.
- Spécifiez le numéro de port du serveur SMTP.
- Spécifiez le nombre de tentatives en cas d'échec de l'envoi du message.
- Spécifiez l'intervalle qui doit s'écouler entre les tentatives en cas d'échec de l'envoi du message.

### **IMPORTANT:** Ce produit ne supporte pas l'authentification SMTP (SMTP-AUTH).

Lorsque vous cliquez sur [Default], les valeurs par défaut des paramètres SMTP Port Number, Retry Count et Retry Interval s'affichent. Excepté en cas de raison spécifique, il est recommandé d'utiliser les valeurs par défaut.

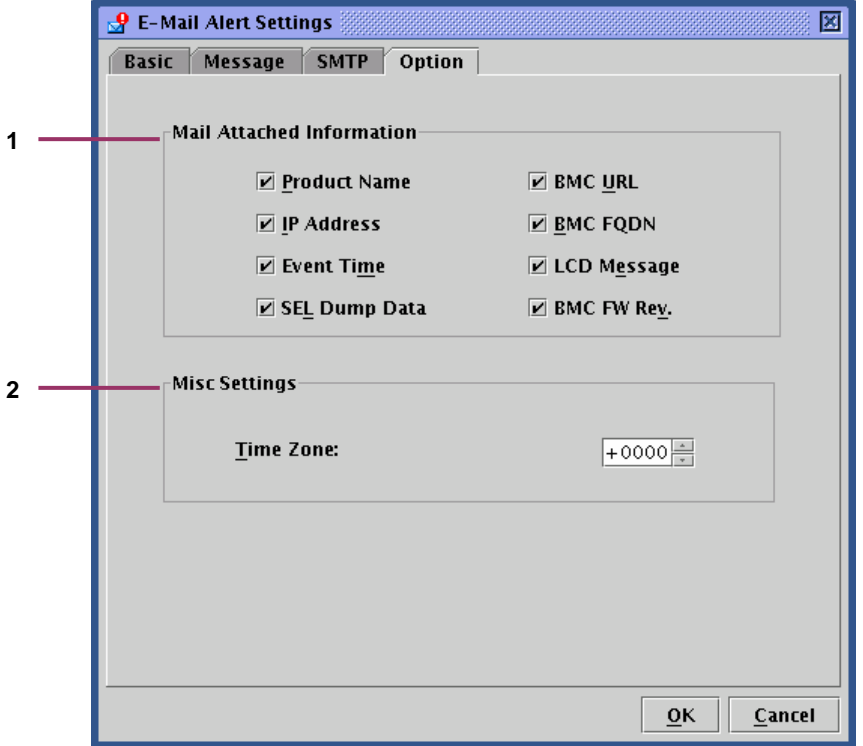

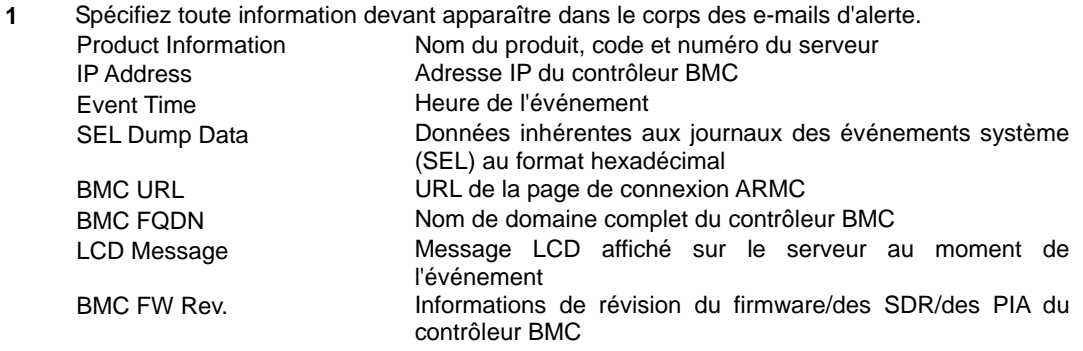

**2** Ces informations apparaissent dans le champ Date en en-tête des e-mails d'alerte.

#### **Mise à jour du firmware**

Vous pouvez mettre à jour l'applet, le firmware de la console KVM, le firmware du contrôleur BMC, les enregistrements de données des capteurs (SDR) et les informations de plate-forme (PIA).

#### **Démarrage de la fenêtre de mise à jour du firmware**

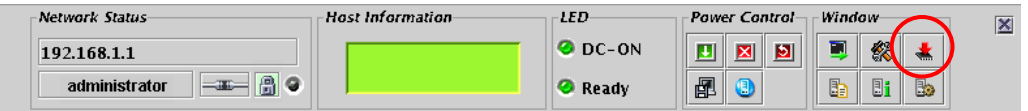

Lorsque vous cliquez sur l'icône [ $\frac{1}{2}$ ] du panneau de commande qui permet de lancer la mise à jour du firmware, les informations de révision sont chargées depuis le contrôleur BMC et la fenêtre de mise à jour du firmware représentée ci-dessous s'affiche.

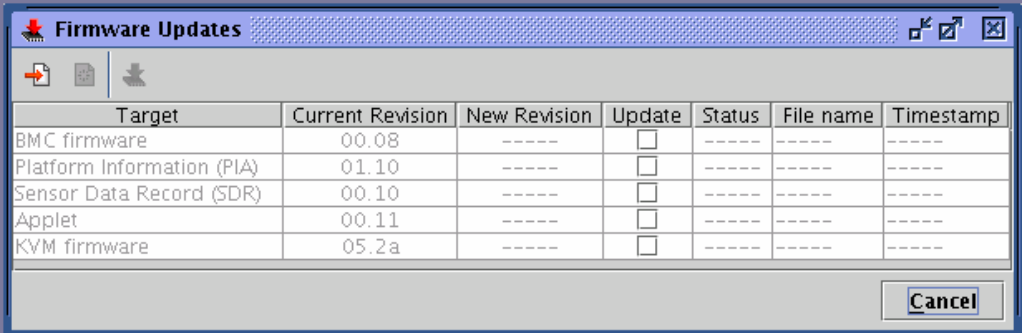

Lorsque vous cliquez sur [Cancel], la fenêtre de mise à jour du firmware se ferme sans enregistrer les modifications apportées.

Vous trouverez dans les pages suivantes des informations sur les procédures de mise à jour.

#### **Chargement des fichiers de mise à jour**

Lorsque vous cliquez sur [ $\frac{1}{2}$ ] pour ajouter des fichiers de mise à jour, une fenêtre vous demandant de sélectionner des fichiers s'ouvre, tel que représenté ci-dessous.

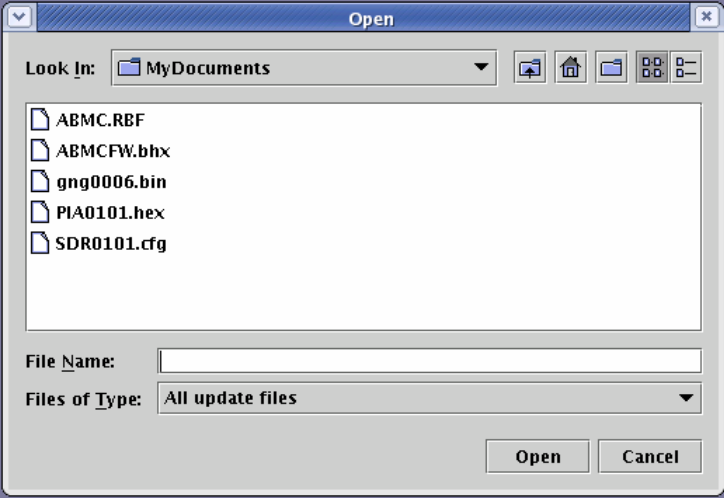

Sélectionnez les fichiers de mise à jour.

Lorsque vous cliquez sur [Open] après avoir sélectionné les fichiers, ces derniers se chargent.

Le chargement peut prendre un certain temps.

**REMARQUE :** La mise à jour pouvant être effectuée globalement pour chaque cible, assurez-vous de charger tous les fichiers nécessaires. Vous pouvez spécifiez plusieurs fichiers en vue de les charger simultanément.

#### **Vérification des révisions**

Une fois le chargement des fichiers de données terminé, le numéro de révision actuel et celui des nouvelles révisions, ainsi que des informations sur les fichiers (noms et estampilles temporelles) s'affichent dans la fenêtre de mise à jour du firmware.

Vérifiez les révisions et les informations.

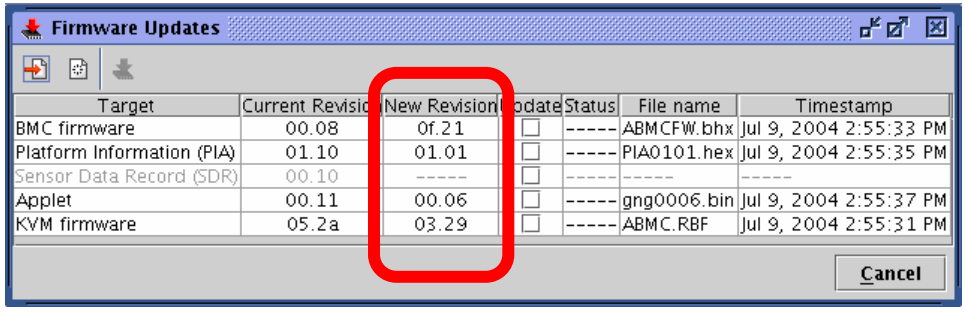

**REMARQUE :** Vérifiez soigneusement chaque numéro de révision pour éviter toute mise à niveau inférieur.

Si vous cliquez sur  $[\frac{1+\epsilon}{2}]$  pour supprimer les données de mise à jour, toutes les données chargées sont supprimées. Si vous cliquez sur [Cancel], la fenêtre de mise à jour du firmware se ferme sans enregistrer les informations chargées.

#### **Sélection de la cible**

Sélectionnez les cibles en cochant les cases Update.

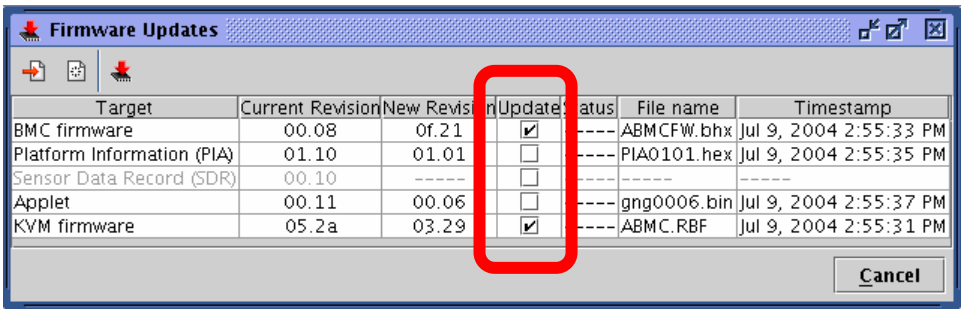

**REMARQUE :** Seules les informations spécifiées dans cette fenêtre sont écrites sur le contrôleur BMC.

Les données correspondant aux éléments dont le fichier est chargé mais qui ne sont pas spécifiés dans cette fenêtre ne sont pas écrites.

**IMPORTANT :** Si vous voulez mettre à jour les SDR et les PIA, exécutez les opérations d'écriture simultanément. Si les mettez à jour séparément, les données de la première mise à jour seront supprimées lors de la deuxième mise à jour.

#### **Écriture des données de mise à jour sur le contrôleur BMC**

Lorsque vous cliquez sur  $[\frac{1}{N}]$ , les données de mise à jour sont écrites sur le contrôleur BMC.

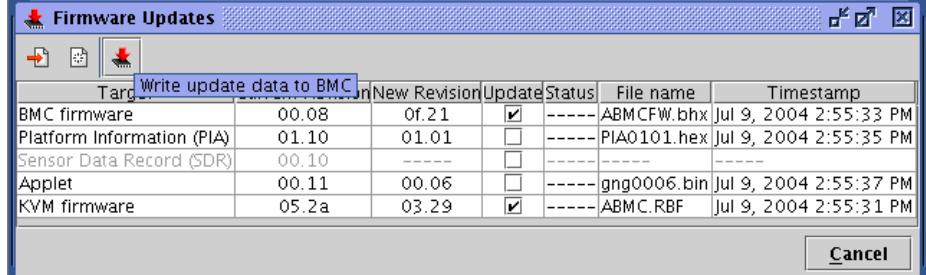

Une fenêtre indiquant la progression de la mise à jour s'affiche pour chaque cible.

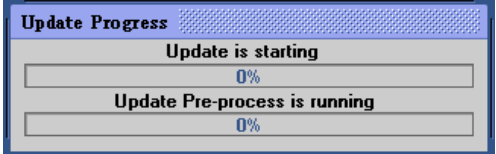

Si une erreur est détectée lors de la mise à jour, un message d'erreur s'affiche et la mise à jour est abandonnée.

### **Finalisation de l'écriture**

Une fois l'écriture des données terminée, les résultats s'affichent dans la colonne [Status] pour chaque cible ([Target]).

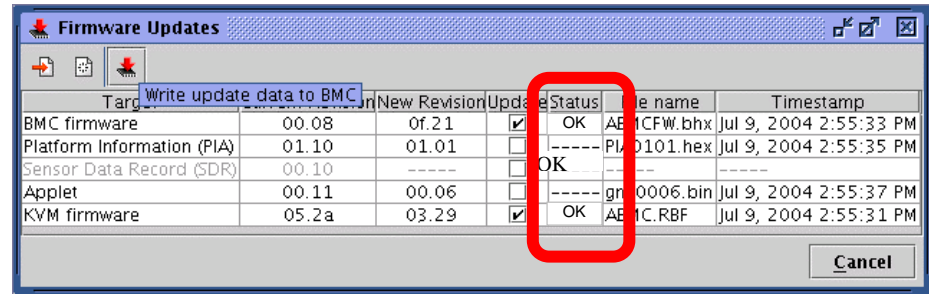

# **REMARQUES :**

- Pour les cibles autres qu'un applet, réamorcez le serveur ou éteignez-le puis rallumez-le pour appliquer la mise à jour.
- Si vous réamorcez le serveur ou que vous le mettez sous tension pour appliquer la mise à jour du firmware du contrôleur BMC, la connexion au contrôleur BMC est coupée. Pour continuer de l'utiliser, reconnectez-vous.
- Pour appliquer la mise à jour d'un applet, déconnectez-vous, fermez tous les navigateurs ouverts et reconnectez-vous. Vous n'avez pas besoin de réamorcer le serveur.

# **Dépannage**

# **Messages d'erreur**

### **Erreurs fatales**

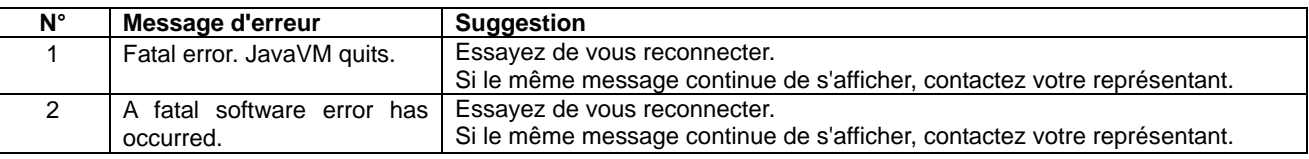

# **Erreur de connexion**

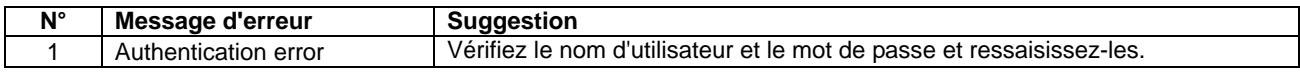

# **Erreur de privilège d'accès**

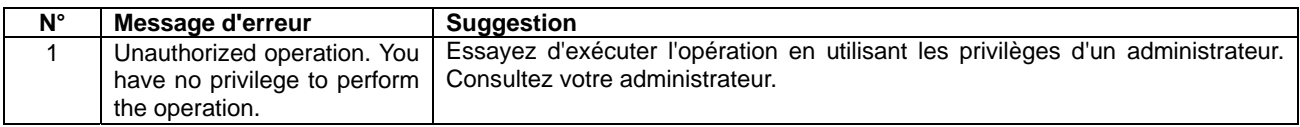

# **Erreurs réseau**

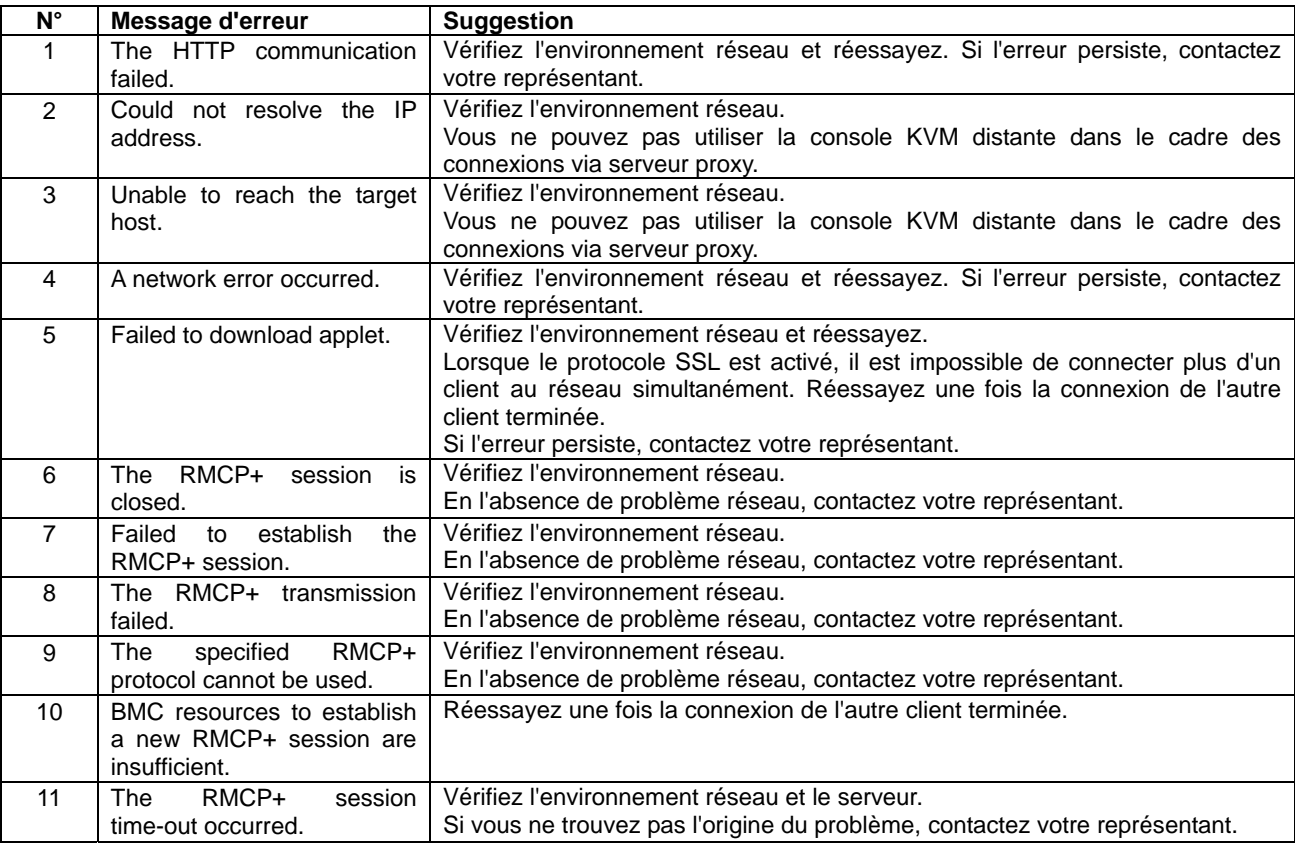

#### **Erreurs inhérentes au contrôleur BMC**

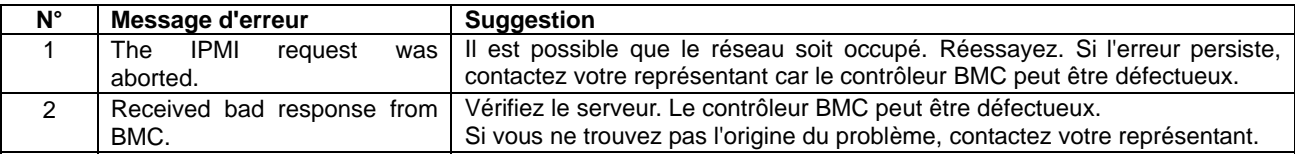

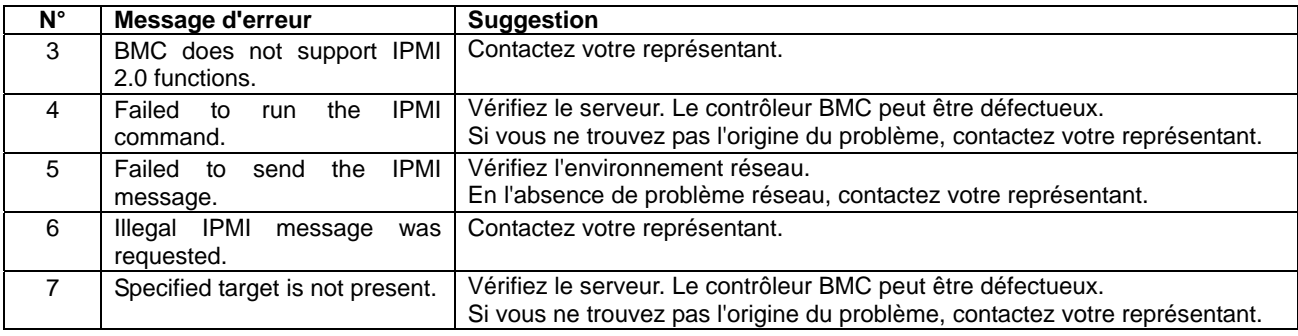

### **Erreurs au niveau de la console KVM distante**

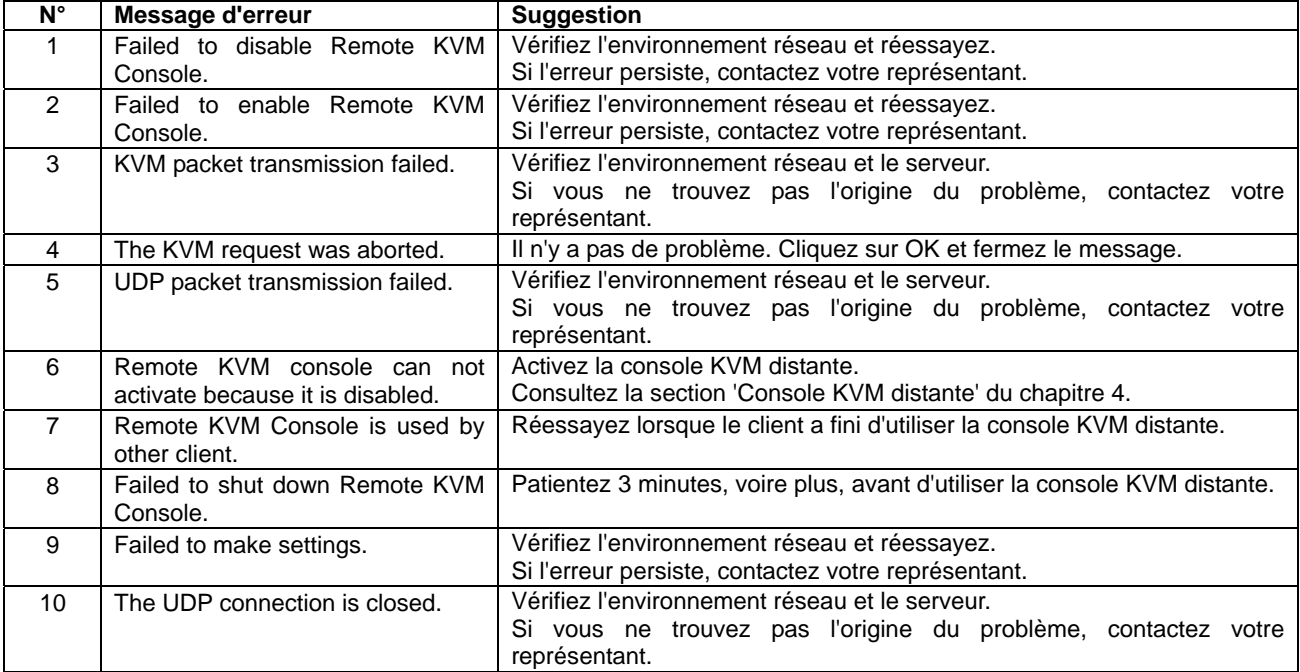

# **Erreurs d'affichage des journaux des événements système (SEL)**

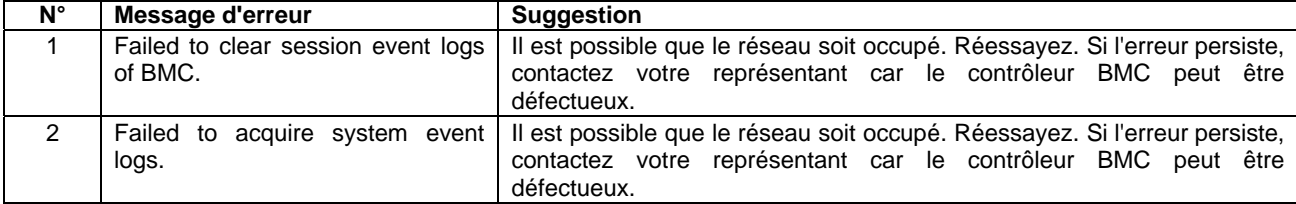

# **Erreur d'affichage des enregistrements de données des capteurs (SDR)**

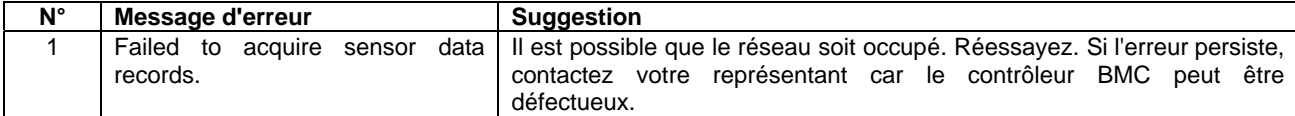

# **Erreur d'affichage des informations sur les unités remplaçables sur site (FRU)**

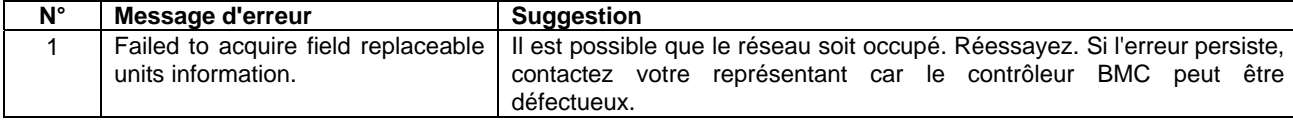
# **Erreurs de configuration du contrôleur BMC**

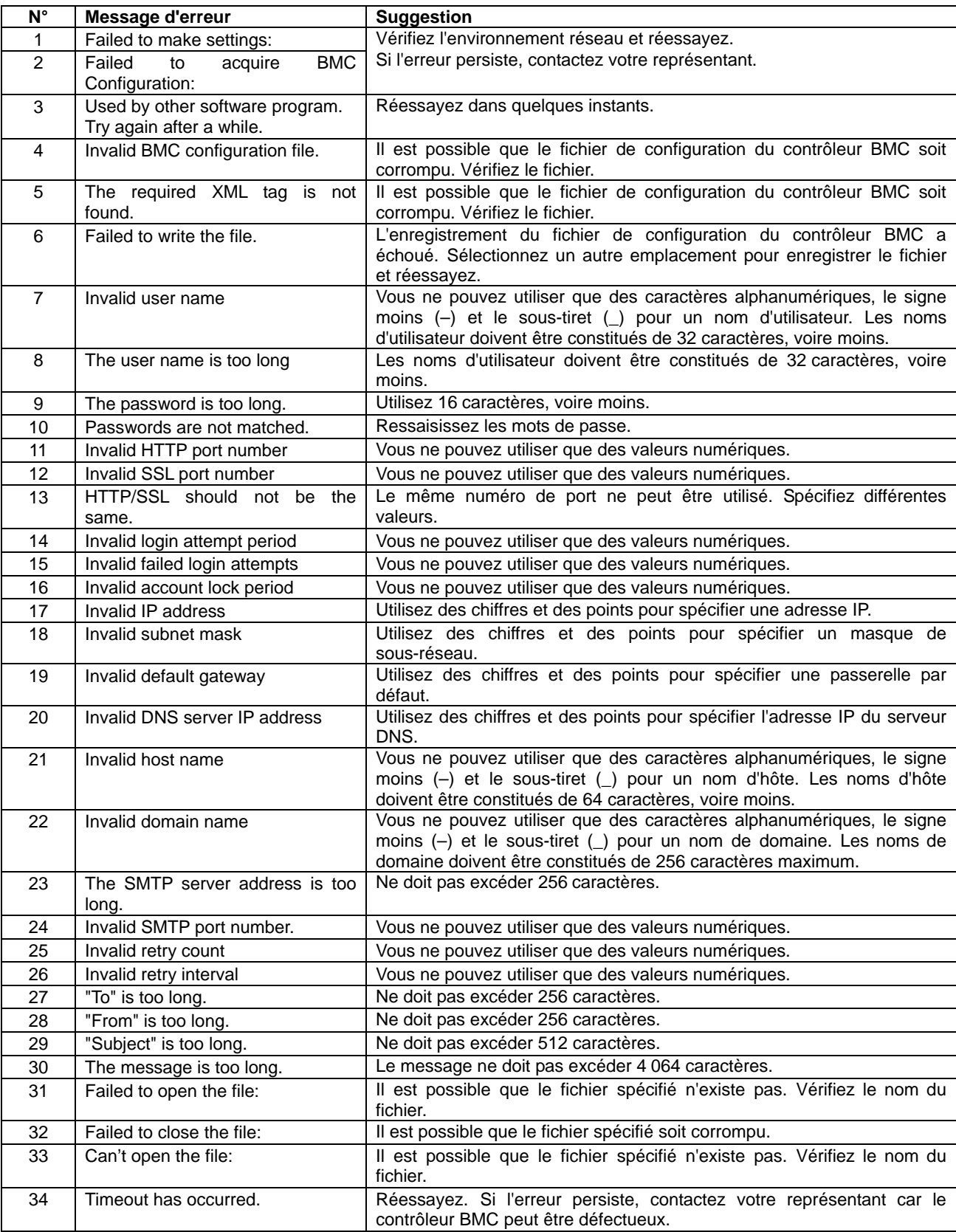

## **Erreurs de mise à jour du firmware**

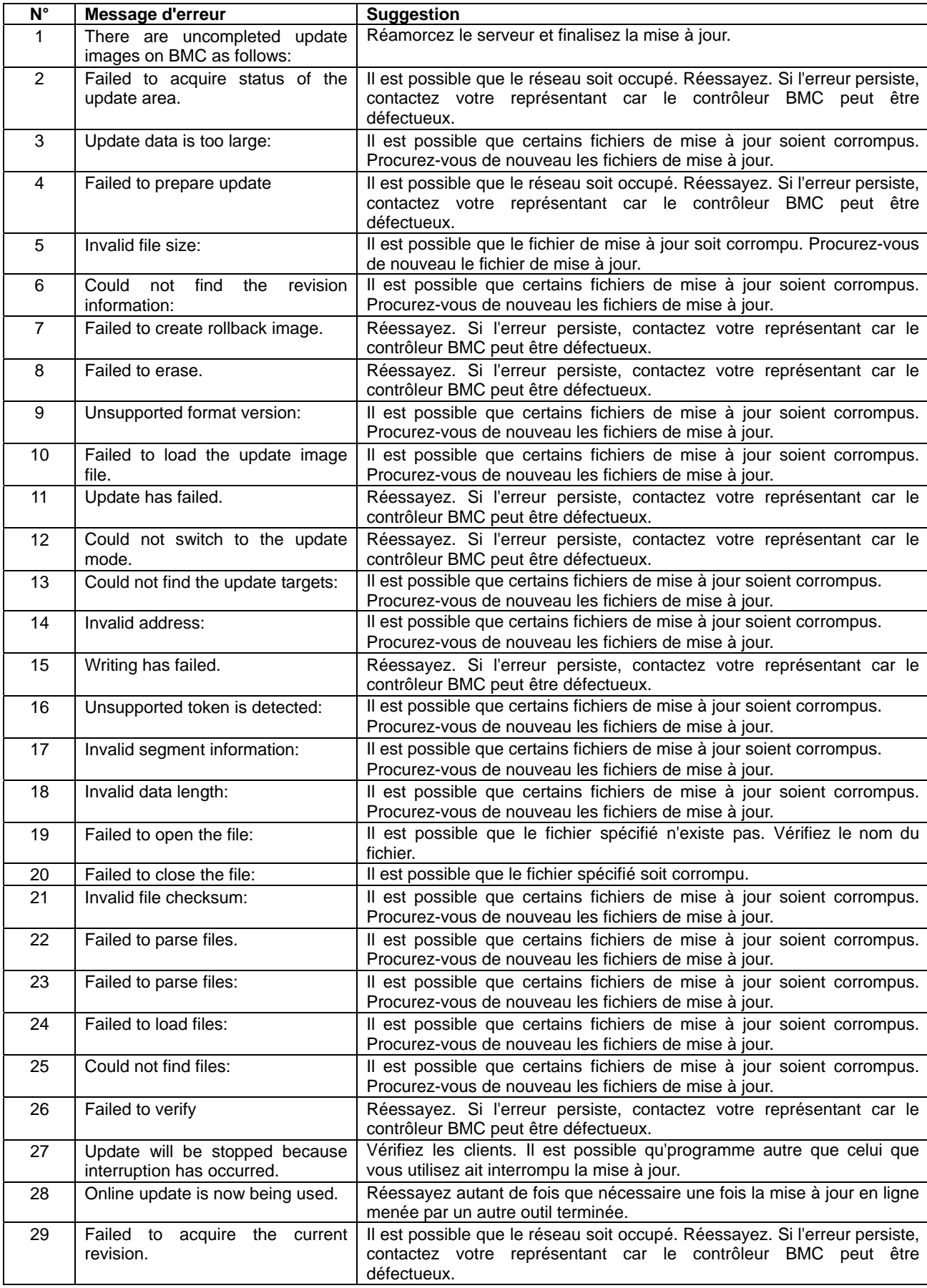

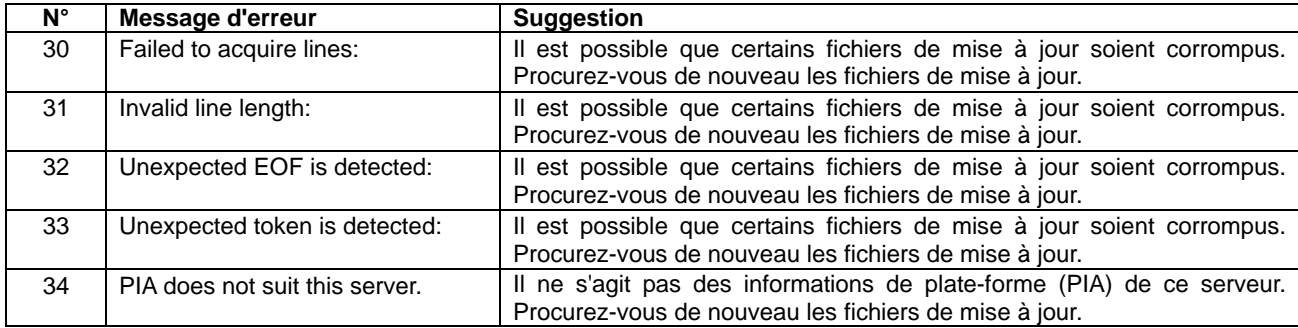

# **CONFIGURATION DES CAVALIERS DE LA CARTE D'E/S**

L'utilitaire SETUP préinstallé vous permet de définir les mots de passe de votre choix afin d'empêcher des utilisateurs non autorisés d'accéder aux données stockées sur le serveur. Toutefois, lorsque vous oubliez les mots de passe, il vous est possible de les effacer. La procédure suivante vous explique comment procéder. Vous pouvez également l'appliquer pour effacer les données de la CMOS stockées sur le serveur.

> **IMPORTANT :** La suppression des données de la CMOS restaure les données de configuration définies en usine.

Pour effacer les mots de passe ou les données de la CMOS, utilisez le cavalier de la carte d'E/S du serveur.

La procédure d'effacement est décrite ci-dessous.

# **A** AVERTISSEMENT

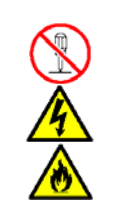

Ne démontez pas, ne réparez pas et ne modifiez pas le serveur.

Vous ne devez pas tenter de démonter, de réparer ou de modifier le serveur dans des circonstances autres que celles décrites dans le présent manuel. Si vous ne respectez pas cette instruction, vous risquez de vous électrocuter ou de provoquer un incendie. De plus, le serveur risque de ne plus fonctionner correctement.

- **1.** Enregistrez des paramètres actuels du BIOS.
- **2.** Mettez le serveur hors tension et débranchez le cordon d'alimentation.
- **3.** Retirez le capot d'accès arrière du serveur (cf. chapitre 9).
- **4.** Retirez le capot d'accès au processeur du serveur (cf. chapitre 9).
- **5.** Modifiez la configuration du cavalier de votre choix.

#### **IMPORTANT :**

- Ne modifiez les paramètres d'aucun autre cavalier. Toute modification pourrait entraîner une défaillance ou un dysfonctionnement du serveur.
- Utilisez le clip placé sur les broches du cavalier (broches 1 et 2) de la carte d'E/S.
- Ne perdez pas le clip.

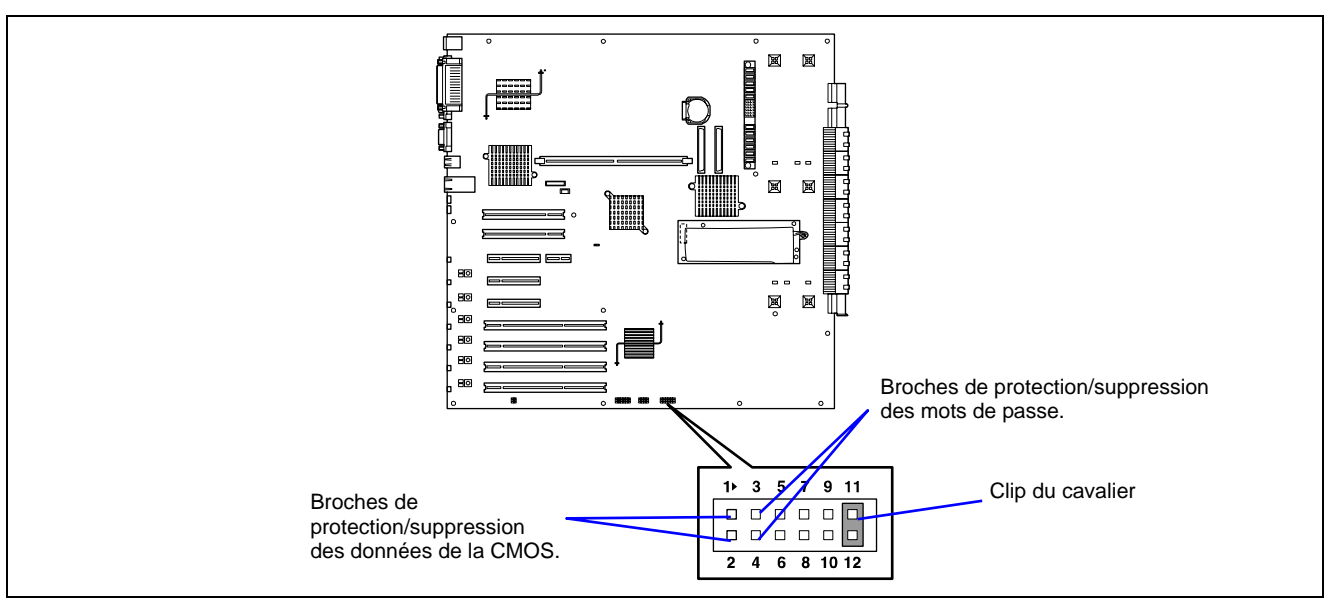

L'illustration suivante indique l'emplacement des cavaliers.

Broches de protection/suppression des mots de passe

Court-circuitez ces deux broches pour effacer les mots de passe. Ouvrez ces deux broches pour protéger les mots de passe (configuration usine).

Broches de protection/suppression des données de la CMOS

Court-circuitez ces deux broches pour effacer les données de la CMOS. Ouvrez ces deux broches pour protéger les données de la CMOS (configuration usine).

- **6.** Réassemblez le serveur et appuyez sur le commutateur POWER.
- **7.** Lorsque l'écran du test POST s'affiche, mettez le serveur hors tension et débranchez le cordon d'alimentation.
- **8.** Restaurez la configuration d'origine du cavalier.

**REMARQUE :** Placez le clip sur les broches 11 et 12 du cavalier après utilisation. Si vous le placez sur d'autres broches, vous risquez de provoquer un dysfonctionnement du serveur.

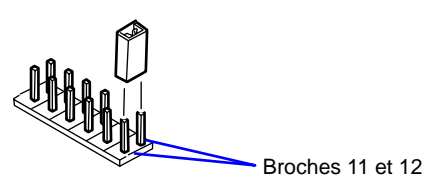

- **9.** Réassemblez le serveur et appuyez sur le commutateur POWER.
- **10.** Exécutez le Setup du BIOS et restaurez les paramètres enregistrés au cours de l'étape 1. Si vous avez effacé le mot de passe, veuillez en configurer un si nécessaire.
- **11.** Enregistrez vos modifications et quittez l'utilitaire.

Cette page est laissée vierge intentionnellement

# **Chapitre 5**

# **Installation du système d'exploitation avec Express Setup**

Cette section vous explique comment utiliser Express Setup pour installer les systèmes d'exploitation suivants sur le serveur et les configurer.

- Microsoft® Windows Server™ 2003 Édition Standard / Microsoft® Windows Server™ 2003 Édition Entreprise
- Microsoft® Windows Server<sup>™</sup> 2003 R2 Édition Standard / Microsoft® Windows Server™ 2003 R2 Édition Entreprise

Pour utiliser le serveur avec un autre système d'exploitation que celui décrit dans cette section, contactez votre représentant.

> **IMPORTANT :** Avant d'installer le système d'exploitation, réglez la date et l'heure du système au moyen de l'utilitaire 'SETUP' du BIOS. Pour plus de détails, reportez-vous au chapitre 4.

# **À propos d'Express Setup**

"Express Setup" vous aide à installer le système d'exploitation Windows. Il configure automatiquement le système RAID et installe le système d'exploitation ainsi que quelques logiciels de gestion.

> **IMPORTANT :** L'exécution d'Express Setup supprime toutes les données hébergées sur le disque dur.

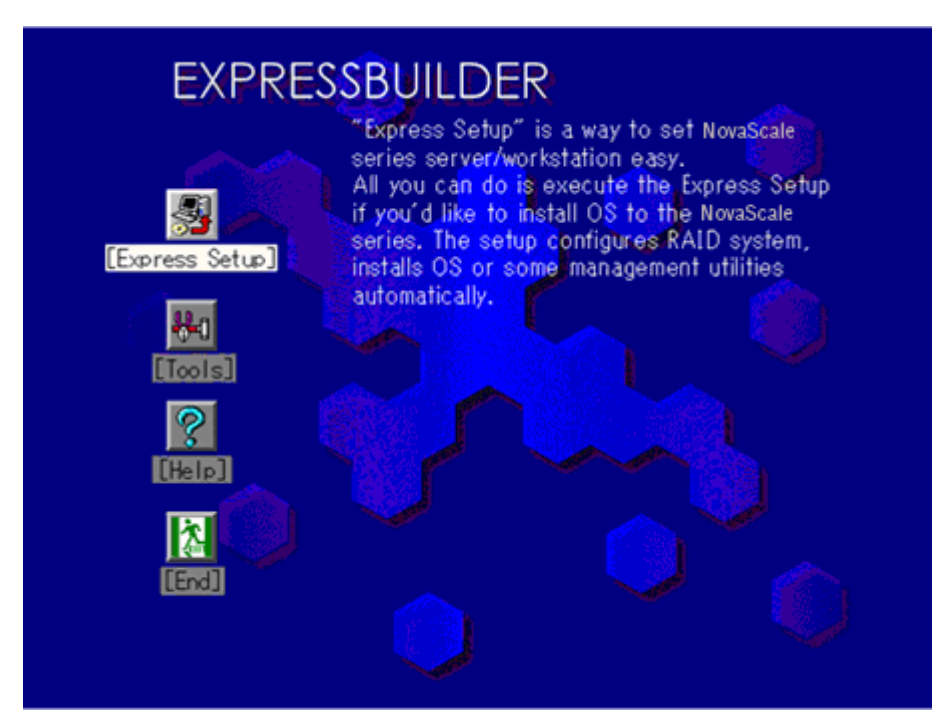

Vous pouvez également utiliser le 'disque de configuration' sous 'Express Setup' pour enregistrer ou sauvegarder les paramètres d'installation.

Le disque de configuration peut héberger certains fichiers de paramètres contenant des informations de configuration qui permettent de configurer le serveur.

Si vous voulez restaurer la configuration du serveur, exécuter Express Setup en utilisant le fichier de paramètres préalablement enregistré.

#### **REMARQUES :**

- Le fichier de paramètres n'est pas obligatoire pour configurer le système.
- Si vous voulez créer un fichier de paramètres, munissez d'une disquette vierge (MS-DOS de 1,44 Mo).
- Si vous voulez utiliser les pilotes hébergés sur le 'Disque OEM pour périphérique de stockage de masse' livré avec les cartes optionnelles, un fichier de paramètres est obligatoire.
- Vous pouvez créer à l'avance un fichier de paramètres en utilisant le programme 'Configuration Diskette Creator' hébergé sur le CD-ROM EXPRESSBUILDER.

# **Microsoft® Windows Server™ 2003**

Cette sous-section contient des informations sur l'installation de Microsoft® Windows Server™ 2003 sur le serveur. Lisez les instructions fournies dans cette section avant de lancer l'installation.

> **IMPORTANT:** Quand vous utilisez Windows Server 2003 avec cet équipement, assurez-vous d'installer le ServicePack 1.

#### **REMARQUES :**

- Express Setup ne prend pas en charge l'installation de Windows Server™ Éditions x64. Si vous voulez l'installer, consultez l'Annexe D.
- Si vous installez Windows Server 2003 sans utiliser Express Setup, consultez l'Annexe E.

# **Consignes concernant l'installation**

Cette section décrit les précautions que vous devez prendre et les questions que vous devez considérer avant de lancer l'installation pour installer correctement Windows Server 2003.

#### **Système d'exploitation pris en charge sur ce modèle**

Le serveur prend en charge l'édition suivante :

- Microsoft® Windows Server™ 2003 Standard Edition / Microsoft® Windows Server™ 2003 Enterprise Edition (désormais appelé 'Windows Server 2003')
- Microsoft® Windows Server<sup>™</sup> 2003 R2 Standard Edition / Microsoft® Windows Server<sup>™</sup> 2003 R2 Enterprise Edition (désormais appelé 'Windows Server 2003')

Pour installer d'autres systèmes d'exploitation, contactez votre revendeur ou votre service de maintenance.

#### **Spécifications du BIOS**

Avant d'installer Windows Server 2003, assurez-vous que les spécifications du BIOS inhérentes au matériel sont correctes. Consultez le chapitre 4 pour savoir comment définir ces paramètres.

#### **NEC ESMPRO Agent**

NEC ESMPRO Agent nécessite l'installation du pilote necras.sys sur votre système Windows.

Si vous installez Windows sans utiliser Express Setup, exécutez l'option Update the System dans Master Control Menu.

#### **Cartes optionnelles prise en charge par EXPRESSBUILDER**

Le CD-ROM EXPRESSBUILDER fourni avec le système prend en charge les cartes optionnelles suivantes :

**REMARQUE :** Si vous voulez installer des cartes autres que celles répertoriées ci-dessous au moyen d'une disquette de pilotes ('Disquette OEM pour périphérique de stockage de masse'), consultez la section 'Installation exceptionnelle' ci-après et la sous-section 'Installation du pilote de stockage de masse optionnel' de la section 'Configuration Diskette Creator' du chapitre 6.

- Prise en charge de l'installation du système d'exploitation dans EXPRESSBUILDER
	- LSI Logic MegaRAID™ SAS PCI EXPRESS™ ROMB (contrôleur sur la carte d'E/S)
- Contrôleur de réseau de disques SecuRAID 321 (SCSI 2 canaux)
- Autres cartes optionnelles
	- Contrôleur SCSI Adaptec 29160LP

#### **Windows Server 2003**

Express Setup peut installer le système d'exploitation Windows Server 2003. Notez toutefois ce qui suit :

#### **IMPORTANT :**

- Avant de lancer l'installation, exécutez l'ensemble du processus d'ajout du périphérique optionnel et de configuration du serveur mainframe Bull NovaScale (spécifications du BIOS et de la carte optionnelle).
- Bien qu'un document traitant de l'installation de Windows Server 2003 soit également fourni avec l'autre offre logicielle vendue séparément, consultez-le lorsque vous installez Windows Server 2003 sur ce modèle.
- Une fois l'exécution d'Express Setup terminée, consultez la section 'Installation pour la résolution de problèmes' ci-après pour savoir comment configurer les paramètres facilitant la résolution des problèmes, notamment le 'vidage de la mémoire'.

#### Installation sur le volume mis en miroir

Si vous voulez installer Windows Server 2003 sur le volume mise en miroir au moyen de la fonction 'Gestion de disques', désactivez la mise en miroir avant de lancer l'installation sur le disque de base puis réactivez-la une fois l'installation terminée.

Il est possible de créer, d'invalider ou de supprimer un volume miroir via la fonction 'Gestion de disques' sous 'Gestion de l'ordinateur'.

#### Branchement d'un périphérique MO

Si vous installez Windows Server 2003 alors qu'un périphérique MO est connecté au système, il se peut que l'installation échoue. Le cas échéant, débranchez le périphérique MO et réinstallez le système depuis le début.

#### Supports tels qu'un lecteur DAT

Lors de l'installation du système d'exploitation, ne branchez au système aucun support inutile dans le cadre de l'installation du système d'exploitation (un lecteur DAT, par exemple).

#### **Branchement du disque dur**

Raccordez le disque dur sur lequel le système d'exploitation ne sera pas installé après l'installation du système d'exploitation.

> **REMARQUE :** Si vous branchez la carte SecuRAID 321 ou la carte LSI Logic MegaRAID SAS 8480E en tant que disque de données, effacez les informations de configuration du contrôleur de réseau de disques avant d'exécuter Express Setup. Le processus de suppression des informations de configuration est décrit dans le manuel fourni avec la carte SecuRAID 321.

#### Définition de la taille de la partition

La taille de la partition sur laquelle le système doit être installé peut être calculée au moyen de la formule suivante.

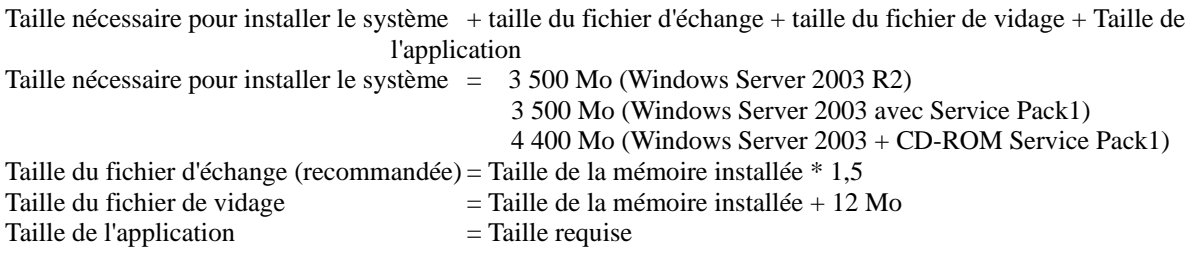

#### **IMPORTANT :**

- La taille du fichier d'échange susmentionnée est recommandée pour collecter les informations de débogage (vidage de la mémoire). Un fichier d'échange dont la taille initiale est suffisamment importante pour stocker le fichier de vidage dans le lecteur d'amorçage est requis.
- Il peut être impossible de collecter les informations de débogage appropriées en raison d'un manque de mémoire virtuelle si la taille du fichier d'échange est insuffisante. Par conséquent, définissez la taille du fichier d'échange de sorte qu'elle soit suffisamment importante pour l'ensemble du système.
- La taille maximale du fichier d'échange qui peut être définie sur une partition est de 4 095 Mo. Si la taille du fichier d'échange ci-dessus excède 4 095 Mo, spécifiez 4 095 Mo comme taille du fichier d'échange.
- La taille du fichier de vidage d'un système disposant de plus de 2 Go de mémoire est de '2.048 Mo + 12 Mo'.
- Si vous installez des applications quelles qu'elles soient ou des programmes similaires, augmentez la taille de la partition en y ajoutant l'espace nécessaire pour les installer.

À titre d'exemple, si la taille de la mémoire installée est de 512 Mo, la taille de partition est calculée comme suit au moyen de la formule susmentionnée :

3 500 Mo + (512 Mo \* 1,5) + (512 Mo + 12 Mo) + Taille de l'application = 4 792 Mo + Taille de l'application

Diviser la taille de l'espace de stockage recommandée solutionnera le problème de la taille de la partition sur un seul disque.

- **1.** Définissez "taille nécessaire pour installer le système + taille du fichier d'échange » comme la taille de la partition du système.
- **2.** Indiquez que les informations de débogage (équivalent à la taille du fichier de vidage) doivent être écrites sur un disque séparé. Consultez le chapitre 5 pour plus d'informations sur cette procédure.

#### Réinstallation du disque dur préalablement optimisé en un disque dynamique

Vous ne pouvez réinstaller Windows Server 2003 en conservant la partition actuelle d'un disque dur optimisé en un disque dynamique.

Si vous voulez conserver la partition actuelle, consultez l'Annexe E pour réinstaller le système.

#### À propos de la partition de maintenance (la zone désignée par 'MAINTE\_P')

La partition de maintenance utilisée pour la maintenance du serveur est réservée au niveau de la tête du disque dur (partition d'environ 55 Mo). Cette zone permet d'enregistrer certaines utilitaires de maintenance. Ne supprimez pas la partition de maintenance.

### Installation du Service Pack

Quand vous utilisez Windows Server 2003 avec cet équipement, assurez-vous d'installer le ServicePack 1. Si vous installez Windows Server 2003 R2, il n'est pas nécessaire d'installer le Service Pack 1.

# **Procédure d'installation**

Cette section fournit une description visuelle de la procédure d'installation exécutée par Express Setup.

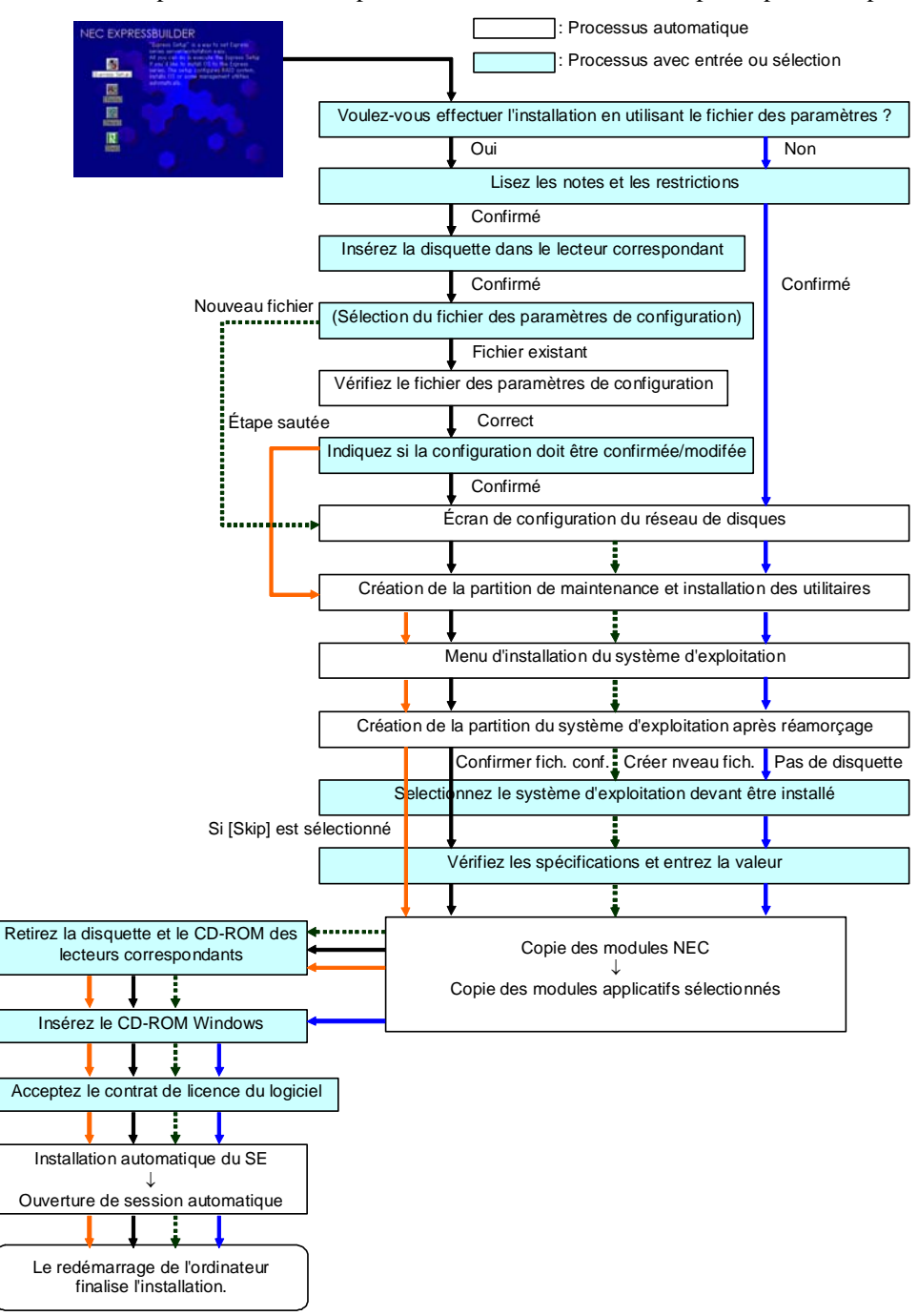

#### **Installation de Windows Server 2003**

Express Setup exécute l'installation par le biais d'un assistant auquel doivent être fournies les informations nécessaires. Vous pouvez également enregistrer les informations d'installation fournies dans l'assistant sur une disquette en tant que fichier d'installation.

> **REMARQUE :** Une disquette de 1,44 Mo formatée par MS-DOS est requise pour enregistrer les informations d'installation. Veuillez préparer une disquette avant d'effectuer l'installation.

> Servez-vous du même fichier d'installation que celui que vous avez préalablement enregistré et utilisé pour ne pas avoir besoin de spécifier les informations d'installation dans l'assistant.

> De plus, si vous utilisez une disquette qui est jointe au périphérique optionnelle (le contrôleur de réseau de disques, par exemple) et contient le pilote de périphérique en vue d'installer le pilote de stockage de masse optionnel lors de l'exécution d'Express Setup, vous devez enregistrer les informations d'installation dans le fichier d'installation. Le cas échéant, veuillez également préparer une disquette vierge pour le fichier d'installation.

**1.** Mettez les périphériques sous tension et allumez le serveur.

#### **REMARQUES :**

- Si vous installez Windows Server 2003 alors qu'un périphérique MO est connecté au système, il se peut que l'installation échoue. Le cas échéant, débranchez le périphérique MO et réinstallez le système depuis le début.
- Raccordez le disque dur sur lequel le système d'exploitation ne sera pas installé après l'installation du système d'exploitation.
- Si vous créez plusieurs disques logiques, consultez la section 'Réinstallation du système d'exploitation lorsqu'il existe plusieurs disques logiques' (Annexe E).
- **2.** Insérez le CD-ROM EXPRESSBUILDER dans le lecteur correspondant du serveur.
- **3.** Appuyez sur le bouton de réinitialisation (RESET) ou appuyez simultanément sur les touches **Ctrl**, **Alt** et Suppr pour réamorcer le serveur depuis EXPRESSBUILDER (vous pouvez également mettre le serveur hors tension puis le rallumer pour le réamorcer).

Le système démarre depuis le CD-ROM et EXPRESSBUILDER s'initialise.

- **4.** Cliquez sur [Express Setup].
- **5.** Le message 'Do you want to use the parameter file in order to set up the Bull NovaScale Server or Workstation' s'affiche.

Si vous utilisez le fichier de paramètres, cliquez sur [Yes]. Dans le cas contraire, cliquez sur [No].

- **6.** Le message 'Note' s'affiche. Lisez attentivement les instructions et cliquez sur [Confirm].
- **7.** Des notes et restrictions s'affichent.

Lisez attentivement les messages et cliquez sur [Confirm].

**REMARQUE :** Si un système d'exploitation a déjà été installé sur le disque dur, un message vous demandant si vous voulez poursuivre l'installation s'affiche.

Pour poursuivre l'installation, cliquez sur [Continue].

**8.** Si vous avez sélectionné 'Yes' au cours de l'étape 5, insérez une disquette dans le lecteur correspondant du serveur.

Dans le cas contraire, passez à l'étape suivante.

**REMARQUE :** Si vous insérez la disquette dès cette étape, ne la retirez pas du serveur avant l'affichage d'un message vous indiquant que vous pouvez la retirer.

#### **[Utilisation du disque de configuration existant]**

Les fichiers de paramètres hébergés sur la disquette sont répertoriés dans la boîte de dialogue.

1) Sélectionnez un fichier de paramètres en vue de l'utiliser dans Express Setup et cliquez sur [Use].

Une fois le fichier de paramètres spécifié, le message 'Do you want to review or modify the Setup File parameters?' s'affiche.

2) Si vous voulez modifier ou confirmer le fichier de paramètres, cliquez sur [Review]. Dans le cas contraire, cliquez sur [Skip].

Cliquez sur  $[Review] \rightarrow$  Passez à l'étape suivante.

Cliquez sur  $[Skip] \rightarrow$  Passez à l'étape 10.

#### **[Utilisation d'une disquette vierge]**

1) Cliquez sur la zone qui apparaît sous [Setup File Name: (A)] ou appuyez sur **A**.

Une boîte de dialogue s'ouvre.

- 2) Entrez le nom du fichier et cliquez sur [Use].
- **9.** Confirmez ou modifiez les paramètres de configuration du réseau de disques.

L'écran [Configure RAID] s'affiche. Vérifiez les spécifications, modifiez-les si nécessaire et cliquez sur [OK]

**REMARQUE :** Sélectionnez RAID0 si vous l'installez sur un disque dur.

Une fois la boîte de dialogue fermée, Express Setup exécute automatiquement la configuration RAID en créant la partition de maintenance et en installant plusieurs utilitaires.

**10.** Sélectionnez l'option d'installation du système d'exploitation.

Sélectionnez 'Windows' dans le menu qui s'affiche.

**11.** L'assistant [Basic Information] s'affiche. Vérifiez les paramètres, modifiez-les si nécessaire et cliquez sur [Next]

Cliquez ensuite sur [Next], [Back] ou [Help] pour continuer. Modifiez les paramètres chaque fois que nécessaire.

#### **IMPORTANT :**

- Réservez la partition sur laquelle le système d'exploitation sera installé de sorte qu'elle excède la taille minimale requise.
- Si vous sélectionnez 'Use Existing Partition' en tant que 'System Partition', le contenu de la première partition (exception faite de la partition de maintenance) est effacé et formaté. Le contenu des autres partitions est conservé. L'illustration ci-dessous détaille la partition dont les informations sont supprimées lorsqu'il existe une partition de maintenance.

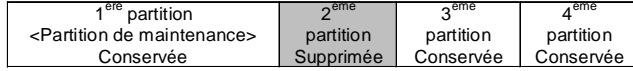

- Vous ne pouvez réinstaller le système si le disque a été optimisé en un disque dynamique. Ne sélectionnez pas 'Use Existing Partition' en tant que 'System Partition'.
- Si vous définissez la partition d'installation ('Installing Partition') sur une valeur autre que 4 095 Mo, vous devez la convertir en NTFS.
- Si vous sélectionnez 'Use Existing Partition' en tant que ' System Partition ' mais qu'il n'existe aucune autre partition que celle sélectionnée pour installer Windows Server 2003 (exception faite de la partition de maintenance), Express Setup réserve la zone maximale du disque dur en vue d'installer Windows Server 2003.
- Vous ne pouvez pas ouvrir l'écran suivant si la valeur spécifiée est incorrecte.
- Lorsque vous spécifiez une valeur, une erreur en relation avec les contenus stipulés dans l'écran précédent peut se produire. Vous devez alors revenir en arrière pour modifier la spécification.
- Lors de l'installation, un écran vous permettant de spécifier la partition sur laquelle Windows Server 2003 doit être installé s'affiche. La première zone de 55 Mo affichée n'est autre qu'une partition de maintenance utilisée pour stocker les utilitaires ou informations de configuration du serveur. Nous vous déconseillons de supprimer cette zone. Cependant, si vous ne souhaitez pas conserver cette zone de 55 Mo, effectuez l'installation manuellement. Il est impossible de supprimer cette zone au moyen d'Express Setup.
- Pour spécifier les paramètres du setup, le nombre de caractères ne doit pas excéder les limites décrites dans le tableau ci-dessous. (Les caractères double-octet doivent être comptés comme deux caractères.)

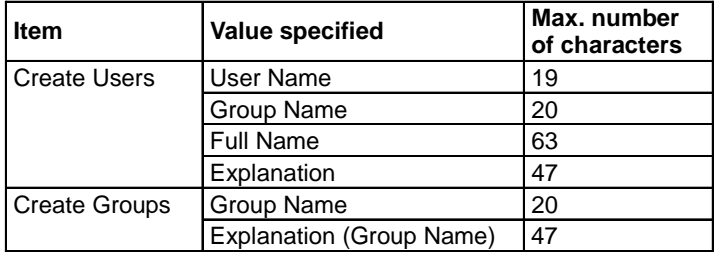

#### **REMARQUES :**

- Si vous cliquez sur [OK] dans l'écran [Role of Computer], le programme d'installation sélectionne automatiquement la valeur par défaut de la dernière spécification pour continuer l'installation.
- **12.** Copiez les modules inhérents au pilote de stockage de masse optionnel.

Si vous voulez installer le pilote de stockage de masse optionnel, insérez la disquette jointe au pilote de stockage de masse dans le lecteur de disquettes et exécutez l'installation conformément au message affiché.

**REMARQUE :** Vous ne pouvez utiliser cette fonction que lorsque le système est équipé d'un lecteur de disquettes.

**13.** Retirez le CD-ROM EXPRESSBUILDER du lecteur correspondant conformément au message.

Si vous effectuez l'installation en utilisant le fichier de paramètres, retirez la disquette du lecteur correspondant.

Insérez le CD-ROM de Windows Server 2003 dans le lecteur correspondant.

L'écran [Agree Software License Agreement (Contrat de licence du logiciel)] s'affiche.

**14.** Lisez attentivement son contenu et cliquez sur [J'accepte] ou appuyez sur **F8**. Si vous êtes en désaccord avec les termes de ce contrat, cliquez sur [Je n'accepte pas] ou appuyez sur **F3**.

#### **IMPORTANT :**

- Si vous n'acceptez pas le contrat, le programme d'installation se termine et Windows Server 2003 n'est pas installé.
- Si vous indiquez que le 'Service passerelle (et client) pour NetWare' doit être installé, une fenêtre vous permettant de spécifier des informations détaillées relatives au 'Service passerelle (et client) pour NetWare' s'affiche dès la première ouverture de session. Spécifiez la valeur appropriée.
- **15.** Si vous sélectionnez [Yes] pour l'option [Apply Service Pack] dans le menu Basic Information, suivez la procédure ci-après.
	- 1) Retirez de son lecteur le CD-ROM Windows Server 2003 quand on vous le demande.
	- 2) Insérez le CD-ROM Windows Server 2003 Service Pack 1 ou version supérieure quand on vous le demande.

Windows Server 2003 et les applications spécifiées seront installés automatiquement. Démarrez le système d'exploitation et configurez les pilotes des périphériques.

**16.** Si vous installez Microsoft Windows Server 2003 R2, insérez le CD-ROM Microsoft Windows Server 2003 R2 Standard Edition DISK 2 ou Microsoft Windows Server 2003 R2 Enterprise Edition DISK 2 dans le lecteur de DVD-ROM après installation du système d'exploitation.

Suivez ensuite les instructions affichées à l'écran.

Quand l'installation est terminée, retirez le CD-ROM Microsoft Windows Server 2003 R2 Standard Edition DISK 2 ou Microsoft Windows Server 2003 R2 Enterprise Edition DISK 2 du lecteur de DVD-ROM et redémarrez le système.

L'installation au moyen d'Express Setup est désormais terminée.

# **Installation et configuration des pilotes de périphérique**

Procédez comme suit pour installer et configurer les pilotes de périphérique.

### **PROSet**

PROSet est un utilitaire permettant de confirmer le fonctionnement du réseau au sein des pilotes réseau.

Utiliser PROSet permet :

- de vérifier des informations détaillées sur la carte.
- de diagnostiquer des tests de bouclage, de transmission de paquets, etc.
- de configurer un groupe de cartes.

La configuration de plusieurs cartes réseau en tant que groupe confère au serveur un environnement tolérant quel que soit le problème et améliore le débit entre les commutateurs.

PROSet est indispensable pour utiliser ces fonctions.

Procédez comme suit pour installer PROSet.

- **1.** Insérez le CD-ROM EXPRESSBUILDER dans le lecteur de DVD-ROM.
- **2.** La boîte de dialogue [Explorateur Windows] s'ouvre.
	- \* Procédure avec le menu Démarrer standard

Cliquez sur le menu Démarrer puis sur [Explorateur Windows].

\* Procédure avec le menu Démarrer classique

Cliquez sur le menu Démarrer, sélectionnez [Programmes] et [Accessoires] puis cliquez sur [Explorateur Windows].

**3.** Exécutez 'DXSETUP.EXE' dans le répertoire suivant.

Lettre affectée au lecteur de DVD-ROM:\WINNT\DOTNET\NS4\PROSET\2KXPWS03

La boîte de dialogue [Intel(R) PROSet - InstallShield Wizard] s'ouvre.

- **4.** Cliquez sur [Next (Suivant)].
- **5.** Sélectionnez 'I accept the terms in the license agreement (J'accepte)' et cliquez sur [Next (Suivant)].
- **6.** Sélectionnez 'Typical (Type)' et cliquez sur [Next (Suivant)].
- **7.** Cliquez sur [Install (Installer)].
- **8.** Une fois la fenêtre [InstallShield Wizard Completed (Assistant d'installation terminé)] ouverte, cliquez sur [Finish (Terminer)].
- **9.** Redémarrez le système.

#### **Pilote réseau**

Spécifiez les détails inhérents au pilote réseau.

Deux pilotes réseau standard montés sont automatiquement installés mais la vitesse de connexion et le mode duplex doivent être définis manuellement.

[Lorsque PROSet n'est pas installé]

- **1.** La boîte de dialogue [Propriétés de Connexion au réseau local] s'ouvre.
	- \* Procédure avec le menu Démarrer standard
		- 1. Cliquez sur Démarrer, [Panneau de configuration], [Connexions réseau] et [Connexion au réseau local].
	- \* Procédure avec le menu Démarrer classique
		- 1. Cliquez sur Démarrer, [Paramètres] et [Connexions réseau].

La boîte de dialogue [Connexions réseau] s'ouvre.

- 2. Cliquez avec le bouton droit de votre souris sur [Connexion au réseau local] et sélectionnez [Propriétés] dans le menu déroulant.
- **2.** Cliquez sur [Configurer].

La boîte de dialogue des propriétés de la carte réseau s'ouvre.

- **3.** Cliquez sur [Paramètres avancés] et spécifiez la même valeur sous [Vitesse et duplex] que celle affectée au CONCENTRATEUR.
- **4.** Cliquez sur [OK] dans la boîte de dialogue des propriétés de la carte réseau.

[Lorsque PROSet est installé]

- **1.** La boîte de dialogue [Intel PROSet] s'ouvre.
	- \* Procédure avec le menu Démarrer standard

Cliquez sur le menu Démarrer, sélectionnez [Panneau de configuration] et cliquez sur [Intel PROSet].

- \* Procédure avec le menu Démarrer classique
- 1. Cliquez sur le menu Démarrer, sélectionnez [Paramètres] et cliquez sur [Panneau de configuration].
- 2. Cliquez deux fois sur [Intel(R) PROSet] dans la fenêtre [Panneau de configuration].
- **2.** Cliquez sur le [(Nom de la carte réseau)] dans la liste qui s'affiche.
- **3.** Cliquez sur [Vitesse] et spécifiez la même valeur sous [Vitesse et duplex] que celle affectée au CONCENTRATEUR.
- **4.** Cliquez sur [Appliquer] puis sur [OK].

Spécifiez l'autre pilote réseau en appliquant la même procédure que celle susmentionnée.

Si nécessaire, vous pouvez également ajouter ou supprimer des protocoles et services.

Vous pouvez effectuer cette procédure dans la boîte de dialogue des propriétés du réseau local qui peut être affichée depuis [Connexions réseau et accès à distance].

> **REMARQUE :** Nous vous conseillons d'ajouter [Network Monitor (Moniteur réseau)] sous [Adding Services (Ajout de services)]. Le [Moniteur réseau] peut contrôler les trames (ou paquets) envoyés ou reçus par l'ordinateur sur lequel est installé le [Moniteur réseau]. Cet outil est d'une grande utilité pour analyser les problèmes réseau. Pour plus d'informations sur l'installation de cet outil, consultez la section 'Configuration pour la résolution de problèmes' plus loin dans ce chapitre.

# **Pilote de carte réseau optionnelle (Intel® PRO/1000 PT Dual, Intel® PRO/1000 MT Dual or Intel® PRO/1000 XT)**

Si vous voulez utiliser une carte réseau optionnelle (Intel® PRO/1000 PT Dual, Intel® PRO/1000 MT Dual or Intel® PRO/1000 XT), installez le pilote présent sur le CD-ROM EXPRESSBUILDER.

"Lettre affectée au lecteur de DVD-ROM:\WINNT\DOTNET\NS4\PRO1000\WS03XP2K"

Si la procédure d'installation n'est pas claire, référez vous à la procédure décrite dans la section "Installation d'un carte réseau optionnelle".

#### **Installation d'une carte réseau optionnelle**

- **1.** Démarrez le Gestionnaire de Périphériques.
- **2.** Cliquez sur [Cartes réseau] et double cliquez sur [(Nom des cartes réseau)].

La fenêtre [(Propriétés des cartes réseau)] apparaît.

**REMARQUE:** [(Intel(R) PRO/1000...)] est le nom de carte réseau intégrée. Tous les autres noms sont ceux de cartes réseau optionnelles.

**3.** Cliquez sur l'onglet [Pilote] et cliquez sur [Mise à jour pilote...].

L'assistant de mise à jour matériel apparaît.

- **4.** Sélectionnez [Installer d'une liste ou d'un emplacement spécifique (Avancé)] et cliquez [suivant].
- **5.** Sélectionnez [Cherchez le meilleur pilote dans ces emplacements] et décochez l'option [Cherchez sur les supports amovibles (disquette, CD-ROM...)].
- **6.** Cochez [Inclure cet emplacement dans la recherche] et quand vous utilisez [Intel® PRO/1000 PT Dual, Intel® PRO/1000 MT Dual ou Intel® PRO/1000 XT] spécifiez : [Lettre affectée au lecteur de DVD-ROM:\WINNT\DOTNET\NS4\PRO1000\WS03XP2K]

Cliquez sur [Suivant].

**7.** Cliquez sur [Terminer].

# **Installation du pilote du contrôleur SCSI (Adaptec 29160LP)**

Si vous utilisez le pilote du contrôleur SCSI (Adaptec 29160LP), faites une mise à jour du système avec le CD-ROM EXPRESSBUILDER livré avec le système.

Le pilote du contrôleur SCSI sera installé automatiquement.

#### **Installation du pilote du contrôleur SCSI (SCSI U160 PCI-ATX-64b 1)**

Si vous utilisez le pilote du contrôleur SCSI (SCSI U160 PCI-ATX-64b 1), actualisez le système au moyen du CD-ROM EXPRESSBUILDER qui l'accompagne.

Le pilote du contrôleur SCSI est automatiquement installé.

#### **Installation du pilote du contrôleur de réseau de disques (SecuRAID 321)**

Pour installer SecuRAID 321 sur un système équipé de Windows Server 2003, branchez le contrôleur et procédez comme suit pour installer le pilote :

- **1.** Démarrez le Gestionnaire de périphériques
- **2.** Double cliquez sur [LSI Logic Megaraid SCSI 320-2] listé dans le Gestionnaire de périphériques.
- **3.** Cliquez sur l'onglet [Pilote] puis sur [Mettre le pilote à jour...].
- **4.** Quand [Assistant Mise à jour de pilote de périphérique] s'affiche, sélectionnez [Installer à partir d'une liste ou d'un emplacement spécifié (Utilisateurs expérimentés)] et cliquez sur [Suivant].
- **5.** Sélectionnez [Cherchez le meilleur pilote dans ces emplacements] et cochez l'option [Cherchez sur les supports amovibles (disquette, CD-ROM...)].
- **6.** Insérez "Windows Server 2003 OEM-DISK for EXPRESSBUILDER" dans le lecteur de disquettes et cliquez sur [Suivant].
- **7.** La copie du pilote s'effectue et la boîte de dialogue [Assistant Mise à jour de pilote de périphérique terminé] s'affiche. Cliquez sur [Terminé].

#### **Pilote de l'accélérateur graphique**

Les pilotes d'accélérateur graphique standard monté sont automatiquement installés. Procédez comme suit lorsque vous devez en installer manuellement.

Si vous voulez utiliser le pilote de l'accélérateur graphique optionnel, conformez-vous aux instructions d'installation du pilote figurant dans le document fourni avec la carte.

- **1.** Insérez le CD-ROM EXPRESSBUILDER dans le lecteur de DVD-ROM.
- **2.** Cliquez sur le menu Démarrer, sélectionnez [Programmes] et [Accessoires] puis cliquez sur [Explorateur Windows].
- **3.** Exécutez 'SETUP.EXE' dans le répertoire suivant.

<Lettre affectée au lecteur de DVD-ROM>:\WINNT\DOTNET\VIDEO\SETUP.EXE.

**4.** Suivez les instructions qui s'affichent pour poursuivre l'installation.

Si le message 'Signature numérique non trouvée' s'affiche, cliquez sur [Oui] pour continuer.

**5.** Retirez le CD-ROM EXPRESSBUILDER du lecteur correspondant, conformez-vous aux instructions qui s'affichent et redémarrez le système.

## **Options de commutateurs disponibles pour le fichier Boot.ini de Windows Server 2003**

De nombreux commutateurs seront disponibles si vous éditez le fichier Boot.ini.

Pour les options de commutation disponibles, consultez les informations suivantes :

Base de connaissances Microsoft - Numéro d'article : 833721

'Options de commutateurs disponibles pour les fichiers Boot.ini de Windows XP et de Windows Server 2003'

Si la capacité de mémoire de votre système excède 4 Go lors de son installation, l'ajout du commutateur /PAE dans le fichier Boot.ini permettra au système d'être installé avec plus de 4 Go de mémoire.

Cependant, les systèmes d'exploitation prenant en charge l'option de commutation /PAE sont limités.

Consultez l'article suivant de la base de connaissances Microsoft pour connaître les produits pris en charge.

Base de connaissances Microsoft - ID de l'article : 291988

'Description de la fonctionnalité de réglage de RAM de 4 Go et du commutateur d'extension d'adresse physique'

Vous trouverez ci-dessous un exemple vous expliquant comment ajouter le commutateur /PAE au fichier Boot.ini.

- **1.** Cliquez sur le menu [Démarrer], [Paramètres] et [Panneau de configuration].
- **2.** Dans le [Panneau de configuration], cliquez deux fois sur [Système].
- **3.** Cliquez sur l'onglet [Avancé] puis sur le bouton [Paramètres] sous [Setup and Recovery (Configuration et récupération)].
- **4.** Sous [System Setup (Configuration du système)], cliquez sur [Modifier] pour ouvrir [Boot.ini].
- **5.** Ajoutez '/PAE' dans la section [Operating Systems] du fichier [Boot.ini] et enregistrez ce dernier.

<Exemple de fichier Boot.ini>

[boot loader] timeout=30 default=multi(0)disk(0)rdisk(0)partition(2)\WINDOWS [operating systems] multi(0)disk(0)rdisk(0)partition(2)\WINDOWS="Windows Server 2003" /fastdetect multi(0)disk(0)rdisk(0)partition(2)\WINDOWS="Windows Server 2003, PAE" /fastdetect /PAE C:\CMDCONS\BOOTSECT.DAT="Microsoft Windows Recovery Console" /cmdcons

La procédure d'édition du fichier Boot.ini s'achève.

**REMARQUE :** Si vous sélectionnez l'une des options de la liste déroulante 'Système d'exploitation par défaut' située dans la section [Démarrage et récupération], votre système peut démarrer automatiquement depuis le commutateur spécifié.

#### **Configuration pour la résolution de problèmes**

Procédez aux configurations suivantes préalablement de sorte que l'ordinateur puisse résoudre tout problème éventuel aussi précisément et rapidement que possible.

#### **Vidage de la mémoire (informations de débogage)**

Cette section décrit les procédures de collecte de vidage de la mémoire (informations de débogage) dans le serveur.

**IMPORTANT :** Précautions lors du vidage de la mémoire

- La collecte du vidage de la mémoire incombe au représentant de l'équipe de votre service de maintenance. Les clients ne doivent spécifier que le vidage de la mémoire.
- Si des problèmes surviennent après la spécification du processus ci-dessus, le message indiquant que le système manque de mémoire virtuelle s'affiche. Poursuivez le démarrage du système. Si vous redémarrez le système, le vidage de la mémoire risque de ne pas être stocké correctement.

Procédez comme suit.

**1.** Sélectionnez [Panneau de configuration] et cliquez sur [Système].

La boîte de dialogue [Propriétés système] s'ouvre.

- **2.** Sélectionnez l'onglet [Avancé].
- **3.** Cliquez sur [Paramètres] sous [Démarrage et récupération].

#### **IMPORTANT :**

Windows Server 2003 Éditions x64

 Il est conseillé de spécifier un 'Vidage mémoire complet' pour enregistrer les informations de débogage. Si la mémoire installée excède 2 Go, il est impossible de spécifier un 'Vidage mémoire

complet'. Le cas échéant, optez pour un 'Vidage mémoire du noyau'.

- Spécifiez un lecteur qui contient une zone libre dont la taille excède la 'capacité mémoire installée sur le serveur Bull NovaScale + 1 Mo'.
- Si la mémoire installée excède 2 Go en raison d'un ajout de mémoire, configurez l'option d'écriture des informations de débogage sur [Vidage mémoire du noyau] avant d'ajouter de la mémoire. La taille des informations de débogage (vidage de la mémoire) est également modifiée par l'ajout de mémoire. Vérifiez la taille de l'espace vide dans le lecteur de destination des informations de débogage (vidage de la mémoire).

Windows Server 2003

 Il est conseillé de spécifier un 'Vidage mémoire complet' pour enregistrer les informations de débogage.

Si la mémoire installée excède 2 Go, il est impossible de spécifier un 'Vidage mémoire complet'. Le cas échéant, optez pour un 'Vidage mémoire du noyau'.

- Spécifiez un lecteur qui contient une zone libre dont la taille excède la 'capacité mémoire installée sur le serveur Bull NovaScale + 12 Mo' (dans le cas où la capacité mémoire est supérieure à 2 Go, une zone libre de '2048 + 12 Mo' ou plus).
- Si la mémoire installée excède 2 Go en raison d'un ajout de mémoire, configurez l'option d'écriture des informations de débogage sur [Vidage mémoire du noyau] avant d'ajouter de la mémoire. La taille des informations de débogage (vidage de la mémoire) est également modifiée par l'ajout de mémoire. Vérifiez la taille de l'espace vide dans le lecteur de destination des informations de débogage (vidage de la mémoire).

**4.** Spécifiez 'Vidage mémoire complet' et modifiez le [Fichier de vidage :] sous [Écriture des informations de débogage].

Vous pouvez par exemple enregistrer les informations de débogage dans le lecteur D sous le nom de fichier 'MEMORY.DMP'.

#### D:\MEMORY.DMP

**5.** Cliquez sur [Paramètres] sous [Performances].

La fenêtre [Options de performances] s'ouvre.

- **6.** Cliquez sur l'onglet [Avancé] dans la fenêtre [Options de performances].
- **7.** Cliquez sur [Modifier] sous [Mémoire virtuelle].
- **8.** Remplacez la [Taille initiale] sous [Taille du fichier d'échange pour le lecteur sélectionné] par une valeur excédant cette [Recommandée] et cliquez sur [Définir].

#### **IMPORTANT :**

 La taille du fichier d'échange susmentionnée est recommandée pour collecter les informations de débogage (vidage de la mémoire). Un fichier d'échange dont la taille initiale est suffisamment importante pour stocker le fichier de vidage dans le lecteur d'amorçage est requis.

Il peut être impossible de collecter les informations de débogage appropriées en raison d'un manque de mémoire virtuelle si la taille du fichier d'échange est insuffisante. Par conséquent, définissez la taille du fichier d'échange de sorte qu'elle soit suffisamment importante pour l'ensemble du système.

- Pour plus d'informations sur la valeur 'Recommandée', consultez la section 'Définition de la taille de la partition' précédemment dans ce chapitre.
- Si la mémoire est étendue, spécifiez de nouveau le fichier d'échange en fonction de la nouvelle taille de la mémoire.
- **9.** Cliquez sur [OK].

Il se peut qu'un message de redémarrage du système s'affiche, selon la nouvelle spécification. Le cas échéant, redémarrez le système conformément au message.

#### **Windows Dr. Watson**

Windows Dr. Watson est un débogueur ciblant les erreurs inhérentes aux applications. Si une erreur est détectée dans une application, Dr. Watson diagnostique le serveur et consigne les informations de diagnostic (journal). Procédez comme suit et configurez Dr. Watson de sorte qu'il collecte les informations de diagnostic.

- **1.** Cliquez sur [Exécuter] dans le menu Démarrer.
- **2.** Tapez 'drwtsn32.exe' dans le champ [Ouvrir] et cliquez sur [OK].

La boîte de dialogue [Dr. Watson pour Windows] s'affiche.

**3.** Spécifiez l'emplacement de stockage des informations de diagnostic dans le champ [Chemin du fichier journal].

Les informations de diagnostic sont stockées sous le nom de fichier 'DRWTSN32.LOG'.

**REMARQUE :** Il est impossible de spécifier un chemin réseau. Indiquez le chemin sur l'ordinateur local.

**4.** Spécifiez l'emplacement du fichier de vidage sur incident dans le champ [Vidage sur incident].

**REMARQUE :** Le 'Fichier de vidage sur incident' est un fichier binaire qui peut être lu au moyen du débogueur Windows.

- **5.** Cochez les cases suivantes sous [Options].
	- $\Box$  Vidage de la table des symboles
	- Vidage de tous les contextes de thread
	- Ajouter au fichier journal existant

 $\Box$  Créer un fichier de vidage sur incident

Pour plus d'informations sur chacune des fonctions susmentionnées, consultez l'aide en ligne.

**6.** Cliquez sur [OK].

#### **Moniteur réseau**

Le Moniteur réseau vous permet d'analyser et de gérer les problèmes réseau. Pour utiliser le Moniteur réseau, vous devez redémarrer le système une fois l'installation terminée. Nous vous conseillons d'installer le Moniteur réseau avant qu'un problème réseau survienne.

**1.** Dans le menu Démarrer, sélectionnez [Paramètres] et cliquez sur [Panneau de configuration].

La boîte de dialogue [Panneau de configuration] s'ouvre.

**2.** Cliquez deux fois sur [Ajout/Suppression de programmes].

La boîte de dialogue [Ajout/Suppression de programmes] s'ouvre.

**3.** Cliquez sur [Ajouter/Supprimer des composants Windows].

La boîte de dialogue [Assistant Composants de Windows] s'ouvre.

**4.** Cliquez [Outils de gestion et d'analyse] et cliquez sur [Détails].

La boîte de dialogue [Outils de gestion et d'analyse] s'ouvre.

- **5.** Cochez la case [Outils d'analyse de réseau] et cliquez sur [OK]
- **6.** La boîte de dialogue [Assistant Composants de Windows] s'ouvre de nouveau, cliquez sur [Suivant]
- **7.** Si le programme d'installation vous demande le disque d'installation, insérez le CD-ROM de Windows Server 2003 dans le lecteur correspondant et cliquez sur [OK].
- **8.** Cliquez sur [Terminer] dans la boîte de dialogue [Assistant Composants de Windows].
- **9.** Cliquez sur [Fermer] dans la boîte de dialogue [Ajout/Suppression de programmes].

**10.** Fermez la boîte de dialogue [Panneau de configuration].

Pour démarrer le Moniteur réseau, pointez sur [Programme] → [Outils d'administration], puis cliquez sur [Moniteur réseau]. Pour plus d'informations sur l'utilisation du Moniteur réseau, consultez l'aide en ligne.

#### **Installation des utilitaires de maintenance**

Plusieurs utilitaires de maintenance figurent sur votre CD-ROM EXPRESSBUILDER. Reportez-vous au chapitre 6 pour savoir comment installer les utilitaires sur le serveur ou les stations de travail de gestion.

## **Actualisation du système – Application de Service Pack -**

**IMPORTANT:** Si vous installez sur votre système le CD-ROM Windows Server 2003 CD-ROM qui contient déjà le Service Pack 1, vous ne devez pas appliquer Service Pack 1 de nouveau.

- Le processeur est étendu (passage d'un processeur à plusieurs processeurs).
- La configuration du système a été modifiée.
- Le système a été restauré au moyen du processus de restauration.

Ouvrez une session en utilisant un compte assorti de droits d'administration (Administrateur, par exemple) et insérez le CD-ROM EXPRESSBUILDER dans le lecteur de DVD-ROM du serveur.

L'option [Setup Software (Installation logicielle)] s'affiche dans l'écran [Master Control Menu (Menu Contrôle principal)]. Cliquez dessus avec le bouton gauche de votre souris. Cliquez sur [Update Bull NovaScale System (Mettre le système Bull NovaScale à jour)] dans le menu affiché de sorte que l'installation s'initialise. Conformez-vous au message pour poursuivre l'installation.

# **Création de copies de sauvegarde des informations système**

Les informations système contiennent les paramètres actuels du BIOS ainsi que toute autre information spécifique au serveur.

Enregistrez les informations une fois l'installation du système terminée.

Sans les données de sauvegarde, vous ne pourrez pas récupérer les informations.

Vous pouvez enregistrer les informations en procédant comme suit :

- **1.** Insérez le CD-ROM EXPRESSBUILDER dans le lecteur de DVD-ROM et réamorcez le système.
- **2.** Sélectionnez [Tools (Outils)].
- **3.** Sélectionnez [Off-line Maintenance Utility (Utilitaire de maintenance hors ligne)].
- **4.** Sélectionnez [System Information Management (Gestion des informations système)].
- **5.** Insérez une disquette dans le lecteur de disquettes.
- **6.** Sélectionnez [Save (Enregistrer)].

# **Installation avec l'OEM-FD pour périphérique de stockage**

Cette section vous explique comment effectuer une installation avec l'OEM-FD. Vous n'avez généralement pas besoin d'en exécuter une. Vous trouverez des informations détaillées dans le manuel du périphérique de stockage de masse.

#### **Installation d'un périphérique de stockage de masse non pris en charge par ExpressSetup**

Si vous voulez installer ou réinstaller le système d'exploitation lorsque le système est équipé d'un nouveau périphérique de stockage de masse non pris en charge par EXPRESSBUILDER, vous devez procéder comme suit.

- **1.** Lisez le manuel fourni avec le périphérique de stockage de masse avant de configurer le serveur.
- **2.** Si le périphérique de stockage de masse est un contrôleur de réseau de disques, configurez le système RAID avant d'exécuter EXPRESSBUILDER.
- **3.** Amorcez le système depuis le CD-ROM EXPRESSBUILDER.
- **4.** (a) Lorsque la boîte de dialogue de configuration du réseau de disques s'affiche, cochez la case 'Use Existing Array'.

(b) Cochez la case 'Apply OEM-FD for mass storage device'.

**5.** Copiez le pilote du périphérique de stockage de masse dans ExpressSetup.

Insérez la disquette jointe au périphérique de stockage de masse dans le lecteur correspondant.

Poursuivez l'installation rapide en vous référant aux messages qui s'affichent.

Cette page est laissée blanche intentionnellement.

# **Installation et utilisation des utilitaires**

Cette section vous explique comment utiliser le CD-ROM EXPRESSBUILDER fourni avec votre serveur et comment installer les utilitaires stockés dans EXPRESSBUILDER.

# **EXPRESSBUILDER**

EXPRESSBUILDER est un outil d'intégration logicielle automatisé qui simplifie le processus d'installation et de configuration de votre serveur. Fourni avec tous nos serveurs, le CD-ROM EXPRESSBUILDER fait bénéficier les administrateurs système d'un processus flexible et guidé leur permettant d'installer Microsoft Windows Server 2003 ou d'autres systèmes d'exploitation (contactez votre représentant pour connaître la liste des systèmes d'exploitation certifiés pour le serveur).

> **REMARQUE :** Avant d'effectuer l'installation initiale de votre serveur au moyen d'EXPRESSBUILDER, finalisez la configuration matérielle.

EXPRESSBUILDER a trois modes d'exécution dépendant de l'environnement. Un mode est pour une utilisation sur un système Windows et les autres après amorçage à partir du CD-ROM EXPRESSBUILDER.

DOS avec console locale

Il est utilisé pour configurer le serveur la première fois. Ce programme permet également de diagnostiquer le serveur et d'installer/de désinstaller les utilitaires de gestion situés sur la partition de maintenance du disque système.

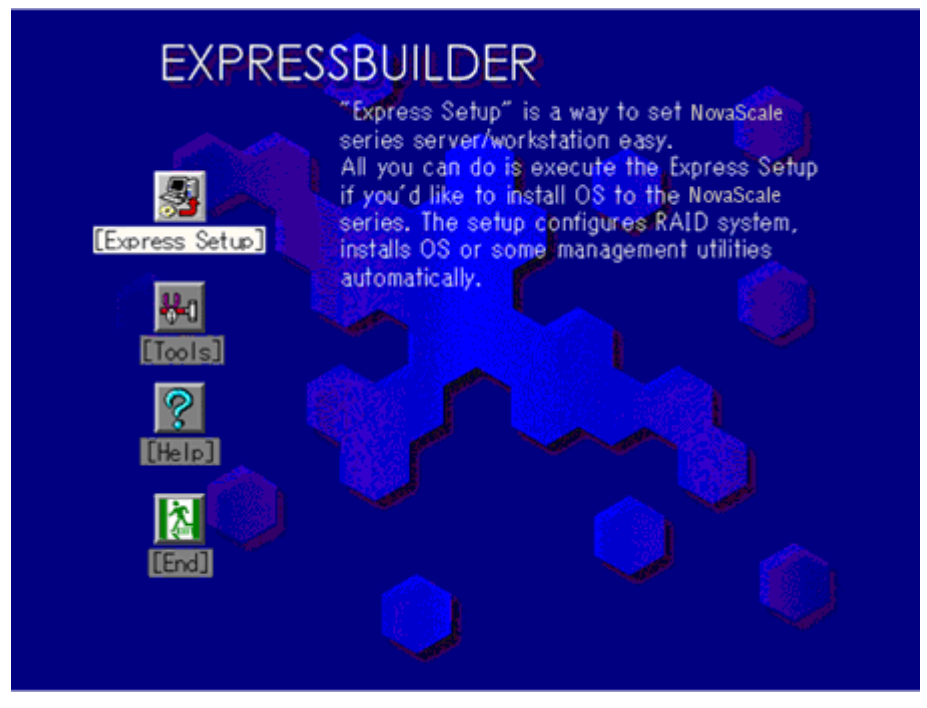

DOS avec console distante

Il est utilisé pour configurer le serveur depuis la station de travail de gestion, le serveur étant alors accessible depuis le réseau ou le port (série) COM B.

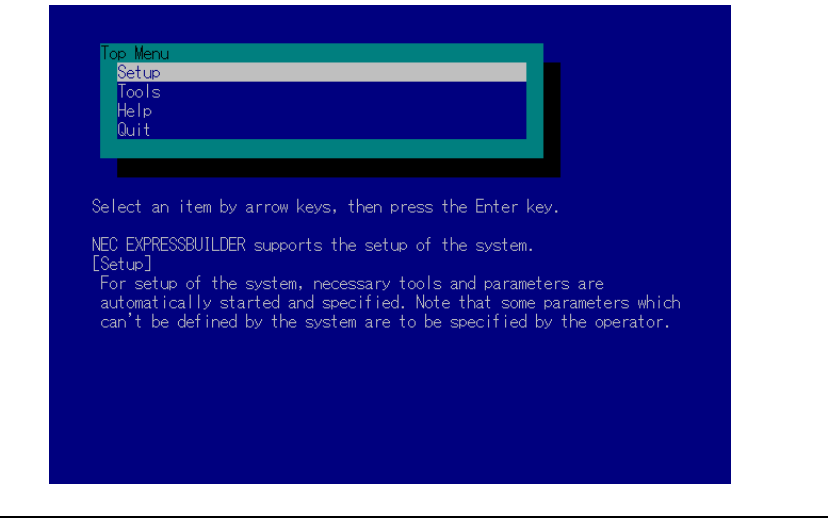

**REMARQUE :** Aucun clavier raccordé au serveur ne peut exécuter ce programme.

■ Windows

Ce programme est appelé 'Master Control Menu (Menu de contrôle principal)'. Il peut s'exécuter sous les systèmes d'exploitation Microsoft Windows (Windows 95 ou ultérieur et Windows NT 4.0 ou ultérieur). Vous pouvez installer les différentes applications et lire la documentation depuis le menu.

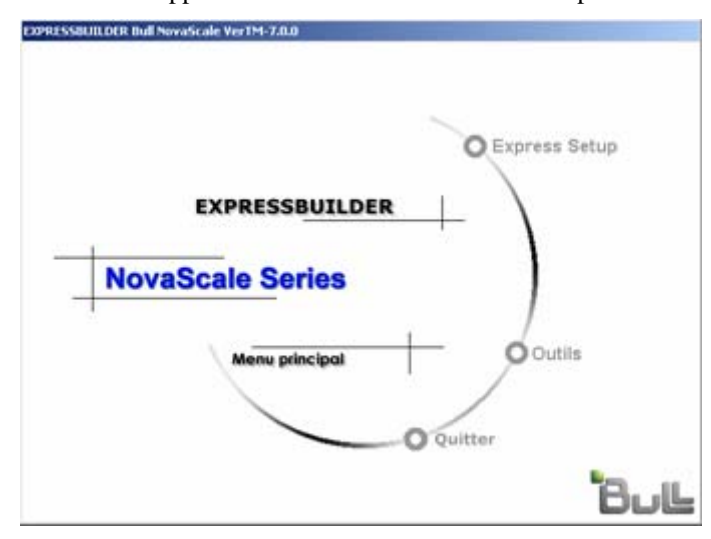

# **EXPRESSBUILDER pour DOS avec console locale**

Cette sous-section décrit les procédures d'utilisation d'EXPRESSBUILDER pour DOS avec une console locale.

#### **Lancement d'EXPRESSBUILDER**

La procédure suivante vous explique comment lancer EXPRESSBUILDER.

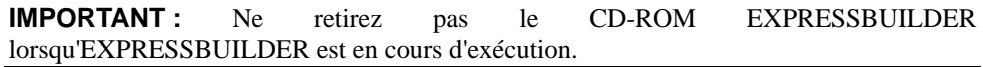

- **1.** Mettez les périphériques et le serveur sous tension dans cet ordre.
- **2.** Insérez le CD-ROM EXPRESSBUILDER fourni avec votre serveur dans le lecteur de DVD-ROM de ce dernier.
- **3.** Assurez-vous que le lecteur de disquettes est vide.
- **4.** Appuyez sur le bouton de réinitialisation (RESET) ou appuyez simultanément sur les touches **Ctrl**, **Alt** et Suppr pour réamorcer le serveur depuis EXPRESSBUILDER (vous pouvez également mettre le serveur hors tension puis le rallumer pour le réamorcer).

EXPRESSBUILDER démarre en affichant le menu principal.

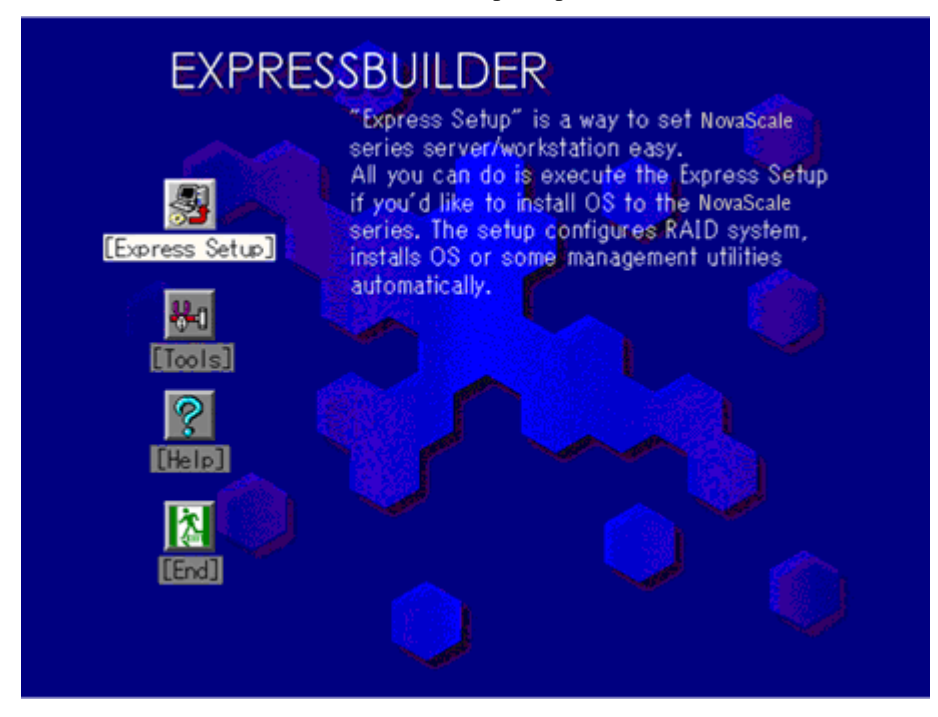

#### **Express Setup**

'Express Setup (Installation rapide)' est conçu pour l'installation initiale du serveur. Son mode d'installation automatique guide l'utilisateur tout au long du processus en détaillant des caractéristiques matérielles spécifiques et en affichant les instructions de sélection et de configuration du logiciel. Le programme charge les utilitaires et les pilotes, applique les paramètres RAID, partitionne le disque et installe le système d'exploitation souhaité.

Si vous installez Windows Server 2003, une fois les diverses tâches requises exécutées, il vous suffit de retirer le CD-ROM EXPRESSBUILDER du lecteur correspondant et d'y insérer le CD-ROM Windows, d'entrer un numéro d'identification de produit et d'accepter le contrat de licence.

#### **IMPORTANT :**

- L'option Express Setup étant conçue pour l'installation initiale du serveur, elle efface le contenu du disque dur.
- Une fois l'installation lancée, n'éteignez pas le serveur avant la fin du processus. De plus, ne retirez pas la 'disquette de configuration' du lecteur correspondant avant l'affichage d'un message vous indiquant que vous pouvez la retirer.

#### **Tools**

L'option 'Tools (Outils)' est également conçue pour l'installation initiale du serveur. Elle offre non seulement davantage d'options d'installation qu'Express Setup, mais vous permet également de créer rapidement des disquettes de prise en charge des utilitaires, d'exécuter l'utilitaire Off-line Maintenance (Maintenance hors ligne) et l'utilitaire de diagnostic du système, de configurer une partition de maintenance et d'actualiser divers programmes du BIOS.

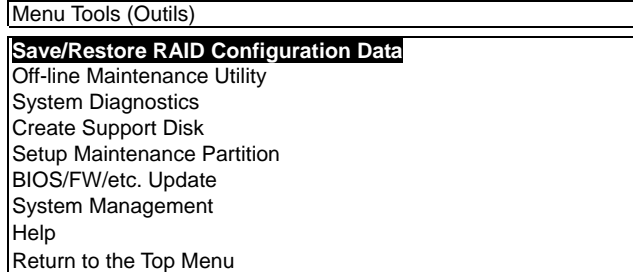

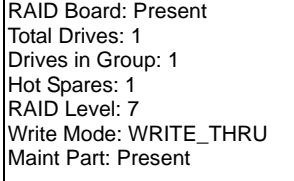

■ Save/Restore RAID Configuration Data

Cette option vous permet d'enregistrer/de restaurer les informations de configuration portant sur le système de réseau de disques sur/depuis la disquette.

– Save Disk Array Configuration Data

Les informations de configuration inhérentes au contrôleur de réseau de disques sont enregistrées sur une disquette. Si vous configurez ou modifiez les paramètres RAID, utilisez systématiquement cette fonction pour enregistrer les informations de configuration sur une disquette.

– Restore Disk Array Configuration Data

Les informations de configuration inhérentes au contrôleur de réseau de disques préalablement enregistrées sur une disquette sont restaurées dans la NVRAM et sur le disque dur.

Si les informations de configuration sont corrompues ou modifiées par erreur, restaurez-les.

Lorsque vous remplacez le contrôleur de réseau de disques défectueux, les informations de configuration hébergées sur le disque dur doivent être enregistrées dans le contrôleur de réseau de disques.

Cependant, si les informations de configuration sur le nouveau contrôleur de réseau de disques sont enregistrées sur un disque dur, utilisez cette fonction pour les restaurer.

**IMPORTANT :** Certains contrôleurs de réseau de disques ne prennent pas en charge cette fonction. Le cas échéant, ce menu ne s'affiche pas.

**Off-line Maintenance Utility** 

L'utilitaire Off-line Maintenance est un programme de maintenance indépendant du système d'exploitation chargé d'effectuer une maintenance préventive et d'analyser les erreurs pour votre serveur. Consultez le chapitre 8 ou l'aide en ligne pour plus de détails.

■ System Diagnostics

Le programme System Diagnostics exécute divers tests sur le serveur afin de s'assurer que les fonctions de ce dernier ne présentent aucun problème et que le branchement entre le serveur et toute carte supplémentaire est normal.

Après l'exécution de System Diagnostics, un programme de vérification du système installé sur chaque modèle s'initialise. Reportez-vous au chapitre 7 pour plus de détails.

■ Create Support Disk

Le CD-ROM EXPRESSBUILDER contient plusieurs pilotes de périphérique et utilitaires que vous pouvez stocker sur disquettes et charger sur le système.

Utilisez ce menu pour créer une disquette de prise en charge dont le contenu sera copié du CD-ROM EXPRESSBUILDER. Si votre système est équipé d'un système d'exploitation Windows, il peut vous sembler plus pratique d'utiliser EXPRESSBUILDER pour Windows pour créer des disquettes de prise en charge.

Écrivez le titre affiché sur l'étiquette de la disquette pour vous y retrouver plus facilement ultérieurement. Les clients doivent fournir une disquette pour créer une disquette de prise en charge.

– Windows Server 2003 x64 Edition OEM-DISK for EXPRESSBUILER

Cette option vous permet de créer une disquette de prise en charge pour Windows Server™ 2003 Standard Édition x64 et Windows Server™ 2003 Enterprise Édition x64.

– Windows Server 2003 OEM-DISK for EXPRESSBUILDER

Cette option vous permet de créer une disquette de prise en charge utilisée pour l'installation de Windows Server 2003 Standard Edition et de Windows Server 2003 Enterprise Edition (il est inutile de créer cette disquette lorsque le système d'exploitation est installé avec Express Setup).

– ROM-DOS Startup FD

Cette option vous permet de créer une disquette de prise en charge pour démarrer le système ROM-DOS.

– Off-line Maintenance Utility Bootable FD

Cette option vous permet de créer une disquette de prise en charge pour activer l'utilitaire Off-line Maintenance.

– System Management FD

Cette option vous permet de créer une disquette de prise en charge pour activer System Management.

■ Setup Maintenance Partition

La partition de maintenance est une partition spécifique du serveur créée sur le disque système. Les utilitaires de maintenance et commandes exécutables occupent environ 55 Mo de la partition de maintenance.

Dans ce menu, vous pouvez créer la partition de maintenance, installer les différents utilitaires et actualiser les utilitaires. Les utilitaires de maintenance installés dans la partition de maintenance sont System Diagnostics, System Management et Off-line Maintenance.

#### **IMPORTANT :**

- Ne réinitialisez pas et n'éteignez pas le serveur lors de l'exécution de ce menu. Si le traitement est interrompu, le système ne peut plus démarrer.
- L'existence de la partition de maintenance peut être identifiée depuis le système d'exploitation. Pour conserver les données de configuration, ne supprimez pas la partition.

#### **REMARQUES :**

- Une fois créée, la partition de maintenance n'est pas recréée.
- En l'absence de partition de maintenance, certaines options de menu n'apparaissent pas.
- Create Maintenance Partition

EXPRESSBUILDER crée une partition de maintenance d'environ 55 Mo sur le disque système (ou le système de réseau de disques) en tant que zone de travail. Les différents utilitaires sont installés si la création de la partition de maintenance se déroule correctement ou qu'elle existe déjà.

– Install Maintenance Partition Utilities

Plusieurs utilitaires sont installés sur la partition de maintenance depuis le CD-ROM.

– Maintenance Partition Update

Plusieurs utilitaires sont copiés sur la partition de maintenance depuis la disquette de mise à jour. Ce menu ne peut être utilisé que si la disquette de mise à jour vous a été fournie par le service client ou qu'elle a été fournie avec le système.

– FDISK

Exécutez la commande FDISK du système ROM-DOS. Vous pouvez créer/supprimer des partitions, etc.

■ BIOS/FW/etc. Update

Ce menu vous permet d'actualiser les modules logiciels tels que le BIOS et le firmware du serveur au moyen de la disquette de mise à jour (disquette 3,5") distribuée par notre service client.

Après avoir réamorcé le système, un programme de mise à jour s'initialise automatiquement depuis la disquette et les différents programmes du BIOS et du firmware sont actualisés.

**IMPORTANT :** N'éteignez pas le serveur lorsque le programme de mise à jour est en cours d'exécution. Si la mise à jour est interrompue, le système ne peut plus démarrer.

■ System Management

Les paramètres du BMC (Baseboard Management Controller) sont configurés pour des alertes et un contrôle distants.

 $\blacksquare$  Help

Cette option vous permet d'afficher des explications sur les diverses fonctions d'EXPRESSBUILDER.

Return to the Top Menu

Sélectionnez cette option pour retourner au menu principal.

# **EXPRESSBUILDER pour DOS avec console distante**

Cette sous-section décrit les procédures d'utilisation d'EXPRESSBUILDER pour DOS avec une console distante.

EXPRESSBUILDER intègre une fonction de console distante avec laquelle l'administrateur système peut configurer le serveur depuis la station de travail de gestion (PC de gestion), via le réseau ou le port COM2 (série) du serveur.

#### **IMPORTANT :**

- N'utilisez pas cette fonction sur un ordinateur autre que le serveur ou sur tout autre serveur livré avec EXPRESSBUILDER. Vous risqueriez de provoquer une panne du serveur.
- **Lorsqu'un clavier est branché au serveur, la fonction de console distante est désactivée** EXPRESSBUILDER détermine que le serveur est équipé d'une console (rien ne s'affiche sur le PC de gestion).

#### **Démarrage**

Vous disposez des deux méthodes suivantes pour démarrer le serveur.

- Exécution d'EXPRESSBUILDER depuis PC de gestion via le réseau local
- Exécution d'EXPRESSBUILDER depuis PC de gestion par connexion directe (COM2)

Pour de plus amples informations sur la procédure de démarrage d'EXPRESSBUILDER pour DOS avec console distante, consultez la section 'NEC DianaScope'.

> **IMPORTANT :** Ne modifiez pas l'ordre des périphériques d'amorçage dans le menu BOOT du SETUP du BIOS. EXPRESSBUILDER ne peut être utilisé si le lecteur de DVD-ROM n'est pas le premier périphérique d'amorçage du système. Pour utiliser cette fonction, vous avez besoin d'une disquette de 3,5". Veuillez préparer une disquette.

**REMARQUE :** Les options suivantes du Setup du BIOS se présentent comme suit.

LAN Controller 1 (10/100): [Enabled]

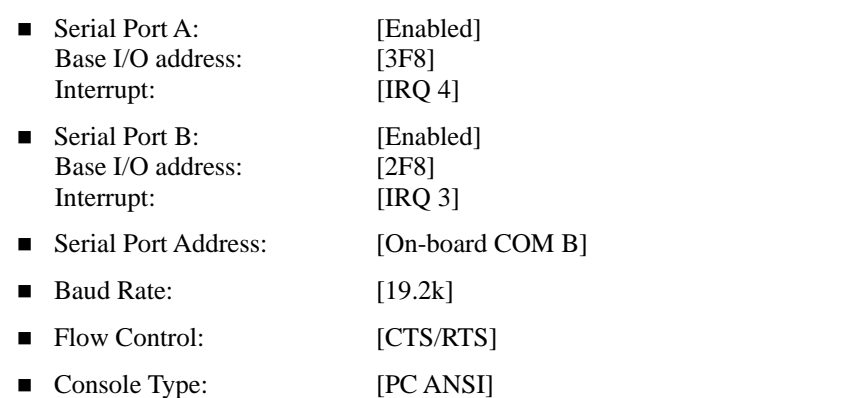
### **Menu principal (Top Menu)**

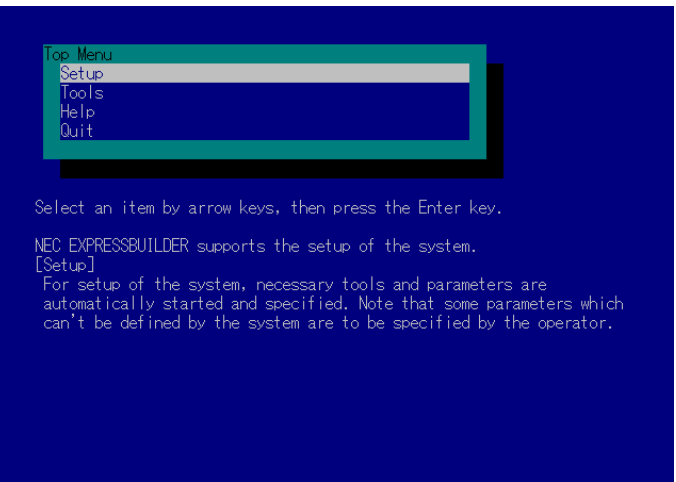

Les options du menu principal sont répertoriées ci-dessous.

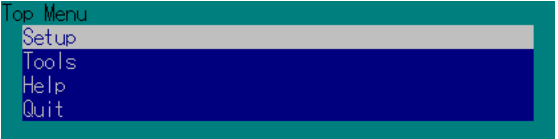

 $\blacksquare$  Setup

Configure automatiquement le serveur.

- **Tools** Lance les fonctions d'EXPRESSBUILDER individuellement.
- $Help$ Message d'aide sur EXPRESSBUILDER.
- Quit Permet de quitter EXPRESSBUILDER.

### **Setup**

EXPRESSBUILDER vérifie la configuration matérielle du serveur. Le réseau de disques et la partition de maintenance sont automatiquement configurés.

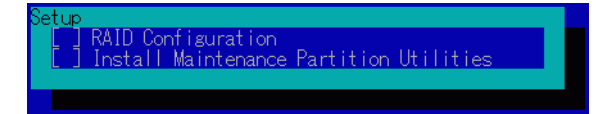

### **Tools**

Lorsque vous sélectionnez [Tools] dans le menu principal, l'écran suivant s'ouvre.

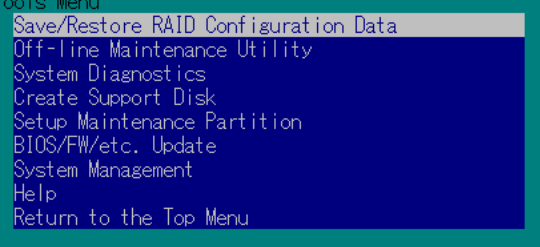

Seules les options de menu disponibles en mode console distante s'affichent parmi celles décrites dans la section 'EXPRESSBUILDER pour DOS avec console locale'. Consultez la sous-section précédente pour une explication détaillée des options de menu.

# **EXPRESSBUILDER pour Windows (Master Control Menu)**

Master Control Menu est utilisé pour :

- lire le Guide de l'utilisateur ou d'autres documents,
- mettre à jour le serveur (pilotes Windows) et
- installer le logiciel de gestion.

#### **REMARQUES :**

- Master Control Menu nécessite Microsoft Windows 95 (ou ultérieur) ou Windows NT 4.0 (ou ultérieur).
- Certains documents sont fournis au format PDF. Utilisez Adobe Reader pour les lire ou les imprimer.

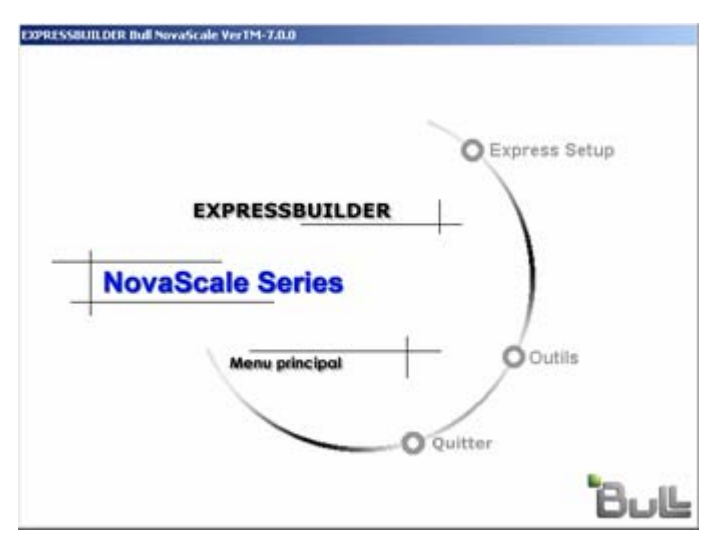

Insérez le CD-ROM EXPRESSBUILDER dans le lecteur de DVD-ROM.

Master Control Menu s'affiche automatiquement. Si la fonction d'exécution automatique du CD-ROM n'est pas disponible sur votre système, exécutez le fichier \MC\1ST.EXE directement depuis le CD-ROM.

Certaines options sont grisées si l'utilisateur qui ouvre la session ne dispose pas des droits d'un administrateur ou que lesdites options ne sont pas adaptées au système.

Pour utiliser Master Control Menu, procédez comme suit :

- Cliquez sur [Online Document], [Setup] ou [Quit] ou
- Cliquez avec le bouton droit de votre souris sur la fenêtre Master Control Menu.

# **CONFIGURATION DISKETTE CREATOR**

"Configuration Diskette Creator" est un outil permettant de créer la [Disquette de configuration] utilisée pour configurer le serveur avec Express Setup (voir le chapitre 5 pour plus de détails).

Si vous utilisez la disquette de configuration créée par Express Setup et Configuration Diskette Creator pour configurer le serveur, vous pouvez effectuer la configuration automatiquement dès l'installation du système d'exploitation et de plusieurs utilitaires, excepté quelques touches clavier requises pour confirmer les spécifications. Vous pouvez également installer le système avec les mêmes spécifications qu'avant sa réinstallation. Nous vous recommandons de créer la [Disquette de configuration] afin de configurer les serveurs au moyen d'EXPRESSBUILDER.

> **IMPORTANT :** Vous ne pouvez pas créer de [Disquette de configuration] pour Microsoft® Windows Server™ 2003 Éditions x64.

> **REMARQUE :** Vous pouvez installer Windows Server 2003 sans [Disquette de configuration]. Vous pouvez également modifier/recréer une [Disquette de configuration] lors de la configuration du système avec EXPRESSBUILDER.

## **Création de la disquette de configuration**

Cette section vous explique comment spécifier les informations de configuration nécessaires pour l'installation du système d'exploitation et comment créer la [Disquette de configuration]. Appliquez la procédure ci-dessous.

> **REMARQUE :** Dans la procédure ci-dessous, on présume que le dossier spécifié lors de l'installation de la commande Trekking se nomme [Configuration Diskette Creator].

- **1.** Chargez le système d'exploitation.
- **2.** Insérez le CD-ROM EXPRESSBUILDER dans le lecteur de DVD-ROM.

Master Control Menu (Menu Contrôle principal) s'affiche.

- **3.** Cliquez avec le bouton droit de votre souris sur l'écran ou cliquez avec le bouton gauche de votre souris sur [Setup (Configuration)]. Le menu s'affiche.
- **4.** Cliquez sur [Configuration Diskette Creator (Créateur de disquette de configuration)].

La fenêtre Configuration Diskette Creator (Créateur de disquette de configuration) s'ouvre.

**5.** Cliquez sur [Create New Information File (Créer de nouveaux fichiers de données)] dans le menu [File (Fichier)].

<mark>up</mark>Configuration Diskette Crea<sup>.</sup>  $\blacksquare$  $\blacksquare$  $\times$ File Option HELP Create new information<br>Modify information files on files | Ctrl+N<br>es | Ctrl+O Print...<br>Print PreView  $Ctr|+P$ Printer Setup ion Diskette Creator Exit (C)NEC System Technologies,Ltd.,NEC Corporation2005 Creating new setup information files **NUM** 

La boîte de dialogue [Disk Environment] (Environnement du disque) s'affiche.

**6.** Spécifiez chaque élément et cliquez sur [OK].

Les boîtes de dialogue permettant de spécifier les informations de configuration telles que la boîte de dialogue [Basic Information (Informations de base)] s'affichent dans l'ordre.

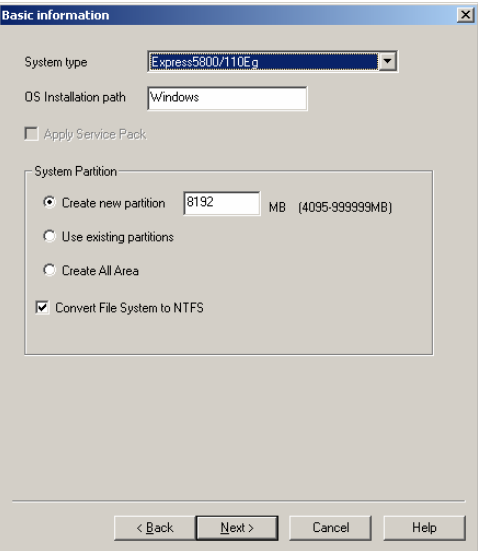

**7.** Conformez-vous au message pour spécifier chaque élément de la boîte de dialogue et cliquez sur [Next (Suivant)].

**REMARQUE :** Si vous cliquez sur [Cancel (Annuler)], toutes les valeurs entrées seront supprimées.

Une fois les informations de configuration entrées, la boîte de dialogue [Save Setup Information (Enregistrer les informations de configuration)] s'affiche.

**8.** Vérifiez que la case [Configuration Diskette (Disquette de configuration)] est cochée et entrez le nom du fichier de configuration dans le champ [File name (Nom de fichier)].

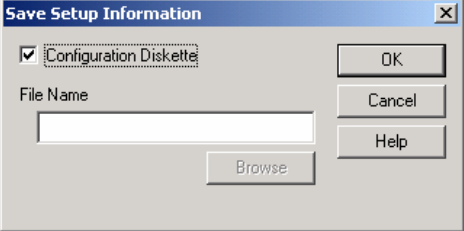

**9.** Insérez la disquette formatée de 1,44 Mo dans le lecteur correspondant et cliquez sur [OK].

La [Disquette de configuration] est désormais créée. Elle est utilisée lors de l'installation de Windows Server 2003. Étiquetez-la et conservez-la en lieu sûr.

**REMARQUE :** Pour de plus amples informations sur le contenu de chaque élément, consultez l'aide en ligne.

Si vous souhaitez modifier le fichier d'informations existant, cliquez sur [Modify information files (Modifier les fichiers d'informations)] dans la fenêtre Configuration Diskette Creator (Créateur de disquettes de configuration). Consultez l'aide pour savoir comment modifier le fichier d'informations.

### **Installation du pilote de stockage de masse optionnel**

Pour installer un pilote de stockage de masse optionnel pris en charge par Express Setup, créez une [Disquette de configuration] en procédant comme suit :

- **1.** Ouvrez la fenêtre Configuration Diskette Creator.
- **2.** Dans le fichier [File (Fichier)], cliquez sur [Create new information files (Créer de nouveaux fichiers de données)].

La boîte de dialogue [Disk Environment (Environnement du disque)] s'affiche.

**3.** Spécifiez chaque élément et cliquez sur [OK].

Les boîtes de dialogue permettant de spécifier les informations de configuration telles que la boîte de dialogue [Disk Environment (Environnement du disque)] s'affichent dans l'ordre.

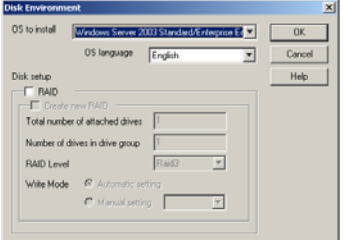

**4.** Conformez-vous au message pour spécifier chaque élément de la boîte de dialogue et cliquez sur [Next (Suivant)].

**REMARQUE :** Si vous cliquez sur [Cancel (Annuler)], toutes les valeurs entrées sont supprimées.

**5.** Lorsque la fenêtre [User and application setup (Configuration de l'utilisateur et de l'application)] s'affiche, cochez la case [Apply OEM-FD for mass storage device (Appliquer OEM-FD pour le périphérique de stockage de masse)].

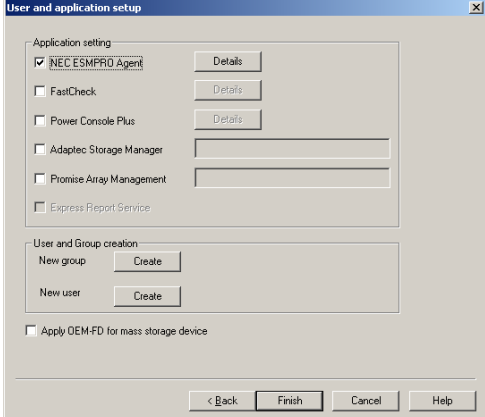

- **6.** Lorsque la boîte de dialogue [Save Setup Information (Enregistrer les informations de configuration)] s'affiche, assurez-vous que la case [Configuration Diskette (Disquette de configuration)] est cochée et entrez le nom du fichier de configuration dans le champ [File name (Nom de fichier)].
- **7.** Insérez la disquette formatée de 1,44 Mo dans le lecteur correspondant et cliquez sur [OK].

# **NEC ESMPRO**

NEC ESMPRO (ci-après ESMPRO) permet aux administrateurs système de gérer des serveurs distants sur un réseau. ESMPRO contrôle les configurations matérielles et logicielles du serveur, les pannes et les performances. Avec l'aide des données consignées collectées par ESMPRO, un administrateur système peut assurer le suivi des performances sur le long terme et le court terme, contrôler l'utilisation du serveur, créer des graphiques pour enregistrer les tendances et vérifier le taux de défaillance du serveur. L'administrateur peut utiliser les informations collectées pour créer des procédures d'acheminement des données plus efficaces et optimiser l'utilisation du serveur.

### **Fonctions et caractéristiques**

ESMPRO offre de nombreuses fonctions et caractéristiques permettant de gérer des serveurs distants sur un réseau. Ces fonctions sont utiles aux administrateurs système lors d'opérations système quotidiennes, de l'extension du système et de tâches de transfert. ESMPRO Manager intègrent notamment les fonctions suivantes :

- Configuration serveur matérielle et logicielle
	- Ressources matérielles installées sur les serveurs, notamment le processeur, la mémoire, les disques, les réseaux de disques et les cartes LAN.
	- Ressources logicielles, notamment les informations inhérentes au système d'exploitation et les pilotes s'exécutant sur chaque serveur.
- Défaillances du serveur
	- Affichage en temps réel au profit de l'administrateur système avec le type de défaillance, l'emplacement, la cause et l'action corrective suggérée.
	- Données sur les défaillances comprenant des informations sur les défaillances matérielles (température de la carte système, défaillance de la mémoire, blocages) et les défaillances logicielles.
- **Performances** 
	- ESMPRO contrôle les performances du serveur, indique l'utilisation du disque et fournit des informations telles que la charge du processeur, la quantité de mémoire utilisée, l'utilisation du disque et le trafic LAN. Grâce aux seuils d'utilisation, l'administrateur système peut contrôler et prévenir les surcharges du serveur.

**Pour de plus amples informations sur la procédure d'installation de NEC ESMPRO et des explications détaillées sur ce programme, consultez la documentation en ligne hébergée sur le CD-ROM EXPRESSBUILDER.**

#### **Complément d'information**

Veuillez noter l'ajout suivant qui vient compléter la REMARQUE concernant la documentation en ligne de NEC ESMPRO.

Indications fournies dans NEC ESMPRO Data Viewer après ajout/retrait à chaud de mémoire

Si vous ajoutez ou retirez une carte mémoire dynamiquement en utilisant la fonction d'ajout/de retrait à chaud, la taille de la mémoire ajoutée ou retirée ne sera correctement indiquée dans le module Data Viewer de NEC ESMPRO Manager qu'après avoir réamorcé le système.

# **NEC DianaScope**

NEC DianaScope est un logiciel utilisé pour assurer la gestion distante des serveurs.

Consultez la documentation en ligne pour plus de détails sur les fonctions et l'installation de NEC DianaScope.

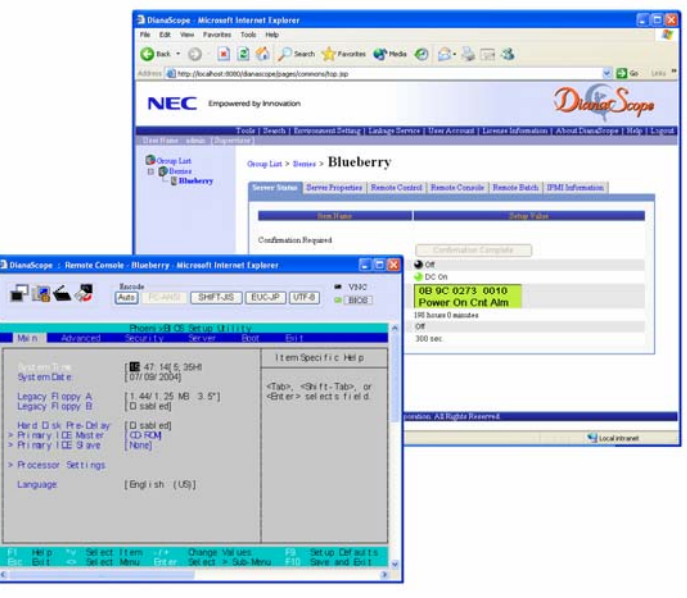

### **REMARQUES :**

- Une licence serveur est requise pour chaque serveur devant être géré à distance au moyen de NEC DianaScope.
- Veuillez contacter votre représentant pour acheter cet accessoire.

# **MegaRAID Storage Manager**™ **(Server)**

MegaRAID Storage Manager™ (abrégé ci-après en MSM) est une application permettant de gérer ou de contrôler le contrôleur de réseau de disques LSI Logic MegaRAID SAS 8408E. Vous pouvez utiliser MSM dans le cadre de la gestion de réseaux de disques et de la notification d'erreurs par contrôle des événements tandis que le système fonctionne.

Avant d'utiliser MSM, lisez le 'Guide de l'utilisateur de MegaRAID Storage Manager™' hébergé sur le CD-ROM EXPRESSBUILDER. Ce manuel contient la procédure d'installation de MSM et des notes sur l'utilisation de MSM.

### **Installation avec Express Setup**

Vous pouvez installer MSM au moyen de l'outil Express Setup hébergé sur le CD-ROM EXPRESSBUILDER. Lorsque vous démarrez Express Setup, une boîte de dialogue vous demandant de spécifier une application s'ouvre. Sélectionnez [MSM] dans la boîte de dialogue.

## **Installation manuelle**

Consultez la documentation en ligne 'Guide de l'utilisateur de MegaRAID Storage Manager™' hébergée sur le CD-ROM EXPRESSBUILDER pour plus de détails.

# **MegaRAID Storage Manager**™ **(Management PC)**

Installez MegaRAID Storage Manager™ (abrégé ci-après en MSM) sur un PC de gestion utilisé pour gérer des serveurs via le réseau.

Avant d'utiliser MSM, lisez le 'Guide de l'utilisateur de MegaRAID Storage Manager™' hébergé sur le CD-ROM EXPRESSBUILDER. Ce manuel contient la procédure d'installation de MSM et des notes sur l'utilisation de MSM.

### **IMPORTANT :**

Avant d'utiliser la fonction Configuration Wizard, Rebuild ou Reconstruction de MegaRAID Storage Manager, vérifiez le numéro de connecteur des baies de disque.

Le numéro de connecteur de la baie de disque 3,5" n'est pas affiché lors de l'exécution de ces fonctions. Vous devez sélectionner le numéro de disque physique d'un disque 3,5". Le numéro de disque physique indiqué dans la vue physique située dans le volet de gauche de MegaRAID Storage Manager n'est pas identique au numéro de connecteur de la baie de disque 3,5". Vérifiez le numéro de connecteur de la baie de disque 3,5" en ouvrant la fenêtre Properties de MegaRAID Storage Manager.

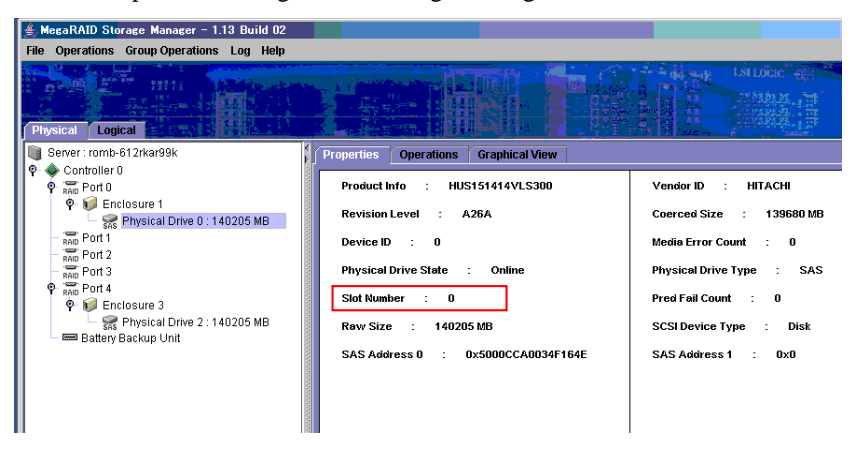

### **IMPORTANT :**

Pour procéder à la Reconstruction dans MegaRAID Storage Manager, vous devez spécifier le disque dur que vous voulez ajouter ou retirer dans le champ Device ID. Pour ce faire, vous devez vérifier le numéro d'emplacement et le Device ID dans "Disk Properties View" de MegaRAID Storage Manager avant de procéder à la Reconstruction.

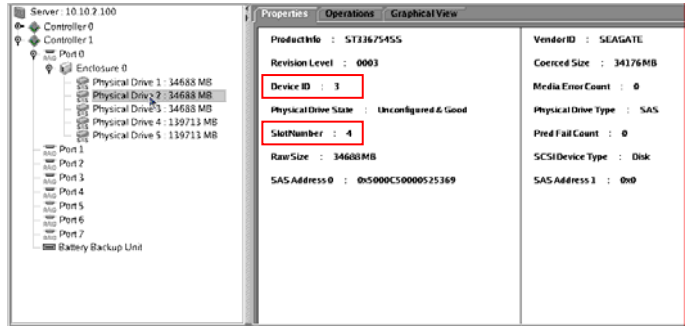

Vous pouvez sélectionner l'unité de disque à retirer comme indiqué ci-dessous.

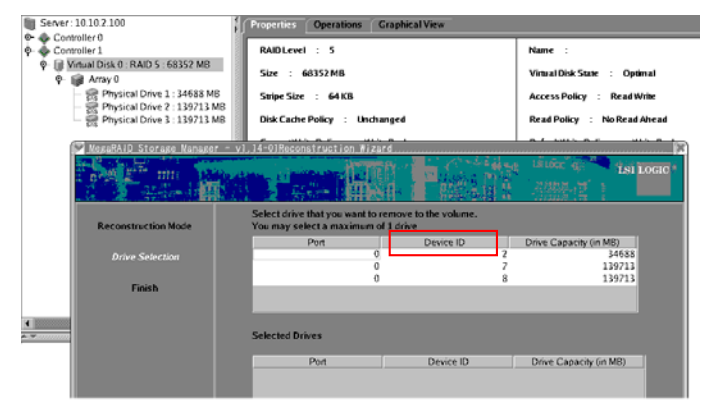

Vous pouvez sélectionner l'unité de disque à ajouter comme indiqué ci-dessous.

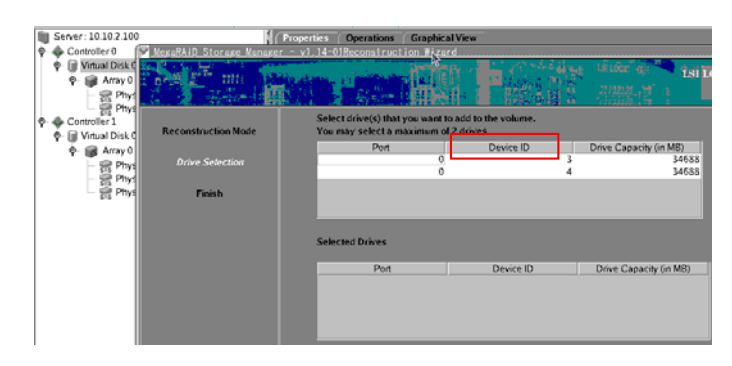

#### **IMPORTANT :**

- Si vous exécutez l'option Set Factory Defaults du menu Adapter Properties de WebBIOS, vous devez de nouveau configurer la fonction Patrol Read dans MegaRAID Storage Manager. Si vous n'utilisez pas la fonction Patrol Read, configurez la programmation de la fonction Patrol Read sur 'Disabled'.
- **Lorsque vous installez un panier de disque dur supplémentaire sur le serveur, le menu** de MegaRAID Storage Manager se présente tel que représenté ci-dessous. La vue [Physical] montre deux boîtiers assortis de numéros de boîtier distincts. Vous pouvez confirmer le port auquel est raccordée la baie de disque 3,5" installée en usine ou la baie de disque 3,5" supplémentaire en appliquant la procédure suivante : Dans le menu de MegaRAID Storage Manager, cliquez sur le boîtier X ('Enclosure X') de votre choix pour confirmer le port auquel il est branché.

Si le chiffre '5' apparaît sous 'Number of Slots' dans la vue Properties, le port est branché sur la baie de disque 3,5" installée en usine.

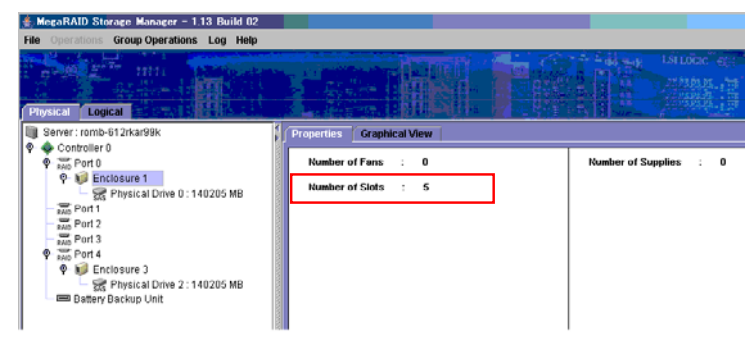

Si le chiffre '8' apparaît sous 'Number of Slots' dans la vue Properties, le port est branché sur la baie de disque 3,5" logée dans le panier de disque dur supplémentaire.

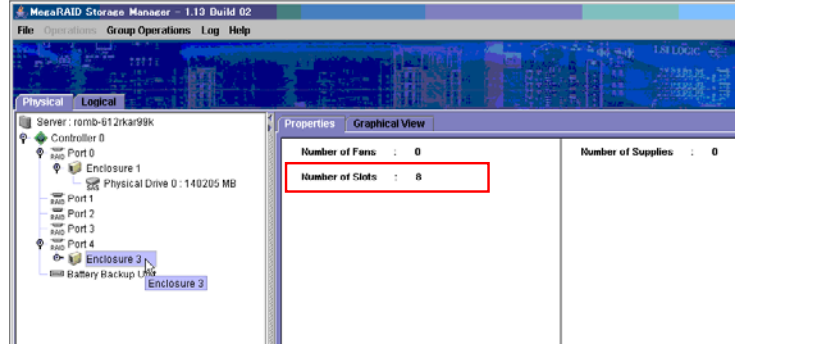

# **Power Console Plus**

Power Console Plus est un utilitaire permettant de contrôler le système RAID. L'utilisation de Power Console Plus permet d'exécuter des opérations (le contrôle et la maintenance, par exemple) sur les systèmes RAID mis en œuvre sur des serveurs Bull NovaScale locaux et des serveurs Bull NovaScale connectés par le biais de réseaux (TCP/IP). Les opérations peuvent être effectuées en ligne au moyen d'écrans graphiques sans arrêter le système.

### **Principales fonctions**

Power Console Plus présente les caractéristiques suivantes :

- Prise en charge de la fonction Assistant pour faciliter la configuration
- Possibilité de changer les niveaux RAID
- Compatibilité avec SAF-TE
- Prise en charge du contrôle des performances
- Fonctions du boîtier prises en charge telles que le contrôle des températures, de l'alimentation et du ventilateur
- Activation des paramètres d'écriture, de lecture et de mémoire cache pour chaque disque logique
- Prise en charge des fonctions d'enregistrement et de restauration pour la configuration
- Activation de l'affichage du taux de transfert SCSI

### **Composants**

Power Console Plus est constitué des cinq composants suivants :

■ SNMP Agent

Cette fonction n'étant pas encore prise en charge, n'installez pas SNMP Agent.

■ MegaRAID Service Monitor

Avec cette fonction, NEC ESMPRO peut contrôler le contrôleur MegaRAID en enregistrant des journaux d'événements. Installez MegaRAID Service Monitor sur le serveur Bull NovaScale sur lequel le contrôleur MegaRAID est installé.

■ MegaRAID Client

Cette fonction contrôle le système RAID par le biais d'écrans graphiques. Installez MegaRAID Client sur le serveur Bull NovaScale sur lequel le contrôleur MegaRAID est installé ou sur le PC de gestion connecté via le serveur Bull NovaScale et le réseau.

■ MegaRAID Server

Cette fonction permet de contrôler le contrôleur MegaRAID via le réseau. Installez MegaRAID Server sur le serveur Bull NovaScale sur lequel le contrôleur MegaRAID est installé.

■ MegaRAID Registration Server

Ce composant permet de contrôler le contrôleur MegaRAID via le réseau. Installez-le sur l'un des serveurs Bull NovaScale et des PC de gestion connectés via le réseau. Les composants susmentionnés doivent être installés correctement pour pouvoir mettre en œuvre l'environnement d'utilisation de Power Console Plus.

Les composants de Power Console Plus devant être installés sur les serveurs cibles et ceux devant être installés sur le PC de gestion diffèrent.

Serveur :

Serveur Bull NovaScale sur lequel le contrôleur MegaRAID est installé

Installez les deux composants suivants sur ce serveur :

– MegaRAID Service Monitor

- MegaRAID Client
- PC de gestion :

PC de gestion surveillant et contrôlant les serveurs via le réseau (TCP/IP)

Lors de la gestion d'un réseau de disques sur un serveur terminal Windows NT Server Version 4.0 Terminal Server Edition, préparez le PC et installez le composant pour PC de gestion. Le PC de gestion ne garantit pas le bon déroulement des opérations exécutées sur le client utilisant Terminal Server, Terminal Server Emulator et WBT.

Lancez Power Console Plus sur le PC de gestion après la mise sous tension des machines sur lesquelles le 'serveur' et le 'serveur de gestion' sont installés.

Installez le composant suivant sur ce PC :

- MegaRAID Client
- Serveur de gestion :

Machine gérant tous les serveurs qui sont surveillés et contrôlés par les PC de gestion

Installez les composants suivants sur l'un des serveurs ou PC de gestion :

- MegaRAID Server
- MegaRAID Registration Server

# **Installation sur le serveur**

#### **Environnement d'exploitation**

Cette section décrit l'environnement d'exploitation requis par Power Console Plus pour s'exécuter sur un serveur.

**Matériel** 

– Mémoire :

Taille suffisamment importante pour que le système d'exploitation fonctionne +10 Mo, voire plus

– Espace sur le disque dur :

10 Mo, voire plus

– Écran :

Écran de 1 024 × 768, voire plus

– Périphériques requis :

Carte d'interface réseau

CD-ROM

Périphérique de pointage telle une souris

# **Installation sur le PC de gestion**

Cette section vous explique comment installer Power Console Plus sur un ordinateur gérant des serveurs via le réseau (TCP/IP).

### **Environnement d'exploitation**

Cette section décrit l'environnement d'exploitation requis par Power Console Plus pour s'exécuter sur un PC de gestion.

- **Matériel** 
	- Machine :
		- Gamme Bull NovaScale

Machine compatible PC/AT (équipée d'un processeur Intel Pentium ou équivalent)

– Mémoire :

Taille suffisamment importante pour que le système d'exploitation fonctionne +10 Mo, voire plus

- Espace sur le disque dur :
	- 10 Mo, voire plus
- Écran :
	- Écran de 1 024 × 768, voire plus
- Périphériques requis :

Carte d'interface réseau

CD-ROM

Périphérique de pointage telle une souris

# **MISE À JOUR EN LIGNE DU BMC**

Le firmware du BMC est actualisé au moyen du fichier Firmware BMC.

**IMPORTANT :** Ne coupez pas l'alimentation CC lors du processus de mise à jour du firmware du BMC. Le firmware actualisé du BMC n'entre en vigueur qu'après avoir redémarré le système.

# **Configuration matérielle requise**

Disque dur

2 Mo

Systèmes d'exploitation pris en charge :

Windows® 2000 Server

Windows® 2000 Advanced Server

Windows Server™ 2003 Standard Edition

Windows Server™ 2003 Enterprise Edition

Red Hat Linux Enterprise Linux ES 3

Red Hat Linux Enterprise Linux AS 3

# **Installation**

Windows Server 2003

**1.** Insérez le CD-ROM EXPRESSBUILDER dans le lecteur de DVD-ROM.

Le menu Master Control Menu d'EXPRESSBUILDER s'initialise automatiquement.

**2.** Sélectionnez [BMC Online Update (Mise à jour en ligne du BMC)].

Le programme d'installation BMC Online Update (Mise à jour en ligne du BMC) s'initialise. Conformez-vous aux instructions d'installation fournies par le programme d'installation.

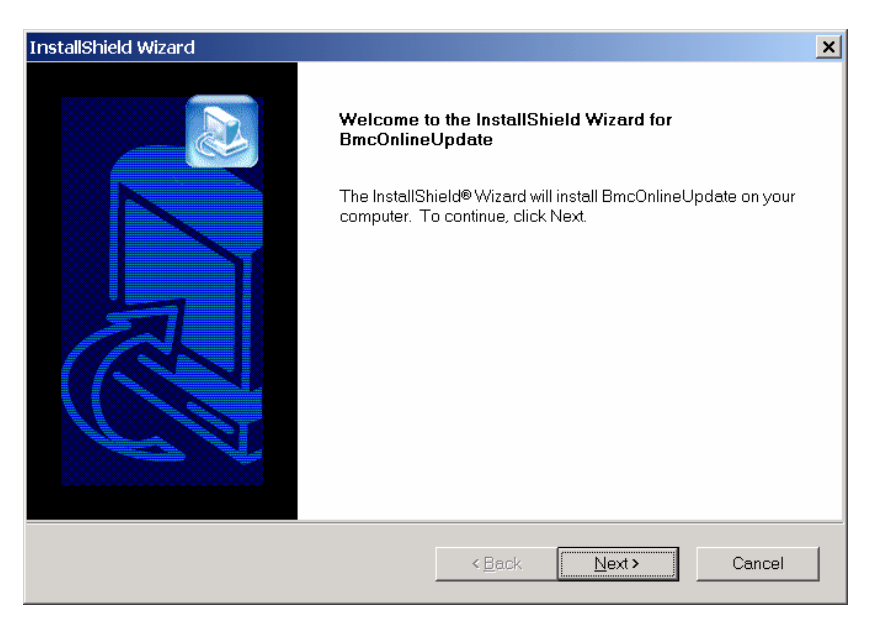

### Linux

**1.** Copiez le fichier suivant dans le répertoire approprié depuis le CD-ROM. cp /mnt/cdrom/BMCTOOL/OnlineUp/BmcOnlineUpdate.i386.

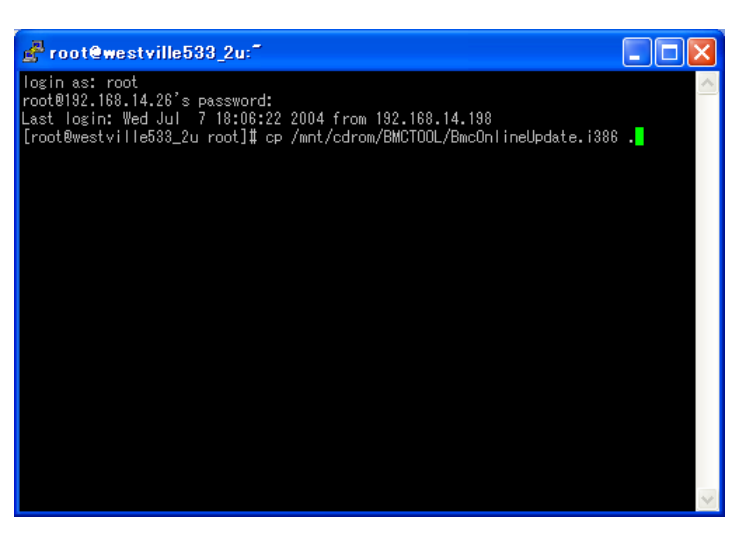

**2.** Étendez le fichier rpm.

rpm –ivh BmcOnlineUpdate.i386

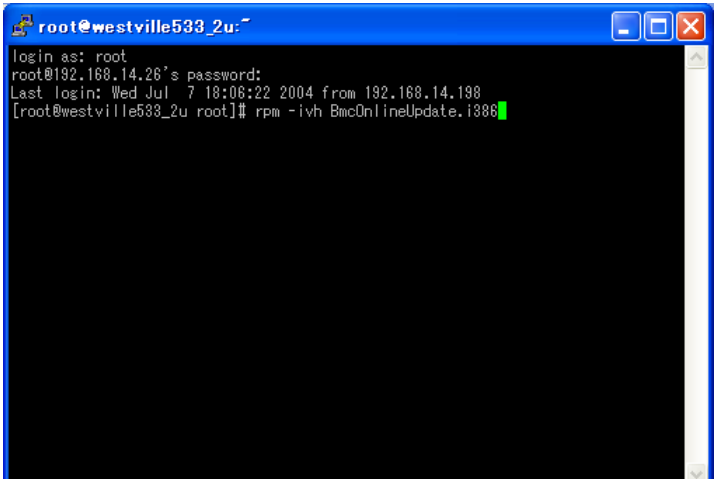

## **Démarrage**

### Windows Server 2003

Sélectionnez [Tous les programmes] → [BmcOnlineUpdate] → [BmcOnlineUpdate].

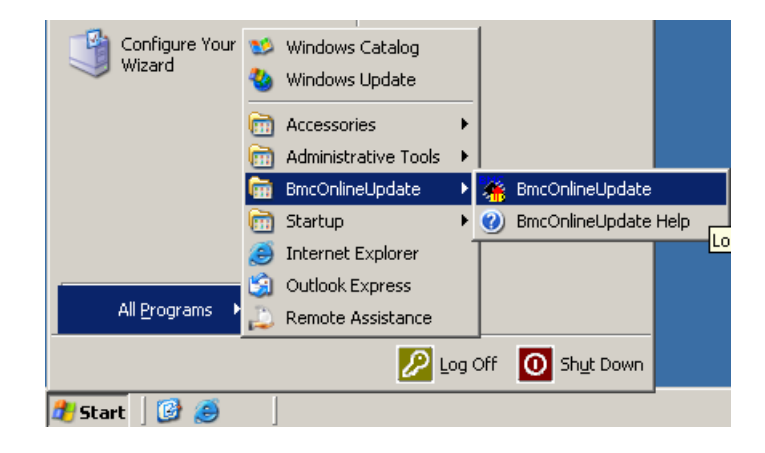

### **Linux**

Entrez la commande suivante pour lancer le programme.

- cd /usr/BmcOnlineUpdate
- ./BmcOnlineUpdate

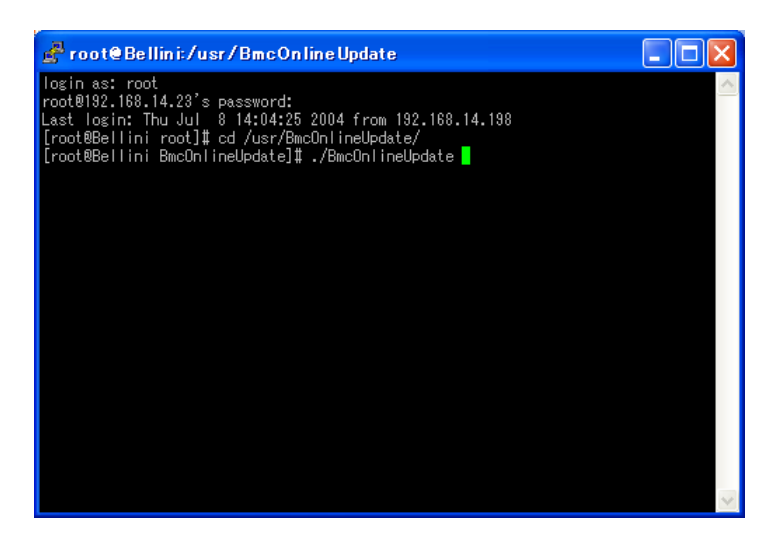

# **Désinstallation**

Windows Server 2003

**1.** Sélectionnez [Tous les programmes] → [Panneau de configuration] → [Ajout/Suppression de programmes].

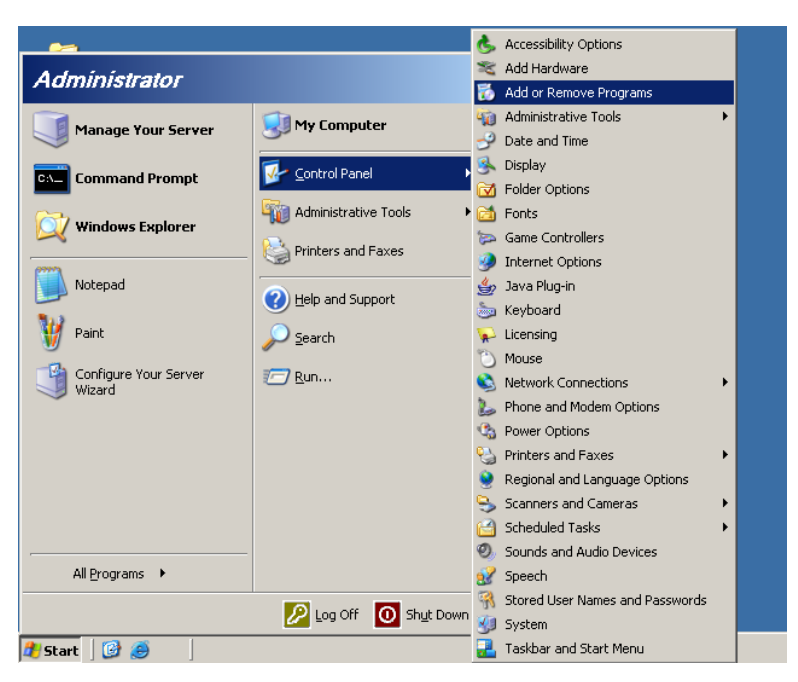

**2.** Cliquez sur [BmcOnlineUpdate].

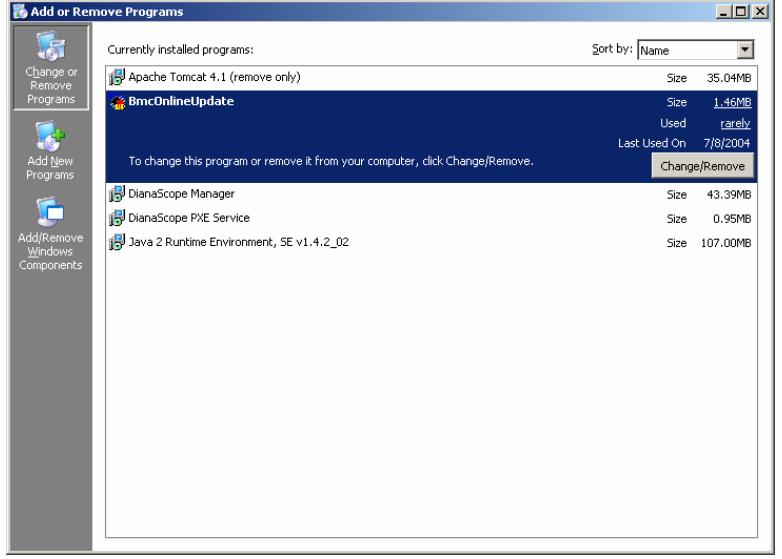

## **Linux**

- **1.** Entrez la commande suivante pour supprimer le fichier. rm /usr/BmcOnlineUpdate/\*
- **2.** Entrez la commande suivante pour supprimer le répertoire.

rmdir /usr/BmcOnlineUpdate

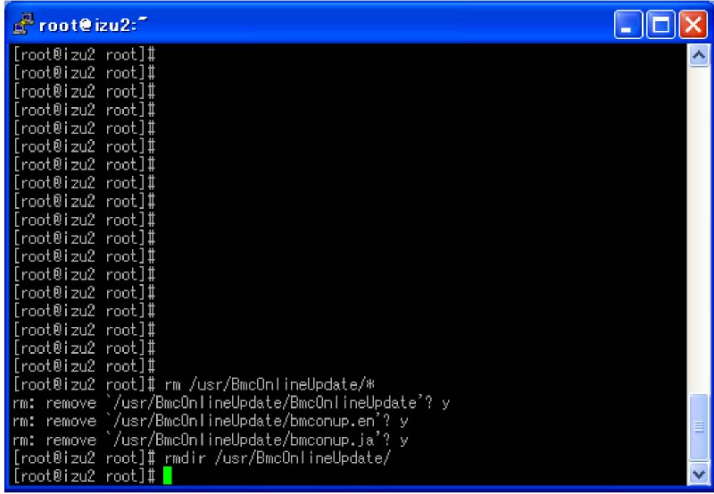

# **Messages d'erreur**

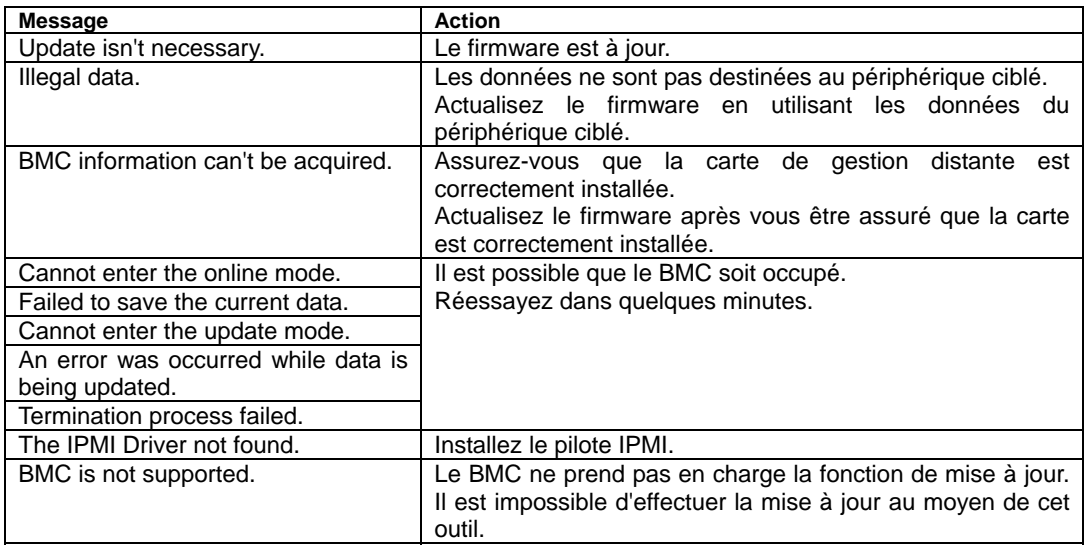

Si malgré tout la mise à jour échoue, contactez votre représentant.

Cette page est intentionnellement laissée vierge

# **Chapitre 7**

# **Maintenance**

Ce chapitre décrit les opérations de maintenance quotidiennes du serveur et les consignes de sécurité en cas de déplacement ou du rangement du serveur.

# **ENREGISTREMENT DE COPIES DE SAUVEGARDE**

Il est conseillé d'exécuter régulièrement des copies de sauvegarde des données importantes stockées sur les disques durs. Pour connaître les périphériques de stockage de sauvegarde qui conviennent au serveur et aux outils de sauvegarde, consultez votre représentant.

Une fois la configuration matérielle ou la configuration du BIOS modifiée, sélectionnez 'System Information Management' (Gestion des informations système) et 'Save' (Enregistrer) dans l'utilitaire Off-line Maintenance (Maintenance hors-ligne) pour effectuer une copie de sauvegarde des informations système.

Enregistrez également une copie de sauvegarde des données de configuration du réseau de disques si votre système fait partie intégrante de la configuration du réseau de disques. Si vos disques durs ont été recréés automatiquement après une panne, il est conseillé d'enregistrer une copie de sauvegarde des données de configuration. Pour enregistrer une copie de sauvegarde des données de configuration, servez-vous de l'utilitaire de configuration qui réside dans la mémoire FLASH de la carte contrôleur de réseau de disques. Consultez le manuel fourni avec la carte.

# **NETTOYAGE**

Nettoyez régulièrement le serveur afin qu'il demeure en bon état.

## **A** AVERTISSEMENT

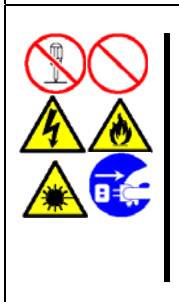

Conformez-vous aux instructions suivantes pour utiliser le serveur en toute sécurité. Le non-respect de ces instructions risque de vous tuer ou de vous blesser. Reportez-vous aux pages 1-3 à 1-8 pour plus de détails.

Ne démontez pas, ne réparez pas et ne modifiez pas le serveur. N'examinez pas l'intérieur du lecteur de DVD-ROM. Ne retirez pas la batterie au lithium. Débranchez la fiche d'alimentation avant de nettoyer le serveur.

# **A** ATTENTION

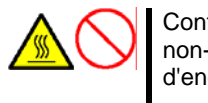

Conformez-vous aux instructions suivantes pour utiliser le serveur en toute sécurité. Le non-respect de ces instructions risque de provoquer un incendie, de vous blesser ou d'endommager votre équipement. Reportez-vous aux pages 1-3 à 1-8 pour plus de détails.

Température élevée. Allez jusqu'au terme de l'installation de la carte.

### **Nettoyage du serveur**

Essuyez quotidiennement les surfaces externes du serveur au moyen d'un chiffon doux et sec. Si des taches demeurent sur les surfaces, procédez comme suit :

### **IMPORTANT :**

- Pour éviter toute altération des matériaux et de la couleur du serveur, ne le nettoyez pas au moyen de solvants volatils tels que du diluant et du benzène.
- La prise d'alimentation électrique, les câbles, les connecteurs situés sur le panneau arrière du serveur et l'intérieur de ce dernier doivent être maintenus au sec. Ne les mouillez pas.
- **1.** Assurez-vous que le serveur est hors tension (le témoin POWER/SLEEP est éteint).
- **2.** Débranchez le cordon d'alimentation du serveur de la prise de courant.
- **3.** Retirez la poussière de la fiche du cordon d'alimentation au moyen d'un chiffon sec.
- **4.** Trempez un chiffon doux dans du détergent neutre dilué dans de l'eau froide ou tiède et tordez-le.
- **5.** Frottez les taches sur le serveur au moyen du chiffon préparé au cours de l'étape 4.
- **6.** Trempez un chiffon doux dans de l'eau, tordez-le et essuyez de nouveau le serveur.
- **7.** Essuyez le serveur au moyen d'un chiffon sec.
- **8.** Éliminez la poussière de l'orifice d'aération du ventilateur située au dos du serveur au moyen d'un chiffon sec.

### **Nettoyage de l'intérieur**

L'un des éléments les plus importants d'un programme de maintenance adapté consiste en un nettoyage approfondi et régulier de l'intérieur du serveur, principalement autour de la carte d'E/S.

L'accumulation de poussière dans le serveur peut engendrer plusieurs problèmes. Étant donné que la poussière agit comme un isolant thermique, l'accumulation de cette dernière peut empêcher le système de se refroidir correctement. Une chaleur excessive réduit la durée de vie des composants du serveur. De plus, la poussière peut contenir des matériaux corrosifs et conducteurs susceptibles de provoquer des courts-circuits ou la corrosion des contacts électriques.

La fréquence de nettoyage de l'intérieur du serveur varie en fonction de l'environnement. Dans la plupart des environnements de bureau, il convient de nettoyer le serveur tous les 12 mois. Dans les environnements moins favorables, nettoyez-le tous les 6 mois.

Le nettoyage de l'intérieur du serveur requiert sa mise hors tension et le retrait du panneau latéral gauche. Vous avez besoin d'un petit aspirateur (doté d'un suceur avec embout en plastique et d'une protection électrostatique), d'un aérosol de gaz dépoussiérant et d'une petite brosse pour nettoyer l'intérieur.

Procédez comme suit pour nettoyer l'intérieur du serveur.

### **AVERTISSEMENT**

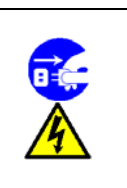

Débranchez tous les cordons d'alimentation.

Avant toute opération de maintenance, débranchez chacun des cordons d'alimentation. Le serveur et l'unité d'affichage renferment des tensions même lorsqu'ils sont hors tension. Seul le débranchement du cordon d'alimentation permet de les supprimer.

- **1.** Mettez le serveur hors tension et débranchez tous les câbles d'alimentation.
- **2.** Retirez le capot supérieur (cf. chapitre 9).
- **3.** Utilisez une petite brosse pour éliminer la poussière et autres impuretés de la carte d'E/S.
- **4.** Utilisez un aérosol de gaz dépoussiérant pour éliminer la poussière des composants de la carte d'E/S.
- **5.** À l'aide d'un petit aspirateur muni d'un embout en plastic, éliminez la poussière et autres impuretés dans le serveur.
- **6.** Réinstallez le capot supérieur (cf. chapitre 9).
- **7.** Rebranchez tous les câbles d'alimentation et mettez le serveur sous tension.

### **Nettoyage du clavier et de la souris**

Assurez-vous que le serveur et les périphériques sont tous hors tension (le voyant de mise sous tension doit être éteint), puis essuyez la surface du clavier à l'aide d'un chiffon sec.

Le fonctionnement de la souris dépend de la souplesse de rotation de sa boule. Pour qu'elle reste propre, utilisez la souris dans un endroit peu poussiéreux. Nettoyez régulièrement la souris en procédant comme suit :

- **1.** Préparez de l'eau froide ou tiède, un détergent neutre, de l'alcool, deux chiffons doux et secs, ainsi que des cotons-tiges.
- **2.** Assurez-vous que le serveur est hors tension (le témoin POWER/SLEEP est éteint).
- **3.** Retournez la souris et faites glisser le couvercle de la boule dans le sens contraire des aiguilles d'une montre afin de le retirer.
- **4.** Enlevez la boule de la souris. Couvrez de la main le bas de la souris et retournez votre main tout en maintenant le dispositif de pointage (la souris se trouve dans votre paume, les boutons étant orientés vers le haut). La boule de la souris ainsi libérée glisse dans votre main.

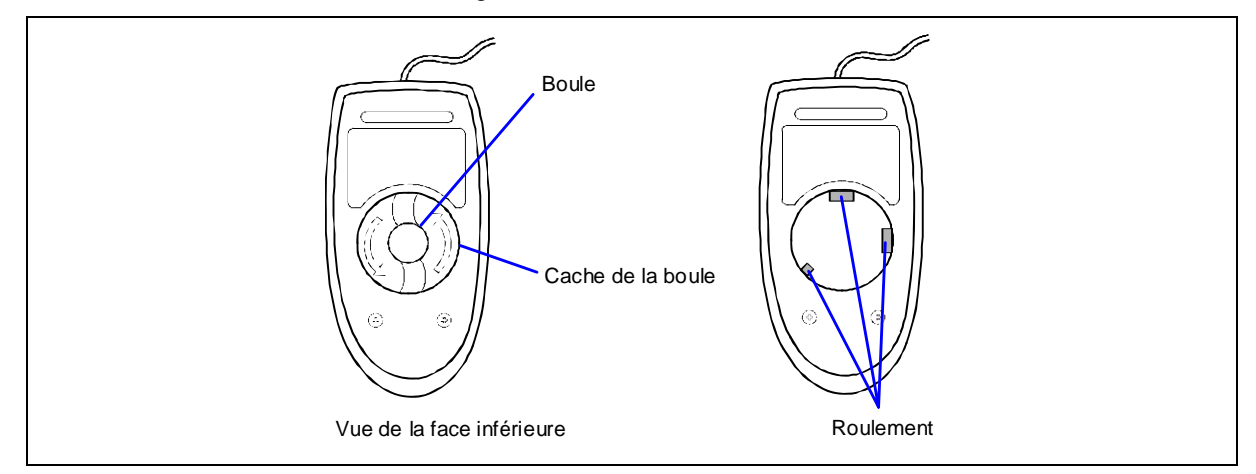

- **5.** Trempez un chiffon doux dans du détergent neutre dilué dans de l'eau froide ou tiède et tordez-le.
- **6.** Éliminez les taches sur la boule de la souris. Essuyez-la délicatement au moyen du chiffon préparé au cours de l'étape 5.
- **7.** Essuyez la boule de la souris au moyen d'un chiffon doux et sec.
- **8.** Essuyez les trois petits cylindres situés dans la souris au moyen d'un coton-tige imbibé d'alcool. Essuyez lentement et soigneusement les taches en faisant tourner les cylindres avec la pointe du coton-tige.
- **9.** Éliminez la poussière accumulée dans la souris en soufflant dessus. Protégez vos yeux de la poussière.
- **10.** Replacez la boule dans la souris.
- **11.** Replacez le couvercle de la boule sur la souris et faites-le tourner dans le sens des aiguilles d'une montre jusqu'à ce qu'il soit verrouillé.

## **Nettoyage de CD/DVD-ROM**

Un CD/DVD-ROM ou un plateau poussiéreux peut compromettre la lecture de données par le périphérique.

Nettoyez régulièrement le plateau et les CD/DVD-ROM en procédant comme suit :

- **1.** Assurez-vous que le serveur est sous tension (le voyant POWER/SLEEP est allumé).
- **2.** Appuyez sur le bouton d'ouverture/fermeture situé à l'avant du lecteur de DVD-ROM. Le plateau s'éjecte.
- **3.** Saisissez délicatement le CD/DVD-ROM et retirez-le du plateau.

**REMARQUE :** Évitez de poser vos doigts sur la face enregistrée du CD/DVD-ROM.

**4.** Essuyez le plateau au moyen d'un chiffon doux et sec.

**IMPORTANT :** N'essuyez pas la lentille du lecteur de DVD-ROM. Cette opération risquerait de l'endommager et d'affecter le fonctionnement du lecteur.

- **5.** Appuyez sur le bouton d'ouverture/fermeture ou appuyez délicatement sur la face avant du plateau pour le refermer.
- **6.** Essuyez la face enregistrée du CD/DVD-ROM au moyen d'un chiffon doux et sec.

**IMPORTANT :** Essuyez les CD/DVD-ROM en partant du centre vers l'extérieur. Si nécessaire, n'utilisez que le nettoyeur de CD-ROM. Nettoyer un CD/DVD-ROM avec un produit de nettoyage/aérosol pour disque, du diluant ou du benzène endommage son contenu. Dans le pire des cas, l'insertion du CD/DVD-ROM dans le serveur peut provoquer une panne.

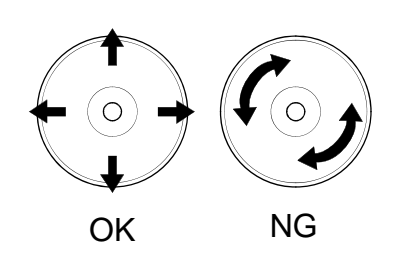

# **SYSTEM DIAGNOSTICS (DIAGNOSTIC DU SYSTÈME)**

Le programme System Diagnostics (Diagnostic du système) exécute plusieurs tests sur le serveur.

Sélectionnez [Tools (outils)] puis [System Diagnostics (diagnostic du système)] dans EXPRESSBUILDER pour diagnostiquer le système.

# **Éléments testés**

Les éléments suivants sont testés lors du diagnostic du système.

- Mémoire
- Mémoire cache du processeur
- Disque dur utilisé en tant que système

**IMPORTANT :** Lorsque vous exécutez le programme System Diagnostics, assurez-vous que le câble réseau est déconnecté. Si vous exécutez le programme System Diagnostics alors que le câble réseau est branché, cela risque d'influencer le réseau.

**REMARQUE :** Lors de la vérification du disque dur, aucune donnée n'est écrite sur le disque.

## **Lancement et arrêt du programme System Diagnostics**

Vous disposez de deux méthodes pour diagnostiquer le serveur : la console locale (clavier) du serveur proprement dit et le PC de gestion via le port série (console distante).

> **IMPORTANT :** Pour ce qui est de la console distante, deux méthodes de communication (réseau local et port série) sont mentionnées dans le chapitre 6 'EXPRESSBUILDER'. Utilisez le port série pour exécuter le programme System Diagnostics avec la console distante. La connexion LAN n'est pas destinée au programme System Diagnostics.

Lancez le programme de diagnostic en procédant comme suit :

- **1.** Fermez le système d'exploitation et mettez le serveur hors tension. Débranchez le cordon d'alimentation.
- **2.** Débranchez tous les câbles réseau du serveur.
- **3.** Branchez le cordon d'alimentation et mettez le serveur sous tension.
- **4.** Utilisez le CD-ROM EXPRESSBUILDER pour réamorcer le serveur.

Pour plus de détails, consultez le chapitre 6 'EXPRESSBUILDER'.

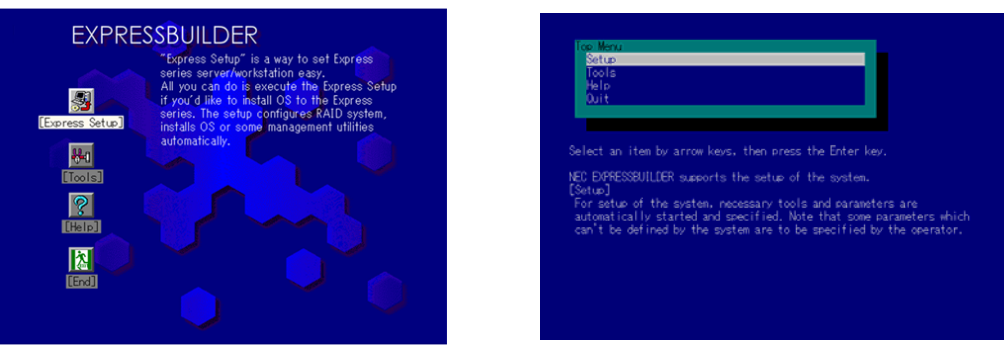

Le menu suivant s'affiche, sous réserve que vous ayez démarré le serveur au moyen d'EXPRESSBUILDER.

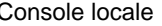

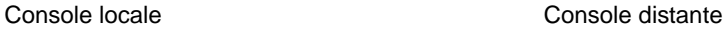

- **5.** Sélectionnez [Tools (Outils)].
- **6.** Sélectionnez [System Diagnostics (Diagnostic du système)].

Le programme System Diagnostics s'initialise. La procédure de diagnostic prend environ trois minutes.

Une fois le diagnostic terminé, l'écran suivant s'affiche.

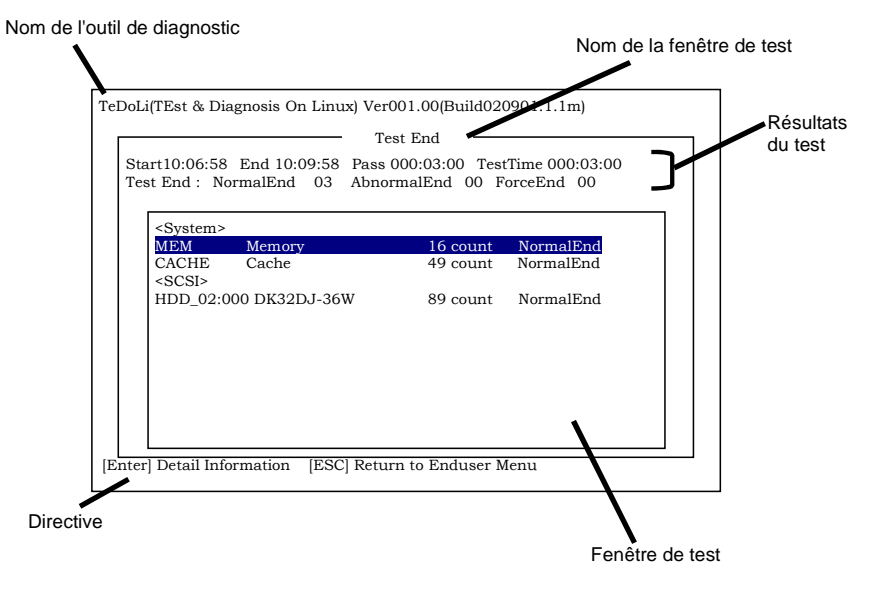

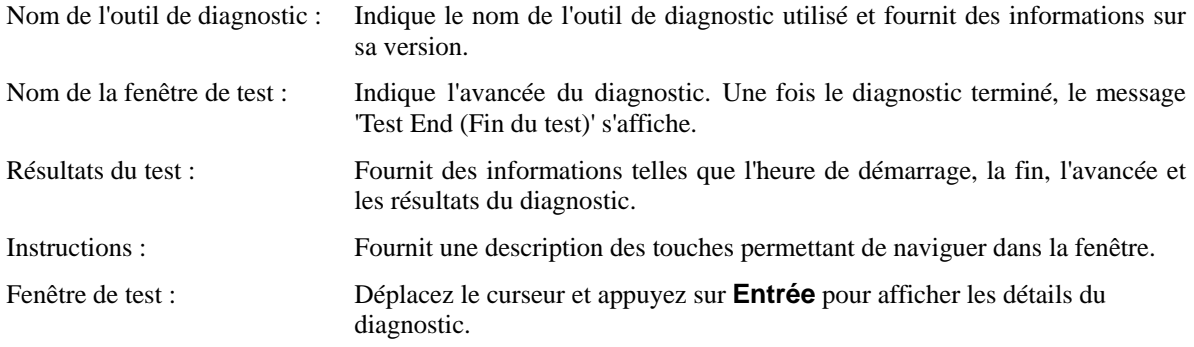

Si une erreur est détectée lors du diagnostic du système, le message 'Abnormal End (Fin anormale)' s'affiche en rouge dans les résultats du test. Déplacez le curseur et appuyez sur **Entrée** pour de plus amples informations sur l'erreur. Prenez note du message d'erreur affiché et contactez votre représentant.

**7.** Conformez-vous aux instructions figurant en bas de l'écran et appuyez sur **Echap** pour que le menu Enduser (Utilisateur final) représenté ci-dessous s'affiche.

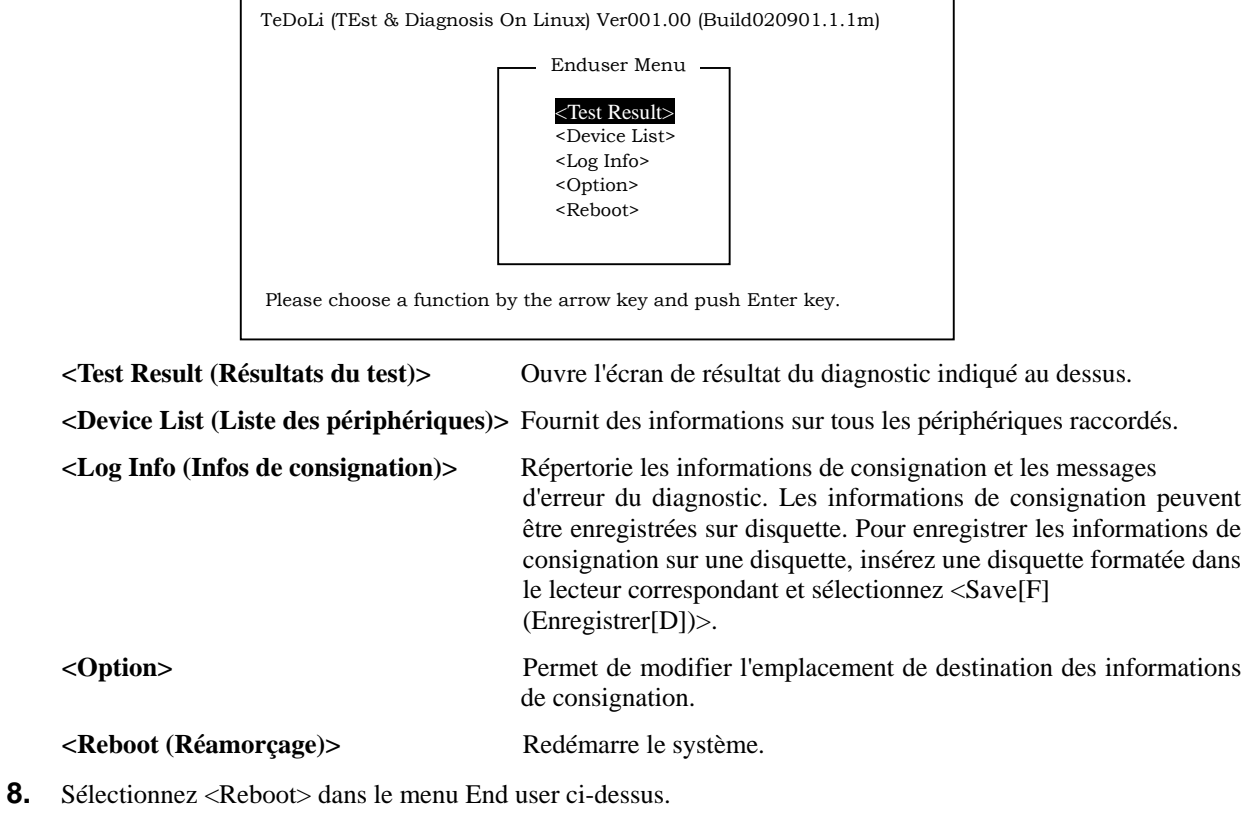

- Le serveur redémarre et EXPRESSBUILDER amorce le système.
- **9.** Quittez EXPRESSBUILDER et retirez le CD-ROM du lecteur correspondant.
- **10.** Mettez le serveur hors tension et débranchez le cordon d'alimentation de la prise.
- **11.** Rebranchez tous les câbles réseau au serveur.
- **12.** Branchez le cordon d'alimentation.

Cette opération parachève le diagnostic du système.

# **DÉPLACEMENT/RANGEMENT DU SERVEUR**

Procédez comme suit pour déplacer ou ranger le serveur :

# **A** ATTENTION

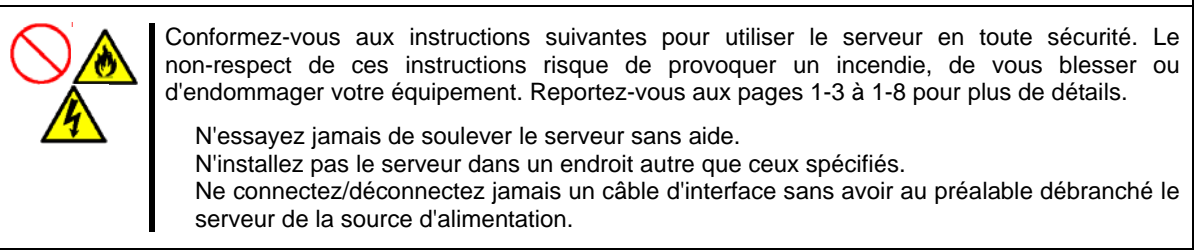

### **IMPORTANT :**

- Si le serveur doit être déplacé ou rangé à la suite d'une modification importante de l'implantation au sol, contactez votre représentant.
- Assurez-vous d'effectuer une copie de sauvegarde des données importantes susceptibles d'être hébergées sur le disque dur.
- Assurez-vous de ne pas heurter les disques durs lors du déplacement du serveur, le cas échéant.
- Il est conseillé de ranger le serveur et les périphériques internes dans une pièce dont la température peut être maintenue. Il est important que le serveur ou les périphériques internes fonctionnent normalement après avoir été rangés. Rangez le périphérique dans une pièce dont la température est comprise entre -10 et 55ºC et l'humidité entre 20 et 80% sans condensation.
- Si vous utilisez le serveur après l'avoir transporté ou déplacé, vérifiez l'horloge du système et réglez-la si nécessaire. Si l'horloge du système avance ou retarde de façon significative, contactez votre représentant pour la faire réparer. Un problème de condensation peut survenir au niveau du serveur ou du périphérique optionnel interne s'il est déplacé d'une pièce chaude vers une pièce froide de façon soudaine. Le cas échéant, le serveur ou le périphérique interne risque de ne pas fonctionner correctement ou de tomber en panne si vous l'utilisez. Laissez-les s'adapter au nouvel environnement d'exploitation avant de les utiliser.
- **1.** Retirez toute disquette ou tout CD-ROM du serveur, le cas échéant.
- **2.** Mettez le serveur hors tension (le voyant de mise sous tension s'éteint).
- **3.** Débranchez le cordon d'alimentation entre le serveur et la prise.
- **4.** Retirez tous les câbles reliés au serveur.
- **5.** Avec l'aide d'au moins quatre personnes, saisissez la partie inférieure du serveur.
- **6.** Protégez le serveur au moyen de matériaux antichocs et emballez-le afin de pouvoir le transporter en toute sécurité.

# **Chapitre 8**

# **Dépannage**

Si le serveur ne fonctionne pas tel que prévu, lisez ce chapitre avant de décréter qu'il est en panne.

**REMARQUE :** Pour éviter toute panne inattendue, il est conseillé d'installer l'utilitaire Off-line Maintenance (Maintenance hors ligne) et NEC ESMPRO sur le serveur et les ordinateurs clients.

# **OBSERVATEURS DU SYSTÈME**

Contrôlez l'occurrence des défaillances au moyen de NEC ESMPRO lors du fonctionnement du système.

Vérifiez plus particulièrement si les alertes sont rapportées au programme NEC ESMPRO Manager hébergé sur le PC. Assurez-vous que les alertes apparaissent dans les modules Operation Window, Data Viewer ou Alert Viewer de NEC ESMPRO Manager.

## **[Exemple]**

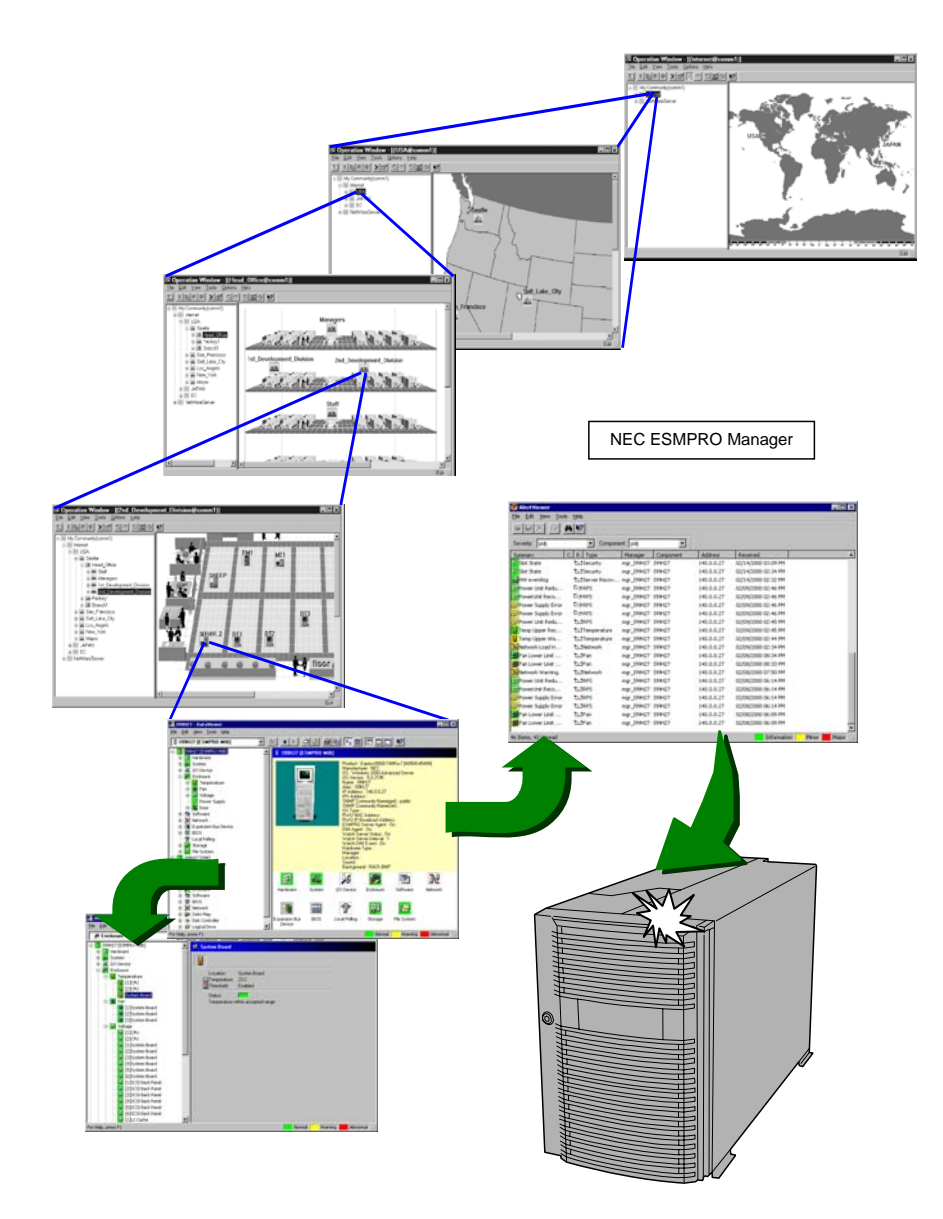

# **TÉMOINS**

Les sections suivantes décrivent les témoins du serveur et les indications qu'ils fournissent.

# **Témoin POWER/SLEEP**

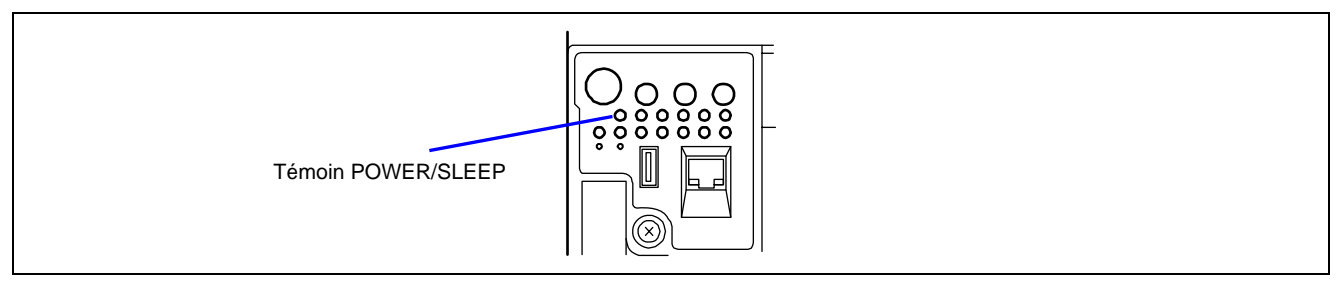

Le témoin POWER/SLEEP vert s'allume en mode de fonctionnement normal lorsque le serveur est alimenté. Lorsque le serveur est hors tension, le témoin POWER/SLEEP est éteint.

Le témoin POWER/SLEEP indique que le serveur est en mode d'économie d'énergie (mode sommeil). Si vous disposez d'un système d'exploitation tel que Windows 2003 prenant en charge le mode d'économie d'énergie, il vous suffit d'appuyer sur le commutateur SLEEP pour que le témoin POWER/SLEEP vert clignote et que le serveur passe en mode d'économie d'énergie. Appuyez sur le commutateur POWER pour que le témoin POWER/SLEEP s'éteigne et que le serveur retourne en mode de fonctionnement normal.

Le mode d'économie d'énergie n'est disponible que lorsque le système d'exploitation prend en charge la fonction d'économie d'énergie. Certains systèmes d'exploitation vous permettent de configurer le serveur de sorte qu'il passe automatiquement en mode d'économie d'énergie lorsque vous n'y accédez pas pendant une période donnée ou que vous puissiez activer le mode d'économie d'énergie au moyen d'une commande.

# **Témoin STATUS**

Le témoin STATUS est vert lorsque le serveur fonctionne correctement. .Le témoin STATUS s'éteint, vire au vert et clignote ou s'allume/devient orange et clignote en cas de défaillance du serveur.

Le tableau suivant répertorie les indications fournies par le témoin STATUS, une description de ces dernières et les actions devant être mises en œuvre.

### **REMARQUES :**

- Si NEC ESMPRO ou l'utilitaire Off-line Maintenance (Maintenance hors ligne) est installé sur le serveur, vous pouvez vous reporter au journal des événements système (SEL) pour identifier la cause d'un problème.
- Pour cycler l'alimentation au serveur, éteignez-le depuis le système d'exploitation et réamorcez-le si nécessaire. Si la fonction d'arrêt via le système d'exploitation n'est pas disponible, réinitialisez ou exécutez un arrêt forcé ou débranchez et rebranchez le cordon d'alimentation pour réamorcer le serveur.

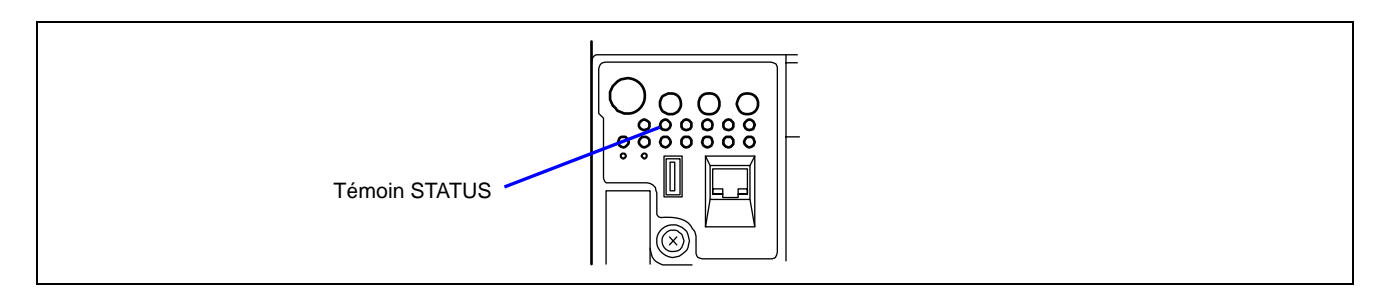

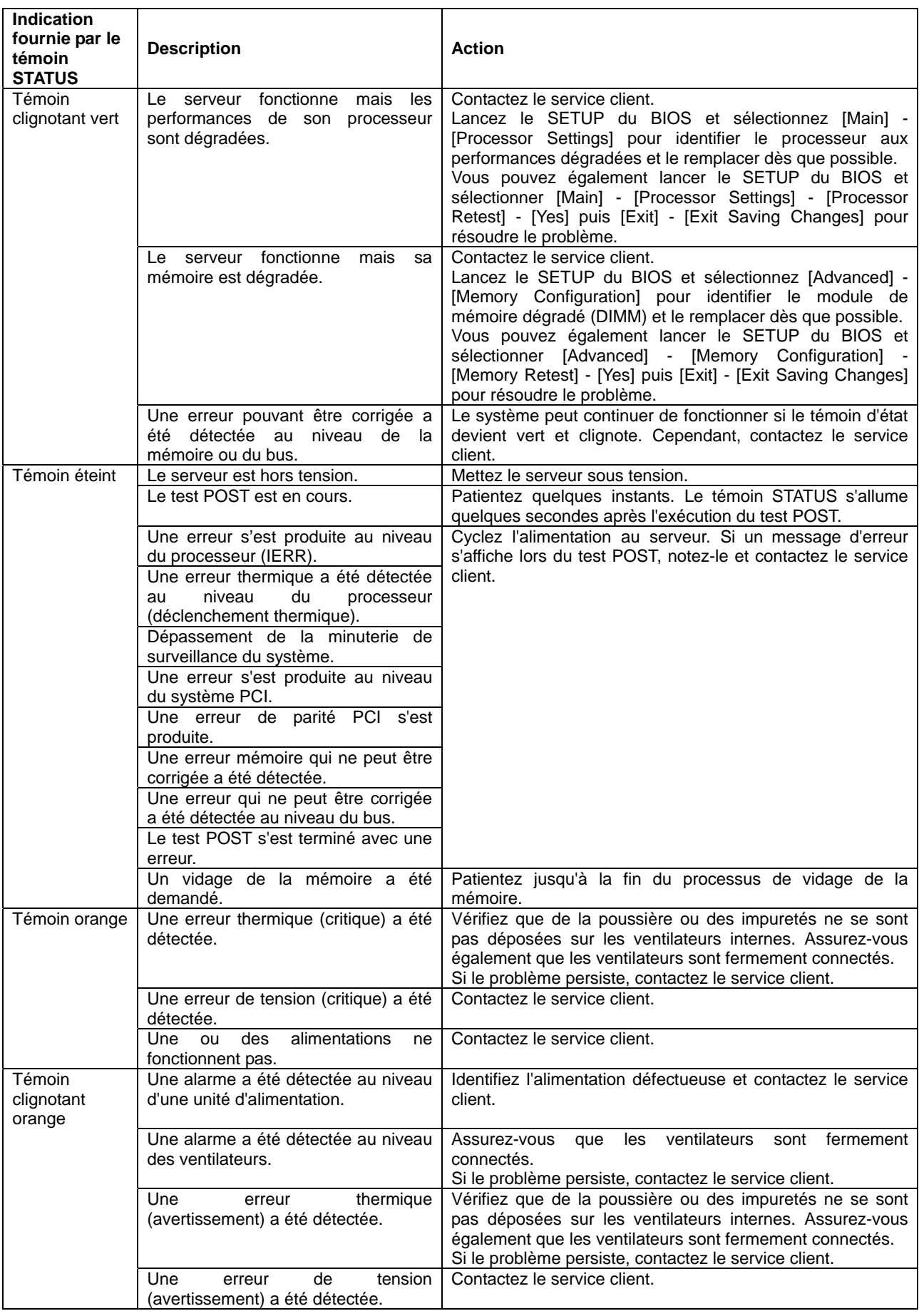

# **Témoin DISK ACCESS**

Le témoin DISK ACCESS indique l'état des disques durs installés dans la baie pour disques 3,5".

Ce témoin devient vert chaque fois vous accédez aux disques durs.

Le témoin DISK ACCESS devient orange lorsqu'une erreur se produit au niveau d'un disque dur. Pour identifier le disque dur défectueux, vérifiez les témoins de chaque disque dur.

Le témoin DISK ACCESS devient vert ou orange alternativement et clignote lorsqu'un disque dur branché sur un contrôleur de réseau de disques interne est en cours de reconstruction.

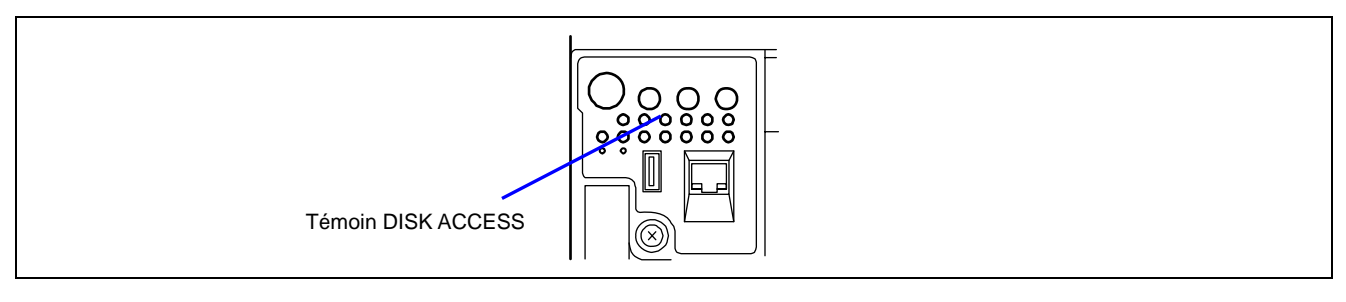

# **Témoin LAN1/LAN2 ACCESS**

Le témoin LAN1/LAN2 ACCESS devient vert lorsque le serveur est connecté au réseau local. Il clignote en cas d'accès au serveur via le réseau local (lors de la transmission de paquets). Le numéro près de l'icône correspond au numéro du port réseau sur le panneau arrière du serveur.

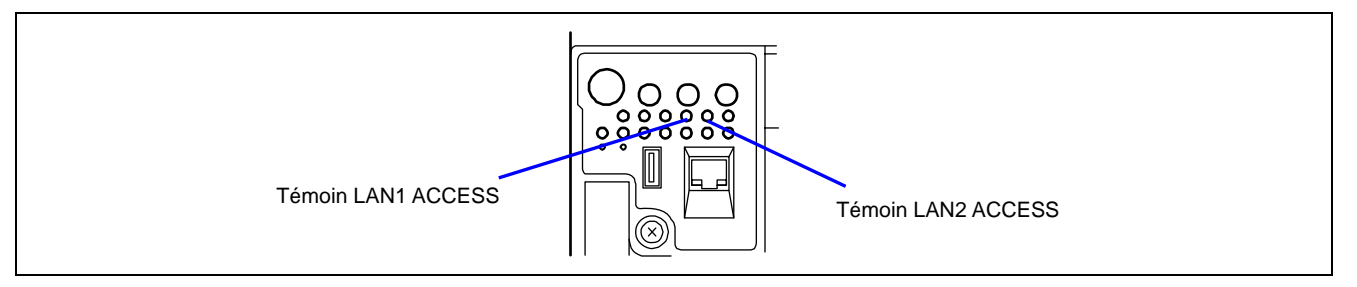

# **Témoin UID**

Un témoin UID est situé sur le panneau avant et sur le panneau arrière du serveur. Si vous appuyez sur le commutateur UID du panneau avant, le témoin UID devient bleu, vous permettant ainsi de localiser le serveur sur lequel vous travaillez. Utilisez ce commutateur lorsque le système est équipé de plusieurs serveurs. Si vous appuyez de nouveau sur le commutateur UID, le témoin UID s'éteint.

Vous pouvez configurer NEC ESMPRO Manager, NEC DianaScope ou la fonction de gestion distante du serveur Web de sorte qu'ils fassent clignoter le témoin UID. Lorsque vous avez fini de travailler, éteignez le témoin UID.

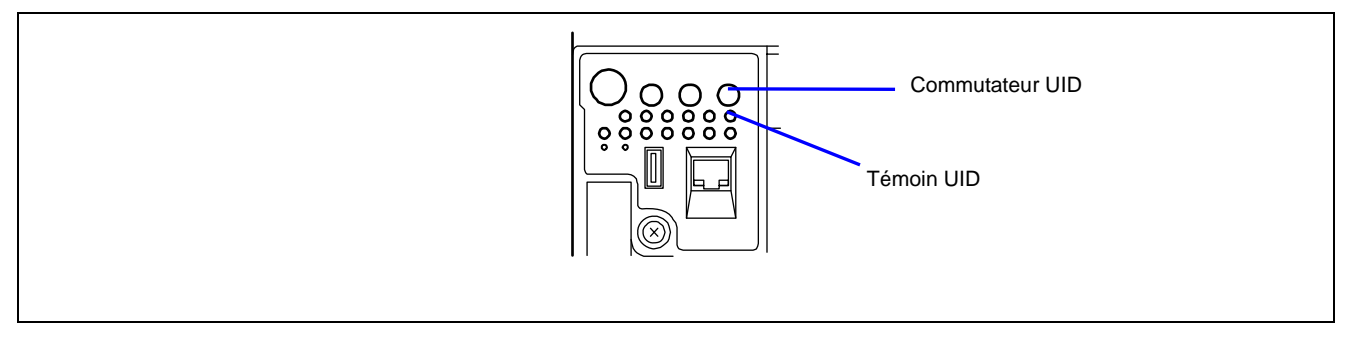

# **Témoin Attention**

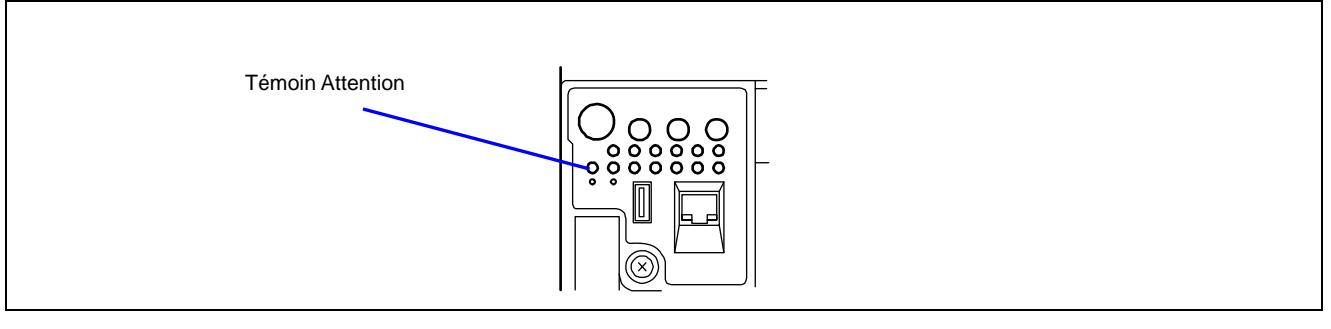

Le témoin Attention devient orange lorsqu'il est impossible d'identifier automatiquement le composant au niveau duquel une erreur s'est produite ou que des erreurs se sont produites au niveau de deux composants, voire plus. Consultez le journal des erreurs pour identifier le composant.

## **Témoin d'erreur de la carte processeur**

Le serveur est équipé de deux témoins d'erreur pour carte processeur. Ils sont situés sur le panneau avant et le panneau arrière du serveur. Ils deviennent oranges lorsqu'une erreur est détectée au niveau de la carte processeur. Si le témoin s'allume, vérifiez l'indication fournie par le témoin d'erreur du processeur/VRM sur la face avant de la carte processeur. Le témoin est orange en cas de panne du processeur ou VRM correspondant.

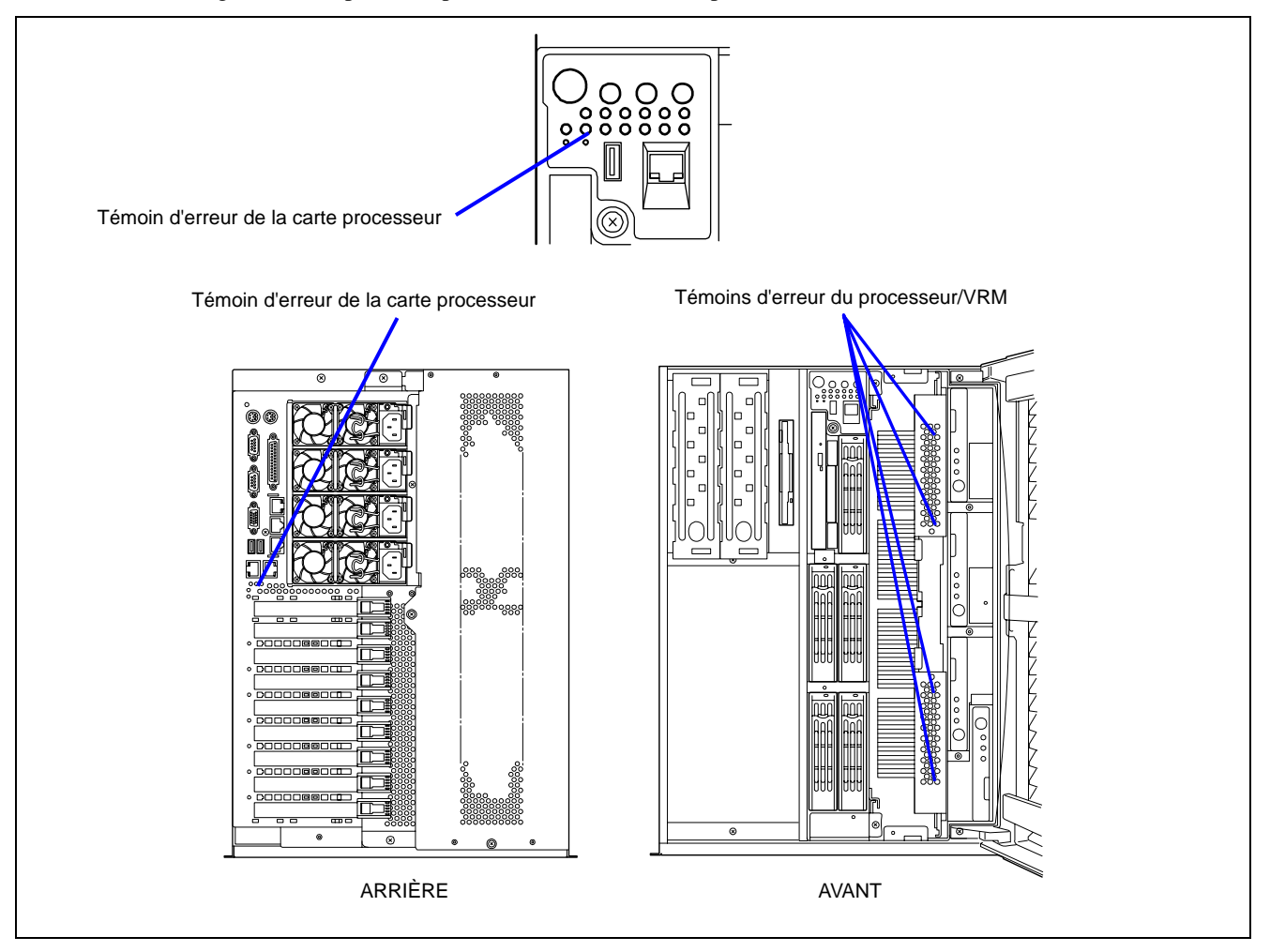

## **Témoin d'erreur de la carte mémoire**

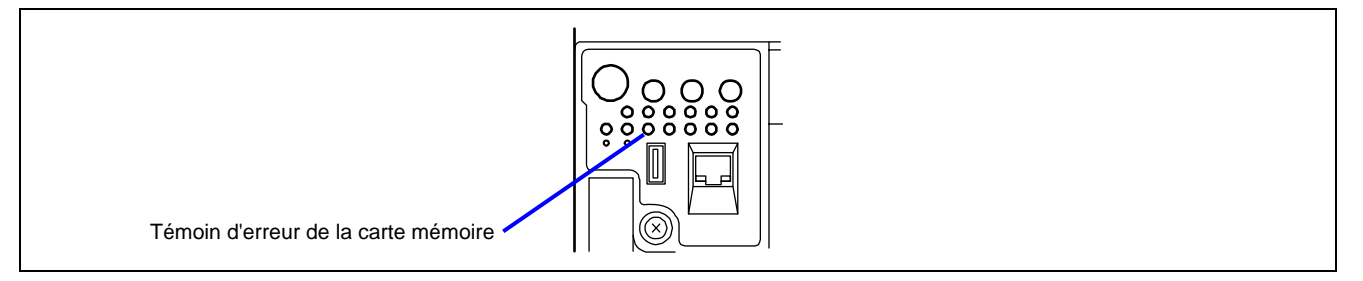

Le témoin d'erreur de la carte mémoire devient orange en cas d'erreur au niveau de la carte mémoire ou du module DIMM installé sur la carte mémoire. Vérifiez quel est le témoin Attention pour carte mémoire qui est de couleur orange afin d'identifier la carte mémoire défectueuse.

De plus, lorsque vous appuyez sur le commutateur pour témoin d'erreur DIMM au niveau de la carte mémoire défectueuse, le témoin d'erreur DIMM devient orange. Vous pouvez ainsi identifier le connecteur contenant le module DIMM défectueux.

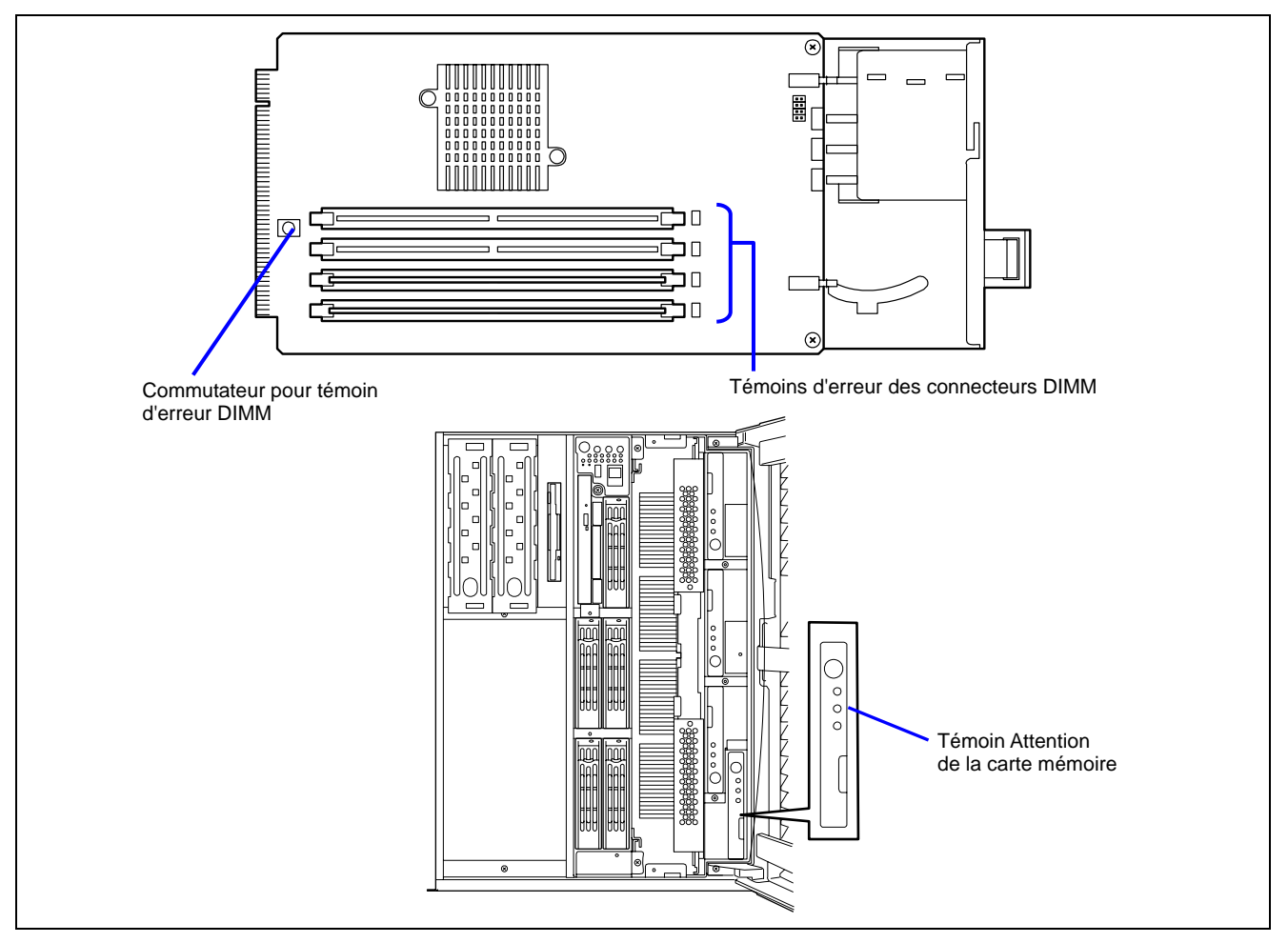

# **Témoin d'erreur de la carte d'E/S**

Le témoin d'erreur de la carte d'E/S situé sur le panneau avant devient orange en cas d'erreur au niveau de la carte d'E/S ou de la carte PCI installée sur le serveur. Vérifiez l'indication fournie par le témoin au dos du serveur.

Lorsque le témoin d'erreur de la carte d'E/S situé sur le panneau arrière devient orange, il est possible que la carte d'E/S soit défectueuse. Lorsque l'un quelconque des témoins d'erreur des connecteurs PCI situés sous les connecteurs PCI devient orange, il est possible que la carte PCI correspondante ou que le connecteur de la carte d'E/S soit défectueux.

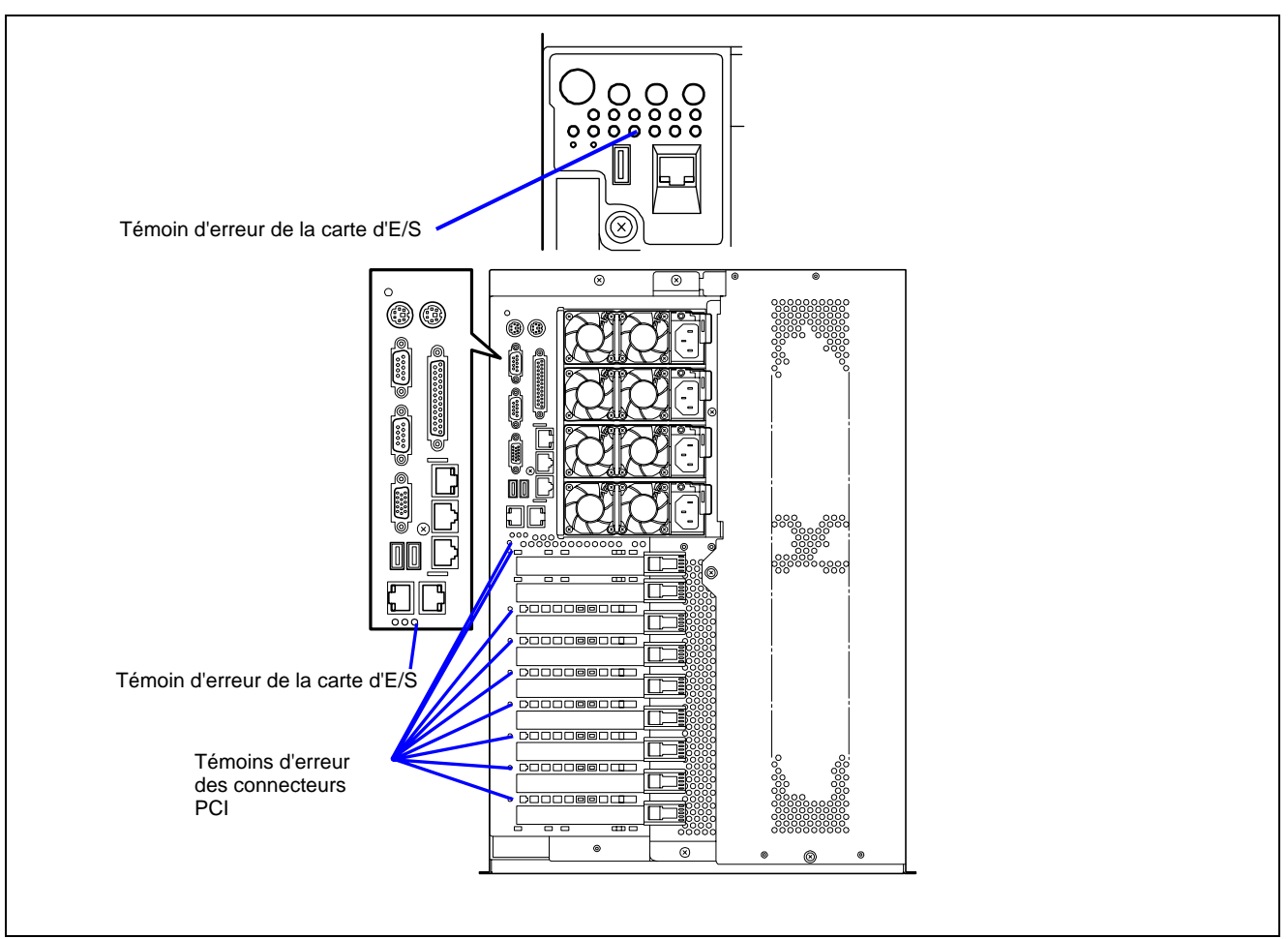
# **Témoin d'erreur de l'alimentation**

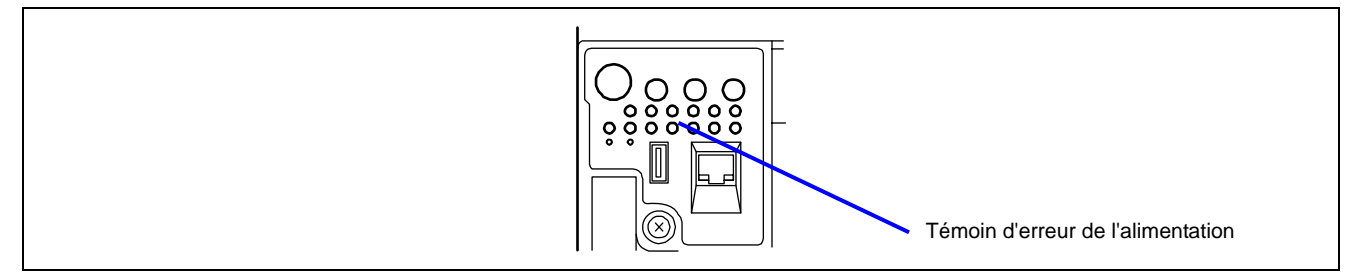

Le témoin d'erreur de l'alimentation devient orange lorsqu'une erreur est détectée au niveau de l'unité d'alimentation. Vérifiez quel est le témoin d'erreur de l'alimentation qui est de couleur orange afin d'identifier l'unité d'alimentation défectueuse.

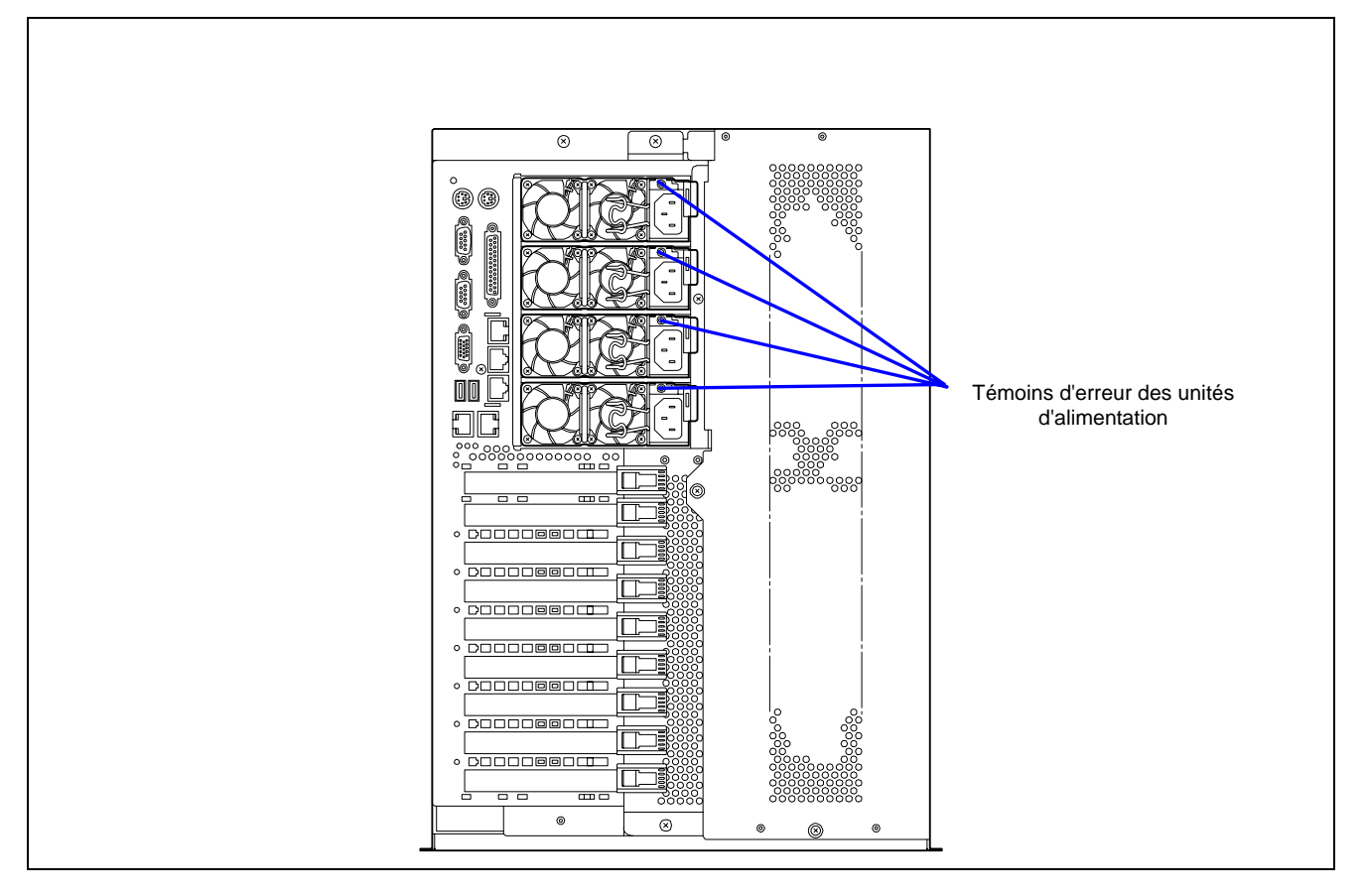

# **Témoin d'erreur du ventilateur**

Le témoin d'erreur du ventilateur devient orange lorsqu'une erreur est détectée au niveau du ventilateur. Vérifiez quel est le témoin de panne pour ventilateur qui est de couleur rouge afin d'identifier le ventilateur défectueux (consultez la section 'Témoins de panne des VENTILATEURS' ci-après).

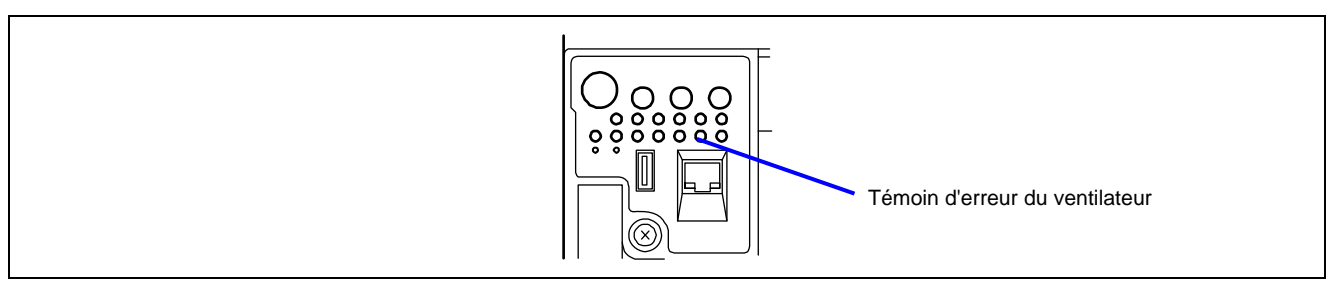

# **Témoin d'erreur thermique**

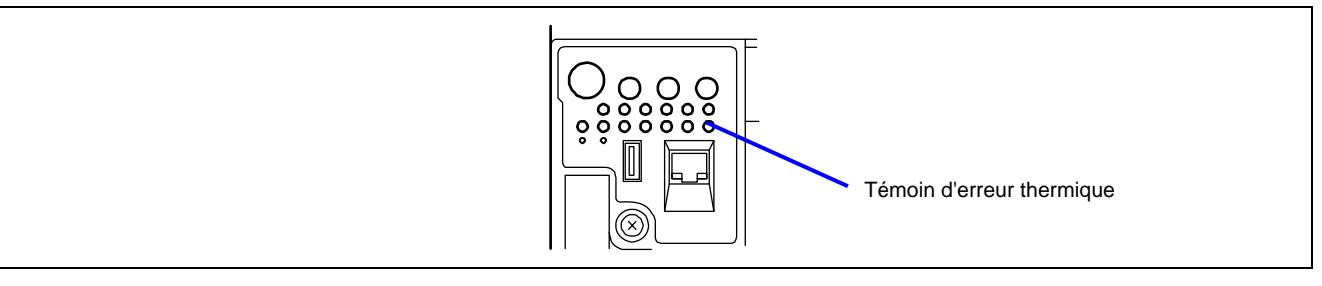

Le témoin d'erreur thermique devient orange lorsqu'une température anormale est détectée dans le serveur. Vérifiez la température de la pièce dans laquelle le serveur est installé.

# **Témoins d'accès**

Les témoins d'accès des lecteurs de disquettes et de DVD-ROM s'allument lorsque le système accède au support qu'ils contiennent.

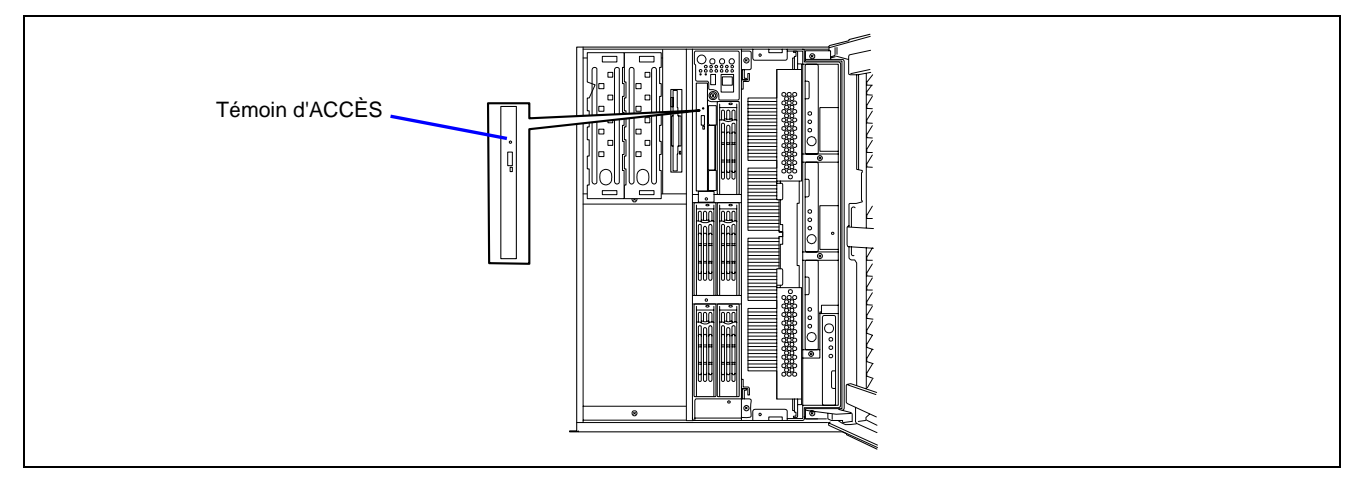

# **Témoins de la carte mémoire**

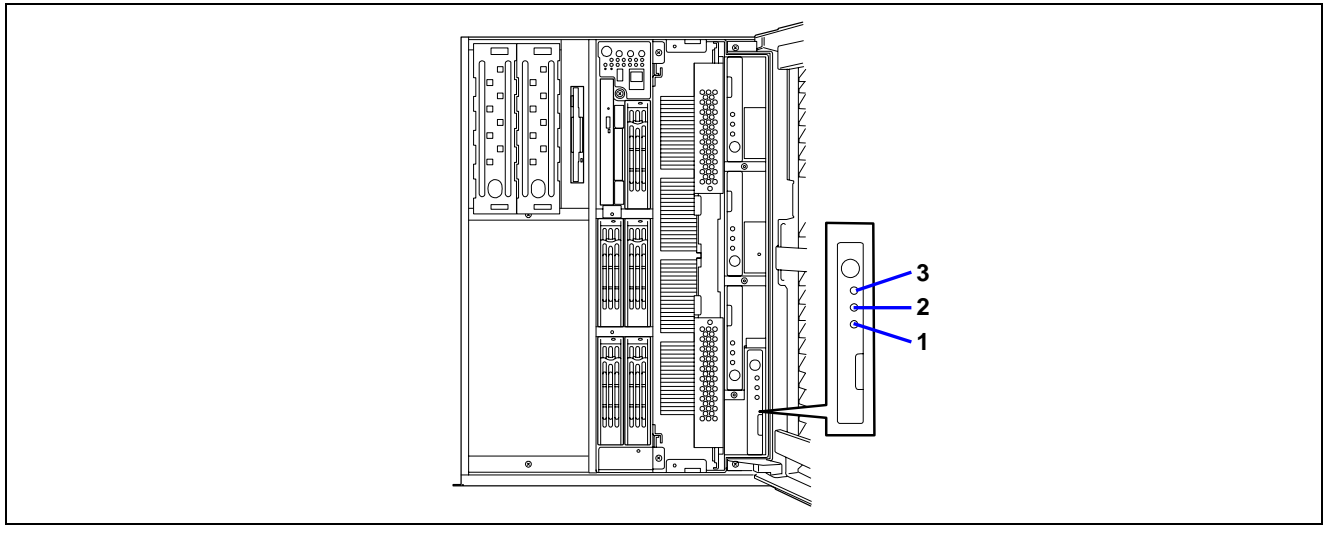

- **1 Témoin d'ALIMENTATION de la carte mémoire** Devient vert lors de la mise sous tension du système. Devient vert et clignote en cas de reconstruction (une carte mémoire est ajoutée à chaud, par exemple).
- **2 Témoin Attention de la carte mémoire** Devient orange en cas d'erreur au niveau de la carte mémoire ou du module DIMM.
- **3 Témoin de redondance de la carte mémoire** Devient vert en cas de configuration de mise en miroir ou RAID de la mémoire.

# **Témoin du disque dur (témoin DISK)**

Le témoin du disque situé sur la baie pour disques 3,5" fournit différentes indications selon l'état du disque.

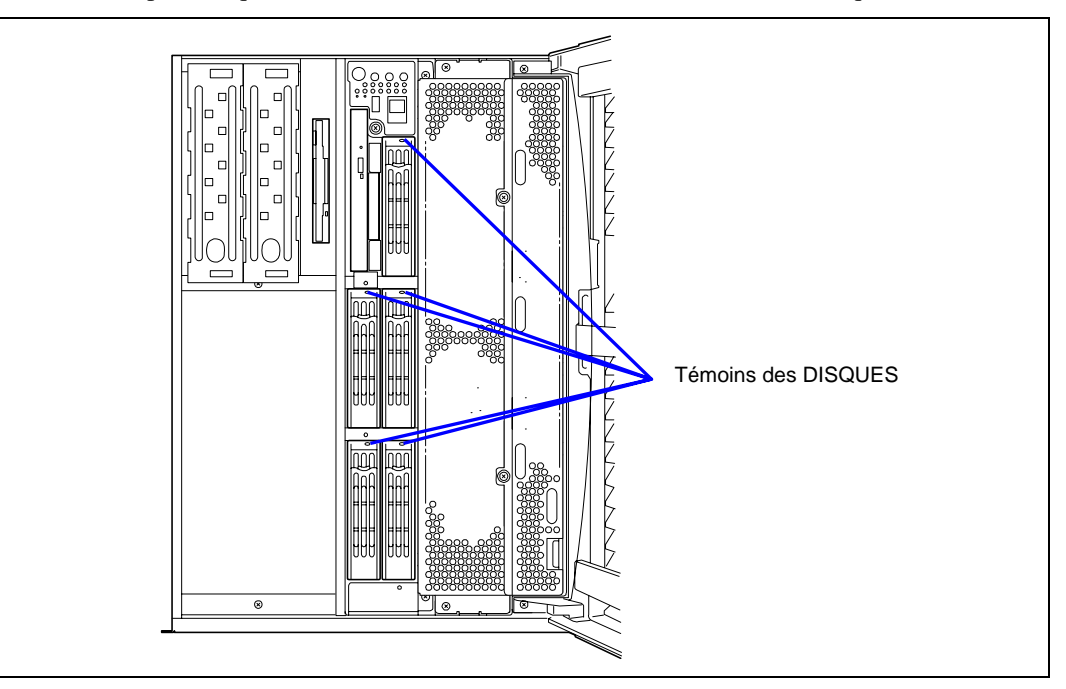

## ■ Vert

Le disque dur est installé et sous tension.

■ Vert clignotant

Indique que vous accédez au disque dur.

**Orange** 

Indique que le disque dur installé est défectueux en configuration de réseau de disques.

**REMARQUE :** Lorsque les disques durs sont en configuration de réseau de disques (RAID1/RAID5 ou RAID0+1), la défaillance d'un disque dur n'affecte pas le fonctionnement du serveur. Cependant, il est conseillé de remplacer le disque dur défectueux et de régénérer automatiquement (reconfigurer) les disques durs dès que possible (le disque dur défaillant peut être remplacé tandis que le serveur fonctionne).

Alternance entre le vert et l'orange

Indique que le disque dur est en cours de régénération (et non une défaillance). Si le disque dur défectueux est remplacé par un nouveau disque dans la configuration de réseau de disques, les données sont automatiquement régénérées (fonction de reconstruction automatique). Lors du processus de reconstruction, le témoin alterne entre le vert et l'orange.

Le témoin s'éteint lorsque le processus de reconstruction se termine normalement. Le témoin devient orange en cas d'échec de la reconstruction.

**IMPORTANT :** Pour annuler le processus de reconstruction, mettez le serveur hors tension. Le cas échéant, redémarrez le serveur, remplacez le disque dur défectueux et relancez la reconstruction. Conformez-vous aux remarques suivantes portant sur l'utilisation de la fonction de reconstruction automatique.

- N'éteignez pas le serveur (si le serveur est mis hors tension avant la reconstruction des disques durs, la fonction de reconstruction automatique ne s'initialise pas).
- Lorsque vous retirez un disque dur, patientez pendant 60 secondes minimum avant de le réinstaller.
- Ne remplacez pas un autre disque dur lorsque la reconstruction est en cours.

# **Témoins des connecteurs LAN**

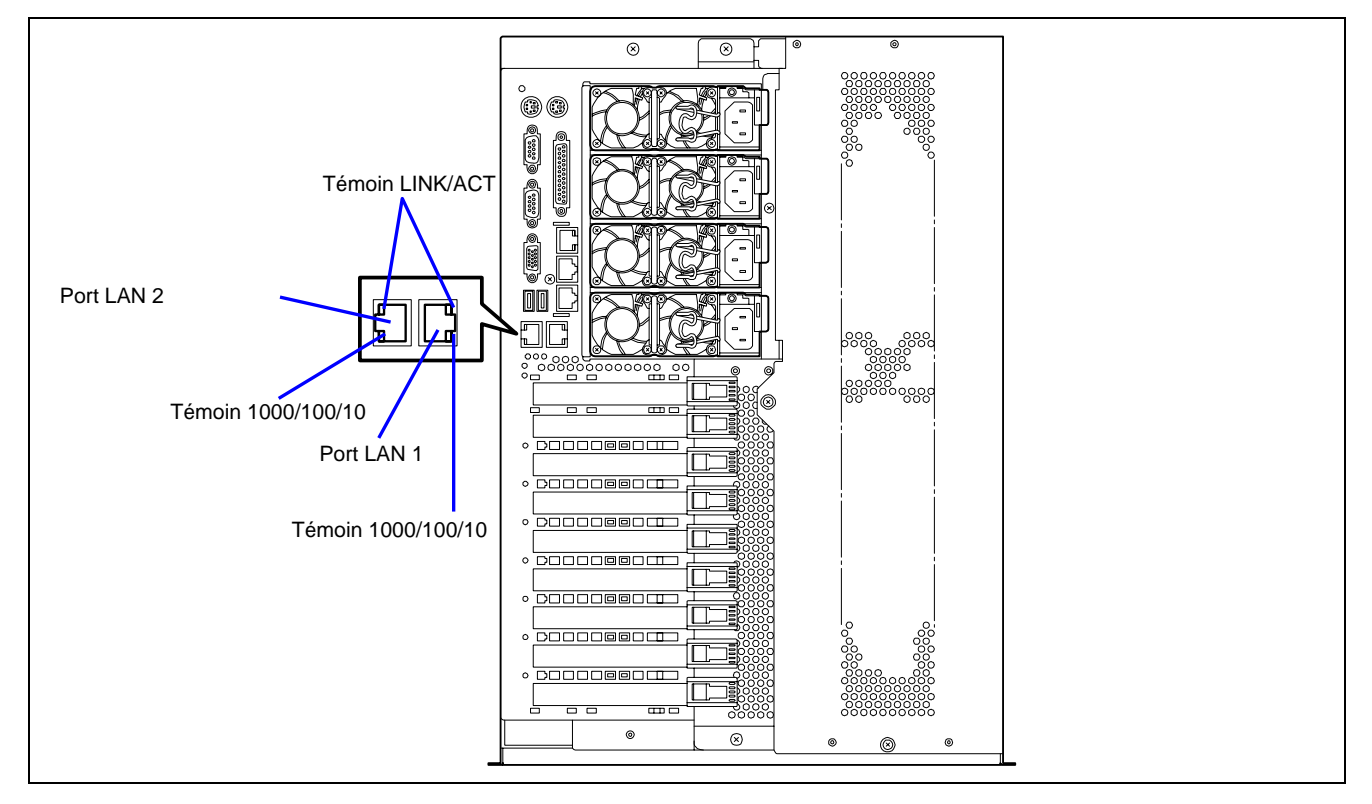

Les connecteurs LAN situés au dos du serveur sont assortis des deux témoins suivants.

■ Témoin LINK/ACT

Le témoin Link/ACT indique l'état de chaque port réseau dont est normalement équipé le serveur. Lorsque le serveur et le concentrateur sont alimentés et qu'ils sont correctement interconnectés, le témoin devient vert (mode LINK). Si des informations sont transmises via un port réseau, le témoin devient vert et clignote (mode ACT).

Si le témoin ne s'allume pas bien que le serveur soit en mode LINK, vérifiez le câble réseau et assurez-vous qu'il est correctement branché. Si le problème persiste une fois la vérification effectuée, il est possible que le contrôleur réseau (LAN) soit défectueux. Contactez le service client.

■ Témoins 1000/100/10

Le témoin 1000/100/10 indique si le port LAN2 normalement intégré au serveur fonctionne en utilisant l'interface réseau 1000BASE-T, 100BASE-TX ou 10BASE-T. Si le témoin est orange, le port réseau est en mode 1000BASE-T. S'il est vert, le port réseau est en mode 100BASE-TX. Si le témoin est éteint, le port réseau est en mode 10BASE-T.

# **Témoins des connecteurs PCI**

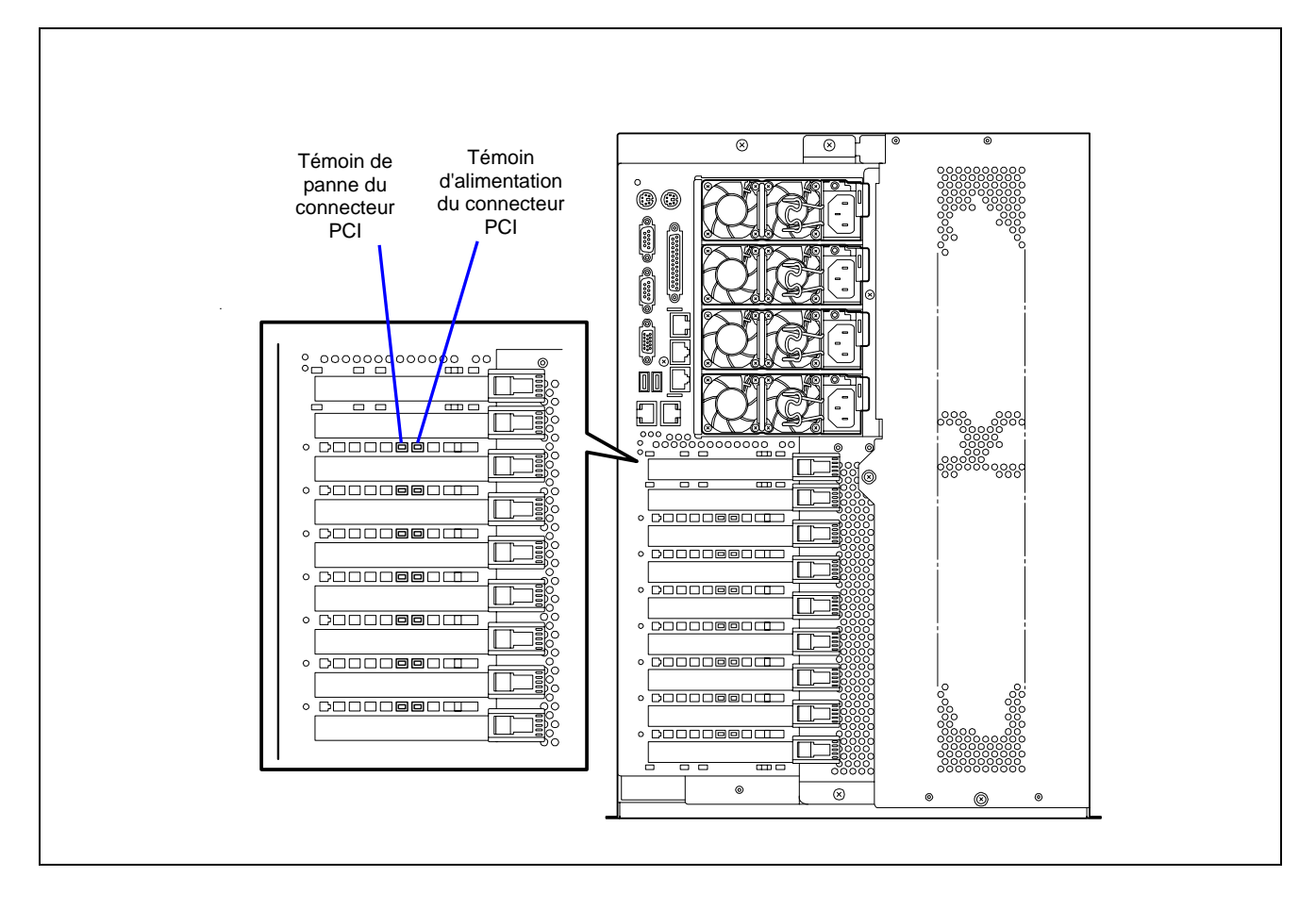

## **Témoin d'alimentation des connecteurs PCI**

Le témoin d'alimentation d'un connecteur PCI devient vert lorsqu'une carte PCI est installée dans ledit connecteur et qu'elle est alimentée.

## **Témoin de panne des connecteurs PCI**

Ce témoin n'est disponible qu'avec les systèmes d'exploitation Windows 2003.

Si le pilote d'une carte PCI 'hot-plug' PCI est désactivé sous Windows 2003 et que la carte PCI est logiquement déconnectée du système, le témoin de panne du connecteur PCI correspondant devient orange et clignote.

En cas d'erreur au niveau d'une carte PCI ou d'un connecteur dans lequel une carte PCI est installée, ce témoin devient orange.

# **Témoins de panne des VENTILATEURS**

Chaque ventilateur est assorti d'un témoin de panne. Ces témoins sont de forme triangulaire et sont dirigés vers leur ventilateur respectif. Lorsqu'un ventilateur fonctionne normalement, le témoin correspondant est éteint. Lorsqu'un ventilateur ne fonctionne pas normalement, le témoin correspondant devient rouge. Toute panne d'un ventilateur est également indiquée par le témoin d'état situé sur le panneau avant. Il est possible d'échanger à chaud le ventilateur défectueux.

> **IMPORTANT :** Ne retirez pas un ventilateur qui fonctionne normalement. Contactez le service client pour remplacer le ventilateur. En cas de défaillance d'un ventilateur, arrêtez d'utiliser le système et contactez le service client pour qu'il le remplace dès que possible.

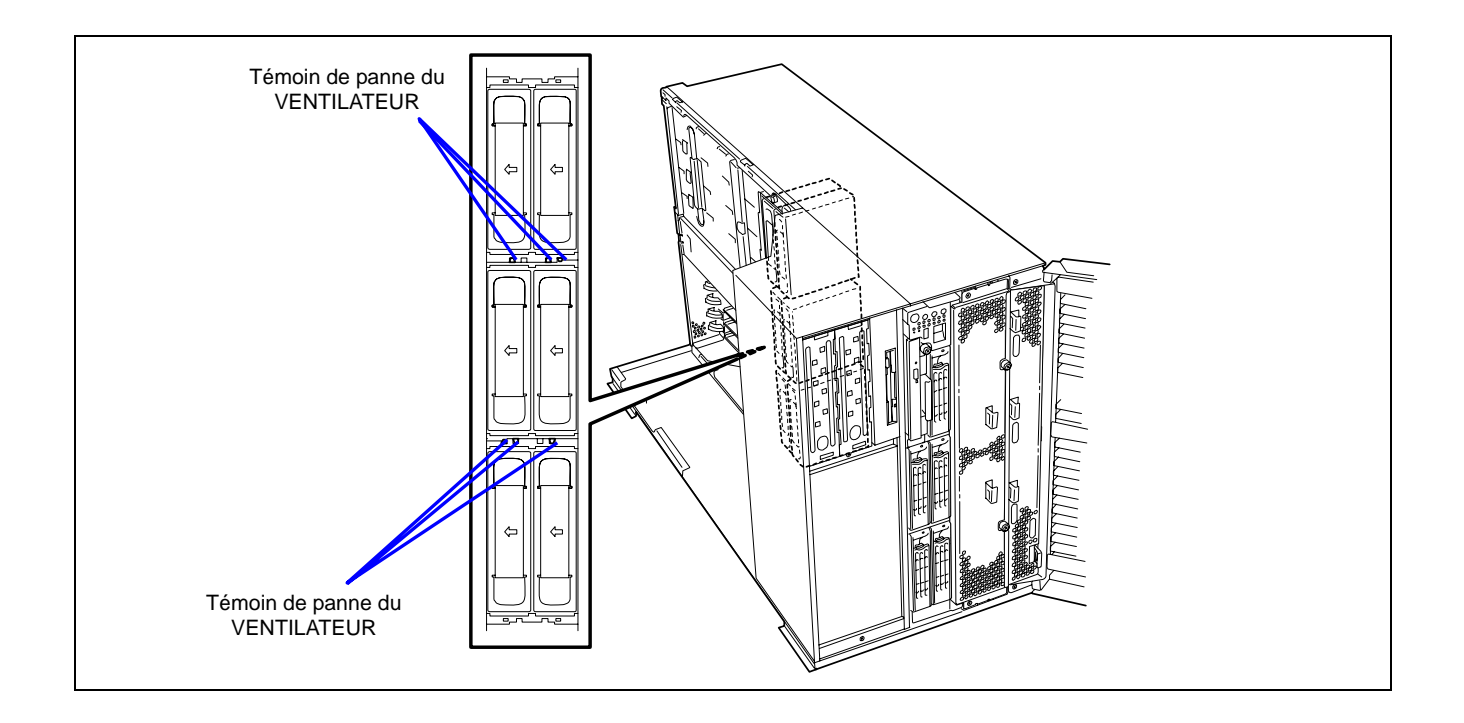

# **MESSAGES D'ERREUR**

Si une erreur se produit au niveau du serveur, un message d'erreur apparaît sur l'écran raccordé au serveur.

## **Messages d'erreur après la mise sous tension**

Mettre le serveur sous tension initialise automatiquement le programme d'autodiagnostic appelé POST (Power On Self-Test). Lorsque le test POST détecte une erreur, il affiche un message d'erreur et la façon d'y remédier sur l'unité d'affichage.

Conformez-vous aux instructions fournies dans le tableau ci-dessous pour dépanner ces erreurs. Cependant, si le système ne présente aucune défaillance matérielle mais que vous utilisez le clavier ou la souris dans les circonstances suivantes, le test POST l'interprète comme une erreur au niveau du contrôleur clavier et s'arrête.

- Immédiatement après la mise sous tension du serveur
- Immédiatement après avoir réamorcé le système au moyen d'une commande clavier (en appuyant simultanément sur les touches **Ctrl** + **Alt** + **Suppr**)
- Immédiatement après avoir réamorcé le serveur au moyen d'une commande du système d'exploitation
- Lors d'une initialisation matérielle après redémarrage du test POST

Lorsque le test POST détecte une défaillance matérielle dans l'une des circonstances susmentionnées, redémarrez le serveur. Si le même message d'erreur réapparaît, vous pouvez supposer que le système ne présente aucune erreur matérielle. Cependant, conformez-vous aux restrictions suivantes pour vous assurer que le serveur fonctionne normalement.

- N'utilisez ni le clavier ni la souris avant l'affichage de la quantité de mémoire lors de la mise sous tension du serveur.
- N'utilisez ni le clavier ni la souris avant l'affichage du message de démarrage de l'utilitaire de configuration SCSI lors du réamorçage du serveur.

**IMPORTANT :** Prenez note du message affiché avant de contacter votre représentant. Le message d'avertissement affiché peut être d'une grande utilité en cas de maintenance.

# **Messages d'erreur du test POST**

Si le test POST détecte une erreur, il affiche un message d'erreur sur l'écran de l'unité d'affichage. Le tableau suivant répertorie les messages d'erreur, les décrit et indique les actions devant être mises en œuvre.

> **IMPORTANT :** Prenez note des messages affichés avant de contacter votre représentant. Les messages d'avertissement peuvent contenir des informations utiles en cas de maintenance.

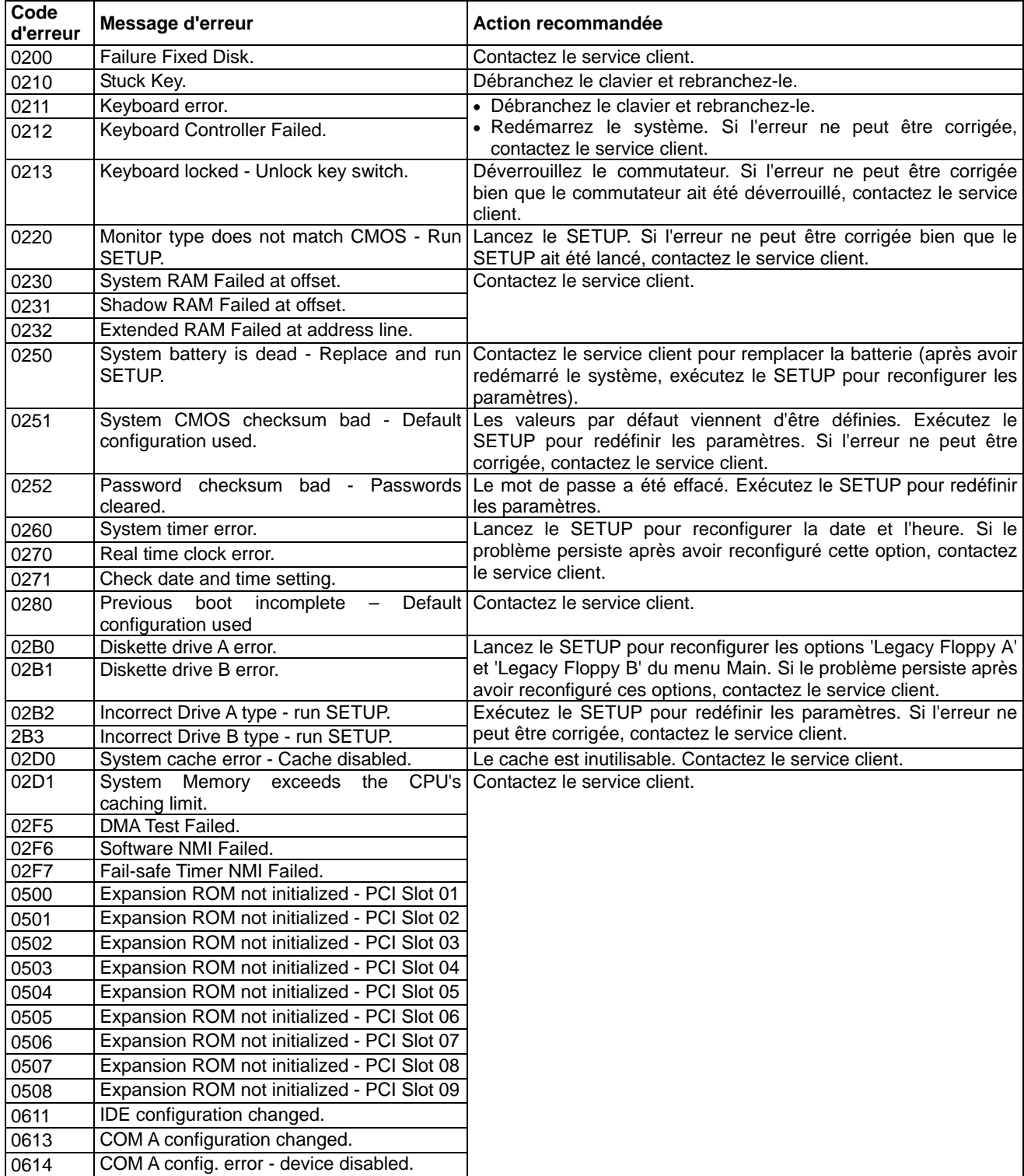

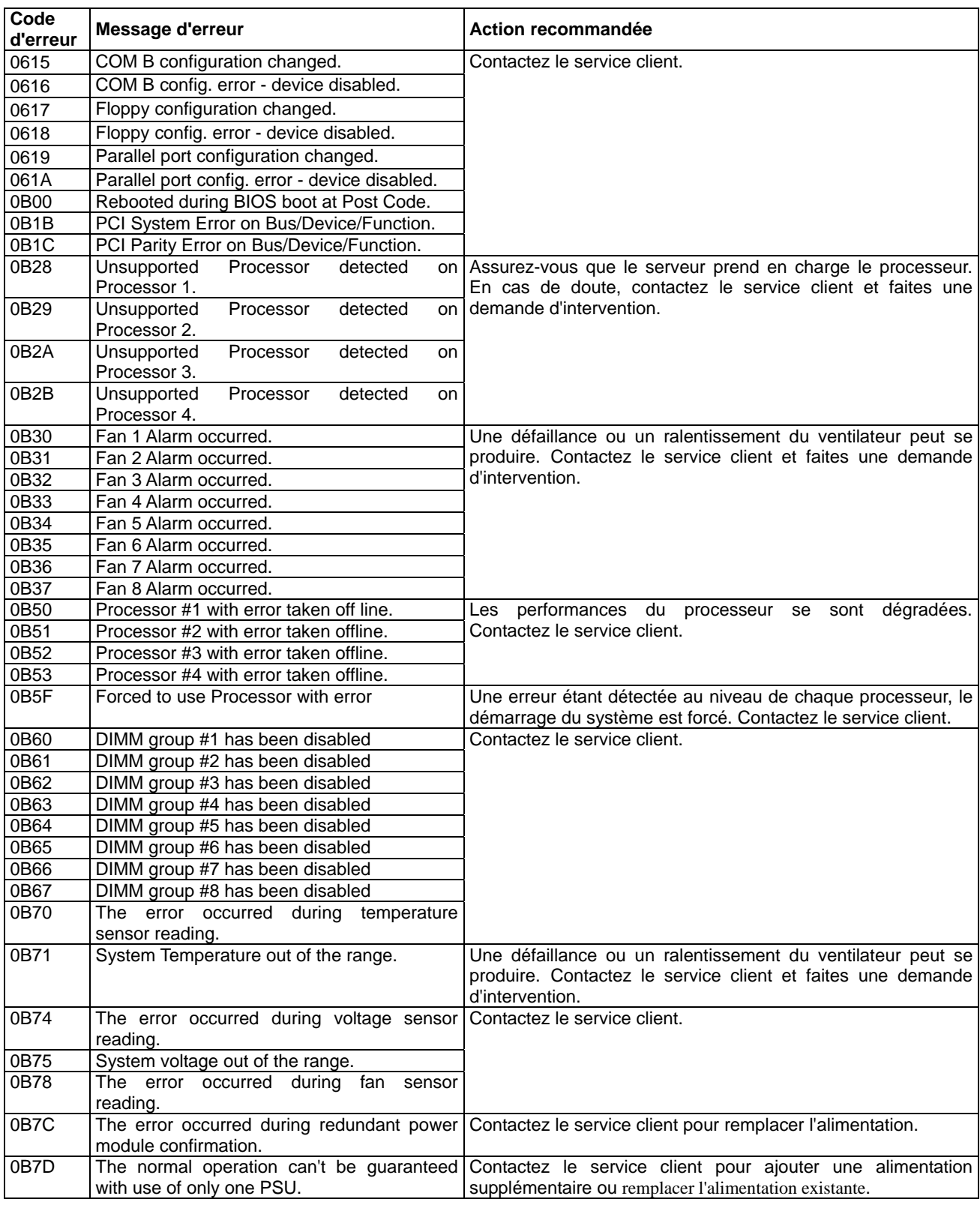

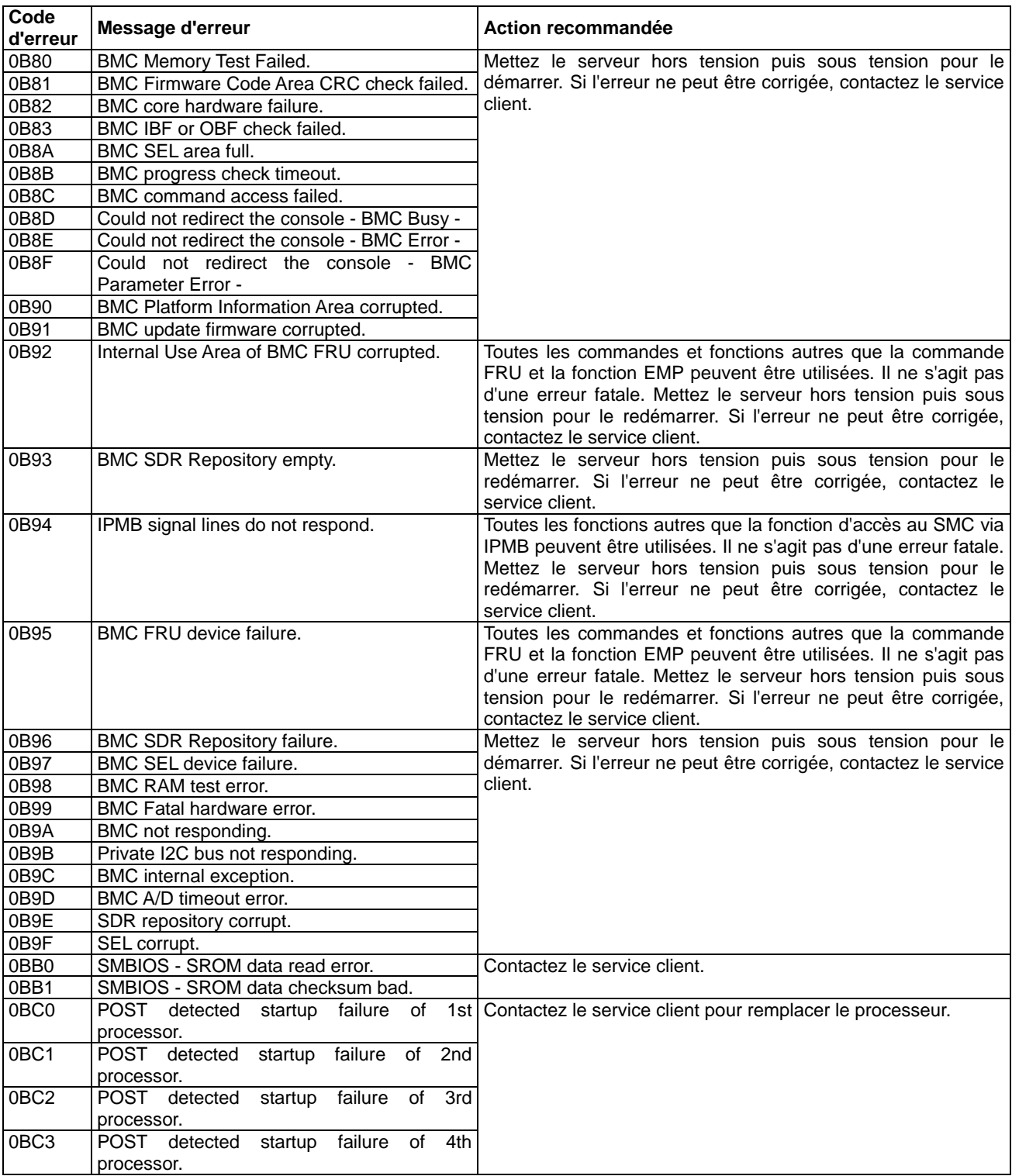

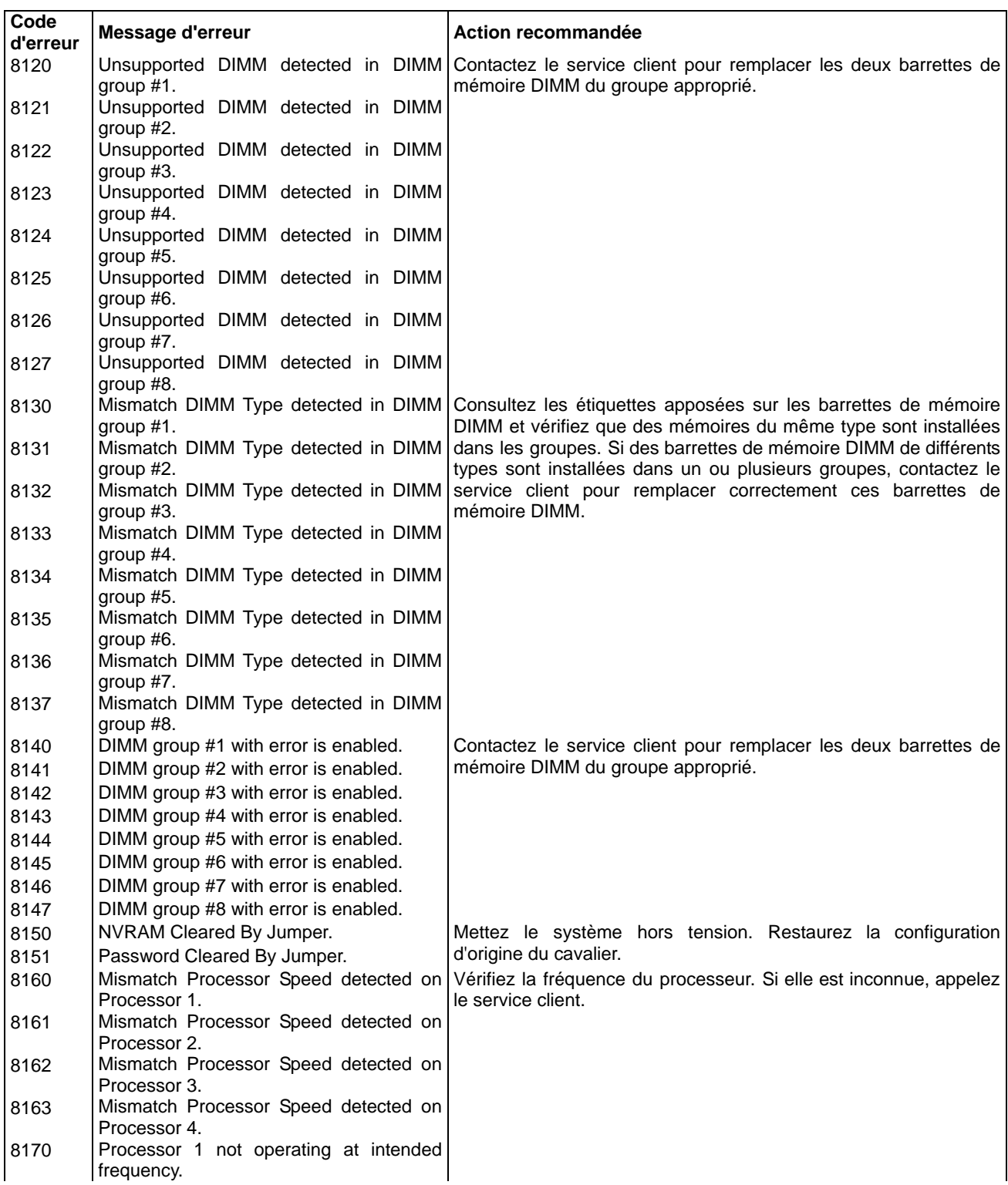

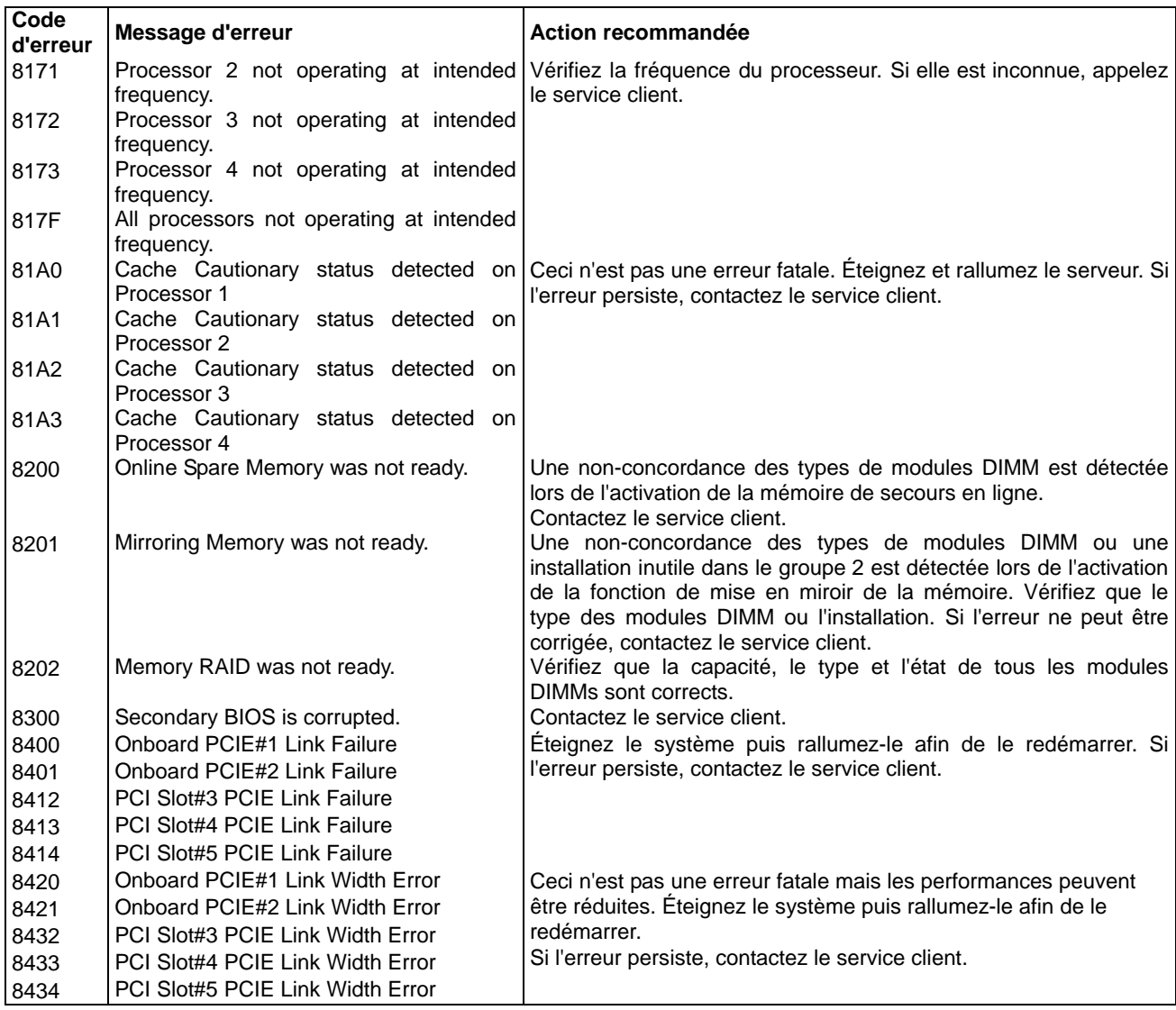

## **Autres erreurs POST**

Le message suivant n'apparait pas sur l'écran, cependant il peut être enregistré dans le journal des évènements système.

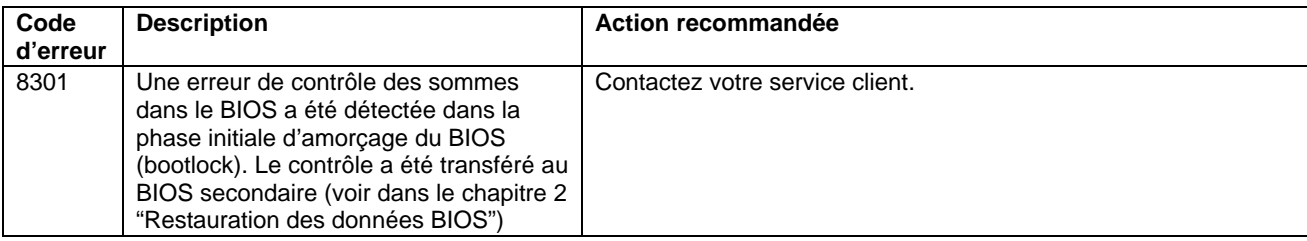

Les illustrations suivantes indiquent l'emplacement des composants spécifiques qui sont référencés dans le tableau Codes et messages d'erreur du test POST ci-dessus.

> **REMARQUE :** Les processeurs ou cartes mémoire ayant échoué peuvent également être identifiées au moyen de l'utilitaire SETUP du BIOS.

**ventilateurs** 

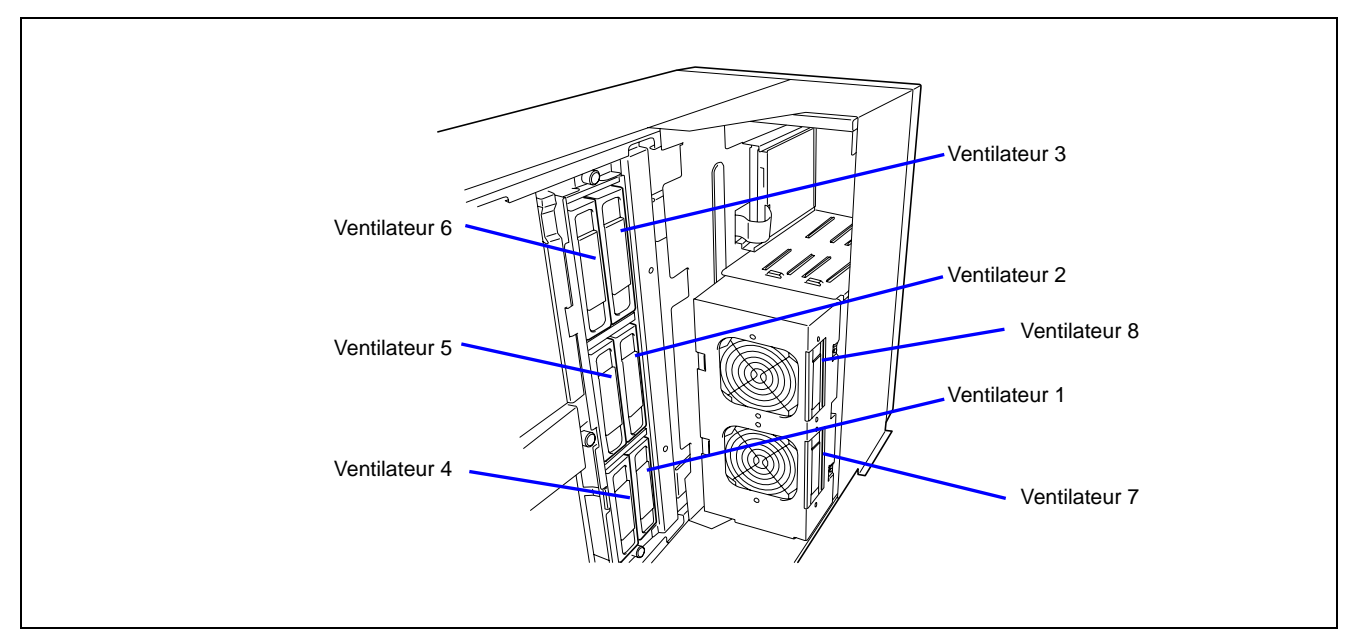

**Processeurs** 

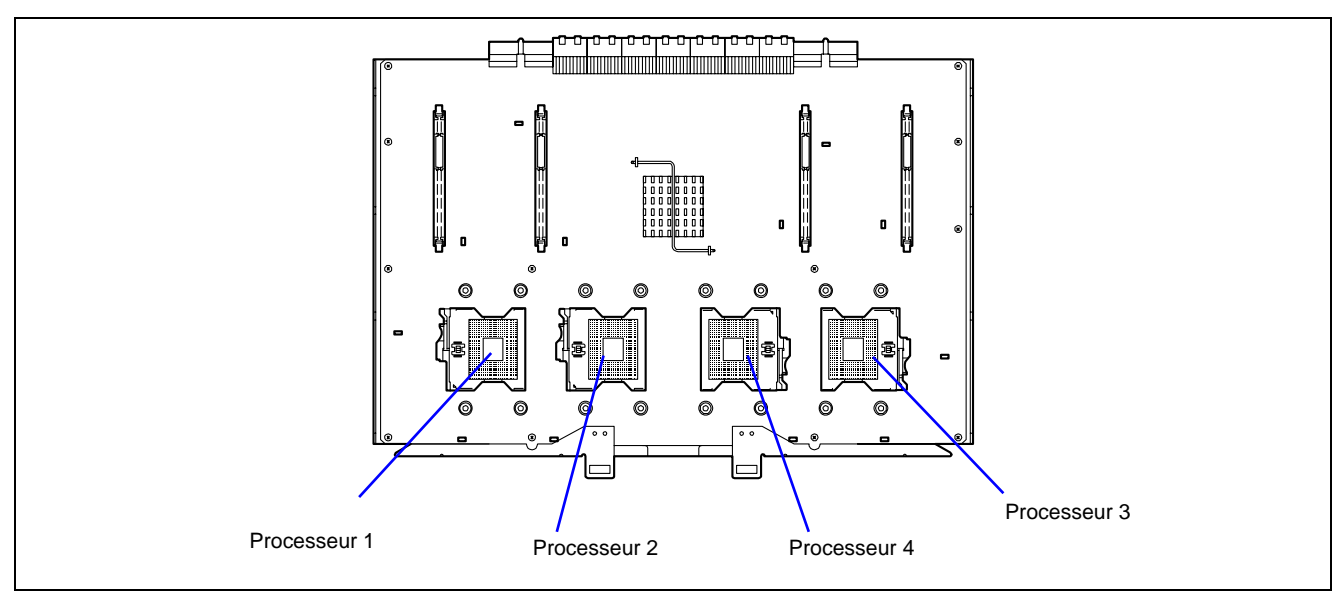

## ■ Carte mémoire

4 DIMM 4

**Groupe** 

Le groupe DIMM est constitué de quatre cartes DIMM.

 $\begin{array}{|c|c|c|c|c|c|c|c|}\n \hline\n 3 & \text{DIMM 3} & \text{Groupe} & \text{DIMM 3} & \text{Groupe} & \text{DIMM 3} \\
\hline\n 4 & \text{DIMM 4} & \text{DIMM 4} & \text{DIMM 4} & \text{DIMM 4} & \text{DIMM 6} & \text{DIMM 4}\n \end{array}$ 

**Groupe** 

DIMM<sub>4</sub>

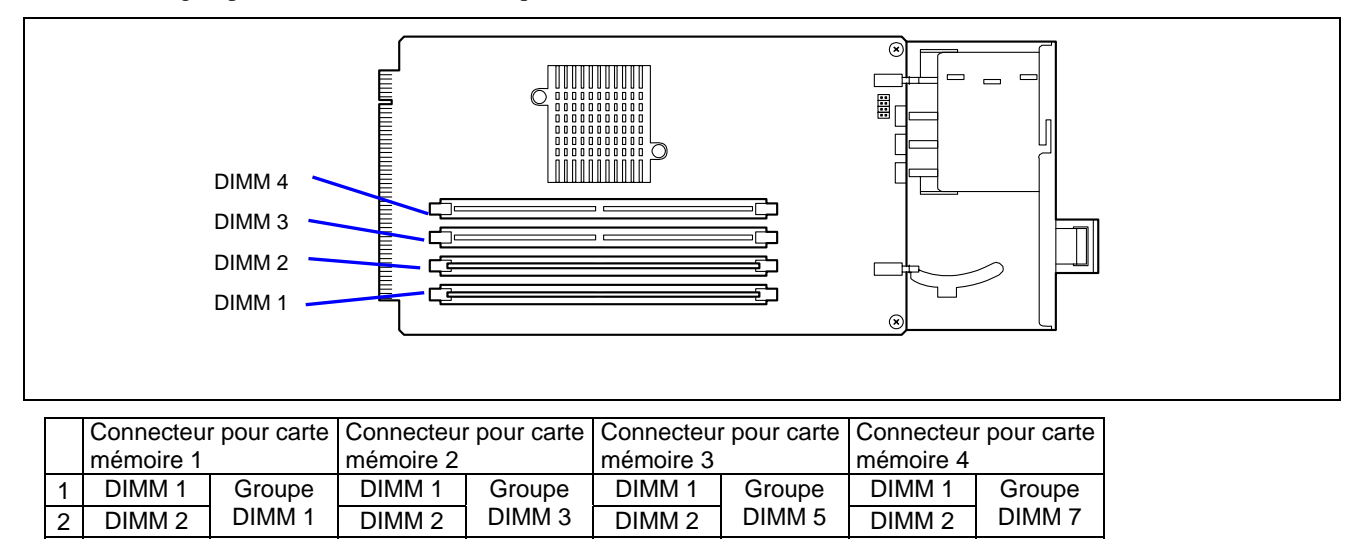

DIMM<sub>4</sub>

**Groupe** 

DIMM<sub>4</sub>

**Groupe** DIMM 8

# **Codes sonores**

Si une erreur se produit lors du test POST, le serveur émet un signal sonore indiquant le type de l'erreur.

Chaque chiffre correspond au nombre de bips courts, un trait d'union indiquant une pause. À titre d'exemple, le code 1-3-1-3 (1 bip, une pause, 3 bips, une pause, 1 bip, une pause et 3 bips) indique une erreur au niveau du contrôleur clavier.

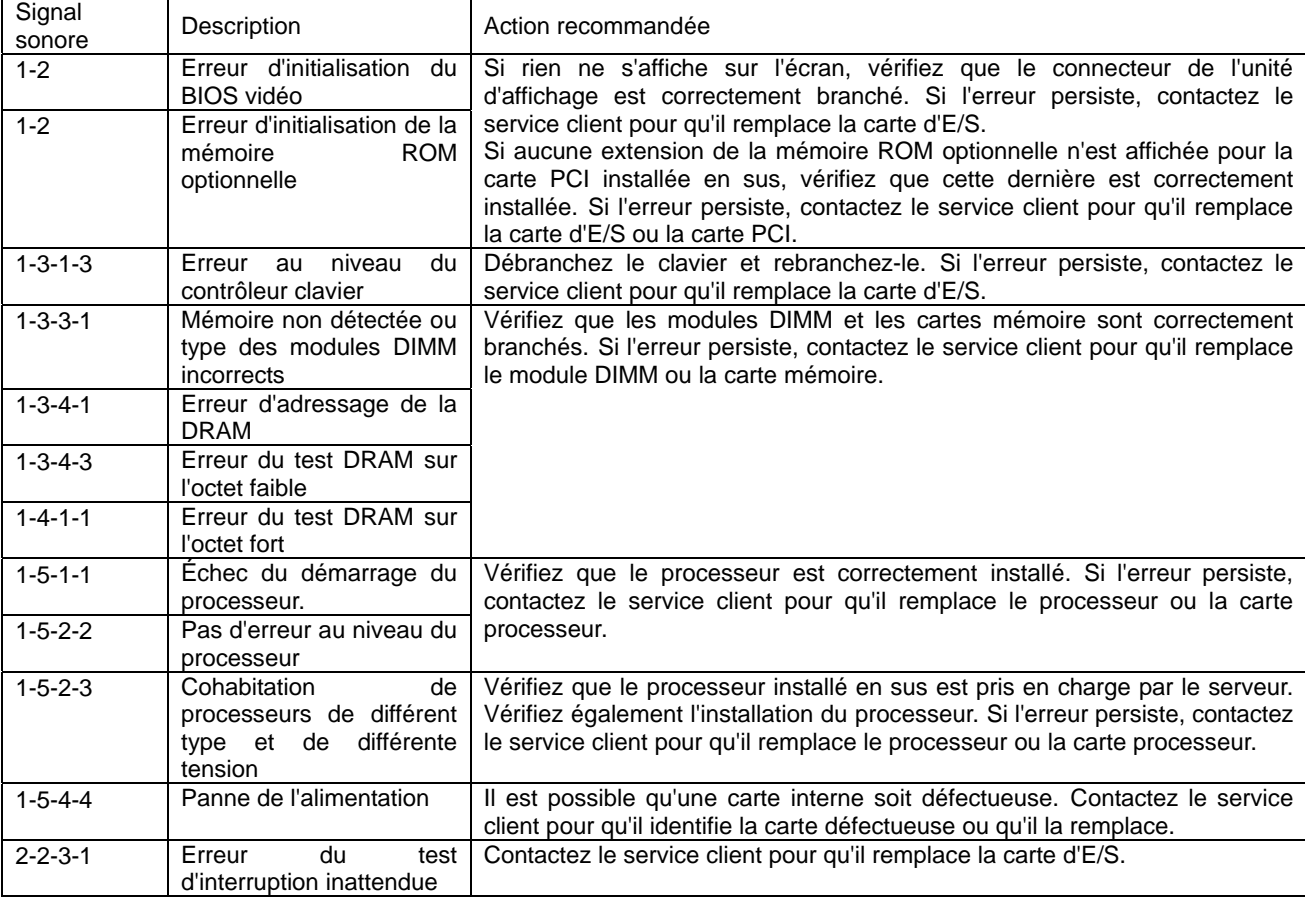

**REMARQUE :** Le code 1-5-4-2 vous informe que l'alimentation secteur a été interrompue en raison d'une coupure de courant ou d'une chute de tension momentanée et que le système a redémarré. Il ne s'agit pas d'une erreur.

## **Messages d'erreur sur écran LCD virtuel**

La fonction de gestion distante de DianaScope et du serveur Web permet au serveur géré d'afficher un écran LCD virtuel (16 caractères x 2 lignes) et des témoins d'état.

L'écran LCD virtuel contient les informations suivantes :

- Progression du test POST
- Erreur produite en fonctionnement ou alimentation CC COUPÉE (l'alimentation CA est active)

Lorsque le test POST détecte une erreur, le code d'erreur POST s'affiche sur l'écran LCD virtuel une fois le test POST terminé. Pour plus de détails, reportez-vous au tableau répertoriant les codes d'erreur du test POST.

# **Progression du test POST**

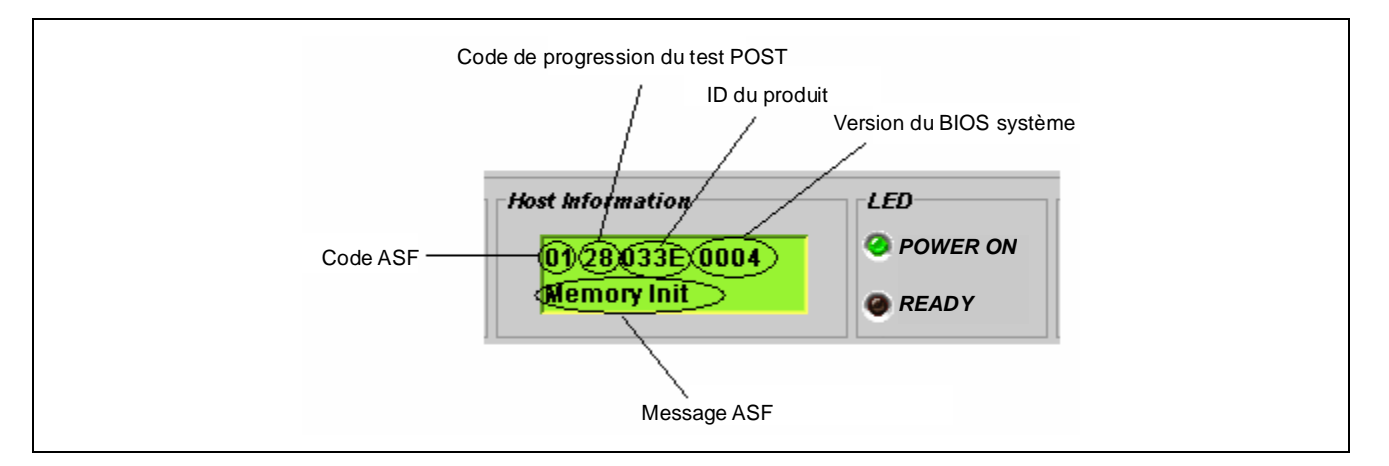

# **Code d'erreur du test POST**

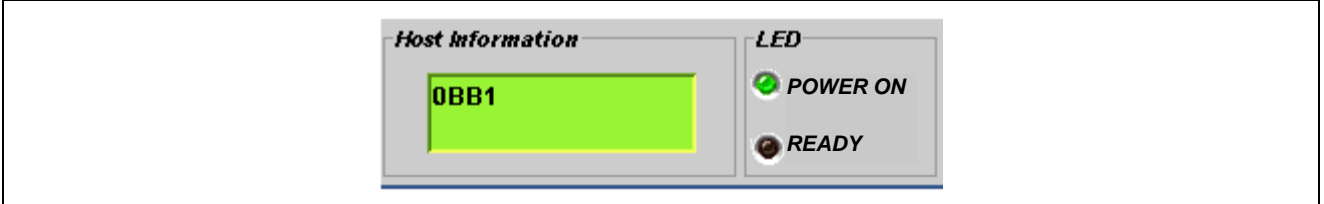

## **Autres messages**

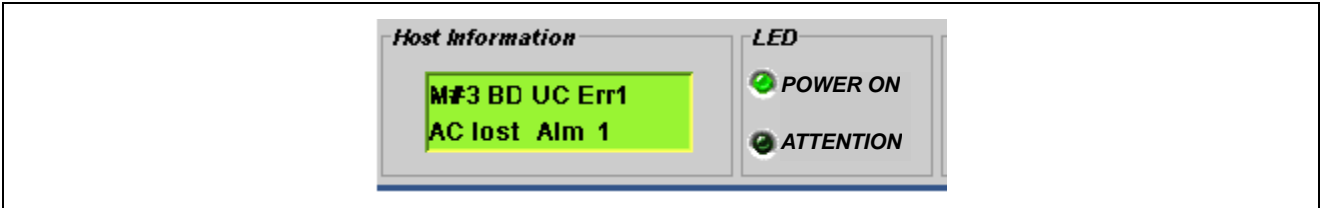

## Codes ASF

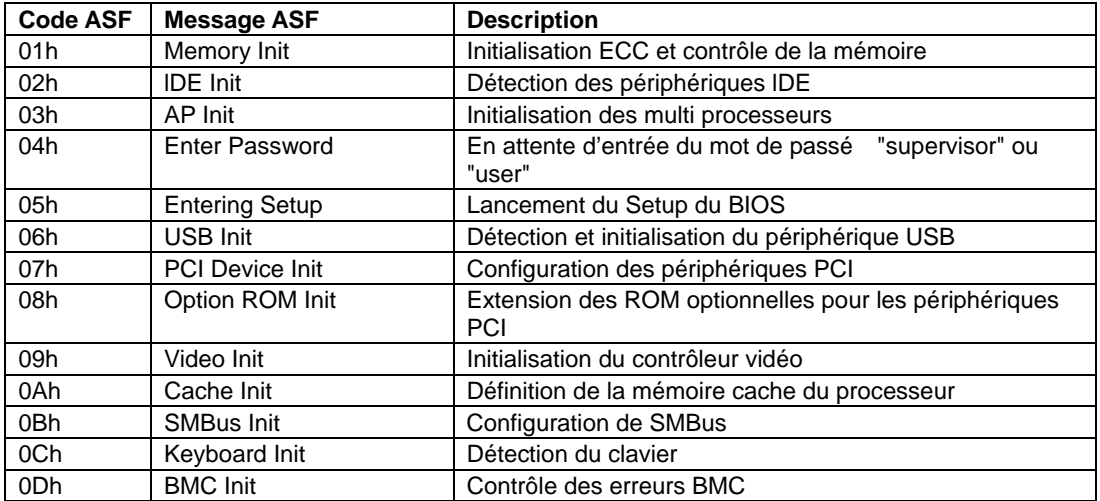

# Codes de progression du POST

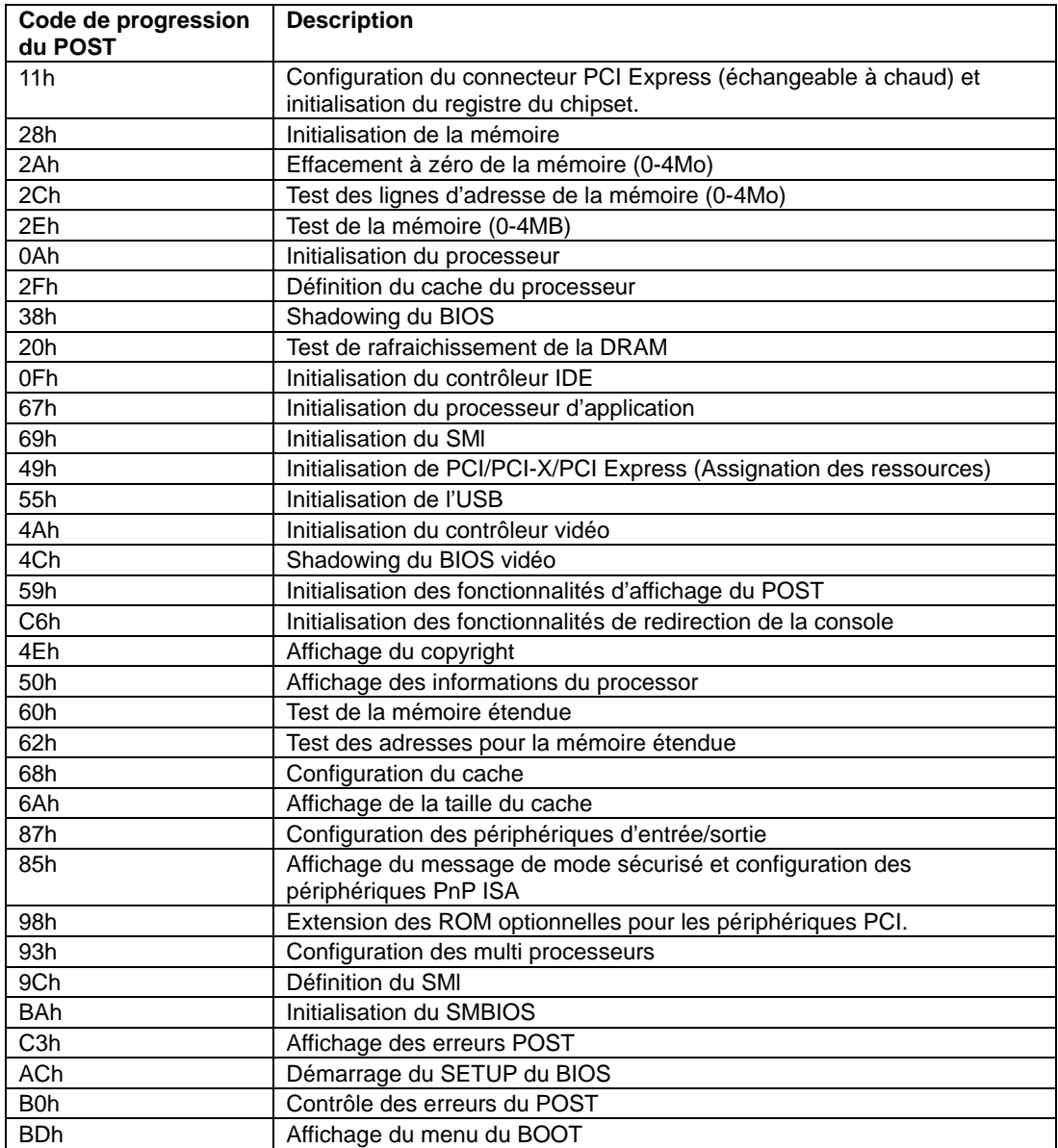

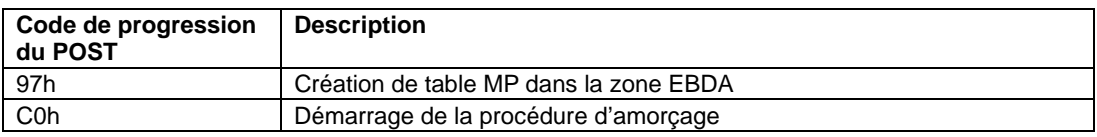

# Messages affichés sur la ligne supérieure

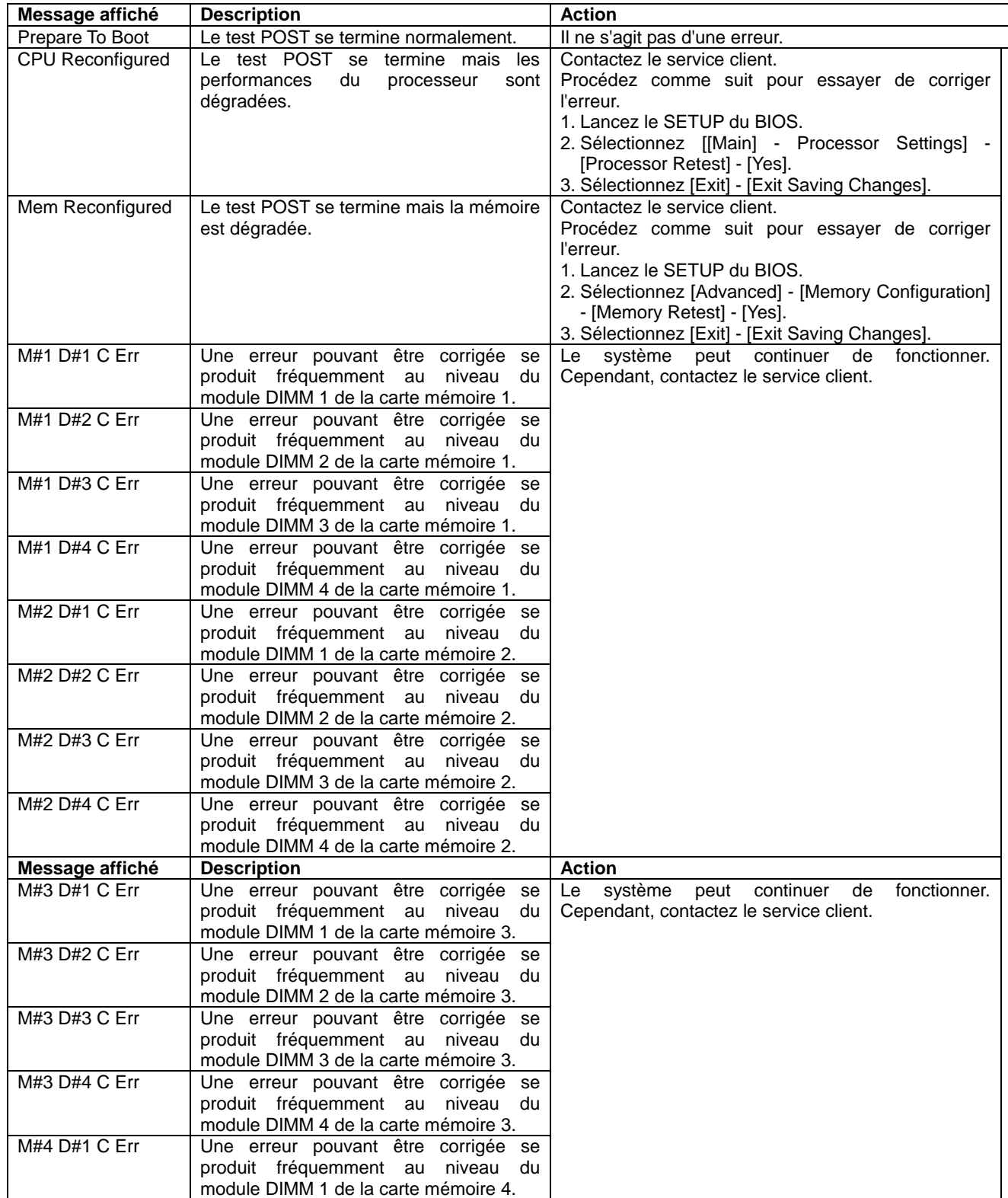

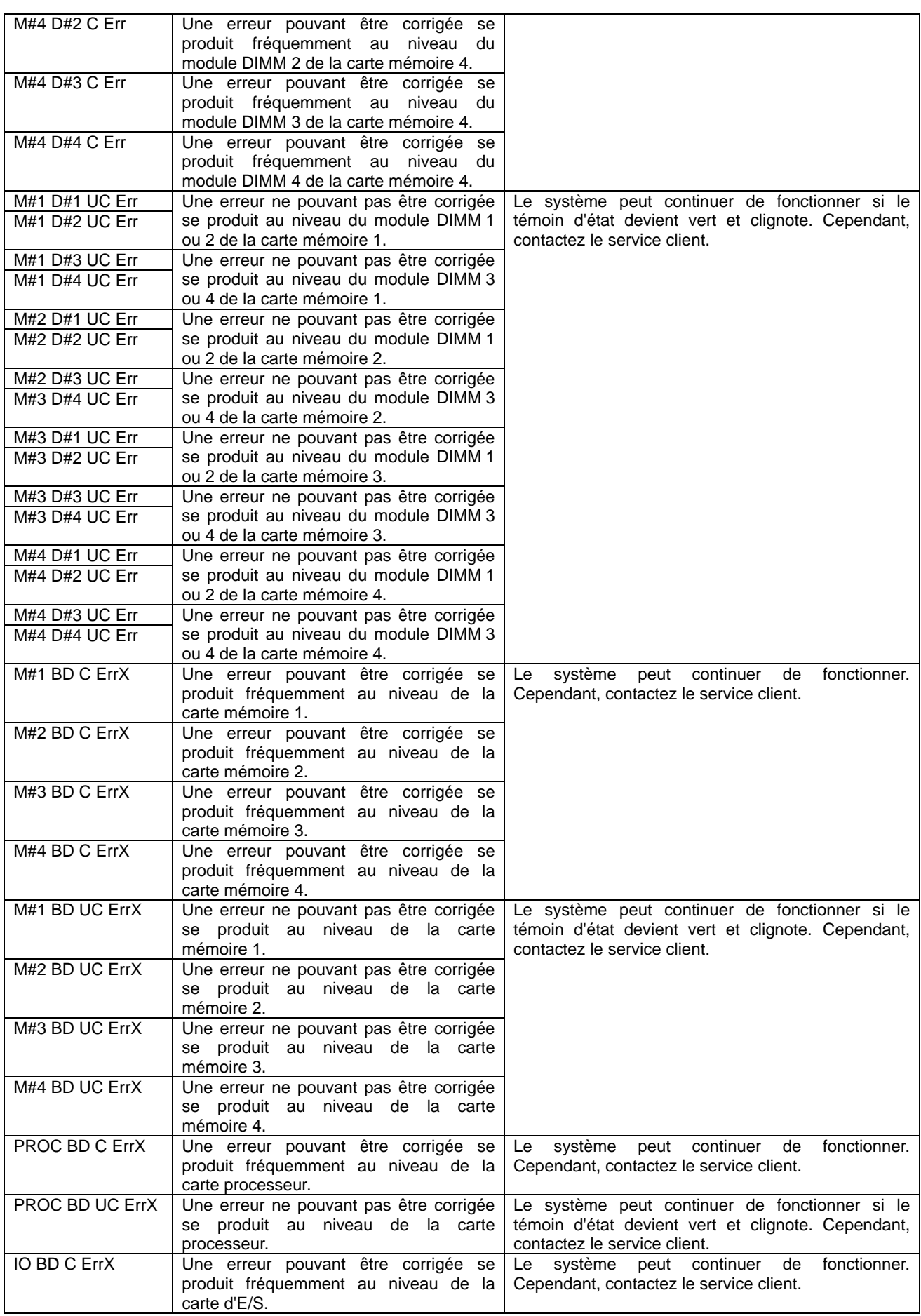

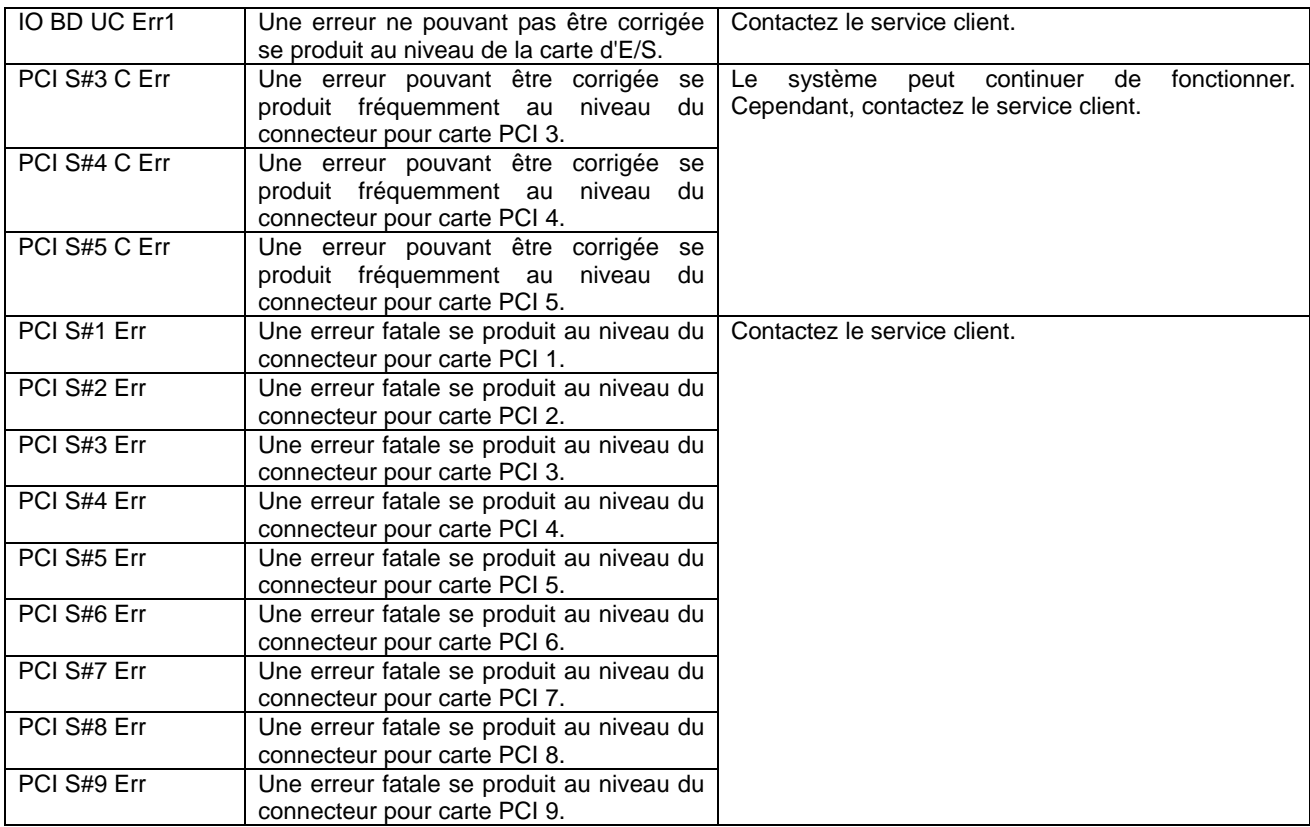

Messages affichés sur la ligne inférieure

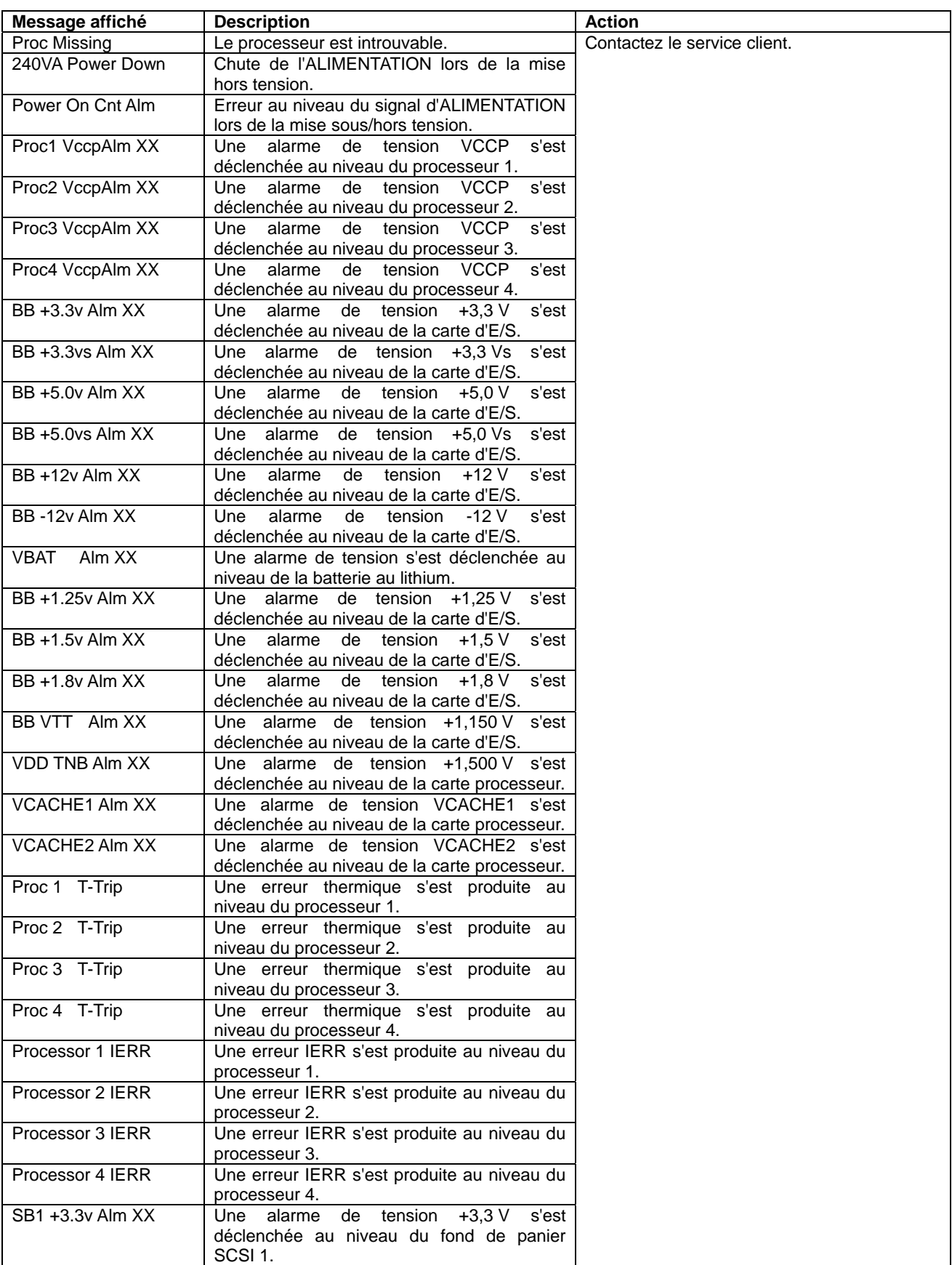

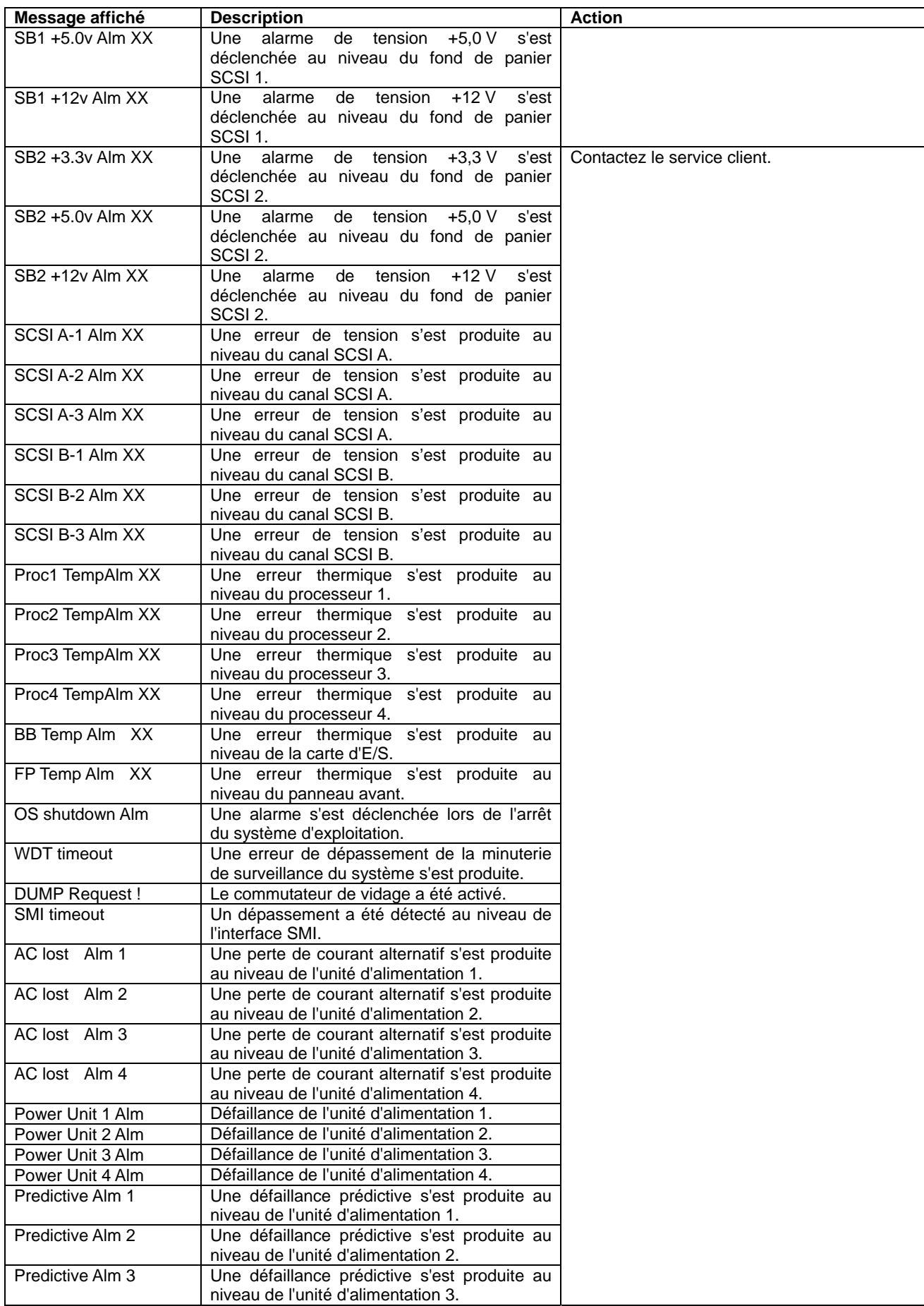

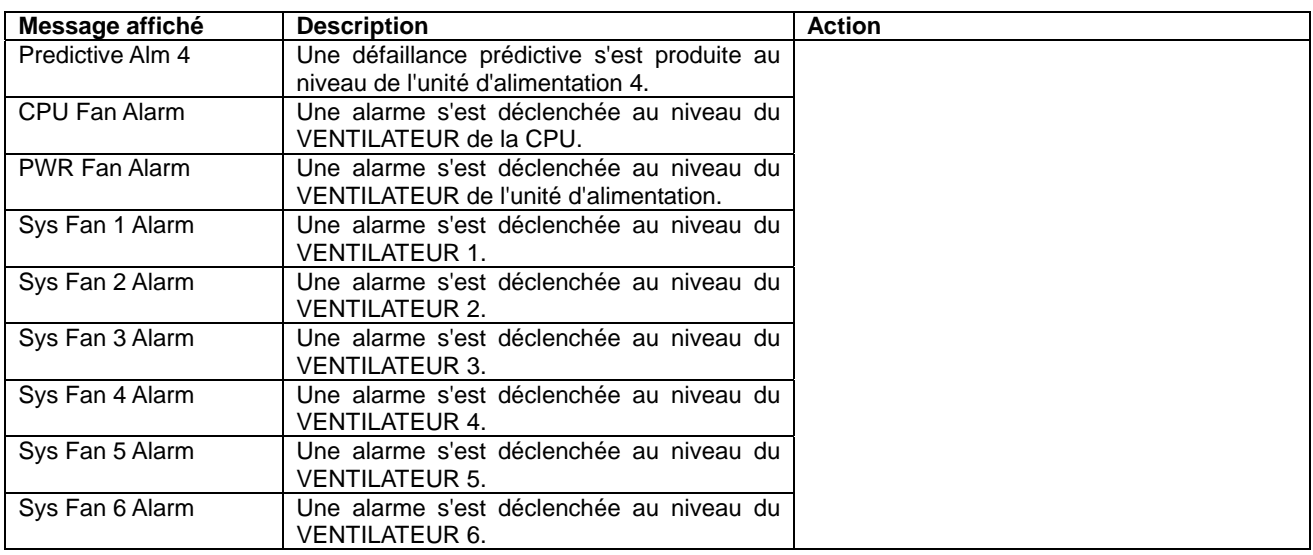

# **RÉSOLUTION DES PROBLÈMES**

Si le serveur ne fonctionne pas tel que prévu, lisez la section suivante pour déterminer le problème et conformez-vous aux instructions fournies avant toute demande de réparation.

Si le serveur ne fonctionne toujours pas une fois le problème résolu, prenez note du message affiché sur l'écran et contactez le service client.

# **Problèmes avec le serveur**

#### **Absence d'affichage sur l'écran et émission d'un signal sonore :**

- Les modules DIMM sont-ils fermement installés ?
	- $\rightarrow$  Vérifiez si les modules DIMM sont fermement raccordés aux connecteurs correspondants.
	- $\rightarrow$  Vérifiez si des modules DIMM présentant des spécifications différentes sont installés au sein du même groupe. Reportez-vous au chapitre 9 pour de plus amples informations sur les spécifications des modules DIMM.

#### **Échec de la mise sous tension du serveur :**

- Le serveur est-il correctement alimenté ?
	- → Vérifiez que le cordon d'alimentation est branché dans une prise de courant (ou un onduleur) conforme aux spécifications du serveur en termes d'alimentation.
	- → Assurez-vous que le cordon d'alimentation utilisé est celui fourni avec le serveur. Vérifiez que le blindage du cordon d'alimentation n'est pas altéré ou que des fiches ne sont pas tordues.
	- → Vérifiez que le disjoncteur d'alimentation de la prise de courant connectée est enclenché.
	- → Si le cordon d'alimentation est branché sur un onduleur, assurez-vous que ce dernier est alimenté et qu'il transmet le courant reçu. Pour obtenir des informations détaillées, consultez le manuel qui accompagne l'onduleur.

L'alimentation du serveur et le parasurtenseur auquel il est raccordé peuvent être liés au moyen du Setup du BIOS.

- <Menu devant être contrôlé : [Server] [AC-LINK]>
- Avez-vous appuyé sur le bouton POWER ?
	- → Appuyez sur le commutateur POWER situé sur le panneau avant du serveur pour mettre ce dernier sous tension (le témoin POWER/SLEEP s'allume).

#### **Échec de la mise hors tension du serveur/commutateur SLEEP désactivé :**

- Le commutateur POWER ou SLEEP est-il activé ?
	- → Redémarrez le serveur et lancez le Setup du BIOS.

<Menu devant être contrôlé : [Security] - [Power Switch Inhibit]>

- Le serveur est-il en mode sécurisé ?
	- → En mode sécurisé, les commutateurs POWER et SLEEP sont désactivés (de plus, l'arrêt forcé n'est pas disponible). Pour désactiver le mode sécurisé, entrez le mot de passe spécifié au moyen du Setup du BIOS.

#### **Le test POST ne se termine pas :**

- La carte DIMM est-elle installée ?
	- $\rightarrow$  Quatre cartes DIMM minimum sont nécessaires au fonctionnement du serveur.
- La taille de la mémoire est-elle importante ?
	- → Le contrôle de la mémoire peut durer quelques secondes si sa taille est importante. Patientez quelques instants.
- Avez-vous effectué une opération au moyen du clavier ou de la souris juste après avoir démarré le serveur ?
	- $\rightarrow$  Si vous utilisez le clavier ou la souris immédiatement après le démarrage, le test POST peut détecter accidentellement une erreur au niveau du contrôleur clavier et s'arrêter. Le cas échéant, redémarrez le serveur. N'effectuez aucune opération au moyen du clavier ou de la souris tant que le message de démarrage du BIOS est affiché.
- Le serveur contient-il les périphériques PCI ou cartes mémoire adéquats ?
	- $\rightarrow$  Le bon fonctionnement du serveur n'est pas garanti lorsqu'il est utilisé avec des périphériques non autorisés.

#### **Accès impossible aux périphériques internes ou externes (ou échec de ces périphériques) :**

- Les câbles sont-ils correctement branchés ?
	- → Assurez-vous que les câbles d'interface et le cordon d'alimentation sont correctement branchés. Vérifiez également que les câbles sont raccordés dans le bon ordre.
- Avez-vous respecté l'ordre de mise sous tension ?
	- → Lorsque des périphériques externes sont raccordés au serveur, allumez-les en premier puis mettez le serveur sous tension.
- Avez-vous installé les pilotes des périphériques optionnels connectés ?
	- → Certains périphériques optionnels requièrent des pilotes de périphérique spécifiques. Consultez le manuel qui accompagne le périphérique pour installer son pilote.
- Le BIOS est-il correctement configuré ?
	- $\rightarrow$  Lorsque des périphériques PCI sont raccordés au serveur, n'oubliez pas de configurer les interruptions correspondantes et d'autres paramètres au moyen du Setup du BIOS. La plupart des périphériques PCI n'impliquent généralement pas que vous modifiiez la configuration. Cependant, certaines cartes nécessitent des paramètres spécifiques. Reportez-vous au manuel fourni avec la carte pour savoir comment configurer ces paramètres.

<Menus devant être contrôlés : [Advanced] - [Advanced Chipset Control] - [PCI Device]>

→ Il est possible que certains périphériques branchés au port série ou parallèle exigent une adresse de port d'E/S ou un mode de fonctionnement spécifique. Reportez-vous au manuel fourni avec la carte pour savoir comment configurer ces paramètres.

<Menu devant être contrôlé : [Advanced] - [Peripheral Configuration]>

## **Échec d'un périphérique USB :**

- Avez-vous branché un périphérique USB 2.0 au connecteur USB du panneau avant ?
	- $\rightarrow$  Le connecteur USB du panneau avant est dédié aux périphériques USB1.1. Utilisez le connecteur USB du panneau arrière pour brancher un périphérique USB 2.0.

#### **Le PC de gestion ne peut pas détecter le serveur :**

- Utilisez-vous l'environnement d'exécution Java2 Édition standard version 1.4.2\_04 ou ultérieure pour le PC de gestion ?
	- → Téléchargez l'environnement d'exécution Java2 Édition standard version 1.4.2\_04 ou ultérieure du site http://java.sun.com/j2se/.
- Le câble LAN ou ICMB est-il correctement branché ?
	- → Assurez-vous que le câble est correctement branché au port LAN de gestion ou du port ICMB. Si les câbles ne sont pas correctement branchés, le détecteur du serveur ne sera pas contrôlé. Vérifiez également que les câbles n'ont pas été branchés par erreur au connecteur LAN ou au port série.
- L'adresse IP est-elle unique au sein du réseau ?
	- $\rightarrow$  L'adresse IP du port LAN de gestion configurée en usine est 192.168.1.1. Si une adresse identique existe au sein du même réseau, le serveur ne sera pas correctement détecté. Modifiez l'adresse IP de façon appropriée.
- Le serveur est-il configuré pour être contrôlé par NEC ESMPRO Agent ?
	- $\rightarrow$  Modifiez la configuration de NEC ESMPRO Agent.

Démarrez NEC ESMPRO Agent depuis le Panneau de configuration de Windows et sélectionnez [Système] → [Bull NovaScale Server (Serveur Bull NovaScale)] → [Monitor (Contrôle)] (par défaut, l'option sélectionnée est [Does not monitor (Ne contrôle pas)]). Le contrôle s'initialise automatiquement. Vous n'avez pas besoin de redémarrer le système. Cependant, peut-être devrez-vous reconfigurer l'arborescence si le serveur n'est pas détecté.

- Un message d'erreur est-il affiché ?
	- $\rightarrow$  Rendez-vous page 4-94 pour plus de détails.
- La connexion n'est-elle pas supprimée par les paramètres du pare-feu ou de la passerelle?
	- → La connexion peut être limitée par les paramètres du pare-feu ou de la passerelle. Connectez le PC client en utilisant le câble réseau et essayez de nouveau. Si cela ne solutionne pas le problème, définissez les paramètres du pare-feu et de la passerelle en vous basant sur les infos de la section « fonction de gestion à distance » dans Configuration du Réseau (Chapitre 4)

#### **La console du serveur n'apparaît pas dans la console KVM distante :**

- La résolution est-elle correctement configurée ?
	- → Pour que la console du serveur s'affiche dans la console KVM distante, la résolution doit être de 1024 x 768 et la fréquence de rafraîchissement de 75 Hz, voire moins.
- Utilisez la console KVM distante en mode texte ?
	- →Sous Linux, les paramètres du moniteur, des pilotes et de la mémoire vidéo n'apparaissent pas en mode d'affichage graphique (X-Windows, par exemple). Nous vous conseillons d'utiliser Linux en mode texte.

**Oubli du nom d'utilisateur/mot de passe permettant d'utiliser la fonction de gestion distante via un navigateur Web :**

> $\rightarrow$  Si vous avez oublié le nom d'utilisateur ou le mot de passe, restaurez les paramètres usine par défaut, y compris le mot de passe, en changeant la position du cavalier de configuration du BMC.

**IMPORTANT :** La restauration des paramètres usine par défaut supprime les données de configuration du BMC utilisées par NEC DianaScope pour se connecter au serveur.

Si vous utilisez NEC DianaScope, vous devez enregistrer les données de configuration sur une disquette avant de supprimer le mot de passe.

Le BMC peut être configuré et ses données de configuration enregistrées avec NEC DianaScope Agent et la fonction de gestion du système d'EXPRESSBUILDER.

- **1.** Mettez le serveur hors tension et débranchez le cordon d'alimentation.
- **2.** Modifiez les paramètres du cavalier de configuration du BMC tel que représenté ci-dessous (consultez le chapitre 4 pour plus de détails).

Position usine du cavalier Position du cavalier pour suppression du mot

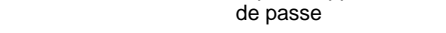

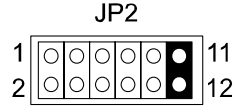

.IP2  $\begin{array}{c|c|c|c|c} 1 & 0 & 0 & 0 & 0 \\ 2 & 0 & 0 & 0 & 0 \\ \hline \end{array}$ 

- **3.** Branchez le cordon d'alimentation.
- **4.** Patientez au moins 30 secondes sans allumer le serveur puis débranchez le cordon d'alimentation.
- **5.** Restaurez les paramètres du cavalier de configuration du BMC et allumez le serveur pour le reconfigurer.

#### **Échec du clavier ou de la souris :**

- Le câble est-il correctement branché ?
	- → Assurez-vous que le câble est branché au connecteur approprié au dos du serveur.
	- $\rightarrow$  Le clavier ou la souris ne fonctionneront pas si vous les branchez lorsque le serveur est sous tension (cela ne s'applique pas aux périphériques USB). Mettez le serveur hors tension puis branchez-les correctement.
- Le BIOS est-il correctement configuré ?
	- → Le clavier et la souris peuvent être désactivés au moyen du Setup du BIOS. Vérifiez les paramètres dans le Setup du BIOS.

<Menus devant être contrôlés : [Advanced] - [Peripheral Configuration] - [PS/2 Mouse], [Advanced] - [Numlock]>

- Les pilotes du serveur sont-ils installés ?
	- $\rightarrow$  Consultez le manuel qui accompagne votre système d'exploitation pour vérifier si les pilotes du clavier et de la souris sont installés (ces pilotes s'installent en même temps que le système d'exploitation). Certains systèmes d'exploitation vous permettent de modifier les paramètres du clavier et de la souris. Consultez le manuel qui accompagne votre système d'exploitation pour vérifier si les paramètres du clavier et de la souris sont corrects.
- Le serveur est-il en mode sécurisé ?
	- → En mode sécurisé, le clavier et la souris sont désactivés. Pour désactiver le mode sécurisé, entrez le mot de passe spécifié au moyen du Setup du BIOS.

#### **Impossible d'accéder aux disquettes (en lecture ou en écriture) :**

- Une disquette est-elle insérée dans le lecteur de disquettes ?
	- $\rightarrow$  Insérez une disquette dans son intégralité dans le lecteur de disquettes.
- La disquette est-elle protégée en écriture ?
	- $\rightarrow$  Placez le cran de protection en écriture de la disquette en position 'Écriture autorisée'.
- La disquette est-elle formatée ?
	- → Utilisez une disquette formatée ou formatez celle insérée dans le lecteur de disquettes. Pour savoir comment formater une disquette, consultez le manuel qui accompagne le système d'exploitation.
- Le BIOS est-il correctement configuré ?
	- → Le lecteur de disquettes peut être désactivé au moyen du Setup du BIOS. Vérifiez les paramètres dans le Setup du BIOS.

<Menus devant être contrôlés :

[Main] - [Legacy Floppy A]

[Security] - [Floppy Write Protect]>

- Le serveur est-il en mode sécurisé ?
	- $\rightarrow$  En mode sécurisé, l'accès aux disquettes en écriture peut être désactivé. Pour désactiver le mode sécurisé, entrez le mot de passe spécifié au moyen du Setup du BIOS.

#### **Impossible d'accéder au CD/DVD-ROM :**

- Le CD/DVD-ROM est-il correctement placé sur le plateau du lecteur de DVD-ROM ?
	- $\rightarrow$  Le plateau comporte un évidement permettant d'accueillir le CD/DVD-ROM. Vérifiez que le CD/DVD-ROM est correctement placé dans l'évidement.
- Le CD/DVD-ROM est-il pris en charge par le serveur ?
	- $\rightarrow$  Un CD/DVD-ROM pour Macintosh n'est pas utilisable sur ce système.

#### **Impossible d'accéder au CD-R :**

- La surface de montage est-elle correcte ?
	- → Retirez le CD-R du plateau et réinstallez-le face étiquetée vers le haut.
- Le CD-R est-il sale ou craquelé ?
	- → Assurez-vous que la surface du disque est exemple d'impuretés telles que des empreintes de doigt ou autres. Vérifiez également que la surface du disque n'est pas craquelée. Si la surface du disque est sale, nettoyez-la.
		- Si le problème de lecture persiste, utilisez un autre disque dont les données ont déjà été lues out pour vérifier si le lecteur peut le lire.
- Le CD-R est-il fermé ?
	- → Fermez la session ou mettez le disque en mode fermé et réessayez de le lire.
- Le CD-R et le logiciel d'écriture utilisés sont-ils compatibles avec le lecteur ?
	- $\rightarrow$  Le lecteur de DVD-ROM du serveur peut ne pas fonctionner en cas d'incompatibilité entre le lecteur, le logiciel d'écriture et le CD-R.

#### **Bien que le CD-ROM ait été correctement inséré, un message tel que celui indiqué ci-dessous s'affiche :**

Le CD-ROM n'a pas été inséré ou celui que vous avez inséré n'est pas le bon. Insérez le CD-ROM adéquat. OK

- La face du CD-ROM contenant les données est-elle sale ou rayée ?
	- → Retirez le CD-ROM du lecteur, assurez-vous qu'il n'est pas sale ou endommagé, replacez-le et cliquez sur [OK].

#### **Impossible d'accéder au disque dur :**

(Consultez la documentation fournie avec le contrôleur de réseau de disques.)

- Le disque dur est-il compatible avec le serveur ?
	- → Nous ne pouvons garantir le fonctionnement du serveur si vous l'utilisez avec un périphérique non autorisé.
- Le disque dur est-il correctement installé ?
	- → Assurez-vous que le disque dur est verrouillé au moyen du levier fixé sur sa poignée. Le disque dur n'est pas connecté au connecteur interne aussi longtemps qu'il n'est pas complètement installé (cf. chapitre 9).

#### **Impossible d'accéder aux périphériques SCSI (internes ou externes) :**

- Le périphérique SCSI est-il compatible avec le serveur ?
	- → Nous ne pouvons garantir le fonctionnement du serveur si vous l'utilisez avec un périphérique SCSI non autorisé.
- Les périphériques SCSI sont-ils correctement configurés ?
	- $\rightarrow$  Lorsque des périphériques SCSI externes sont raccordés au serveur, vous devez configurer les paramètres de ces derniers, y compris l'ID SCSI et la terminaison. Pour obtenir des informations détaillées, consultez le manuel qui accompagne le périphérique SCSI.
- Les contrôleurs SCSI (y compris les contrôleurs optionnels) sont-ils correctement configurés ?
	- → Passez par le Setup du BIOS pour configurer correctement les périphériques SCSI branchés au connecteur SCSI de la carte d'E/S. Lorsqu'un contrôleur SCSI optionnel est installé sur le serveur et que des périphériques SCSI y sont raccordés, utilisez le Setup du BIOS fourni avec le contrôleur SCSI optionnel pour le configurer correctement. Pour obtenir des informations détaillées, consultez le manuel qui accompagne le contrôleur SCSI optionnel.

#### **Dans certains cas, un journal d'événements représenté ci-dessous est enregistré dans MegaRAID Storage Manager (MSM) chaque fois que vous mettez le serveur sous tension.**

Controller ID:a Unexpected sense PD=b:255 , CDB=0x1c, …, Sense=0x70, 0x00, 0x06, 0x00, 0x00, 0x00, 0x00, 0x0a, 0x00, 0x00, 0x00, 0x00, 0x29,..

- a : Controller number of LSI Logic MegaRAID™ SAS PCI EXPRESS™ ROMB Normally, the controller ID is "0". Cela dépend du nombre de contrôleurs de réseau de disques LSI Logic MegaRAID SAS 8480E installés dans les connecteurs PCI-Express.
- b : SAS port number of LSI Logic MegaRAID™ SAS PCI EXPRESS™ ROMB (1: Ports 0-3, 2 : Ports 4-7)
	- $\rightarrow$  Il ne s'agit pas d'un problème lié au fonctionnement du système.

#### **Dans certains cas, un journal d'événements représenté ci-dessous est enregistré dans le journal des applications de l'Observateur d'événements chaque fois que vous mettez le serveur sous tension.**

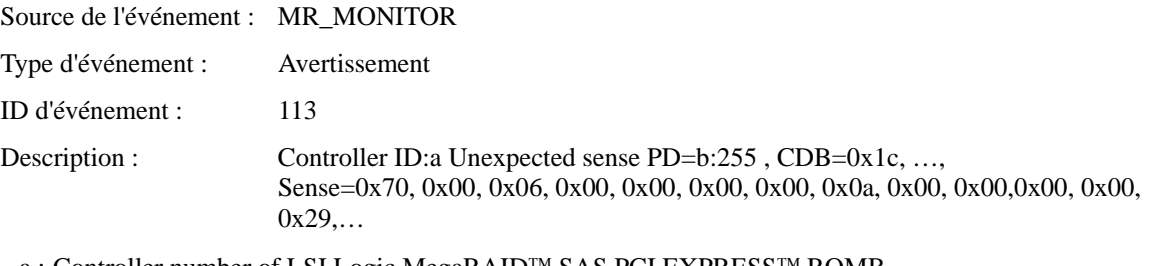

- a : Controller number of LSI Logic MegaRAID™ SAS PCI EXPRESS™ ROMB Normally, the controller ID is "0". Cela dépend du nombre de contrôleurs de réseau de disques LSI Logic MegaRAID SAS 8480E installés dans les connecteurs PCI-Express.
- b : SAS port number of LSI Logic MegaRAID™ SAS PCI EXPRESS™ ROMB (1: Ports 0-3, 2 : Ports 4-7)
	- → Il ne s'agit pas d'un problème lié au fonctionnement du système.

#### **Dans certains cas, lorsque le serveur fonctionne, un message d'avertissement inhérent au périphérique SAS est enregistré dans le journal de MegaRAID Storage Manager**™ **(MSM).**

Controller ID:a Unexpected sense PD=b:c , CDB=0xXX, …, Sense=0xXX, …

- a : Controller number of LSI Logic MegaRAID™ SAS PCI EXPRESS™ ROMB Normally, the controller ID is "0". Cela dépend du nombre de contrôleurs de réseau de disques LSI Logic MegaRAID SAS 8480E installés dans les connecteurs PCI-Express.
- b : SAS port number of LSI Logic MegaRAID™ SAS PCI EXPRESS™ ROMB (1: Ports 0-3, 2 : Ports 4-7)
- c : Numéro de connecteur du périphérique
	- 8 Ce message indique que la commande transmise au périphérique SAS se termine de façon anormale.
	- →La commande étant normalement retransmise, il ne s'agit pas d'un problème lié au fonctionnement du système.
	- 8 Ce message peut être consigné lorsqu'un disque dur SAS qui n'a pas été configuré est retiré de son connecteur.
	- $\rightarrow$  Il ne s'agit pas d'un problème lié au fonctionnement du système.
	- 8 Si le message s'affiche de nouveau concernant ledit disque dur, vérifiez que ce dernier est correctement branché.
	- →Si le même message d'erreur continue de s'afficher, contactez le service client pour remplacer le disque dur.

#### **Dans certains cas, un journal d'événements inhérent au périphérique SAS est enregistré dans le journal des applications de l'Observateur d'événements lorsque le serveur fonctionne.**

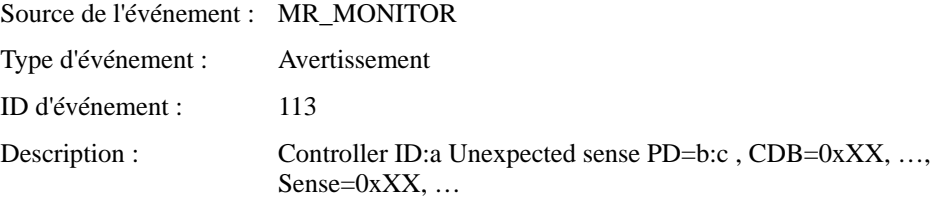

- a : Controller number of LSI Logic MegaRAID™ SAS PCI EXPRESS™ ROMB Normally, the controller ID is "0". Cela dépend du nombre de contrôleurs de réseau de disques LSI Logic MegaRAID SAS 8480E installés dans les connecteurs PCI-Express.
- b : SAS port number of LSI Logic MegaRAID™ SAS PCI EXPRESS™ ROMB

(1: Ports 0-3, 2 : Ports 4-7)

c : Numéro de connecteur du périphérique

- 8 Ce message indique que la commande transmise au périphérique SAS se termine de façon anormale.
- → La commande étant normalement retransmise, il ne s'agit pas d'un problème lié au fonctionnement du système.
- 8 Ce message peut être consigné lorsqu'un disque dur SAS qui n'a pas été configuré est retiré de son connecteur.
- $\rightarrow$  Il ne s'agit pas d'un problème lié au fonctionnement du système.
- 8 Si le message s'affiche de nouveau concernant ledit disque dur, vérifiez que ce dernier est correctement branché.
- $\rightarrow$  Si le même message d'erreur continue de s'afficher, contactez le service client pour remplacer le disque dur.

**Dans certains cas, un journal d'événements est enregistré dans le journal de MegaRAID Storage Manager (MSM) au démarrage du système d'exploitation, après reconstruction des disques durs au moyen de WebBIOS.**

Le disque virtuel du contrôleur ID:x est désormais en état DEGRADED VD x.

 $\rightarrow$  Il ne s'agit pas d'un problème lié au fonctionnement du système. Un message contextuel peut s'afficher si la fonction de notification de NEC ESMPRO Manager est activée.

### **Dans certains cas, un journal d'événements est enregistré dans le journal des applications de l'Observateur d'événements au démarrage du système d'exploitation, après reconstruction des disques durs au moyen de WebBIOS.**

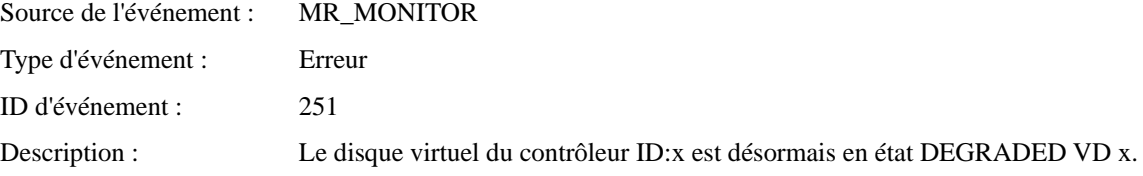

 $\rightarrow$  Il ne s'agit pas d'un problème lié au fonctionnement du système. Un message contextuel peut s'afficher si la fonction de notification de NEC ESMPRO Manager est activée.

# **Problèmes avec Windows Server 2003 Éditions x64**

**Dans certains cas, un journal d'événements est enregistré comme suit lors de l'installation de Windows Server 2003 Éditions x64.**

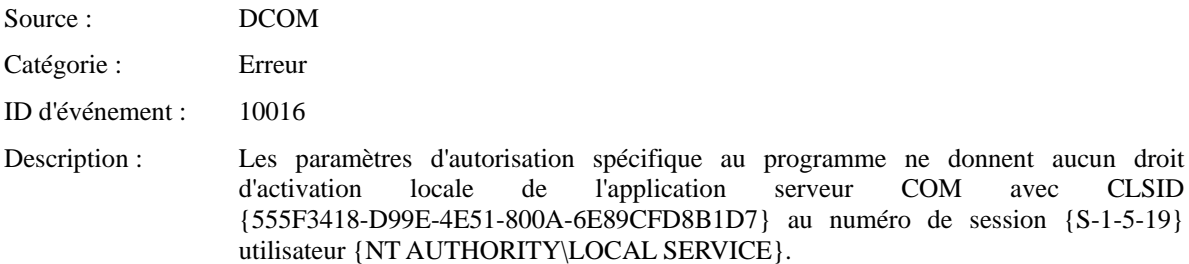

Cette autorisation de sécurité peut être modifiée au moyen de l'outil d'administration Services de composants.

 $\rightarrow$  Cela n'a aucun impact sur le fonctionnement du système.

## **Dans certains cas, un journal d'événements est enregistré comme suit lors de l'installation de Windows Server 2003 Éditions x64.**

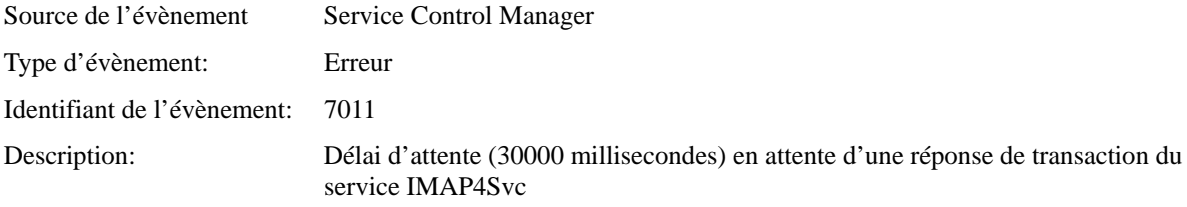

 $\rightarrow$  Si cet évènement n'est pas enregistré lors du réamorçage du système, alors ce n'est pas un problème de fonctionnement du système.

# **Problèmes avec Windows Server 2003 R2**

## **Dans certains cas, un journal d'événements est enregistré comme suit lors de l'utilisation de Windows Server 2003 R2.**

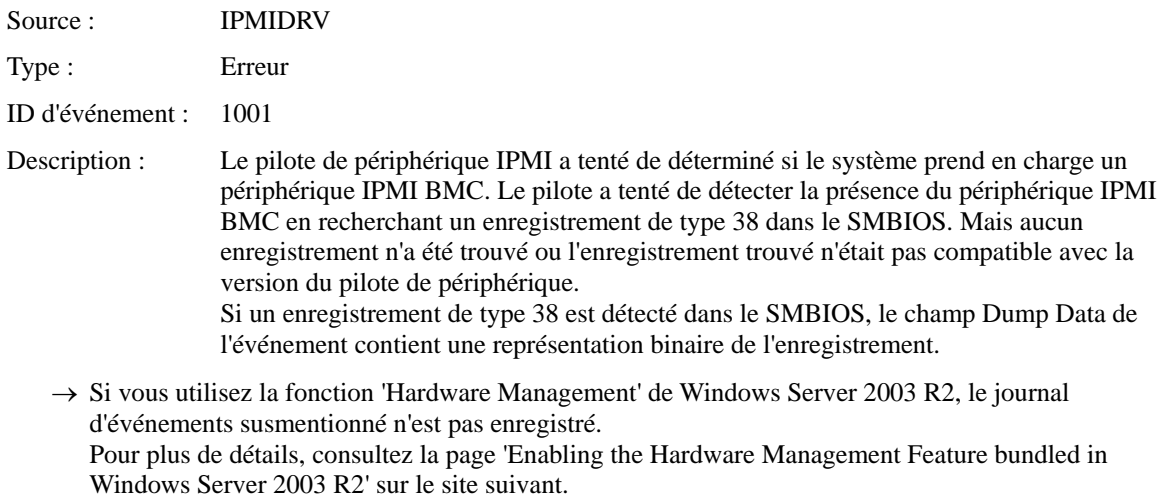

http://www.nec.co.jp/express/download/W2K3\_R2

# **PROBLÈMES AVEC WINDOWS SERVER 2003**

## **Impossible d'installer correctement le système d'exploitation :**

- Avez-vous pris connaissance des remarques concernant l'installation du système d'exploitation ?
	- $\rightarrow$  Reportez-vous au chapitre 6.

## **Échec du démarrage du système d'exploitation :**

- Y-a-t-il une disquette dans le lecteur de disquettes ?
	- → Retirez la disquette et redémarrez le serveur.
- Le CD-ROM EXPRESSBUILDER est-il inséré dans le lecteur de CD-ROM ?
	- → Retirez le CD-ROM EXPRESSBUILDER et redémarrez le serveur.
- Le système d'exploitation est-il endommagé ?
	- $\rightarrow$  Exécutez le processus de restauration pour restaurer le système. (Consultez la section 'Restauration de Windows 2000' de ce chapitre.)

## **Le système d'exploitation est instable :**

- Avez-vous actualisé le système ?
	- → L'installation d'un lecteur réseau après avoir installé un système d'exploitation peut provoquer l'instabilité de ce dernier. Utilisez le CD-ROM EXPRESSBUILDER pour actualiser le système (cf. chapitre 6).

## **Lorsqu'un problème survient, le système ne s'exécute pas conformément aux spécifications de 'redémarrage automatique' :**

→ Lorsqu'un problème survient sous Windows 2003, il est possible que le système ne redémarre pas automatiquement, même si l'option de redémarrage automatique est activée. Le cas échéant, redémarrez le système manuellement.

## **Mise HORS TENSION impossible lors de l'affichage d'un écran bleu :**

 $\rightarrow$  Si vous voulez éteindre le système lorsque l'écran devient bleu, effectuez une mise sous tension forcée (pour ce faire, appuyez pendant 4 secondes sur le commutateur POWER). L'alimentation ne se coupe pas si vous n'appuyez qu'une fois sur le commutateur.

## **Serveur introuvable sur le réseau :**

- Le câble réseau est-il correctement branché ?
	- → Assurez-vous que le câble LAN est branché au port réseau au dos du serveur. Vérifiez également que le câble LAN utilisé est conforme au standard d'interface réseau.
- Le BIOS est-il correctement configuré ?
	- $\rightarrow$  Le contrôleur LAN interne peut être désactivé au moyen du Setup du BIOS. Vérifiez les paramètres dans le Setup du BIOS.
		- <Menus devant être contrôlés :
		- [Advanced] [PCI Configuration] [Embedded NIC 1], [Embedded NIC 2]>
- Le protocole et les services ont-ils été configurés ?
- → Installez le pilote réseau pour le serveur. Assurez-vous que le protocole (TCP/IP, par exemple) et les services sont correctement spécifiés.
- La vitesse de transfert est-elle correcte ?
	- → Ouvrez la boîte de dialogue Propriétés réseau dans le panneau de configuration pour configurer l'option 'Vitesse et duplex' sur la même valeur que celle affectée au CONCENTRATEUR.

#### **Le nom de processeur affiché dans l'onglet [Général] de [Propriétés système] n'est pas en bonne position.**

 $\rightarrow$  Cela ne pose aucun problème de fonctionnement.

#### **Le message suivant s'affiche vous empêchant ainsi d'ouvrir une session :**

 $\rightarrow$  Sous Windows Server 2003, le message suivant s'affiche si vous utilisez le système d'exploitation sans exécuter la procédure d'authentification de licence. Sélectionnez 'Oui' et exécutez la procédure d'authentification de licence.

Activation de Windows Cette copie de Windows doit être activée auprès de Microsoft pour que vous puissiez continuer. Vous ne pourrez pas ouvrir de session tant que vous n'avez pas activé Windows. Voulez-vous activer Windows maintenant ? Pour éteindre l'ordinateur, cliquez sur Annuler. OUI NON Annuler

#### **À propos du journal système en cas de redémarrage du système sous Windows Server 2003 :**

Type : Avertissement Source : E100B ID d'événement : 4 Description : Carte Intel(R) PRO/100 Connexion réseau : Déconnexion de la carte

 $\rightarrow$  Si vous redémarrez le système sans brancher le câble réseau, ce journal figure dans le journal des événements du système.

Cependant, cela n'a aucun impact sur le comportement du pilote réseau.

Vérifiez que le système est correctement raccordé au moyen du câble LAN.

Si le port LAN 100Base n'est pas utilisé, désactivez le réseau local 100Base dans le Gestionnaire de périphériques ou dans l'utilitaire de configuration du BIOS. Le journal n'est plus enregistré.

#### **Journaux des événements lors de l'utilisation du service SNMP sous Windows Server 2003 :**

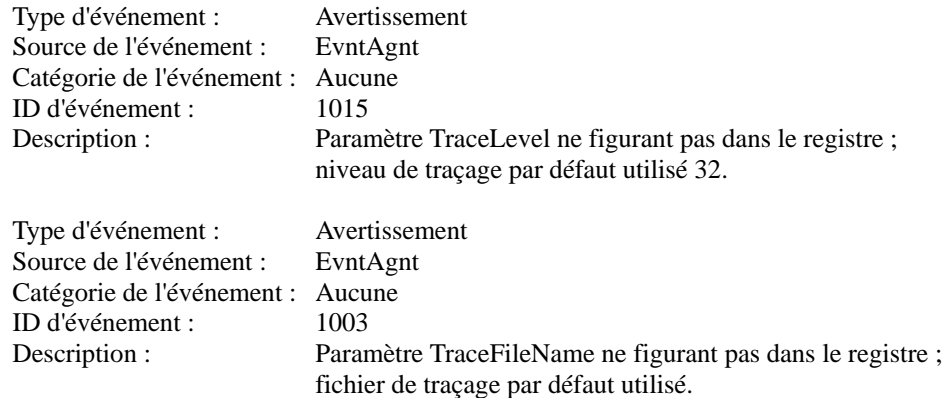

→ Le système n'est pas affecté par ces journaux d'événements. De même, le service SNMP n'est pas affecté. Vous pouvez donc ignorer ces journaux.

#### **Carte PCI non reconnue :**

- La carte PCI est-elle correctement installée ?
	- $\rightarrow$  Vérifiez que la carte PCI est correctement installée dans son connecteur.
- L'IRQ appropriée est-elle affectée à la carte ?
	- → Affectez l'IRQ appropriée en vous référant au chapitre 4.
- Le paramètre [Option ROM] correspondant au connecteur dans lequel la carte SCSI est installée est-il configuré sur 'Disabled' (exception faite de la carte de réseau de disques utilisée pour l'amorçage du système d'exploitation) ?
	- $\rightarrow$  Vérifiez les paramètres dans le Setup du BIOS.

<Menus devant être contrôlés : [Advanced] - [PCI Configuration] - [PCI Slot n] (n : numéro du connecteur PCI de la carte installée) - [Option ROM Scan]>

- Le paramètre [Option ROM] correspondant au connecteur dans lequel est installée la carte réseau supplémentaire non utilisée pour l'amorçage du réseau est-il configuré sur 'Disabled' ?
	- $\rightarrow$  Vérifiez les paramètres dans le Setup du BIOS.

<Menus devant être contrôlés : [Advanced] - [PCI Configuration] - [PCI Slot n] (n : numéro du connecteur PCI de la carte installée) - [Option ROM Scan]>

### **Échec de l'enfichage à chaud PCI :**

- Le BIOS est-il correctement configuré ?
	- → Vous devez modifier la configuration du BIOS pour pouvoir utiliser la fonction d'enfichage à chaud PCI.

<Menus devant être contrôlés : [Advanced] - [PCI Configuration] - [Hot Plug PCI Control] - [Minimum/Middle/Maximum\*]>

\* La valeur du paramètre dépend de la carte installée. Reportez-vous au chapitre 4 pour plus de détails.

<Menus devant être contrôlés : [Advanced] - [PCI Configuration] - [Hot Plug PCI Control] - [Empty Bus Default Speed] - [PCI Slots 5-6] or [PCI Slots 7-8] - Vitesse de transfert de la carte devant être installée>

## **Impossible de désactiver le pilote d'une carte PCI depuis le système d'exploitation en cas de retrait ou de remplacement à chaud de la carte PCI :**

- Un autre logiciel utilise-t-il la carte PCI qui doit être retirée ou remplacée à chaud ?
	- $\rightarrow$  Si un autre logiciel utilise la carte PCI qui doit être retirée ou remplacée à chaud, le pilote de cette dernière ne peut pas être désactivé. Fermez le logiciel et désactivez le pilote de la carte PCI. Si vous effectuez un remplacement à chaud, redémarrez le logiciel après avoir monté une nouvelle carte PCI.
#### **Le service Telnet n'est pas installé.**

- → Limitez le nom de l'ordinateur à 14 caractères, puis installez le service Telnet comme indiqué ci-dessous :
- **1.** Cliquez sur [Exécuter] dans le menu Démarrer.
- **2.** Tapez "tlntsvr /service" dans la case [Ouvrir] et cliquez sur [OK].
- **3.** Cliquez sur [Démarrer], puis sur [Panneau de configuration] et cliquez sur [Gestion de l'ordinateur] et enfin cliquez sur [Services] pour vérifier si le service Telnet est enregistré.
	- \* Quand l'installation du service Telnet est terminée, la longueur du nom de l'ordinateur n'a plus d'importance.

## **Problèmes avec EXPRESSBUILDER**

Si le serveur ne s'amorce pas depuis le CD-ROM EXPRESSBUILDER, vérifiez les points suivants :

- Avez-vous inséré le CD-ROM EXPRESSBUILDER lors du test POST puis redémarré le serveur ?
	- $\rightarrow$  Si vous n'avez pas inséré le CD-ROM EXPRESSBUILDER lors du test POST et que vous redémarrez le serveur, un message d'erreur s'affiche ou le système d'exploitation s'amorce.
- Le BIOS est-il correctement configuré ?
	- → L'ordre d'amorçage des périphériques peut être spécifié au moyen du Setup du BIOS du serveur. Utilisez le Setup du BIOS pour changer l'ordre d'amorçage des périphériques et amorcer le système en commençant par le lecteur de DVD-ROM.
		- <Menu devant être contrôlé : [Boot]>
- Un message d'erreur est-il affiché ?
	- $\rightarrow$  Si une erreur se produit lors de l'exécution d'EXPRESSBUILDER, l'un des messages suivants s'affiche.

Après l'affichage de ce message, définissez l'erreur en consultant la liste des messages répertoriés dans le tableau ci-après et appliquez les mesures correctives appropriées.

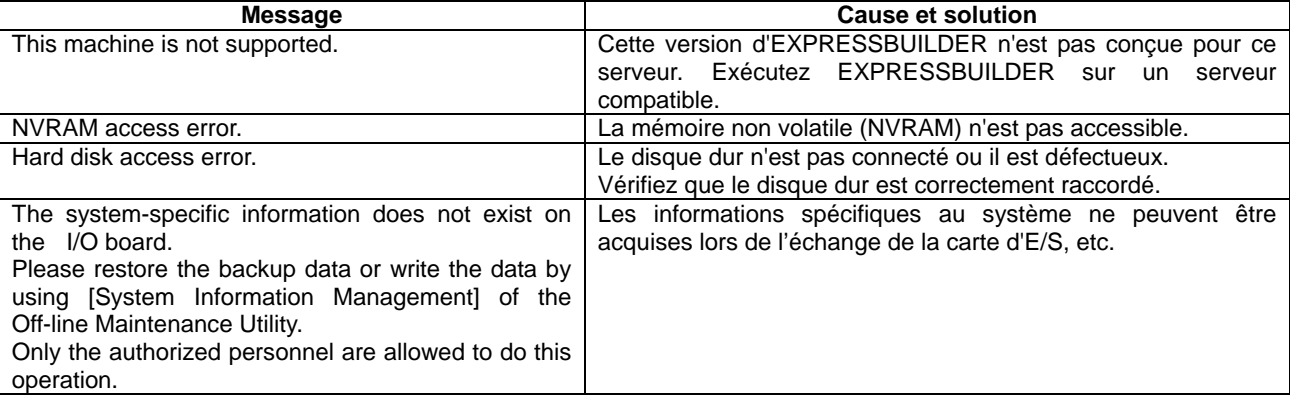

## **Problèmes avec Express Setup**

#### **Impossible d'utiliser Express Setup**

 $\rightarrow$  Express Setup ne prend pas en charge l'installation de Microsoft Windows Server 2003 Éditions x64. Si vous voulez effectuer une nouvelle installation, consultez l'Annexe D et exécutez une 'installation manuelle'.

**Le message suivant s'affiche lorsque vous tentez d'installer Express Setup sur un disque dur dont la capacité est inférieure à la taille de partition spécifiée :**

The specified partition size has exceeded the capacity of the hard disk. The setup created the partition at the maximum size that can be reserved on the hard disk. Setup will continue the process. OK

→ C'est normal. Appuyez sur **Entrée** pour poursuivre l'installation.

#### **Le message ne peut s'afficher correctement lors de la copie des fichiers depuis le CD-ROM ou de la vérification du CD-ROM :**

→ Appuyez sur **R**. Si un message s'affiche de nouveau après que vous avez appuyé sur **R**, relancez Express Setup depuis le début. Si le problème persiste après avoir relancé l'installation, demandez au service client de vérifier le lecteur de DVD-ROM.

#### **Express Setup se ferme et vous demande de saisir les informations d'installation.**

 $\rightarrow$  Les informations d'installation spécifiées contiennent certaines erreurs. Suivez les instructions fournies pour saisir la valeur appropriée. Il n'est pas nécessaire d'annuler l'installation. Sous Windows, il se peut que le système vous demande d'appuyer une nouvelle fois sur Entrée au terme du dernier redémarrage de l'installation.

#### **[OK] apparaît dans l'écran [Role of Computer (Rôle de l'ordinateur)].**

 $\rightarrow$  Si vous cliquez sur [OK], le programme d'installation sélectionne la valeur par défaut d'Express Setup comme dernière spécification pour poursuivre la procédure.

<Valeur par défaut pour Windows Server 2003>

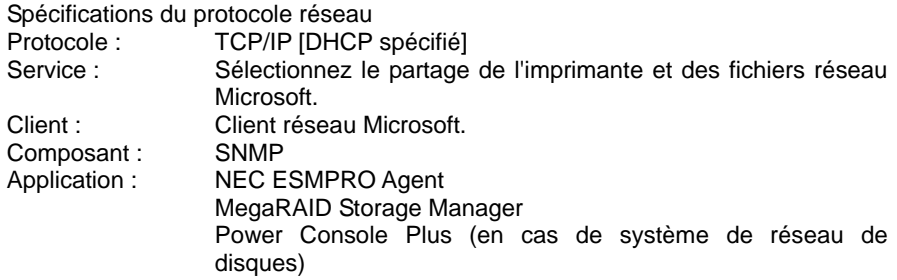

#### **[OK] n'apparaît pas dans l'écran [Role of Computer (Rôle de l'ordinateur)].**

- $\rightarrow$  L'option [OK] n'apparaît pas si le fichier d'installation qui a déjà été créé est chargé.
- $\rightarrow$  [OK] n'apparaît que lorsque vous ouvrez l'écran [Role of Computer (Rôle de l'ordinateur)] pour la première fois.

Une fois l'écran suivant ouvert depuis [Role of Computer (Rôle de l'ordinateur)], l'option [OK] n'apparaît plus, et ce même si vous cliquez sur [Back (Précédent)] pour retourner dans l'écran [Role of Computer (Rôle de l'ordinateur)].

#### **Vous avez sélectionné [Use Existing Partition (Utiliser la partition existante)] en tant que [System Partition (Partition système)] mais le système d'exploitation s'installe sur la totalité du disque.**

→ Existe-t-il une autre partition que celle qui doit être réutilisée (exception faite de la zone de maintenance) ? Dans le cas contraire, le programme d'installation réserve la totalité du disque pour l'installation de Windows.

#### **La connexion au domaine est spécifiée mais le système est installé en tant que groupe de travail.**

 $\rightarrow$  Lorsque le programme d'installation ne peut établir la connexion au domaine lors de l'installation, il installe le système en tant que groupe de travail. Ouvrez [Système] dans le Panneau de configuration pour spécifier la connexion au domaine.

#### **Une valeur importante a été spécifiée pour la taille de partition, mais lorsque Windows démarre effectivement, la partition créée est de 4 095 Mo.**

→ La valeur spécifiée sous [Taille de partition] est-elle plus grande que la zone réelle ? Si vous voulez créer une seule partition sur la totalité du disque dur (exception faite de la zone de maintenance) pour installer le système d'exploitation, spécifiez [All Area (Toute la zone)].

#### **La clé de CD/ID saisie est erronée.**

→ Express Setup démarre même si la clé de CD/ID entrée est erronée. Toutefois, le programme d'installation s'arrête et vous demande de ressaisir la valeur correcte. Dans ce cas de figure, une requête d'entrée se produit également au redémarrage, une fois l'installation de l'interface graphique terminée. Si vous effectuez ces deux entrées correctement, vous ne rencontrez aucun problème lors de l'installation de Windows.

#### **Impossible de spécifier les informations détaillées concernant la carte réseau.**

→ Express Setup ne vous permet pas de spécifier les informations détaillées concernant la carte réseau. Spécifiez ces informations depuis le Panneau de configuration, après avoir démarré Windows.

#### **Windows démarre avec une autre carte réseau que celle spécifiée lors de l'installation rapide.**

→ Windows installe la carte réseau reconnue spécifiée comme valeur par défaut. Vous pouvez éventuellement modifier la spécification depuis le Panneau de configuration, après avoir démarré Windows. De même, une carte réseau qui a été spécifiée lors de l'installation rapide et qui n'est pas connectée n'est pas installée, seul le protocole l'étant.

#### **Plus de deux cartes réseau ont été connectées et un protocole différent a été spécifié pour chacune d'elles mais tous les protocoles sont spécifiés sur chaque carte.**

 $\rightarrow$  C'est volontaire. Chaque carte est spécifiée de sorte que tous les protocoles installés puissent être utilisés. Les valeurs qui ne peuvent pas être spécifiées lors de l'installation rapide sont toutes définies comme valeurs par défaut.

#### **Lorsque plus de deux cartes réseau sont spécifiées, les spécifications détaillées du protocole TCP/IP sont toutes définies de sorte que DHCP soit utilisé.**

→ Lorsque plus de deux cartes réseau sont spécifiées, les spécifications détaillées du protocole peuvent être définies en tant que valeur par défaut. Redéfinissez les spécifications détaillées depuis le Panneau de configuration.

#### **Vous n'avez pas connecté plus de deux cartes réseau mais les spécifications détaillées du protocole sont toutes définies par défaut (l'adresse IP est définie sur TCP/IP mais DHCP est spécifié, par exemple).**

 $\rightarrow$  Spécifiez-vous plus de deux protocoles ? Le cas échéant, c'est comme si vous connectiez plus de deux cartes réseau, autrement dit les spécifications détaillées du protocole sont toutes définies par défaut. Redéfinissez les spécifications détaillées depuis le Panneau de configuration, après avoir démarré le système d'exploitation.

#### **La vitesse du pilote giga a été modifiée de 1000 Mb/s en 100 Mb/s. Cependant, la vitesse modifiée n'est pas correctement affichée des les paramètres réseau détaillés de NEC ESMPRO Data Viewer (le paramètre 1000 Mb/s est toujours indiqué) :**

 $\rightarrow$  Cela n'a aucune incidence sur le fonctionnement du pilote réseau.

#### **L'installation rapide est interrompue lors du processus de 'création d'une partition de travail'.**

- Avez-vous branché le disque dur sur lequel le système d'exploitation ne sera pas installé ?
	- → Débranchez le disque dur sur lequel le système d'exploitation ne sera pas installé et exécutez Express Setup.

## **Message d'erreur lors de la configuration de réseau de disques**

Si le serveur configuré avec un réseau de disques ne fonctionne pas correctement ou si un utilitaire échoue, vérifiez ce qui suit et agissez de façon appropriée.

#### **Le système d'exploitation ne peut être installé :**

- Le contrôleur de réseau de disques a-t-il été configuré ?
	- → Configurez-le correctement au moyen de l'utilitaire de configuration MegaRAID ou WebBIOS.

#### **Le système d'exploitation ne peut être démarré :**

- Les paramètres du BIOS inhérents au contrôleur de réseau de disques ont-ils été modifiés ?
	- $\rightarrow$  Configurez-le correctement au moven de l'utilitaire de configuration MegaRAID.
- Le contrôleur de réseau de disques est-il reconnu lors du test POST ?
	- → Assurez-vous que le contrôleur de réseau de disques est correctement branché et mettez le serveur SOUS tension.
	- $\rightarrow$  Si le contrôleur de réseau de disques est correctement branché mais qu'il n'est pas reconnu, il est possible qu'il soit défectueux. Contactez le service de maintenance auprès duquel vous avez souscrit un contrat ou le revendeur auprès duquel vous avez acheté le contrôleur.

#### **La reconstruction ne peut être effectuée :**

- La capacité du disque dur devant être reconstruit est-elle insuffisante ?
	- $\rightarrow$  Utilisez un disque dur de même capacité que le disque défectueux.
- La configuration RAID est-elle de niveau RAID0 ?
	- $\rightarrow$  Le niveau RAID0 ne prenant pas en charge la redondance, la reconstruction ne peut être effectuée. Remplacez le disque dur 'DÉFECTUEUX', recréez les informations de configuration, lancez une initialisation et restaurez les données au moyen des données de sauvegarde.

#### **La reconstruction automatique ne peut être effectuée :**

- L'intervalle est-il suffisant en cas d'échange à chaud ?
	- → Optez pour un intervalle de plus de 60 secondes en cas d'échange à chaud.
- Les paramètres du BIOS inhérents au contrôleur de réseau de disques sont-ils corrects ?
	- → Vérifiez les paramètres du BIOS inhérents au contrôleur de réseau de disques au moyen de l'utilitaire de configuration MegaRAID. Sélectionnez 'Objects (Objets)' → 'Adapter (Carte)' → 'Auto Rebuild (Reconstruction automatique)' dans le menu SUPÉRIEUR.

#### **Un disque dur est passé en mode 'PANNE' :**

→ Contactez le service de maintenance auprès duquel vous avez souscrit un contrat ou le revendeur auprès duquel vous l'avez acheté.

#### **Impossible de procéder au contrôle de cohérence :**

- 8 Le disque virtuel est-il indiqué comme étant dégradé ('Degraded') ?
- $\rightarrow$  Remplacez le disque dur défectueux et lancez le processus de reconstruction.
- 8 Le niveau RAID du disque virtuel est-il configuré sur 'RAID0' ?
- $\rightarrow$  Le contrôle de cohérence n'est pas compatible avec le niveau RAID0, ce dernier n'utilisant pas la redondance.

## **Message d'erreur pour la batterie du contrôleur RAID intégré (MegaRAID ROMB)**

La batterie se décharge et se charge régulièrement (tous les 30 jours par défaut). Bien que le message d'erreur suivant puisse être consigné dans le journal des événements (journal des applications), il ne s'agit pas d'un problème lié au fonctionnement du système.

■ Journal de MegaRAID Storage Manager (MSM)

La batterie du contrôleur ID:x se décharge.

Journal des événements des applications

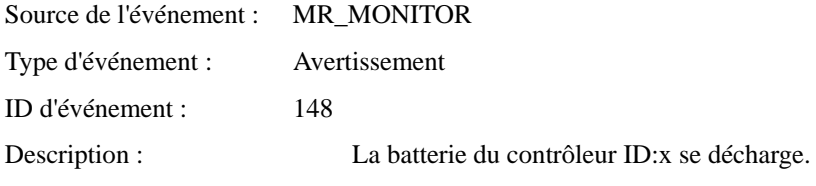

■ Journal de MegaRAID Storage Manager (MSM)

La batterie de secours du contrôleur ID:x se désactive. Changement des disques logiques WB en WT.

Journal des événements des applications

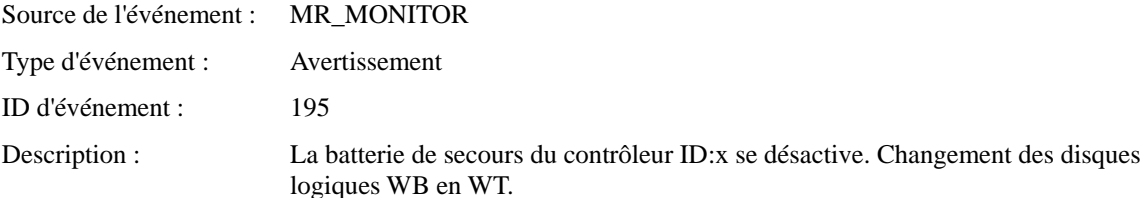

La batterie se charge et se décharge lorsqu'elle est remplacée. Bien que le message d'erreur suivant puisse être consigné dans le journal des événements (journal des applications), il ne s'agit pas d'un problème lié au fonctionnement du système.

■ Journal de MegaRAID Storage Manager (MSM)

La batterie du contrôleur ID:x doit être reconditionnée – veuillez lancer un cycle d'APPRENTISSAGE.

Journal des événements des applications

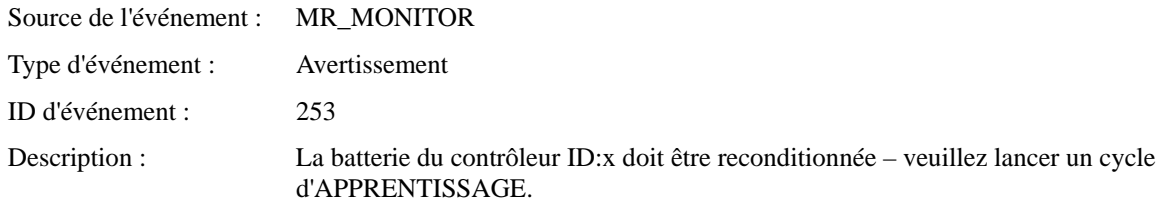

La batterie se décharge et se charge régulièrement (tous les 30 jours par défaut). Lors de l'exécution de ce cycle, le message d'erreur suivant peut s'afficher dans l'écran du test POST. Cependant, il ne s'agit pas d'un problème lié au fonctionnement du système.

Your battery is bad or missing, and you have VDs configured for write-back mode. Because the battery is not usable, these VDs will actually run in write-through mode until the battery is replaced. The following VDs are affected : xx,xx,xx,xx,xx,xx

La batterie se charge et se décharge lorsqu'elle est remplacée. Lors de l'exécution de ce cycle, le message d'erreur suivant peut s'afficher dans l'écran du test POST. Cependant, il ne s'agit pas d'un problème lié au fonctionnement du système.

Your battery is bad or missing, and you have VDs configured for write-back mode. Because the battery is not usable, these VDs will actually run in write-through mode until the battery is replaced. The following VDs are affected : xx,xx,xx,xx,xx,xx

#### **Le message suivant s'affiche lors du test POST :**

The battery hardware is missing or malfunctioning, or the battery is unplugged. If you continue to boot the system, the battery-backed cache will not function. Please contact technical support for assistance. Press 'D' to disable this warning (if your controller does not have a battery).

> → La batterie du contrôleur RAID intégré (MegaRAID ROMB) peut être défectueuse. Contactez le service client.

#### **La batterie du contrôleur RAID intégré (MegaRAID ROMB) n'est pas reconnue ou le message suivant s'affiche lors du test POST :**

Your battery is bad or missing, and you have VDs configured for write-back mode. Because the battery is not usable, these VDs will actually run in write-through mode until the battery is replaced. The following VDs are affected : xx Press any key to continue.

- 8 La vitesse de chargement de la batterie peut être lente.
- $\rightarrow$  Laissez le serveur allumé pendant plusieurs heures pour charger la batterie. Une fois la batterie chargée, vérifiez de nouveau les messages du test POST. Vous pouvez utiliser WebBIOS pour vérifier l'état de la batterie dans l'écran Battery Status.

Si la batterie n'est toujours pas reconnue, elle peut être défectueuse ou usagée. La durée de vie de la batterie est d'environ deux ans. Contactez le service client.

## **Problèmes avec Master Control Menu (Menu contrôle principal)**

#### **Master Control Menu (Menu contrôle principal) ne s'affiche pas :**

- Disposez vous d'un système Windows NT 4.0 ou ultérieur ou Windows 95 ou ultérieur ?
	- $\rightarrow$  Master Control Menu (Menu contrôle principal) est pris en charge par Windows NT 4.0 et Windows 95.
- La touche **Maj** est-elle enfoncée ?
	- → Définir le CD-ROM alors que la touche **Maj** est enfoncée annule la fonction d'exécution automatique.
- Le système est-il dans l'état adéquat ?
	- $\rightarrow$  Il se peut que le menu ne s'affiche pas en raison des paramètres du Registre système sélectionnés ou de la temporisation de définition du CD-ROM. Le cas échéant, démarrez l'Explorateur et exécutez \MC\1ST.EXE sur le CD-ROM.

## **Problèmes avec Configuration Diskette Creator (Créateur de disquettes de configuration)**

**L'image de la fenêtre Configuration Diskette Creator (Créateur de disquettes de configuration) ne s'affiche pas correctement lors de la définition des informations d'installation (lorsque la commande Trekking est utilisée).**

 $\rightarrow$  Si le nombre de couleurs spécifié dans les paramètres d'affichage est de moins de 256, l'image n'apparaît pas correctement mais les informations d'installation peuvent s'afficher correctement.

#### **Impossible de définir le protocole PPTP (Point to Point Tunnelling Protocol).**

→ Ce protocole n'est pas pris en charge pour l'instant. Une fois l'installation terminée, définissez le protocole par l'intermédiaire du Panneau de configuration. Dans ce cas, le redémarrage n'est pas nécessaire.

#### **Impossible de définir les spécifications détaillées d'une carte réseau.**

→ Configuration Diskette Creator (Créateur de disquettes de configuration) ne permet pas de définir les spécifications détaillées des cartes réseau. Démarrez Windows et définissez les spécifications détaillées par l'intermédiaire du Panneau de configuration.

# **COLLECTE DU JOURNAL DES ÉVÉNEMENTS**

Cette section vous explique comment collecter le journal des différents événements qui se sont produits sur le serveur.

**IMPORTANT :** Si une erreur d'arrêt, une erreur système ou un blocage se produit, exécutez la procédure suivante après avoir redémarré le système.

**REMARQUE :** Des processeurs présentant un niveau de révision différent peuvent être combinés dans le kit de processeur supplémentaire. Sous Windows, le message suivant peut s'afficher dans le journal système de l'Observateur d'événements après l'extension du numéro de révision distinct de deux processeurs, voire plus, dans le serveur Bull NovaScale. Ce message consigné est sans effet sur les performances.

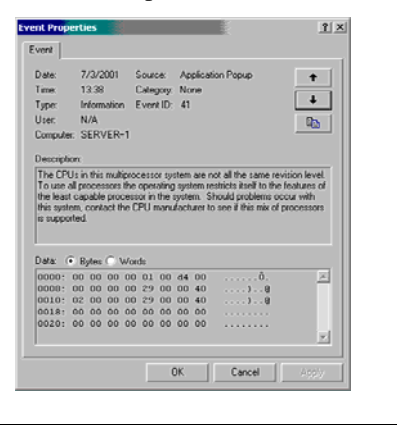

- **1.** Cliquez sur [Outils d'administration] → [Observateur d'événements] depuis le Panneau de configuration.
- **2.** Sélectionnez le type de journal que vous souhaitez collecter.

Les événements concernant l'application en cours d'exécution sont archivés sous [Journal d'application]. Les événements en rapport avec la sécurité sont archivés sous [Journal sécurité]. Les événements qui se sont produits au niveau de l'élément permettant de configurer le système Windows sont archivés sous [Journal système].

- **3.** Cliquez sur [Enregistrer sous…] dans le menu [Exécuter].
- **4.** Entrez le nom de fichier du journal archivé dans la zone [Nom du fichier].
- **5.** Sélectionnez le type de fichier journal que vous souhaitez enregistrer dans la liste [Type de fichier] et cliquez sur [OK].

Pour plus d'informations, consultez l'aide en ligne de Windows.

# **COLLECTE DES INFORMATIONS DE CONFIGURATION**

Cette section vous explique comment collecter les informations portant sur la configuration matérielle et les spécifications internes.

La collecte des informations requiert l'utilisation de l'utilitaire 'Diagnostic Program (Programme de diagnostic)'.

**IMPORTANT :** Si une erreur d'arrêt, une erreur système ou un blocage se produit, exécutez la procédure suivante après avoir redémarré le système.

- **1.** Sélectionnez [Paramètres] dans le menu Démarrer et cliquez sur [Panneau de configuration]. La boîte de dialogue [Panneau de configuration] s'ouvre.
- **2.** Cliquez deux fois sur [Outils d'administration] puis sur [Gestion de l'ordinateur]. La boîte de dialogue [Gestion de l'ordinateur] s'affiche.
- **3.** Cliquez sur [Outils système] → [Informations sur le système].
- **4.** Cliquez sur [Enregistrer en tant que fichier d'informations système] dans le menu [Action].
- **5.** Entrez le nom du fichier devant être enregistré dans le champ [Nom du fichier].
- **6.** Cliquez sur [Enregistrer].

# **COLLECTE DES INFORMATIONS DE DIAGNOSTIC PAR DR. WATSON**

Dr. Watson collecte les informations de diagnostic relatives aux erreurs d'application. Vous pouvez spécifier l'emplacement dans lequel enregistrer les informations. Pour plus d'informations, consultez le chapitre 5.

# **VIDAGE DE LA MÉMOIRE**

Si une erreur se produit, le fichier de vidage doit être enregistré pour acquérir les informations nécessaires.

Si vous enregistrez le vidage sur une bande DAT, notez sur l'étiquette qu'il est enregistré en tant que 'NTBackup' ou 'ARCServe'. Vous pouvez spécifier l'emplacement d'enregistrement dans lequel vous souhaitez enregistrer les informations de diagnostic. Pour plus d'informations, consultez la section 'Vidage de la mémoire (informations de débogage)' au chapitre 5.

### **IMPORTANT :**

- Contactez le service client avant de vider la mémoire. Vider la mémoire tandis que le serveur fonctionne correctement risque d'affecter le fonctionnement du système.
- Redémarrer le système après une erreur peut entraîner l'affichage d'un message indiquant que la mémoire virtuelle est insuffisante. Ignorez ce message et continuez. Redémarrer le système peut provoquer le vidage de données incorrectes.

## **Préparation du vidage de la mémoire**

Le vidage de la mémoire via le commutateur DUMP peut empêcher le serveur de redémarrer. Le cas échéant, il faut forcer la mise hors tension du serveur. Cette mise hors tension forcée n'est cependant pas disponible si l'option 'Power Switch Inhibit' du menu Security du Setup du BIOS est configurée sur 'Enable', ce paramètre désactivant le commutateur POWER.

Procédez comme suit pour activer ce paramètre et permettre ainsi la mise hors tension forcée et le redémarrage du serveur :

- **1.** Mettez le serveur sous tension et lancez le Setup du BIOS.
- **2.** Sélectionnez 'Disable' sous l'option 'Power Switch Inhibit' du menu Security.
- **3.** Enregistrez les données de configuration et quittez le SETUP.

## **Enregistrement du fichier de vidage**

Appuyez sur le bouton DUMP pour enregistrer le fichier de vidage lorsqu'une erreur se produit. Insérez une tige métallique (un trombone déplié fera l'affaire) dans l'orifice pour appuyer sur le commutateur DUMP.

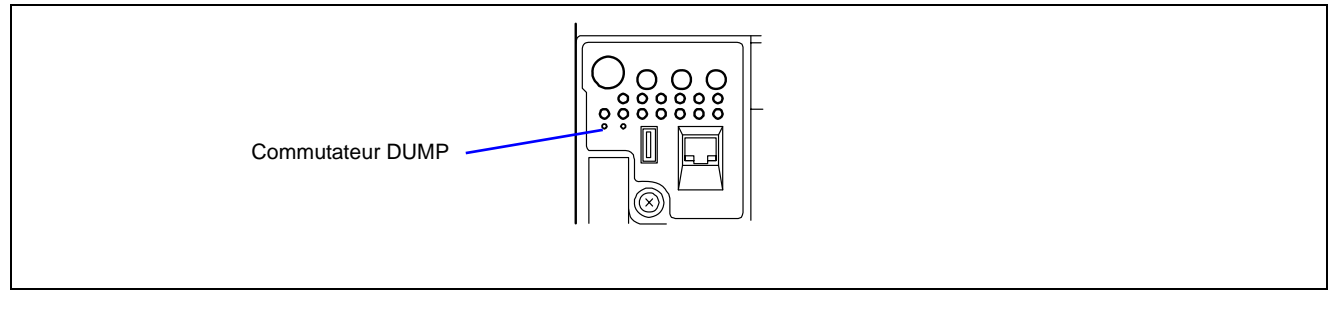

En appuyant sur le bouton DUMP, vous enregistrez le fichier de vidage dans le répertoire spécifié (la fonction de vidage de la mémoire peut ne pas être disponible lorsque le processeur se bloque).

> **IMPORTANT :** N'utilisez pas un cure-dent ou une tige en plastique. Ils peuvent se casser facilement. Utilisez une épingle de 25 mm de long, voire plus.

25 mm, voire plus

# **Restauration de Windows Server 2003 Éditions x64 and Windows Server 2003**

Si, pour une quelconque raison, le système ne démarre pas, restaurez le système avec la console de restauration. Cependant une restauration par cette méthode doit être effectuée par l'administrateur système ou un utilisateur expérimenté. Consultez l'aide en ligne pou plus de détails.

# **UTILITAIRE OFF-LINE MAINTENANCE (MAINTENANCE HORS LIGNE)**

L'utilitaire Off-line Maintenance est un programme de maintenance indépendant du système d'exploitation. Lorsque vous ne pouvez pas lancer le programme NEC ESMPRO dépendant du système d'exploitation pour dépanner un problème, l'utilitaire Off-line Maintenance peut être utilisé.

## **IMPORTANT :**

- L'utilitaire Off-line Maintenance est conçu pour être utilisé par le service client. Le CD-ROM EXPRESSBUILDER et la disquette d'amorçage de l'utilitaire Off-line Maintenance que vous avez créée contiennent un fichier décrivant le fonctionnement de l'utilitaire. Cependant, n'essayez pas d'utiliser l'utilitaire par vous-même. Contactez le service client et conformez-vous instructions fournies.
- Le lancement de l'utilitaire Off-line Maintenance désactive l'accès au serveur par un client quel qu'il soit.

## **Lancement de l'utilitaire Off-line Maintenance**

L'utilitaire Off-line Maintenance peut être démarré des façons suivantes.

Depuis le CD-ROM

Insérez le CD-ROM EXPRESSBUILDER dans le lecteur de DVD-ROM et réamorcez le système.

Une fois le menu affiché, sélectionnez 'Tools (Outils)' - 'Off-line Maintenance Utility (Utilitaire de maintenance hors ligne)'.

L'utilitaire Off-line Maintenance est lancé depuis le CD-ROM.

Depuis la disquette

Insérez la disquette d'amorçage de l'utilitaire Off-line Maintenance dans le lecteur correspondant et réamorcez le système.

L'utilitaire Off-line Maintenance est lancé depuis la disquette d'amorçage.

Pour créer la disquette d'amorçage de l'utilitaire Off-line Maintenance, sélectionnez 'Tools (Outils)' - 'Create Support FD (Créer disquette de support)' dans EXPRESSBUILDER.

■ Démarrage manuel (en appuyant sur **F4**)

Lorsque l'utilitaire Off-line Maintenance est installé, appuyez sur **F4** dès que l'écran de démarrage du serveur s'affiche. L'utilitaire Off-line Maintenance est lancé depuis le disque dur.

#### **Fonctions de l'utilitaire Off-line Maintenance**

L'utilitaire Off-line Maintenance présente les fonctions suivantes (les fonctions disponibles varient selon la façon dont l'utilitaire Off-line Maintenance a été démarré).

> **IMPORTANT :** Consultez l'aide en ligne pour plus de détails sur l'utilitaire Off-line Maintenance. Pour de plus amples informations, contactez le service client.

IPMI Information Viewer (Affichage des informations IPMI)

Permet d'afficher le journal des événements du système (SEL), les données des détecteurs (SDR) et les unités remplaçables sur site (FRU), ainsi que d'en faire une copie de sauvegarde.

Cette fonction vous permet de trouver les erreurs système et événements qui surviennent afin de déterminer l'intervention requise.

BIOS Setup Viewer (Affichage du Setup du BIOS)

Permet d'exporter les données de configuration actuelles définies au moyen du Setup sous la forme d'un fichier texte.

■ System Information Viewer (Affichage des informations système)

Permet d'accéder aux informations sur le processeur et le BIOS et de les exporter sous la forme d'un fichier texte.

System Information Management

Permet d'effectuer une copie de sauvegarde de vos données.

Sans les données de sauvegarde, vous ne pouvez pas restaurer les informations spécifiques au système et/ou la configuration de ce dernier.

Seule une personne autorisée peut restaurer les données de sauvegarde.

■ Start of Utilities (Lancement des utilitaires)

Avec EXPRESSBUILDER, vous pouvez démarrer les utilitaires suivants dans la partition maintenance.

- System Management (Gestion du système)
- System Diagnostics (Diagnostic du système)
- Maintenance Partition Update (Mise à jour de la partition de maintenance)
- Chassis Identify (Identification du châssis)

Cette fonction permet de distinguer les machines avec témoin de celles avec avertisseur sonore.

C'est extrêmement pratique si vous devez en retrouver une parmi les nombreuses machines installées dans le rack.

# **RÉINITIALISATION DU SERVEUR**

 Si le serveur s'arrête avant de charger le système d'exploitation, appuyez simultanément sur les touches **Ctrl**, **Alt** et **Suppr**.

Cette opération redémarre le serveur.

Si vous appuyez sur le bouton RESET situé sur le panneau avant, vous redémarrez le serveur.

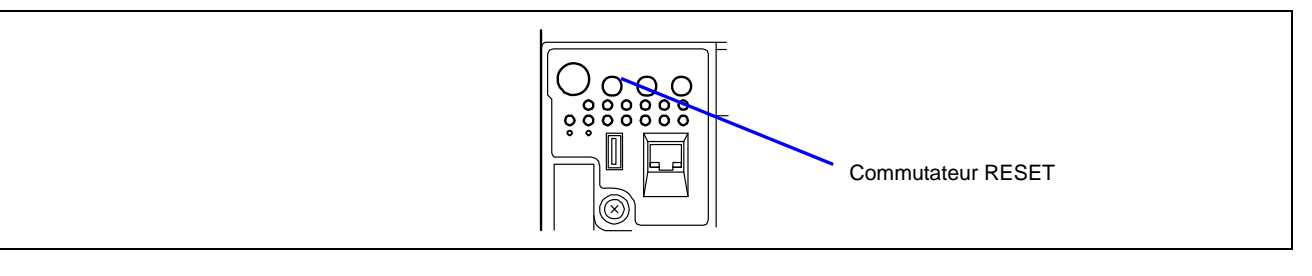

**IMPORTANT :** La réinitialisation du serveur vide la mémoire DIMM et efface les données en cours de traitement. Si le serveur est bloqué et que vous souhaitez le réinitialiser, assurez-vous qu'aucun traitement n'est en cours.

# **ARRÊT FORCÉ**

Utilisez cette fonction si une commande du système d'exploitation ne ferme pas le serveur, si le commutateur POWER ne vous permet pas de mettre le serveur hors tension ou si la réinitialisation échoue.

Maintenez le commutateur POWER du serveur enfoncé pendant au moins quatre secondes. La mise hors tension est forcée. Pour rallumer le serveur, patientez environ 10 secondes après la mise hors tension (arrêt forcé).

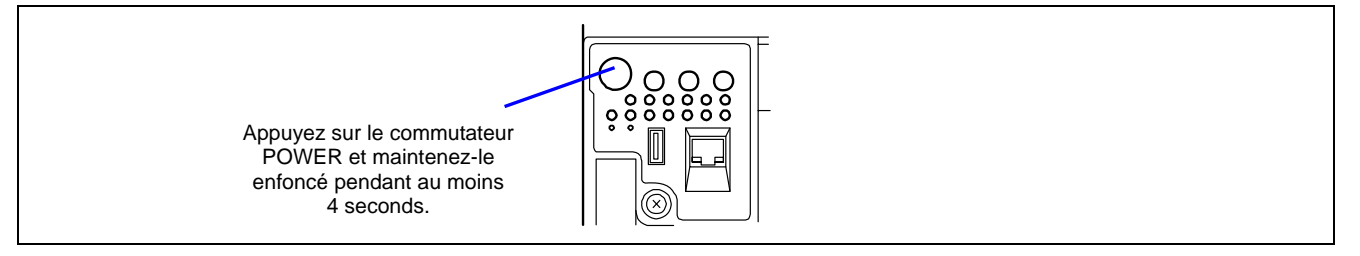

**IMPORTANT :** Si la fonction de mise sous tension distante est utilisée, rallumez le serveur une fois pour charger le système d'exploitation puis remettez-le hors tension en appliquant la procédure standard.

# **Mise à niveau du serveur**

Ce chapitre décrit les périphériques optionnels internes disponibles pour le serveur, leurs procédures d'installation et de retrait et des remarques sur leur utilisation.

## **IMPORTANT :**

- Les périphériques optionnels décrits dans ce chapitre peuvent être installés ou désinstallés par n'importe quel utilisateur. Toutefois, nous déclinons toute responsabilité si ladite installation endommage les périphériques optionnels ou le serveur ou qu'elle entraîne un dysfonctionnement de ce dernier. Nous vous conseillons de faire appel à votre service clientèle pour toute installation ou retrait de périphérique optionnel.
- Assurez-vous de n'utiliser que des périphériques optionnels et des câbles que nous agréons. Sachez que la réparation du serveur en raison d'un dysfonctionnement, d'une panne ou d'un dommage résultant de l'installation de périphériques ou de câbles inappropriés vous sera facturée.
- Toute modification de la configuration matérielle exige la mise à niveau du système (voir le chapitre 5 pour les détails).

# **CONSIGNES DE SÉCURITÉ**

Conformez-vous aux consignes suivantes pour installer ou désinstaller des périphériques optionnels correctement et en toute sécurité.

## **A** AVERTISSEMENT

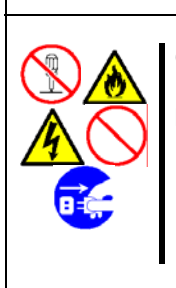

Conformez-vous aux instructions suivantes pour utiliser le serveur en toute sécurité. Le non-respect de ces instructions risque de vous tuer ou de vous blesser. Reportez-vous aux pages 1-3 à 1-8 pour plus de détails.

Ne démontez pas, ne réparez pas et ne modifiez pas le serveur. N'examinez pas l'intérieur du lecteur de DVD-ROM. Ne retirez pas les batteries au lithium et/ou NiMH. Débranchez la fiche d'alimentation avant de travailler sur le serveur.

# **A** ATTENTION

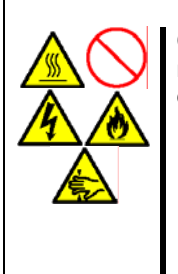

Conformez-vous aux instructions suivantes pour utiliser le serveur en toute sécurité. Le non-respect de ces instructions risque de provoquer un incendie, de vous blesser ou d'endommager votre équipement. Reportez-vous aux pages 1-3 à 1-8 pour plus de détails.

Le serveur ne doit pas être soulevé par une seule personne. Allez jusqu'au terme de l'installation de la carte. Ne coincez pas vos doigts dans des composants mécaniques. Température élevée. Placez un capot sur un connecteur inutilisé.

# **MESURES ANTISTATIQUES**

Le serveur intègre des composants électroniques sensibles à l'électricité statique. Évitez toute panne résultant de l'électricité statique lors de l'installation ou du retrait de périphériques optionnels.

Portez un bracelet antistatique (une ceinture passée autour de votre bras ou des gants antistatiques).

Portez un bracelet autour de votre poignet. Si vous ne disposez pas de bracelet de ce type, touchez une partie métallique non peinte du boîtier avant de manipuler un composant afin de vous décharger de toute électricité statique.

Lorsque vous manipulez les composants, touchez de temps en temps une partie métallique pour empêcher toute accumulation d'électricité statique.

- Choisissez un espace de travail approprié.
	- Placez le serveur sur une surface antistatique ou un sol en béton.
	- Si vous placez le serveur sur un tapis susceptible de générer de l'électricité statique, n'oubliez pas de prendre au préalable les mesures antistatiques requises.
- Utilisez une table de travail.

Placez le serveur sur un tapis antistatique.

- Vêtements
	- Ne portez pas de vêtements en laine ou en fibre synthétique.
	- Portez des chaussures antistatiques pour travailler dans le serveur.
	- Retirez tous vos bijoux (bague, bracelet ou montre) avant de travailler sur le serveur.
- $\blacksquare$  Manipulation des composants
	- Laissez les composants dans des sacs antistatiques avant de les installer dans le serveur.
	- Tenez les composants par le bord afin d'éviter de toucher tout connecteur ou composant.
	- Pour ranger ou transporter un composant, placez-le dans un sac antistatique.

# **PRÉPARATION DE L'INSTALLATION ET DU RETRAIT DE COMPOSANTS**

Procédez comme suit pour préparer l'installation ou le retrait de composants.

- **1.** Fermez le système d'exploitation.
- **2.** Appuyez sur le commutateur ALIMENTATION pour éteindre le serveur (le témoin ALIMENTATION/SOMMEIL s'éteint).
- **3.** Débranchez le cordon d'alimentation de la prise de courant sur le serveur. La veilleuse CA sur l'avant du serveur s'éteint.
- **4.** Retirez tous les câbles raccordés au serveur sur le panneau avant.
- **5.** Dégagez un espace de 1 à 2 mètres sur les côtés avant et arrière ainsi que droit et gauche du serveur.

**REMARQUE :** N'oubliez pas de débrancher le cordon d'alimentation de la prise avant d'installer ou de retirer les périphériques optionnels. Si vous retirez le câble interne alors que le cordon d'alimentation est branché, le témoin STATUS s'allumera en orange lorsque le serveur est sous tension. Débranchez le cordon d'alimentation, rebranchez-le, puis redémarrez le serveur.

# **PROCÉDURE D'INSTALLATION OU DE RETRAIT DE PÉRIPHÉRIQUE**

Installez ou retirez un composant sur le serveur comme suit.

## **Disque dur 3,5"**

La baie pour disques durs 3,5" située sur la face avant du serveur intègre cinq connecteurs pouvant recevoir des disques durs. La baie n'est équipée d'aucun disque dur (excepté sur commande d'un ou de plusieurs disques durs intégrés). Vous devez acheter des disques durs supplémentaires si nécessaire.

## **IMPORTANT :**

- N'utilisez pas de disques durs que nous n'agréons pas. L'installation d'un disque dur tiers risque de provoquer une panne du serveur, ainsi que du disque dur.
- Le niveau RAID supporté dépend du contrôleur de réseau de disques à utiliser.
	- RAID intégré : RAID0, RAID1 et RAID5 (Voir 'Configuration de réseau de disques' dans ce chapitre).
	- Contrôleur de réseau de disques optionnel Consultez le manuel fourni avec le contrôleur de réseau de disques. (Si vous avez acheté la carte en mode 'configuration à la demande', le manuel est fourni avec le serveur.)

Les cinq connecteurs peuvent héberger un disque dur d'une hauteur approximative de 25,4 mm.

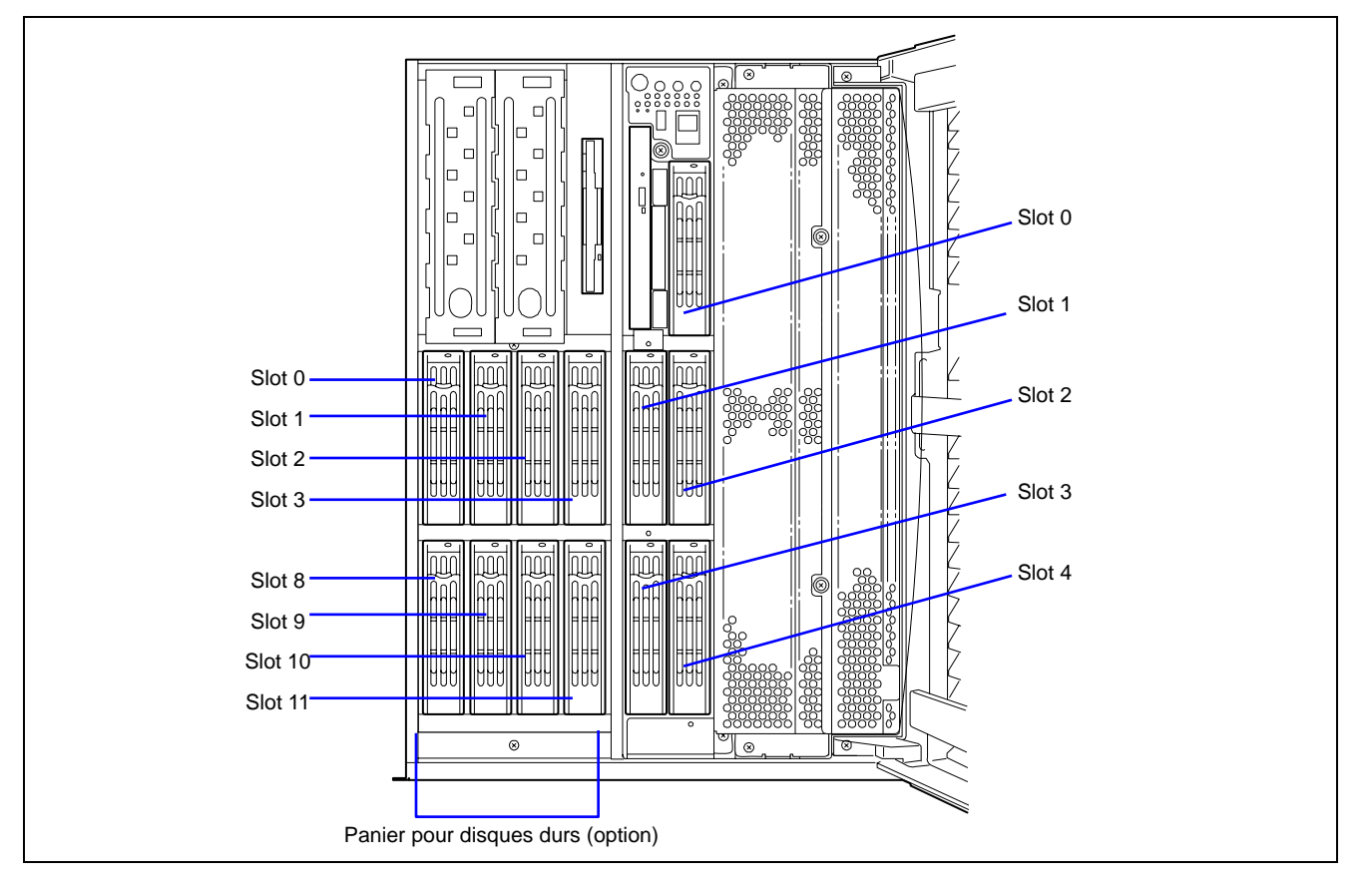

En configuration de réseau de disques, utilisez le même modèle de disques durs.

## **Installation**

Installez un disque dur en procédant comme suit. Cette procédure s'applique aux différents connecteurs.

**REMARQUE :** En configuration RAID1 ou RAID5, le disque dur peut être installé ou retiré du serveur tandis que le serveur est sous tension.

**IMPORTANT :** En configuration de réseau de disques, utilisez le même modèle de disques durs.

- **1.** Consultez la section 'Préparation de l'installation et de la désinstallation' décrit précédemment pour préparer (sauf pour la configuration de réseau de disques).
- **2.** Déverrouillez la porte avant au moyen de la clé de sécurité et ouvrez la porte avant.
- **3.** Repérez le connecteur dans lequel vous souhaitez installer un disque dur. Le serveur est équipé de cinq connecteurs.
- **4.** Retirez le support pour disque vide.

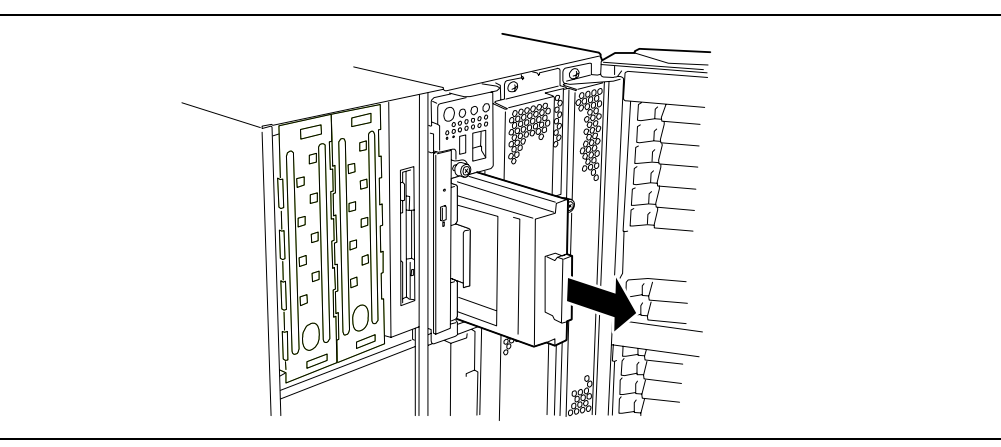

**5.** A l'aide des vis fournies, fixez le disque dur dans le support pour disque vide.

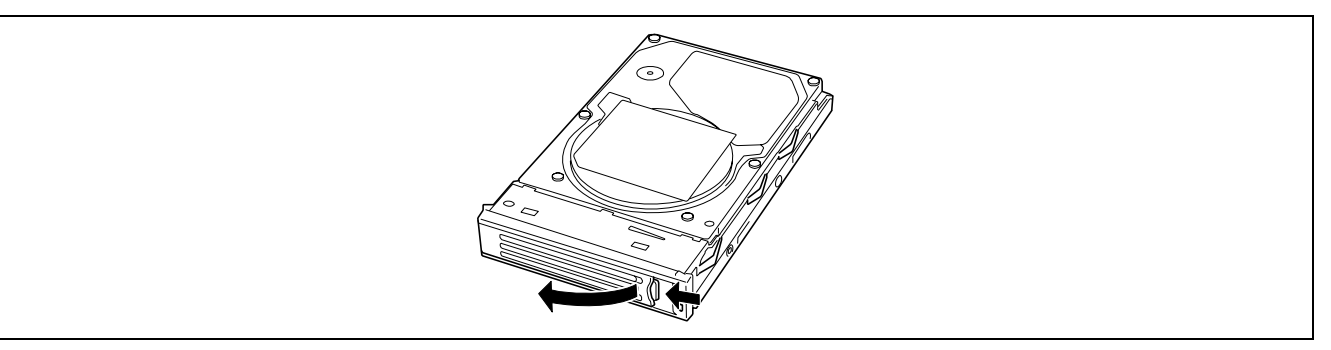

**6.** Tenez fermement le disque dur supplémentaire et la poignée, puis insérez-le dans le connecteur.

## **IMPORTANT :**

- Poussez le disque dur jusqu'à ce que le crochet de la poignée touche le châssis.
- Tenez soigneusement le disque dur des deux mains.

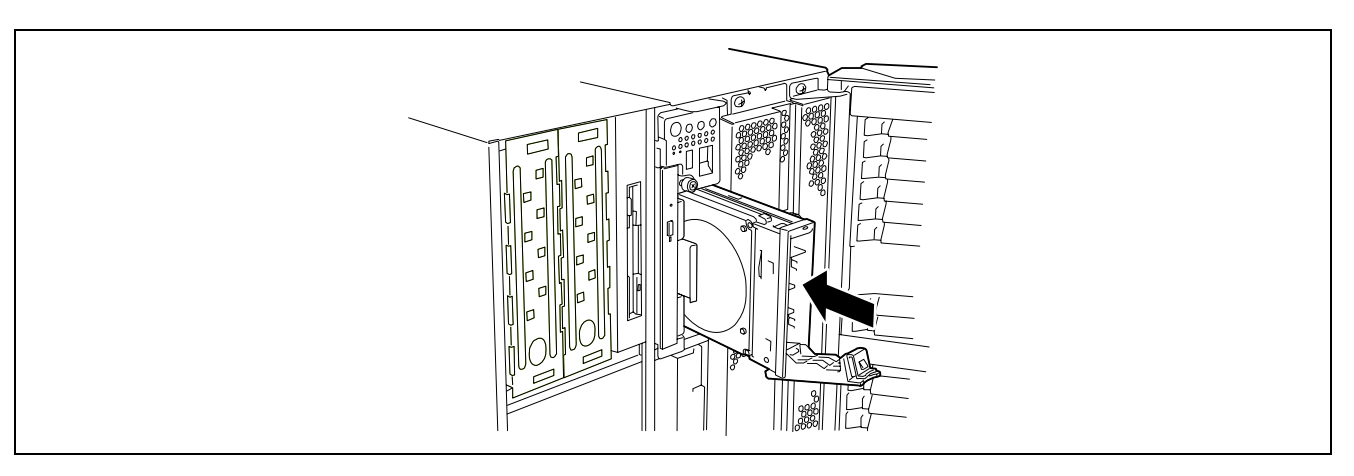

**7.** Fermez lentement la poignée.

Au verrouillage de la poignée, vous entendez un déclic.

**REMARQUE :** Une fois le disque dur inséré, vérifiez que la poignée est bien engagée dans le châssis.

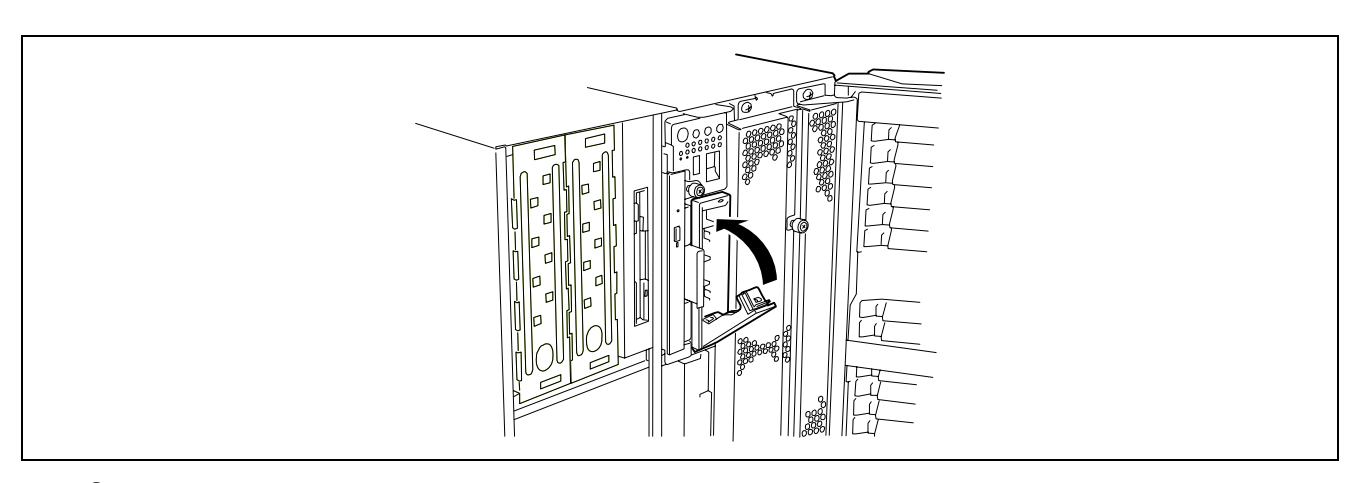

**8.** Fermez la porte avant.

#### **Retrait**

Retirez un disque dur en procédant comme suit. Pour utiliser le serveur après le retrait du disque dur, insérez un support pour disque dur vide dans le connecteur vide.

- **1.** Arrêtez le système et mettez le serveur hors tension en appuyant sur le commutateur POWER.
- **2.** Retirez le disque dur.

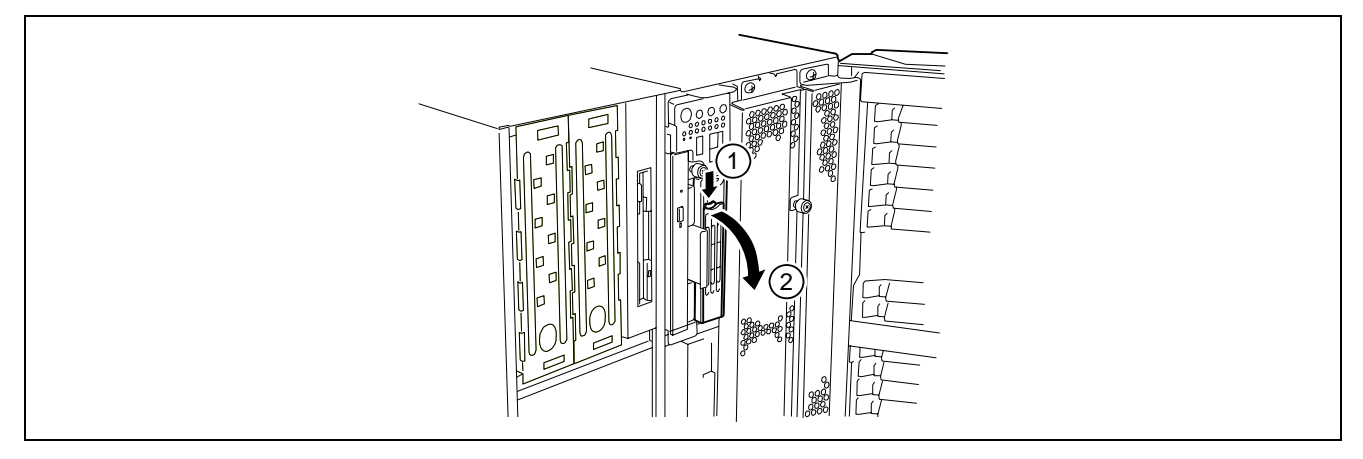

**3.** Tenez fermement le disque dur et la poignée puis sortez-les.

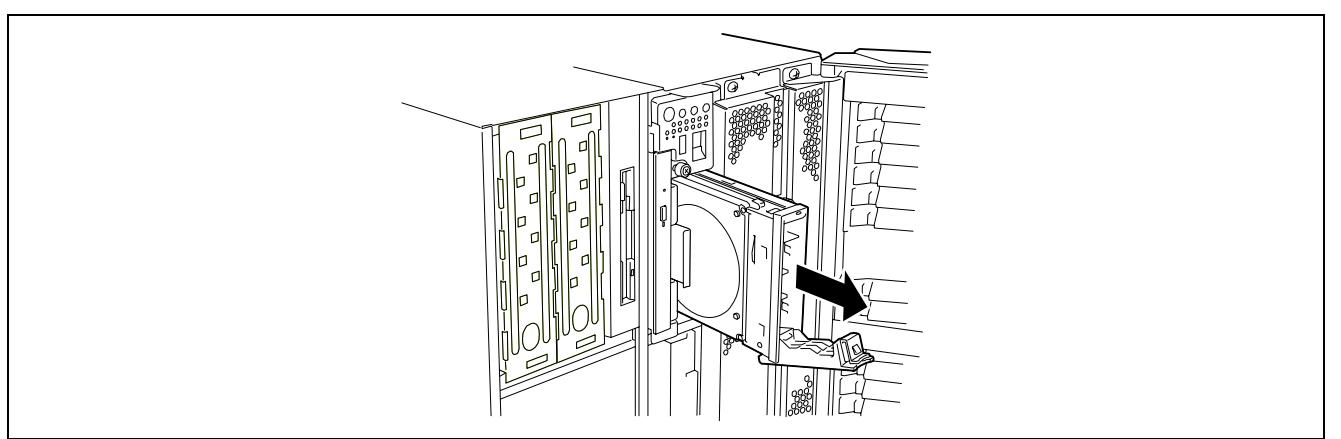

**REMARQUE :** Lors du retrait d'un disque dur défectueux, vérifiez le connecteur dont le témoin DISK du disque dur est orange avant d'entamer la procédure.

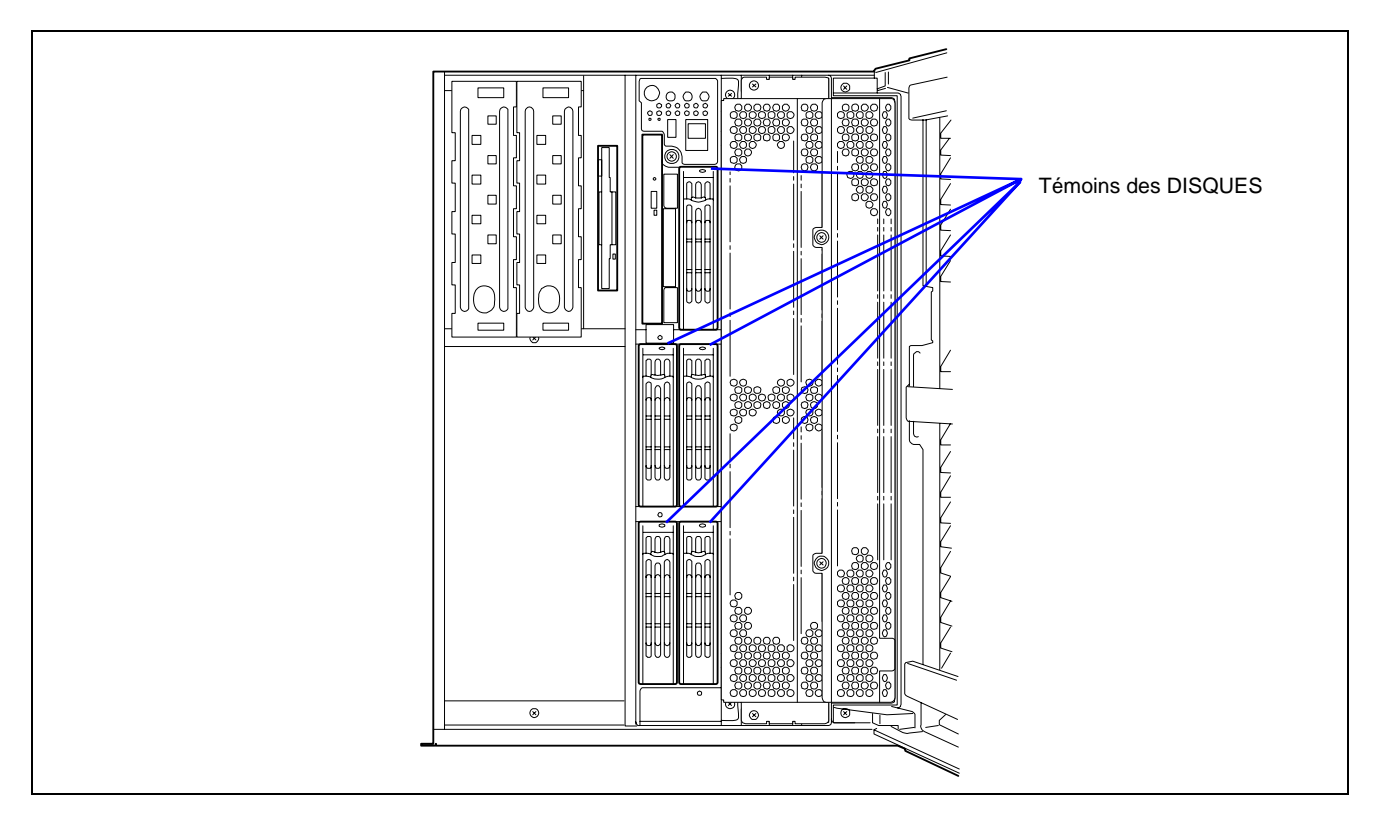

Lorsque les disques durs sont en configuration de disques redondante, ils peuvent réparer une erreur en reconstruisant les données.

La fonction de reconstruction automatique s'active ou se désactive en fonction du niveau RAID.

La reconstruction automatique est exécutée automatiquement en cas d'échange à chaud d'un disque dur défectueux (soit le remplacement du disque lorsque le serveur est sous tension). Au cours de la reconstruction automatique, le témoin d'activité du disque clignote en vert et en orange alternativement.

> **IMPORTANT :** Lorsque la reconstruction automatique échoue, le témoin d'activité du disque devient orange. Retirez le disque dur et réinstallez-le pour redémarrer la reconstruction automatique. (Si l'utilitaire de contrôle du réseau de disques est installé, vérifiez l'état avec MegaRAID Storage Manager.)

Conformez-vous aux remarques suivantes pour la reconstruction automatique.

- Lorsqu'une erreur se produit au niveau d'un disque dur, ne mettez pas le serveur hors tension avant la fin de la reconstruction automatique.
- Lorsque vous avez retiré un disque dur, patientez pendant 60 secondes minimum avant de le réinstaller.
- Ne remplacez pas un autre disque dur lorsque la reconstruction est en cours. (le témoin d'activité du disque clignote en vert et en orange alternativement lors de la reconstruction du disque dur).

## **Bloc d'alimentation**

Même en cas de panne d'une des trois unités d'alimentation, le serveur peut continuer de fonctionner sans interruption si une unité d'alimentation supplémentaire est installée (en configuration redondante).

Si les quatre unités d'alimentation sont utilisées, l'alimentation secteur peut être répartie en deux lignes au moyen d'une paire d'unités d'alimentation. En configuration redondante à alimentation continue, le serveur peut continuer de fonctionner sans interruption, même si l'une ou l'autre des lignes d'alimentation secteur tombe en panne.

### **Installation**

Installez une alimentation comme suit :

- **1.** Consultez la section 'Préparation de l'installation et de la désinstallation' précédemment décrite pour préparer.
- **2.** Retirez la vis fixant le cache.

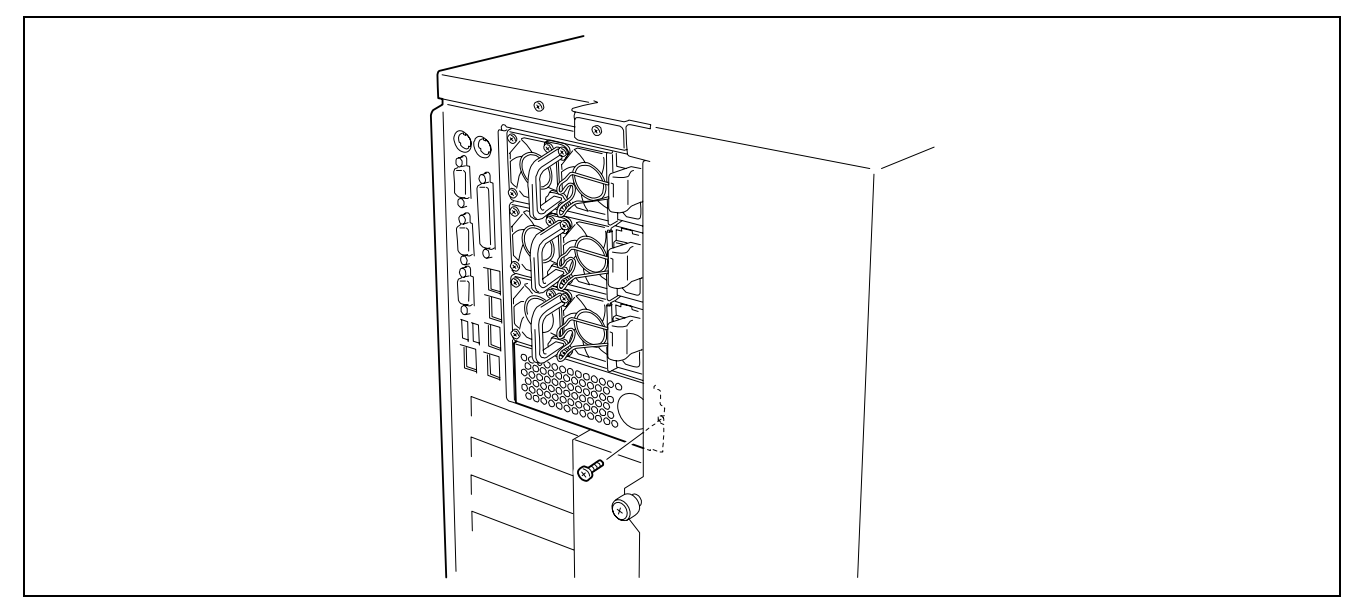

**3.** Retirez le cache.

**IMPORTANT :** Conservez le cache retiré pour pouvoir le réutiliser ultérieurement.

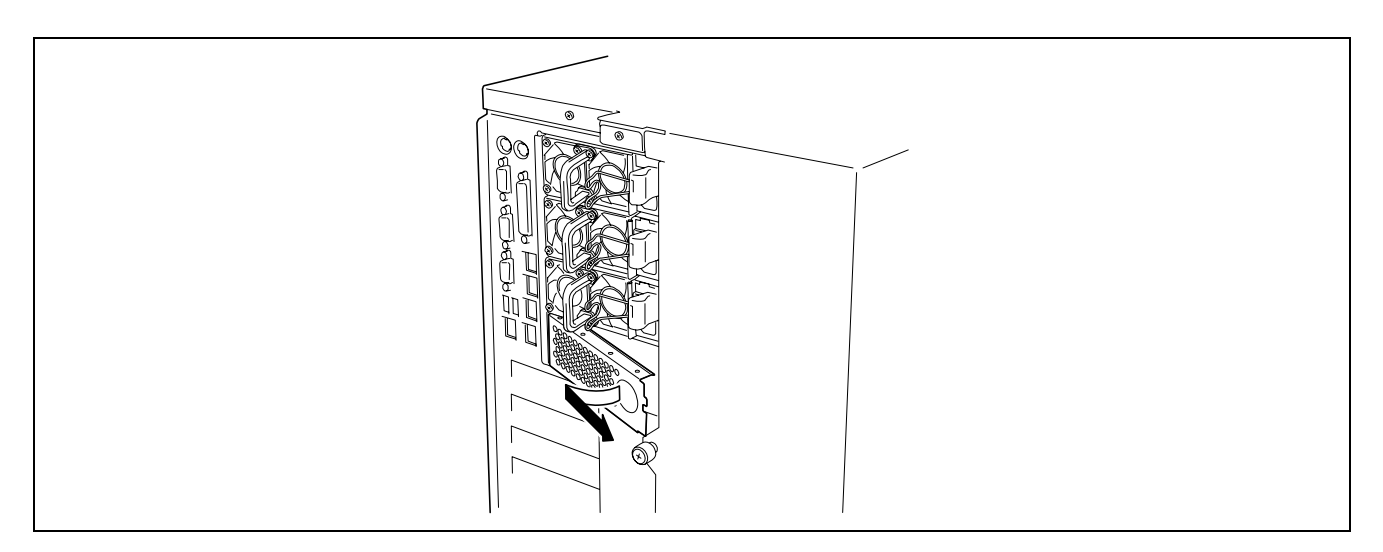

**4.** Insérez l'unité d'alimentation dans le connecteur.

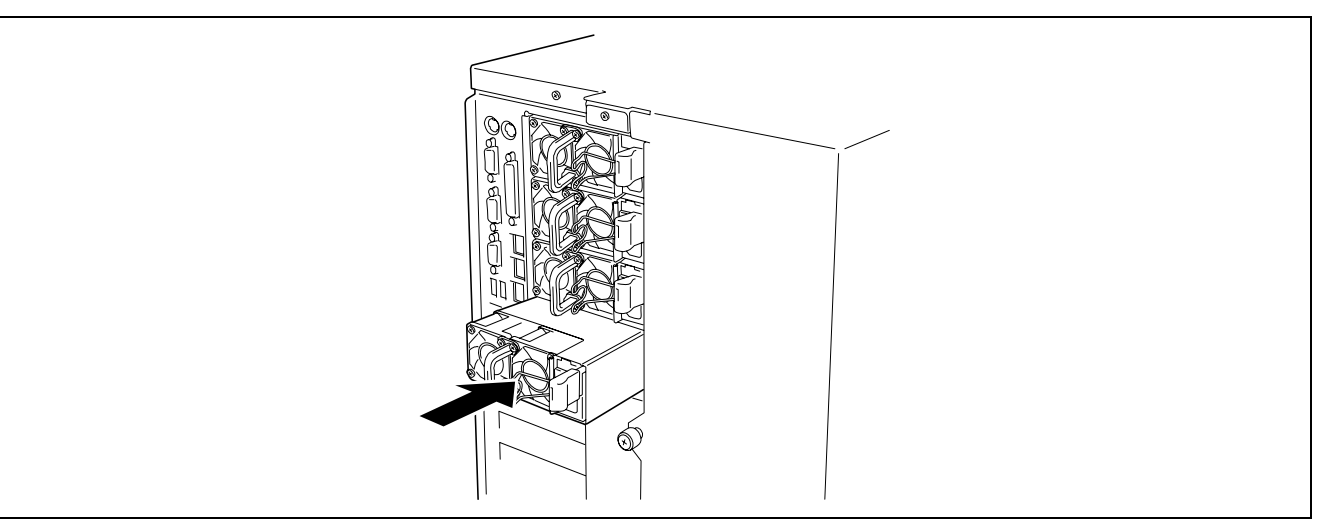

**IMPORTANT :** N'oubliez pas d'enfoncer horizontalement l'unité d'alimentation. Pour éviter d'endommager l'alimentation, ne l'inclinez pas et ne la faites pas pivoter lorsque vous l'insérez dans le connecteur.

**REMARQUE :** Vérifiez que l'unité d'alimentation est bien enfoncée jusqu'au bout.

**5.** Branchez les deux cordons d'alimentation dans la prise d'alimentation secteur.

Utilisez le cordon d'alimentation fourni avec l'unité d'alimentation et celui fourni avec l'unité optionnelle.

**IMPORTANT :** Un cache est fixé au connecteur pour l'unité d'alimentation supplémentaire. Conservez le cache retiré pour pouvoir le réutiliser ultérieurement.

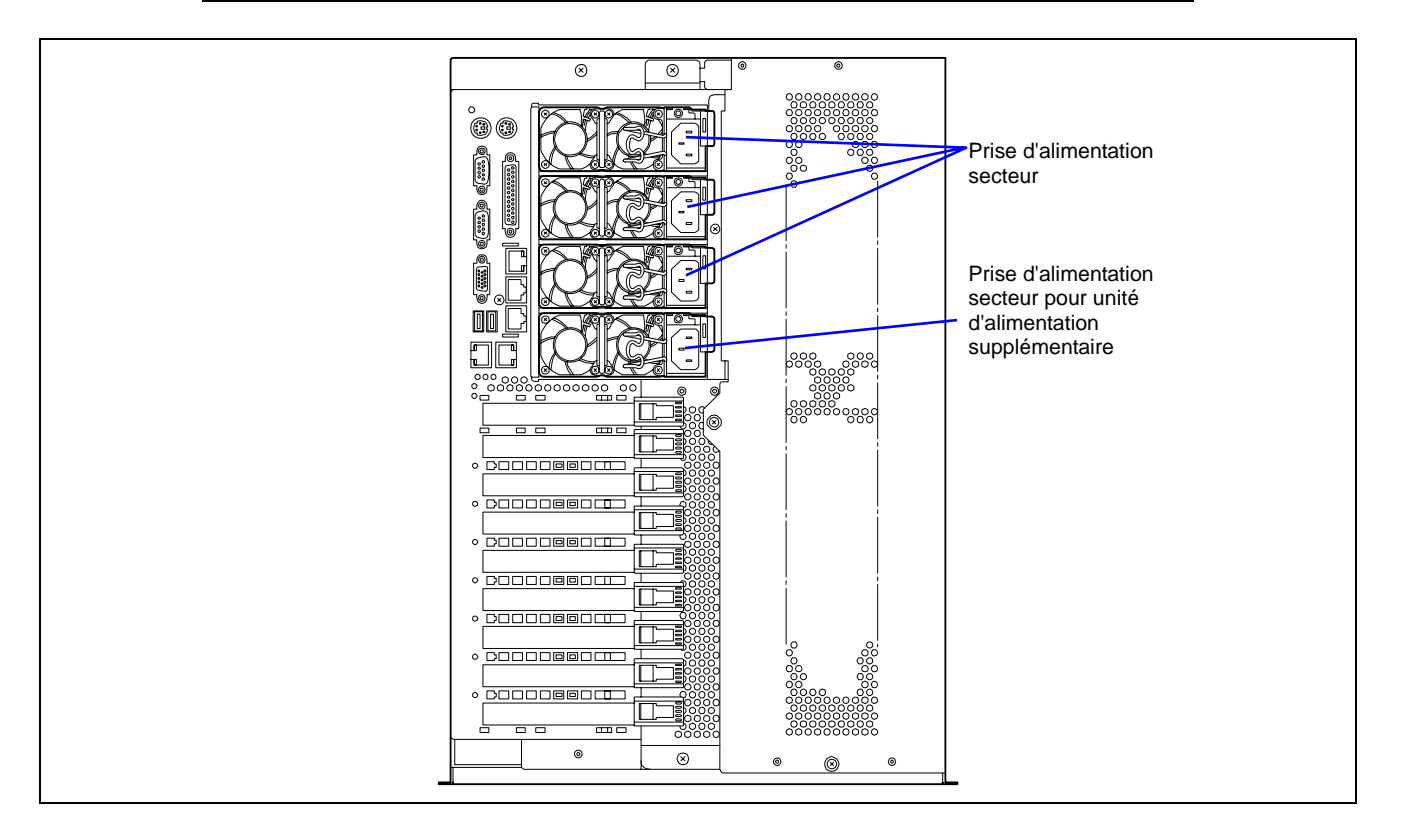

**6.** Mettez le serveur sous tension.

Le témoin d'ALIMENTATION situé sur l'unité d'alimentation s'allume.

**7.** Assurez-vous qu'aucune erreur inhérente aux unités d'alimentation ne s'est produite au moyen du témoin d'ÉTAT ou de l'écran de diagnostic POST.

Consultez le chapitre 8 pour plus de détails sur les messages d'erreur.

Si les témoins d'ALIMENTATION sont éteints, réinstallez les unités d'alimentation. Si les témoins d'alimentation restent éteints, contactez le service clientèle.

#### **Remplacement d'une unité d'alimentation défectueuse**

Ne remplacez que l'unité d'alimentation défectueuse.

**IMPORTANT :** Ne retirez pas une unité d'alimentation qui fonctionne normalement.

**REMARQUE :** Si deux unités d'alimentation fonctionnent normalement et que le serveur est équipé de trois ou quatre unités d'alimentation en configuration redondante, l'unité d'alimentation défectueuse peut être remplacée tandis que le système fonctionne (sous tension) (sautez l'étape 2).

**1.** Vérifiez le témoin d'ALIMENTATION situé sur l'unité d'alimentation et déterminez l'unité devant être remplacée.

Le témoin de l'unité d'alimentation défectueuse est éteint.

- **2.** Arrêtez le système et mettez le serveur hors tension.
- **3.** Tout en appuyant sur la languette de verrouillage, saisissez la poignée et tirez délicatement l'unité d'alimentation hors de sa baie.

**IMPORTANT :** Pour éviter d'endommager l'unité d'alimentation et/ou le connecteur, ne l'inclinez pas et ne la faites pas pivoter lorsque vous la tirez hors de sa baie. Appliquez une force égale pour retirer l'unité.

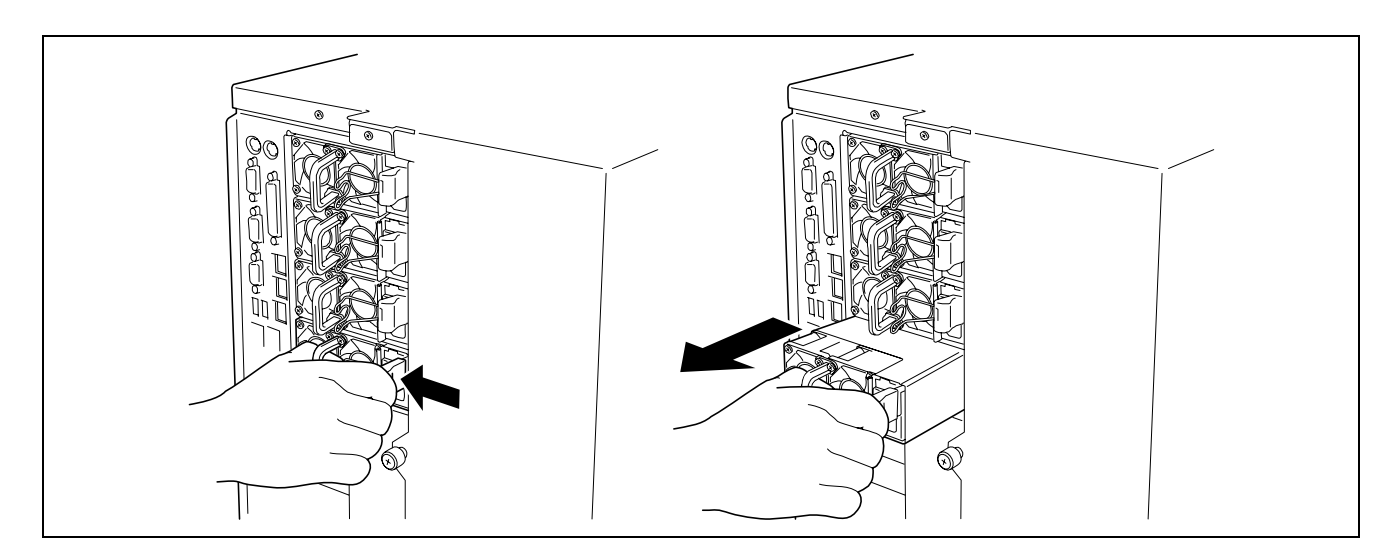

**4.** Si vous ne souhaitez pas installer une unité d'alimentation de rechange, vous devez installer sur le connecteur vide le cache que vous avez retiré à l'étape 2 de la procédure d'installation.

**IMPORTANT :** Installez le cache sur le connecteur vide de la baie pour unités d'alimentation afin de que le serveur soit correctement ventilé.

**5.** Installez la nouvelle unité d'alimentation conformément aux étapes 3à 6 de la procédure d'installation et vérifiez que l'unité d'alimentation est normalement installée.

**REMARQUE :** Si l'une des trois ou quatre unités d'alimentation du serveur est remplacée lorsque le système est sous tension, le témoin d'ALIMENTATION de la nouvelle unité d'alimentation s'allume. (si vous la remplacez lorsque le système est hors tension, le témoin s'allume après la mise sous tension du serveur).

## **Périphérique 5,25"**

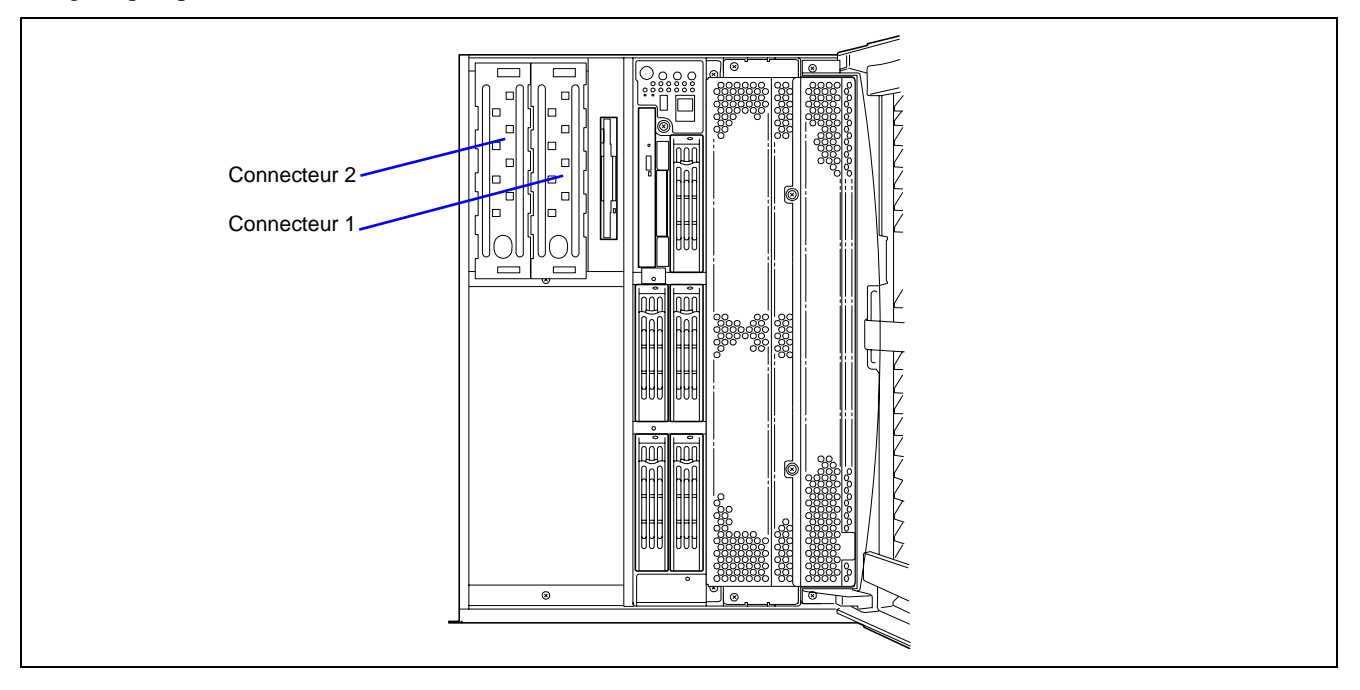

Le serveur intègre deux connecteurs dans lesquels des périphériques de sauvegarde SCSI tels que des lecteurs de bandes magnétiques peuvent être installés.

### **Périphériques disponibles**

Le connecteur de périphérique 5,25" peut recevoir deux périphériques SCSI de hauteur simple ou un périphérique pleine hauteur.

Pour utiliser le périphérique 5,25", connectez-le à une carte SCSI optionnelle.

## **Paramétrage du ID SCSI**

Reportez-vous au manuel fourni avec le contrôleur SCSI.

Paramétrage de la terminaison

Réglez la terminaison sur 'OFF'.

#### **Installation**

.

Les procédures d'installation pour le périphérique SCSI sont décrites ci-dessous.

- **1.** Consultez la section 'Préparation de l'installation et de la désinstallation' décrite précédemment pour préparer.
- **2.** Ouvrez la porte avant.

**3.** Tirez délicatement et avec précaution le cache vers vous.

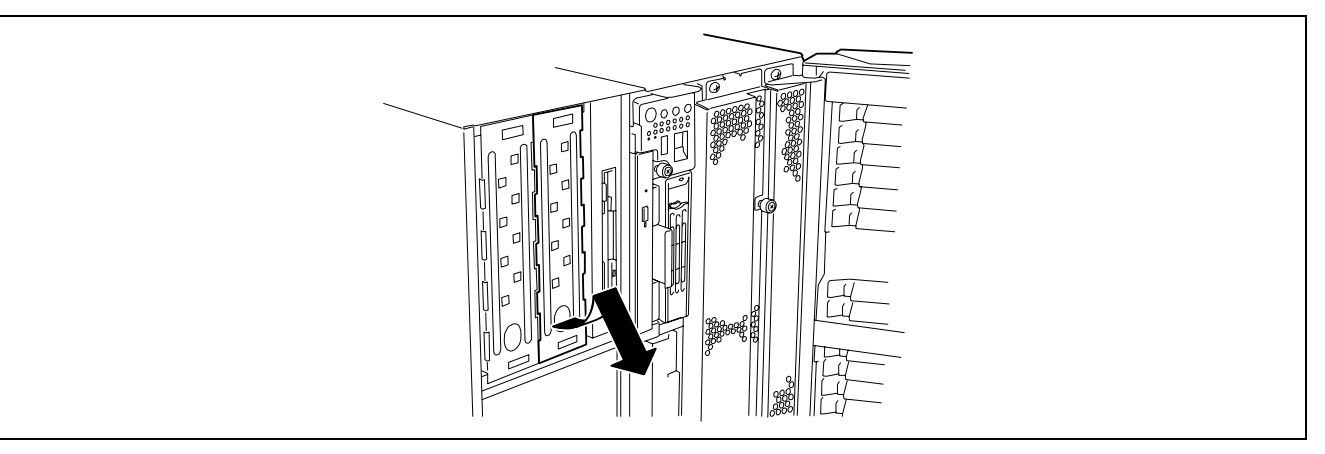

**4.** Tirez le câble SCSI et le câble d'alimentation hors du périphérique 5,25".

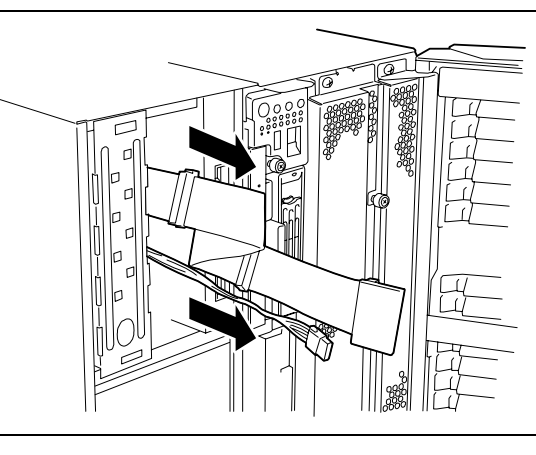

**5.** Installez les deux rails de verrouillage livrés avec le serveur sur le périphérique à l'aide de la vis fournie avec le serveur.

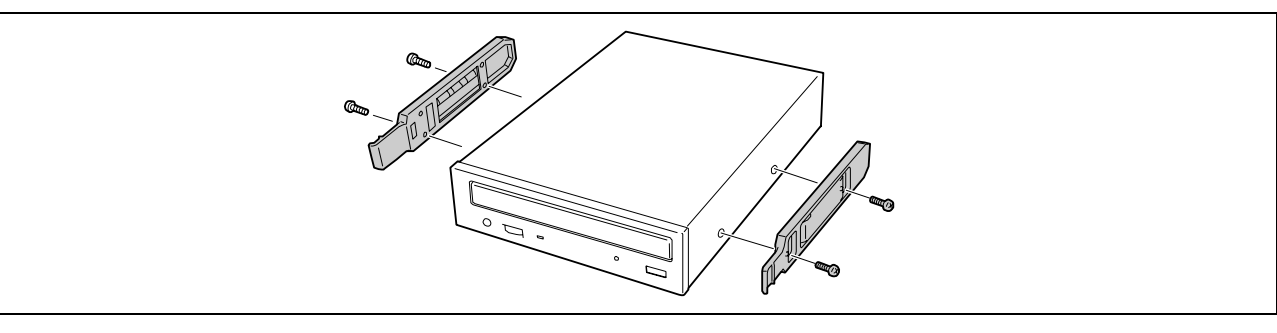

**IMPORTANT :** Servez-vous uniquement des vis fournies avec le serveur. Ne vous servez pas des vis fournies avec le périphérique 5,25". L'utilisation de vis dont la longueur ou le diamètre diffère peut faire casser le périphérique.

**REMARQUE :** Servez-vous des orifices inférieurs pour vis pour fixer le rail au périphérique.

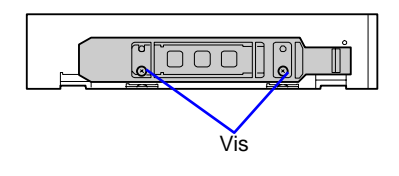

**6.** Branchez le câble d'interface.

Raccordez les câbles SCSI et d'alimentation fixés dans la baie du périphérique 5,25" au périphérique 5,25".

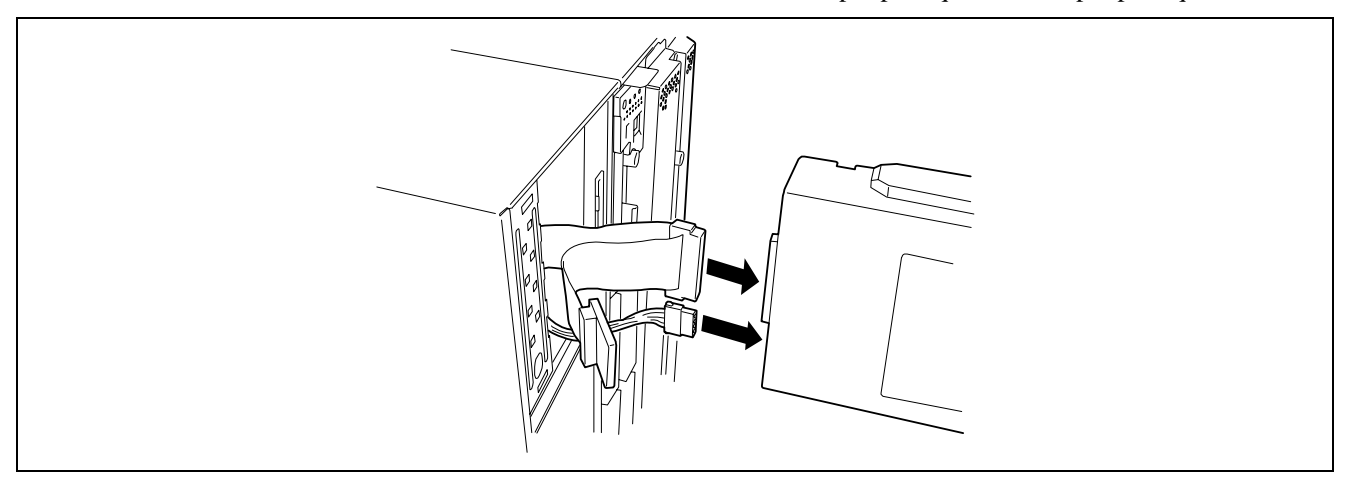

**IMPORTANT :** Un capuchon pour connecteur est fixé au câble d'alimentation. Conservez le capuchon pour utilisation ultérieure.

**7.** Poussez avec précaution le périphérique 5,25" jusqu'au déclenchement d'un clic de verrouillage.

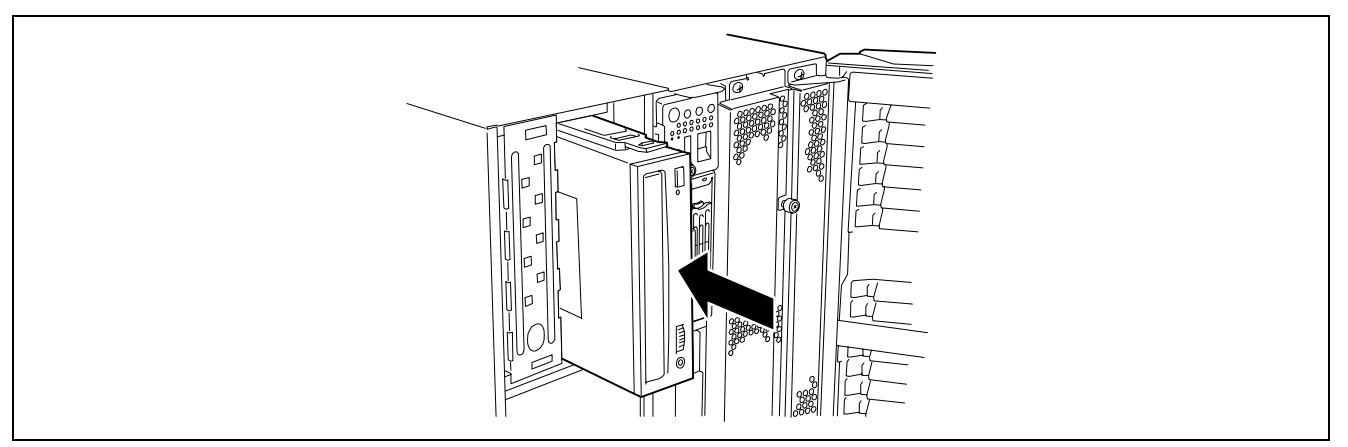

## **IMPORTANT :**

Des broches tordues ou des branchements incomplets peuvent provoquer un dysfonctionnement. Sécurisez le branchement en faisant attention aux connecteurs du périphérique 5,25" et du câble.

**REMARQUE :** Assurez-vous que le câble n'est pas coincé.

- **8.** Fermez la porte avant.
- **9.** Fournissez le programme d'installation pour le contrôleur SCSI.

Reportez-vous au manuel fourni avec la carte de contrôleur SCSI pour l'installation.

## **Retrait**

Retirez le périphérique 5,25" en appliquant la procédure inverse de celle de l'installation.

## **Capot d'accès arrière**

Pour installer ou retirer une carte PCI ou pour changer les branchements d'un câble interne, vous devez retirer le capot d'accès arrière.

## **A** ATTENTION

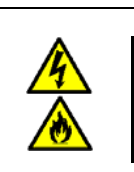

Conformez-vous aux instructions suivantes pour utiliser le serveur en toute sécurité. Le non-respect de ces instructions risque de vous tuer ou de vous blesser. Reportez-vous aux pages 1-3 à 1-8 pour plus de détails.

Assurez-vous que le serveur est éteint avant de retirer le capot d'accès arrière.

## **Retrait**

- **1.** Consultez la section 'Préparation de l'installation et de la désinstallation' décrite précédemment pour préparer.
- **2.** Desserrez les vis imperdables situées sur l'arrière du capot.
- **3.** Faites glisser le capot d'accès arrière vers l'arrière du châssis.
- **4.** Soulevez le capot et retirez-le du châssis.

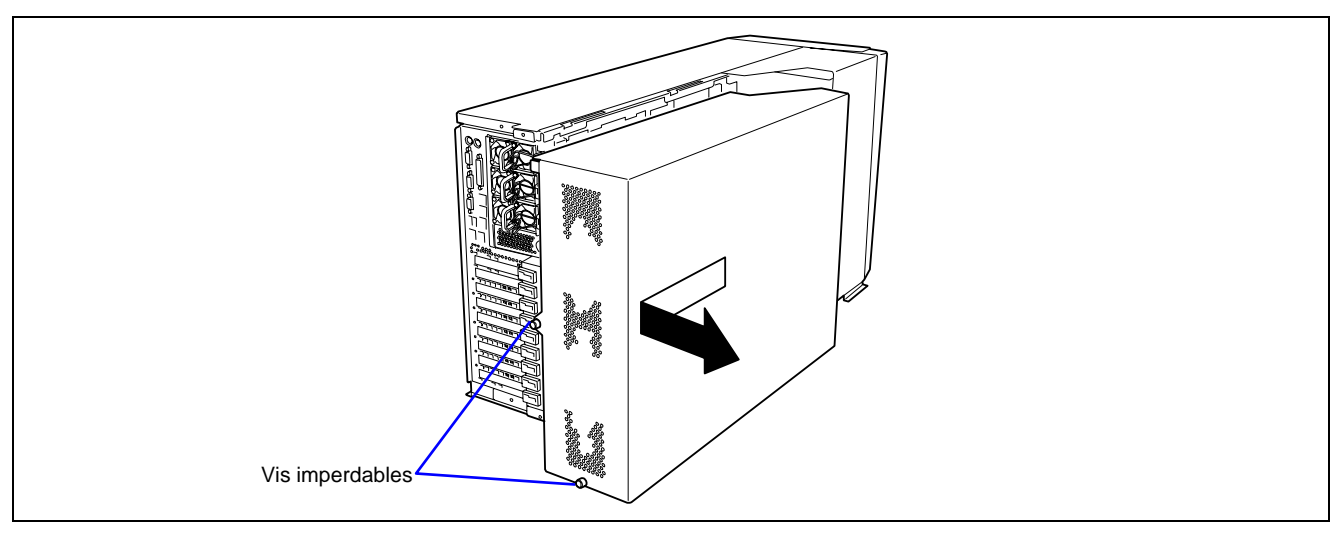

## **Installation**

**IMPORTANT :** Avant de remettre en place le capot d'accès arrière, vérifiez qu'aucun outil ou accessoire n'a été oublié dans le système.

- **1.** Placez le capot sur le châssis de sorte que les languettes du capot soient alignées avec les orifices pratiqués dans le châssis.
- **2.** Tout en appuyant légèrement sur le capot, faites-le glisser vers l'avant du châssis.
- **3.** Fixez le capot au châssis au moyen des vis imperdables situées sur l'arrière du capot.

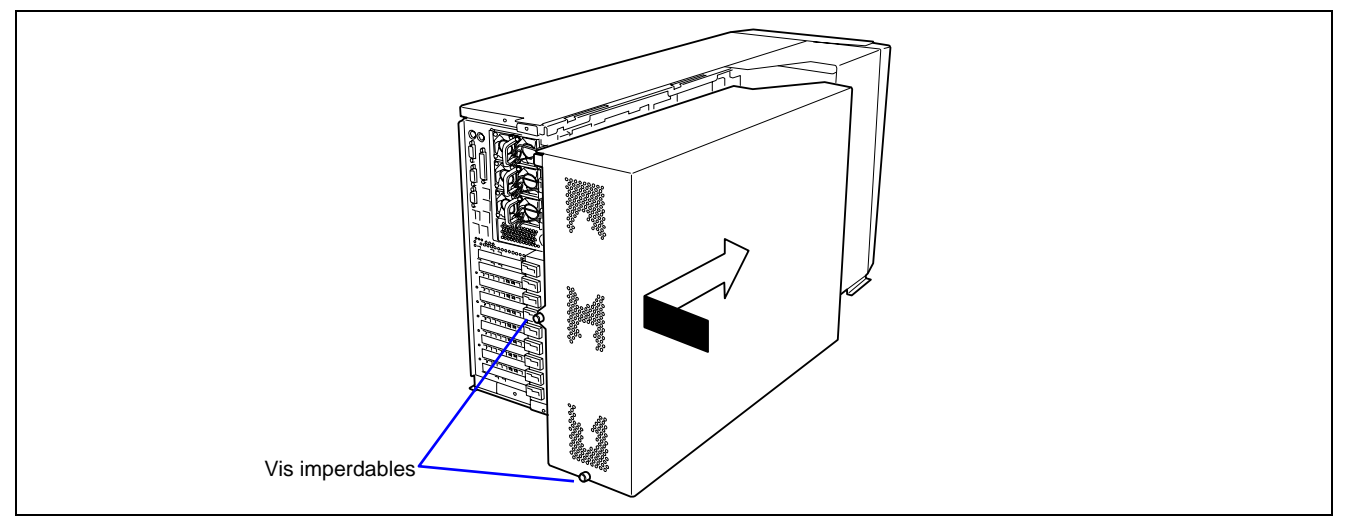

## **Capot d'accès PCI**

Pour installer ou retirer une carte PCI non remplaçable à chaud, retirez le capot d'accès PCI à l'intérieur du serveur. Vous n'avez pas besoin de retirer le capot d'accès PCI lorsque vous utilisez un connecteur PCI remplaçable à chaud.

## Retrait

- **1.** Consultez la section 'Préparation de l'installation et de la désinstallation' décrite précédemment pour préparer.
- **2.** Retirez le capot d'accès arrière.
- **3.** Desserrez la vis en tenant fermement le capot d'accès PCI.
- **4.** Maintenez l'extrémité du capot (là où la vis est desserrée) et retirez le capot lentement et délicatement.

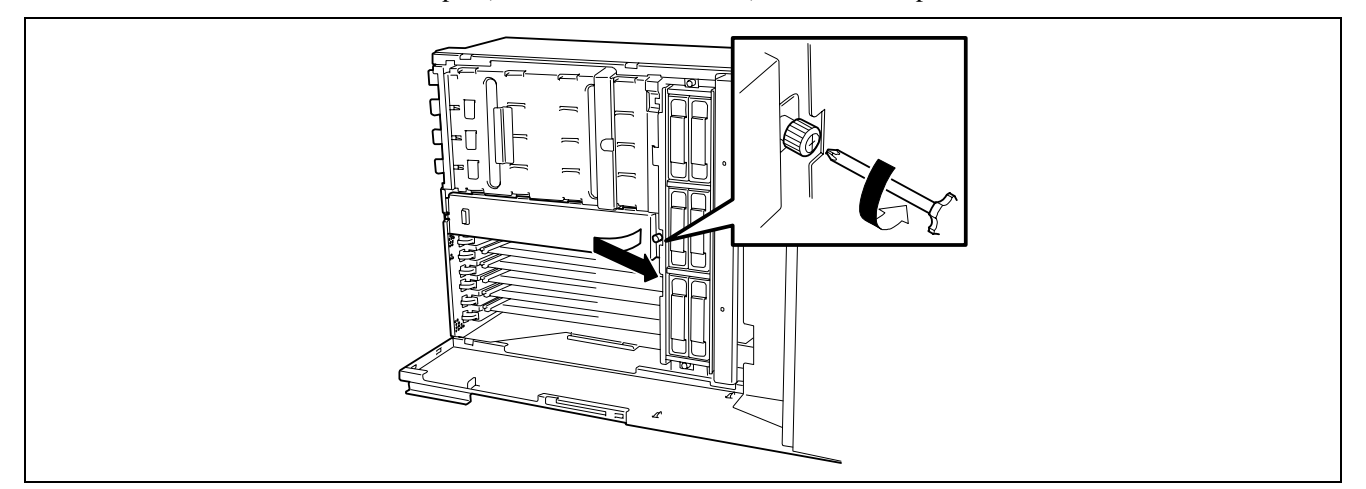

### Installation

Procédez comme suit pour installer le capot d'accès PCI.

- **1.** Orientez le capot d'accès PCI avec la vis vers l'avant du serveur.
- **2.** Insérez la languette située sur le côté arrière du capot d'accès PCI dans la fente du châssis.
- **3.** Placez lentement et délicatement le capot sur le châssis et fixez-le au moyen d'une vis.

## **Carte PCI**

Le serveur possède six connecteurs pour la carte PCI et trois connecteurs pour la carte PCI-Express.

Certaines cartes PCI prennent en charge l'enfichage à chaud qui permet leur installation ou désinstallation lorsque le serveur est sous tension. Votre serveur ne prend en charge l'enfichage à chaud que si Windows Server 2003 est utilisé comme système d'exploitation. Les adaptateurs 100BASE-TX et 1000BASE-T sont les seules cartes PCI qui prennent en charge l'enfichage à chaud.

> **IMPORTANT :** Les cartes PCI sont extrêmement sensibles à l'électricité statique. Vous devez impérativement toucher le châssis métallique du serveur pour vous décharger de toute électricité statique avant de manipuler des cartes PCI. Par ailleurs, ne touchez pas le connecteur ou les composants intégrés de la carte PCI à main nue et ne posez pas cette dernière directement sur un bureau. Pour de plus amples informatiques en la matière, consultez la section 'Mesures antistatiques'.

#### **REMARQUES :**

- La languette sur la carte PCI indique si elle est ou non enfichable à chaud par sa couleur. Les connecteurs enfichables à chaud ont une languette verte (connecteurs PCI n°5 à n°8) et les connecteurs non enfichables à chaud ont une languette bleue (connecteurs PCI n°1 à n°4)
- E Les cartes PCI-Express sont x1, x4, x8 et x16. Le serveur peut recevoir x1, x4 et x8 cartes PCI-Express.

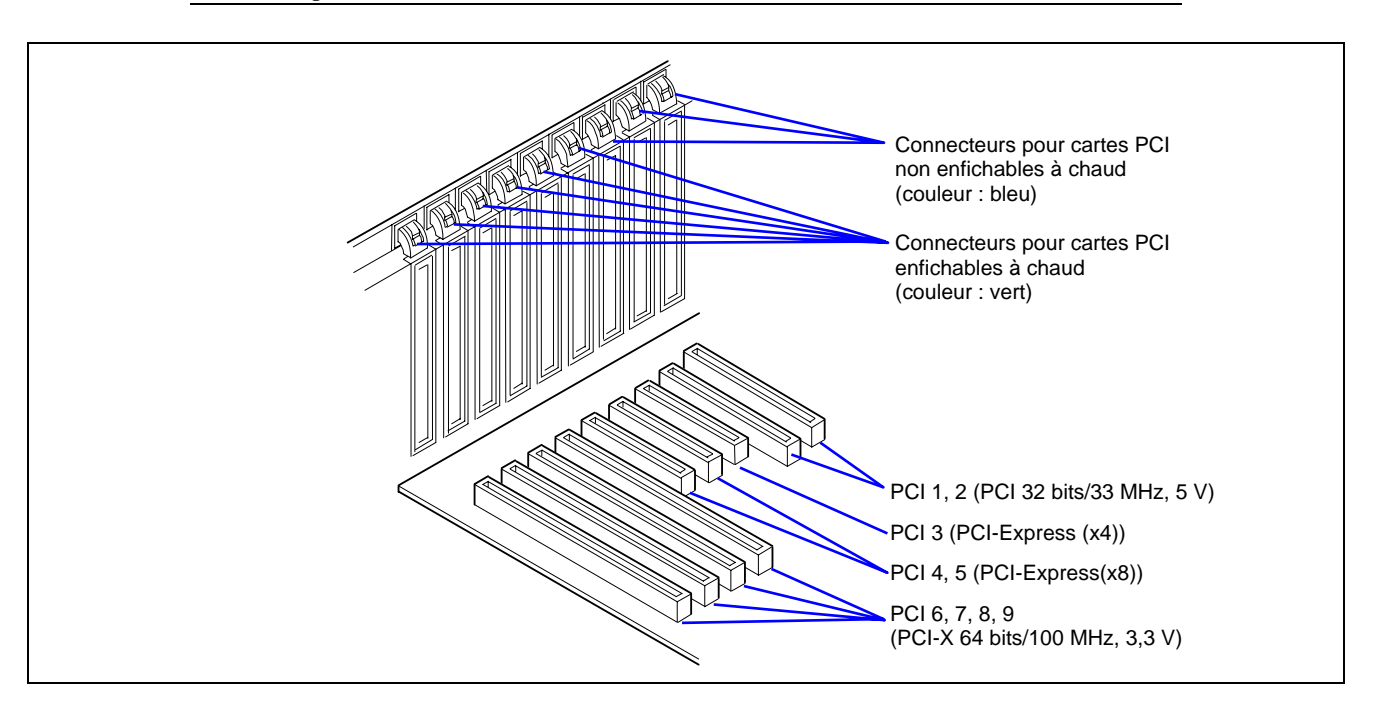
Il existe trois types de cartes PCI : les cartes PCI 5 V, les cartes PCI 3,3 V et les cartes PCI universelles.

Une carte PCI 5 V doit être installée dans l'emplacement PCI 5 V et une carte PCI 3,3 V, dans l'emplacement PCI 3,3 V. Les cartes PCI universelles peuvent être installées dans n'importe quel emplacement PCI.

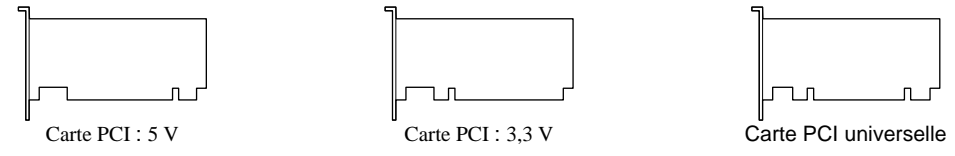

Les cartes PCI-Express sont x1, x4, x8 et x16. Le serveur peut recevoir x1, x4 et x8 cartes PCI-Express.

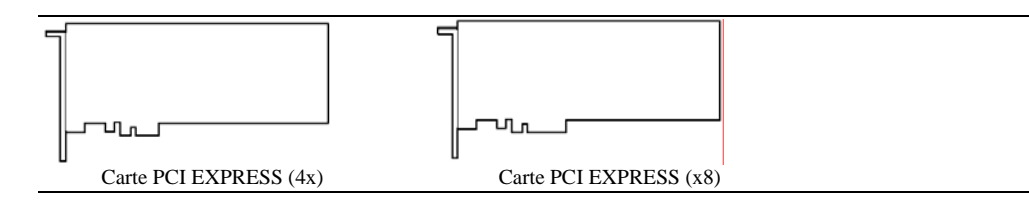

## **Considérations relatives au contrôleur RAID**

Notez les points suivants concernant la configuration d'un réseau de disques en utilisant le contrôleur de réseau de disques intégré ou optionnel :

- Pour pouvoir modifier la configuration du réseau de disques ou le RAID, les lecteurs de disque dur doivent être initialisés. Si des données importantes sont enregistrées sur les lecteurs de disque dur constituant un réseau de disques, sauvegardez les données sur d'autres lecteurs de disque dur avant d'installer les cartes et de configurer le réseau de disques.
- Deux lecteurs de disque dur minimum sont nécessaires pour configurer un réseau de disques.
- Les lecteurs de disque dur utilisés dans la configuration du réseau de disques doivent présenter la même révolution et la même capacité.
- Reportez-vous au tableau de la page suivante pour savoir dans quel connecteur une carte optionnelle peut être installée.
- Trois cartes contrôleurs de réseau de disques maximum peuvent être installées sur le serveur.
- Plusieurs niveaux RAID (Redundant Arrays of Inexpensive [Independent] Disks) ou réseaux redondants de disques indépendants [ou bon marché]) peuvent être définis pour la configuration de réseau de disques du serveur. Pour les RAID disponibles, le débit de transfert de données et la configuration du réseau, consultez 'Configuration de réseau de disques' décrite ci-après.

Concernant un contrôleur de réseau de disques optionnel, reportez-vous à la documentation qui accompagne le contrôleur de réseau de disques pour obtenir des détails.

- La capacité disponible des lecteurs de disque dur dans la configuration de réseau de disques est moins importante que la capacité totale des lecteurs de disque dur qui constituent le réseau de disques mais la fiabilité du réseau de disques est améliorée (pour RAID 1, 5, 10 ou 50).
- Configurez 'Option ROM Scan', un paramètre du connecteur dans lequel un disque dur est installé, sur 'Disabled' (Activé)' dans 'Configuration PCI' du menu Advanced de l'utilitaire BIOS SETUP. ('Enabled' est paramétré en usine). Si deux ou plusieurs contrôleurs de réseau de disque sont installés, ne configurez que le connecteur contenant la carte à amorcer sur 'Enabled'. Ne configurez pas 'Option ROM Scan' pour la SAS intégrée sur 'Disabled'.
- Remplacement d'une carte contrôleur de réseau de disques

Sauvegardez les informations de configuration du réseau de disques hébergées sur la carte contrôleur de réseau de disques sur disquette et restaurez-les sur la nouvelle carte contrôleur de réseau de disques. Servez-vous pour ce faire de l'utilitaire de sauvegarde et restauration. Pour plus de détails, consultez le manuel fourni avec le contrôleur de réseau de disques.

Lorsque le serveur est équipé de plusieurs cartes contrôleur de réseau de disques, installez le contrôleur de réseau de disques auquel le disque système est raccordé dans le connecteur PCI dont la priorité d'amorçage est la plus élevée.

Priorité d'amorçage : PCI#3 → PCI#4 → PCI#5 → PCI#8 → PCI#9 → PCI#6 → PCI#7 → PCI#1 → PCI#2

À titre d'exemple, si trois cartes contrôleur de réseau de disques sont installées dans les connecteurs PCI 7 à 9, le disque système doit être raccordé à la carte installée dans le connecteur PCI 8.

- La capacité totale maximum des lecteurs de disque dur configurés comme un disque logique ou un ensemble est de 2 To (téraoctet).
- La capacité logique maximum de disque pour l'installation du système d'exploitation Microsoft Windows 2000 ou Linux est de 1 To.
- Pour plus d'informations sur la configuration du contrôleur RAID intégré (MegaRAID ROMB), utilisez le menu 'Tools' (Outils) d'EXPRESSBUILDER pour sauvegarder ou restaurer les informations vers ou de la disquette.

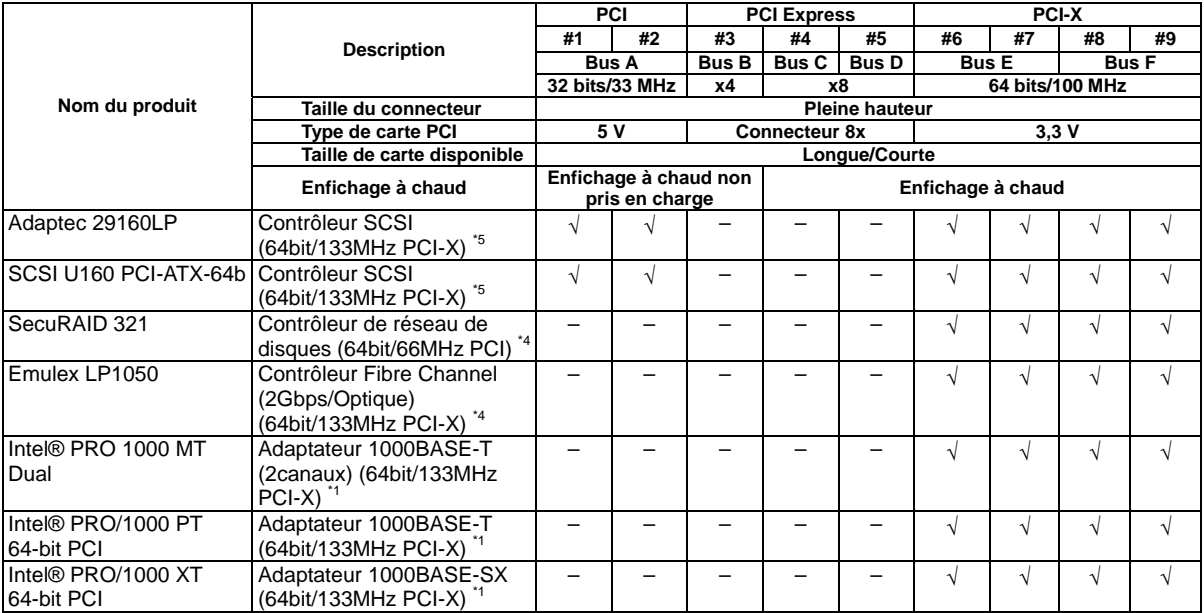

# **Liste des périphériques optionnels et de leurs connecteurs correspondants**

√: Peut être installée. –: Ne peut pas être installée.

- \*1 Une seule carte peut être installée par bus PCI.
- \*2 Deux cartes maximum peuvent être installées.
- \*3 Trois cartes maximum peuvent être installées.
- \*4 Quatre cartes maximum peuvent être installées.
- \*5 Six cartes maximum peuvent être installées.

**REMARQUE :** Le BIOS du système initialise les connecteurs PCI dans l'ordre figurant ci-dessous. L'ordre peut être modifié en fonction du nombre et des types de cartes PCI.

PCI#3→PCI#4→PCI#5→PCI#8→PCI#9→PCI#6→PCI#7→contrôleur RAID intégré  $\rightarrow$ PCI#1 $\rightarrow$ PCI#2

## **Considérations inhérentes au contrôleur LAN intégré**

Il est possible de configurer la fonction de création de groupes de cartes réseau de l'AFT (Tolérance aux pannes)/ALB (Équilibrage adaptatif de la charge) dans un contrôleur réseau standard (sur un contrôleur LAN intégré).

Mais il est également impossible de configurer la fonction de création de groupes de cartes réseau du même AFT/ALB sur un contrôleur réseau standard et une carte LAN optionnelle.

## **Restriction à la fonction de création de groupes de cartes réseau sur les LAN intégrés**

Lorsque la fonction de création de groupes de cartes réseau est configurée sur des LAN intégrés, le journal d'événement système suivant s'affiche au démarrage de Windows. Vous pouvez ignorez ce message et continuer à procéder.

Source : iANSMiniport

ID d'événement : 11/13/16/22

# **Cartes PCI non enfichables à chaud**

Cette section décrit la procédure d'installation ou de retrait d'une carte PCI non enfichable à chaud.

### Installation

Procédez comme suit pour installer une carte PCI dans un connecteur pour cartes PCI.

### **IMPORTANT :**

- Les connecteurs pour cartes PCI 6 à 9 peuvent recevoir des cartes PCI 3,3 V et universelles.
- Les connecteurs pour cartes PCI 1 et 2 peuvent recevoir des cartes PCI 5 V et universelles.

#### **REMARQUES :**

- Avant d'installer la carte PCI, assurez-vous que la section extrémité sortie de la carte coïncide avec le connecteur du connecteur de la carte PCI.
- Les isolants sont installés entre les connecteurs pour cartes PCI. Ils ont pour objet de protéger la carte PCI déjà installée. Faites attention de ne pas retirer ou endommager l'isolant lors de l'installation ou de la désinstallation d'une carte PCI. Si vous le retirez, remettez-le en place.
- **1.** Consultez la section 'Préparation de l'installation et de la désinstallation' décrite précédemment pour préparer.

**IMPORTANT :** Pour éviter d'endommager le système et les périphériques, éteignez systématiquement ce dernier avant d'installer une carte non 'hot swap'.

- **2.** Retirez le capot d'accès arrière.
- **3.** Localisez le connecteur pour l'installation d'une carte.
- **4.** Appuyez sur la languette de fixation au sommet du cache du connecteur d'extension pour déverrouiller et ouvrir la languette.

**IMPORTANT :** N'ouvrez pas la languette de fixation selon un angle de 90°, voire plus. Ce faisant, vous risquez d'endommager la languette.

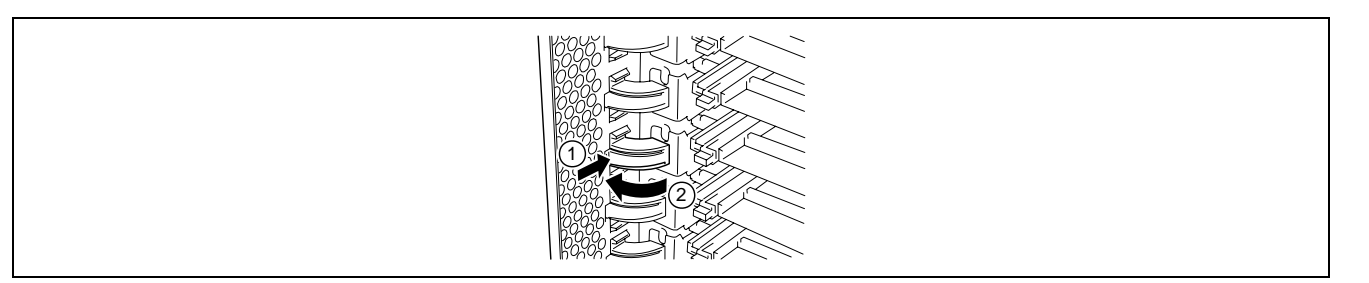

**5.** Retirez la plaque vierge.

**IMPORTANT :** Conservez la plaque vierge retirée pour utilisation ultérieure.

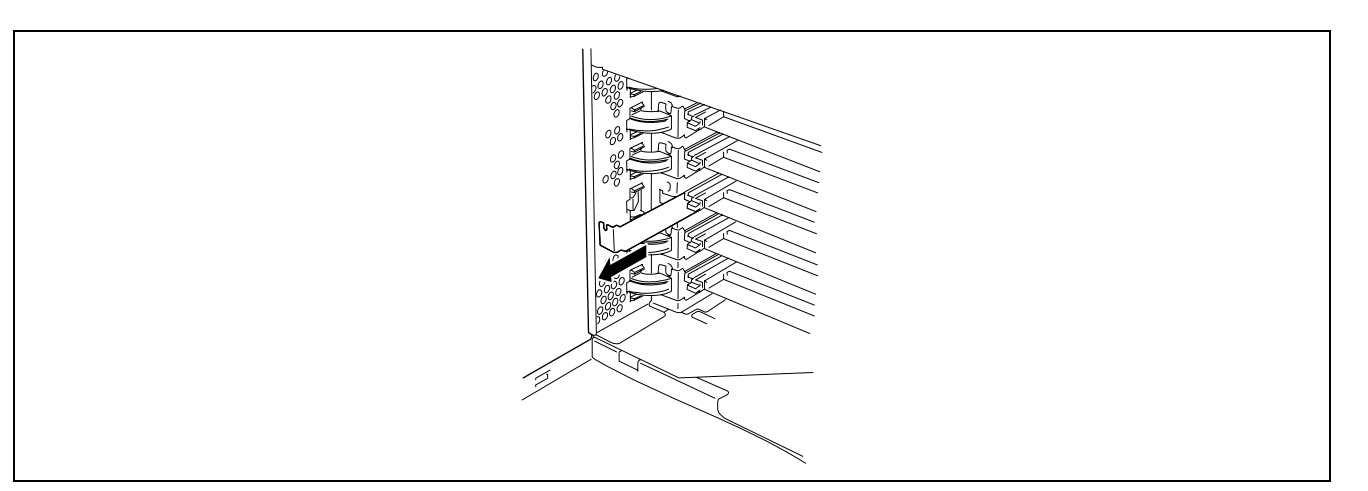

**6.** Alignez la carte avec les rainures du rail de guidage et insérez la carte lentement et délicatement.

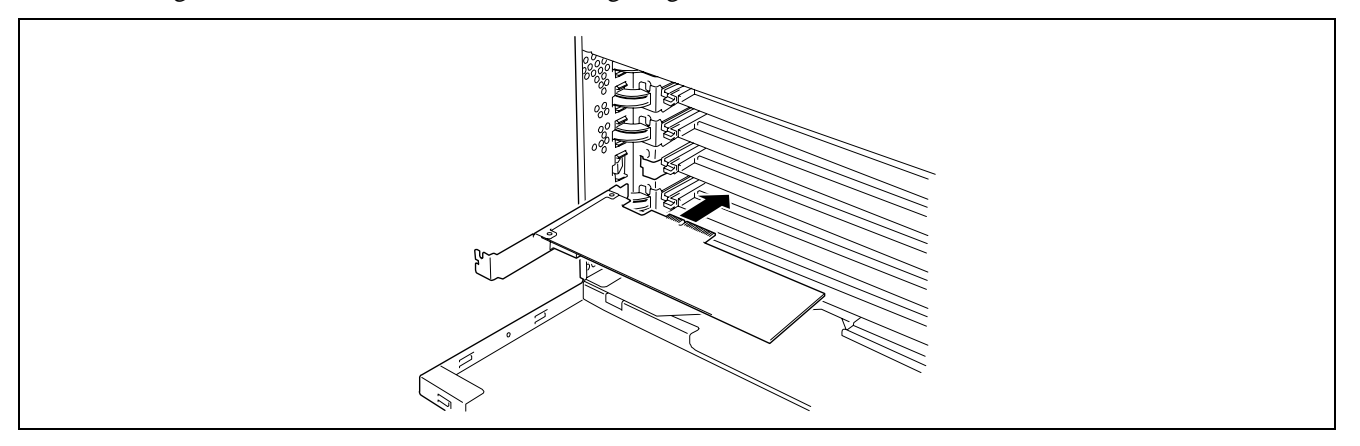

**7.** Poussez délicatement la carte jusqu'à ce qu'elle soit entièrement insérée dans le connecteur de l'emplacement.

**IMPORTANT :** Si vous ne pouvez installer la carte facilement, retirez-la puis réinstallez-la. Si vous forcez, vous risquez de la casser.

### **REMARQUES :**

 Après avoir installé une carte longue, fixez-la avec le verrou sur la partie supérieure du rail de guidage.

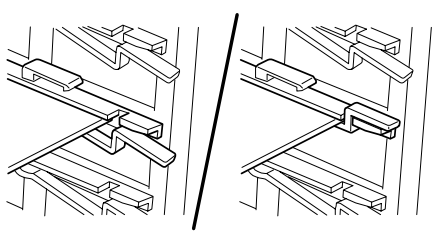

■ Les isolants sont installés entre les connecteurs pour cartes PCI. Ils ont pour objet de protéger la carte PCI déjà installée. Faites attention de ne pas retirer ou endommager l'isolant lors de l'installation ou de la désinstallation d'une carte PCI. Si vous le retirez, remettez-le en place.

**8.** Fermez délicatement la languette pour fixer la carte PCI.

**REMARQUE :** Assurez-vous que la languette est fermement verrouillée. Si la languette est déverrouillée, la carte PCI et/ou la carte d'E/S peut être endommagée en raison de l'instabilité de la carte PCI.

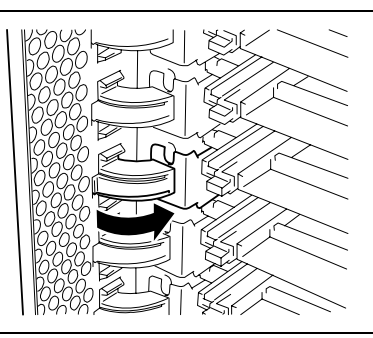

- **9.** Réinstallez les composants retirés.
- **10.** Mettez le serveur sous tension. Assurez-vous qu'aucun message d'erreur ne s'affiche lors du test POST.

Si un message d'erreur s'affiche, prenez-en note et consultez la liste des messages d'erreur fournie dans le chapitre 8.

**11.** Lancez l'utilitaire Setup du BIOS pour configurer l'option 'Reset Configuration Data' du menu 'Advanced' sur 'Yes (Oui').

Ce changement de configuration est nécessaire pour actualiser les informations de configuration matérielle. Reportez-vous au chapitre 4 pour plus de détails.

# Retrait

Retirez la carte en appliquant la procédure inverse de celle de l'installation.

## **Cartes PCI enfichables à chaud**

Sur les connecteurs pour carte PCI 6 à 9, vous pouvez remplacer ou ajouter une carte PCI enfichable à chaud sans interrompre le fonctionnement du serveur.

Seuls les adaptateurs 100BASE-TX et 1000BASE-T sont compatibles avec la fonction PCI d'enfichage à chaud.

Cette fonction offre les options suivantes :

■ Ajout à chaud

L'ajout à chaud permet d'installer une carte PCI à enfichage à chaud sans interrompre le fonctionnement du serveur.

Retrait à chaud

Le retrait à chaud permet de sortir une carte PCI à enfichage à chaud sans interrompre le fonctionnement du serveur.

Remplacement à chaud

Le remplacement à chaud permet de changer une carte PCI à enfichage à chaud sans interrompre le fonctionnement du serveur.

### **IMPORTANT :**

- Avant de retirer une carte PCI, n'oubliez pas de désactiver le pilote du connecteur (contenant la carte PCI) depuis le système d'exploitation (Windows Server 2003), Dans le cas contraire, le système risque de ne pas fonctionner.
- Sous Windows Server 2003 server, n'utilisez pas une fonction inactive après avoir exécuté la fonction PCI d'enfichage à chaud. Le système ne peut retourner dans son état d'origine lorsqu'une fonction inactive est réinitialisée.

Lancez l'utilitaire Setup du BIOS pour configurer les paramètres suivants avant d'exécuter la fonction PCI d'enfichage à chaud :

Sélectionnez [Advanced] → [PCI Configuration] → [Hot-plug PCI Control] → [Reserving memory space for PHP]  $\rightarrow$  Sélectionnez de l'espace mémoire pour la carte installée<sup>\*1</sup>.

- \*1 La capacité de la mémoire apparaît moindre que la capacité de la mémoire installée réellement.
- Pour exécuter la fonction d'enfichage à chaud PCI, connectez-vous au système en tant qu'administrateur.
- La carte disponible pour l'ajout à chaud varie en fonction de la fréquence d'horloge précédemment définie par les connecteurs PCI 6 et 7 ou 8 et 9. Si une carte PCI fonctionnant à une fréquence d'horloge différente est soumise à un ajout à chaud, le témoin d'erreur du connecteur PCI s'éteint, empêchant ainsi l'enfichage à chaud de s'effectuer correctement. Cependant, le redémarrage du système permet au BIOS d'ignorer la valeur du paramètre et d'appliquer automatiquement le paramètre optimal.

Exigences inhérentes à l'ajout à chaud

#### **Aucune carte installée sur le même bus**

Vérifiez le connecteur disponible selon la 'Liste des périphériques optionnels et de leurs connecteurs disponibles', puis ajoutez à chaud la carte PCI.

#### **Cartes PCI installées sur le même bus**

Les cartes PCI fonctionnant selon la même fréquence d'horloge peuvent être ajoutées à chaud.

### Témoins d'état

Deux témoins situés sur le panneau arrière indiquent l'état des cartes d'extension PCI enfichables à chaud. Vous pouvez vérifier l'indication grâce aux témoins sur la carte d'E/S.

**Témoin d'alimentation du connecteur PCI (vert)** 

Il s'allume lorsque la carte PCI installée est alimentée normalement.

**Témoin de panne du connecteur PCI (orange)** 

Il s'allume lorsqu'une erreur se produit au niveau de la carte PCI ou du connecteur de cette dernière.

Il clignote lorsque le pilote est arrêté depuis Windows Server 2003 pour retrait à chaud ou remplacement à chaud.

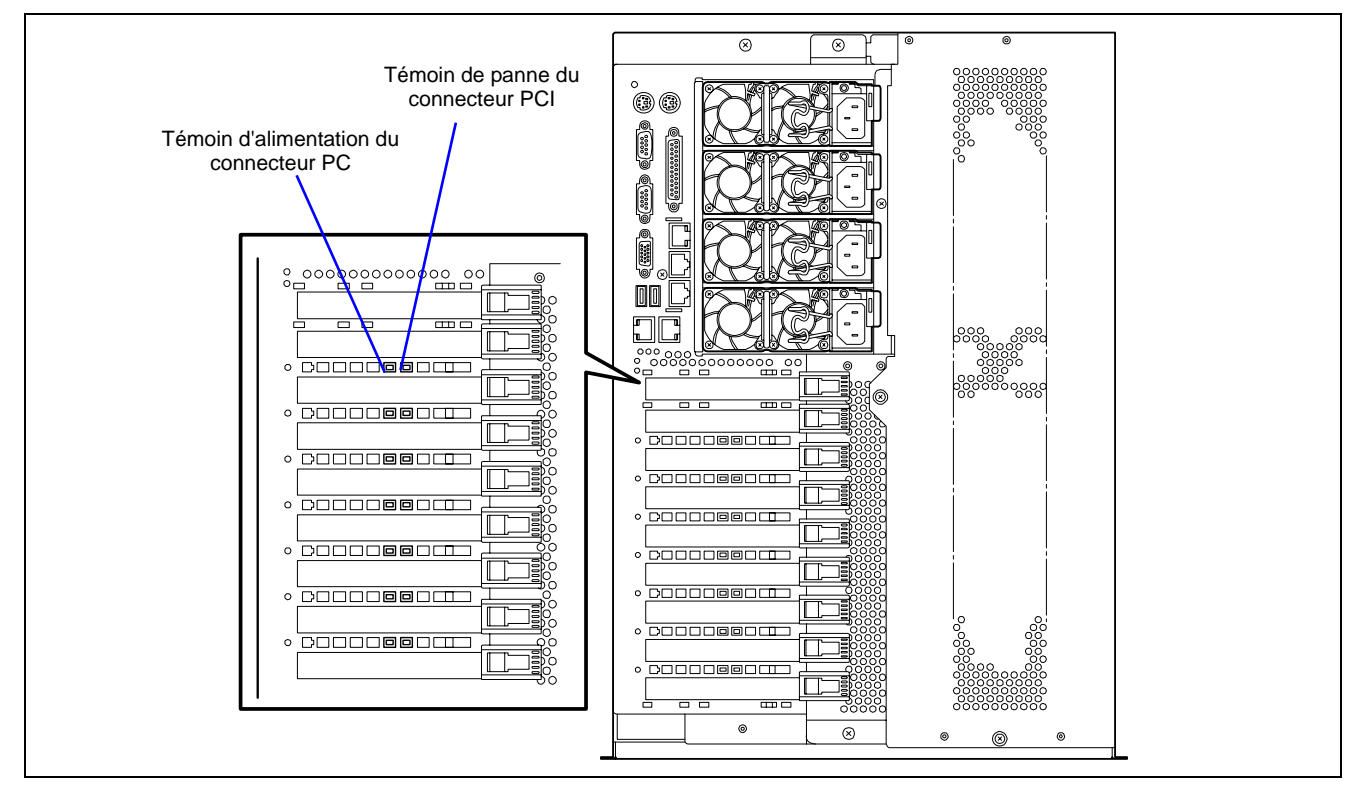

# Ajout à chaud

Procédez comme suit pour effectuer un ajout à chaud :

- **1.** Retirez le capot d'accès arrière du serveur sous tension.
- **2.** Localisez le connecteur dans lequel vous allez installer une carte supplémentaire.

**REMARQUE :** Assurez-vous que le témoin d'alimentation du connecteur PCI dans lequel vous envisagez d'installer la carte PCI est éteint.

**3.** Poussez la languette située à la pointe du cache de connecteur supplémentaire du connecteur dans lequel vous souhaitez installer la carte PCI afin de déverrouiller la languette. Ouvrez la languette.

**IMPORTANT :** N'ouvrez pas la languette de fixation selon un angle de 90°, voire plus. Ce faisant, vous risquez d'endommager la languette.

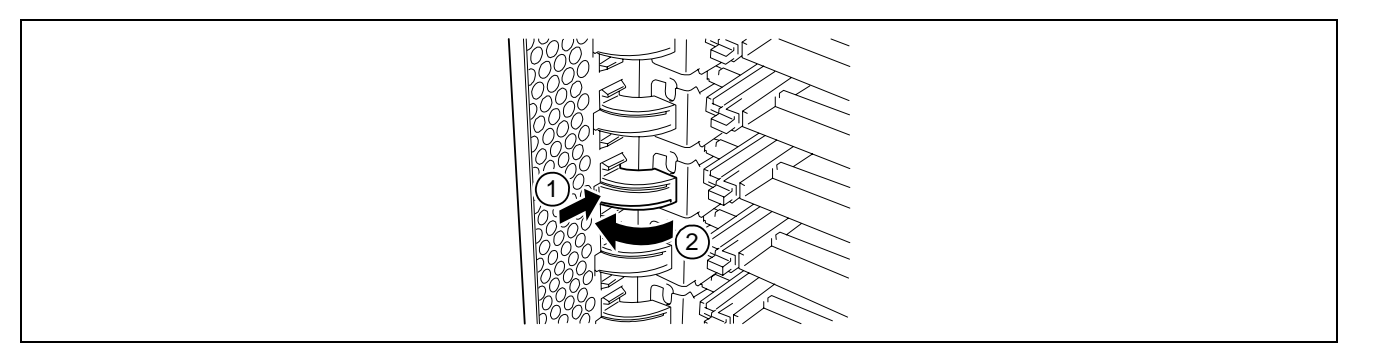

**4.** Retirez le cache du connecteur

**IMPORTANT :** Conservez le cache du connecteur retiré pour utilisation ultérieure.

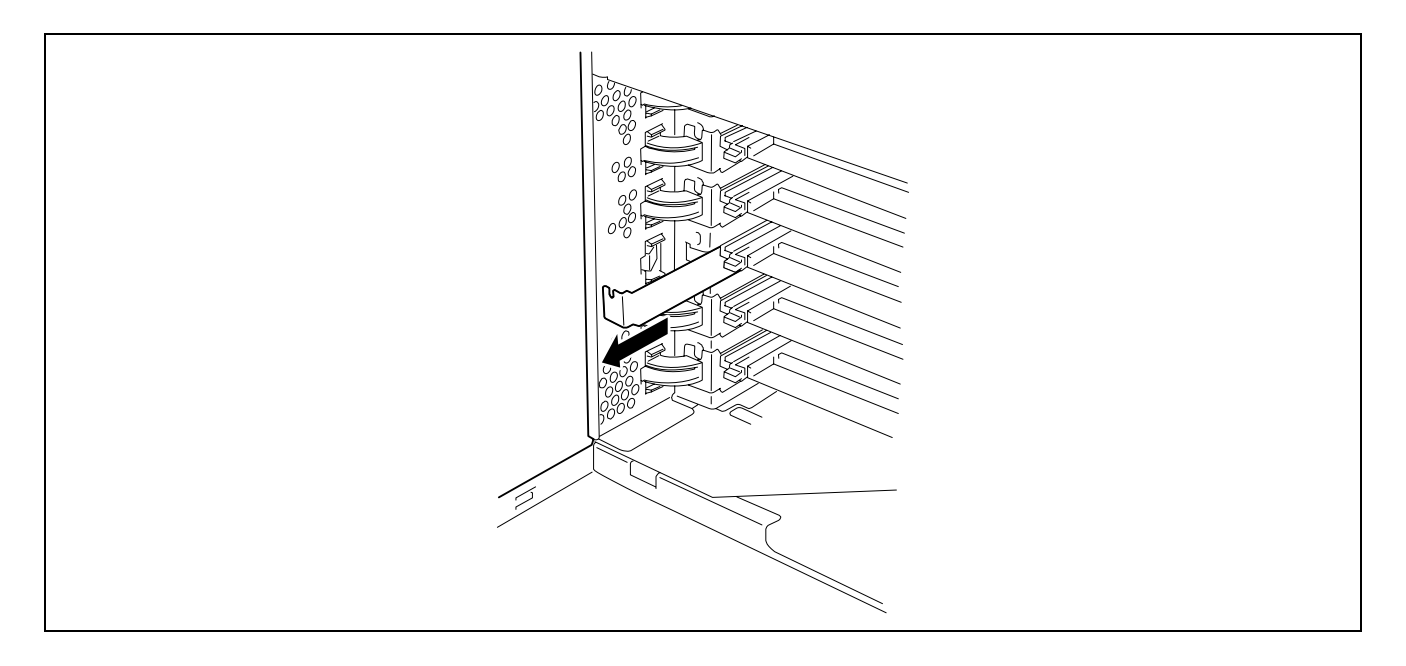

**5.** Poussez lentement et délicatement la carte PCI dans le connecteur.

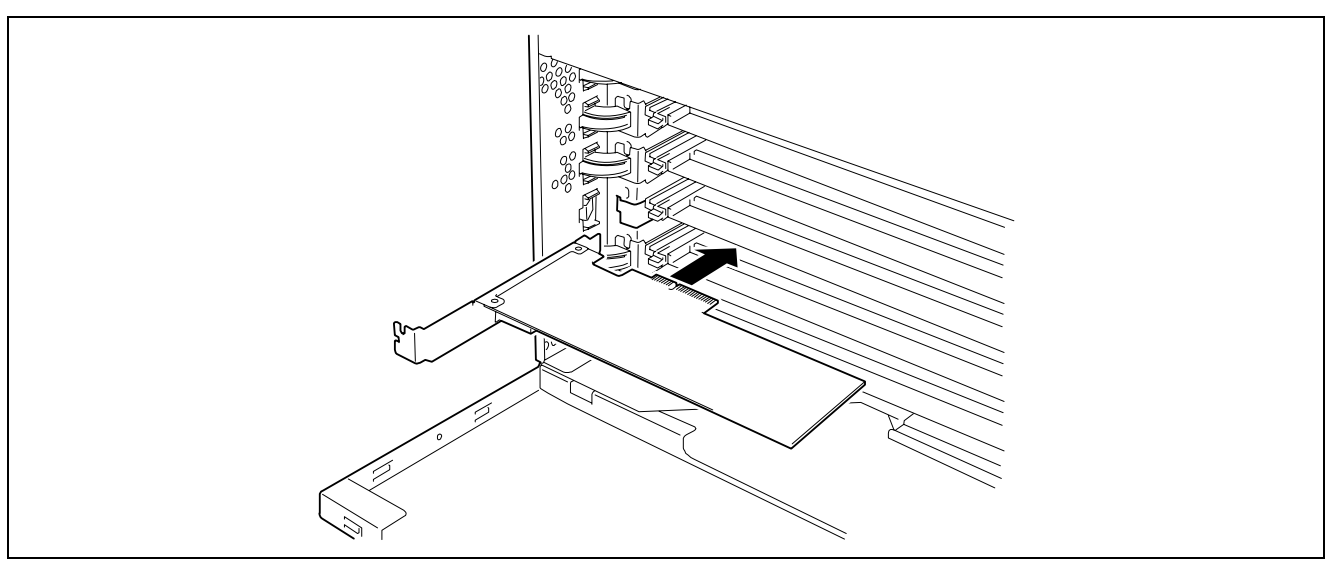

**6.** Poussez la carte PCI jusqu'à ce que son connecteur soit correctement inséré dans le connecteur.

**IMPORTANT :** Si la carte PCI n'est pas correctement installée, réinstallez-la. Faites attention de ne pas exercer une force excessive sur la carte PCI lors de sa manipulation. Vous risqueriez d'endommager la carte PCI.

### **REMARQUES :**

 Après avoir installé une carte longue, fixez-la avec le verrou sur la partie supérieure du rail de guidage.

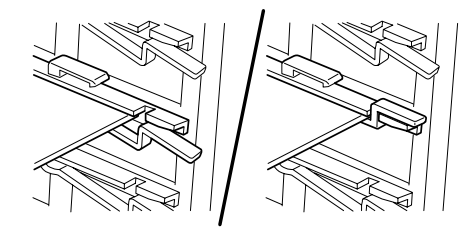

- Les isolants sont installés entre les connecteurs pour cartes PCI. Ils ont pour objet de protéger les cartes PCI déjà installées. Faites attention de ne pas retirer ou endommager l'isolant lors de l'installation ou de la désinstallation de la carte PCI. Si vous le retirez, remettez-le en place.
- **7.** Branchez les câbles à la carte PCI tout en maintenant cette dernière d'une main.
- **8.** Fermez lentement la languette pour fixer la carte PCI.
- **9.** Appuyez sur le commutateur d'enfichage à chaud PCI: Le témoin d'alimentation du connecteur PCI clignote une fois et s'allume.

### **REMARQUES :**

- Si le serveur tourne sous Windows Server 2003, le système d'exploitation reconnaît automatiquement la carte PCI installée en sus et installe le pilote.
- Si une erreur se produit au niveau de la carte installée ou du connecteur, le témoin d'erreur de ce dernier s'allume (orange).

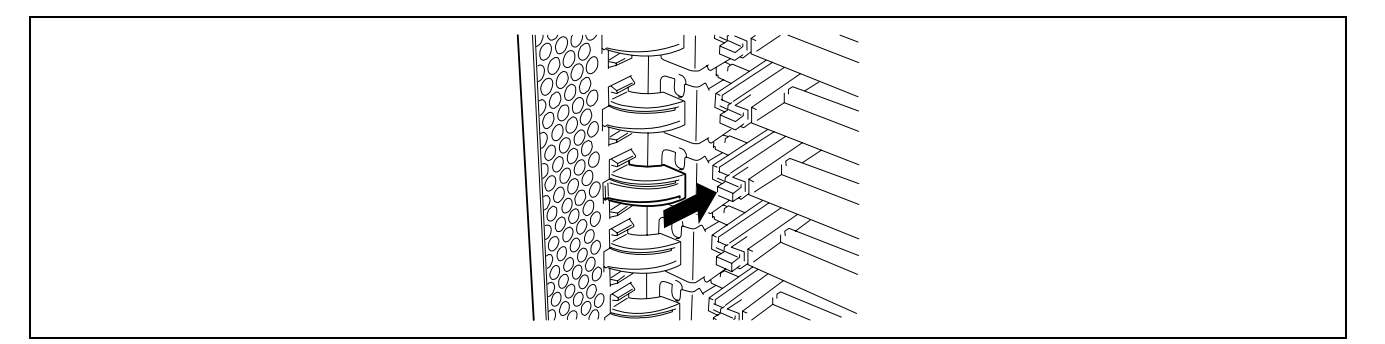

- **10.** Réinstallez le capot d'accès arrière.
- **11.** Vérifiez que la carte PCI installée en sus est reconnue et fonctionne correctement comme suit :
	- (1) Sélectionnez [Panneau de configuration], [Outils d'administration], [Gestion de l'ordinateur] et [Gestionnaire de périphériques] pour lancer le Gestionnaire de périphériques.
	- (2) Placez le curseur sur la carte que vous venez d'ajouter.

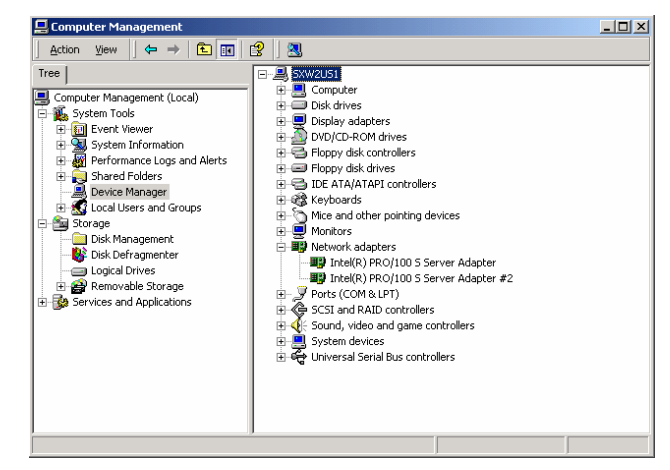

(3) Affichez l'onglet [Général] pour afficher la propriété afin de confirmer le bon fonctionnement du périphérique.

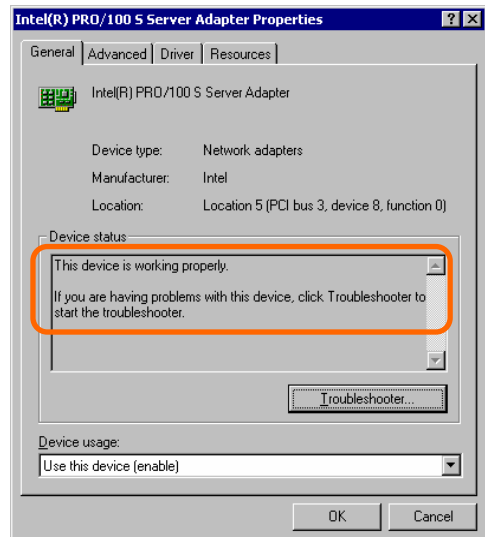

\* Le message affiché dans la 'propriété' dépend de l'emplacement du connecteur de la carte PCI.

 $\overline{\phantom{a}}$ 

## Retrait à chaud

Utilisez la procédure suivante pour exécuter le retrait à chaud :

**1.** Arrêtez le pilote de périphérique utilisé par la carte PCI à enfichage à chaud que vous souhaitez retirer comme suit :

**IMPORTANT :** Avant de retirer une carte PCI, n'oubliez pas de désactiver le pilote du connecteur (contenant la carte PCI) depuis le système d'exploitation, Dans le cas contraire, le système risque de ne pas fonctionner.

Pour arrêter le pilote du périphérique depuis la fenêtre du système d'exploitation :

(1) Cliquez sur [Ajout/suppression de matériel] dans la fenêtre [Panneau de configuration].

L'[Assistant Ajout/suppression de matériel] démarre.

(2) Cliquez sur [Suivant)].

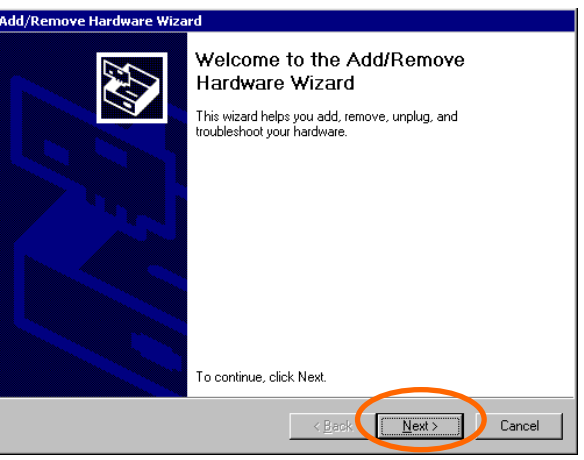

 (3) Sélectionnez [Désinstaller/déconnecter un périphérique] dans la liste des tâches applicables au matériel puis cliquez sur [Suivant].

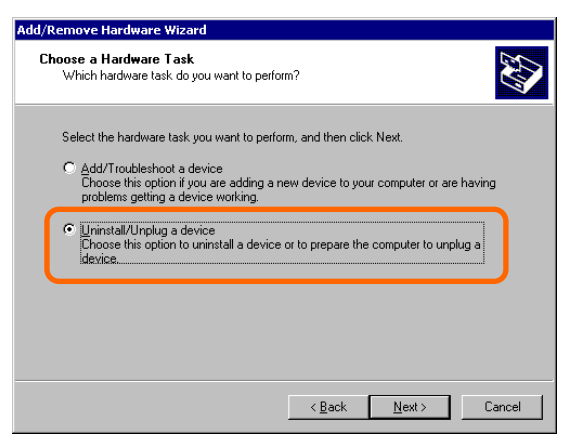

(4) Sélectionnez [Déconnecter/éjecter un périphérique] dans la liste des tâches de suppression puis cliquez sur [Suivant].

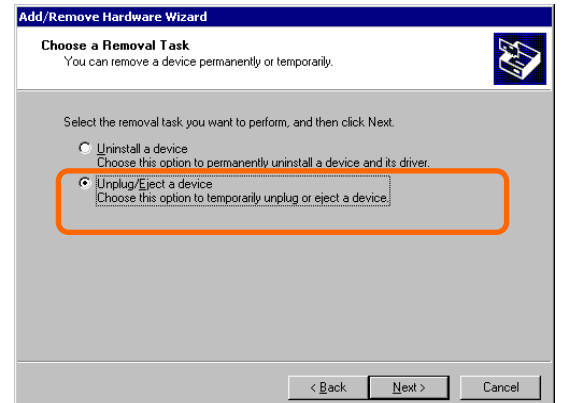

(5) Sélectionnez le périphérique cible, puis cliquez sur [Suivant].

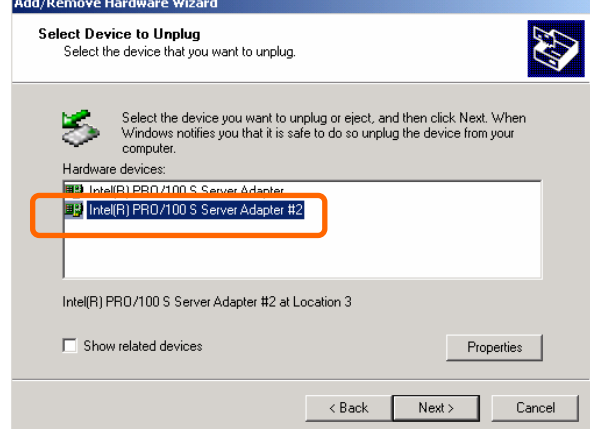

 (6) Confirmez que le pilote est utilisé par le périphérique que vous souhaitez retirer puis cliquez sur [Suivant]. L'[Assistant Ajout/suppression de matériel] ferme.

J

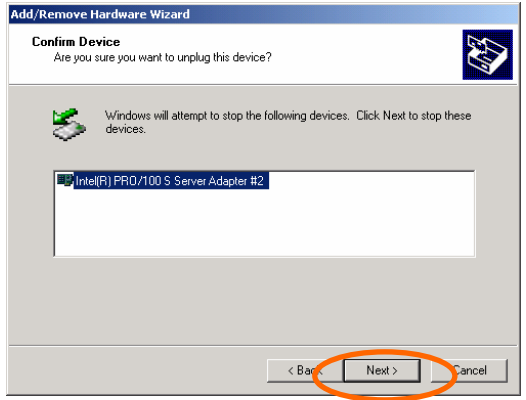

(7) Cliquez sur [Terminer].

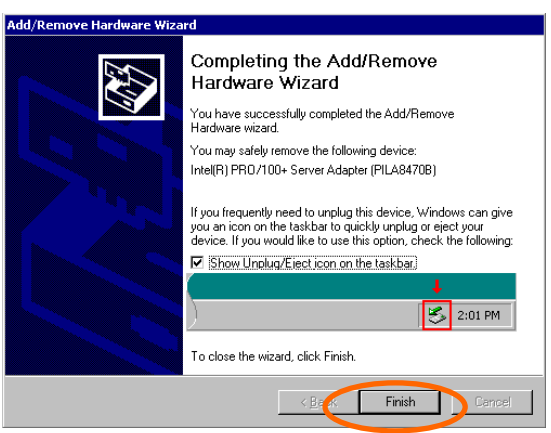

(8) Retirez le capot d'accès arrière et localisez le connecteur duquel la carte doit être retirée.

**REMARQUE :** Assurez-vous le témoin d'alimentation du connecteur PCI est éteint.

Pour arrêter le périphérique à l'aide du commutateur d'enfichage à chaud PCI :

- (1) Retirez le capot d'accès arrière et localisez le connecteur pour retirer la carte PCI.
- (2) Appuyez sur le commutateur de l'enfichage à chaud PCI sur le connecteur duquel la carte PCI doit être retirée.

**REMARQUE :** Assurez-vous que le témoin d'alimentation du connecteur PCI est éteint.

- **2.** Débranchez tous les câbles de la carte PCI.
- **3.** Poussez la languette pour la déverrouiller, ouvrez-la lentement et retirez la carte PCI.

**IMPORTANT :** N'ouvrez pas la languette de fixation selon un angle de 90°, voire plus. Ce faisant, vous risquez d'endommager la languette.

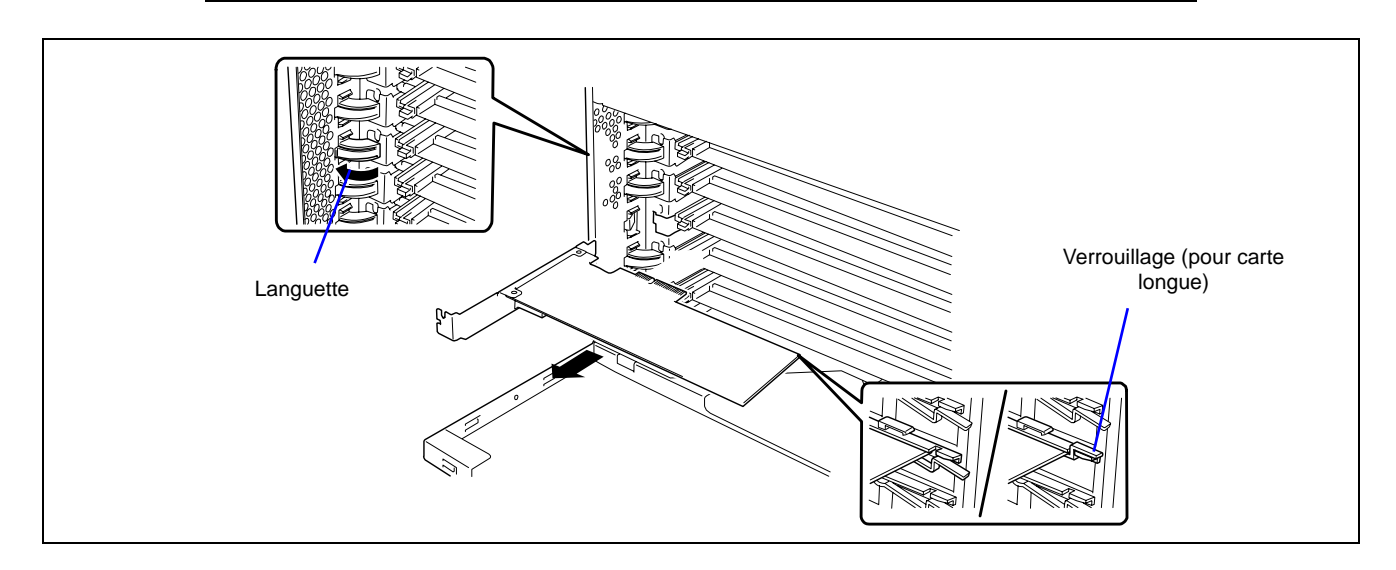

**4.** Installez un cache de connecteur sur le connecteur duquel vous avez retiré la carte PCI puis fermez lentement l'onglet.

**IMPORTANT :** Pour préserver les caractéristiques relatives à la protection anti-poussières et aux rayonnements électromagnétiques ainsi que les performances en matière de refroidissement du serveur, n'oubliez pas d'installer la plaque vierge sur le connecteur duquel vous avez retiré la carte PCI.

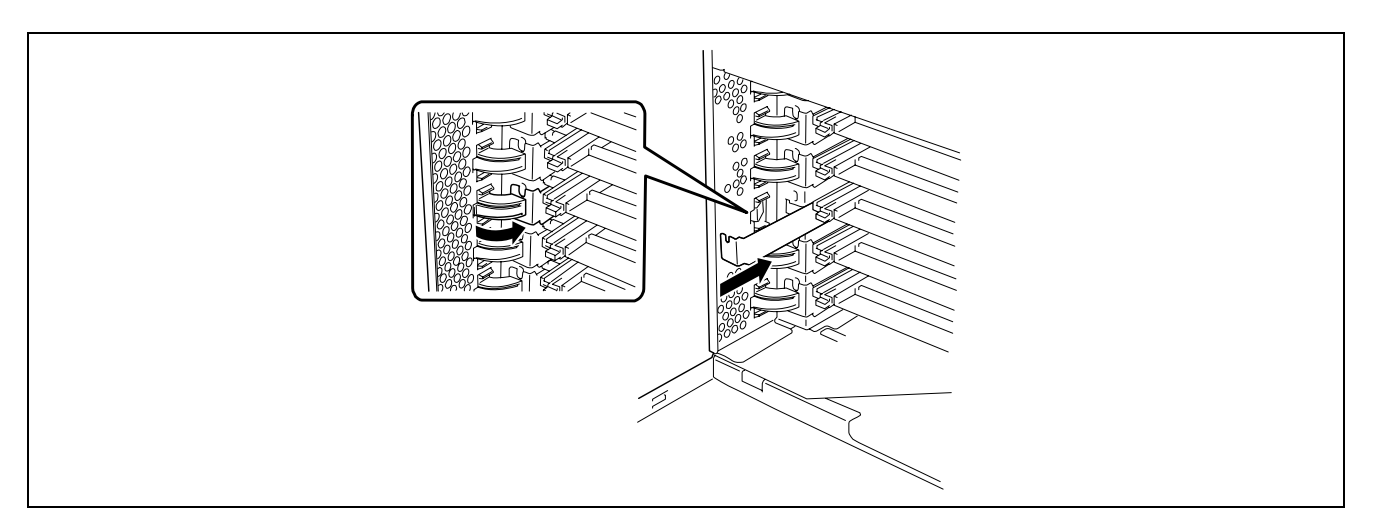

**5.** Réinstallez le capot d'accès arrière.

### Remplacement à chaud

Complétez la procédure suivante pour exécuter un remplacement à chaud :

**1.** Arrêtez le pilote de périphérique utilisé par la carte PCI à enfichage à chaud que vous souhaitez remplacer comme suit :

**IMPORTANT :** Avant de retirer une carte PCI, n'oubliez pas de désactiver le pilote du connecteur (contenant la carte PCI) depuis le système d'exploitation, Dans le cas contraire, le système risque de ne pas fonctionner.

Pour arrêter le pilote du périphérique depuis la fenêtre du système d'exploitation :

(1) Cliquez sur [Ajout/suppression de matériel] dans la fenêtre [Panneau de configuration].

L'[Assistant Ajout/suppression de matériel] démarre.

(2) Cliquez sur [Suivant].

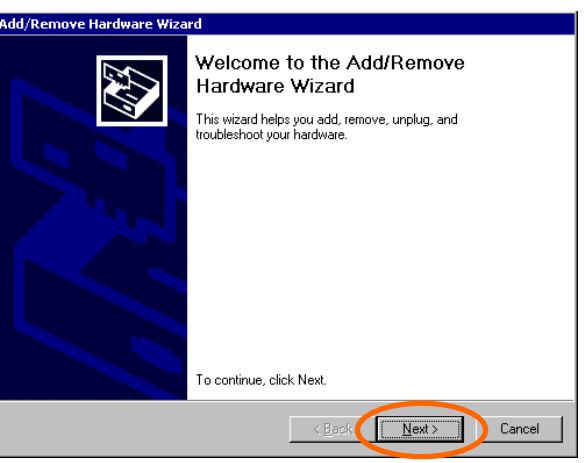

(3) Sélectionnez [Désinstaller/déconnecter un périphérique] dans la liste des tâches applicables au matériel puis cliquez sur [Suivant].

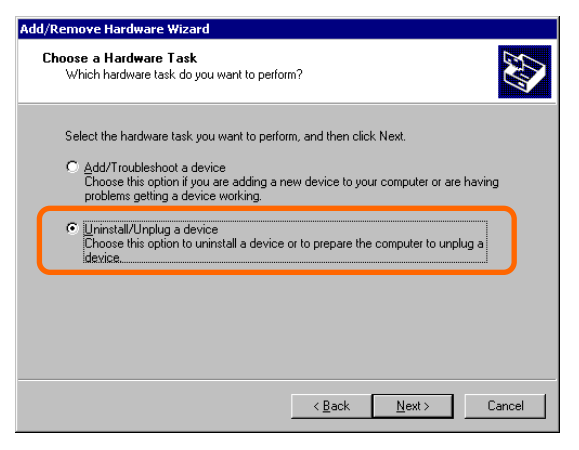

(4) Sélectionnez [Déconnecter/éjecter un périphérique] dans la liste des tâches de suppression puis cliquez sur [Suivant].

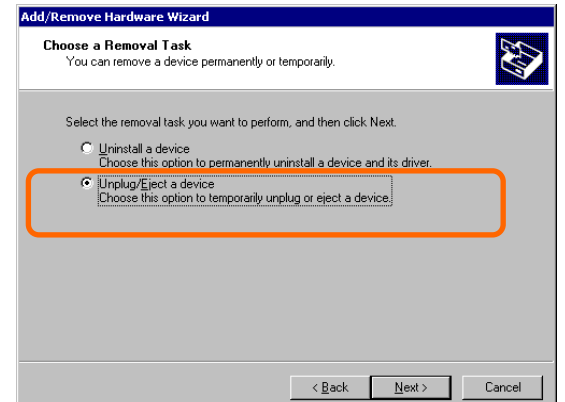

(5) Sélectionnez le périphérique cible, puis cliquez sur [Suivant].

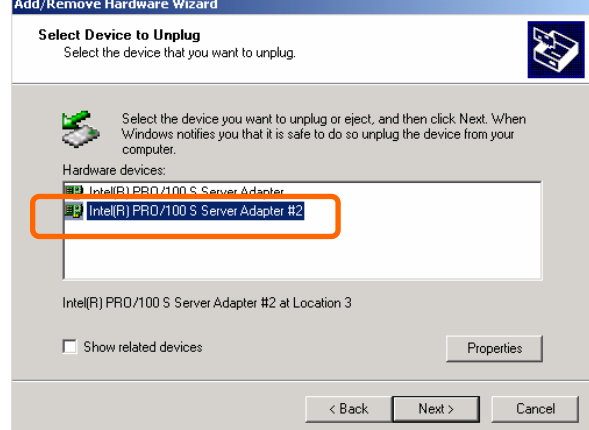

(6) Confirmez que le pilote est utilisé par le périphérique que vous souhaitez retirer puis cliquez sur [Suivant]. L'[Assistant Ajout/suppression de matériel] termine la procédure.

J

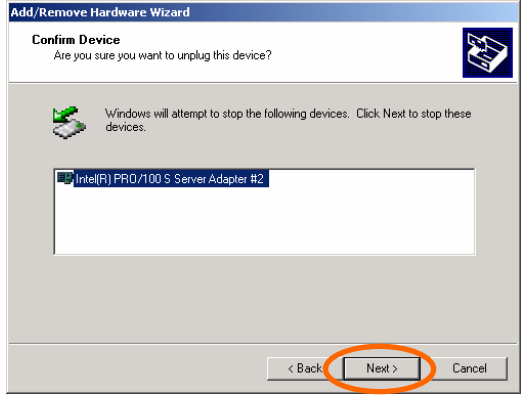

(7) Cliquez sur [Terminer].

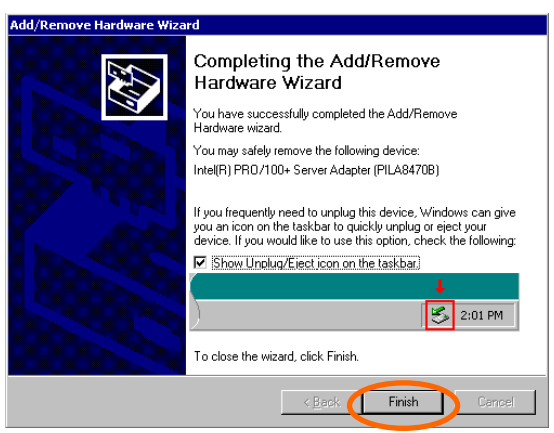

(8) Retirez le capot d'accès arrière et localisez la carte devant être retirée.

**REMARQUE :** Assurez-vous le témoin d'alimentation du connecteur PCI est éteint.

- **2.** Débranchez tous les câbles de la carte PCI.
- **3.** Poussez la languette pour la déverrouiller, ouvrez-la lentement et retirez la carte PCI.

**IMPORTANT :** N'ouvrez pas la languette de fixation selon un angle de 90°, voire plus. Ce faisant, vous risquez d'endommager la languette.

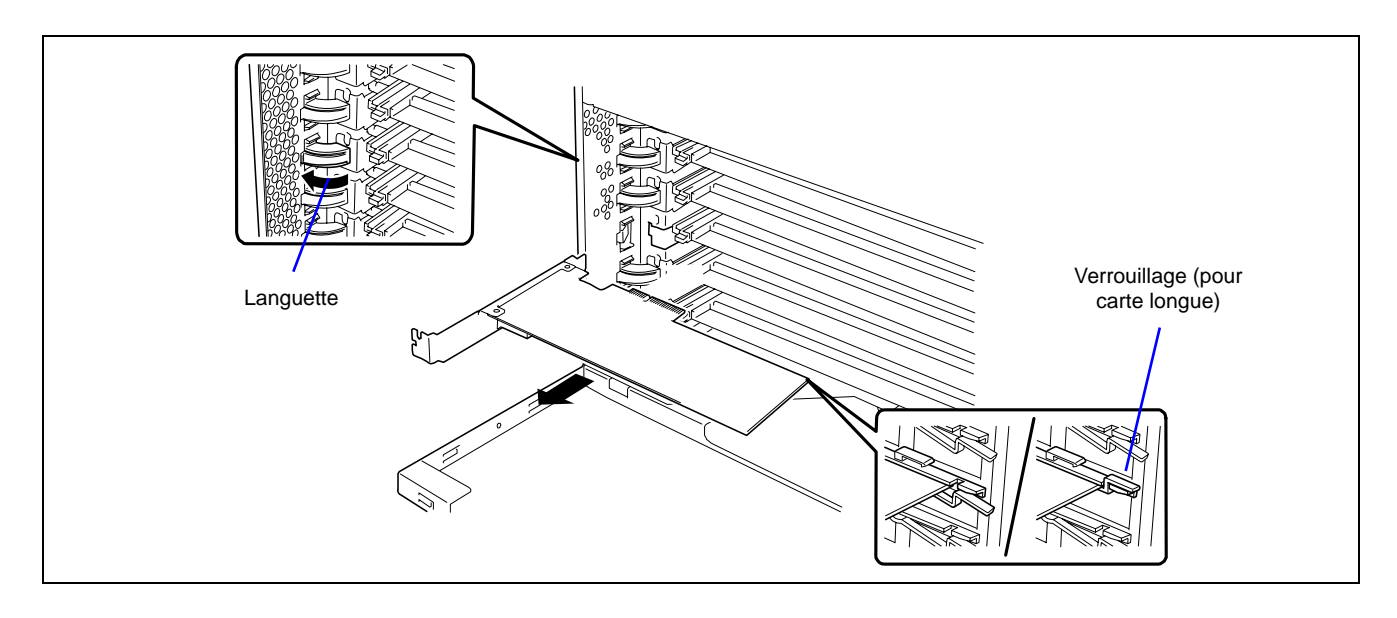

**4.** Insérez lentement la carte PCI dans le serveur.

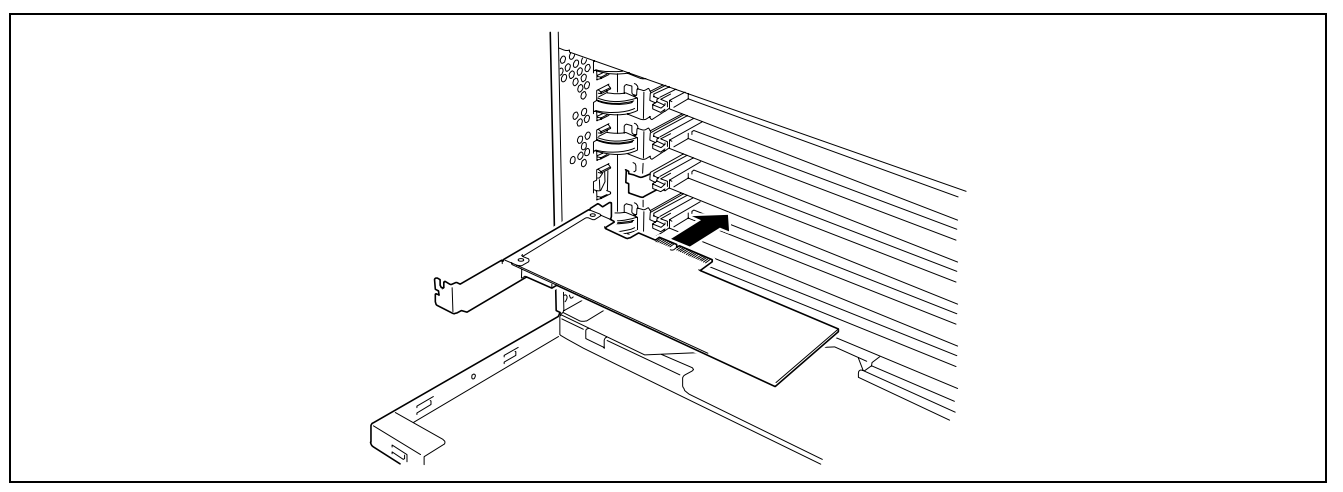

**5.** Poussez la carte PCI jusqu'à ce que son connecteur soit correctement inséré dans le connecteur.

**IMPORTANT :** Si la carte PCI n'est pas correctement installée, réinstallez-la. Faites attention de ne pas exercer une force excessive sur la carte PCI lors de sa manipulation. Vous risqueriez d'endommager la carte PCI.

### **REMARQUES :**

Après avoir installé une carte longue, fixez-la avec le verrou sur la partie supérieure du rail de guidage.

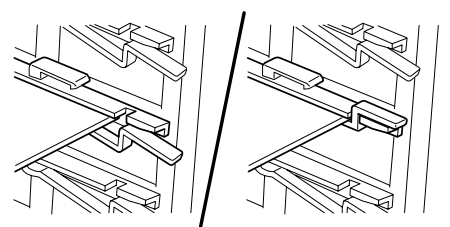

- Les isolants sont installés entre les connecteurs pour cartes PCI. Ils ont pour objet de protéger les cartes PCI déjà installées. Faites attention de ne pas retirer ou endommager l'isolant lors de l'installation ou de la désinstallation de la carte PCI. Si vous le retirez, remettez-le en place.
- **6.** Branchez les câbles à la carte PCI tout en maintenant cette dernière d'une main.
- **7.** Fermez lentement l'onglet pour fixer la carte PCI.
- **8.** Appuyez sur le commutateur d'enfichage à chaud PCI.

Le témoin d'alimentation du connecteur PCI clignote une fois et s'allume.

### **REMARQUES :**

- Si le serveur tourne sous Windows Server 2003, le système d'exploitation reconnaît automatiquement la carte PCI installée et installe le pilote.
- Si une erreur se produit au niveau de la carte installée ou du connecteur, le témoin d'erreur de ce dernier s'allume (orange).

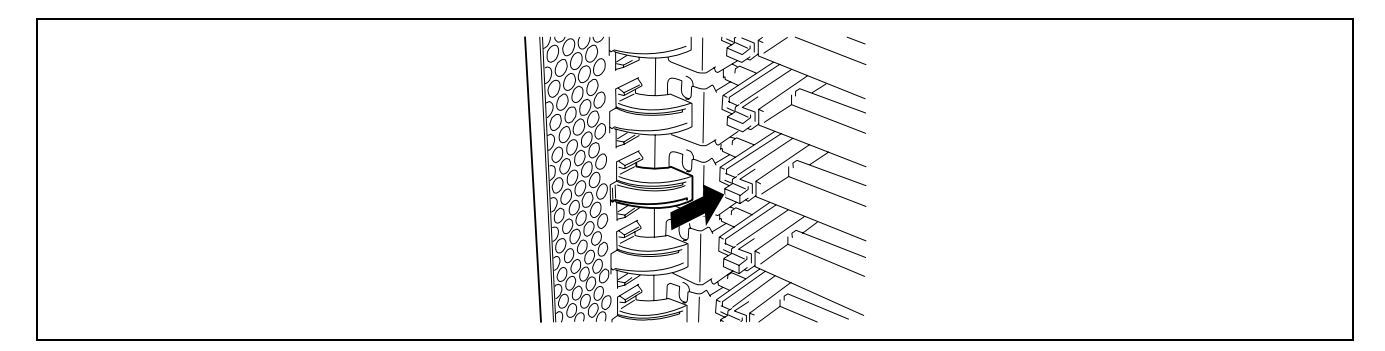

- **9.** Réinstallez le capot du connecteur PCI.
- **10.** Vérifiez que la carte PCI installée est reconnue et fonctionne correctement comme suit :
	- (1) Sélectionnez [Panneau de configuration], [Outils d'administration], [Gestion de l'ordinateur] et [Gestionnaire de périphériques] pour lancer le Gestionnaire de périphériques.
	- (2) Placez le curseur sur la carte que vous venez d'ajouter.

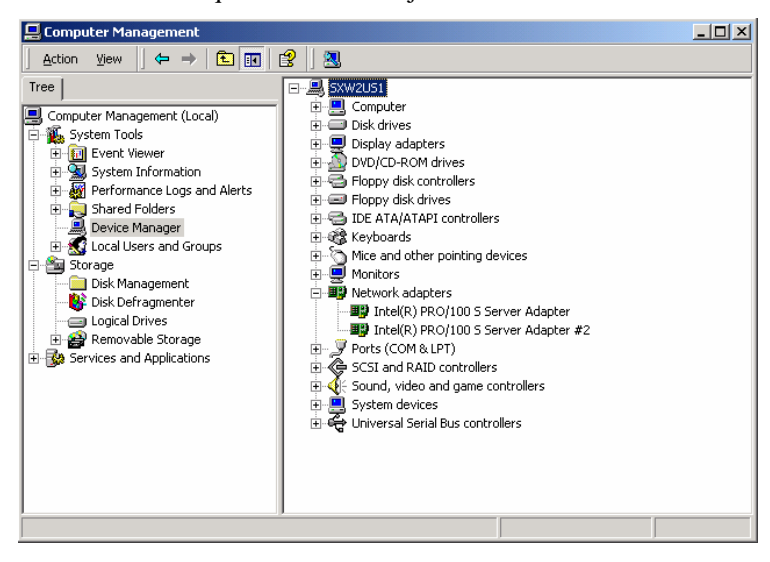

(3) Affichez la boîte de dialogue [Général] dans la fenêtre Propriétés pour vérifier le bon fonctionnement du périphérique.

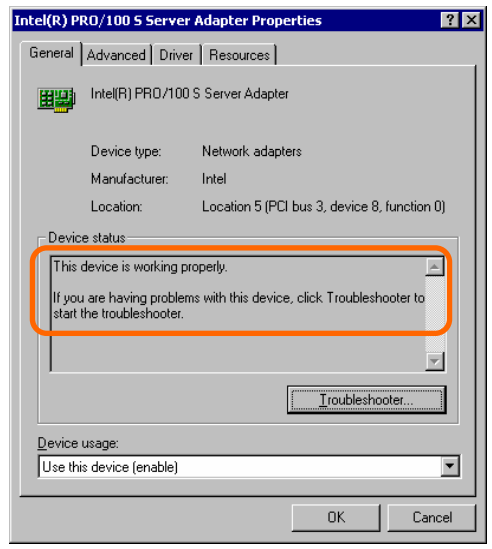

\* Le message affiché dans la 'propriété' dépend de l'emplacement du connecteur de la carte PCI.

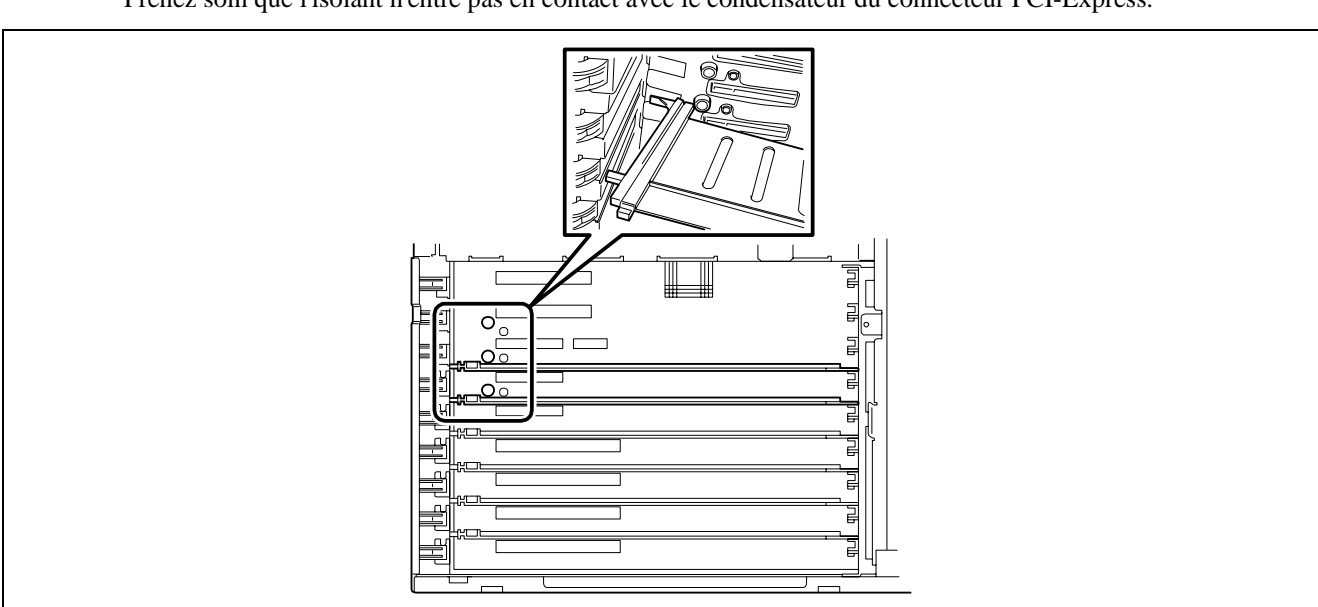

Remarques lors du retrait des isolants du connecteur PCI

Prenez soin que l'isolant n'entre pas en contact avec le condensateur du connecteur PCI-Express.

# **Carte mémoire**

Pour installer ou retirer un module de mémoire DIMM, vous devez tout d'abord retirer la carte mémoire.

Une carte mémoire a été installée en usine dans le serveur. Quatre cartes mémoire (64 Go maximum) au plus peuvent être installées dans le serveur.

Le module de mémoire DIMM ou la carte mémoire peut être remplacé à chaud (remplacement avec système sous tension) dans la configuration RAID de la mémoire. Pour la carte mémoire remplaçable à chaud, consultez 'Caractéristique 1 d'enfichage à chaud de mémoire' (Remplacement à chaud) et 'Caractéristique 2 d'enfichage à chaud de mémoire' décrits plus loin dans ce chapitre.

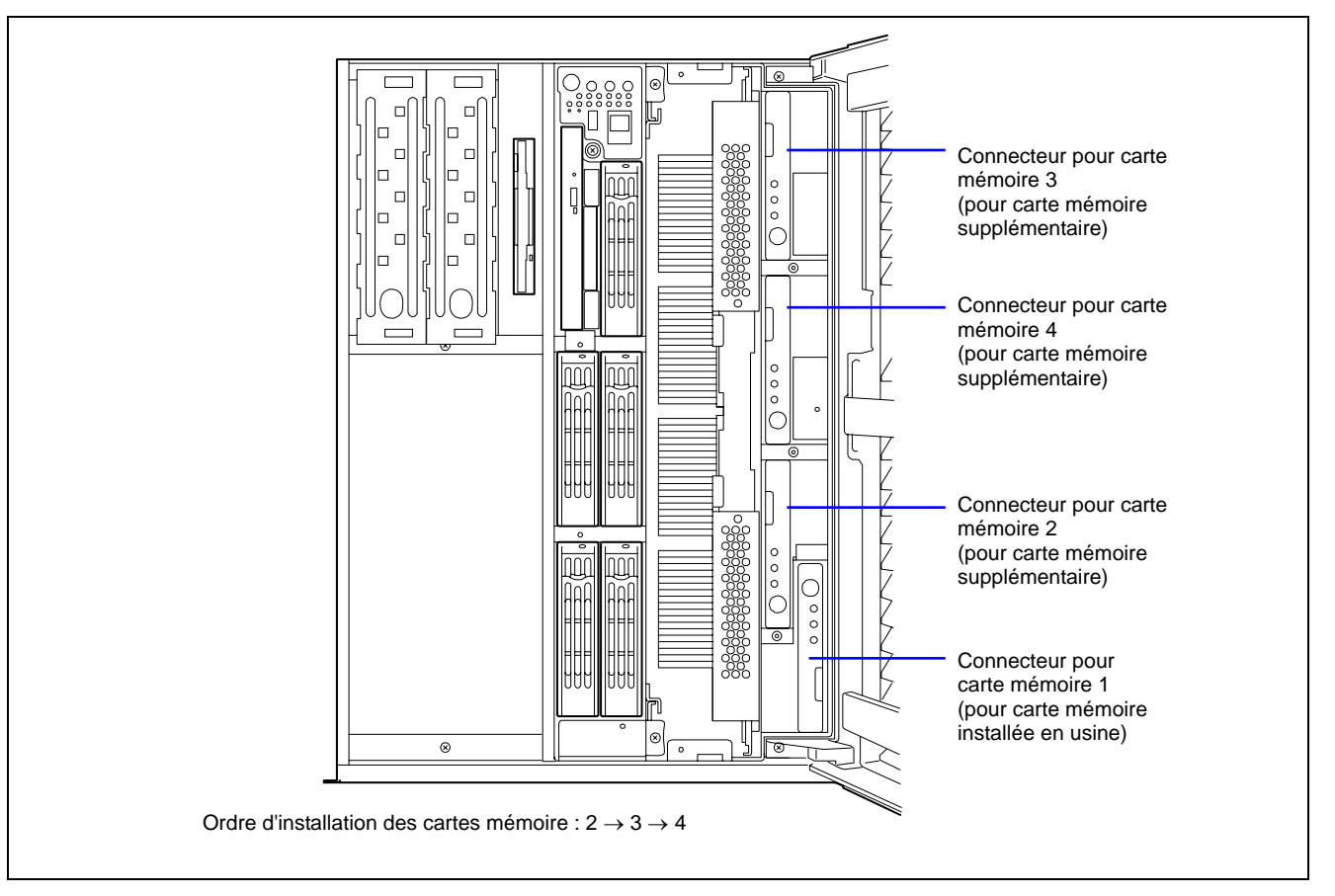

## **Retrait**

Retirez la carte mémoire comme suit :

# **IMPORTANT :**

- La carte mémoire est extrêmement sensible à l'électricité statique. N'oubliez pas de toucher le cadre métallique du serveur pour vous décharger de toute électricité statique avant de manipuler la carte mémoire. Par ailleurs, ne touchez pas les extrémités sortie ou tout autre composant intégré de la carte mémoire à main nue et ne posez pas cette dernière directement sur un bureau. Pour plus de détails sur l'électricité statique, consultez la section 'Mesures antistatiques' décrite précédemment.
- La carte mémoire devient très chaude lorsqu'elle est sous tension. Lorsque vous retirez la carte, éteignez l'alimentation et attendez plusieurs minutes avant de la retirer.
- **1.** Consultez la section 'Préparation de l'installation et de la désinstallation' décrite précédemment pour préparer.
- **2.** Déverrouillez la porte avant au moyen de la clé de sécurité et ouvrez la porte avant.
- **3.** Retirez les deux vis et retirez le cache du connecteur mémoire de l'avant du serveur.

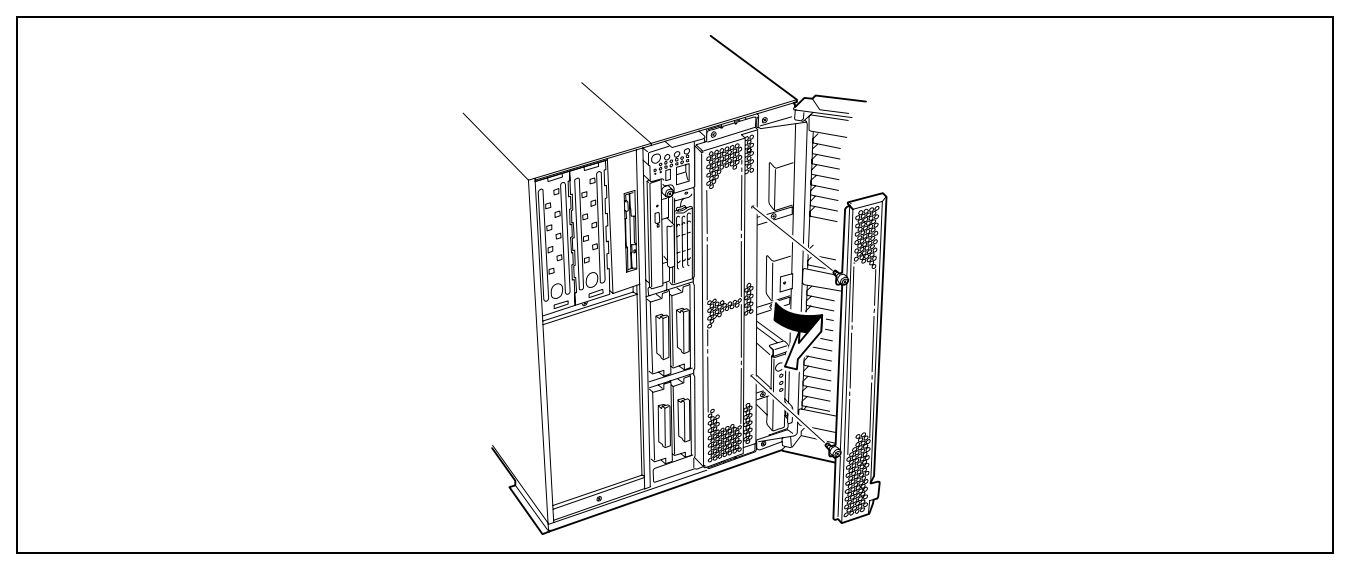

**4.** Déverrouillez la carte mémoire pour ouvrir l'éjecteur.

La carte mémoire devient très chaude lorsqu'elle est sous tension. Lorsque vous retirez la carte, éteignez l'alimentation et attendez plusieurs minutes avant de la retirer.

Remarquez que la carte mémoire enfichable à chaud est hors tension lorsqu'elle est déverrouillée (le témoin s'éteint). Patientez plusieurs minutes avant de continuer.

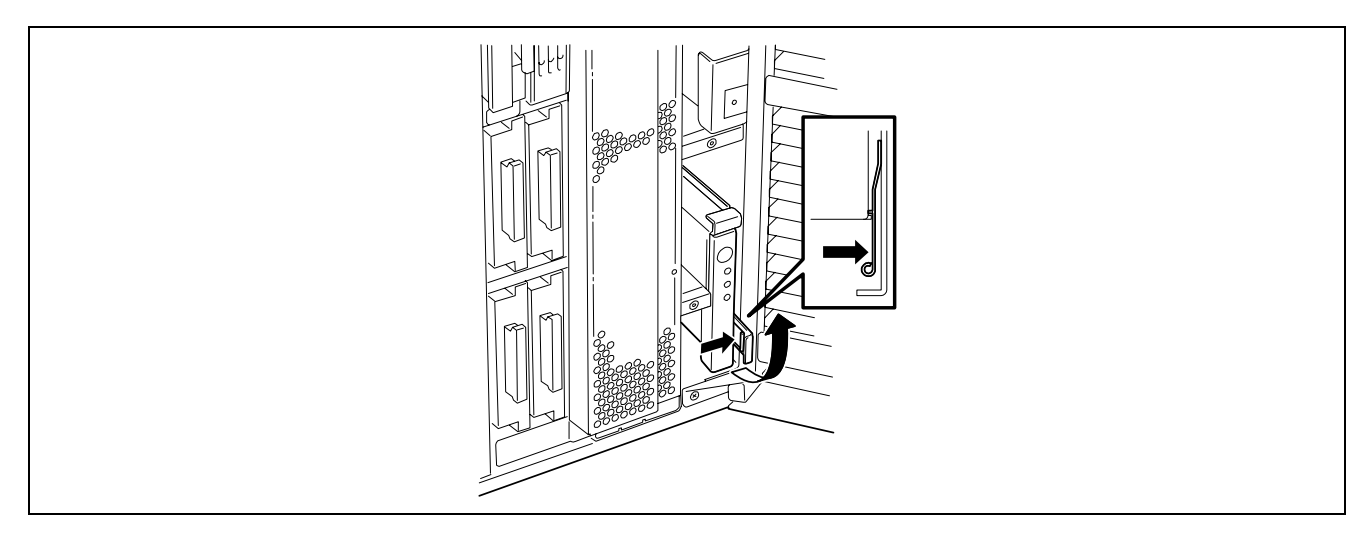

**5.** Maintenez l'éjecteur et tirez la carte mémoire hors du serveur.

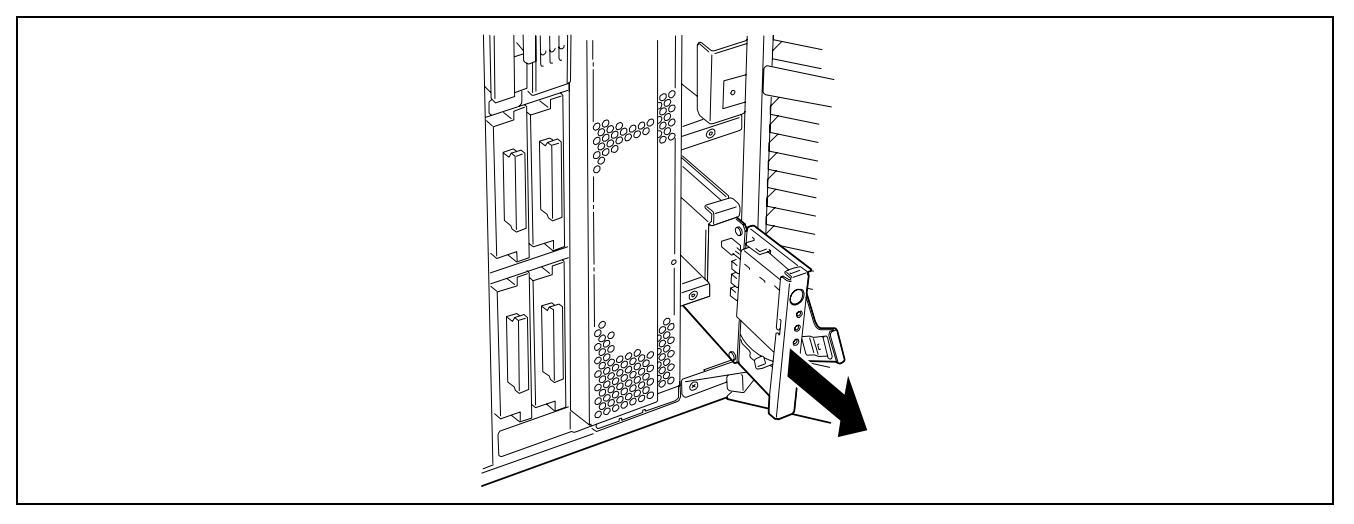

**6.** Posez la carte mémoire sur un endroit sec, propre et dépourvu de charges électrostatiques.

# **Installation**

Installez la carte mémoire dans l'ordre inverse des étapes de retrait.

# **DIMM**

Installez un module de mémoire DIMM (Dual Inline Memory Module) supplémentaire dans un connecteur DIMM situé sur la carte mémoire installée dans le serveur.

Les modules DIMM sont installés sur les connecteurs selon l'ordre ascendant des numéros affectés aux connecteurs DIMM dans l'unité de deux modules.

> **REMARQUE :** Il est possible d'installer jusqu'à 16 Go de mémoire (quatre modules DIMM de 4 Go).

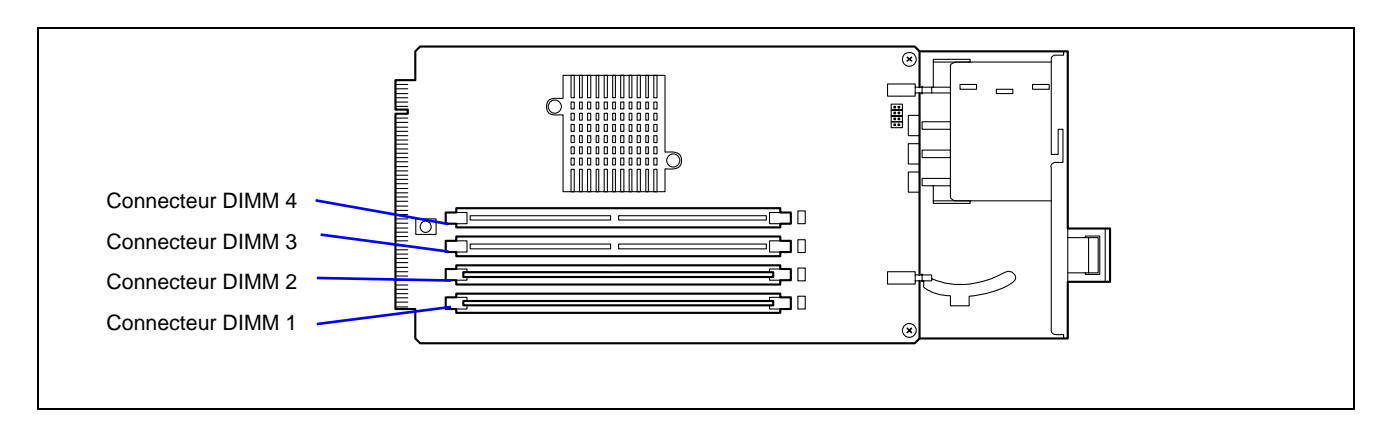

\* Les spécifications des modules DIMM sont indiquées sur l'étiquette apposée sur ces derniers comme suit :

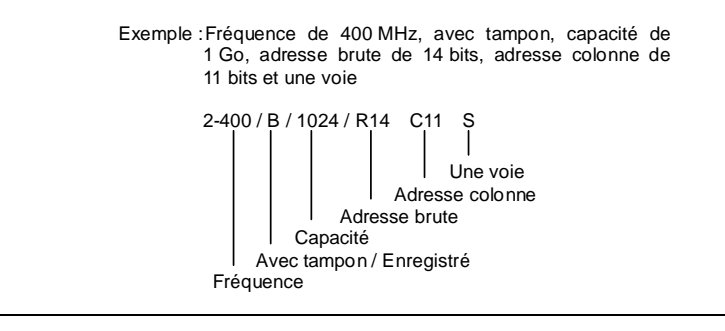

**IMPORTANT :** Le dernier caractère indique le symbole qualifiant la barrette de single rank (S) ou dual rank (D).

Si des DIMM single rank et dual rank sont installées sur la même carte mémoire, assurez-vous d'installer la DIMM dual rank dans le Groupe DIMM 1 (connecteurs DIMM 1 et 2). Sinon, le système ne pourra pas démarrer.

### **Installation**

Installez un module DIMM en procédant comme suit :

### **IMPORTANT :**

- Les modules DIMM sont extrêmement sensibles à l'électricité statique. N'oubliez pas de toucher le cadre métallique du serveur pour vous décharger de toute électricité statique avant de manipuler un module DIMM. Par ailleurs, ne touchez pas les connecteurs ou tout autre composant intégré d'un module DIMM à main nue et ne posez pas ce dernier directement sur un bureau. Pour plus de détails sur l'électricité statique, consultez la section 'Mesures antistatiques' précédemment dans ce chapitre.
- Assurez-vous d'utiliser un module DIMM que nous agréons. Si vous installez un module DIMM tierce partie, il risque de ne pas fonctionner, tout comme le serveur. Les réparations effectuées sur le serveur en raison de dysfonctionnements ou de dommages résultant de l'installation d'une carte de ce type vous seront facturées.
- Vous devez installer deux modules DIMM supplémentaires pour chaque groupe, le serveur utilisant une mémoire entrelacée. En cas d'installation dans un groupe de barrettes DIMM ayant des spécifications\* différentes, le serveur ne fonctionne pas normalement.
- \* Les spécifications des modules DIMM sont indiquées sur l'étiquette apposée sur ces derniers comme suit :

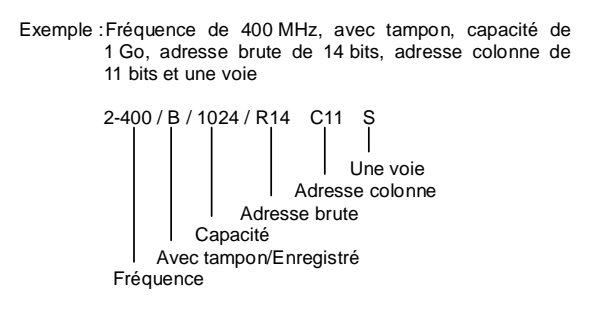

- Le connecteur de carte mémoire supplémentaire contient un support de disque factice Si vous retirez le support de disque factice, conservez-le pour usage ultérieur.
- **1.** Consultez la section 'Préparation de l'installation et de la désinstallation' décrite précédemment pour préparer.
- **2.** Déverrouillez la porte avant au moyen de la clé de sécurité et ouvrez la porte avant.
- **3.** Retirez le cache de connecteur mémoire et retirez la carte mémoire sur laquelle les modules DIMM doivent être installés.

Consultez 'Carte mémoire' décrite précédemment dans ce chapitre.

**REMARQUE :** Pour installer une carte mémoire supplémentaire, enlevez une vis pour retirer le cache du connecteur supplémentaire.

**IMPORTANT :** Conservez le cache retiré pour utilisation ultérieure.

**4.** Repérez les connecteurs DIMM dans lequel vous allez installer les modules DIMM.

**5.** Ouvrez complètement les leviers situés aux deux extrémités du connecteur (1) et ôtez le cache-connecteur.

### **IMPORTANT :**

- N'appliquez pas une force excessive sur les leviers pour éviter de les endommager.
- Conservez le cache retiré pour utilisation ultérieure.

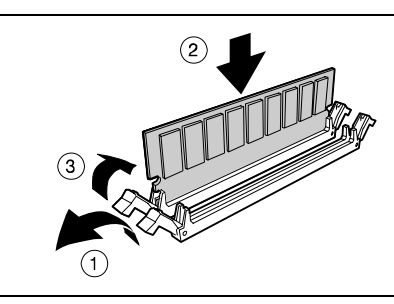

**6.** Insérez le module DIMM dans le connecteur (2).

**REMARQUE :** Vérifiez le sens du module DIMM. Le côté connecteurs du module DIMM est échancré pour éviter une insertion incorrecte.

Les leviers se ferment automatiquement une fois le module DIMM inséré dans le connecteur (3).

**IMPORTANT :** Installez toujours les modules DIMM par paire. Deux modules DIMM doivent respecter une spécification identique. Les spécifications des modules DIMM sont indiquées sur l'étiquette apposée sur ces derniers comme suit :

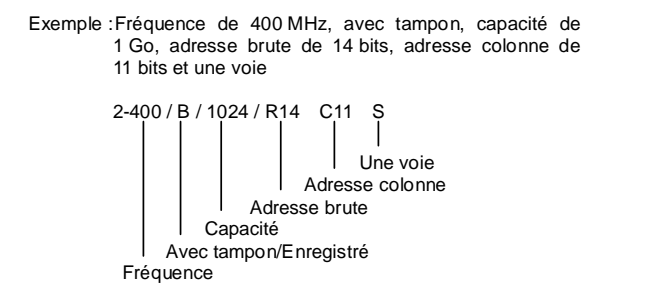

- **7.** Réinstallez la carte mémoire dans le connecteur du châssis.
- **8.** Installez le cache du connecteur mémoire.
- **9.** Mettez le serveur sous tension et vérifiez que le test POST n'affiche aucun message d'erreur.

Si un message d'erreur s'affiche au cours du test POST, prenez-en note et consultez la liste des messages d'erreur du test POST au chapitre 8.

- **10.** Lancez le SETUP et sélectionnez [Advanced] → [Memory Configuration] pour vérifier que l'état du module DIMM installé est 'Normal' (consultez le chapitre 4 pour plus de détails).
- **11.** Sélectionnez 'Yes' sous l'option [Reset Configuration Data] du menu [Advanced].

Ce paramètre est indispensable pour modifier les données de configuration matérielle. Reportez-vous au chapitre 4 pour plus de détails.

**12.** Si vous utilisez Windows Server 2003, définissez la taille du fichier de pagination sur la valeur recommandée (mémoire totale \* 1,5) ou plus. Reportez-vous au chapitre 5 pour plus de détails.

### **Retrait**

Retirez un module DIMM en procédant comme suit :

**IMPORTANT :** Les modules DIMM sont extrêmement sensibles à l'électricité statique. N'oubliez pas de toucher le cadre métallique du serveur pour vous décharger de toute électricité statique avant de manipuler un module DIMM. Par ailleurs, ne touchez pas les connecteurs ou tout autre composant intégré d'un module DIMM à main nue et ne posez pas ce dernier directement sur un bureau. Pour plus de détails sur l'électricité statique, consultez la section 'Mesures antistatiques' précédemment dans ce chapitre.

**REMARQUE :** Pour retirer le module DIMM défectueux, vérifiez le message d'erreur affiché par POST ou ESMPRO pour identifier le connecteur (groupe) DIMM où il est installé.

- **1.** Consultez la section 'Préparation de l'installation et de la désinstallation' décrite précédemment pour préparer.
- **2.** Déverrouillez la porte avant au moyen de la clé de sécurité et ouvrez la porte avant.
- **3.** Retirez le cache de connecteur mémoire, puis retirez la carte mémoire sur laquelle les modules DIMM à retirer sont installés.

**REMARQUE :** Le témoin d'erreur correspondant au module DIMM en panne s'allume.

**4.** Ouvrez les leviers situés aux deux extrémités du support duquel vous retirez le module DIMM. (1) Le module DIMM est déverrouillé et il est prêt à être retiré. (2)

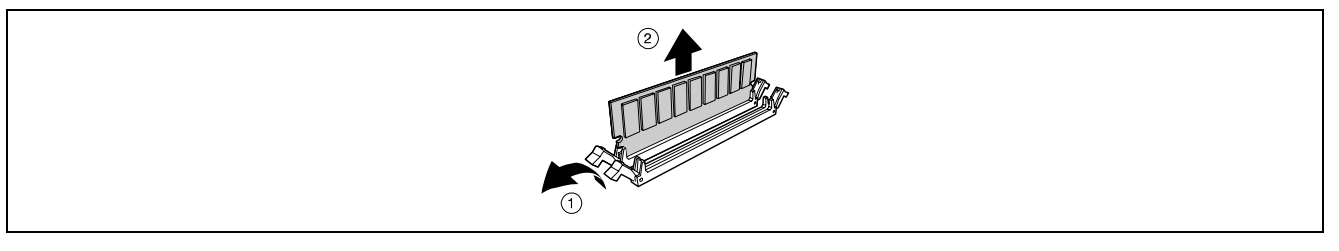

- **5.** Installez la carte mémoire.
- **6.** Installez le cache du connecteur mémoire.
- **7.** Mettez le serveur sous tension et vérifiez que le test POST n'affiche aucun message d'erreur.

Si un message d'erreur s'affiche au cours du test POST, prenez-en note et consultez la liste des messages d'erreur du test POST au chapitre 8.

- **8.** Lancez le SETUP et sélectionnez [Advanced] → [Memory Configuration] → [Memory Retest] → [Enabled] pour effacer les informations sur les erreurs du module DIMM retiré Puis sélectionnez [Server] → [Clear FRU LED] → [Yes] pour éteindre le témoin indiquant l'erreur du module DIMM. (consultez le chapitre 4 pour plus de détails).
- **9.** Sélectionnez 'Yes (Oui)' sous l'option [Reset Configuration Data] du menu Advanced.

Ce paramètre est indispensable pour modifier les données de configuration matérielle. Reportez-vous au chapitre 4 pour plus de détails.

# **Fonction de mise en miroir/RAID de la mémoire**

### Fonction de mise en miroir de la mémoire

La fonction de mise en miroir de la mémoire permet de placer une carte mémoire en mode Veille, en tant que mémoire de secours. En cas d'erreur ne pouvant être corrigée au niveau de la carte mémoire utilisée, la fonction de mise en miroir de la mémoire bascule sur la carte mémoire en Veille. Lorsque vous utilisez cette fonction, la carte mémoire utilisée et la carte mémoire en Veille doivent être combinées. Les combinaisons disponibles sont les suivantes :

- $\blacksquare$  Mise en miroir avec cartes mémoire 1 et 2
- Mise en miroir avec la paire de cartes mémoire 1 et 2 et la paire de cartes mémoire 3 et 4

Pour activer la fonction de mise en miroir de la mémoire, les cartes mémoire combinées doivent être équipées de modules DIMM de mêmes capacités.

Le tableau ci-dessous répertorie les combinaisons de cartes mémoire installées.

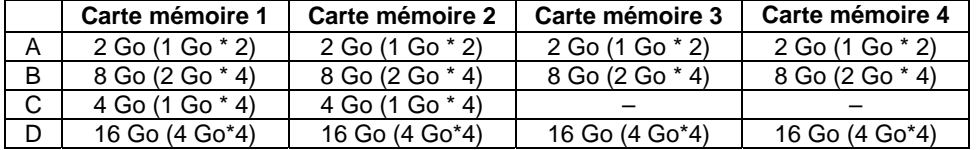

# Fonction RAID de la mémoire

En cas d'erreur ne pouvant être corrigée au niveau de l'une des quatre cartes mémoire, la fonction RAID de la mémoire bascule sur l'autre carte mémoire de sorte que le serveur continue de fonctionner. Pour pouvoir utiliser cette fonction, quatre cartes mémoire doivent être installées. Chaque carte mémoire doit être équipée de modules DIMM de mêmes capacités.

Le tableau ci-dessous répertorie les combinaisons de cartes mémoire installées.

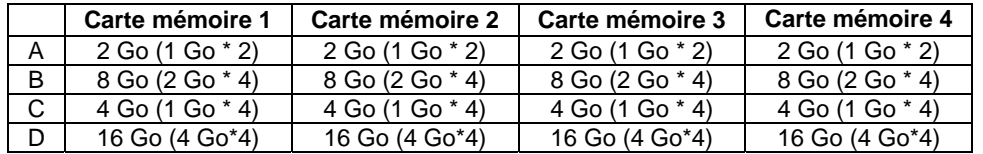

## Configuration du BIOS

Lancez le SETUP, sélectionnez [Advanced] → [Memory Configuration] → [Memory RAS Feature] et procédez comme suit :

- Pour activer la fonction de mise en miroir de la mémoire : sélectionnez [Mirror].
- Pour activer la fonction RAID de la mémoire : sélectionnez [RAID].

### Autres

- Capacité de mémoire affichée par le système d'exploitation = capacité totale de la mémoire physique installée capacité de la mémoire de secours Fonction de mise en miroir de la mémoire : 1/2 de la mémoire réellement installée Fonction RAID de la mémoire : 3/4 de la mémoire réellement installée
- L'activation de la fonction de mise en miroir ou RAID de la mémoire n'influence pas le fonctionnement des applications.
- Chaque fonction est automatiquement désactivée lorsqu'un message d'erreur s'affiche :

Les éléments suivants indiquent que la fonction de mise en miroir/RAID de la mémoire fonctionne :

- a) Le témoin de redondance situé sur le panneau avant du serveur est vert.
- b) Le groupe DIMM défectueux est dégradé au redémarrage du serveur.
- c) Si ESMPRO Agent est installé, le journal suivant est enregistré en tant que journal système de l'observateur d'événements :

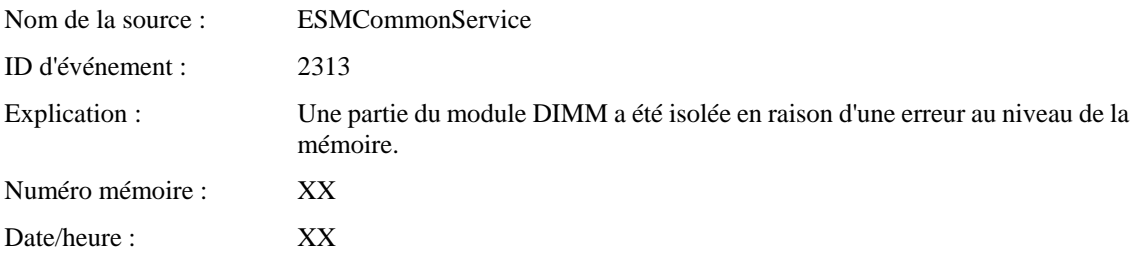

d) Si les paramètres du rapport sont configurés via NEC ESMPRO Agent, les fonctions de reporting Manager et ALIVE sont exécutées. Le rapport contient les éléments suivants :

Explication : Une partie du module DIMM a été isolée en raison d'une erreur au niveau de la mémoire. Numéro mémoire : XX

Date/heure : XX

# **Fonction 1 d'enfichage à chaud de mémoire (remplacement à chaud)**

En configuration redondante de mémoire telles que la configuration mise en miroir et RAID de la mémoire, la carte mémoire peut être retirée pendant que le système d'exploitation fonctionne.

- **1.** Consultez la section 'Préparation de l'installation et de la désinstallation' décrite précédemment pour préparer.
- **2.** Déverrouillez la porte avant au moyen de la clé de sécurité et ouvrez la porte avant.
- **3.** Retirez les deux vis, puis retirez le cache du connecteur mémoire.

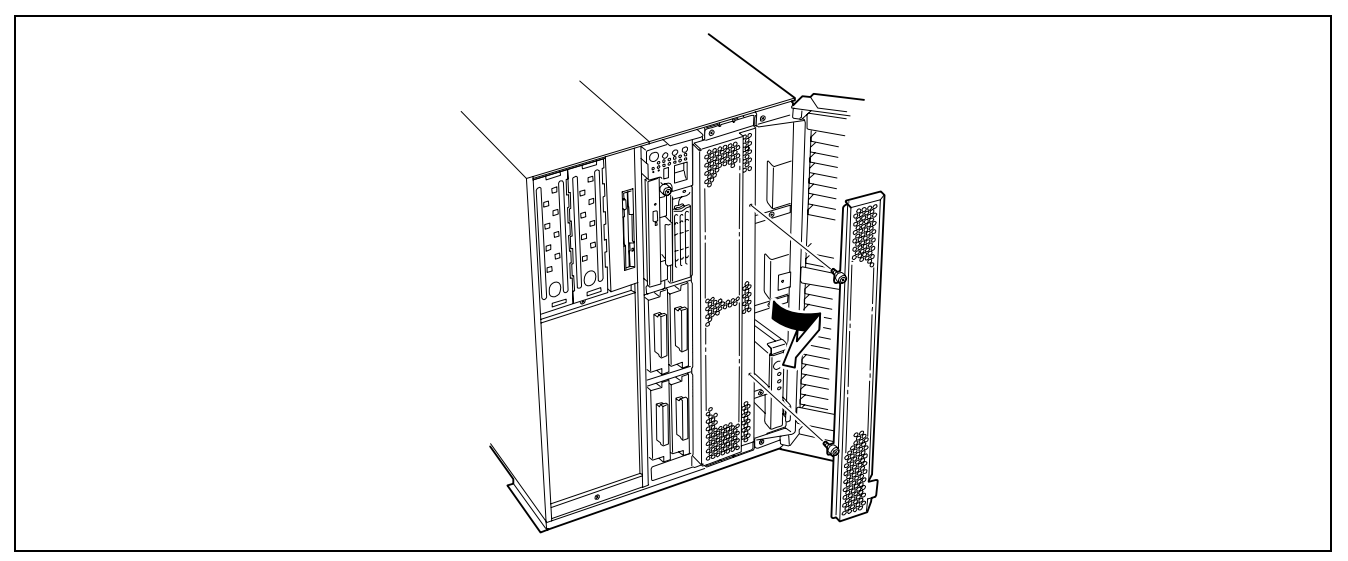

**4.** Appuyez sur le commutateur Attention correspondant à la carte mémoire à retirer.

Le témoin d'alimentation de la carte mémoire et le témoin de redondance de la carte mémoire s'éteignent.

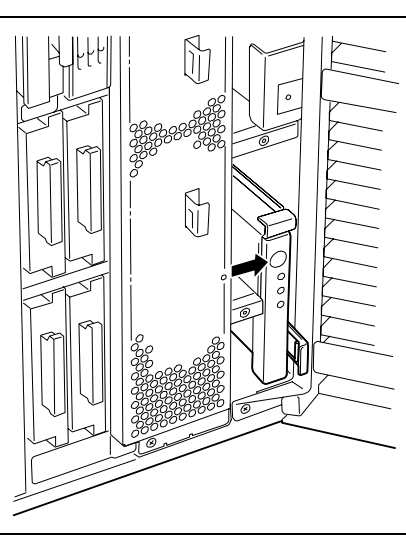

**5.** Assurez-vous que le témoin de la carte mémoire s'éteint, puis retirez la carte mémoire.

**IMPORTANT :** La carte mémoire devient très chaude lorsqu'elle est sous tension. Lorsque vous retirez la carte, éteignez l'alimentation et attendez plus minutes avant de la retirer.

Remarquez que la carte mémoire enfichable à chaud est hors tension lorsqu'elle est déverrouillée (le témoin s'éteint). Patientez plusieurs minutes avant de continuer.

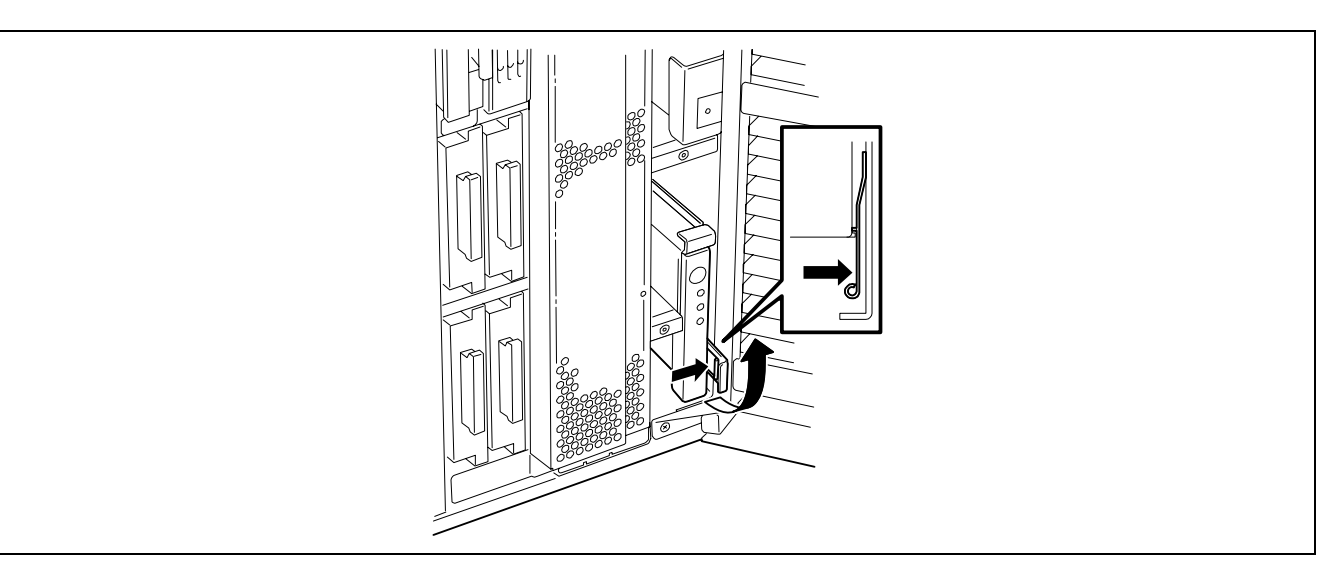

**6.** Maintenez l'éjecteur et tirez la carte mémoire hors du serveur.

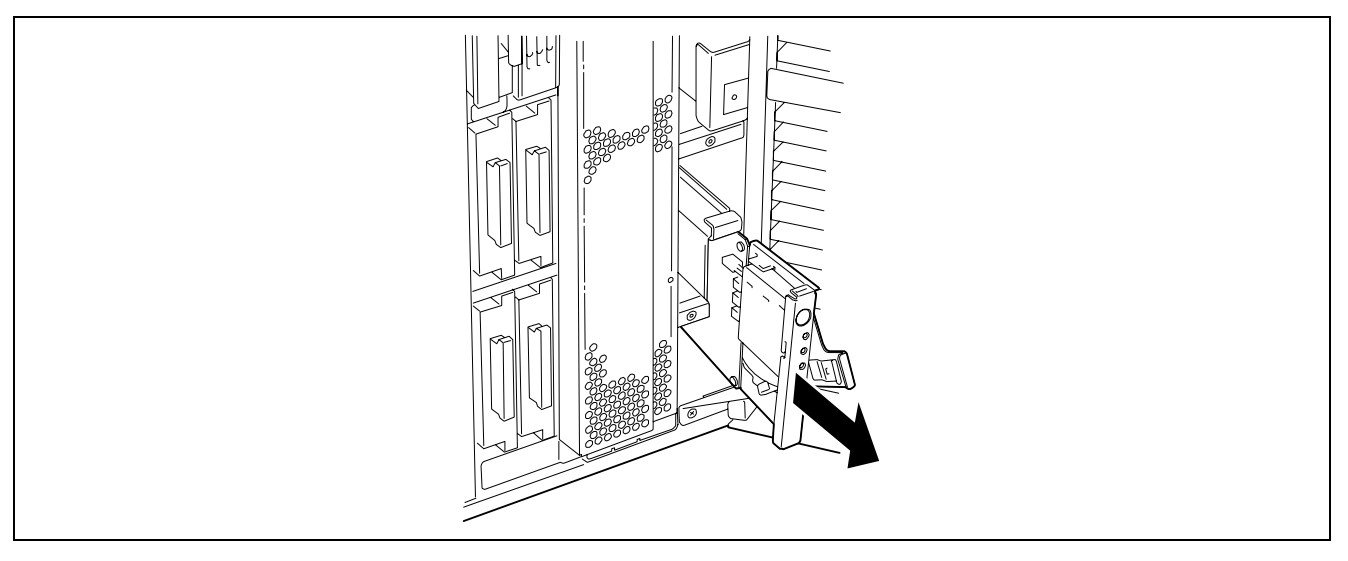

**7.** Pour remettre les cartes mémoire en configuration redondante, installez les cartes mémoire dans l'ordre inverse de la procédure de retrait. Appuyez sur le commutateur Attention sur la carte mémoire. Le témoin d'alimentation de la carte mémoire commence à clignoter, et après un moment s'allume. Le témoin de redondance de carte mémoire s'allume.

**IMPORTANT:** Pour pouvoir définir à nouveau les cartes mémoire en configuration redondante, assurez vous de les avoir installées de façon à permettre cette configuration redondante.

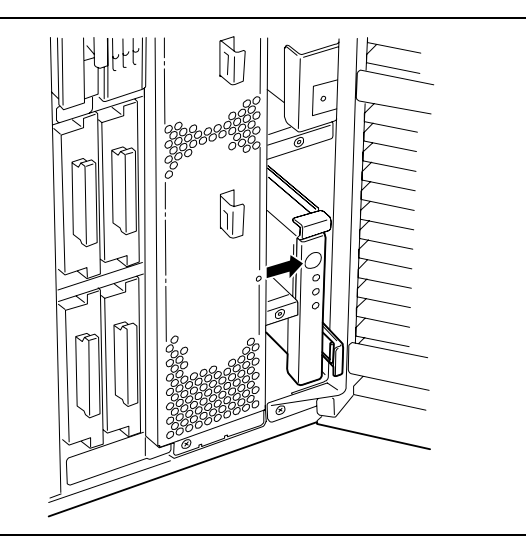

Ceci termine le remplacement à chaud de la carte mémoire.

### **Fonction 2 d'enfichage à chaud de mémoire (ajout à chaud)**

Dans Windows Server 2003 Enterprise Edition ou Windows Server 2003 R2 Enterprise Edition, vous pouvez utiliser la fonction Hot-Add Memory. La fonction Hot-Add vous permet d'ajouter une mémoire physique sans arrêter le système.

Pour utiliser la fonction Hot-Add Memory, configurez le BIOS comme suit

### Configuration du BIOS

Lancez le SETUP, sélectionnez [Advanced] → [Memory Configuration] → [Memory RAS Feature] dans cet ordre et procédez comme suit :

- Pour activer la fonction Hot-Add Memory en mode normal : Sélectionnez [Normal]
- Pour activer la fonction Hot-Add Memory en mode miroir : Sélectionnez [Mirror].

**REMARQUE :** Avant de sélectionner [Mirror], la configuration de mise en miroir doit avoir été définie pour les cartes mémoire 1 et 2. Dans ce cas, l'enfichage à chaud de mémoire est utilisé pour les cartes mémoire 3 et 4. (Les cartes mémoire 3 et 4 doivent être également en configuration miroir).

En outre, assurez-vous de spécifier [Advanced] → [Memory Configuration] → [Hot-add Memory Support] sur 'Enabled'.

■ Fonction Hot-Add Memory en mode normal

Lorsque le système d'exploitation commence par la carte mémoire 1 (installée en usine), l'installation des cartes mémoire sur lesquelles des modules DIMM sont installés sur les connecteurs de carte mémoire 2, 3 et 4 peut augmenter la capacité de la mémoire physique. Reportez-vous à Fonction 1 d'enfichage à chaud de mémoire pour la procédure d'installation de carte mémoire.

Par exemple, si vous insérez une carte mémoire dans le connecteur 2 de carte mémoire et appuyez sur le commutateur Attention de ce connecteur, le témoin d'alimentation de la carte mémoire commence à clignoter et l'initialisation de la mémoire commence.

Lorsque le témoin d'alimentation de la carte mémoire cesse de clignoter et s'allume, le système d'exploitation est averti que la mémoire a été ajoutée.

La notification est traitée sur le système d'exploitation. Au bout d'un moment, vous pouvez visualiser la mémoire physique ajoutée dans le moniteur de performance du gestionnaire de tâches. Il est possible d'ajouter des cartes mémoire aux connecteurs 3 et 4 de la même manière.

■ Fonction Hot-Add Memory en mode miroir

Ajoutez les cartes mémoire 3 et 4 pendant la configuration des cartes mémoire 1 et 2 pour l'utilisation de la fonction de mise en miroir. Dans ce cas, les cartes mémoire 3 et 4 doivent être configurées pour l'utilisation de la fonction de mise en miroir. Reportez-vous à Fonction 1 d'enfichage à chaud de mémoire pour la procédure d'installation de carte mémoire.

La seule différence avec le mode normal est que la carte mémoire est ajoutée au connecteur 3 et il n'y a aucun changement dans l'état du système. L'ajout d'une carte mémoire au connecteur de carte mémoire 4 peut procéder à la configuration de mise en miroir de la mémoire. Et elle est signalée au le système d'exploitation. Au bout d'un moment, vous pouvez visualiser la mémoire physique ajoutée dans le moniteur de performance du gestionnaire de tâches.

Vous pouvez vérifier qu'une moitié de la capacité de mémoire physique installée est ajoutée. En configuration de mise en miroir de la mémoire, la carte mémoire installée en sus à l'aide de la fonction Hot-Add memory peut être remplaçable à chaud.

Indications fournies dans NEC ESMPRO Data Viewer après ajout à chaud de mémoire

Si vous ajoutez une carte mémoire dynamiquement en utilisant la fonction d'ajout à chaud, la taille de la mémoire ajoutée ne sera indiquée dans le module Data Viewer de NEC ESMPRO Manager qu'après avoir réamorcé le système.

# **Carte processeur**

Pour installer ou retirer un processeur, retirez la carte processeur.

# **Retrait**

Retirez la carte processeur comme suit :

**IMPORTANT :** La carte processeur est extrêmement sensible à l'électricité statique. N'oubliez pas de toucher le cadre métallique du serveur pour vous décharger de toute électricité statique avant de manipuler la carte processeur. Par ailleurs, ne touchez pas les connecteurs ou tout autre composant intégré de la carte processeur à main nue et ne posez pas cette dernière directement sur un bureau. Pour plus de détails sur l'électricité statique, consultez la section 'Mesures antistatiques' précédemment dans ce chapitre.

- **1.** Consultez la section 'Préparation de l'installation et de la désinstallation' décrite précédemment pour préparer.
- **2.** Déverrouillez la porte avant au moyen de la clé de sécurité et ouvrez la porte avant.
- **3.** Retirez le cache de la carte mémoire.
- **4.** Retirez les deux vis, puis retirez le cache de la carte processeur.

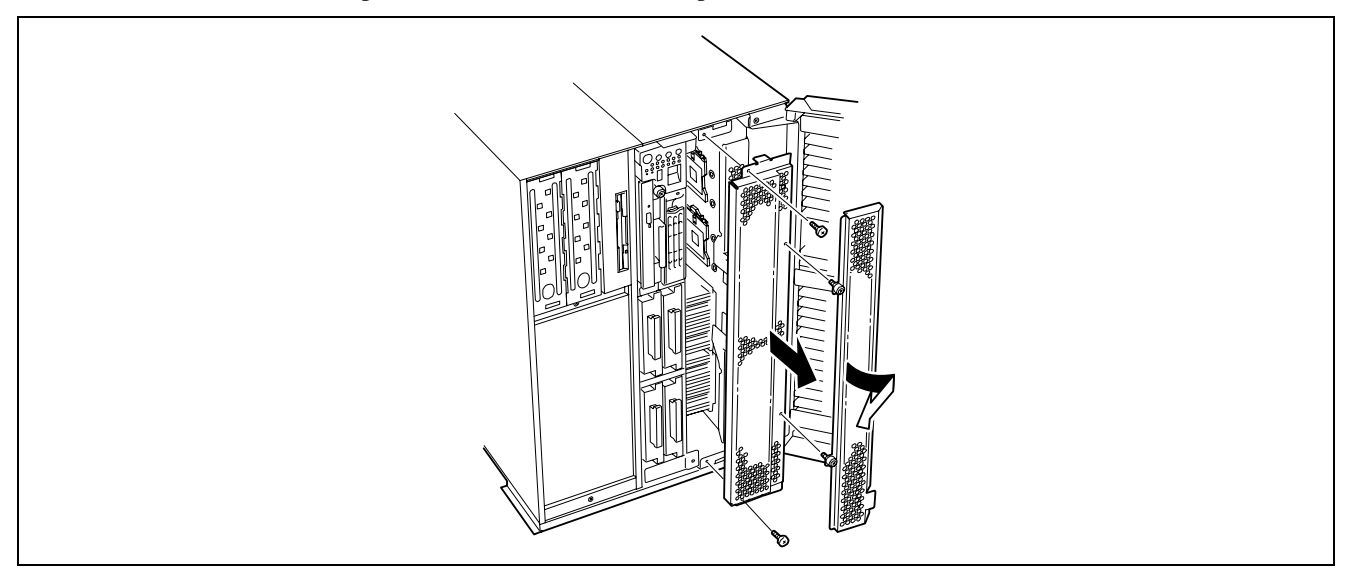

**5.** Retirez les deux vis fixant les éjecteurs.

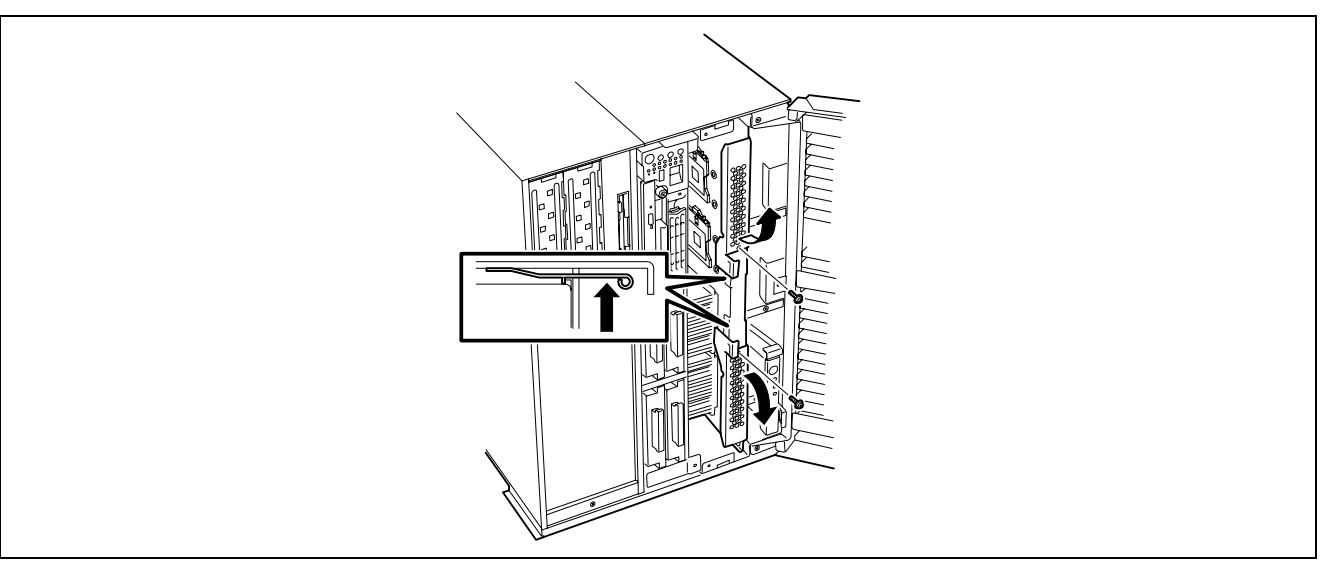

**6.** Déverrouillez la carte processeur et ouvrez les éjecteurs.

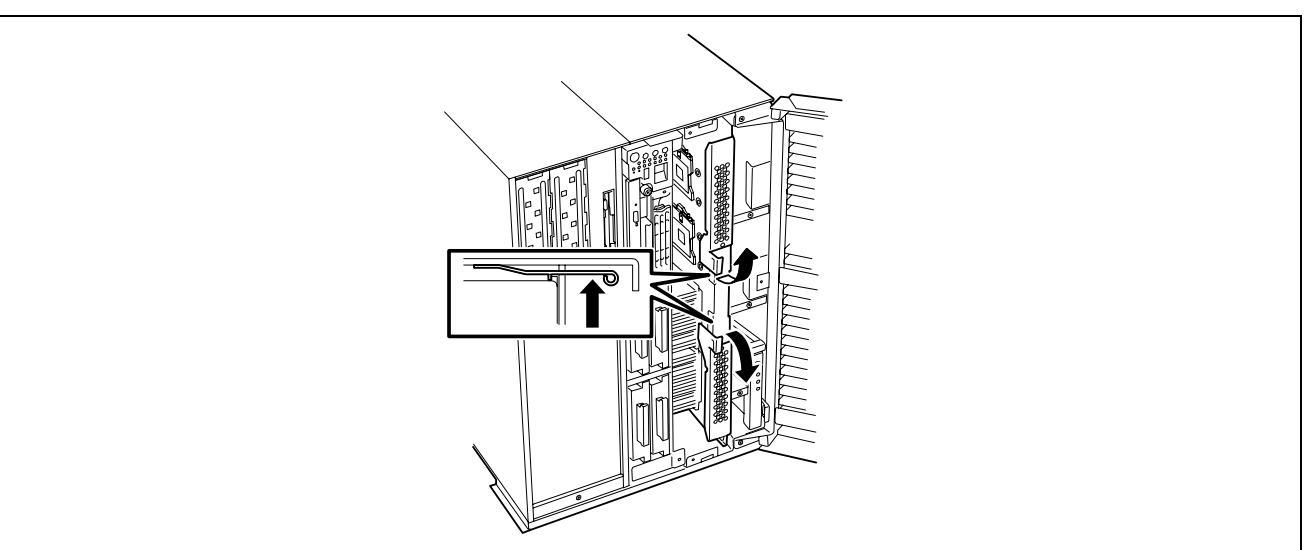

**7.** Maintenez la carte processeur fermement et tirez-la hors du châssis.

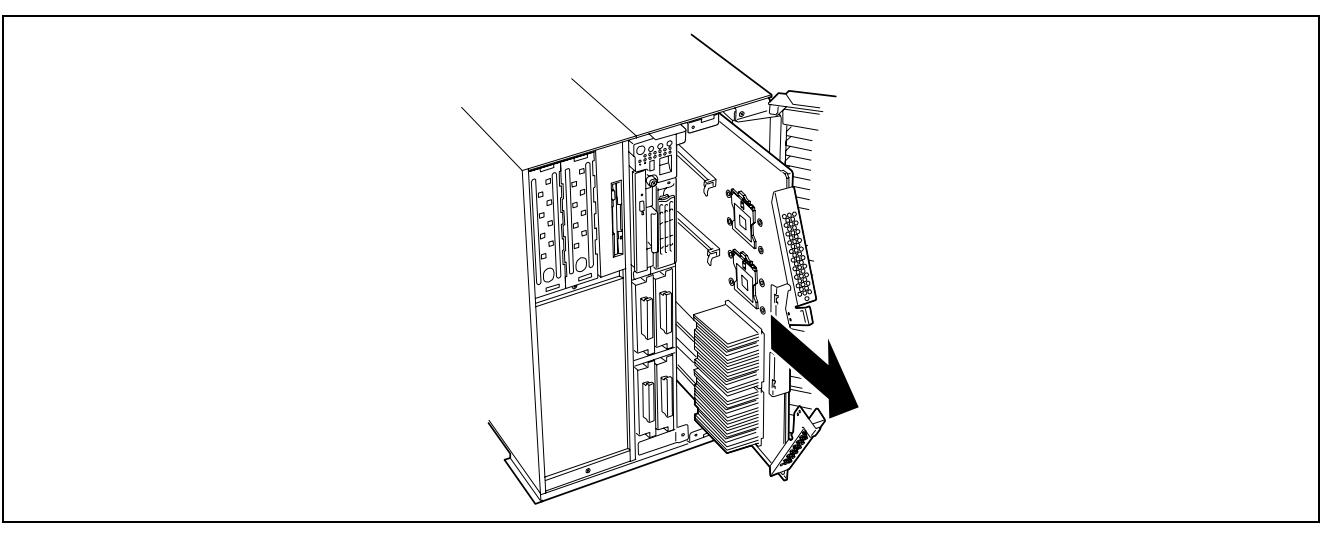
**REMARQUE :** Remarques lors du retrait de la carte processeur

La carte processeur est extrêmement lourde (7 kg max.). Faites attention de ne pas la laisser tomber.

**8.** Posez la carte processeur sur un endroit sec, propre et dépourvu de charges électrostatiques.

### **Installation**

Installez la carte processeur dans l'ordre inverse des étapes de retrait.

### **Processeur**

La carte processeur est équipée de connecteurs pour l'installation de quatre processeurs et des VRM (Voltage Regulation Modules (modules de régulation de tension)) correspondants. (Au minimum, un processeur et un VRM sont installés en usine).

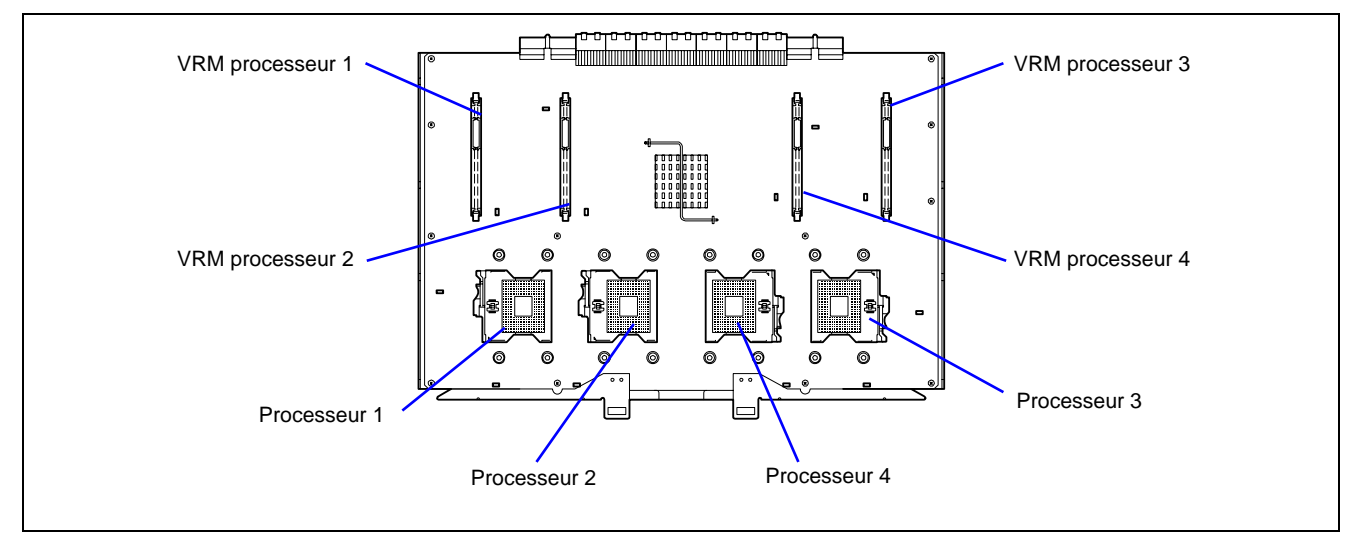

**REMARQUE :** Si des versions différentes de processeurs sont installées sur un système multiprocesseur, Windows consigne les informations suivantes à chaque démarrage. Ce message consigné est sans effet sur les performances.

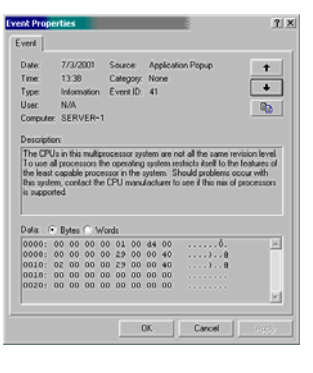

## **Installation**

Installez un processeur en procédant comme suit :

#### **IMPORTANT :**

- Le processeur est extrêmement sensible à l'électricité statique. N'oubliez pas de toucher le cadre métallique du serveur pour vous décharger de toute électricité statique avant de manipuler le processeur. Par ailleurs, ne touchez pas les broches du processeur à main nue et ne posez pas ce dernier directement sur un bureau. Pour plus de détails sur l'électricité statique, consultez la section 'Mesures antistatiques' précédemment dans ce chapitre.
- Si vous utilisez le serveur dans le cadre d'une configuration monoprocesseur, le processeur doit être monté dans le connecteur pour processeur 1.
- Installez le processeur en respectant l'ordre croissant des numéros affectés aux processeurs (voir figure ci-dessus).
- Installez un cache sur le connecteur vide afin que le serveur soit correctement ventilé.
- **1.** Consultez la section 'Préparation de l'installation et de la désinstallation' décrite précédemment pour préparer.
- **2.** Déverrouillez la porte avant au moyen de la clé de sécurité et ouvrez la porte avant.
- **3.** Retirez le cache du connecteur mémoire.
- **4.** Retirez le cache du connecteur du processeur
- **5.** Retirez la carte processeur.
- **6.** Localisez le connecteur du processeur dans lequel vous allez installer le processeur, retirez deux vis, puis retirez le cache du connecteur.

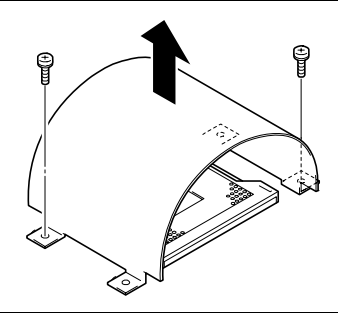

- **7.** Retirez le cache de protection de la surface du connecteur.
- **8.** Levez le levier de verrouillage du connecteur.

**IMPORTANT :** Ouvrez le levier au maximum, Il peut être ouvert jusqu'à environ 120°.

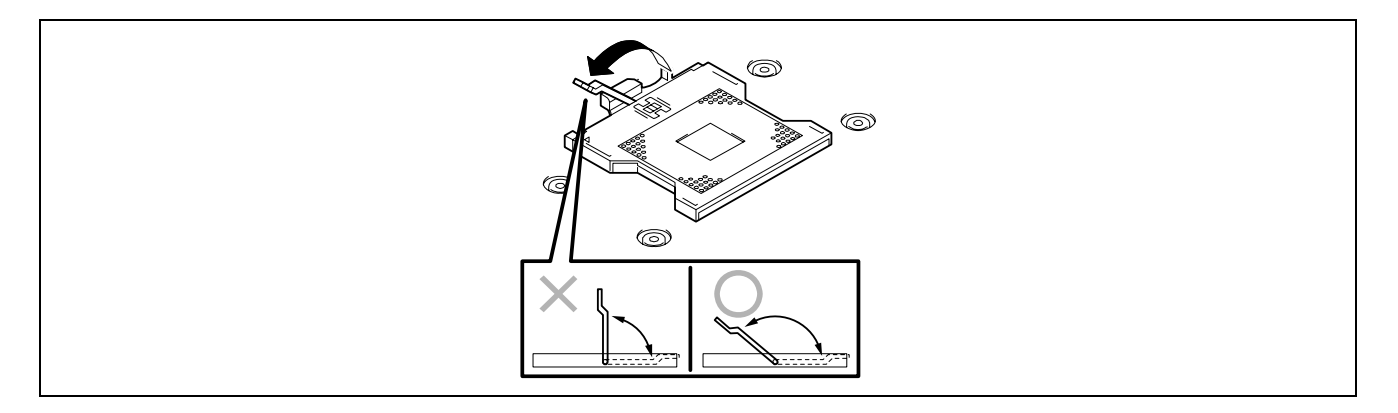

**9.** Placez le processeur lentement et délicatement dans le connecteur.

**REMARQUE :** Vérifiez le sens du processeur. Le brochage de deux angles sur quatre diffère des autres pour éviter que vous l'installiez de façon inappropriée. Vérifiez que les broches du processeur correspondent aux orifices du connecteur puis insérez le processeur correctement.

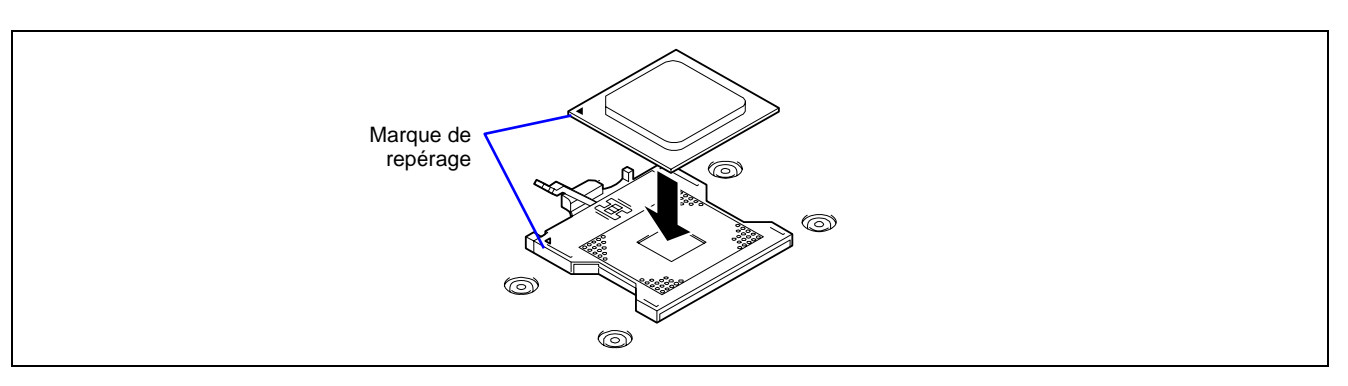

**10.** Poussez légèrement le processeur dans le connecteur, puis abaissez le levier pour fixer le processeur.

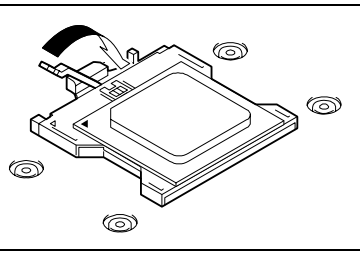

**11.** Retirez la feuille de refroidissement sous le dissipateur thermique, et placez le dissipateur thermique sur le processeur.

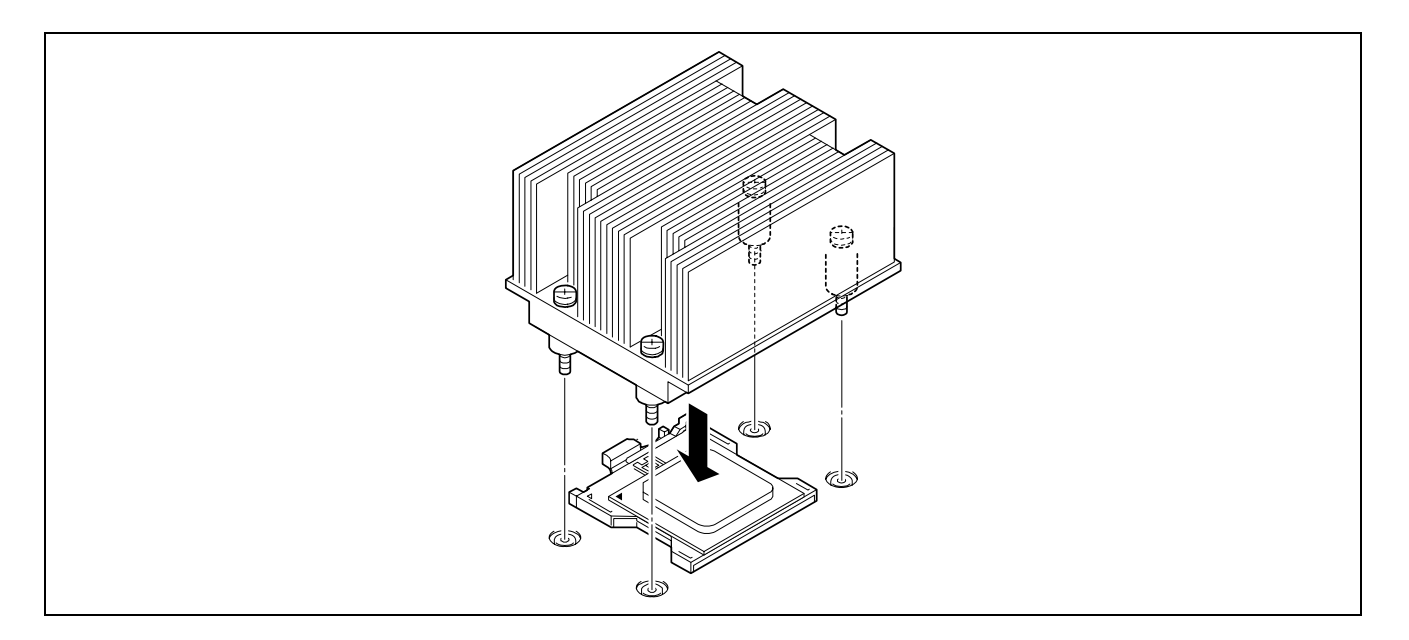

**REMARQUE :** Il n'est pas nécessaire de se préoccuper du sens du dissipateur thermique.

**12.** Fixez le dissipateur thermique au moyen de quatre vis.

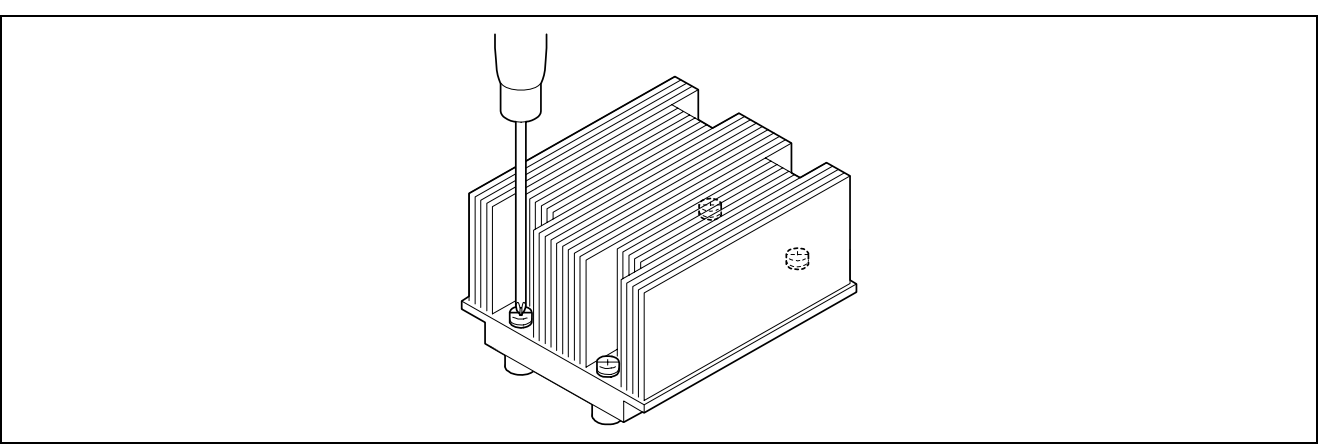

**13.** Assurez-vous que le dissipateur thermique est stable.

**IMPORTANT :** Si le dissipateur thermique est instable, retirez-le et vérifiez que le processeur est positionné correctement.

**14.** Écartez complètement les leviers situés de chaque côté du connecteur VRM.

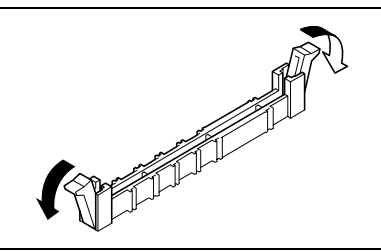

**15.** Insérez le VRM directement dans le connecteur.

Lorsque le VRM est inséré dans le connecteur, le levier se rabat automatiquement. Poussez le levier vers l'intérieur pour le fermer complètement.

**REMARQUE :** Vérifiez le sens du VRM. Le côté connecteurs du VRM est échancré pour éviter une insertion incorrecte.

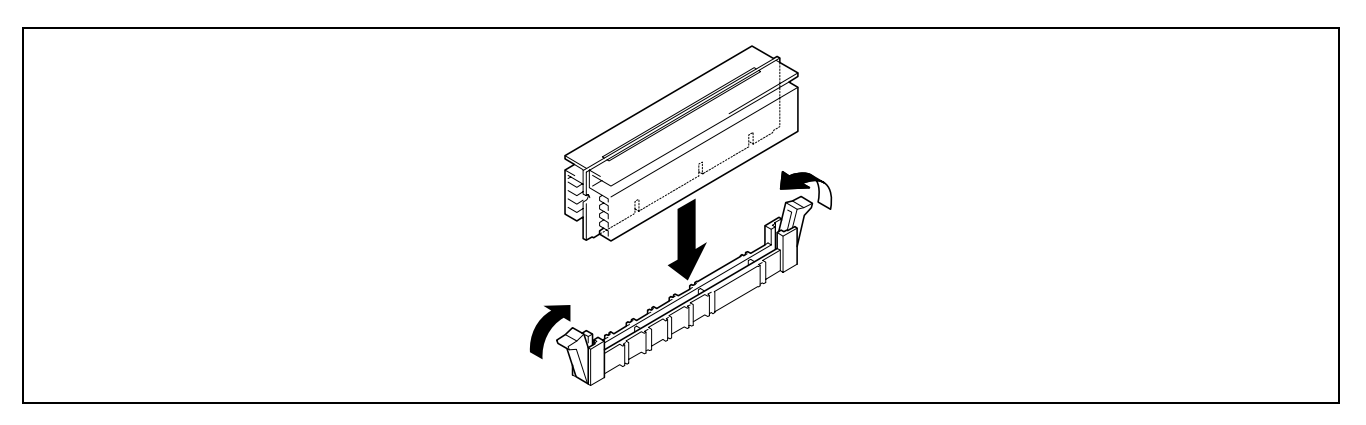

**16.** Installez les composants que vous avez préalablement retirés.

**17.** Démarrez SETUP et sélectionnez 'Yes' pour l'option [Reset Configuration Data] du menu Advanced.

Ce paramètre est indispensable pour modifier les données de configuration matérielle. Reportez-vous au chapitre 4 pour plus de détails.

**18.** Pour ajouter un ou plusieurs processeurs au serveur en configuration monoprocesseur de sorte qu'il utilise plus d'un processeur, procédez comme suit :

Sous Windows Server 2003, changez le pilote de l'[Ordinateur] dans le Gestionnaire de périphériques en sélectionnant [PC multiprocesseur ACPI] et actualisez le système (consultez le chapitre 5).

#### **Retrait**

Pour retirer le processeur, préparez l'opération en vous reportant aux étapes 1-5 de la procédure d'installation et exécutez la procédure inverse de celle détaillée aux étapes 8-12.

#### **IMPORTANT :**

- Vous ne devez en aucun cas retirer un processeur qui n'est pas défectueux.
- Un cache est installé sur le connecteur vide afin que le serveur soit correctement ventilé. Assurez-vous d'installer un cache sur le connecteur lorsque le processeur n'est pas installé.
- Après l'opération, il se peut qu'en raison de la chaleur, l'assise du dissipateur thermique et le processeur adhèrent. Pour retirer le dissipateur thermique du processeur, commencez par faire légèrement pivoter le dissipateur thermique vers la gauche et vers la droite pour vous assurer qu'il peut être désolidarisé du processeur. Si vous retirez le dissipateur thermique alors qu'il est collé au processeur, vous risquez d'endommager le processeur et/ou le connecteur.

Procédez comme suit en cas de retrait (ou de remplacement) d'un processeur :

**1.** Lancez le SETUP et sélectionnez les menus 'Main' – 'Processor Settings' – 'Processor Retest' dans cet ordre pour supprimer les messages d'erreur concernant le processeur retiré (cf. chapitre 4).

Lorsque vous remplacez un processeur, sélectionnez les menus 'Main' – 'Processor Settings' pour vérifier que l'ID et le cache L2 et L3 du processeur supplémentaire sont correctement définis (cf. chapitre 4).

**2.** Sélectionnez 'Yes' sous l'option [Reset Configuration Data] du menu Advanced.

Ce changement de configuration est nécessaire pour actualiser les informations de configuration matérielle. Reportez-vous au chapitre 4 pour plus de détails.

# **Annexe A**

# **Spécifications**

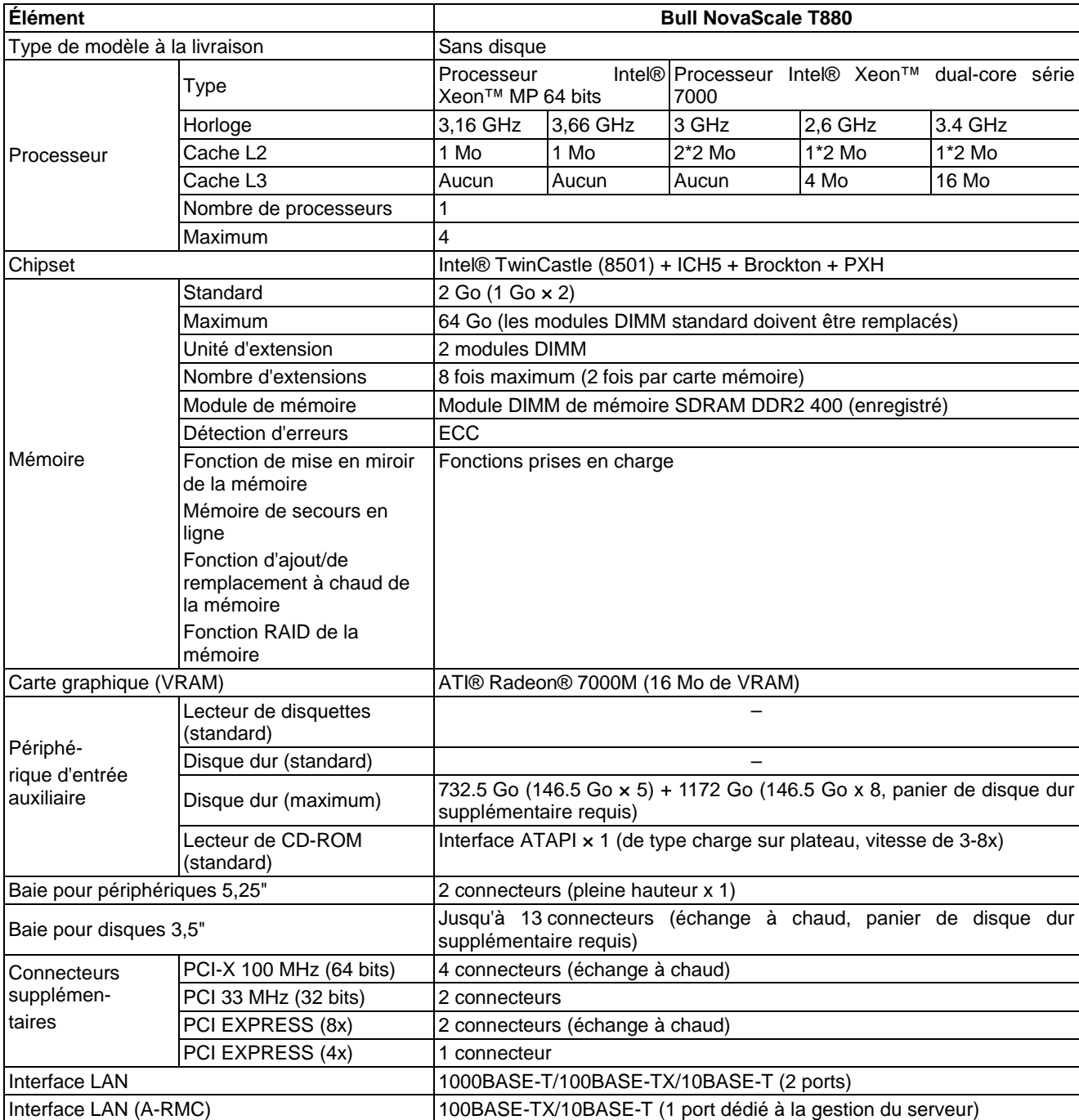

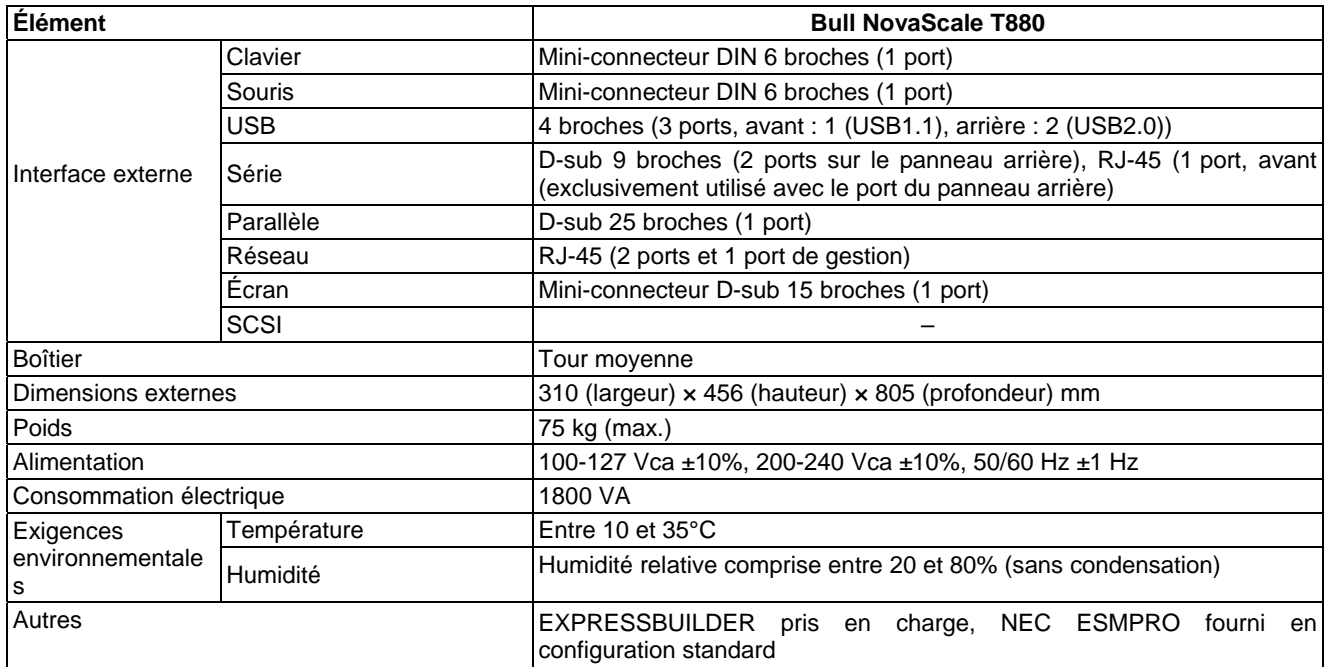

# **Annexe B**

# **Autres précautions**

# **Taux de transfert du contrôleur de réseau local intégré**

Le contrôleur de réseau local situé sur la carte d'E/S est pourvu de deux ports. Chaque port prend en charge les réseaux 10Base-T, 100Base-TX et 1000Base-T et les modes full duplex ou half duplex.

Le contrôleur peut automatiquement détecter et sélectionner le débit et le mode de transfert du réseau connecté au CONCENTRATEUR. Cependant, spécifiez la même valeur sous 'Vitesse et duplex' que celle affectée au CONCENTRATEUR pour que le réseau fonctionne correctement.

## **Logiciel de gestion du serveur**

Le CD-ROM EXPRESSBUILDER livré avec le serveur contient l'utilitaire NEC ESMPRO.

Nous vous conseillons d'installer NEC ESMPRO pour pouvoir utiliser efficacement les fonctions d'amélioration de la fiabilité du serveur.

# **Disquettes**

La section suivante décrit l'utilisation de disquettes.

### **Types de disquettes**

Le serveur utilise des disquettes 3,5". Vous pouvez vous servir des deux types de disquettes 3,5" suivants :

- Disquettes 2HD (double face et haute densité) Permettent de stocker 1,44 Mo de données.
- Disquettes 2DD (double face et double densité) Permettent de stocker 720 Mo de données.

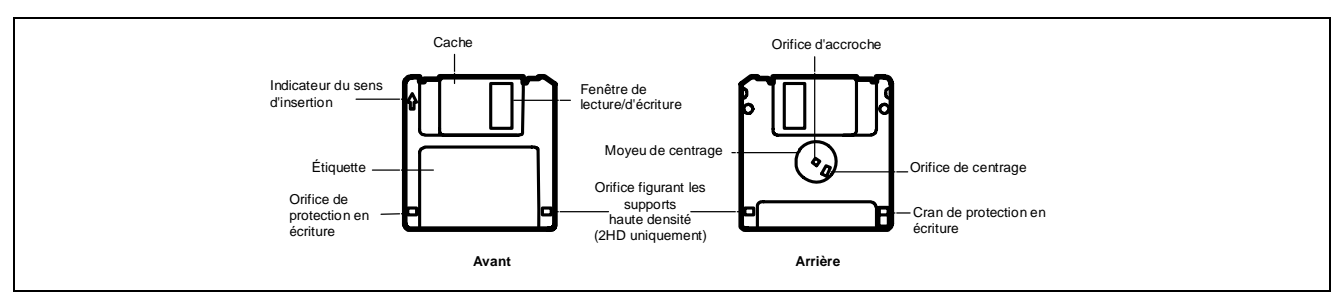

### **Consignes d'utilisation**

Les disquettes sont des supports de stockage de données importants de structure délicate qui nécessitent le plus grand soin. Tenez compte des instructions suivantes lorsque vous utilisez des disquettes :

- Insérez délicatement vos disquettes dans le lecteur correspondant aussi loin que possible.
- Collez l'étiquette au bon emplacement.
- Vous ne devez pas écrire directement sur la surface de vos disquettes au moyen d'un crayon ou d'un stylo bille.
- N'ouvrez pas le cache.
- N'utilisez pas vos disquettes dans un endroit poussiéreux.
- Ne posez aucun objet sur vos disquettes.
- Ne laissez pas vos disquettes dans un endroit présentant une température élevée (endroits exposés aux rayons du soleil ou près d'un radiateur, par exemple).
- Ne laissez pas vos disquettes à proximité d'aliments ou de boissons ou dans des endroits exposés à la fumée de cigarette.
- Ne laissez pas vos disquettes à proximité de liquides quels qu'ils soient ou de produits chimiques ni dans des endroits au sein desquels des produits chimiques peuvent être accidentellement renversés dessus.
- Éloignez vos disquettes de tout objet magnétique (un aimant, par exemple).
- Ne maintenez pas vos disquettes au moyen d'un trombone. De même, ne les faites pas tomber.
- Laissez vos disquettes dans leur boîtier, ce dernier les protégeant des champs magnétiques et de la poussière.
- **Protection en écriture**

Les disquettes sont pourvues d'un cran de protection en écriture qui empêche les données qu'elles contiennent d'être accidentellement effacées.

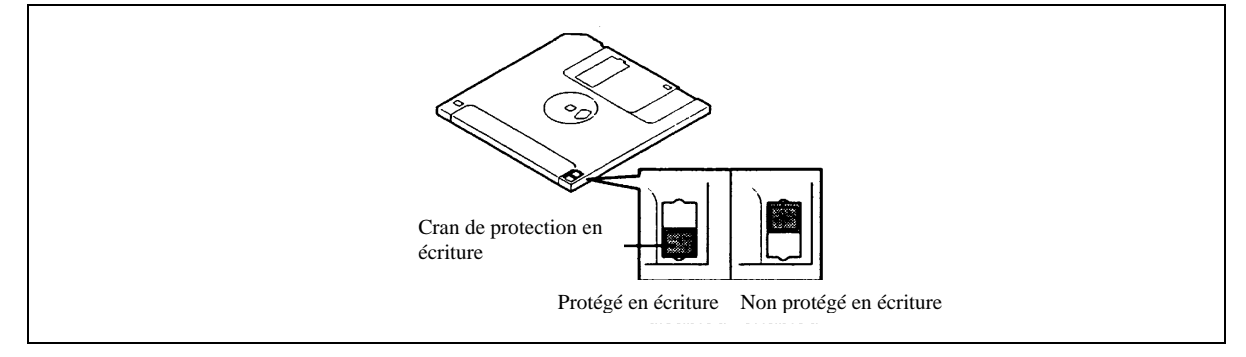

Vous pouvez lire les données stockées sur une disquette protégée en écriture mais vous ne pouvez pas y enregistrer des données ni même la formater. Nous vous conseiller de protéger en écriture toutes vos disquettes contenant des données importantes, excepté si vous êtes sur le point d'y enregistrer des données.

Pour protéger en écriture une disquette 3,5", utilisez le cran de protection en écriture situé au dos de cette dernière.

■ Formatage

Pour écrire des données sur une disquette, cette dernière doit être 'formatée'. On entend par 'formatage' l'initialisation de la disquette de sorte qu'elle soit accessible par le système (système d'exploitation).

#### **IMPORTANT :**

- Si vous formatez une disquette préalablement utilisée, toutes les données qu'elle contient sont effacées.
- Le serveur ne vous permet pas de formater une disquette depuis la ligne de commande DOS. Si vous travaillez dans la ligne de commande DOS et que vous devez utiliser une disquette, optez pour une disquette formatée.

La méthode de formatage dépend de votre système d'exploitation. Pour plus de détails, reportez-vous au manuel fourni avec votre système d'exploitation.

Sauvegarde de données

On entend par 'sauvegarde de données' la copie de données stockées sur un support sur un autre support (une disquette, une bande audio numérique, ou un disque optique, par exemple).

**IMPORTANT :** Assurez-vous d'effectuer une copie de sauvegarde de chaque disquette fournie (le cas échéant).

Les disquettes sont des supports de stockage extrêmement délicats. La poussière ou les changements de température, ainsi qu'une mauvaise manipulation de l'opérateur ou une défaillance du serveur, peuvent entraîner la perte des données qu'elles contiennent. Pour éviter de perdre des données, nous vous conseillons d'effectuer des copies de sauvegarde régulières de vos données les plus importantes.

## **CD/DVD-ROM**

Tenez compte des instructions suivantes lorsque vous utilisez des CD/DVD-ROM :

- Pour retirer un CD/DVD-ROM de son boîtier, appuyez au centre de ce dernier.
- Ne faites pas tomber vos CD/DVD-ROM.
- Ne posez aucun objet sur vos CD/DVD-ROM et ne les tordez pas.
- Ne collez aucune étiquette sur vos CD/DVD-ROM.
- Évitez de poser vos doigts sur la face enregistrée de vos CD/DVD-ROM (rien n'est imprimé sur cette face).
- Placez vos CD/DVD-ROM face étiquetée vers le haut et posez-les délicatement sur le plateau.
- Ne rayez pas vos CD/DVD-ROM et n'écrivez pas directement dessus au moyen d'un crayon ou d'un stylo bille.
- Ne laissez pas vos CD/DVD-ROM à proximité d'aliments ou de boissons ou dans des endroits exposés à la fumée de cigarette.
- Ne laissez pas vos CD/DVD-ROM dans un endroit présentant une température élevée (endroits exposés aux rayons du soleil ou près d'un radiateur, par exemple).
- Si vous remarquez de la poussière ou des traces de doigt sur vos CD/DVD-ROM, essuyez-les lentement et délicatement du centre vers l'extérieur au moyen d'un chiffon doux et sec.
- Utilisez un nettoyant pour CD pour nettoyer vos CD/DVD-ROM. Ne vous servez pas de sprays/nettoyants pour disques, de benzène ou de diluants.
- Rangez vos CD/DVD-ROM dans des boîtiers pour CD/DVD-ROM lorsque vous ne les utilisez pas.

### **Bandes**

La section suivante vous explique comment gérer vos données avec le lecteur DAT, DLT ou AIT disponible en option sur le serveur.

Enregistrement de données stratégiques

Lorsque vous stockez vos données ou programmes stratégiques sur bande, vous devez les enregistrer sur deux cartouches qui feront office de bandes primaire et secondaire.

Vous pouvez ainsi restaurer vos données depuis une bande en cas d'erreur de lecture sur l'autre bande mais également protéger vos données ou programmes stratégiques de toute perte.

Gestion de données de troisième génération

Nous vous recommander d'opter pour la gestion de données de troisième génération lorsque vous stockez vos données.

La gestion de données de troisième génération utilise trois cartouches : A, B et C. Vous enregistrez vos données sur la bande A le premier jour, sur la bande B le deuxième jour, sur la bande C le troisième jour, sur la bande A le quatrième jour, etc. En d'autres termes, vous enregistrez vos données de façon cyclique de la bande A à la bande C.

Cela vous permet, par exemple, d'utiliser la bande B pour restaurer vos données en cas d'erreur de lecture sur la bande C. De même, vous pouvez restaurer vos données stratégiques en utilisant celles stockées sur la bande A en cas d'erreur de lecture sur les bandes B et C.

### **Clavier**

Le clavier est un périphérique vous permettant de commander votre ordinateur en saisissant des caractères alphanumériques ou des symboles.

### **IMPORTANT :**

- Ne renversez pas de liquide (de l'eau, par exemple) et ne posez aucun objet sur le clavier. Il risquerait de tomber en panne.
- L'angle du clavier fourni avec le serveur est ajustable. Ajustez l'angle du clavier de sorte qu'il soit facilement utilisable. Ce faisant, vous réduirez les tensions dans vos épaules, vos bras et vos doigts.

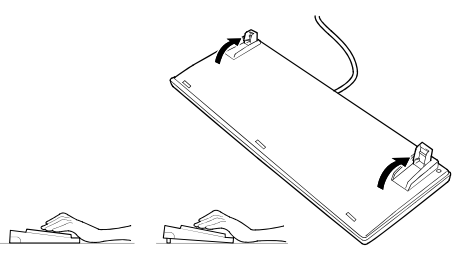

**REMARQUE :** Les fonctions du clavier dépendent du logiciel que vous utilisez. Pour plus de détails, consultez le manuel qui accompagne vos logiciels.

## **Souris**

Tout comme le clavier, la souris est un périphérique vous permettant de commander votre ordinateur. De nombreux systèmes d'exploitation et logiciels nécessitent une souris pour fonctionner.

#### **REMARQUE :**

- Les fonctions affectées aux boutons de la souris varient en fonction du logiciel utilisé. Pour plus de détails, consultez le manuel qui accompagne vos logiciels.
- Utilisez la souris sur un bureau propre. Si vous utilisez la souris sur un bureau poussiéreux ou sale, cela risque d'entraver ses mouvements ou son bon fonctionnement. Si les mouvements de la souris vous semblent lents, nettoyez-la (cf. chapitre 7).

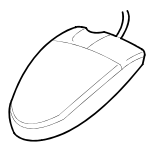

La souris peut effectuer les opérations suivantes : 'clic', 'double clic' et 'glisser'.

Clic : Appuyez une fois sur le bouton et relâchez-le.

Double clic : Appuyez deux fois de suite sur le bouton et relâchez-le.

Glisser : Appuyez sur le bouton et, tout en le maintenant enfoncé, déplacez la souris.

L'utilisation du serveur implique la combinaison des commandes souris susmentionnées et d'entrées de données au moyen du clavier.

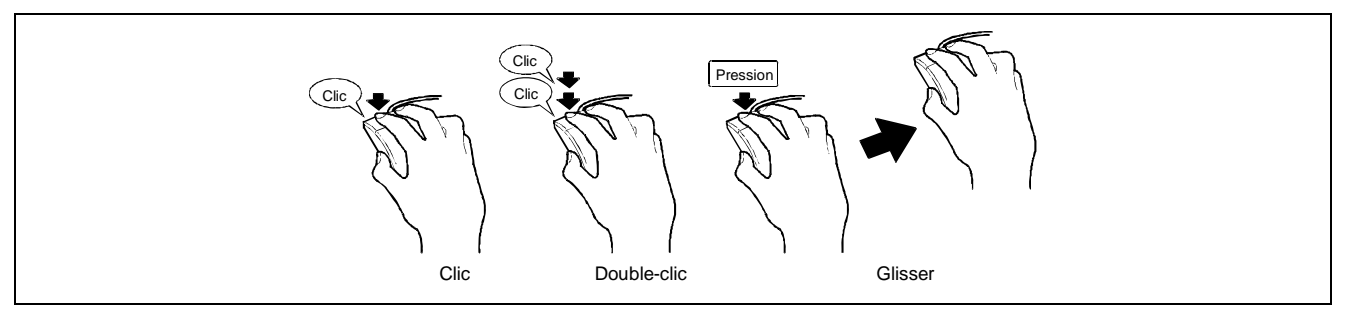

Cette page est laissée vierge intentionnellement

# **Annexe C**

# **IRQ et adresses des ports d'E/S**

Les requêtes d'interruption et les adresses des ports d'E/S prédéfinies en usine sont répertoriées ci-dessous. Trouvez celle qui convient afin d'installer un périphérique optionnel.

# **Requête d'interruption**

Les IRQ prédéfinies sont attribuées comme suit :

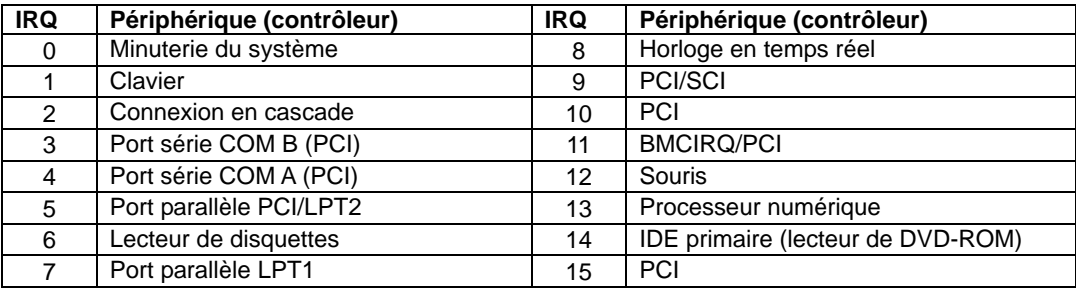

# **PIRQ et périphérique PCI**

Les interruptions inhérentes aux périphériques PCI prédéfinies en usine sont attribuées comme suit. Vous pouvez modifier ces interruptions au moyen du SETUP du BIOS. Cependant, nous vous conseillons d'utiliser les interruptions définies en usine. Reportez-vous au chapitre 4 pour plus de détails.

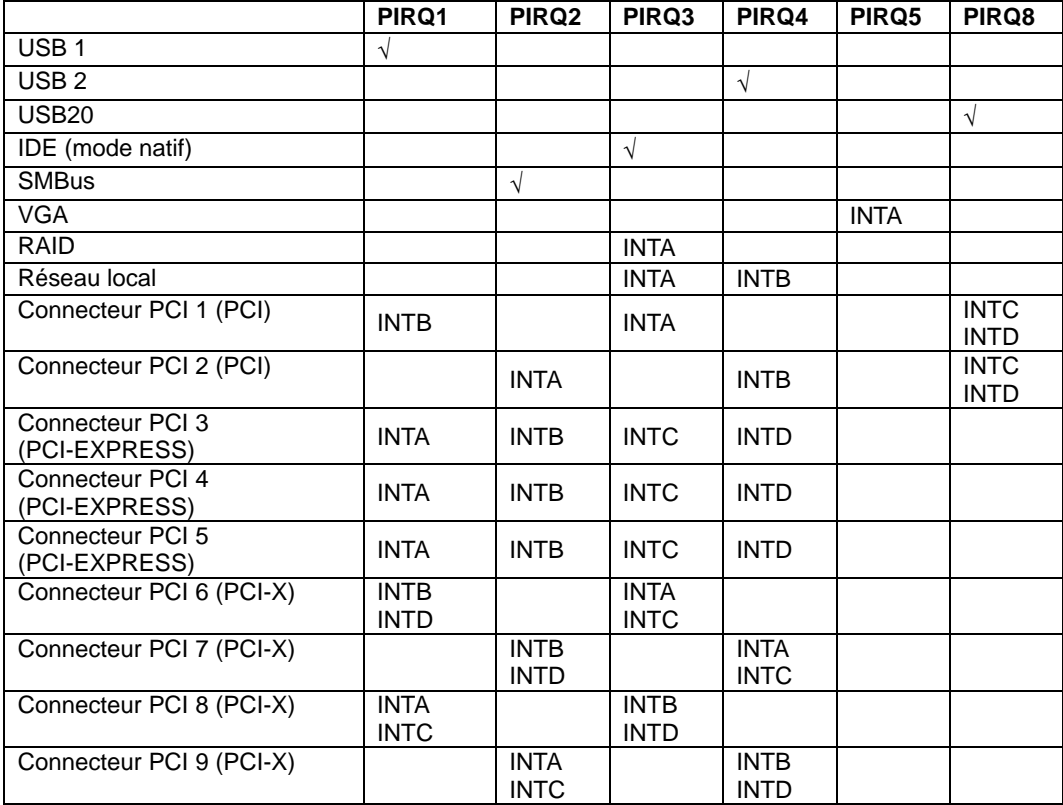

# **Adresses des ports d'E/S**

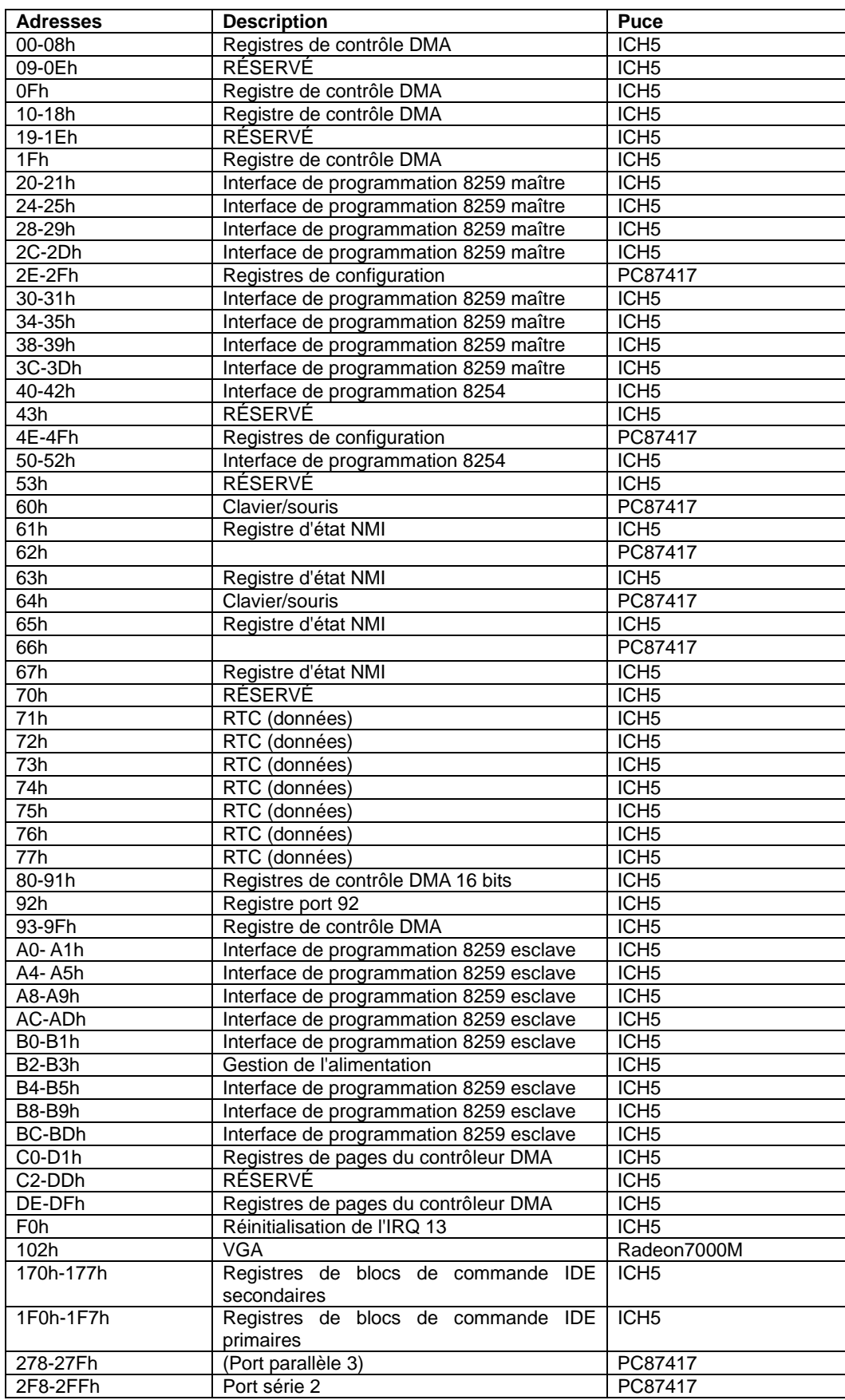

Les adresses des ports d'E/S prédéfinies en usine pour le serveur sont attribuées comme suit :

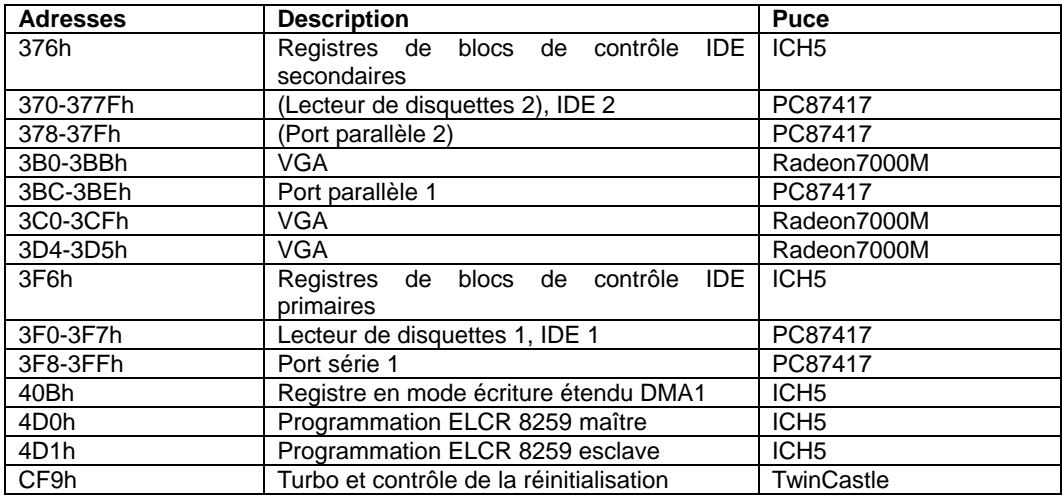

\*1 Notation hexadécimale

\*2 L'adresse du port d'E/S d'un périphérique PCI est définie en fonction de son type et de son numéro.

# **Annexe D**

# **Installation de Windows Server™ 2003 Éditions x64**

Cette section vous explique comment installer Windows Server 2003 Éditions x64 sans utiliser l'outil Express Setup.

# **AVANT D'INSTALLER Windows Server 2003 Éditions x64**

Veuillez lire attentivement les informations suivantes AVANT d'installer Windows Server 2003 Éditions x64.

# **Cartes optionnelles prises en charge par EXPRESSBUILDER**

Le CD-ROM EXPRESSBUILDER fourni avec le système prend en charge les cartes optionnelles suivantes :

**REMARQUE :** Si vous voulez installer des cartes autres que celles répertoriées ci-dessous au moyen d'une disquette de pilotes ('Disquette OEM pour périphérique de stockage de masse'), consultez la section 'Installation exceptionnelle' ci-après et la sous-section 'Installation du pilote de stockage de masse optionnel' de la section 'Configuration Diskette Creator' du chapitre 6.

- Prise en charge de l'installation du système d'exploitation dans EXPRESSBUILDER
	- LSI Logic MegaRAID™ SAS PCI EXPRESS™ ROMB (contrôleur sur la carte d'E/S)
	- Contrôleur de réseau de disques SecuRAID321 (SCSI 2 canaux)
- Autres cartes optionnelles
	- Contrôleur SCSI Adaptec 29160LP

#### **Actualisation du système**

Si vous avez modifié le système Windows, exécutez l'option 'Update the System (Mettre à jour le système Bull NovaScale)' du menu Master Control Menu.

# **Réinstallation du disque dur préalablement optimisé en un disque dynamique**

Si vous souhaitez conserver la partition existante lors de l'installation du système sur le disque dur optimisé en disque dynamique, tenez compte des points suivants :

- Ne sélectionnez pas la partition sur laquelle le système d'exploitation a été installé comme partition pour réinstaller le système d'exploitation.
- Sélectionnez 'Use the current File System (Utiliser le système de fichiers actuel)' lors du formatage de la partition du système d'exploitation.

# **Périphérique MO**

Si vous optez pour le système de fichiers NTFS avec le périphérique MO branché lors de l'installation, le système de fichiers n'est pas converti normalement. Débranchez le périphérique MO et relancez l'installation depuis le début.

### **Supports tels qu'un lecteur DAT**

Lors de l'installation du système d'exploitation, ne branchez au système aucun support inutile dans le cadre de l'installation du système d'exploitation (un lecteur DAT, par exemple).

### **Taille de la partition**

La taille de la partition sur laquelle le système doit être installé peut être calculée au moyen de la formule suivante.

Taille nécessaire pour installer le système + Taille du fichier d'échange + Taille du fichier de vidage + Taille de l'application

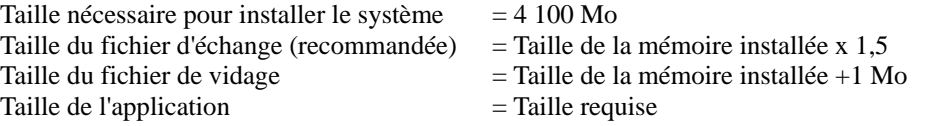

#### **IMPORTANT :**

 La taille du fichier d'échange susmentionnée est recommandée pour collecter les informations de débogage (vidage de la mémoire). Un fichier d'échange dont la taille initiale est suffisamment importante pour stocker le fichier de vidage dans le lecteur d'amorçage est requis.

Il peut être impossible de collecter les informations de débogage appropriées en raison d'un manque de mémoire virtuelle si la taille du fichier d'échange est insuffisante. Par conséquent, définissez la taille du fichier d'échange de sorte qu'elle soit suffisamment importante pour l'ensemble du système.

- Quelle que soit la taille de la mémoire installée ou les informations de débogage (type de vidage de la mémoire), la taille maximale du fichier de vidage est 'la taille de la mémoire installée + 1 Mo'.
- Si vous installez des applications quelles qu'elles soient, augmentez la taille de la partition en y ajoutant l'espace nécessaire pour les installer.

À titre d'exemple, si la taille de la mémoire installée est de 512 Mo, la taille de partition est calculée comme suit au moyen de la formule susmentionnée :

4100 Mo + (512 Mo \* 1,5) + (512 Mo +1 Mo) + Taille de l'application  $= 5381$  Mo + Taille de l'application

Diviser la partition de la taille recommandée en plusieurs disques tel qu'indiqué ci-dessous permet de résoudre le problème de réservation sur un disque.

- **1.** Définissez la 'taille requise pour l'installation + la taille du fichier d'échange'.
- **2.** Consultez le Chapitre 5 et spécifiez que les informations de débogage (équivalant en taille au fichier de vidage) doivent être écrites sur un disque distinct.

(Si le disque ne dispose pas de suffisamment d'espace libre pour que le fichier puisse y être écrit, installez un disque supplémentaire après l'installation du système en utilisant 'Taille requise pour l'installation + Taille du fichier d'échange'.)

# **INSTALLATION DE Windows Server™ 2003 ÉDITIONS X64**

Préparations pour l'installation

- **CD-ROM EXPRESSBUILDER**
- Microsoft® Windows Server<sup>™</sup> 2003 Standard Édition x64 (CD-ROM)
- Microsoft® Windows Server<sup>™</sup> 2003 Enterprise Édition x64 (CD-ROM)
- Guide de l'utilisateur
- **Premiers** pas
- Disquette OEM Windows Server 2003 Éditions x64 pour EXPRESSBUILER

# **Création de la 'disquette OEM Windows Server 2003 Éditions x64 pour EXPRESSBUILER'**

Avant de lancer l'installation, créez la disquette OEM Windows Server 2003 Éditions x64 pour EXPRESSBUILDER.

**REMARQUE :** Si vous disposez de la 'disquette OEM Windows Server 2003 Éditions x64 pour EXPRESSBUILDER' pour le serveur Bull NovaScale sur lequel vous envisagez d'installer Windows Server 2003 Éditions x64, vous n'avez nullement besoin de la créer.

Vous pouvez créer la disquette OEM Windows Server 2003 Éditions x64 pour EXPRESSBUILDER en appliquant l'une des deux procédures suivantes :

 Créez-la depuis le menu qui s'affiche lorsque vous démarrez le serveur Bull NovaScale au moyen d'EXPRESSBUILDER.

Si vous ne disposez que du serveur Bull NovaScale pour créer la disquette OEM Windows Server 2003 Éditions x64 pour EXPRESSBUILDER, appliquez cette procédure.

Si vous pouvez utiliser Windows Server 2003 ou Windows NT 4.0 sur le serveur Bull NovaScale, vous pouvez opter pour l'autre procédure détaillée ultérieurement.

Procédez comme suit :

- **1.** Préparez une disquette 3,5".
- **2.** Allumez le serveur Bull NovaScale.
- **3.** Insérez le CD-ROM EXPRESSBUILDER dans le lecteur correspondant du serveur.
- **4.** Appuyez sur le commutateur RESET ou sur **Ctrl + Alt + Suppr** pour réamorcer le serveur (vous pouvez également l'éteindre puis le rallumer pour le réamorcer).

Le système s'amorce depuis le CD-ROM et EXPRESSBUILDER s'initialise.

- **5.** Sélectionnez [Create Support Disk (Créer une disquette de prise en charge)] depuis le menu [Tools (Outils)].
- **6.** Sélectionnez [Windows Server 2003 x64 Edition OEM-DISK for EXPRESSBUILDER ('DISQUETTE OEM Windows Server 2003 Éditions x64 pour EXPRESSBUILDER)] dans le menu [Create Support Disk (Créer une disquette de prise en charge)].
- **7.** Insérez une disquette dans le lecteur correspondant, conformément aux instructions affichées.

La disquette OEM Windows Server 2003 Éditions x64 pour EXPRESSBUILDER est créée.

Protégez la disquette en écriture, étiquetez-la et rangez-la en lieu sûr.

■ Création depuis [Master Control Menu (Menu Contrôle principal)]

[Master Control Menu (Menu Contrôle principal)] s'exécute sur les systèmes d'exploitation suivants.

- Windows Server™ 2003 Éditions x64
- Windows Server™ 2003
- Windows® XP Édition x64
- Windows® XP
- Windows® 2000
- Windows® Me/98/95
- Windows NT® 4.0

Vous pouvez créer la DISQUETTE OEM Windows Server 2003 Éditions x64 pour EXPRESSBUILDER depuis [Master Control Menu (Menu Contrôle principal)] sous réserve que votre ordinateur soit équipé de l'un des systèmes d'exploitation susmentionnés.

Procédez comme suit :

- **1.** Préparez une disquette 3,5".
- **2.** Lancez Windows Me/98/95 ou Windows 2000, Windows Server 2003, Windows NT 4.0, Windows XP.
- **3.** Insérez le CD-ROM EXPRESSBUILDER dans le lecteur correspondant du serveur.

[Master Control Menu (Menu Contrôle principal)] s'affiche.

**4.** Cliquez sur [Setup (Configurer)] avec le bouton gauche de votre souris et cliquez sur [Make OEM-DISK (Créer une disquette OEM)] puis sur [for Windows Server 2003 x64 (pour Windows Server 2003 x64 Edition)].

**REMARQUE :** Vous pouvez effectuer la même opération au moyen du menu affiché en cliquant avec le bouton droit de votre souris.

**5.** Insérez la disquette dans le lecteur correspondant, conformément au message affiché.

La disquette OEM Windows Server 2003 Éditions x64 pour EXPRESSBUILDER est créée.

Protégez la disquette en écriture, étiquetez-la et rangez-la en lieu sûr.

# **Installation appropriée de Windows Server™ 2003 Éditions x64**

Cette section vous explique comment installer correctement Windows Server™ 2003 Éditions x64.

- **1.** Mettez le système sous tension.
- **2.** Insérez le CD-ROM de Windows Server 2003 Éditions x64 dans le lecteur correspondant.
- **3.** Appuyez sur **Ctrl + Alt + Suppr** pour réinitialiser le système.

Après l'installation d'un système d'exploitation amorçable sur le disque dur, appuyez sur **Entrée** lorsque le message 'Press any key to boot from CD… (Appuyez sur n'importe quelle touche pour amorcer le système depuis le CD…)' s'affiche en haut de l'écran.

Si aucun système d'exploitation amorçable n'est présent sur le disque dur, vous n'avez nullement besoin d'exécuter cette étape.

L'écran d'installation de Windows Server 2003 Éditions x64 s'affiche.

Si l'écran n'apparaît pas, cela signifie que vous n'avez pas appuyé sur **Entrée** au moment opportun. Remettez le système sous tension.

- **4.** Appuyez sur **F6** lorsque la fenêtre se présente comme suit.
	- Le message 'Le programme d'installation analyse votre configuration matérielle…' s'affiche.
	- Un écran avec un arrière-plan bleu apparaît.

**IMPORTANT :** Aucune indication visible sur l'écran ne signale que vous avez appuyé sur la touche **F6**.

**5.** Lorsque le message suivant s'affiche, appuyez sur **S**.

Le programme d'installation n'a pas pu déterminer le type d'un ou de plusieurs disques de grande capacité installés sur votre système ou vous avez choisi de spécifier manuellement une carte. À présent, le programme d'installation va charger les données de gestion pour le(s) disque(s) de grande capacité suivant(s).

Le message suivant s'affiche.

Veuillez insérer la disquette nommée Disquette de prise en charge du matériel fournie par le fabricant dans le lecteur A:. \*Appuyez sur ENTRÉE quand vous êtes prêt.

**6.** Insérez la DISQUETTE OEM Windows Server 2003 Éditions x64 pour EXPRESSBUILDER dans le lecteur correspondant et appuyez sur **Entrée**.

Une liste de périphériques de stockage de masse s'affiche.

- **7.** Sélectionnez la carte SCSI appropriée et appuyez sur **Entrée**.
	- LSI Logic MegaRAID SAS RAID Controller Driver (Server 2003 for x64) (quand LSI Logic MegaRAID™ SAS PCI EXPRESS™ ROMB est installée)
	- Pilote du contrôleur MegaRAID SCSI 320-2 RAID (lorsque la carte SecuRAID 321 est installée)

Poursuivez en vous conformant aux messages qui s'affichent.

- **8.** Quand le message suivant s'affiche, appuyez sur Entrée pour démarrer "Welcome to Setup (Bienvenue au Setup)".
- **9.** Quand l'installation de Windows Server 2003 Édition x64 est terminée, le système redémarre automatiquement.

**10.** L'écran [Windows Setup] s'affiche après avoir ouvert une session sur le système.

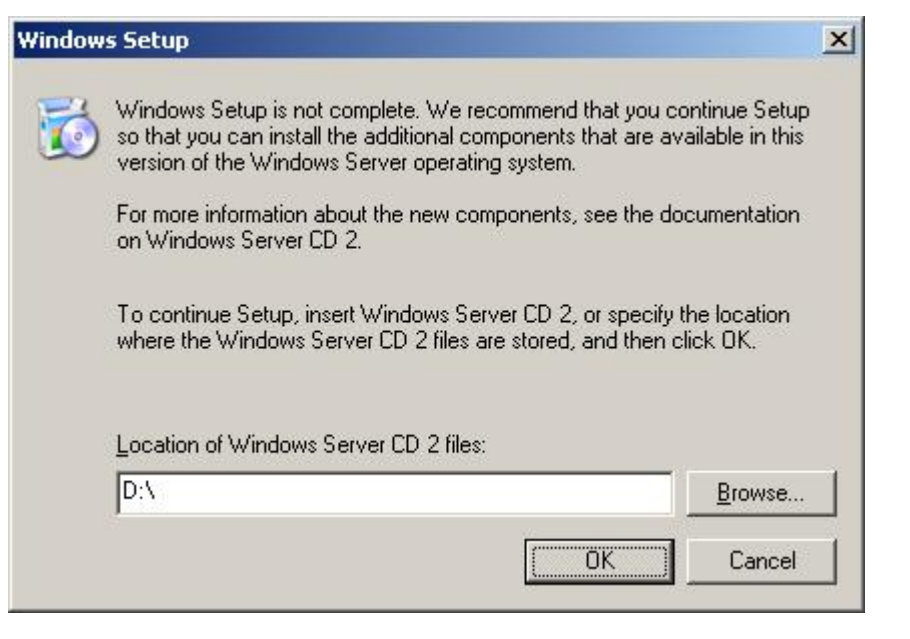

#### **IMPORTANT :**

- Vous pouvez installer Microsoft Windows Server 2003 R2 Édition x64 DISC 2 après l'exécution de "System update (actualisation du système)". Assurez-vous d'installer Microsoft Windows Server 2003 R2 Édition x64 DISC 2. Dans ce cas, remarquez que l'écran [Windows setup] ne s'affiche pas.
- **11.** Insérez le CD-ROM Microsoft Windows Server 2003 R2 Édition x64 DISC 2 dans le lecteur de DVD-ROM.

Vérifiez les paramètres et cliquez sur [OK].

**12.** Quand l'installation est terminée, retirez le CD-ROM Microsoft Windows Server 2003 R2 Édition x64 DISC 2 du lecteur de DVD-ROM, et redémarrez le système.

Une fois l'installation terminée, conformez-vous aux tâches décrites dans les sections 'Installation des pilotes et paramètres avancés' et 'Actualisation du système' dans ce manuel.

#### **Procédure d'authentification de licence**

La clé de produit utilisée dans le cadre de la procédure d'authentification de licence et celle de Windows Server 2003 qui est inscrite sur l'étiquette COA doivent correspondre.

#### **REMARQUES :**

- Exécutez l'activation dans les 30 jours. Une fois cette période écoulée, le système peut se bloquer.
- L'étiquette COA peut être apposée sur votre serveur.

#### **Actualisation du système**

Afin de garantir le bon fonctionnement du système, vous devez l'actualiser en appliquant les procédures suivantes.

- **1.** Ouvrez une session au moyen du compte administrateur ou d'un autre compte membre du groupe Administrateurs.
- **2.** Insérez le CD-ROM EXPRESSBUILDER dans le lecteur correspondant.

Master Control Menu (Menu Contrôle principal) s'affiche automatiquement.

- **3.** Cliquez sur [Setup (Configurer)] avec le bouton gauche de votre souris puis sur [Update Bull NovaScale system (Mettre à jour le système Bull NovaScale)].
- **4.** Poursuivez l'actualisation du système jusqu'au message suivant.
- **5.** Cliquez sur [OK] pour redémarrer le système.
- **6.** Retirez le CD-ROM EXPRESSBUILDER du lecteur correspondant immédiatement après avoir cliqué sur  $[OK].$

**IMPORTANT :** Si vous modifiez la configuration du système (en ajoutant ou en supprimant du matériel ou des composants logiciels du système d'exploitation) ou que vous réparez ce dernier, vous devez lancer une nouvelle actualisation du système.

# **INSTALLATION DES PILOTES ET PARAMÈTRES AVANCÉS**

Cette section vous explique comment installer et configurer divers pilotes standard montés sur le périphérique.

Pour de plus amples informations sur l'installation et la configuration d'un pilote ne figurant pas dans cette section, reportez-vous au document fourni avec le pilote.

## **PROSet**

PROSet est un utilitaire permettant de confirmer le fonctionnement du réseau au sein des pilotes réseau.

Utiliser PROSet permet :

- de vérifier des informations détaillées sur la carte ;
- de diagnostiquer des tests de bouclage, de transmission de paquets, etc. ;
- de configurer un groupe de cartes.

La configuration de plusieurs cartes réseau en tant que groupe confère au serveur un environnement tolérant quel que soit le problème et améliore le débit entre les commutateurs.

PROSet est indispensable pour utiliser ces fonctions.

Procédez comme suit pour installer PROSet :

- **7.** Insérez le CD-ROM EXPRESSBUILDER dans le lecteur correspondant.
- **8.** La boîte de dialogue [Explorateur Windows] s'ouvre.
	- \* Procédure avec le menu Démarrer standard

Cliquez sur Démarrer puis sur [Explorateur Windows].

\* Procédure avec le menu Démarrer classique

Cliquez sur Démarrer, sélectionnez [Programmes] et [Accessoires] puis cliquez sur [Explorateur Windows].

**9.** Exécutez 'DXSETUP.EXE' dans le répertoire suivant :

<Lettre affectée au lecteur de DVD-ROM>:\WINNT\W2K3AMD\NS4\PROSET\WS3XPX64

La boîte de dialogue [Intel(R) PROSet - Install Shield Wizard] s'ouvre.

- **10.** Cliquez sur [Next (Suivant)].
- **11.** Sélectionnez 'I accept the terms in the license agreement (J'accepte)' et cliquez sur [Next (Suivant)].
- 12. Cliquez sur [Install (Installer)].
- **13.** Une fois la fenêtre [Install Shield Wizard Completed (Assistant d'installation terminé)] ouverte, cliquez sur [Finish (Terminer)].
- **14.** Redémarrez le système.

## **Pilote réseau**

Spécifiez les détails inhérents au pilote réseau.

Un pilote réseau standard monté est installé automatiquement mais la vitesse de connexion et le mode duplex doivent être définis manuellement.

#### **[Lorsque PROSet n'est pas installé]**

- **1.** La boîte de dialogue [Propriétés de Connexion au réseau local] s'ouvre.
	- \* Procédure avec le menu Démarrer standard
	- 1. Cliquez sur Démarrer, [Panneau de configuration], [Connexions réseau] et [Connexion au réseau local].
	- \* Procédure avec le menu Démarrer classique
	- 1. Cliquez sur Démarrer, [Paramètres] et [Connexions réseau].

La boîte de dialogue [Connexions réseau] s'ouvre.

- 2. Cliquez avec le bouton droit de votre souris sur [Connexion au réseau local] et sélectionnez [Propriétés] dans le menu déroulant.
- **2.** Cliquez sur [Configurer].

La boîte de dialogue des propriétés de la carte réseau s'ouvre.

- **3.** Cliquez sur [Paramètres avancés] et spécifiez la même valeur sous [Vitesse et duplex] que celle affectée au CONCENTRATEUR.
- **4.** Cliquez sur [OK] dans la boîte de dialogue des propriétés de la carte réseau.

#### **[Lorsque PROSet est installé]**

- **1.** Ouvrez le [Gestionnaire de périphériques].
- **2.** Cliquez deux fois sur le [(Nom de la carte réseau)] dans la liste qui s'affiche.
- **3.** Cliquez sur [Link (Connexion)] et spécifiez la même valeur sous [Vitesse et duplex] que celle affectée au CONCENTRATEUR.
- **4.** Cliquez sur [OK].

Si nécessaire, vous pouvez également ajouter ou supprimer des protocoles et services.

Vous pouvez effectuer cette procédure dans la boîte de dialogue des propriétés du réseau local qui peut être affichée depuis [Connexions réseau et accès à distance].

> **REMARQUE :** Nous vous conseillons d'ajouter [Network Monitor (Moniteur réseau)] sous [Adding Services (Ajout de services)]. Le [Moniteur réseau] peut contrôler les trames (ou paquets) envoyés ou reçus par l'ordinateur sur lequel est installé le [Moniteur réseau]. Cet outil est d'une grande utilité pour analyser les problèmes réseau. Pour plus d'informations sur l'installation de cet outil, consultez la section 'Configuration pour la résolution de problèmes' plus loin dans ce chapitre.

#### **Pilote de carte réseau optionnelle**

Si vous voulez utiliser une carte réseau optionnelle (Intel® PRO/1000 PT Dual / Intel® PRO/1000 MT Dual / Intel® PRO 1000 XT Single / Intel® PRO 1000 MF), le pilote réseau est installé automatiquement. Par conséquent, le pilote fourni avec la carte réseau ne doit pas être utilisé.

■ Si vous utilisez (Intel® PRO/1000 PT Dual / Intel® PRO/1000 MT Dual / Intel® PRO 1000 XT Single / Intel® PRO 1000 MF)

"<Lettre affectée au lecteur de DVD-ROM>:\WINNT\W2K3AMD\NS4\PRO1000\WS3XPX64"

#### **Installation d'une carte réseau optionnelle**

- **1.** Démarrez le Gestionnaire de Périphériques.
- **2.** Cliquez sur [Cartes réseau] et double cliquez sur [(Nom des cartes réseau)].

La fenêtre[(Propriétés des cartes réseau)] apparaît.

**REMARQUE:** [(Intel(R) PRO/1000...)] est le nom de carte réseau intégrée. Tous les autres noms sont ceux de cartes réseau optionnelles.

**3.** Cliquez sur l'onglet [Pilote] et cliquez sur [Mise à jour pilote...].

L'assistant de mise à jour matériel apparaît.

- **4.** Sélectionnez [Installer d'une liste ou d'un emplacement spécifique (Avancé)] et cliquez [suivant].
- **5.** Sélectionnez [Cherchez le meilleur pilote dans ces emplacements] et décochez l'option [Cherchez sur les supports amovibles (disquette, CD-ROM...)].
- **6.** Cochez [Inclure cet emplacement dans la recherche] et indiquez le répertoire suivant : [<Lettre affectée au lecteur de DVD-ROM>:\WINNT\W2K3AMD\NS4\PRO1000\WS3XPX64] si vous utilisez (Intel® PRO/1000 PT Dual / Intel® PRO/1000 MT Dual / Intel® PRO 1000 XT Single / Intel® PRO 1000 MF)

Puis cliquez sur Suivant.

**7.** Cliquez sur [Terminer].

# **Pilote de l'accélérateur graphique**

Le pilote d'accélérateur graphique standard installé par l'option 'Update Bull NovaScale system (Mettre à jour le système Bull NovaScale)' est installé automatiquement.

Procédez comme suit lorsque vous devez l'installer manuellement.

Si vous voulez utiliser un pilote d'accélérateur graphique optionnel, conformez-vous aux instructions d'installation du pilote figurant dans le document fourni avec la carte.

- **1.** Insérez le CD-ROM EXPRESSBUILDER dans le lecteur correspondant.
- **2.** Cliquez sur Démarrer, sélectionnez [Programmes] et [Accessoires] puis cliquez sur [Explorateur Windows].
- **3.** Exécutez 'Setup.exe' dans le répertoire suivant.

<Lettre affectée au lecteur de DVD-ROM>:\WINNT\W2K3AMD\VIDEO\SETUP.EXE

**4.** Conformez-vous au message pour poursuivre l'installation.

Si le message 'Signature numérique non trouvée' s'affiche, cliquez sur [Oui] pour continuer.

**5.** Retirez le CD-ROM EXPRESSBUILDER du lecteur correspondant, conformez-vous aux instructions qui s'affichent et redémarrez le système.

# **Installation du pilote du contrôleur SCSI (Adaptec 29160 / SCSI U160 PCI-ATX-64b)**

Le pilote du contrôleur SCSI est automatiquement installé.

# **Installation du pilote du contrôleur de réseau de disques (SecuRAID 321)**

Pour installer un contrôleur de réseau de disques SecuRAID 321 sur un système équipé de Windows Server™ 2003, branchez le contrôleur et procédez comme suit pour installer le pilote:

- **1.** Démarrez [Gestionnaire de périphériques] par le menu [Démarrer] → [Panneau de configuration] → [Outils d'administration] → [Gestion de l'ordinateur].
- **2.** Double cliquez sur [LSI Logic Megaraid SCSI 320-2] listé par le Gestionnaire de périphériques.
- **3.** Cliquez sur l'onglet [Pilote] et cliquez sur [Mettre le pilote à jour…].
- **4.** Quand "Assistant de mise à jour de pilote" apparaît, sélectionnez "Installer à partir d'une liste ou d'un emplacement spécifié (utilisateurs expérimentés)" et cliquez sur [Suivant].
- **5.** Sélectionnez "Rechercher le meilleur pilote dans ces emplacements." et cochez la case " Rechercher dans les médias amovibles (disquette, CD-ROM...)]".
- **6.** Insérez "Windows Server™ 2003 x64 Edition OEM-DISK for EXPRESSBUILDER" dans le lecteur de disquettes et cliquez sur [Suivant].
- **7.** La copie du pilote est terminée et la boîte de dialogue [Fin de l'Assistant Mise à jour du matériel] s'affiche. Cliquez sur [Terminer].

# **À propos de l'activation de Windows**

Windows Server 2003 Éditions x64 doit être activé avant que vous ne puissiez l'utiliser.

```
Procédez comme suit à l'activation de Windows :
```
**REMARQUE :** Si vous utilisez Windows Server 2003 R2, l'activation n'est pas nécessaire.

**8.** Cliquez sur [Démarrer] puis sur [Exécuter].

Tapez la ligne ci-dessous dans la case [Ouvrir:] et cliquez sur [OK].

oobe/msoobe /a

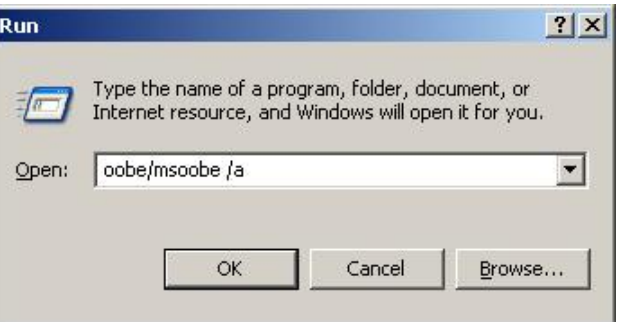

**9.** Quand l'écran suivant s'affiche, cliquez sur [Next (Suivant)]

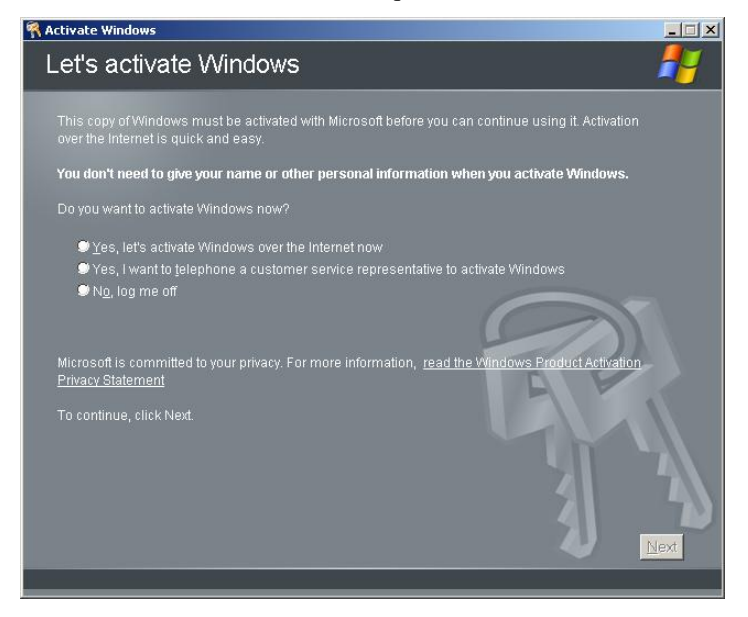

L'écran suivant s'affiche :

Generating new Installation ID.

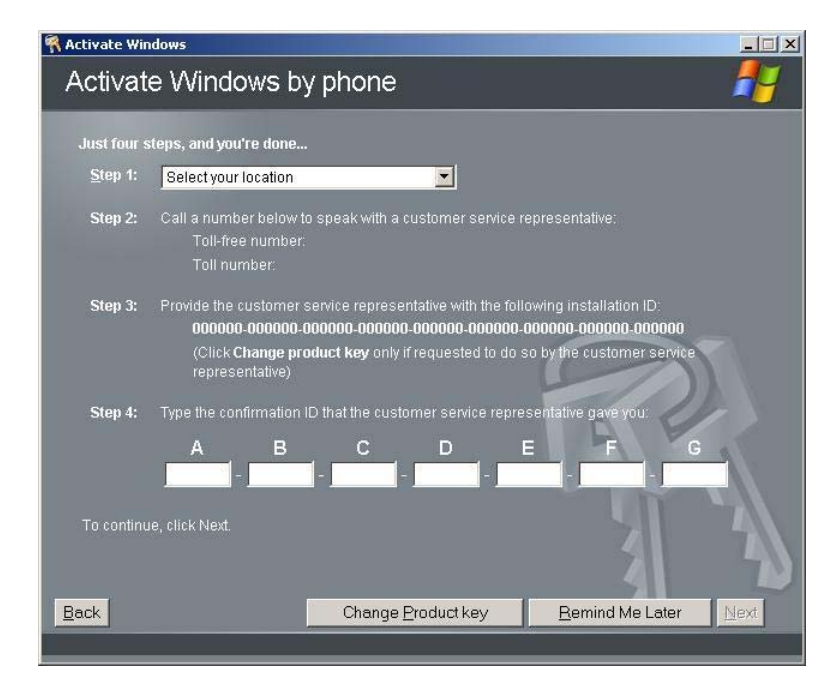

**10.** Procédez à l'activation de Windows dans la fenêtre suivante :

# **DÉFINITION DE LA COLLECTE DES INFORMATIONS RELATIVES AU VIDAGE DE LA MÉMOIRE (INFORMATIONS DE DÉBOGAGE)**

Définissez la collecte des informations relatives au vidage de la mémoire en appliquant la procédure décrite dans le chapitre 5.

(Cette page est laissée vierge intentionnellement.)

# **Annexe E**

# **Installation de Windows Server™ 2003**

Cette section vous explique comment installer Windows Server 2003™ sans utiliser l'outil Express Setup.

# **AVANT D'INSTALLER Windows Server™ 2003**

Veuillez lire attentivement les informations suivantes AVANT d'installer Windows Server 2003.

# **Cartes optionnelles prises en charge par EXPRESSBUILDER**

Le CD-ROM EXPRESSBUILDER fourni avec le système prend en charge les cartes optionnelles suivantes :

**REMARQUE :** Si vous voulez installer des cartes autres que celles répertoriées ci-dessous au moyen d'une disquette de pilotes ('Disquette OEM pour périphérique de stockage de masse'), consultez la section 'Installation exceptionnelle' ci-après et la sous-section 'Installation du pilote de stockage de masse optionnel' de la section 'Configuration Diskette Creator' du chapitre 6.

- Prise en charge de l'installation du système d'exploitation dans EXPRESSBUILDER
	- LSI Logic MegaRAID™ SAS PCI EXPRESS™ ROMB (contrôleur sur la carte d'E/S)
	- Contrôleur de réseau de disques SecuRAID 321 (SCSI 2 canaux)
- Autres cartes optionnelles
	- Contrôleur SCSI Adaptec 29160LP

### **Installation du Service Pack**

Vous pouvez installer le Service Pack sur le serveur. Quand le Service Pack n'est pas livré avec le système, suivez votre procédure.

Si vous utilisez Windows Server 2003 sur ce serveur, assurez-vous d'installer le ServicePack 1. Si vous installez Windows Server 2003 R2, il n'est pas nécessaire d'installer le Service Pack 1.

#### **Actualisation du système**

Si vous avez modifié le système Windows, exécutez l'option 'Update the System (Mettre à jour le système)' du menu Master Control Menu.

# **Réinstallation du disque dur préalablement optimisé en un disque dynamique**

Si vous souhaitez conserver la partition existante lors de l'installation du système sur le disque dur optimisé en disque dynamique, tenez compte des points suivants :

- Ne sélectionnez pas la partition sur laquelle le système d'exploitation a été installé comme partition pour réinstaller le système d'exploitation.
- Sélectionnez 'Use the current File System (Utiliser le système de fichiers actuel)' lors du formatage de la partition du système d'exploitation.

### **Périphérique MO**

Si vous optez pour le système de fichiers NTFS avec le périphérique MO branché lors de l'installation, le système de fichiers n'est pas converti normalement. Débranchez le périphérique MO et relancez l'installation depuis le début.

### **Supports tels qu'un lecteur DAT**

Lors de l'installation du système d'exploitation, ne branchez au système aucun support inutile dans le cadre de l'installation du système d'exploitation (un lecteur DAT, par exemple).

# **À propos de l'actualisation vers Windows Server 2003 R2**

La "in-place upgrade (actualisation en superposition)" de Windows Server 2003 vers Windows Server 2003 R2 n'est pas recommandée car elle peut écraser des fichiers ou registres et provoquer un impact inattendu sur le système ou les applications.

Si vous installez Windows Server 2003 R2, sauvegardez les données utilisateur en vous référant a "Installation appropriée de Windows Server™ 2003 Éditions x64", et réinstallez Windows Server 2003 R2.

> **NOTE:** "in-place upgrade" sert à effectuer une actualisation en superposition de Windows Server 2003 déjà installé vers Windows Server 2003 R2.

# **Taille de la partition**

La taille de la partition sur laquelle le système doit être installé peut être calculée au moyen de la formule suivante.

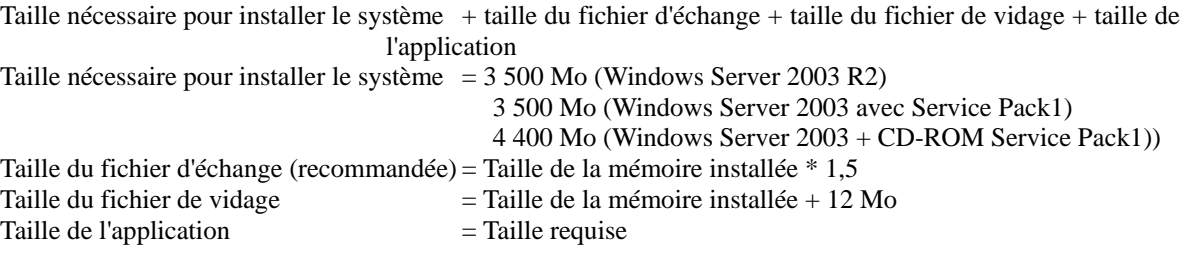

#### **IMPORTANT :**

 La taille du fichier d'échange susmentionnée est recommandée pour collecter les informations de débogage (vidage de la mémoire). Un fichier d'échange dont la taille initiale est suffisamment importante pour stocker le fichier de vidage dans le lecteur d'amorçage est requis.

Il peut être impossible de collecter les informations de débogage appropriées en raison d'un manque de mémoire virtuelle si la taille du fichier d'échange est insuffisante. Par conséquent, définissez la taille du fichier d'échange de sorte qu'elle soit suffisamment importante pour l'ensemble du système.

- La taille maximale du fichier d'échange qui peut être définie sur une partition est de 4 095 Mo. Si la taille du fichier d'échange ci-dessus excède 4 095 Mo, spécifiez 4 095 Mo comme taille du fichier d'échange.
- La taille du fichier de vidage d'un système disposant de plus de 2 Go de mémoire est de '2 048 Mo + 12 Mo'.
- Si vous installez des applications quelles qu'elles soient, augmentez la taille de la partition en y ajoutant l'espace nécessaire pour les installer.

À titre d'exemple, si la taille de la mémoire installée est de 512 Mo, la taille de partition est calculée comme suit au moyen de la formule susmentionnée :

3 500 Mo + (512 Mo \* 1,5) + (512 Mo + 12 Mo) + Taille de l'application = 4 792 Mo + Taille de l'application

Diviser la partition de la taille recommandée en plusieurs disques tel qu'indiqué ci-dessous permet de résoudre le problème de réservation sur un disque.

- **11.** Définissez la 'taille requise pour l'installation + la taille du fichier d'échange'.
- **12.** Consultez le Chapitre 5 et spécifiez que les informations de débogage (équivalant en taille au fichier de vidage) doivent être écrites sur un disque distinct.

(Si le disque ne dispose pas de suffisamment d'espace libre pour que le fichier puisse y être écrit, installez un disque supplémentaire après l'installation du système en utilisant 'Taille requise pour l'installation + Taille du fichier d'échange'.)

# **INSTALLATION DE Windows Server 2003**

Préparations pour l'installation

- **CD-ROM EXPRESSBUILDER**
- Microsoft® Windows Server<sup>™</sup> 2003 Standard Edition (CD-ROM) / Microsoft® Windows Server<sup>™</sup> 2003 Enterprise Edition (CD-ROM), Microsoft® Windows Server™ 2003 R2 Standard Edition (CD-ROM) / Microsoft® Windows Server™ 2003 R2 Enterprise Edition (CD-ROM)
- Guide de l'utilisateur
- $\blacksquare$  Premiers pas
- Disquette OEM Windows Server 2003 pour EXPRESSBUILDER
- Service Pack Windows Server 2003 (CD-ROM)

### **Création de la 'Disquette OEM Windows Server 2003 pour EXPRESSBUILDER'**

Avant de lancer l'installation, créez la disquette OEM Windows Server 2003 pour EXPRESSBUILDER.

**REMARQUE :** Si vous disposez de la ' disquette OEM Windows Server 2003 pour EXPRESSBUILDER' pour le serveur Bull NovaScale sur lequel vous envisagez d'installer Windows Server 2003, vous n'avez nullement besoin de la créer.

Vous pouvez créer la disquette OEM Windows Server 2003 pour EXPRESSBUILDER en appliquant l'une des deux procédures suivantes :

 Créez-la depuis le menu qui s'affiche lorsque vous démarrez le serveur Bull NovaScale au moyen d'EXPRESSBUILDER.

Si vous ne disposez que du serveur Bull NovaScale pour créer la disquette OEM Windows Server 2003 pour EXPRESSBUILDER, appliquez cette procédure.

Si vous pouvez utiliser Windows Server 2003 ou Windows NT 4.0 sur le serveur Bull NovaScale, vous pouvez opter pour l'autre procédure détaillée ultérieurement.

Procédez comme suit :

- **1.** Préparez une disquette 3,5".
- **2.** Allumez le serveur Bull NovaScale.
- **3.** Insérez le CD-ROM EXPRESSBUILDER dans le lecteur correspondant du serveur.
- **4.** Appuyez sur le commutateur RESET ou sur **Ctrl + Alt + Suppr** pour réamorcer le serveur (vous pouvez également l'éteindre puis le rallumer pour le réamorcer).

Le système s'amorce depuis le CD-ROM et EXPRESSBUILDER s'initialise.

- **5.** Sélectionnez [Create Support Disk (Créer une disquette de prise en charge)] depuis le menu [Tools (Outils)].
- **6.** Sélectionnez [Windows Server 2003 OEM-DISK for EXPRESSBUILDER (disquette OEM Windows Server 2003 pour EXPRESSBUILDER)] dans le menu [Create Support Disk (Créer une disquette de prise en charge)].
- **7.** Insérez une disquette dans le lecteur correspondant, conformément aux instructions affichées.

La disquette OEM Windows Server 2003 pour EXPRESSBUILDER est créée.

Protégez la disquette en écriture, étiquetez-la et rangez-la en lieu sûr.
■ Création depuis [Master Control Menu (Menu Contrôle principal)]

[Master Control Menu (Menu Contrôle principal)] s'exécute sur les systèmes d'exploitation suivants.

- Windows Server™ 2003 Éditions x64
- Windows Server™ 2003
- Windows® XP Édition x64
- Windows® XP
- Windows® 2000
- Windows® Me/98/95
- $-$  Windows NT® 4.0

Vous pouvez créer la disquette OEM Windows Server 2003 pour EXPRESSBUILDER depuis [Master Control Menu (Menu Contrôle principal)] sous réserve que votre ordinateur soit équipé de l'un des systèmes d'exploitation susmentionnés.

Procédez comme suit :

- **1.** Préparez une disquette 3,5".
- **2.** Lancez Windows Me/98/95 ou Windows 2000, Windows Server 2003, Windows NT 4.0, Windows XP.
- **3.** Insérez le CD-ROM EXPRESSBUILDER dans le lecteur correspondant du serveur.

[Master Control Menu (Menu Contrôle principal)] s'affiche.

**4.** Cliquez sur [Setup (Configurer)] avec le bouton gauche de votre souris et cliquez sur [Make OEM-DISK (Créer une disquette OEM)] puis sur [for Windows Server 2003 (pour Windows Server 2003)].

**REMARQUE :** Vous pouvez effectuer la même opération au moyen du menu affiché en cliquant avec le bouton droit de votre souris.

**5.** Insérez la disquette dans le lecteur correspondant, conformément au message affiché.

La disquette OEM Windows Server 2003 pour EXPRESSBUILDER est créée.

Protégez la disquette en écriture, étiquetez-la et rangez-la en lieu sûr.

#### **Installation appropriée de Windows Server 2003**

Cette section vous explique comment installer correctement Windows Server 2003.

- **1.** Mettez le système sous tension.
- **2.** Insérez le CD-ROM de Windows Server™ 2003 dans le lecteur correspondant.
- **3.** Appuyez sur **Ctrl + Alt + Suppr** pour réinitialiser le système.

Après l'installation d'un système d'exploitation amorçable sur le disque dur, appuyez sur **Entrée** lorsque le message 'Press any key to boot from CD… (Appuyez sur n'importe quelle touche pour amorcer le système depuis le CD…)' s'affiche en haut de l'écran.

Si aucun système d'exploitation amorçable n'est présent sur le disque dur, vous n'avez nullement besoin d'exécuter cette étape.

L'écran d'installation de Windows Server 2003 s'affiche.

Si l'écran n'apparaît pas, cela signifie que vous n'avez pas appuyé sur **Entrée** au moment opportun.

Remettez le système sous tension.

- **4.** Appuyez sur **F6** lorsque la fenêtre se présente comme suit.
	- Le message 'Le programme d'installation analyse votre configuration matérielle…' s'affiche.
	- Un écran avec un arrière-plan bleu apparaît.

**IMPORTANT :** Aucune indication visible sur l'écran ne signale que vous avez appuyé sur la touche **F6**.

**5.** Lorsque le message suivant s'affiche, appuyez sur **S**.

Le programme d'installation n'a pas pu déterminer le type d'un ou de plusieurs disques de grande capacité installés sur votre système ou vous avez choisi de spécifier manuellement une carte. À présent, le programme d'installation va charger les données de gestion pour le(s) disque(s) de grande capacité suivant(s).

Le message suivant s'affiche.

Veuillez insérer la disquette nommée Disquette de prise en charge du matériel fournie par le fabricant dans le lecteur A:. \*Appuyez sur ENTRÉE quand vous êtes prêt.

**6.** Insérez la disquette OEM Windows Server 2003 pour EXPRESSBUILDER dans le lecteur correspondant et appuyez sur **Entrée**.

Une liste de périphériques de stockage de masse s'affiche.

- **7.** Sélectionnez l'adaptateur SCSI approprié et appuyez sur **Entrée**.
	- LSI Logic MegaRAID SAS RAID Controller Driver (Server 2003 32-bit) (Si LSI Logic MegaRAID™ SAS PCI EXPRESS™ ROMB est installé.)
	- LSI MEGARAID Products for Windows 2003 (x86) (Si SecuRAID 321 est installé.)

Poursuivez en vous conformant aux messages qui s'affichent.

- **8.** Quand le message suivant s'affiche, appuyez sur **Entrée** pour lancer "Welcome to Setup".
- **9.** Quand l'installation de Windows Server 2003 est terminée, le système redémarre automatiquement.
	- Windows Server 2003 a été installé : Passez à l'étape 13.
	- Windows Server 2003 R2 a été installé : Passez à l'étape 10.

**10.** Si Windows Server 2003 R2 a été installé, l'écran [Installation de Windows] s'affiche après ouverture de session sur le système.

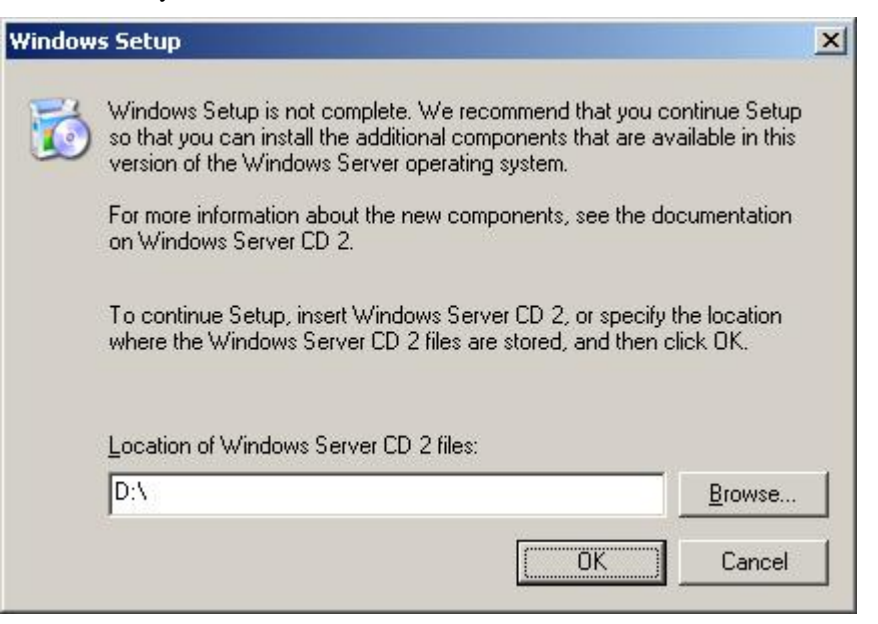

#### **IMPORTANT:**

- Vous pouvez installer Microsoft Windows Server 2003 R2 DISC 2 après exécution de "Actualisation du système".
	- Assurez-vous d'installer Microsoft Windows Server 2003 R2 DISC 2.
	- Dans ce cas, remarquez que l'écran [Installation de Windows] ne s'affiche pas.
- **11.** Insérez le CD-ROM Microsoft Windows Server 2003 R2 DISC 2 dans le lecteur de DVD-ROM. Vérifiez les paramètres et cliquez sur [OK].
- **12.** Quand l'installation est terminée, retirez le CD-ROM Microsoft Windows Server 2003 R2 DISC 2 du lecteur de DVD-ROM et redémarrez le système.
- **13.** Une fois l'installation terminée, conformez-vous aux tâches décrites dans les sections 'Installation des pilotes et paramètres avancés' et 'Actualisation du système' dans ce manuel.

#### **Procédure d'authentification de licence**

La clé de produit utilisée dans le cadre de la procédure d'authentification de licence et celle de Windows Server 2003 qui est inscrite sur l'étiquette COA doivent correspondre.

#### **REMARQUES :**

- Exécutez l'activation dans les 30 jours. Une fois cette période écoulée, le système peut se bloquer.
- L'étiquette COA peut être apposée sur votre serveur.

#### **Actualisation du système – Installation de Service Pack -**

**IMPORTANT:** Si vous installez sur votre système le CD-ROM Windows Server 2003 qui contient Service Pack 1, vous n'avez pas besoin d'installer Service Pack 1.

Afin de garantir le bon fonctionnement du système, vous devez l'actualiser en appliquant les procédures suivantes.

- **1.** Ouvrez une session au moyen du compte administrateur ou d'un autre compte membre du groupe Administrateurs.
- **2.** Insérez le CD-ROM EXPRESSBUILDER dans le lecteur correspondant.

Master Control Menu (Menu Contrôle principal) s'affiche automatiquement.

- **3.** Cliquez sur [Setup (Configurer)] avec le bouton gauche de votre souris puis sur [Update Bull NovaScale system (Mettre à jour le système Bull NovaScale)].
- **4.** Poursuivez l'actualisation du système jusqu'au message suivant.
- **5.** Cliquez sur [OK] pour redémarrer le système.
- **6.** Retirez le CD-ROM EXPRESSBUILDER du lecteur correspondant immédiatement après avoir cliqué sur  $[OK].$

**IMPORTANT :** Si vous modifiez la configuration du système (en ajoutant ou en supprimant du matériel ou des composants logiciels du système d'exploitation) ou que vous réparez ce dernier, vous devez lancer une nouvelle actualisation du système.

# **INSTALLATION DES PILOTES ET PARAMÈTRES AVANCÉS**

Cette section vous explique comment installer et configurer divers pilotes standard montés sur le périphérique.

Pour de plus amples informations sur l'installation et la configuration d'un pilote ne figurant pas dans cette section, reportez-vous au document fourni avec le pilote.

#### **PROSet**

PROSet est un utilitaire permettant de confirmer le fonctionnement du réseau au sein des pilotes réseau.

Utiliser PROSet permet :

- de vérifier des informations détaillées sur la carte ;
- de diagnostiquer des tests de bouclage, de transmission de paquets, etc. ;
- de configurer un groupe de cartes.

La configuration de plusieurs cartes réseau en tant que groupe confère au serveur un environnement tolérant quel que soit le problème et améliore le débit entre les commutateurs.

PROSet est indispensable pour utiliser ces fonctions.

Procédez comme suit pour installer PROSet.

- **1.** Insérez le CD-ROM EXPRESSBUILDER dans le lecteur correspondant.
- **2.** La boîte de dialogue [Explorateur Windows] s'ouvre.
	- \* Procédure avec le menu Démarrer standard

Cliquez sur Démarrer puis sur [Explorateur Windows].

\* Procédure avec le menu Démarrer classique

Cliquez sur Démarrer, sélectionnez [Programmes] et [Accessoires] puis cliquez sur [Explorateur Windows].

**3.** Exécutez 'PROSET.EXE' dans le répertoire suivant :

<Lettre affectée au lecteur de DVD-ROM>:\WINNT\DOTNET\NS4\PROSET\2KXPWS03

La boîte de dialogue [Intel(R) PROSet - InstallShield Wizard] s'ouvre.

- **4.** Cliquez sur [Next (Suivant)].
- **5.** Sélectionnez 'I accept the terms in the license agreement (J'accepte)' et cliquez sur [Next (Suivant)].
- **6.** Sélectionnez 'Typical (Type)' et cliquez sur [Next (Suivant)].
- **7.** Cliquez sur [Install (Installer)].
- **8.** Une fois la fenêtre [InstallShield Wizard Completed (Assistant d'installation terminé)] ouverte, cliquez sur [Finish (Terminer)].
- **9.** Redémarrez le système.

#### **Pilote réseau**

Spécifiez les détails inhérents au pilote réseau.

Deux pilotes réseau standard montés sont automatiquement installés mais la vitesse de connexion et le mode duplex doivent être définis manuellement.

[Lorsque PROSet n'est pas installé]

- **1.** La boîte de dialogue [Propriétés de Connexion au réseau local] s'ouvre.
	- \* Procédure avec le menu Démarrer standard
		- 1. Cliquez sur Démarrer, [Panneau de configuration], [Connexions réseau] et [Connexion au réseau local].
	- \* Procédure avec le menu Démarrer classique
		- 1. Cliquez sur Démarrer, [Paramètres] et [Connexions réseau].

La boîte de dialogue [Connexions réseau] s'ouvre.

- 2. Cliquez avec le bouton droit de votre souris sur [Connexion au réseau local] et sélectionnez [Propriétés] dans le menu déroulant.
- **2.** Cliquez sur [Configurer].

La boîte de dialogue des propriétés de la carte réseau s'ouvre.

- **3.** Cliquez sur [Paramètres avancés] et spécifiez la même valeur sous [Vitesse et duplex] que celle affectée au CONCENTRATEUR.
- **4.** Cliquez sur [OK] dans la boîte de dialogue des propriétés de la carte réseau.

[Lorsque PROSet est installé]

- **1.** La boîte de dialogue [Intel PROSet] s'ouvre.
	- \* Procédure avec le menu Démarrer standard

Cliquez sur Démarrer, sélectionnez [Panneau de configuration] et cliquez sur [Intel PROSet].

- \* Procédure avec le menu Démarrer classique
	- 1. Cliquez sur Démarrer, sélectionnez [Paramètres] et cliquez sur [Panneau de configuration].
	- 2. Cliquez deux fois sur [Intel(R) PROSet] dans la fenêtre [Panneau de configuration].
- **2.** Cliquez sur le [(Nom de la carte réseau)] dans la liste qui s'affiche.
- **3.** Cliquez sur [Vitesse] et spécifiez la même valeur sous [Vitesse et duplex] que celle affectée au CONCENTRATEUR.
- **4.** Cliquez sur [Appliquer] puis sur [OK].

Spécifiez l'autre pilote réseau en appliquant la même procédure que celle susmentionnée.

Si nécessaire, vous pouvez également ajouter ou supprimer des protocoles et services.

Vous pouvez effectuer cette procédure dans la boîte de dialogue des propriétés du réseau local qui peut être affichée depuis et [Connexions réseau et accès à distance].

> **REMARQUE :** Nous vous conseillons d'ajouter 'Network Monitor (Moniteur réseau)' sous 'Adding Services (Ajout de services)'.

> Le 'Moniteur réseau' peut contrôler les trames (ou paquets) envoyés ou reçus par tout ordinateur sur lequel est installé le 'Moniteur réseau'. Cet outil est d'une grande efficacité pour analyser les problèmes réseau.

Pour plus d'informations sur la procédure d'installation, reportez-vous au chapitre 6.

#### **Réinstallation du pilote réseau**

Le pilote réseau est installé automatiquement.

#### **Installation du pilote du contrôleur SCSI (Adaptec 29160LP)**

Si vous utilisez le pilote du contrôleur SCSI (Adaptec 29160LP), faites une mise à jour du système avec le CD-ROM EXPRESSBUILDER livré avec votre système.

Le pilote du contrôleur SCSI sera installé automatiquement.

#### **Installation du pilote du contrôleur de réseau de disques (SecuRAID 321)**

Pour installer SecuRAID 321 sur un système équipé de Windows Server™ 2003, branchez le contrôleur et procédez comme suit pour installer le pilote :

- **1.** Démarrez [Gestionnaire de périphériques] par le menu [Démarrer] → [Panneau de configuration] → [Outils d'administration] → [Gestion de l'ordinateur].
- **2.** Double cliquez sur [LSI Logic Megaraid SCSI 320-2] listé par le Gestionnaire de périphériques.
- **3.** Cliquez sur l'onglet [Pilote] et cliquez sur [Mettre le pilote à jour…].
- **4.** Quand "Assistant de mise à jour de pilote" apparaît, sélectionnez "Installer à partir d'une liste ou d'un emplacement spécifié (utilisateurs expérimentés)" et cliquez sur [Suivant].
- **5.** Sélectionnez "Rechercher le meilleur pilote dans ces emplacements." et cochez la case " Rechercher dans les médias amovibles (disquette, CD-ROM...)]".
- **6.** Insérez "Windows Server™ 2003 OEM-DISK for EXPRESSBUILDER" dans le lecteur de disquettes et cliquez sur [Suivant].
- **7.** La copie du pilote est terminée et la boîte de dialogue [Fin de l'Assistant Mise à jour du matériel] s'affiche. Cliquez sur [Terminer].

#### **À propos de l'activation de Windows**

Windows Server 2003 doit être activé avant que vous ne puissiez l'utiliser.

```
Procédez comme suit à l'activation de Windows :
```
**REMARQUE :** Si vous utilisez Windows Server 2003 R2, l'activation n'est pas nécessaire.

**1.** Cliquez sur [Démarrer] puis sur [Exécuter].

Tapez la ligne ci-dessous dans la case [Ouvrir:] et cliquez sur [OK].

oobe/msoobe /a

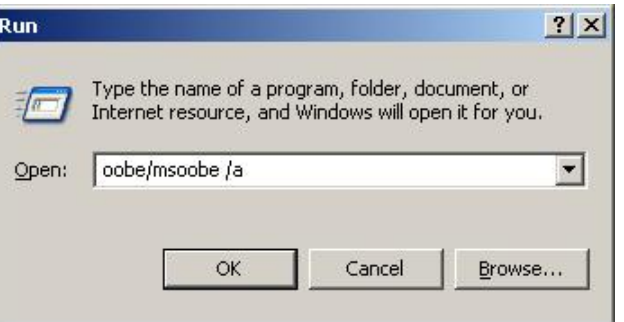

**2.** Quand l'écran suivant s'affiche, cliquez sur [Next (Suivant)]

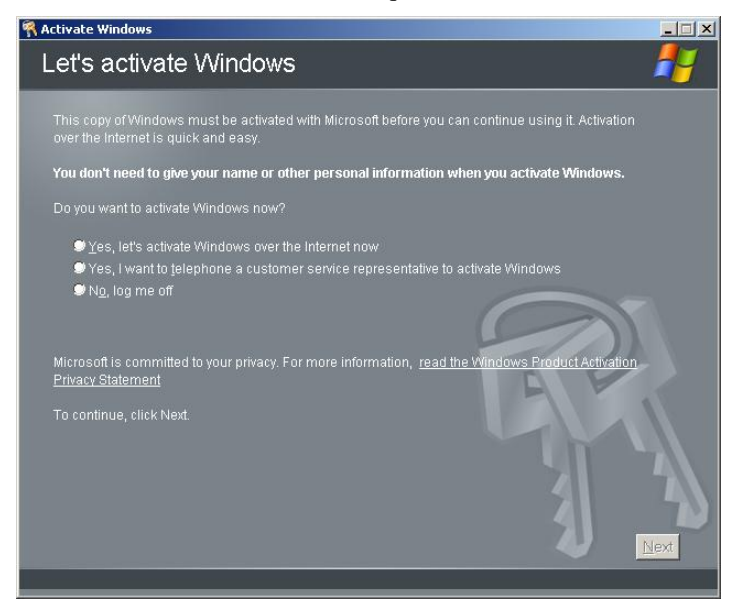

L'écran suivant s'affiche :

Generating new Installation ID.

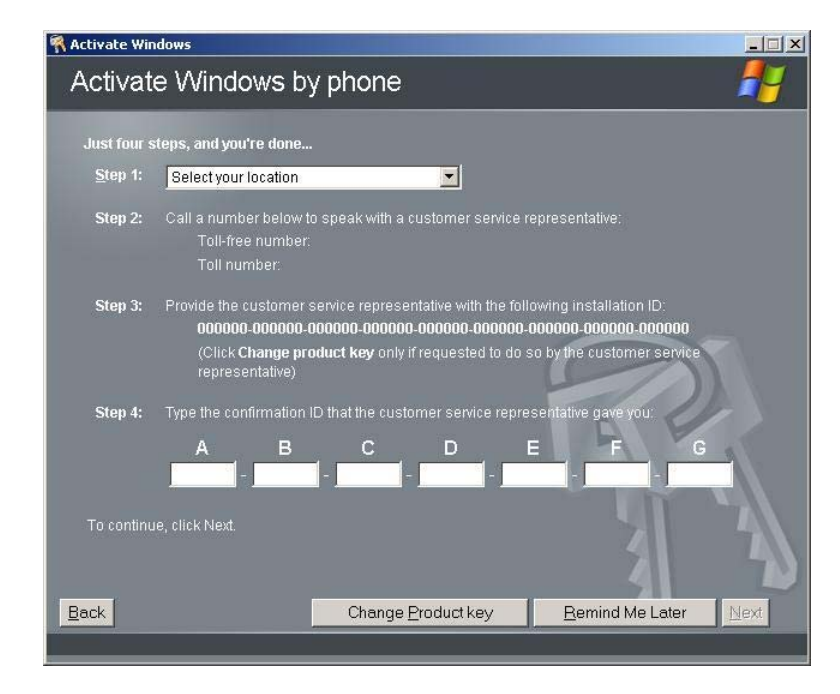

**3.** Procédez à l'activation de Windows dans la fenêtre suivante :

# **DÉFINITION DE LA COLLECTE DES INFORMATIONS RELATIVES AU VIDAGE DE LA MÉMOIRE (INFORMATIONS DE DÉBOGAGE)**

Définissez la collecte des informations relatives au vidage de la mémoire en appliquant la procédure décrite dans le chapitre 5.

Cette page est laissée vierge intentionnellement.

# **Annexe F**

# **Tableau d'enregistrement de la configuration du produit**

Utilisez ce tableau pour les informations portant sur la configuration et le changement d'environnement du système.

### **Matériel**

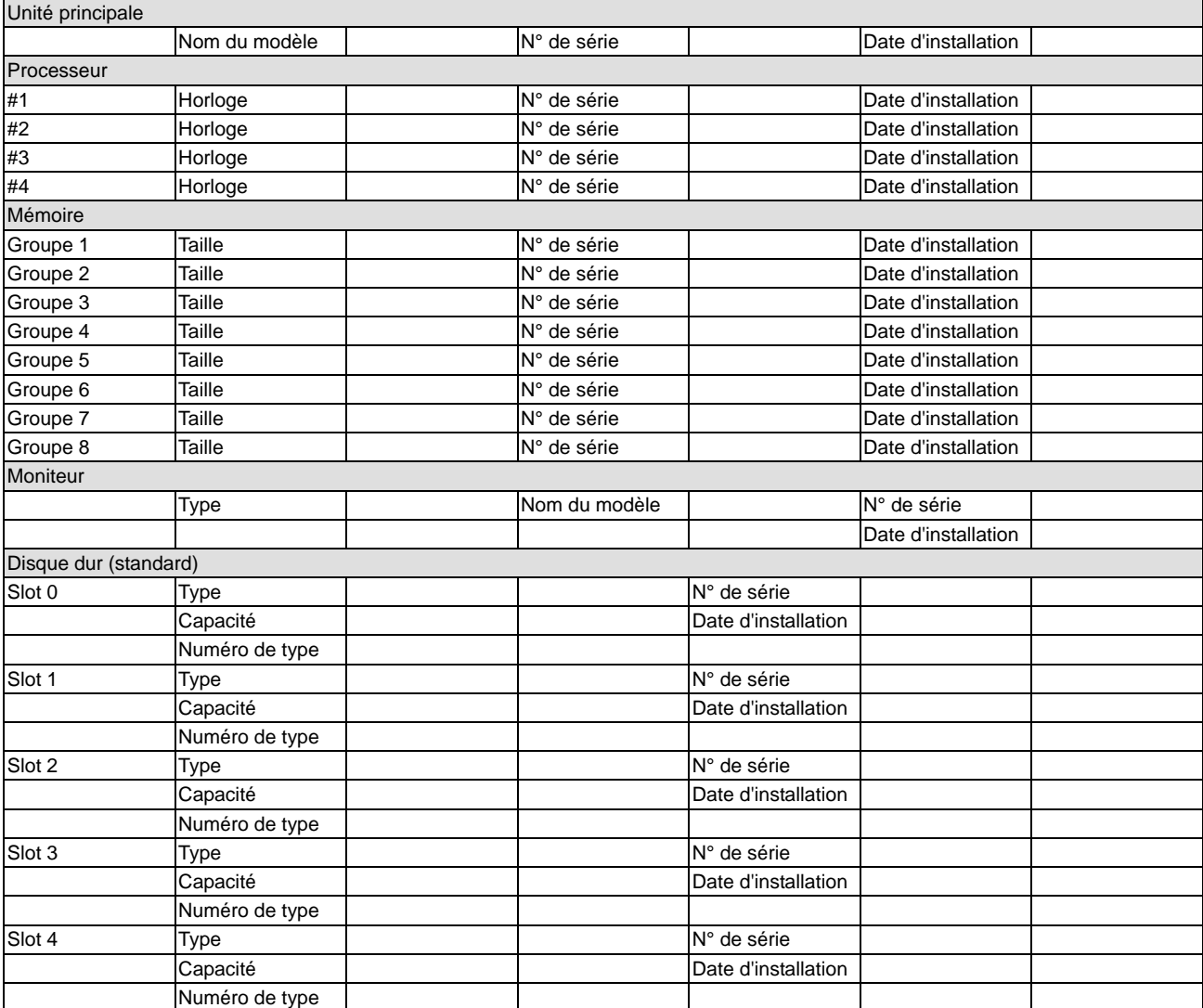

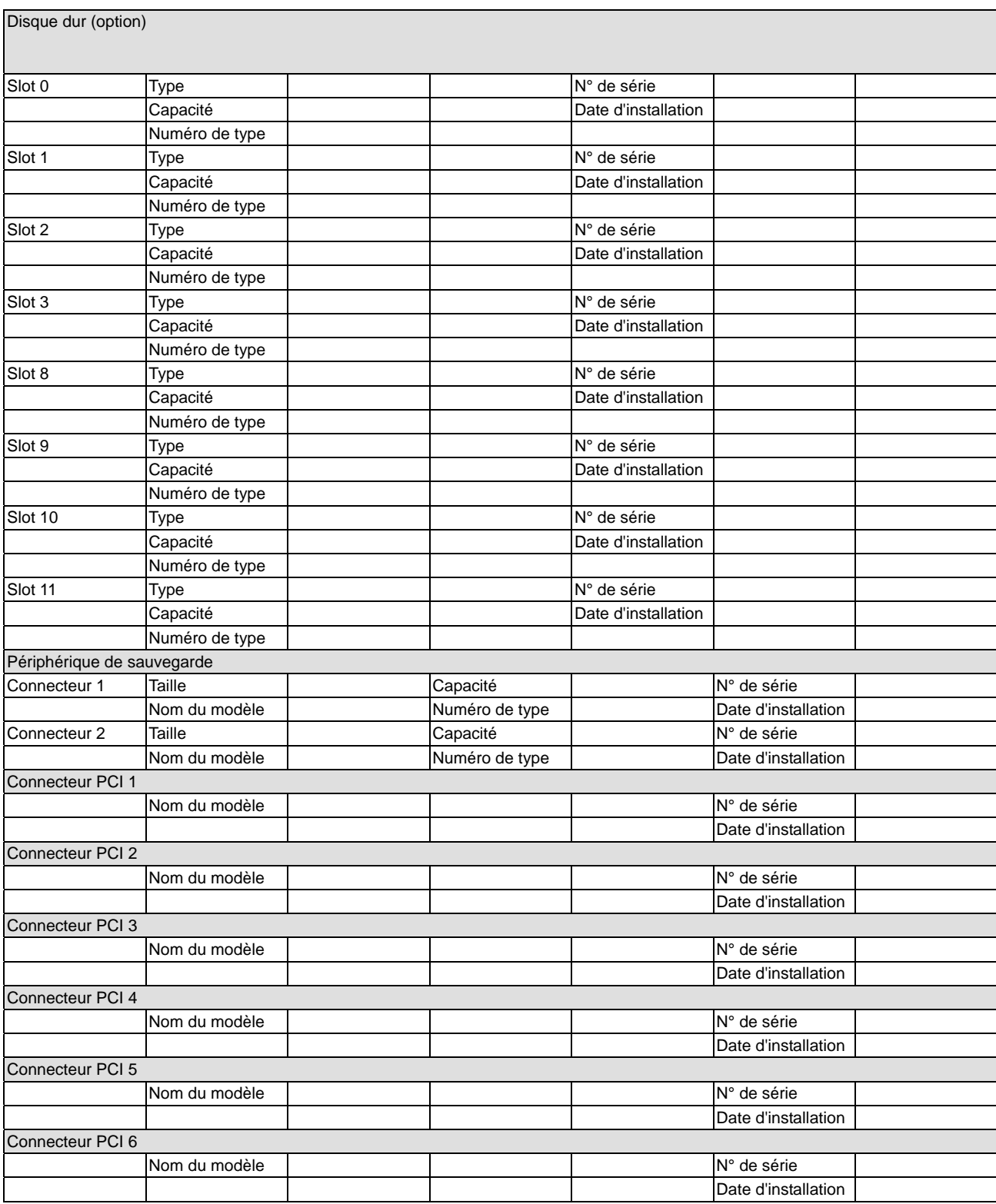

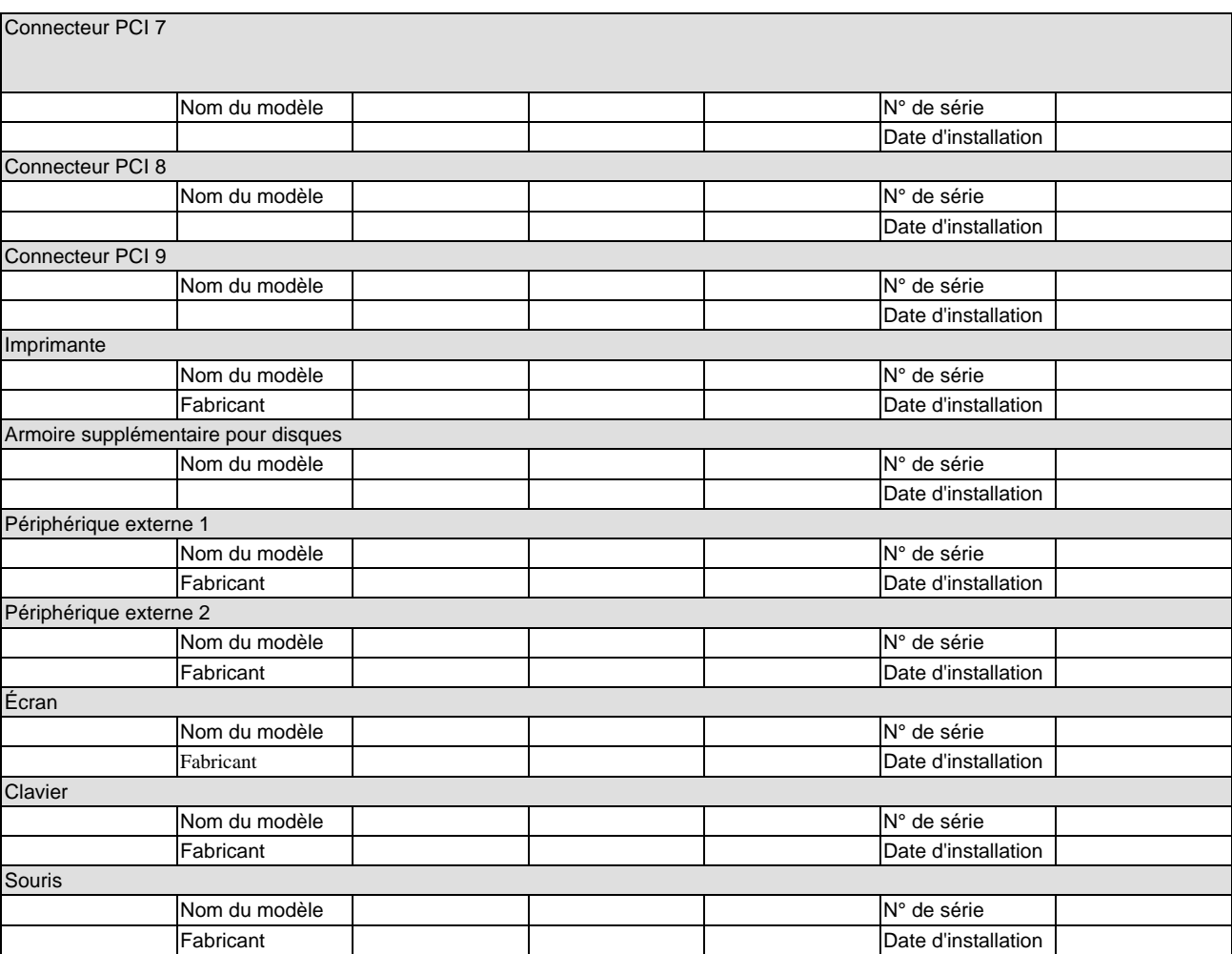

## **Logiciels**

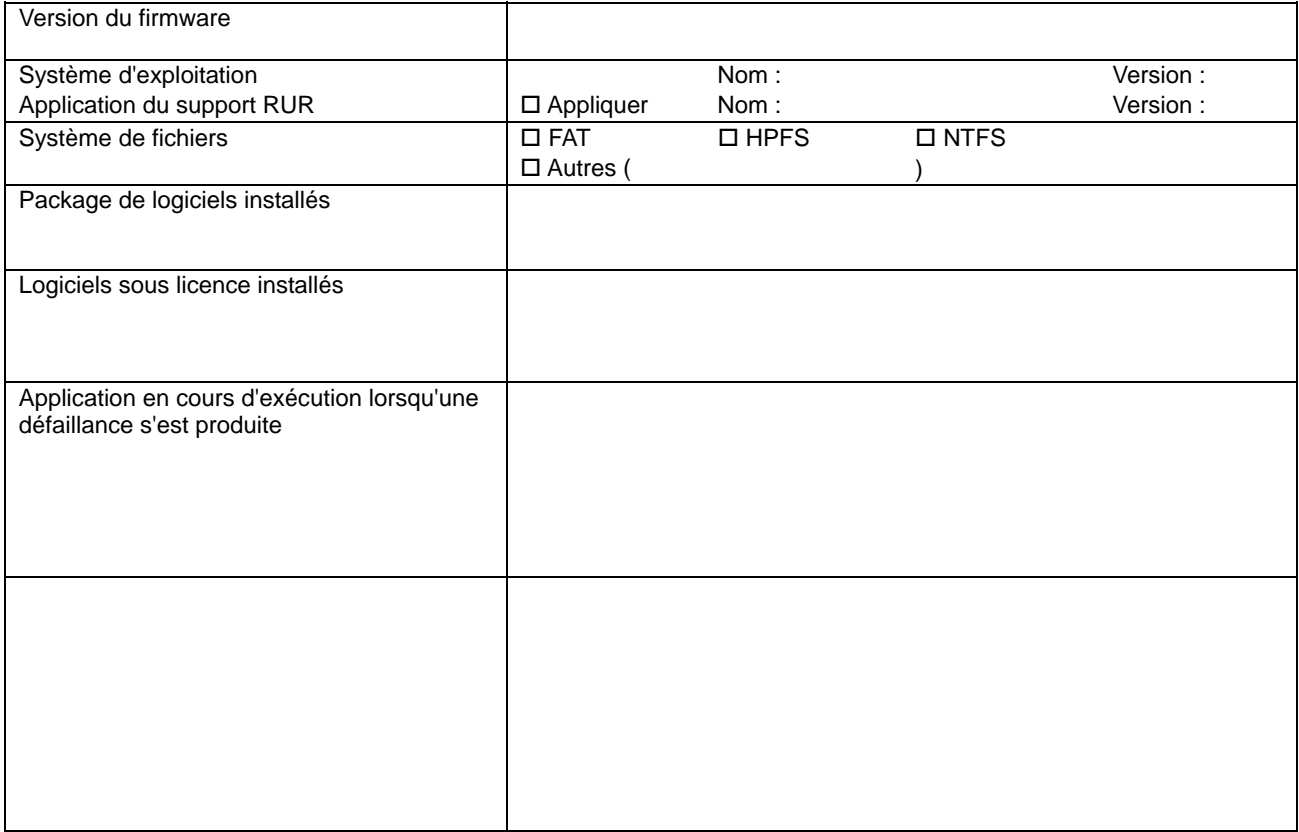

# **Annexe G**

# **Kit de montage en rack**

Cette section est destinée à vous permettre d'installer en toute sécurité le Kit de conversion en rack sur le Bull NovaScale T880, puis de monter le serveur sur un rack.

Conservez ce guide à proximité du serveur ou du rack afin de pouvoir vous y reporter si besoin.

Ce guide contient les rubriques suivantes sur le Kit de conversion en rack :

- Comment installer les pièces du montage en rack sur le serveur et l'assemblage du rack
- Comment installer le serveur sur le rack.
- Comment acheminer les câbles pour le serveur.

### **Notes sur l'installation et l'accès à l'armoire du rack**

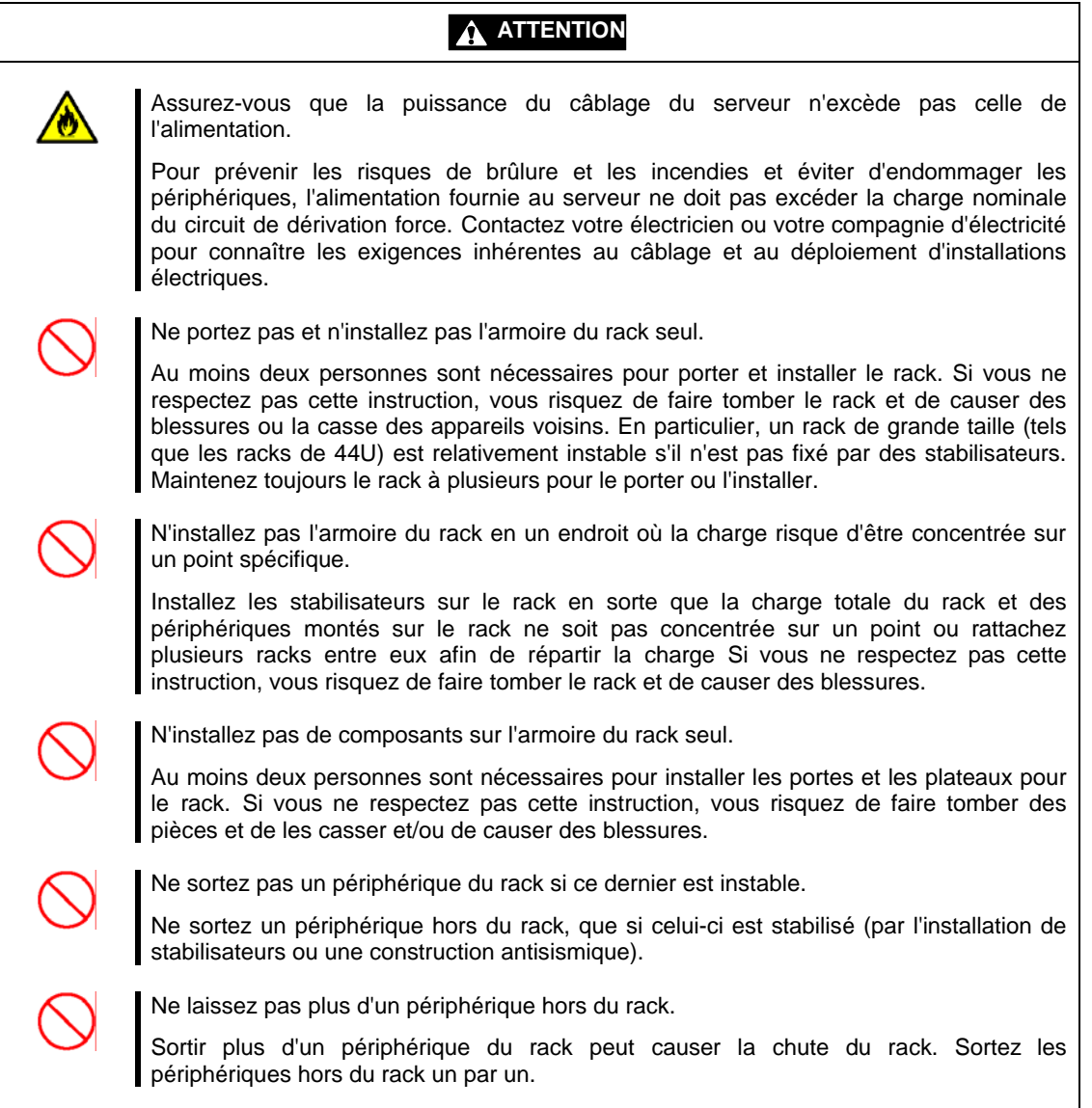

## **Modèle à montage en rack**

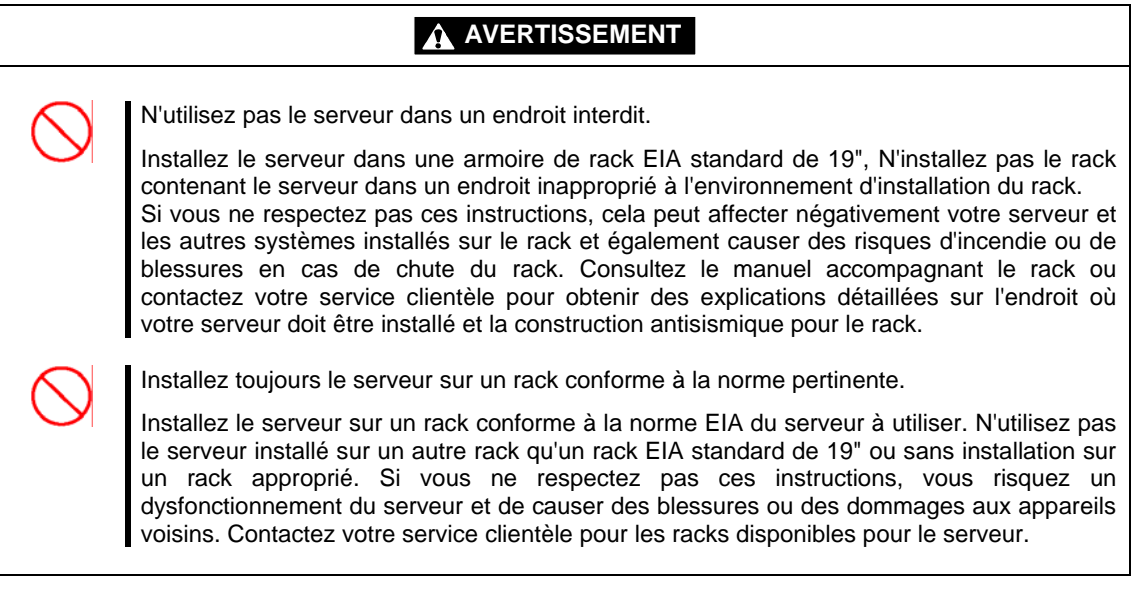

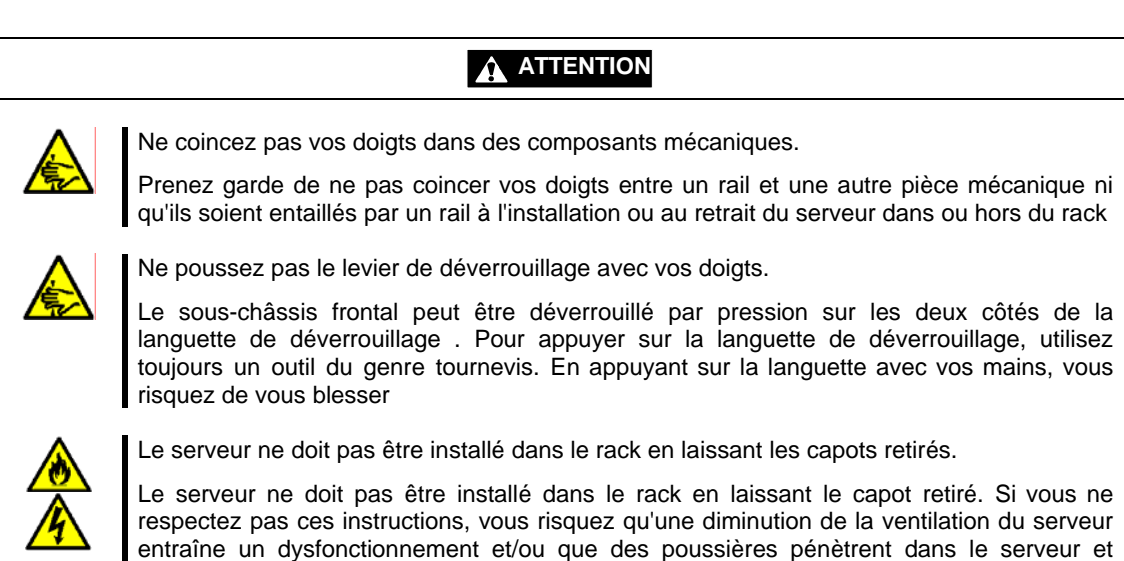

causent un incendie ou un court-circuit.

# **Préparation du montage du serveur sur le rack**

Cette section décrit la procédure préparatoire nécessaire à l'installation du serveur sur un rack de 19".

La préparation comporte les étapes suivantes :

- Étape 1 Déballage
- Étape 2 Préparation des outils.
- Étape 3 Mise hors tension du serveur
- Étape 4 Retrait des composants du serveur pour le modèle tour
- Étape 5 Installation du kit de conversion en rack sur le serveur

#### **IMPORTANT :**

- Avant de convertir la configuration du serveur pour le modèle tour en celle pour le modèle monté en rack (ou inversement), sauvegardez toujours les données importantes.
- **Pour convertir la configuration du serveur pour le modèle monté en rack** en celle du modèle tour, suivez la procédure inverse de celle décrite dans ce chapitre.
- Stockez soigneusement toutes les pièces retirées conformément à la description dans ce chapitre.

#### **PRECAUTIONS**

Lisez toujours les 'Notes sur l'utilisation' figurant au début du guide avant de commencer les procédures décrites dans ce chapitre.

Les manuels joints au serveur décrivent les notes sur le serveur. Reportez-vous également aux manuels.

Ces notes sont destinées à protéger le personnel des risques. N'oubliez jamais de les lire.

Les procédures de ce chapitre contiennent également plusieurs notes.

# **ÉTAPE 1 DÉBALLAGE**

Le kit de conversion en rack se compose des pièces suivantes. Après déballage, vérifiez qu'il n' a pas de pièces manquantes ou endommagées en vous reportant à l'illustration et au tableau suivants.

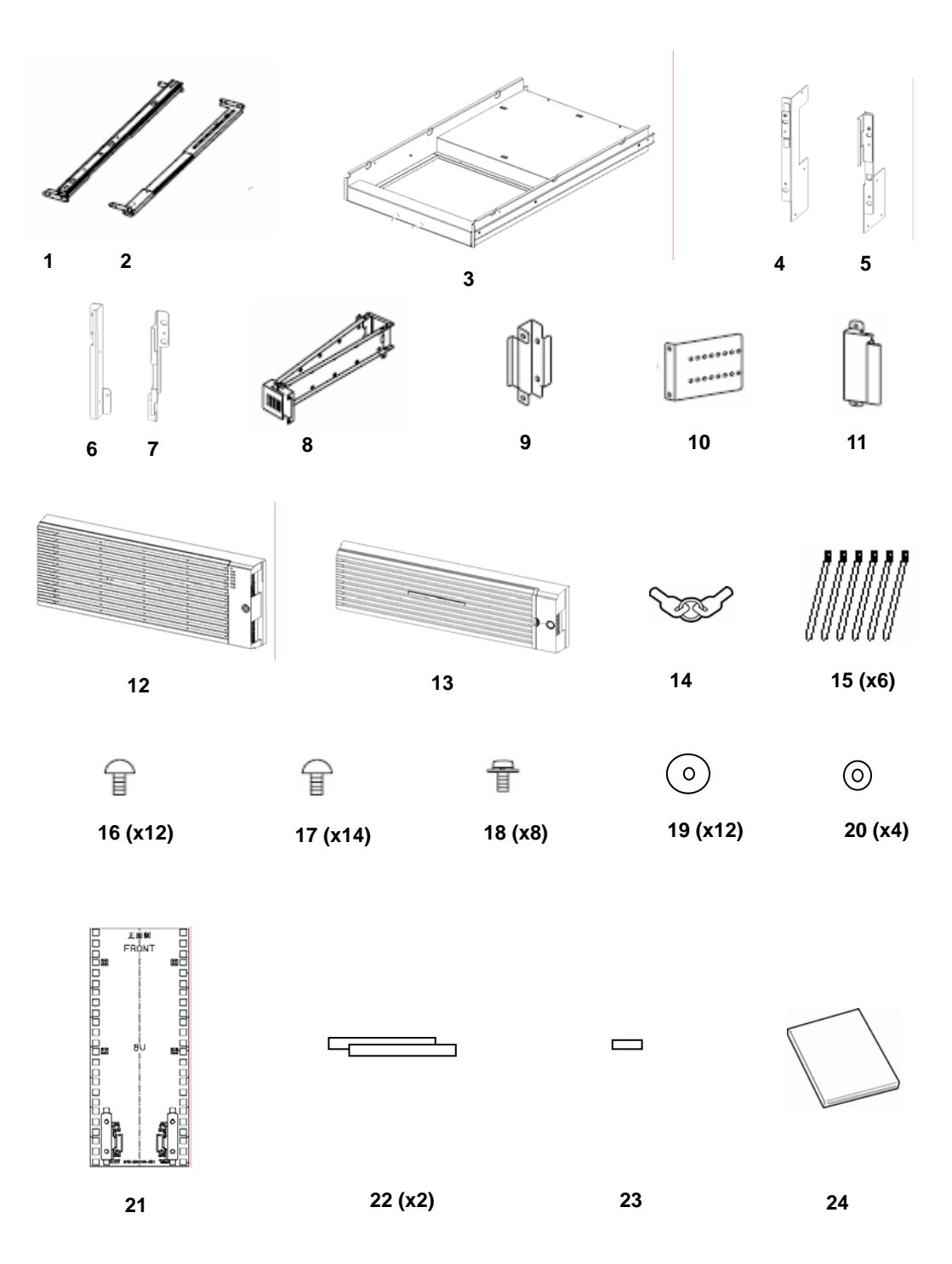

#### **Contenu de l'emballage**

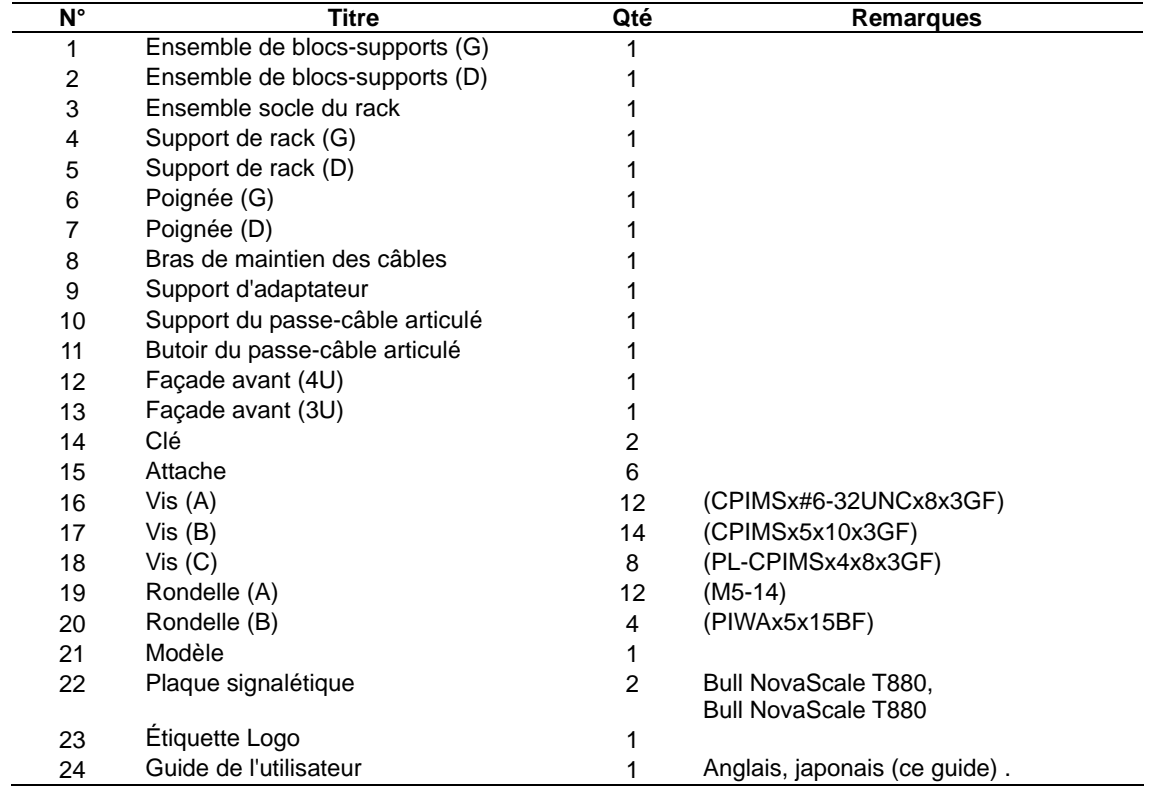

# **ÉTAPE 2 PRÉPARATION DES OUTILS.**

Les outils suivants sont nécessaires pour mener la tâche de préparation sur la base de ce guide.

- **T** Tournevis Phillips
- **Tournevis à tête fraisée**

# **ÉTAPE 3 MISE HORS TENSION DU SERVEUR**

Procédez comme suit pour mettre le serveur hors tension :

- **1.** Programmez les tâches nécessaires à la conversion de la configuration du serveur pour le modèle tour en celle pour le modèle monté en rack (si le serveur a déjà été utilisé en configuration pour le modèle tour).
- **2.** Sauvegardez les données importantes enregistrées dans le serveur à l'aide de la procédure définie par le SE du serveur (si le serveur a déjà été utilisé en configuration pour le modèle tour).

**IMPORTANT :** Avant de commencer la conversion de la configuration du serveur pour le modèle tour en celle pour le modèle monté en rack (ou inversement), sauvegardez es données importantes enregistrées dans le serveur.

- **3.** Placez le serveur en état hors ligne à l'aide de la procédure définie par le SE du réseau (si le serveur a déjà été utilisé en configuration pour le modèle tour).
- **4.** Déverrouillez le verrou de la porte avant et ouvrez-la.

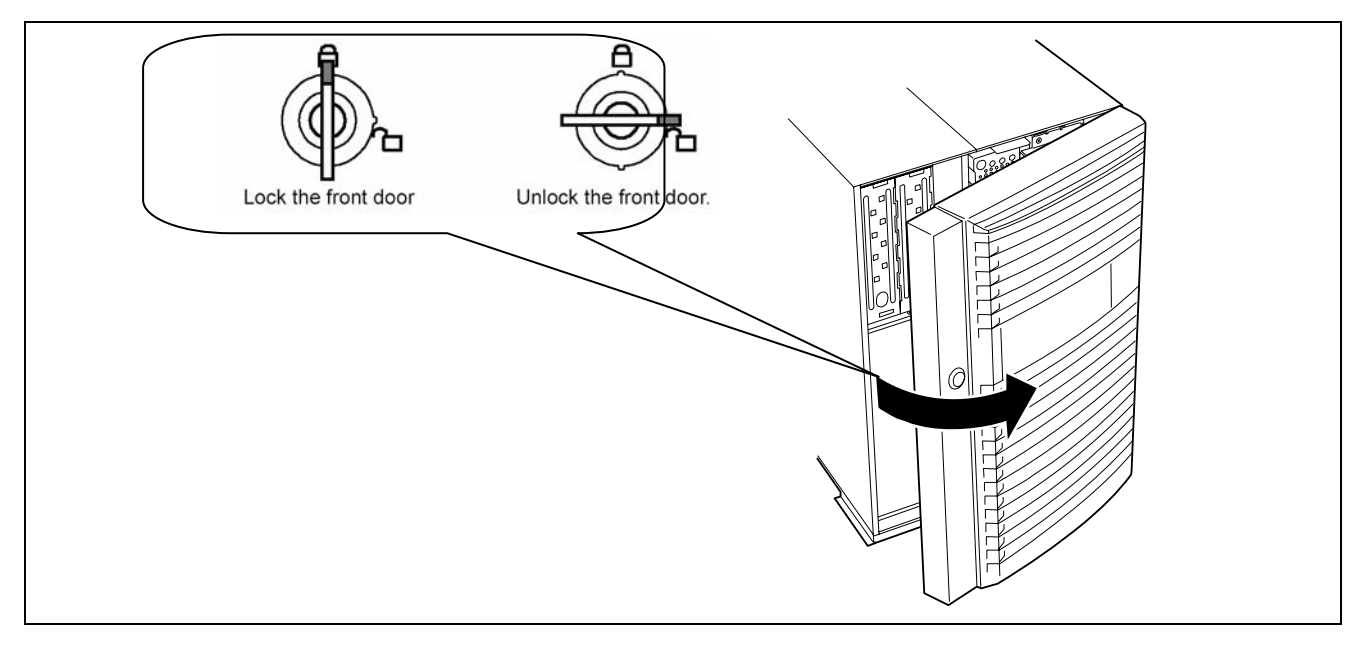

**5.** Mettez le serveur hors tension.

**IMPORTANT :** Mettez toujours hors tension les périphériques après avoir mis hors tension le serveur. Dans le cas contraire, le serveur risque de dysfonctionner.

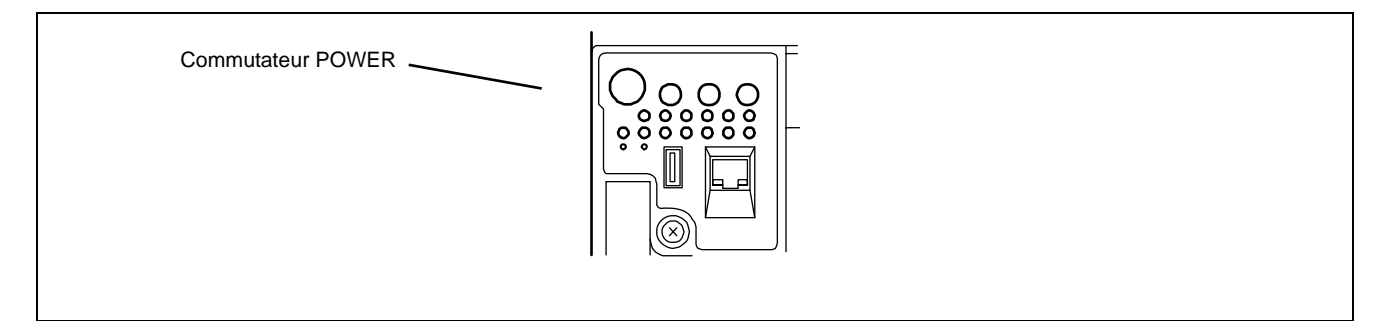

- **6.** Mettez les périphériques hors tension, le cas échéant.
- **7.** Sortez la fiche du cordon d'alimentation de la prise correspondante. Puis retirez la prise du serveur.

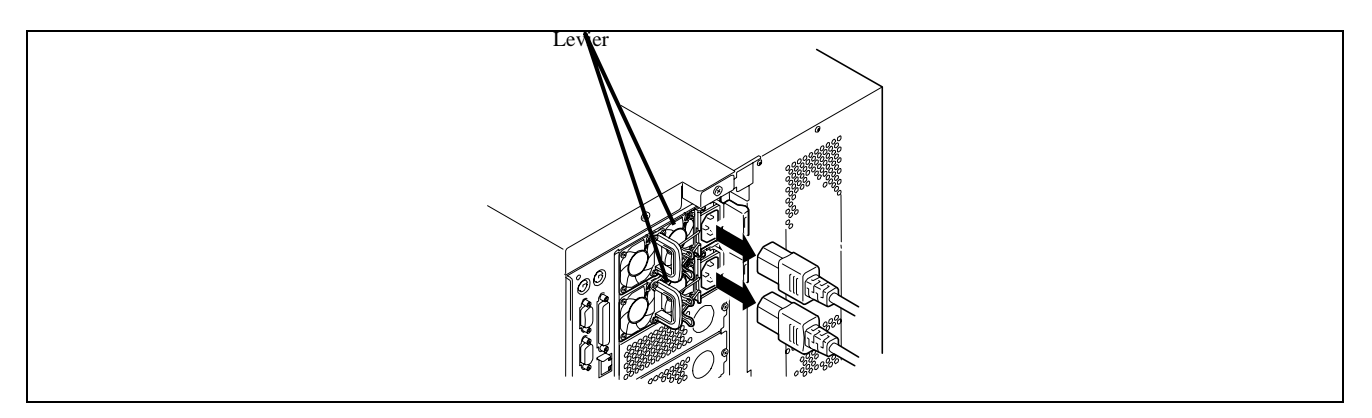

**8.** Débranchez tous les câbles d'interface de leurs connecteurs respectifs à l'arrière du serveur.

# **ÉTAPE 4 RETRAIT DES COMPOSANTS DU SERVEUR POUR LE MODÈLE TOUR**

**IMPORTANT :** Un certain nombre de composants électroniques sensibles sont installés sur le serveur. Pour éviter que ces pièces soient endommagées par une décharge électrostatique accumulée dans votre corps, établissez un contact entre une partie de votre corps et une vis de mise à la terre sur un connecteur du serveur ou d'un périphérique ou une partie non peinte afin de vous décharger de l'électricité statique avant de commencer la tâche.

Pour convertir la configuration du serveur pour le modèle tour en celle montée en rack, commencez par retirer les composant suivants :

- Porte avant
- Cache du connecteur mémoire
- Support de verrou de charnière
- **Pieds**
- Capots supérieur et latéraux

#### **Retrait de la porte avant**

Procédez comme suit pour retirer la porte avant du serveur :

- **1.** Ouvrez la porte avant et tirez-la vers vous au moyen de la languette du bas tout en abaissant la charnière avec votre doigt.
- **2.** Soulevez la porte avant, retirez l'axe de charnière en haut de la charnière et retirez la porte avant.

**IMPORTANT :** Conservez la porte avant pour utilisation ultérieure.

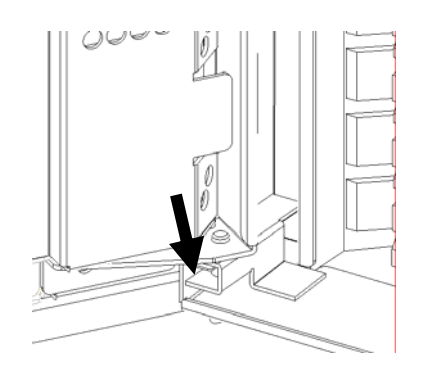

#### **Retrait du cache pour connecteur mémoire**

Enlevez les deux vis imperdables pour retirez le cache du connecteur mémoire de l'avant du serveur.

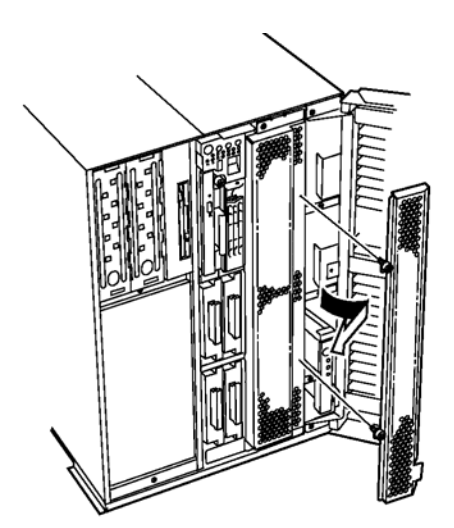

## **Retrait du support de verrou de charnière**

Procédez comme suit pour retirer le support de verrou de charnière.

- **1.** Retirez les trois vis au moyen du tournevis Phillips.
- **2.** Retirez le support de verrou de charnière.

**IMPORTANT :** Conservez les vis et le support de verrou de charnière retirés pour utilisation ultérieure.

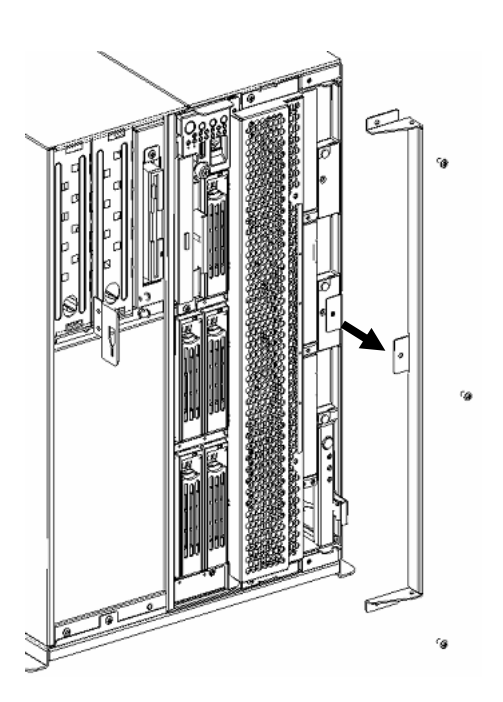

#### **Retrait des pieds**

Procédez comme suit pour retirer les pieds.

- **1.** Pivotez lentement et avec soin le serveur de sorte que le côté gauche du serveur soit orienté vers le haut.
- **2.** Retirez les trois vis (six au total) pour retirer le pied respectif.

**IMPORTANT :** Conservez les pieds retirés pour utilisation ultérieure.

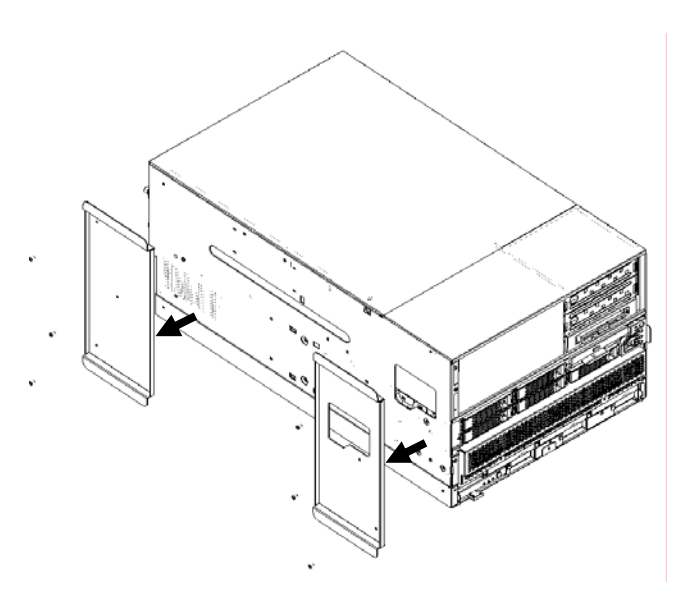

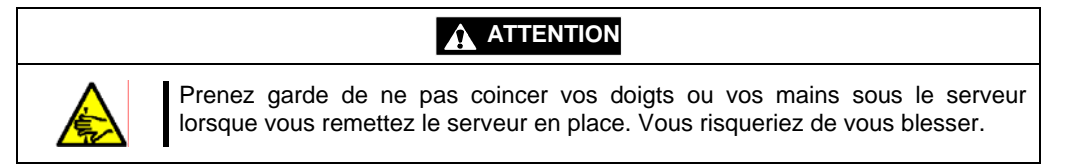

#### **Retrait des capots supérieur et latéraux**

Procédez comme suit pour retirer les capots supérieur et latéraux.

- **1.** Pivotez lentement et avec soin le serveur de sorte que le côté gauche du serveur soit orienté vers le haut.
- **2.** Retirez une vis au moyen du tournevis Phillips.
- **3.** Faites glisser le capot supérieur vers l'arrière du serveur. Puis soulevez le capot pour le retirer.
- **4.** Faites glisser le capot latéral vers l'avant du serveur. Puis retirez le capot latéral.

**IMPORTANT :** Conservez les vis et capots retirés pour utilisation ultérieure.

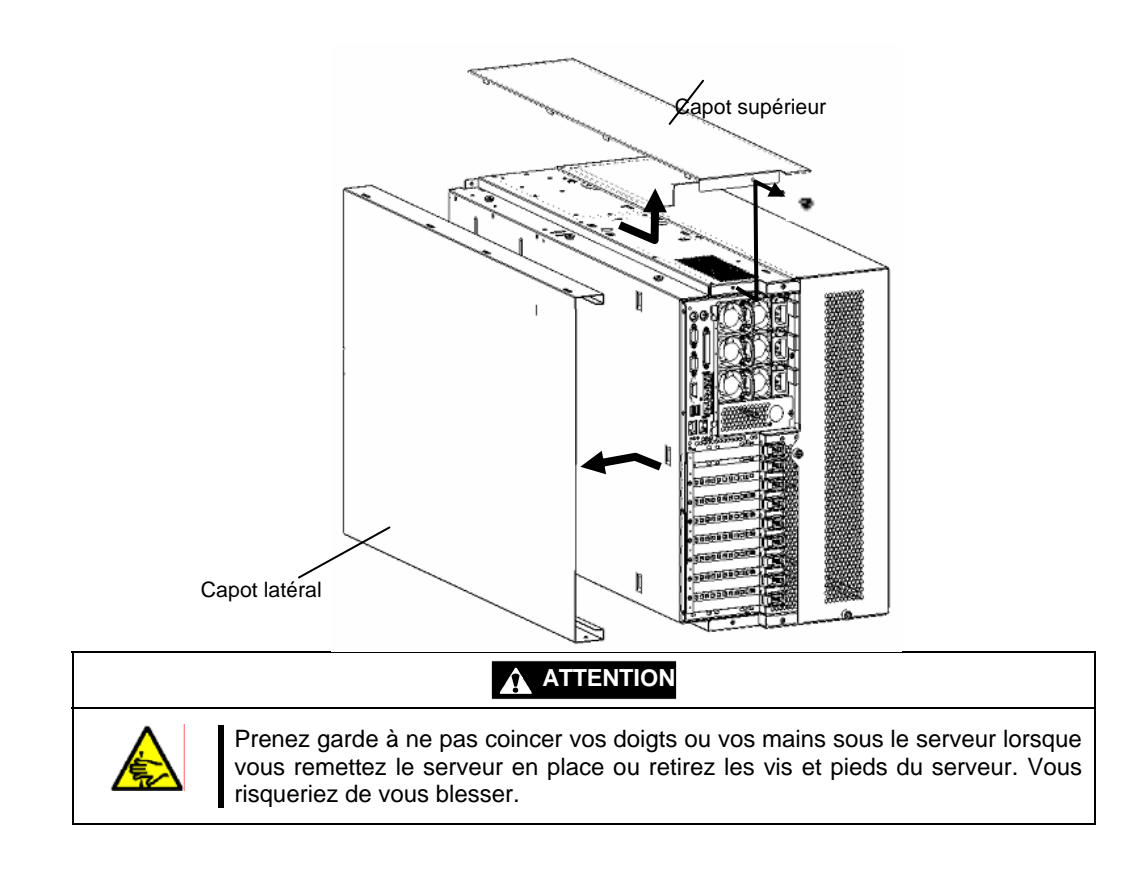

## **ÉTAPE 5 INSTALLATION DU KIT DE CONVERSION EN RACK SUR LE SERVEUR**

**IMPORTANT :** Un certain nombre de composants électroniques sensibles sont installés sur le serveur. Pour éviter que ces pièces soient endommagées par une décharge électrostatique accumulée dans votre corps, établissez un contact entre une partie de votre corps et une vis de mise à la terre sur un connecteur du serveur ou d'un périphérique ou une partie non peinte afin de vous décharger de l'électricité statique avant de commencer la tâche.

Procédez comme suit pour installer les composants suivants du kit de conversion en rack sur le serveur :

- **Ensemble socle du rack**
- Support de rack  $(G/D)$
- $\blacksquare$  Poignée (G/D)
- Cache du connecteur mémoire

#### **Installation de l'ensemble socle du rack**

Procédez comme suit pour installer l'ensemble socle du rack :

- **1.** Alignez l'ensemble socle du rack au moyen des goujons sur le serveur, puis faites glisser l'ensemble socle du rack sur le côté gauche du serveur pour l'installer.
- **2.** Fixez l'ensemble socle du rack au moyen de la vis (A).

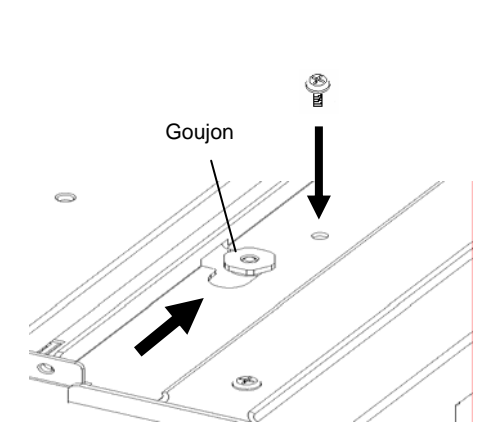

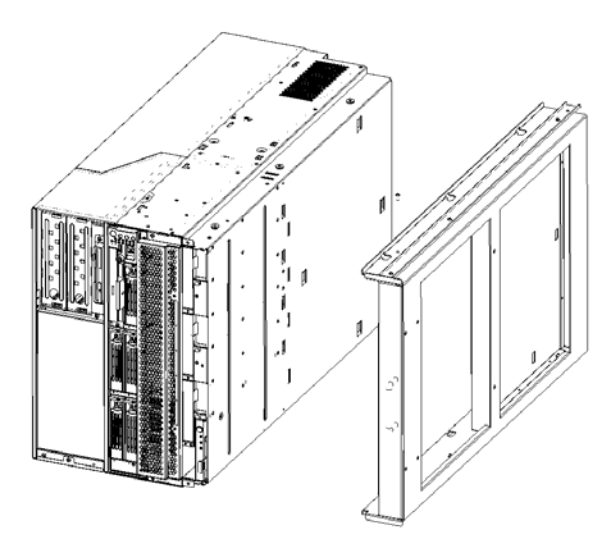

Assemblage de la base du rack

#### **Installation des supports de rack (G et D)**

Procédez comme suit pour installer les supports de rack (G et D) sur le serveur :

**1.** Placez le serveur de sorte que le côté gauche du serveur soit orienté vers le haut. Placez une vis (A) sur l'autre côté de l'ensemble socle du rack.

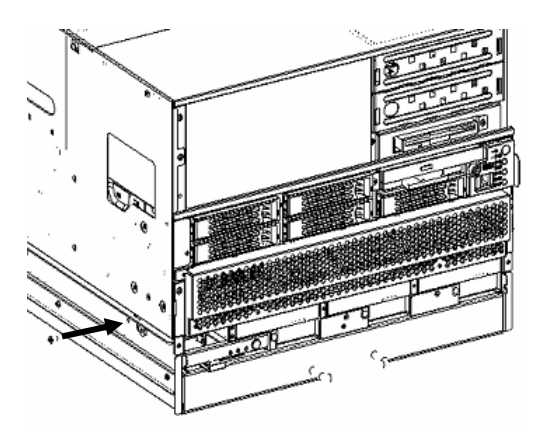

**2.** Montez les supports de rack (G et D) sur le serveur au moyen de trois vis (A) chacun.

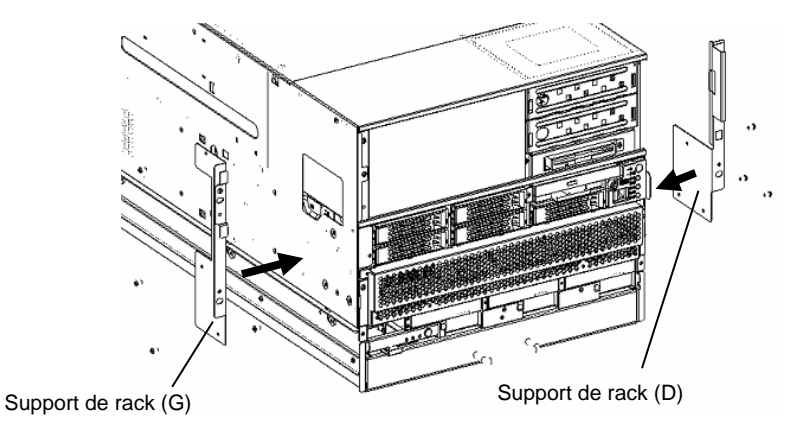

**IMPORTANT :** Installez le support de rack (D) pour qu'il s'insère dans le serveur tel que montré sur l'illustration agrandie.

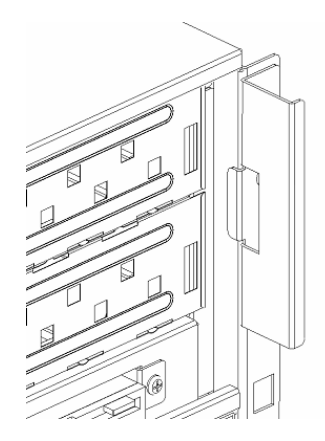

## **Installation des poignées (G et D)**

Fixez les poignées (G et D) au moyen de deux vis (A).

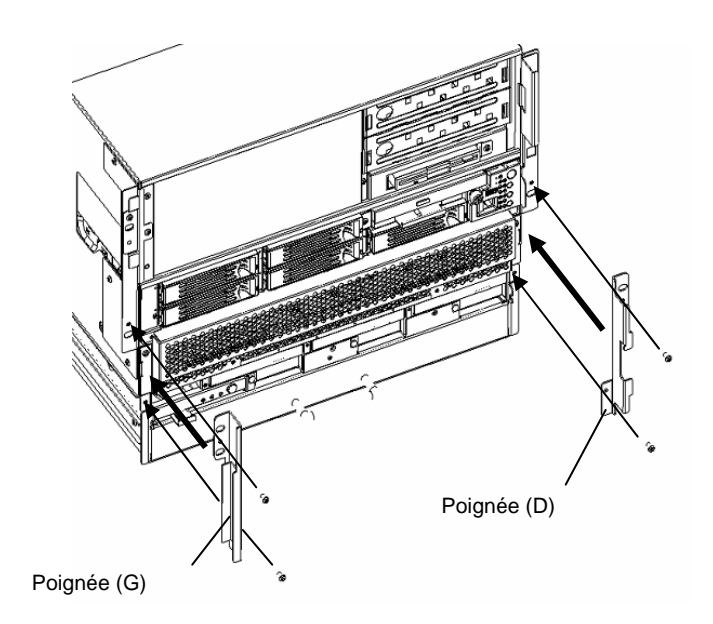

#### **Installation du cache pour connecteur mémoire**

Installez le cache de connecteur mémoire dans l'ordre inverse du retrait et fixez-le au serveur au moyen de deux écrous à oreilles.

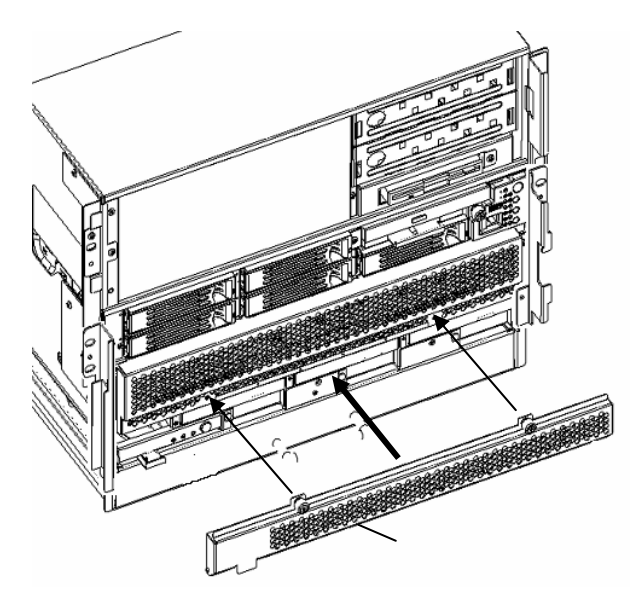

# **Montage du serveur sur le rack**

Cette section décrit la procédure pas à pas de montage du serveur de modèle monté sur rack sur un rack de 19".

Procédez comme suit pour monter le serveur sur un rack :

Étape 1 Installation des composants sur rack

Étape 2 Montage du serveur sur rack

Étape 3 Installation du bras de maintien des câbles et de la façade

Étape 4 Exécution des processus de la mise sous tension du serveur au paramétrage en ligne

### **NOTES SUR LE RACK ET LE SERVEUR**

Lisez toujours les 'Remarques sur l'utilisation' figurant au début du guide avant de commencer les procédures décrites dans ce chapitre.

Les manuels joints au serveur décrivent les remarques sur le serveur. Reportez-vous également aux manuels.

Ces remarques sont destinées à protéger le personnel des risques. N'oubliez jamais de les lire.

Les procédures de ce chapitre contiennent également plusieurs remarques.

# **ÉTAPE 1 INSTALLATION DES COMPOSANTS SUR RACK**

Procédez comme suit pour installer le rail coulissant sur le rack :

- **1.** Localisez les positions auxquelles le rail coulissant doit être installé en utilisant le modèle. Les positions où doivent être installés les glissières et écrous centraux sont indiqués sur le modèle.
- **2.** Installez les écrous centraux aux points identifiés par le modèle.

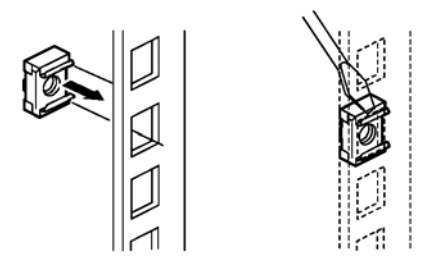

Installez les écrous centraux sur le côté intérieur du rack. Sur la face avant, installez deux écrous centraux, qui sont fixés sur le rack, à chacune des extrémités droite et gauche.

Sur la face arrière, installez deux écrous centraux, qui sont fixés sur le rack, à l'extrémité de droite.

Pour chaque écrou central, fixez l'un des clips supérieurs ou inférieurs sur un orifice oblique du rack et l'autre clip sur l'autre orifice au moyen d'un outil tel qu'un tournevis à tête fraisée.

**IMPORTANT :** Assurez-vous que les écrous centraux installés sur les côtés droit et gauche des extrémités avant et arrière du rack sont au même niveau.

**3.** Après avoir retiré la vis située sur l'arrière droit du serveur, installez le support de l'adaptateur au moyen de la vis retirée auparavant.

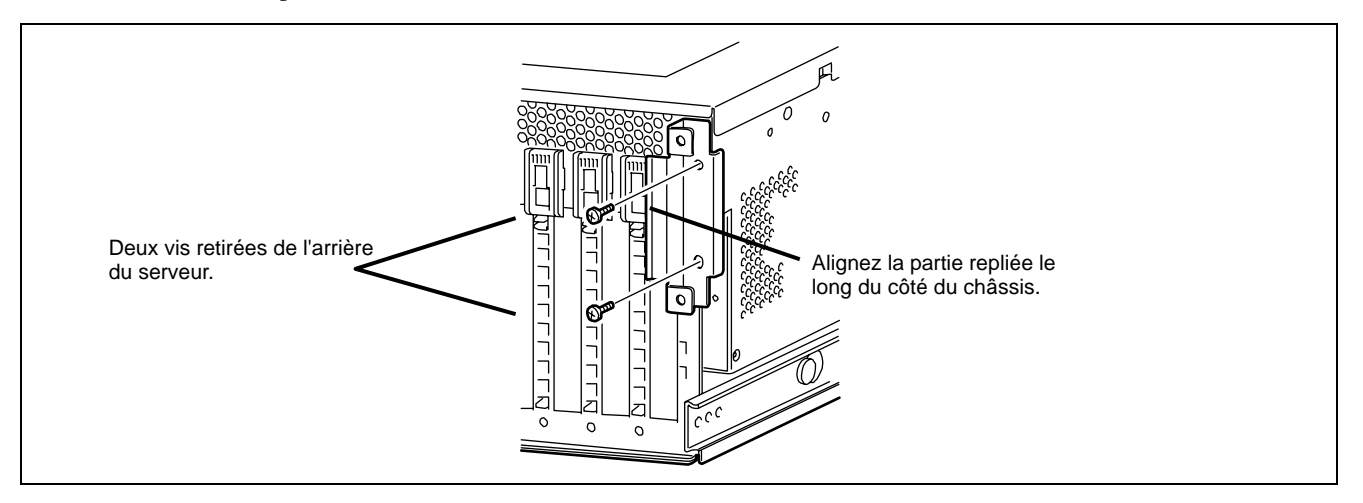

**4.** Localisez le rail coulissant situé côté droit du châssis du rack de sorte qu'il soit positionné tel que défini par le modèle.

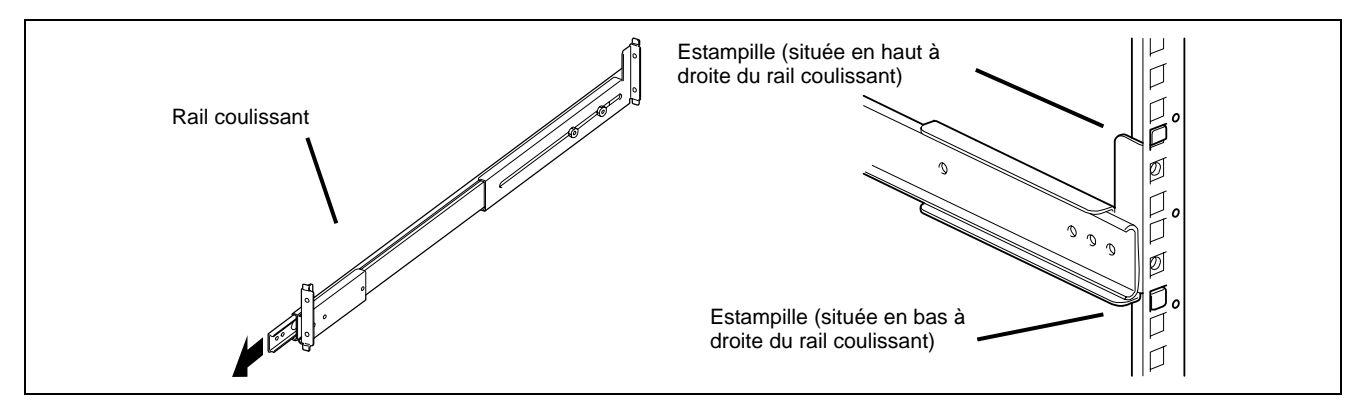

**IMPORTANT :** Vérifiez que le rail coulissant est installé comme suit :

- La face support du rail coulissant est orientée vers l'extérieur du rack.
- L'extrémité du support coulissant est orientée vers l'arrière du rack.

Les orifices obliques pour la fixation des vis figurent sur les cadres avant et arrière du rack. Certains racks ont des cadres comportant des marques rondes par 1U. Comme montré sur l'illustration ci-dessous, placez le rail coulissant de sorte que l'une des marques rondes soit située la partie supérieure droite du trou de vis supérieur du rail coulissant.

**5.** Fixez le rail coulissant au moyen de quatre vis (B) (deux pour chacune des extrémités avant et arrière) et quatre rondelles ) (A) (deux pour chacune des extrémités avant et arrière).

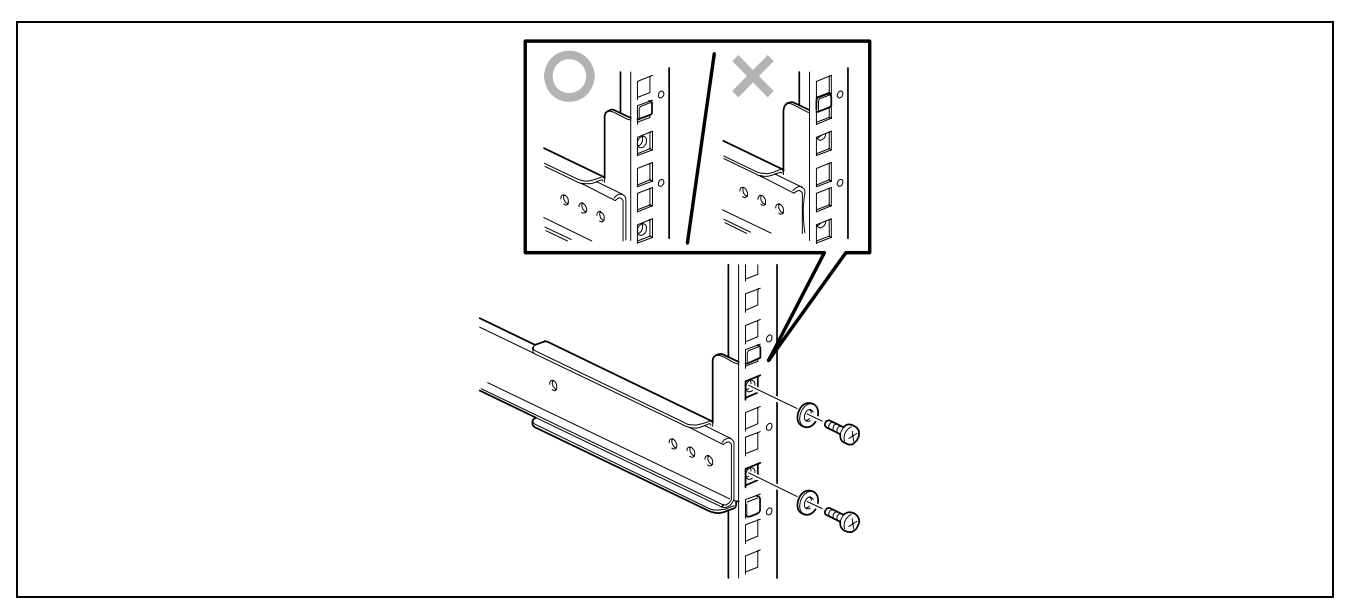

**IMPORTANT :** Assurez-vous que les quatre trous de vis sur la glissière peuvent bien être vus à travers l'orifice oblique lorsque la pointe du cadre sur le rail coulissant coïncide sur le cadre avec les orifices obliques du rack.

Assurez-vous que le rail coulissant est situé sur le niveau.

**6.** Procédez selon les étapes 4 et 5 ci-dessus pour l'autre rail coulissant.

**IMPORTANT :** Assurez-vous que le rail coulissant est installé à la même hauteur que celui déjà installé.

# **ÉTAPE 2 MONTAGE DU SERVEUR SUR RACK**

- **1.** Soulevez le serveur à la hauteur à laquelle les glissières sont installées sur le rack à l'aide de quatre personnes au minimum (ou à l'aide d'un vérin).
- **2.** Engagez les rails internes installés sur les côtés du serveur au moyen des glissières. Puis insérez le serveur dans le rack.

Lorsque les serveurs sont bloqués en chemin, poussez les leviers de déverrouillage droit et gauche pour libérer le verrou. Continuez à insérer le serveur dans le rack.

![](_page_431_Figure_5.jpeg)
**3.** Pour vous assurer que le serveur est correctement monté sur le rack, maintenez les deux poignées situées à l'avant du serveur pour retirer ou insérer le serveur dans le rack à plusieurs reprises.

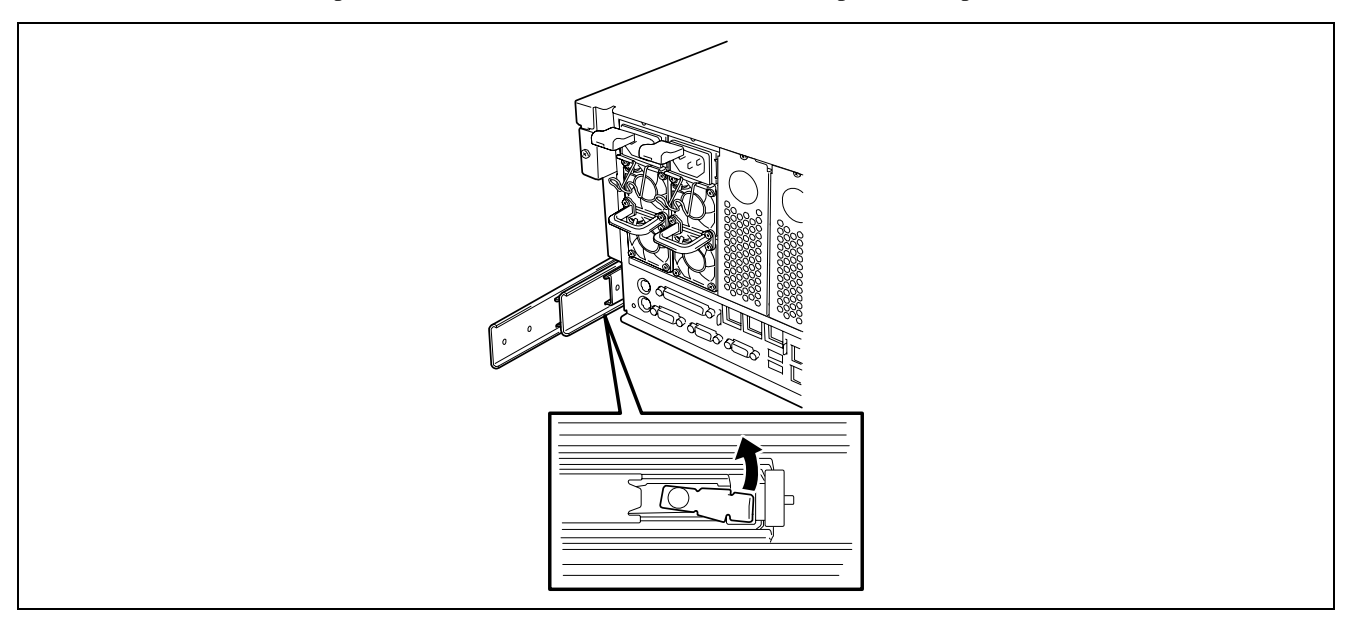

**IMPORTANT :** Poussez chaque levier de déverrouillage au moyen d'un tournevis ou d'un outil similaire. Si vous poussez un levier de déverrouillage avec vos mains, vous risquez de vous coincer les doigts et de vous blesser.

Lorsque vous poussez le serveur dans le rack, il peut se bloquer en raison de la présence d'un verrou. La raison en est que le levier de verrouillage empêche de pousser le serveur dans le rack. Appuyez sur le levier de verrouillage pour libérer le verrou. Puis poussez lentement le serveur dans le rack en maintenant le désenclenchement du verrou.

# **ÉTAPE 3 INSTALLATION DU BRAS DE MAINTIEN DES CÂBLES ET DE LA FAÇADE**

### **Installation du support de câble**

Installez le bras de maintien des câbles sur l'arrière du serveur au moyen de deux vis (C).

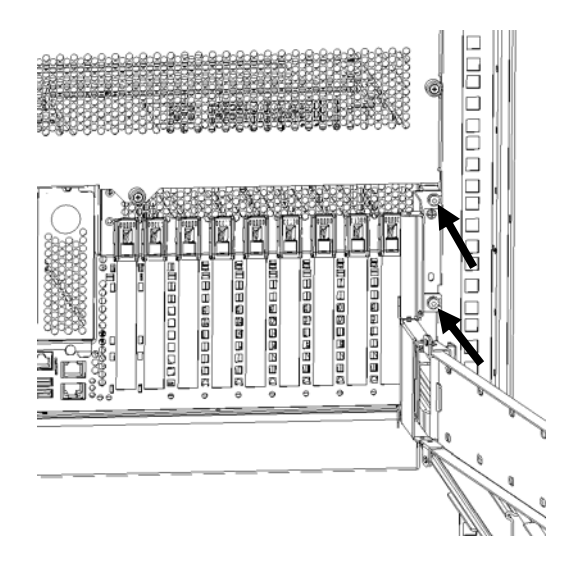

#### **Installation du passe-câble articulé**

**1.** Installez le passe-câble articulé sur la face de montage à l'arrière du rack.

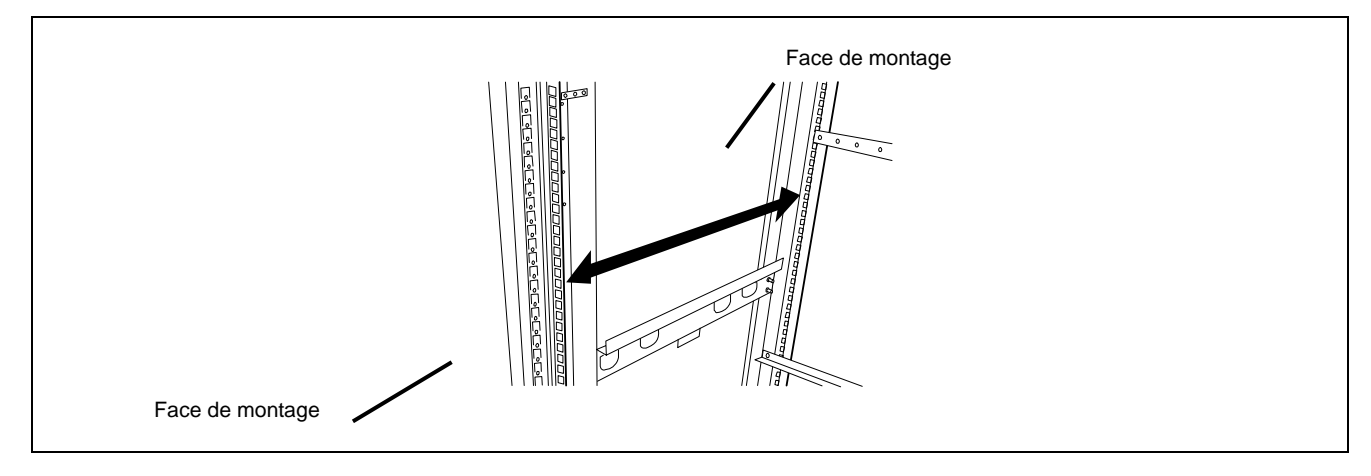

**NOTE :** La procédure d'installation du passe-câble articulé dépend de la distance entre les faces de montage à l'arrière et l'avant du rack.

Pour une distance de 700 ou 760 mm entre les faces de montage à l'arrière et l'avant du rack :

Fixez le passe-câble articulé aux écrous centraux installés sur la surface de montage située à l'arrière du rack à l'étape 2 de 'l'étape 1' au moyen de deux vis (B) dans le sens montré sur l'illustration ci-dessous.

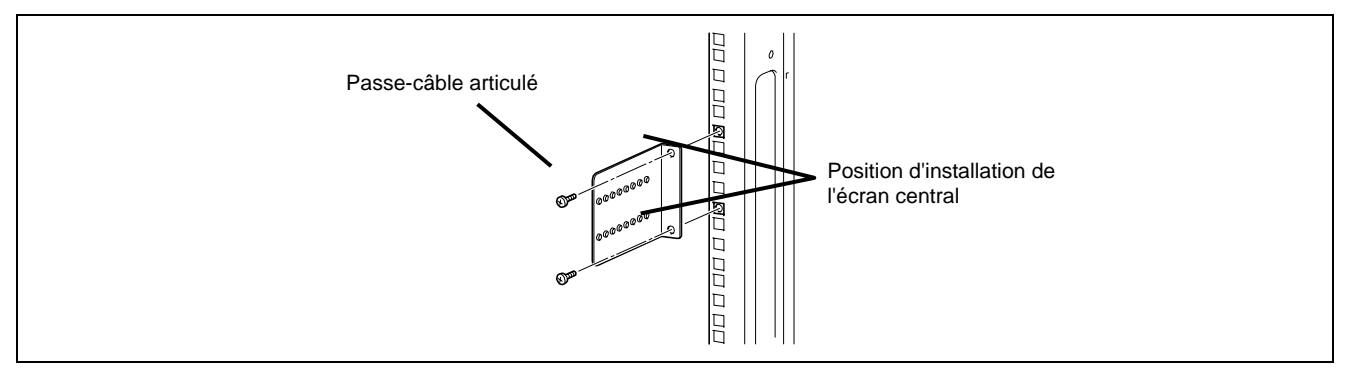

■ Pour une distance de 900 mm entre les faces de montage à l'arrière et l'avant du rack :

Fixez le passe-câble articulé aux écrous centraux installés sur la surface de montage située à l'arrière du rack à l'étape 2 de 'l'étape 1' au moyen de deux vis (B) dans le sens montré sur l'illustration ci-dessous.

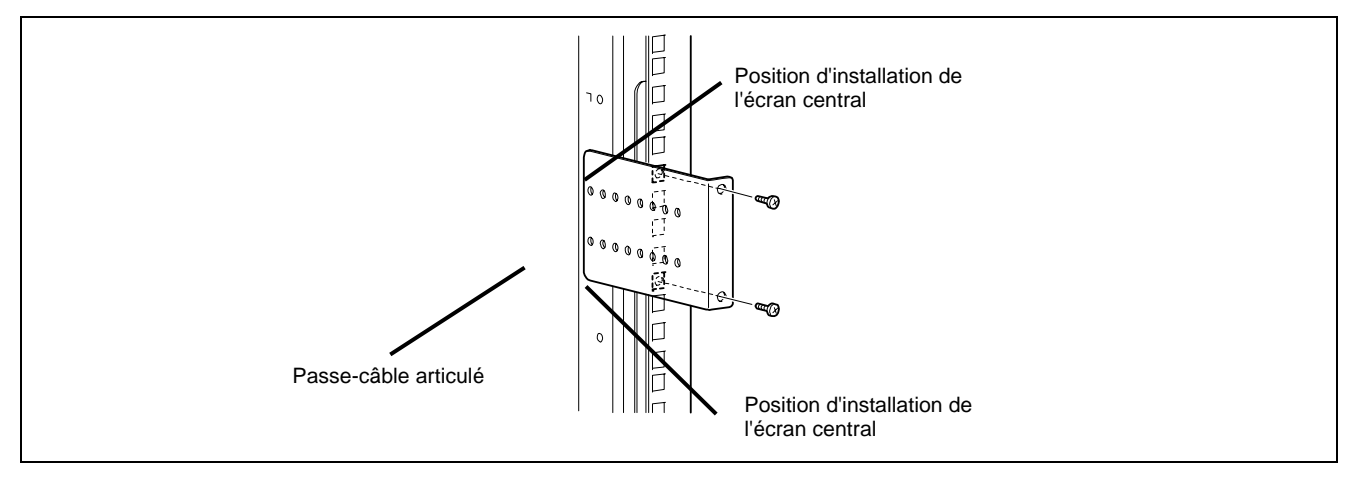

- **2.** Installez l'autre extrémité du bras de maintien des câbles sur le passe-câble articulé installé à l'étape 1.
- Pour une distance de 700 mm entre les faces de montage à l'arrière et l'avant du rack :

Fixez le passe-câble articulé au moyen de quatre vis (C) et quatre rondelles (B) dans la position montrée sur l'illustration ci-dessous.

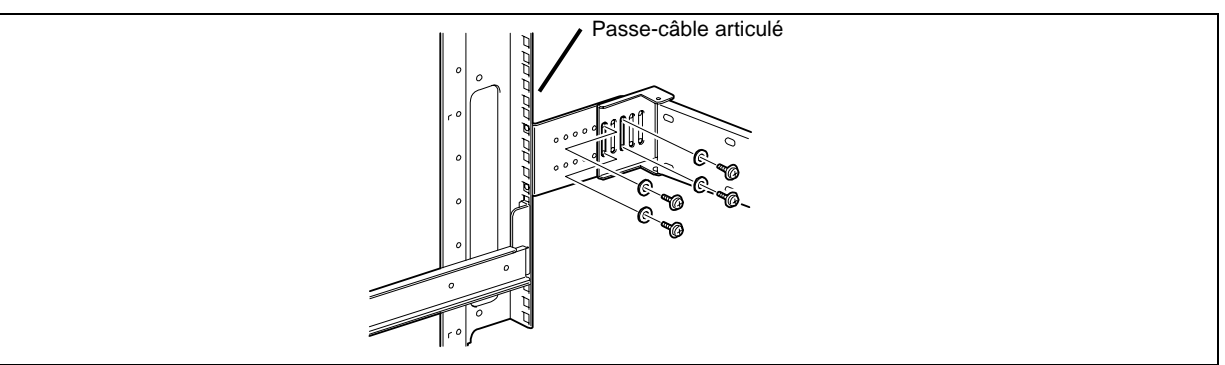

Pour une distance de 743 à 760 mm entre les faces de montage à l'arrière et l'avant du rack :

Fixez le passe-câble articulé au moyen de quatre vis (C) et quatre rondelles (B) dans la position montrée sur l'illustration ci-dessous.

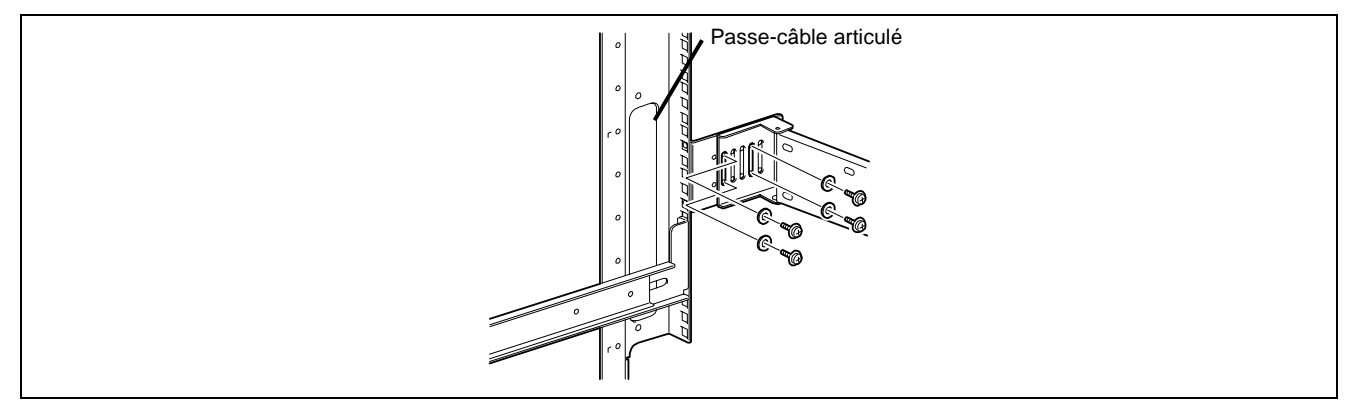

Pour une distance de 760 ou 900 mm entre les faces de montage à l'arrière et l'avant du rack :

Fixez le passe-câble articulé au moyen de quatre vis (C) et quatre rondelles (B) dans la position montrée sur l'illustration ci-dessous (la figure ci-dessous montre l'exemple pour une distance de 900 mm entre les faces de montage à l'arrière et l'avant du rack.

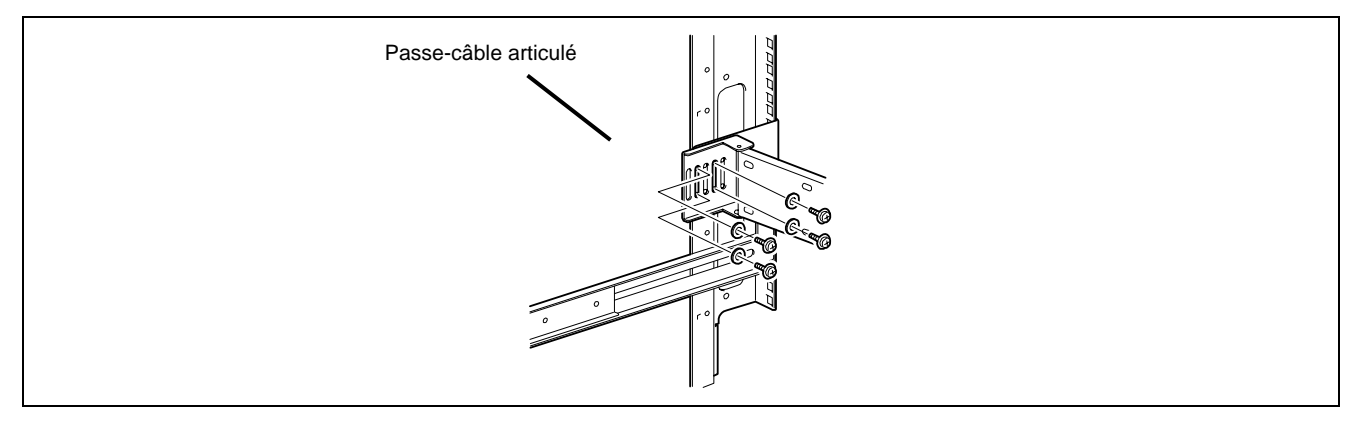

### **Installation du butoir du passe-câble articulé**

Lors de l'installation du serveur dans le rack, fixez le butoir du passe-câble articulé sur le rail coulissant au moyen de deux vis (C).

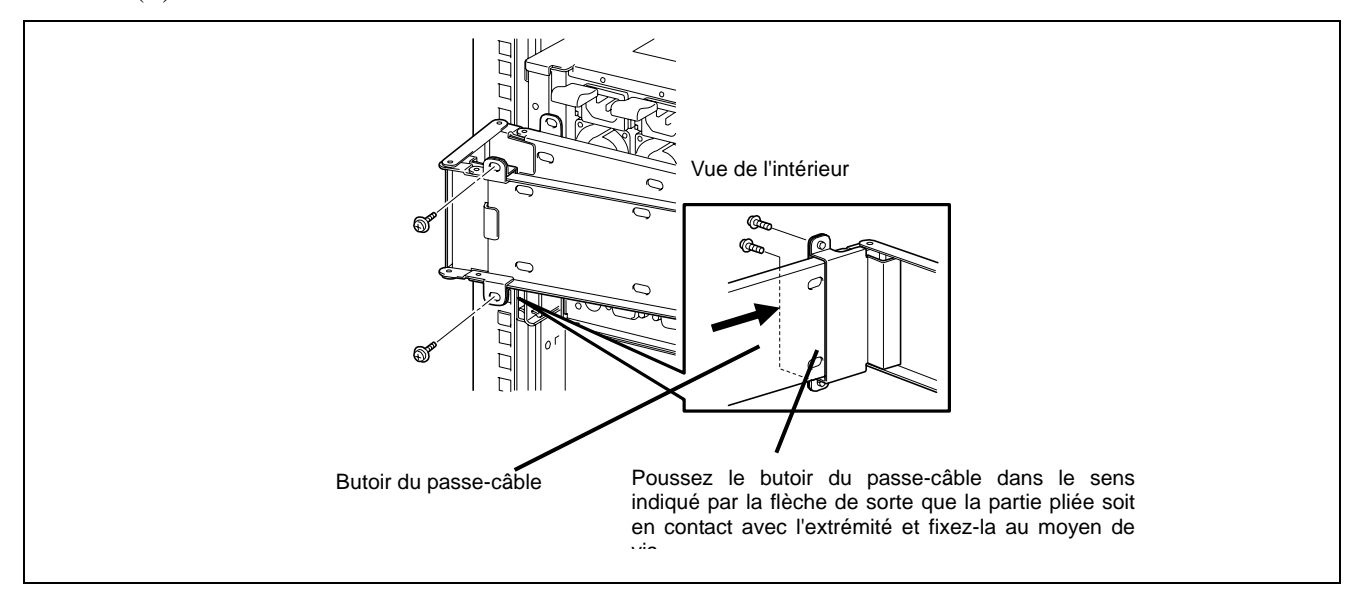

#### **Vérification de l'état et la fixation de l'installation coulissante**

**1.** Poussez une fois le serveur dans le rack pour vérifier la position de l'installation.

**NOTE :** Assurez-vous que les quatre trous de vis situés sur les côtés supérieurs gauche et droite de l'avant du serveur correspondent aux écrous centraux. Si les quatre positions ne correspondent pas du tout, il se peut que le rail coulissant ou les écrous centraux aient été mal installés. Si tel est le cas, les unités voisines ne peuvent pas être installées sans réajustement. Vérifiez les positions d'installation et procédez à la réinstallation depuis la première étape.

- **2.** Tirez ou poussez le serveur dans le rack à plusieurs reprises pour vérifier le bon fonctionnement des glissières.
- **3.** Branchez les cordons d'alimentation et tous les câbles d'interface sur le serveur.

**IMPORTANT :** Lorsque vous acheminez le câble, vérifiez que les câbles ne sont pas coincés, pliés ou flottants lorsque le serveur glisse sur les rails

**4.** Fixez le serveur au rack au moyen de quatre vis (B) et de quatre rondelles (A) après avoir assuré les positions des écrous centraux.

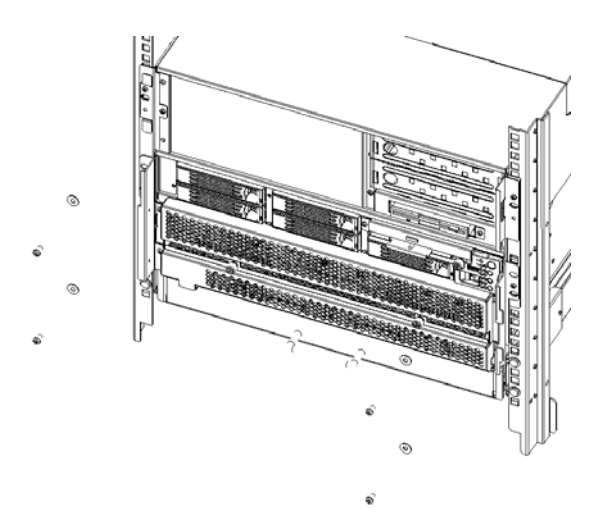

# **Installation de la façade**

**1.** Installez la façade.

Deux façades de 3U et 4U sont fournies. Commencez par installer la façade de 3U, puis celle de 4U. (Pour retirer la façade, commencez par la 4U puis la 3U) :

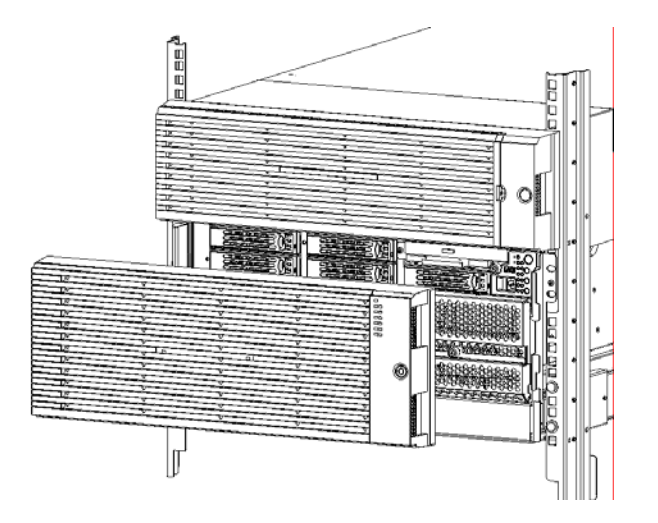

**2.** Fixez la plaque signalétique et l'étiquette LOGO sur la façade.

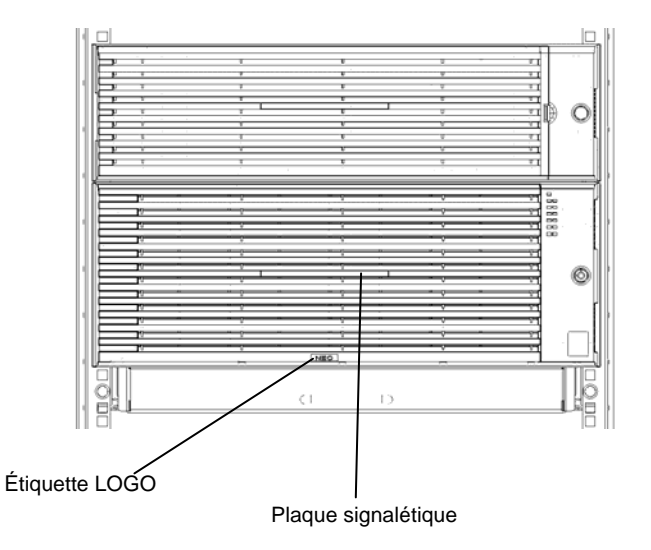

## **ÉTAPE 4 EXÉCUTION DES PROCESSUS DE LA MISE SOUS TENSION DU SERVEUR AU PARAMÉTRAGE EN LIGNE**

Assurez-vous que le POST se finalise normalement en vous reportant au Guide de l'utilisateur joint au serveur.

Pour la procédure de configuration des communications en ligne via le réseau, reportez-vous au guide du SE installé sur le serveur.

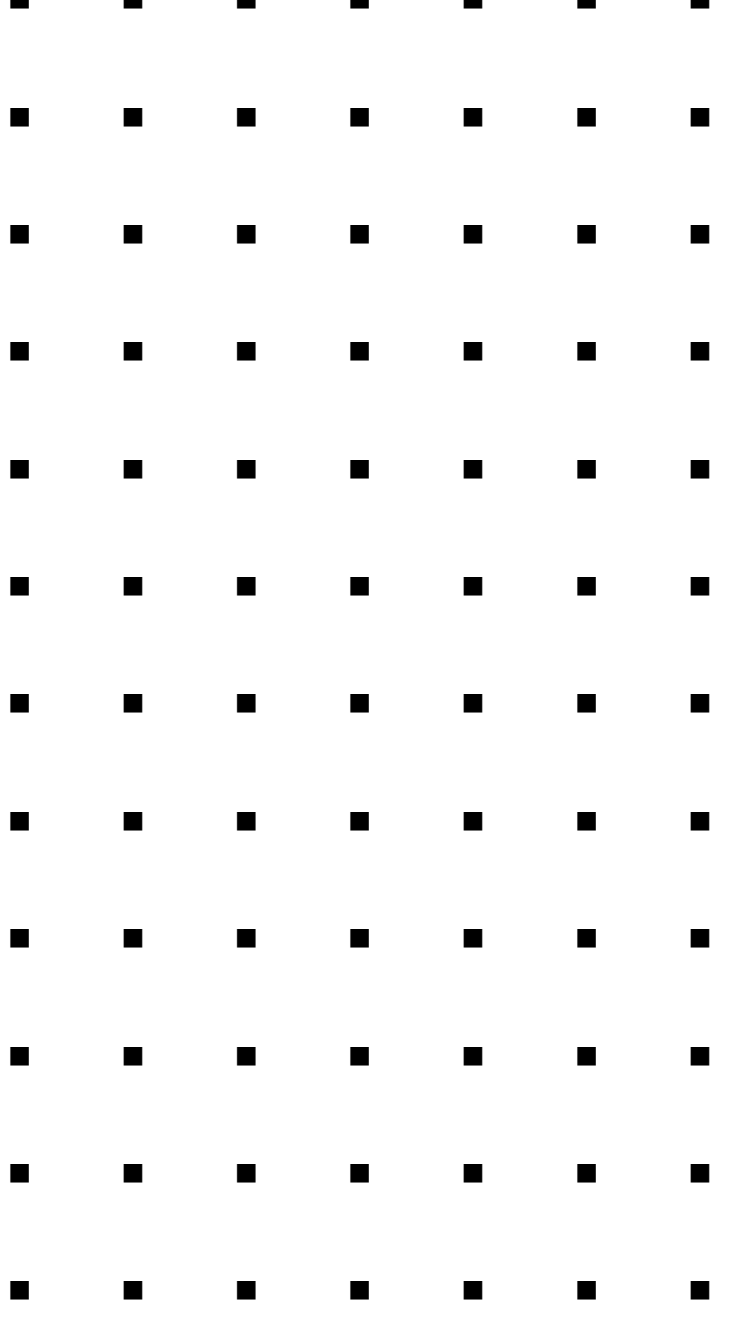